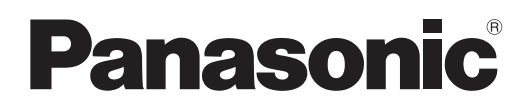

# **Istruzioni per l'uso Manuale di funzionamento**

**Proiettore DLP™ Uso commerciale**

**Modello n.** PT-FRQ60 PT-FRQ50

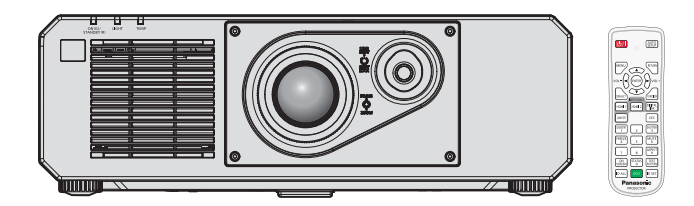

Grazie per aver acquistato questo prodotto Panasonic.

- Le istruzioni di funzionamento si riferiscono alle versioni principali del firmware inferiori alla 2.00 e dalla versione 3.00 in su.
- Le funzioni e le applicazioni supportate possono differire a seconda della versione principale del firmware. Prima di leggere le istruzioni, verificare la versione principale del firmware del proiettore in [VERSIONE PRINC./SEC.] nella schermata [STATO].
- **■** Il presente manuale è valido per tutti i modelli, indipendentemente dai suffissi del numero di modello.
	- $\bullet$  per Taiwan
		- BT: Modello nero
	- $\bullet$  per l'India
	- BD: Modello nero
	- per gli altri Paesi o regioni<br>B: Modello nero W: W: Modello bianco
- Prima di utilizzare il prodotto, leggere attentamente le istruzioni e custodire il manuale per consultazioni future.
- Prima di utilizzare il prodotto, assicurarsi di leggere "Avviso importante per la sicurezza"  $\leftrightarrow$  pagine 5 a 12).

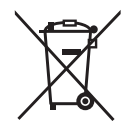

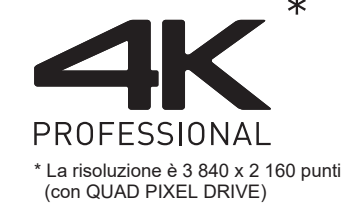

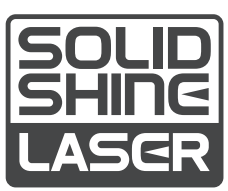

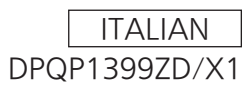

# **Contenuti**

# **Avviso importante per la sicurezza 5 Capitolo 3 Operazioni di base**

# **Capitolo 1 Preparazione**

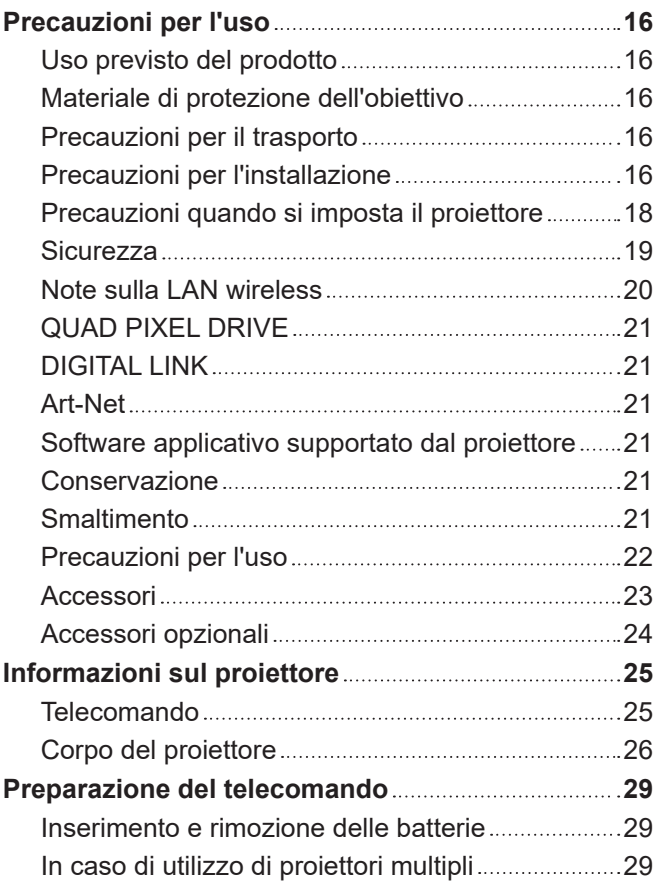

# **Capitolo 2 Introduzione**

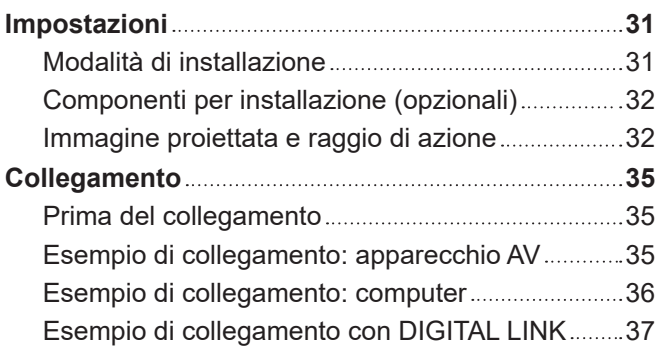

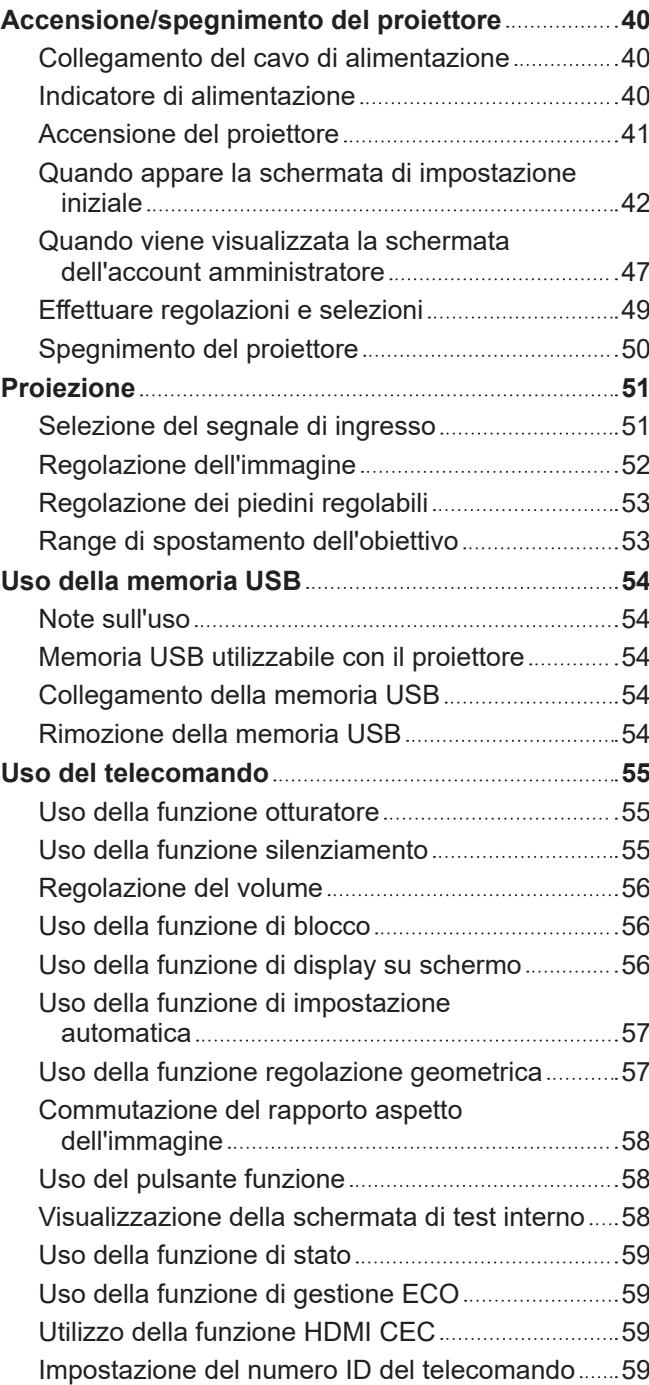

# **Capitolo 4 Impostazioni**

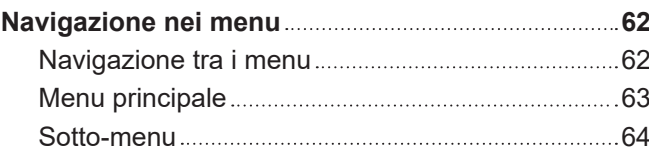

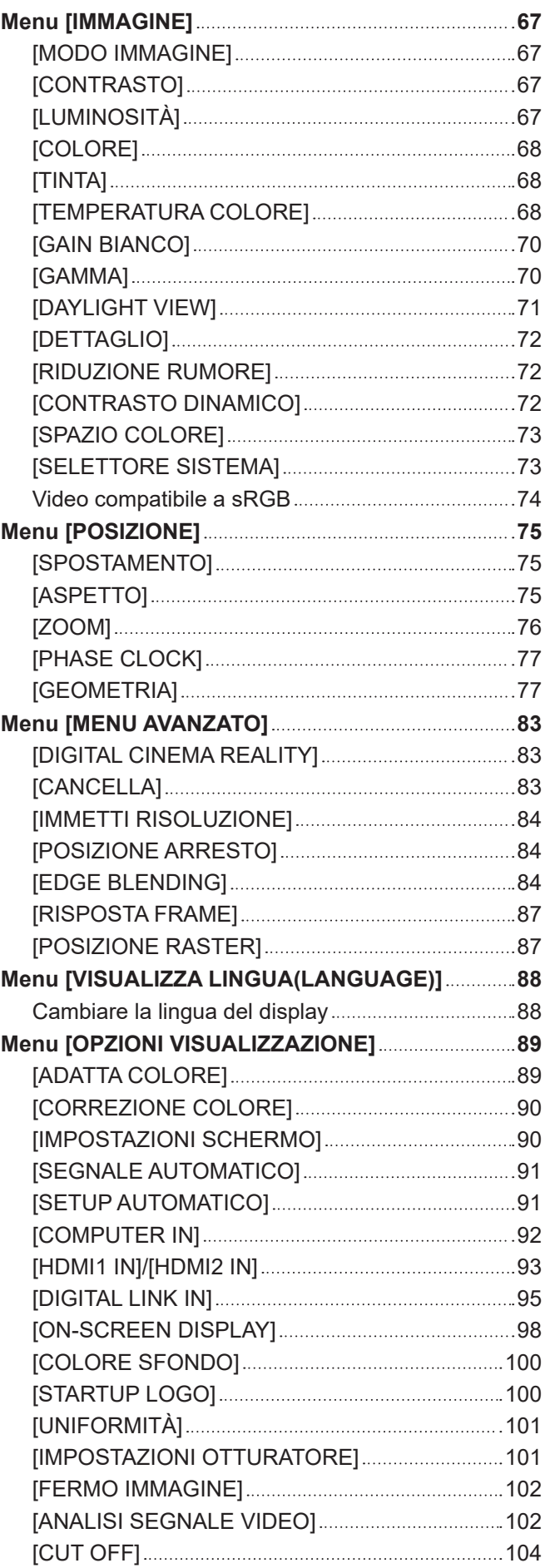

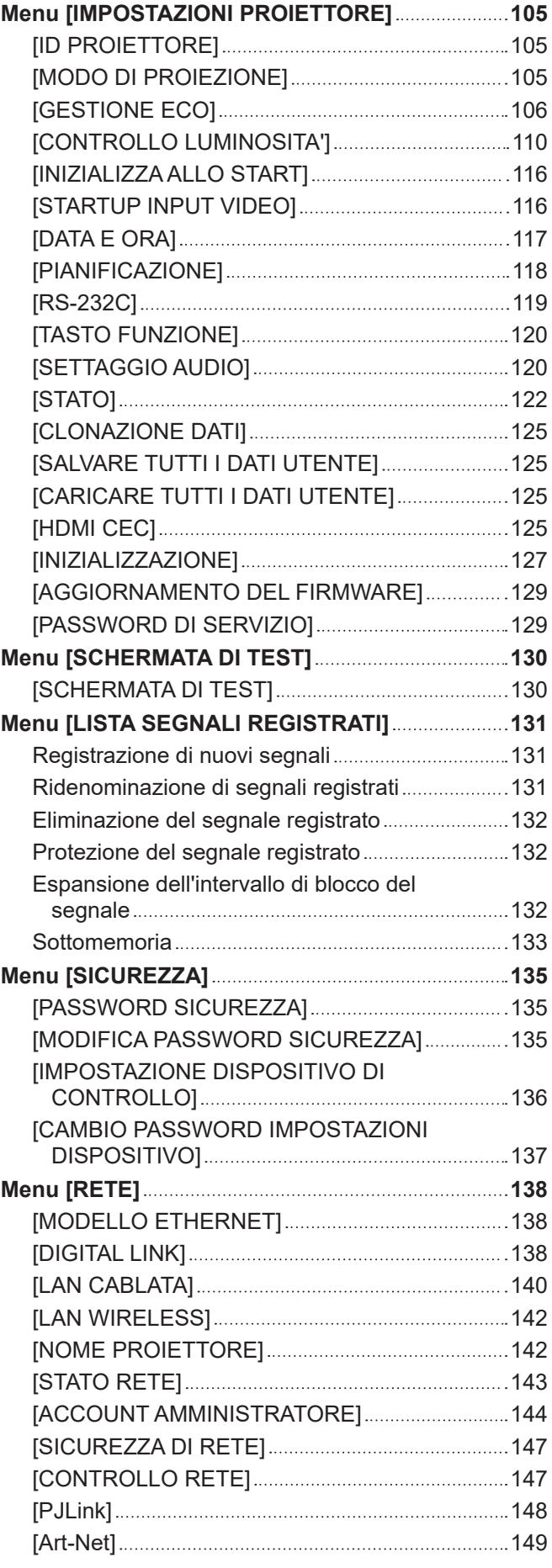

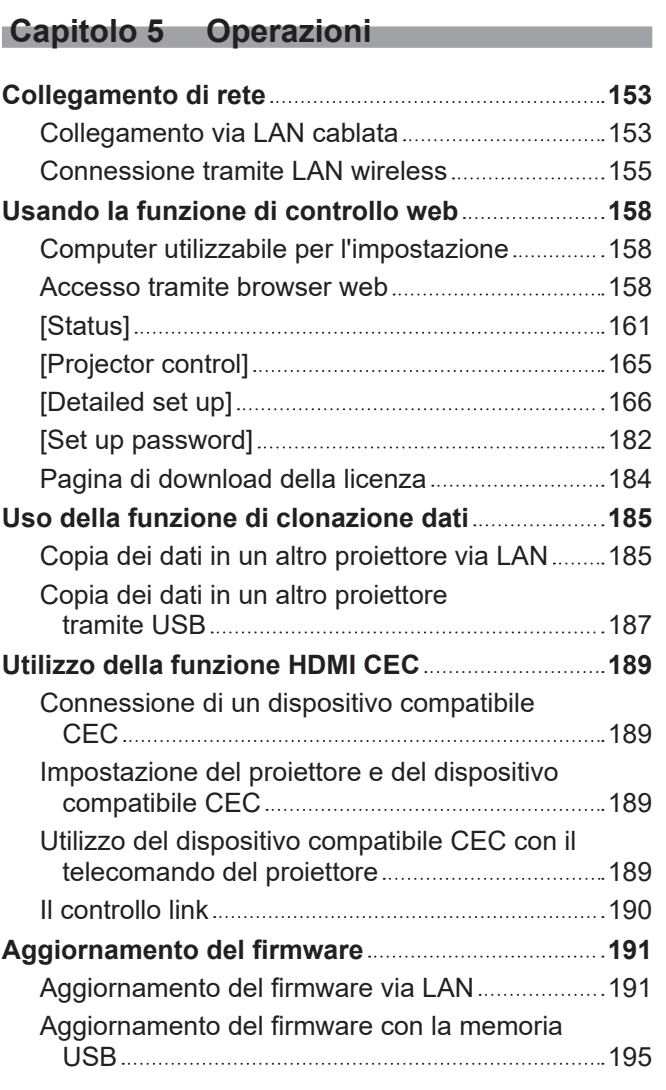

# **Capitolo 6 Manutenzione**

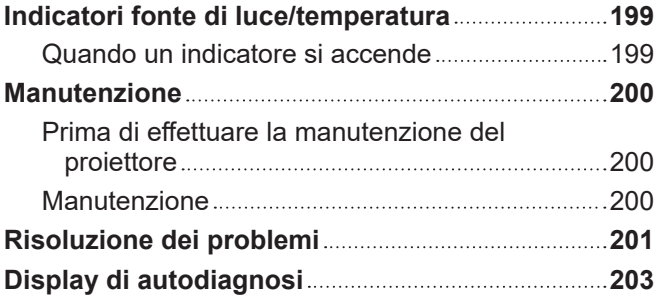

# **Capitolo 7 Appendice**

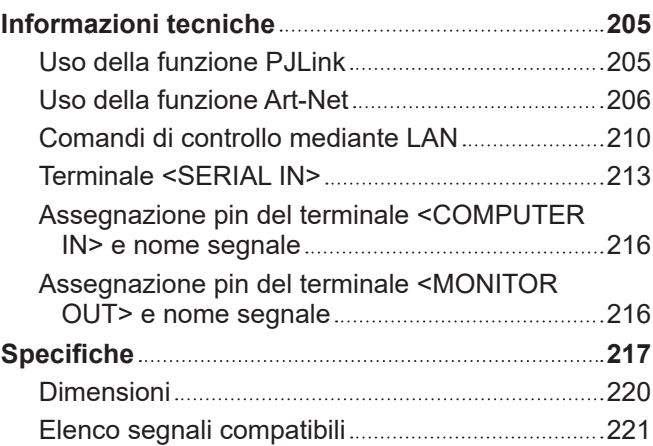

#### **Precauzioni per il collegamento del Supporto di montaggio a soffitto 225 Indice 227**

# 4 - ITALIANO

# **Avviso importante per la sicurezza**

**AVVERTENZA:** QUEST'APPARECCHIO DEVE ESSERE MESSO ELETTRICAMENTE A TERRA.

**AVVERTENZA:** Per evitare danni che possano essere causa d'incendio o scossa elettrica, non esporre l'apparecchio a pioggia o umidità. Questo dispositivo non è stato concepito per essere utilizzato nel campo visivo diretto delle postazioni di visualizzazione. Per evitare fastidiosi riflessi nelle postazioni di visualizzazione, questo dispositivo non deve essere collocato nel campo visivo diretto. Il dispositivo non è adatto a essere utilizzato in una postazione video in conformità con BildscharbV.

Il livello di pressione del suono alla posizione d'ascolto dell'operatore è uguale o inferiore a 70 dB (A) secondo ISO 7779.

#### **AVVERTENZA:**

- 1. Scollegare la spina dalla presa elettrica se non si usa il proiettore per un periodo di tempo prolungato.
- 2. Per evitare scosse elettriche, non rimuovere la copertura. All'interno non ci sono componenti che possono essere riparati dall'utente. Per l'assistenza rivolgersi esclusivamente a tecnici specializzati.
- 3. Non rimuovere lo spinotto di messa a terra dalla spina di alimentazione. Questo apparecchio è dotato di una spina di alimentazione tripolare del tipo con messa a terra. La spina entrerà soltanto in una presa di alimentazione del tipo con messa a terra. Questa struttura risponde a una funzione di sicurezza. Se non è possibile inserire la spina nella presa, contattare un elettricista. Non interferire con la funzione della spina con messa a terra.

# **AVVERTENZA:**

Questa apparecchiatura è conforme alla Classe A della norma CISPR32. In ambienti residenziali questa apparecchiatura potrebbe causare interferenze radio.

**ATTENZIONE:** Per garantire una conformità duratura, seguire le istruzioni di installazione allegate. Ciò riguarda anche l'utilizzo del cavo di alimentazione fornito e dei cavi di interfaccia schermati per il collegamento a un computer o a una periferica. Inoltre, eventuali cambiamenti o modifiche non autorizzate a questa apparecchiatura potrebbero invalidarne il diritto di utilizzo da parte dell'utente.

Il presente dispositivo è stato progettato per la protezione delle immagini su uno schermo ecc. e non è destinato a essere utilizzato come illuminazione interna in un ambiente domestico.

Direttiva 2009/125/EC

### **AVVERTENZA:** RISCHIO DI SCOSSE ELETTRICHE. NON APRIRE

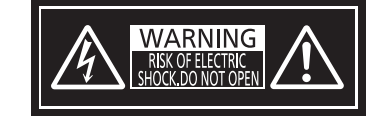

Etichetta sul proiettore

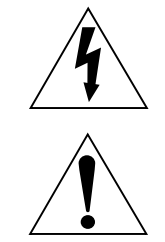

Il simbolo del lampo con freccia, all'interno di un triangolo equilatero, serve ad avvisare l'utente della presenza di "tensione pericolosa" non isolata all'interno del prodotto di entità tale da rappresentare un potenziale pericolo di scosse elettriche per le persone.

Il punto esclamativo all'interno di un triangolo equilatero ha la funzione di richiamare l'attenzione dell'utente sulla presenza di importanti istruzioni relative al funzionamento e alla manutenzione (assistenza) nella documentazione fornita unitamente al prodotto.

**AVVERTENZA:** Non rivolgere lo sguardo direttamente verso la luce emessa dall'obiettivo quando il proiettore è in uso. Come per ogni sorgente luminosa, non rivolgere lo sguardo verso il fascio di luce diretto, RG2 IEC 62471-5:2015. 、√−╳→ੋੁ∥ Etichetta sul proiettore

#### **Avvertenza sul laser**

Questo proiettore è un prodotto laser di Classe 1 conforme alla norma IEC/EN 60825-1:2014.

**CLASS 1 LASER PRODUCT △ √-**※→ ♪  $RG<sub>2</sub>$ 

**ATTENZIONE:** L'uso di controlli o regolazioni o prestazioni di procedure diversi da quelli specificati qui potrebbero dare luogo a esposizione a radiazioni pericolose.

**Fabbricato da:** Panasonic Connect Co., Ltd. 4-1-62 Minoshima, Hakata-ku, Fukuoka 812-8531, Giappone **Importatore:** Panasonic Connect Europe GmbH **Rappresentante autorizzato nell'UE:** Panasonic Testing Centre Winsbergring 15, 22525 Amburgo, Germania

# ■ Distanza di pericolo (IEC 62471-5:2015)

La distanza dalla superficie della lente di proiezione, per cui il livello di emissione raggiunge il livello del valore limite di emissione accessibile (AEL) del gruppo di rischio 2, è nota come distanza di pericolo (HD) o distanza di sicurezza. L'area in cui l'emissione supera il livello di emissione accessibile del gruppo di rischio 2 è definita zona di pericolo (HZ).

Quando ci si trova all'interno della zona di pericolo, non guardare mai la luce proiettata dal proiettore. Gli occhi potrebbero venire danneggiati dall'irradiazione diretta anche se si guarda la luce solo per un momento. Trovarsi al di fuori della zona di pericolo è considerato sicuro in tutte le circostanze, tranne se si fi ssa deliberatamente la luce proiettata dal proiettore.

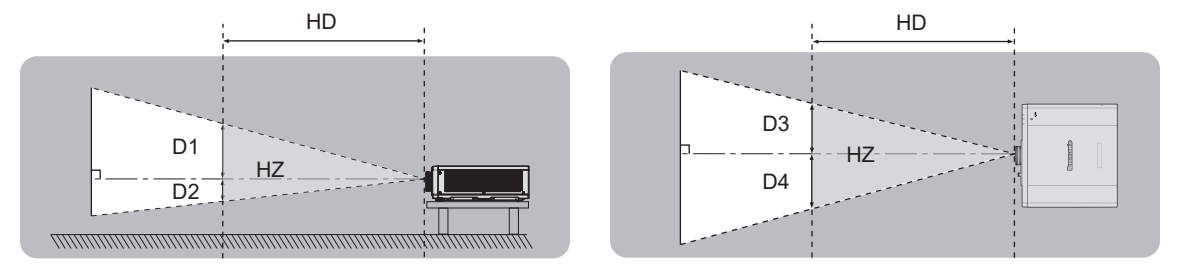

# ■ Gruppo di rischio

Il proiettore rientra nel gruppo di rischio 2 se la distanza di pericolo è uguale o inferiore a 1 m (39-3/8"). Viene classificata come gruppo di rischio 3 quando la distanza di pericolo supera 1 m (39-3/8"), e sarà per uso professionale invece di uso del consumatore.

Nel caso di gruppo di rischio 3, esiste una possibilità di danneggiamento degli occhi per radiazione diretta quando si guarda la luce di proiezione dall'interno della zona di pericolo anche solo per un attimo.

Nel caso del gruppo di rischio 2, un utilizzo sicuro senza danneggiare gli occhi è possibile in tutte le circostanze, tranne se si fissa deliberatamente la luce proiettata dal proiettore.

Il proiettore è classificato come gruppo di rischio 2.

# **AVVERTENZE:**

# **R** ALIMENTAZIONE

**La presa elettrica o o l'interruttore di circuito devono essere installati in prossimità dell'apparecchio e devono essere facilmente accessibili in caso di anomalie. Se si verificano i seguenti problemi, scollegare immediatamente l'alimentazione.**

L'uso continuato del proiettore in queste condizioni può provocare incendi o scosse elettriche, oppure provocherà la perdita della vista.

- f Se oggetti estranei o acqua entrano nel proiettore, scollegare l'alimentazione.
- Se il proiettore cade o l'alloggiamento si rompe, scollegare l'alimentazione.
- Se si nota la presenza di fumo, odori o rumori strani che provengono dal proiettore, scollegare l'alimentazione.

Contattare un centro di assistenza autorizzato per le riparazioni e non cercare di riparare il proiettore da soli.

#### **Durante un temporale, non toccare il proiettore o il cavo.**

Farlo potrebbe provocare scosse elettriche.

#### **Non effettuare nessuna azione che possa danneggiare il cavo di alimentazione o la spina di alimentazione.**

Se si impiega un cavo di alimentazione danneggiato, possono verificarsi scosse elettriche, cortocircuiti o incendi.

f Non danneggiare il cavo di alimentazione, nè eseguirvi alcuna modifica. Evitare di collocarlo in prossimità di oggetti oggetti caldi, non piegarlo né torcerlo eccessivamente, non collocare oggetti pesanti su di esso né affastellarlo.

Chiedere ad un centro di assistenza autorizzato di eseguire tutte le riparazioni necessarie al cavo di alimentazione.

#### **Non utilizzare cavi diversi da quello di alimentazione in dotazione.**

La mancata osservanza di tale istruzione potrebbe provocare scosse elettriche o incendi. Non utilizzando il cavo di alimentazione in dotazione per effettuare la messa a terra sul lato della presa si rischia di provocare scosse elettriche.

#### **Inserire saldamente e fino alla base la spina di alimentazione nella presa a muro e il connettore di alimentazione nel terminale del proiettore.**

Se la spina non è inserita correttamente, potranno verificarsi scosse elettriche e surriscaldamento.

• Non utilizzare spine danneggiate o prese a muro non fissate correttamente alla parete.

#### **Non maneggiare la spina o il connettore di alimentazione con le mani bagnate.**

L'inosservanza di ciò provocherà scosse elettriche.

#### **Non sovraccaricare la presa elettrica.**

In caso di sovracarico dell'alimentazione (per es. si usano troppi adattatori), si può verificare surriscaldamento con conseguente incendio.

#### **Pulire la spina di alimentazione regolarmente per evitare che si copra di polvere.**

L'inosservanza di ciò può provocare incendi.

- f Se si forma polvere sulla spina di alimentazione, l'umidità che ne risulta può danneggiare l'isolamento.
- Se non si usa il proiettore per un lungo periodo di tempo, estrarre la spina di alimentazione dalla presa elettrica.

Estrarre la spina di alimentazione dalla presa elettrica e pulirla con un panno asciutto regolarmente.

# **AVVERTENZE:**

# r **USO/INSTALLAZIONE**

**Non collocare il proiettore su materiali morbidi come tappeti o materassi spugnosi.**

Il proiettore potrebbe surriscaldarsi al punto da provocare bruciature, incendi o danni al proiettore stesso.

#### **Non installare il proiettore in luoghi umidi o polverosi o in ambienti soggetti a fumo oleoso o vapore.**

L'uso del proiettore in tali condizioni potrebbe causare incendi, scosse elettriche o deterioramento dei componenti. L'olio potrebbe anche distorcere la plastica e il proiettore potrebbe cadere come quando montato a soffitto.

#### **Non installare questo proiettore in una posizione che non sia abbastanza resistente da sostenerne il peso o su una superficie in pendenza o instabile.**

L'inosservanza di ciò potrebbe far cadere o rovesciare il proiettore provocando gravi infortuni o danni.

#### **Non installare il proiettore in una posizione in cui si verifica passaggio di persone.**

Le persone potrebbero urtare il proiettore o inciampare nel cavo di alimentazione, con possibilità di incendi, folgorazione o lesioni.

#### **Non coprire le griglie di aerazione/scarico né posizionarvi cose ad una distanza inferiore a 500 mm (19-11/16").**

Il proiettore potrebbe surriscaldarsi al punto da provocare un incendio o rimanere danneggiato.

- Non collocare il proiettore in luoghi stretti o mal ventilati.
- Non collocare il proiettore su tessuti o carta, in quanto questi materiali potrebbero essere risucchiati nella griglia di aerazione.

#### **Non guardare né esporre la pelle al fascio di luce emesso dall'obiettivo quando il proiettore è in uso. Evitare di posizionare un dispositivo ottico (quali una lente di ingrandimento o uno specchio) nel flusso luminoso della proiezione.**

Farlo può provocare ustioni o perdita della vista.

- f L'obiettivo del proiettore emette luce di elevata intensità. Non guardare né mettere le mani direttamente in questa luce.
- Non permettere ai bambini di quardare direttamente nell'obiettivo. Si raccomanda inoltre di spegnere il proiettore e disattivare l'alimentazione principale quando ci si allontana dal proiettore.

#### **Non cercare in nessun caso di modificare o smontare il proiettore.**

All'interno del proiettore sono presenti componenti ad alta tensione che potrebbero provocare incendi o scosse elettriche.

• Per qualsiasi intervento di controllo, regolazione e riparazione, rivolgersi ad un centro di assistenza autorizzato.

#### **Non consentire l'ingresso di oggetti metallici, materiali infiammabili o liquidi all'interno del proiettore. Evitare che il proiettore si bagni.**

Questo può provocare cortocircuiti, surriscaldamento e causare incendi, scosse elettriche e il guasto del proiettore.

- Non collocare mai contenitori con liquidi oppure oggetti metallici in prossimità del proiettore.
- Qualora si verificasse l'ingresso di liquidi nel proiettore, rivolgersi al rivenditore.
- Prestare particolare attenzione ai bambini.

#### **Utilizzare il supporto da soffitto specificato da Panasonic Connect Co., Ltd.**

L'uso di supporti di montaggio a soffitto diversi da quello specificato potrebbe causare cadute.

• Fissare sempre il cavetto di sicurezza fornito al supporto di montaggio a soffitto per evitare la caduta del proiettore.

#### **Il lavoro di installazione quale il montaggio del proiettore a soffitto va eseguito esclusivamente da parte di un tecnico qualificato.**

Se l'installazione non è eseguita e assicurata in modo corretto, può provocare lesioni o incidenti come scosse elettriche.

# **AVVERTENZE:**

# **R** ACCESSORI

#### **Non usare né maneggiare le batterie in modo scorretto e far riferimento a quanto segue.**

L'inosservanza di questa prescrizione può causare ustioni, perdite, surriscaldamento, esplosioni o principi di incendio da parte delle batterie.

- Non utilizzare batterie diverse da quelle specificate.
- Non caricare batterie a secco.
- Non smontare le batterie a secco.
- Non riscaldare le batterie né gettarle in acqua o fuoco.
- Fare in modo che i terminali + e delle batterie non entrino in contatto con oggetti metallici come collane o forcine per i capelli.
- Non conservare o trasportare le batterie insieme ad oggetti metallici.
- Conservare le batterie in un sacchetto di plastica e tenerle lontano da oggetti metallici.
- f Accertarsi che le polarità (+ e –) siano disposte correttamente quando si inseriscono le batterie.
- $\bullet$  Non usare batterie nuove insieme ad altre vecchie né mischiare tipi diversi di batterie.
- Non usare batterie con la copertura esterna staccata o rimossa.

#### **Se la batteria perde del fluido, non toccare a mani nude e osservare le misure che seguono se necessario.**

- f Il fluido della batteria sulla pelle o sugli abiti può provocare infiammazioni della pelle stessa o lesioni. Sciacquare con acqua pulita e richiedere subito l'intervento medico.
- Se il fluido della batteria entra negli occhi può provocare la perdita della vista. In questo caso, non sfregare gli occhi. Sciacquare con acqua pulita e richiedere subito l'intervento medico.

#### **Tenere le batterie fuori dalla portata dei bambini.**

- Nel caso fossero ingerite accidentalmente, si potrebbero verificare dei danni fisici.
- Se ingoiate, richiedere subito l'intervento medico.

#### **Rimuovere tempestivamente le batterie esaurite dal telecomando.**

 $\bullet$  Se vengono lasciate nel telecomando, potrebbero perdere i fluidi interni, surriscaldarsi o esplodere.

# **PRECAUZIONI:**

### **R** ALIMENTAZIONE

**Quando si scollega il cavo di alimentazione, mantenere ferma la spina e il cavo di alimentazione.** Se il cavo viene tirato, potrebbe danneggiarsi, con conseguente rischio di incendi, cortocircuiti o scosse elettriche.

**Quando si prevede di non utilizzare il proiettore per prolungati periodi di tempo, scollegare la spina di alimentazione dalla presa a muro.**

L'inosservanza di questa indicazione potrebbe causare un incendio o scosse elettriche.

**Staccare la spina di alimentazione dalla presa a muro prima di effettuare qualsiasi operazione di pulizia.** L'inosservanza di questa indicazione potrebbe causare scosse elettriche.

#### r **USO/INSTALLAZIONE**

#### **Non collocare altri oggetti pesanti sul proiettore.**

L'inosservanza di questa prescrizione potrebbe rendere instabile il proiettore. La caduta del proiettore può provocare danni o infortuni e il proiettore potrebbe danneggiarsi o deformarsi.

#### **Non usare l'unità come appoggio.**

Sussiste il rischio di caduta e l'unità potrebbe rompersi provocando lesioni.

• Evitare che i bambini si mettano in piedi o seduti sul proiettore.

#### **Non collocare il proiettore in ambienti troppo caldi.**

Farlo può provocare il deterioramento dell'alloggiamento esterno o dei componenti interni o causare incendi.

• Prestare particolare attenzione agli ambienti esposti alla luce solare diretta o vicino a radiatori.

**Non installare il proiettore in un luogo in cui possano presentarsi inquinamento salino o gas corrosivi.** In tali luoghi il proiettore potrebbe cadere a causa della corrosione. Potrebbero inoltre verificarsi malfunzionamenti.

#### **Non stare in piedi di fronte all'obiettivo quando si usa il proiettore.**

Facendolo si rischia di danneggiare o bruciare i vestiti.

• L'obiettivo del proiettore emette luce di elevata intensità.

#### **Non posizionare oggetti di fronte all'obiettivo quando si usa il proiettore.**

**Non bloccare la proiezione collocando un oggetto davanti all'obiettivo di proiezione.**

Si potrebbero inoltre causare incendi, danni a oggetti o malfunzionamento del proiettore.

• L'obiettivo del proiettore emette luce di elevata intensità.

#### **Non collegare cuffie o auricolari al terminale <AUDIO OUT>.**

L'eccessiva pressione sonora di cuffie e auricolari può provocare la perdita dell'udito.

#### **Scollegare sempre tutti i cavi prima di spostare il proiettore.**

Lo spostamento del proiettore quando i cavi sono ancora collegati potrebbe provocarne il danneggiamento, con il conseguente rischio di incendi o scosse elettriche.

#### **Nel montare il proiettore sul soffitto, tenere le viti di montaggio e il cavo di alimentazione lontano da eventuali parti metalliche nel soffitto.**

Il contatto con parti metalliche nel soffitto può provocare scosse elettriche.

### **R** ACCESSORI

#### **Quando si prevede di non utilizzare il proiettore per un lungo periodo di tempo, rimuovere le batterie dal telecomando.**

L'inosservanza di questa prescrizione può causare perdite dalle batterie, surriscaldamenti, principi di incendi o esplosioni, che potrebbero dar luogo a incendi o a contaminazione dell'area circostante.

### **R** MANUTENZIONE

#### **Chiedere al proprio rivenditore di provvedere alla pulizia interna del proiettore ogni 20 000 ore di utilizzo stimato.**

L'uso continuato in presenza di un accumulo di polvere all'interno del proiettore potrebbe dar luogo a incendi.

• Per i costi della pulizia, chiedere al rivenditore.

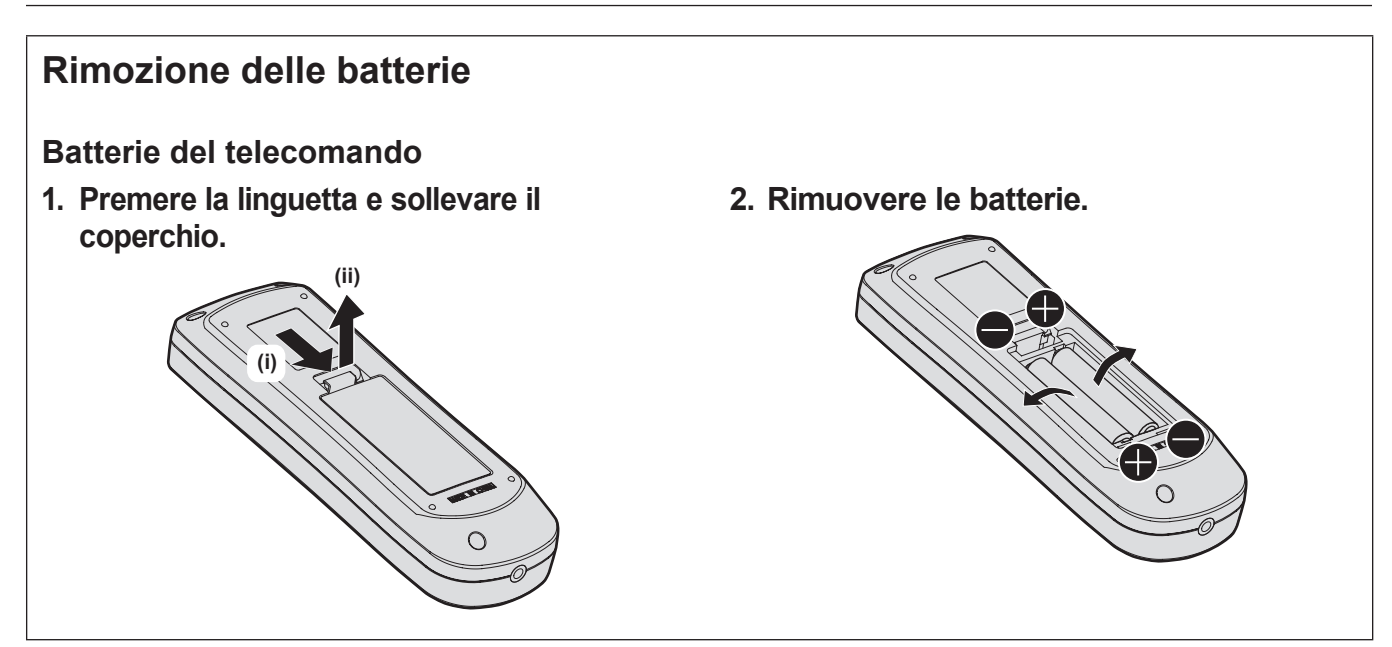

# ■ Marchi

- SOLID SHINE è un marchio di Panasonic Holdings Corporation.
- DLP e il logo DLP sono marchi registrati o marchi di Texas Instruments.
- f I termini HDMI e High-Definition Multimedia Interface HDMI e il logo HDMI sono marchi o marchi registrati di HDMI Licensing Administrator, Inc. negli Stati Uniti e in altri paesi.
- PJLink™ è un marchio registrato o depositato in Giappone, negli Stati Uniti e in altri paesi o aree geografiche.
- Crestron Connected, il logo Crestron Connected, Crestron Fusion, XiO Cloud sono marchi o marchi registrati di Crestron Electronics, Inc. negli Stati Uniti e/o in altri paesi.
- HDBaseT™ è un marchio di HDBaseT Alliance.
- Art-Net<sup>™</sup> Designed by and Copyright Artistic Licence Holdings Ltd.
- Windows, Internet Explorer e Microsoft Edge sono marchi registrati o marchi di Microsoft Corporation negli Stati Uniti e in altri paesi.
- f Mac, macOS, Safari e iPhone sono marchi di Apple Inc. registrati negli Stati Uniti e in altri paesi.
- f IOS è un marchio o un marchio registrato di Cisco negli Stati Uniti e di altri paesi ed è concesso in licenza.
- $\bullet$  Android e Google Chrome sono marchi di Google LLC.
- QR Code è un marchio registrato di DENSO WAVE INCORPORATED in Giappone e in altri paesi.
- Adobe, Acrobat e Reader sono marchi registrati o marchi di Adobe Systems Incorporated negli Stati Uniti e/o in altro Paesi.
- f Alcuni dei font tipografici utilizzati nel menu sullo schermo sono font bitmap Ricoh, prodotti e venduti da Ricoh Company, Ltd.
- f Tutti gli altri nomi, nomi di aziende e nomi di prodotti menzionati nel presente manuale sono marchi o marchi registrati dei rispettivi proprietari.
	- I simboli ® e TM non sono riportati nel presente manuale.

#### **Informazioni software relative al prodotto**

Questo prodotto include i seguenti software:

- (1) il software sviluppato indipendentemente da o per Panasonic Connect Co., Ltd.,
- (2) il software di proprietà di terzi e fornito in licenza a Panasonic Connect Co., Ltd.,
- (3) il software in licenza in base a GNU General Public License, Version 2.0 (GPL V2.0),
- (4) il software in licenza in base a GNU LESSER General Public License, Version 2.1 (LGPL V2.1), e/o
- (5) software open source diverso dal software in licenza GPL V2.0 e/o LGPL V2.1.

I software ai punti (3) - (5) sono distribuiti con la speranza che possano essere utili, ma SENZA ALCUNA GARANZIA, senza neanche la garanzia implicita di COMMERCIABILITÀ o di IDONEITÀ PER SCOPI PARTICOLARI.

Per i dettagli, consultare i termini e le condizioni della licenza per ogni software open source.

La licenza software open source è archiviata nel firmware del prodotto e può essere scaricata accedendo al proiettore tramite il browser Web. Per dettagli, consultare "Usando la funzione di controllo web"  $\Leftrightarrow$  pagina 158).

Per almeno tre (3) anni dalla consegna di questo prodotto, Panasonic Connect Co., Ltd. fornirà a qualsiasi terza parte che ci contatterà al recapito sotto riportato, per un costo non superiore ai nostri costi materiali di distribuzione del codice sorgente, una copia completa leggibile dal computer del codice sorgente corrispondente coperto da licenza GPL V2.0, LGPL V2.1 o da altre licenze con obbligo in tal senso, così come la rispettiva notifica dei diritti d'autore e di marchio.

#### Recapito: **oss-cd-request@gg.jp.panasonic.com**

# $\blacksquare$ **Illustrazioni del manuale**

- Le illustrazioni relative al proiettore, alla schermata del menu (OSD) e ad altri componenti potrebbero variare rispetto al prodotto effettivo.
- $\bullet$  Le illustrazioni visualizzate sullo schermo del computer potrebbero variare in base al tipo del computer e al suo sistema operativo.
- Le illustrazioni del proiettore con il cavo di alimentazione collegato sono soltanto esempi. La forma dei cavi di alimentazione in dotazione varia a seconda del paese in cui è stato acquistato il prodotto.

# **Pagine di riferimento**

 $\bullet$  Nel presente manuale, le pagine di riferimento sono indicate con ( $\bullet$  pagina 00).

# $\blacksquare$  Terminologia

f In questo manuale, l'accessorio "Unità telecomando senza fili" si riferisce come "telecomando".

# **Caratteristiche del proiettore**

# **Alta qualità delle immagini e risposta veloce**

- ▶ La tecnologia unica QUAD PIXEL DRIVE permette di visualizzare immagini 4K ad alta definizione, oltre a un'elevata luminanza di 6 000 lm\*1\*2 e un alto contrasto pari a 20 000:1\*3, mantenendo dimensioni ridotte. Inoltre, l'elaborazione a 240 Hz con velocità 4x\*4 consente risposte rapide e una proiezione fluida e altamente espressiva anche per immagini in rapido movimento.
- \*1 Quando [MODO IMMAGINE] è impostato su [DINAMICO], [DAYLIGHT VIEW] è impostata su [OFF], [CONTRASTO DINAMICO] è impostato su [OFF] e [INTENSITÀ LUMINOSA] è impostata su  $[100\%]$ .
- \*2 PT-FRQ60: 6 000 lm
- PT-FRQ50: 5 200 lm
- \*3 Quando [MODO IMMAGINE] è impostata su [DINAMICO], [MOD. FUNZION.] è impostata su [NORMALE] e [CONTRASTO DINAMICO] è impostato su [1].
- \*4 Solo per i terminali <HDMI IN 1> e <HDMI IN 2>. Supporta segnali fino a 1080/240p. Supporta segnali 4K fino a 60 Hz.

# **Configurazione flessibile e alta espandibilità**

▶ Con un livello di rumore operativo di appena 28 dB\*1\*2, obiettivo di zoom 2x e funzione di spostamento dell'obiettivo, e installazione a 360° utilizzando le caratteristiche di fonte di luce allo stato solido, l'installazione flessibile è ottenuto per la maggior parte delle impostazioni. Il proiettore dispone di molti terminali, inclusi terminali HDMI compatibili CEC e un terminale USB per l'alimentazione (CC 5 V, 2 A), oltre a consentire la connessione LAN wireless collegando il modulo wireless opzionale. Inoltre, la compatibilità dell'ingresso del segnale 4K\*2 consente il collegamento con dispositivi di ingresso 4K.

\*1 Quando [MOD. FUNZION.] è impostata su [SILENZIO]. PT-FRQ50: 28 dB PT-FRQ60: 31 dB

# **Lunga durata e alta affidabilità**

▶ Il costo di mantenimento per il funzionamento a lungo termine è ridotto dalla peculiare tecnologia di controllo del raffreddamento della fonte di luce e dai miglioramenti nella resistenza alla polvere.

# **Procedura rapida**

Per dettagli, fare riferimento alle pagine corrispondenti.

- **1. Impostare il proiettore. (** $\rightarrow$  **pagina** 31)
- **2. Collegarlo a dispositivi esterni. (** $\rightarrow$  **pagina** 35)
- **3. Collegare il cavo di alimentazione. (**★ pagina 40)
- **4. Accendere il proiettore. (** $\rightarrow$  **pagina** 41)
- **5. Effettuare le impostazioni iniziali. (**★ pagina 42)
	- f Questi sono i passaggi da svolgere la prima volta in cui si accende il proiettore dopo l'acquisto dello stesso.
- **6. Selezionare il segnale di ingresso. (** $\rightarrow$  **pagina** 51)
- **7. Regolare l'immagine. (** $\rightarrow$  **pagina** 52)

# **Capitolo 1 Preparazione**

Questo capitolo descrive le cose da sapere o da verificare prima di utilizzare il proiettore.

# **Precauzioni per l'uso**

# **Uso previsto del prodotto**

Il prodotto è destinato alla proiezione su schermo di segnali di immagini fisse o in movimento provenienti da apparecchiature video e computer.

# **Materiale di protezione dell'obiettivo**

Il materiale di protezione dell'obiettivo è collegato al prodotto al momento dell'acquisto per proteggere l'obiettivo di proiezione dalle vibrazioni durante il trasporto. Rimuovere il materiale di protezione dell'obiettivo prima dell'uso.

### ■ Rimozione del materiale di protezione dell'obiettivo

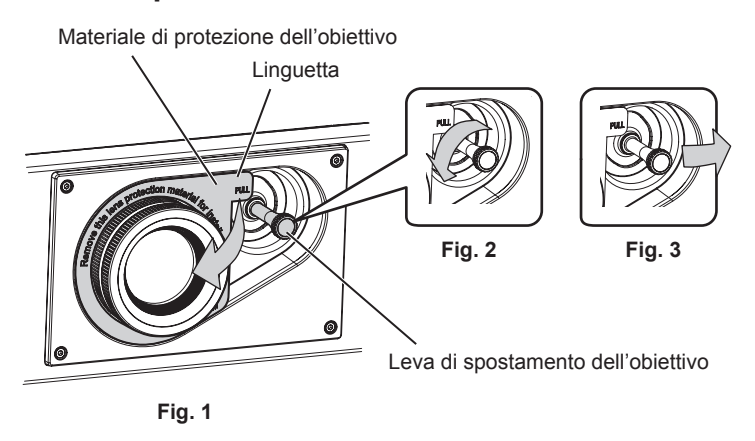

- **1) Ruotare la leva di spostamento dell'obiettivo in senso antiorario e rilasciare il fissaggio. (Fig. 2)**
- **2) Mantenere la linguetta del materiale di protezione dell'obiettivo e rimuovere il materiale di protezione dell'obiettivo tirando in direzione della freccia. (Fig. 1)**
	- f Spostare la leva di spostamento dell'obiettivo verso destra quando è difficile rimuovere il materiale di protezione dell'obiettivo. (Fig. 3)

# **Precauzioni per il trasporto**

- f Quando si trasporta il proiettore, reggerlo saldamente dal fondo ed evitare vibrazioni eccessive e impatti. Possono danneggiare le componenti interne e portare a disfunzioni.
- f Non trasportare il proiettore con i piedini regolabili estesi. Ciò potrebbe provocare il danneggiamento dei piedini regolabili.
- f Non spostare o trasportare il proiettore con inserito il modulo senza fili (Modello n.: Serie AJ-WM50) degli accessori opzionali. Ciò potrebbe provocare il danneggiamento del modulo.

# **Precauzioni per l'installazione**

### ■ Non installare il proiettore all'aperto.

Il proiettore è progettato esclusivamente per uso interno.

# ■ Non posizionare il proiettore nei luoghi seguenti.

- f Luoghi in cui possono verificarsi vibrazioni e impatti, per esempio in automobile o in altri veicoli: ciò potrebbe causare danni alle componenti interne o malfunzionamento.
- f Posizione vicino al mare o in presenza di gas corrosivo: il proiettore potrebbe cadere nel caso fossero presenti eventuali segni di corrosione. Inoltre, potrebbe ridursi la durata utile dei componenti interni con possibilità di malfunzionamento.
- f In prossimità dell'uscita di un condizionatore d'aria: in base alle condizioni di utilizzo, in rari casi la schermata potrebbe fluttuare a causa dell'aria riscaldata proveniente dalla griglia di scarico o a causa dell'aria calda o raffreddata proveniente dal condizionatore d'aria. Accertarsi che l'aria in uscita dal proiettore o da altre apparecchiature, o quella proveniente dal condizionatore d'aria, non sia diretta verso la parte anteriore del proiettore.

# 16 - ITALIANO

f Luoghi con fluttuazioni nette di temperatura, tipo in prossimità di luci (lampade da studio): agire in tal modo può accorciare la durata della fonte di luce, o portare a deformazioni del proiettore a causa del calore, provocando malfunzionamenti.

Seguire la temperatura dell'ambiente operativo del proiettore.

- f In prossimità di linee di alimentazione ad alta tensione o di motori: ciò potrebbe interferire con il funzionamento del proiettore.
- Luoghi dove vi siano apparecchi laser ad alta potenza: un raggio laser diretto sulla superficie della lente di proiezione danneggia i chip DLP.
- Chiedere a un tecnico qualificato o al proprio rivenditore informazioni su installazioni **particolari quali l'installazione a soffitto, ecc.**

Per garantire le prestazioni e la sicurezza del proiettore, richiedere un tecnico qualificato o il proprio rivenditore per l'installazione del proiettore in un metodo diverso dall'installazione a pavimento o per l'installazione del proiettore in un luogo alto.

### ■ Richiedere l'intervento di un tecnico qualificato o del rivenditore per l'installazione dei **cavi necessari alla connessione DIGITAL LINK.**

Se le caratteristiche di trasmissione dei cavi non vengono sfruttate adeguatamente a causa di un'installazione non corretta, immagini e suoni potrebbero risultare disturbati.

# **■Il proiettore potrebbe non funzionare correttamente a causa di forti onde radio provenienti da una stazione radiofonica o da un apparecchio radio.**

Se vicino al luogo di installazione è presente una struttura o un'apparecchiatura che emette forti onde radio, installare il proiettore a una distanza sufficientemente lontana dalla fonte di tali onde. In alternativa, avvolgere il cavo LAN collegato al terminale <DIGITAL LINK/LAN> con un foglio o un tubo metallico, collegato a terra ad entrambi i lati.

# ■ Regolazione della messa a fuoco

L'obiettivo di proiezione ad alta chiarezza è influenzato dal punto di vista termico dalla luce proveniente dalla fonte di luce, rendendo la messa a fuoco instabile nel periodo immediatamente successivo all'accensione. Si consiglia di proiettare immagini in modo continuo per almeno 30 minuti prima di regolare la messa a fuoco.

# ■ Non installare il proiettore a un'altitudine di 4 200 m (13 780') o superiore sul livello del **mare.**

# ■ Non utilizzare il proiettore in una posizione in cui la temperatura ambiente supera i **45 °C (113 °F).**

L'uso del proiettore in una posizione con altitudine troppo elevata o temperatura ambiente troppo elevata può ridurre la durata dei componenti o portare a malfunzionamenti.

Il limite superiore della temperatura dell'ambiente operativo varia a seconda dell'altitudine sopra il livello del mare. Quando il proiettore viene utilizzato a un'altitudine compresa tra 0 m (0') e 1 400 m (4 593') sul livello del mare: da 0 °C (32 °F) a 45 °C (113 °F)

Quando il proiettore viene utilizzato a un'altitudine compresa tra 1 400 m (4 593') e 4 200 m (13 780') sul livello del mare: da 0 °C (32 °F) a 40 °C (104 °F)

Non utilizzare il proiettore in una posizione in cui la temperatura ambiente supera i 40 °C (104 °F)

indipendentemente dall'altitudine quando al proiettore è collegato il Modulo senza fili opzionale (Modello n.: Serie AJ-WM50).

# ■ La proiezione a 360° è possibile.

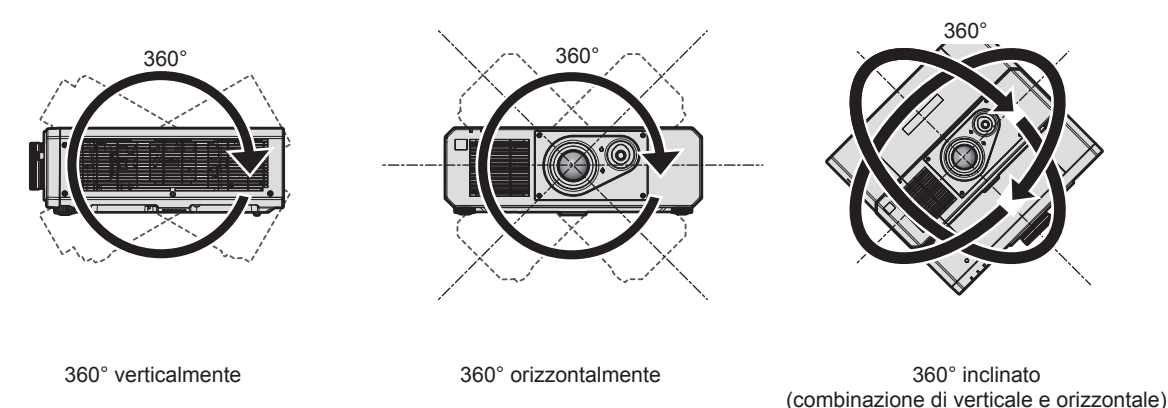

# **Precauzioni quando si imposta il proiettore**

- f Utilizzare i piedini regolabili solo per l'installazione su supporto a pavimento e per regolare l'angolazione. L'uso per scopi diversi potrebbe danneggiare il proiettore.
- $\bullet$  In caso di metodo di installazione diverso dall'installazione sul pavimento, utilizzare i piedini regolabili, oppure in caso di installazione sul soffitto, utilizzare i cinque fori delle viti per montaggio a soffitto (come mostrato in figura) per collegare il proiettore al supporto.

In tal caso, accertarsi che non sia presente spazio tra i fori delle viti per montaggio a soffitto sulla parte inferiore del proiettore e la superficie di impostazione inserendo distanziatori (metallici) tra loro.

f Utilizzare un cacciavite torsiometrico o una chiave torsiometrica Allen per serrare le viti di fissaggio alle coppie di serraggio specificate. Non utilizzare cacciaviti elettrici o avvitatrici a impulso.

(Diametro vite: M6, profondità filetto all'interno del proiettore: 15 mm (19/32"), coppia di torsione: 4 ± 0,5 N·m)

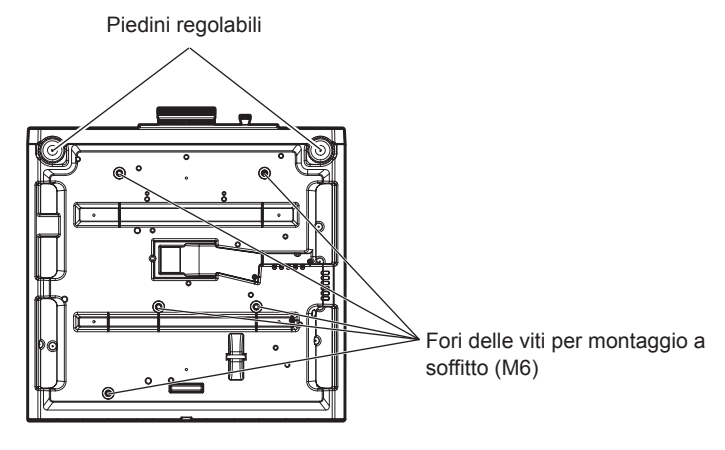

**Posizione dei fori delle viti per il montaggio a soffitto e dei piedini regolabili**

- $\bullet$  Non impilare i proiettori uno sopra l'altro.
- $\bullet$  Non utilizzare il proiettore supportandolo dalla parte superiore.
- $\bullet$  Non bloccare le griglie di aerazione/scarico del proiettore.

f Evitare che l'aria riscaldata o raffreddata dall'impianto di condizionamento colpisca direttamente le griglie di aerazione/scarico del proiettore.

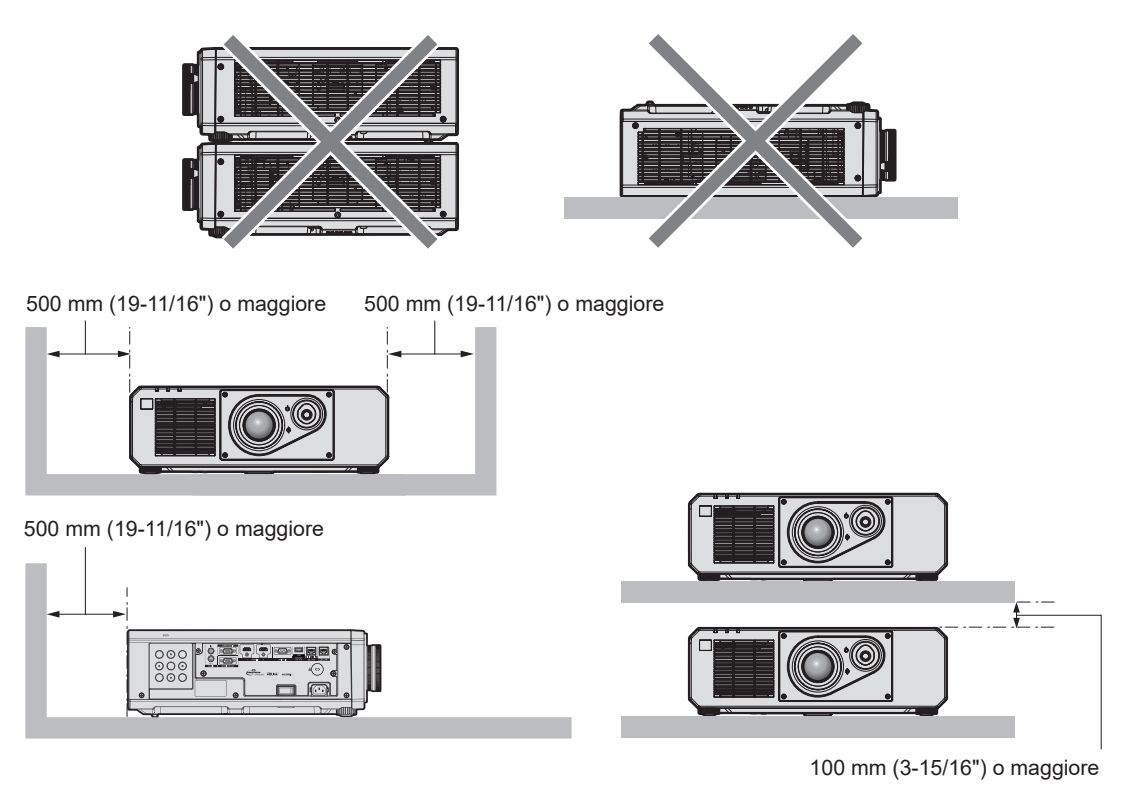

• Non installare il proiettore in spazi ristretti.

In caso di installazione del proiettore in uno spazio limitato, fornire separatamente un impianto di condizionamento d'aria o di ventilazione. L'aria calda in uscita potrebbe accumularsi se la ventilazione non è sufficiente, facendo scattare il circuito di protezione del proiettore.

f Panasonic Connect Co., Ltd. non si assume alcuna responsabilità per eventuali danni al prodotto provocati da una scelta inadeguata di posizione per l'installazione del proiettore, anche nel caso in cui il prodotto sia ancora coperto da garanzia.

### **Sicurezza**

Quando si usa questo prodotto, adottare misure di sicurezza contro i seguenti incidenti.

- Informazioni personali fatte trapelare attraverso questo prodotto
- f Funzionamento non autorizzato di questo prodotto da terze parti che agiscono in malafede
- f Interferenza o arresto di questo prodotto da terze parti che agiscono in malafede

Prendere le necessarie misure di sicurezza.

- Rendere la propria password quanto più difficile possibile da indovinare.
- Cambiare regolarmente la password.
- f Panasonic Connect Co., Ltd. o le sue società affiliate non chiederanno mai direttamente la vostra password. Non divulgare la password in caso si ricevano richieste di questo tipo.
- La rete di collegamento deve essere resa sicura da un firewall, ecc.

### ■ Sicurezza durante l'uso del prodotto LAN wireless

Il vantaggio di una LAN wireless è la possibilità di scambiare informazioni tra un computer o altra apparecchiatura simile e un punto di accesso wireless tramite onde radio, invece di utilizzare un cavo LAN, fin tanto che ci si trovi entro un range per trasmissioni radio.

D'altra parte, poiché l'onda radio può attraversare un ostacolo (quale una parete) ed è accessibile da ovunque all'interno di un determinato range, qualora l'impostazione di sicurezza risulti insufficiente, potrebbero verificarsi i seguenti problemi.

 $\bullet$  I dati trasmessi potrebbero essere intercettati

Estranei malintenzionati potrebbero intercettare intenzionalmente le onde radio e controllare i seguenti dati trasmessi.

- g Informazioni personali quali ID, password, numero di carta di credito
- Contenuto di e-mail
- Accesso illegale

Estranei malintenzionati potrebbero accedere a una rete personale o aziendale senza autorizzazione e comportarsi in uno dei seguenti modi.

- g Recuperare informazioni personali e/o segrete (perdita di informazioni)
- Divulgare false informazioni impersonando una particolare persona (spoofing)
- g Sovrascrivere comunicazioni intercettate e rilasciare dati falsi (tampering)
- g Diffondere software nocivo quale un virus informatico e quindi alterare dati e/o sistema (crash di sistema)

Dal momento che la maggior parte degli adattatori LAN wireless o dei punti di accesso è dotata di caratteristiche di sicurezza per la gestione di questi problemi, è possibile ridurre la possibilità che si verifichino tali problemi durante l'uso applicando le impostazioni di sicurezza appropriate per il dispositivo LAN wireless.

Alcuni dispositivi LAN wireless potrebbero non essere impostati per la sicurezza subito dopo l'acquisto. Per ridurre la possibilità del verificarsi di problemi di sicurezza, prima di utilizzare un dispositivo LAN wireless, accertarsi di applicare tutte le impostazioni relative alla sicurezza, seguendo le istruzioni di funzionamento in dotazione con ogni dispositivo LAN wireless.

A seconda delle specifiche della LAN wireless, estranei malintenzionati potrebbero essere in grado di violare le impostazioni di sicurezza attraverso mezzi speciali.

Panasonic Connect Co., Ltd. chiede ai clienti di comprendere bene il rischio dell'uso di questo prodotto senza impostazioni di sicurezza e raccomanda la loro attuazione in base alla propria discrezione e responsabilità.

# **Note sulla LAN wireless**

Quando si utilizza la funzione di connessione LAN wireless del proiettore, vengono utilizzate onde radio nella banda 2,4 GHz. La licenza di stazione wireless non è richiesta, ma comprendere quanto segue durante l'uso. Per utilizzare la funzione LAN wireless con il proiettore, è necessario collegare il Modulo senza fili opzionale (Modello n.: Serie AJ-WM50).

# ■ Non utilizzare vicino ad altri dispositivi wireless.

I seguenti dispositivi potrebbero utilizzare onde radio della stessa larghezza di banda del proiettore. L'uso del proiettore nei pressi di tali dispositivi potrebbe provocare la disabilitazione delle comunicazioni o il rallentamento della velocità di comunicazione a causa delle interferenze delle onde radio.

- Forno a microonde, ecc.
- $\bullet$  Dispositivi di tipo industriale, scientifico o medicale, ecc.
- f Stazione wireless all'interno di una fabbrica per l'identificazione della movimentazione di veicoli utilizzati nelle linee di produzione
- Stazione wireless specifica a bassa potenza

### ■ Non utilizzare telefono cellulare, televisore o radio per quanto possibile nei pressi del **proiettore.**

Il telefono cellulare, la televisione o la radio utilizzano onde radio con larghezza di banda diversa dal proiettore, per cui non sono presenti particolari effetti sulle comunicazioni LAN wireless o sull'invio/ricezione su questi dispositivi. Tuttavia, potrebbero verificarsi disturbi di tipo audio-video a causa delle onde radio provenienti dal proiettore.

# ■ Le onde radio per le comunicazioni LAN wireless non passano attraverso barre di **rinforzo, metallo o calcestruzzo.**

Il proiettore può comunicare attraverso le pareti o i pavimenti realizzati in legno o vetro (ma non in vetro con maglia metallica inclusa), ma non può comunicare attraverso le pareti o i pavimenti contenenti barre di rinforzo, metallo o calcestruzzo.

### ■ Non utilizzare il proiettore per quanto possibile in una posizione dove viene generata **elettricità statica.**

Le comunicazioni tramite LAN wireless o LAN cablata potrebbero risultare difettose quando il proiettore viene utilizzato in una posizione dove vengono generati elettricità statica o disturbi.

Potrebbe verificarsi l'evenienza rara che la connessione LAN potrebbe non essere stabilita a causa della presenza di elettricità statica o rumore, per cui in tale caso spegnere il proiettore, rimuovere la fonte di elettricità statica o disturbo problematici e quindi riaccendere il proiettore.

# **QUAD PIXEL DRIVE**

"QUAD PIXEL DRIVE" è una tecnologia unica Panasonic Connect Co., Ltd. che migliorerà la risoluzione dell'immagine proiettata con l'elaborazione dei segnali per l'alta risoluzione fino a 3 840 x 2 160 punti e quadruplicando la risoluzione spostando i pixel di immagine nelle direzioni orizzontale e verticale. Un'immagine 4K viene visualizzata con questa tecnologia QUAD PIXEL DRIVE.

# **DIGITAL LINK**

"DIGITAL LINK" è una tecnologia per trasmettere segnali video, audio, Ethernet e segnali di controllo seriali facendo uso di un cavo incrociato, aggiungendo così funzioni uniche Panasonic Connect Co., Ltd. allo standard di comunicazione HDBaseTTM formulato da HDBaseT Alliance.

Questo proiettore supporta il dispositivo con uscita DIGITAL LINK opzionale (Modello n.: ET‑YFB100G, ET‑YFB200G) e periferiche di altri produttori (trasmettitori cavi incrociati quali il "trasmettitore XTP" di Extron Electronics) che utilizzano lo stesso standard HDBaseTTM. Per i dispositivi di altri produttori di cui è stata fatta la verifica di funzionamento con questo proiettore, visitare il sito web (https://panasonic.net/cns/projector/). Si noti che la verifica per le unità di altri produttori è stata fatta per le voci impostate da Panasonic Connect Co., Ltd. e non tutte le operazioni sono state verificate. Per gli eventuali problemi di funzionamento o di prestazione provocati dalle unità di altri produttori, contattare i rispettivi produttori.

# **Art-Net**

"Art-Net" è un protocollo di comunicazione Ethernet basato sul protocollo TCP/IP. Utilizzando il controller DMX e il software applicativo, è possibile controllare l'illuminazione e lo "stage system". Art-Net è realizzato in base al protocollo di comunicazione DMX512.

# **Software applicativo supportato dal proiettore**

Il proiettore supporta il seguente software applicativo. Per i dettagli o per scaricare qualsiasi software applicativo, visitare il sito web (https://panasonic.net/cns/projector/).

**• Logo Transfer Software** 

Questo software applicativo trasferisce l'immagine originale, quale il logo dell'azienda, che viene proiettata all'inizio, al proiettore.

**• Multi Monitoring & Control Software** 

Questo software applicativo monitora e controlla più dispositivi di visualizzazione (proiettore e display a schermo piatto) collegati a un'Intranet.

#### **• Software di avvertimento precoce**

Questo software plug-in monitora lo stato dei dispositivi di visualizzazione e delle loro periferiche all'interno di un Intranet, informa di eventuali anomalie di tali apparecchiature e individua i segni di possibili anomalie. "Software di avvertimento precoce" è preinstallato nel "Multi Monitoring & Control Software". Per utilizzare la funzione di avvertimento precoce di questo software plug-in, installare "Multi Monitoring & Control Software" nel PC da utilizzare. Abilitando la funzione di avvertimento precoce, si verrà informati del tempo approssimativo per la sostituzione dei materiali di consumo per i dispositivi di visualizzazione, per la pulizia di ogni parte dei dispositivi di visualizzazione e per la sostituzione dei componenti dei dispositivi di visualizzazione, consentendo di eseguire in anticipo la manutenzione.

La funzione di avvertimento precoce è utilizzabile registrando un massimo di 2 048 dispositivi di visualizzazione gratis per 90 giorni dopo l'installazione del "Multi Monitoring & Control Software" in un PC. Per continuare a utilizzarlo dopo i 90 giorni, è necessario l'acquisto della licenza di "Software di avvertimento precoce" (Serie ET-SWA100) e l'esecuzione dell'attivazione. Inoltre, a seconda del tipo di licenza, il numero di dispositivi di visualizzazione che è possibile registrare per il monitoraggio varia. Per i dettagli, fare riferimento alle Istruzioni per l'uso del "Multi Monitoring & Control Software".

### **Conservazione**

Per conservare il proiettore, utilizzare una stanza asciutta.

### **Smaltimento**

Per smaltire questo prodotto, chiedere alle autorità locali o al rivenditore informazioni sui metodi per un corretto smaltimento. Inoltre, smaltire il prodotto senza smontarlo.

### **Precauzioni per l'uso**

# **Per ottenere una buona qualità dell'immagine**

Per poter visionare una bella immagine con contrasto più alto, preparare un ambiente appropriato. Tirare le tende o chiudere gli scuri delle finestre e spegnere eventuali luci artificiali vicine allo schermo per impedire che la luce esterna o la luce delle lampade interne si rifletta sullo schermo.

# r**Non toccare la superficie dell'obiettivo di proiezione a mani nude.**

Se la superficie dell'obiettivo di proiezione viene sporcata da impronte digitali o altro, l'effetto sarà ingrandito e proiettato sullo schermo.

# ■ Chip DLP

- f I chip DLP sono componenti di precisione. Si noti che, in rari casi, pixel ad alta precisione potrebbero mancare o essere sempre illuminati. Un tale fenomeno non indica un malfunzionamento.
- f Dirigere un raggio laser ad alta potenza sulla superficie della lente di proiezione può danneggiare i chip DLP.

### r**Non spostare il proiettore né sottoporlo a vibrazioni o impatti mentre è in funzione.**

In caso contrario, si potrebbe accorciare la durata utile dei componenti interni o potrebbero verificarsi malfunzionamenti.

# r**Fonte di luce**

La fonte di luce del proiettore utilizza un diodo laser e presenta le seguenti caratteristiche.

- f A seconda della temperatura dell'ambiente operativo, la luminanza della fonte di luce diminuirà. Più alta la temperatura diventa, maggiormente la luminanza della fonte di luce diminuisce.
- La luminanza della fonte di luce diminuisce con la durata di uso.
- Se la luminosità è notevolmente ridotta e la fonte di luce non si accende, chiedere al proprio rivenditore di pulire l'interno del proiettore o di sostituire l'unità della fonte di luce.

### ■ Collegamenti con computer e dispositivi esterni

Nel collegare un computer o un'unità esterna, leggere con attenzione questo manuale per quanto riguarda l'uso dei cavi di alimentazione e di cavi schermati.

#### **Accessori**

Accertarsi che i seguenti accessori siano in dotazione con il proiettore. I numeri racchiusi in < > indicano il numero di accessori.

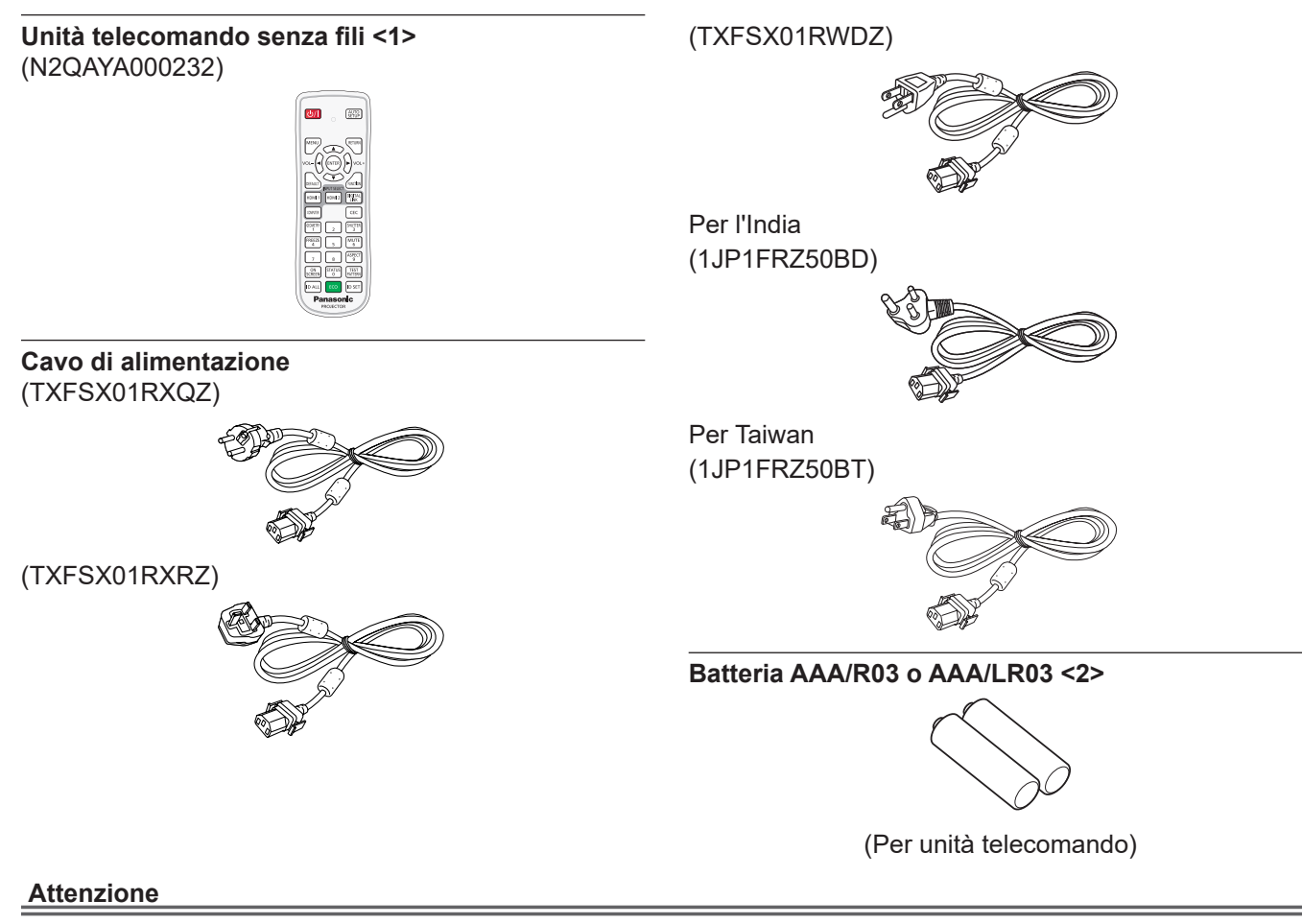

- f Dopo aver disimballato il proiettore, smaltire in modo corretto la copertura del cavo di alimentazione e il materiale di imballaggio.
- $\bullet$  Non utilizzare il cavo di alimentazione in dotazione per dispositivi diversi da questo proiettore.
- Per gli accessori mancanti, consultare il rivenditore.
- f Conservare i componenti piccoli in modo appropriato e tenerli lontani dai bambini.

#### **Nota**

- f Il tipo e il numero dei cavi di alimentazione in dotazione variano in base al paese o alla regione di acquisto del prodotto.
- f I numeri delle parti degli accessori sono soggetti a modifiche senza preavviso.

# **Accessori opzionali**

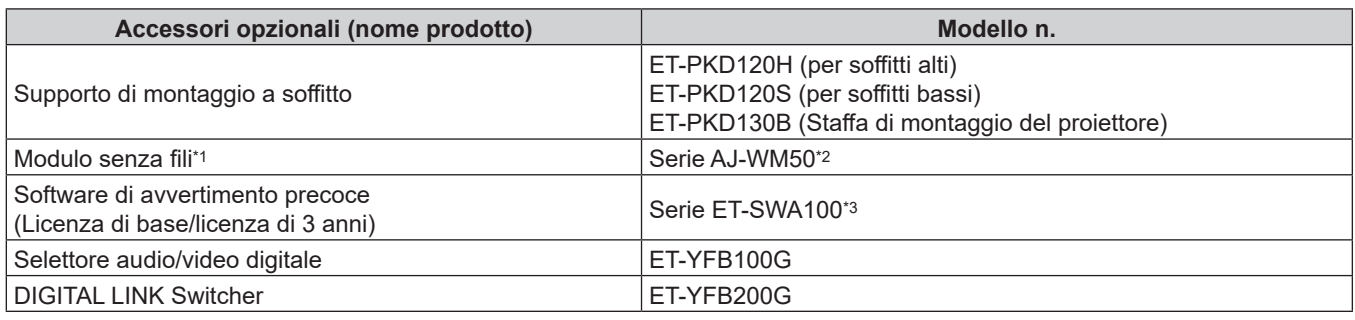

\*1 La disponibilità di questo prodotto varia a seconda del paese. Per dettagli, contattare il rivenditore.

\*2 Il suffisso del numero di modello differisce a seconda del paese. Esempio del numero di modello con suffisso per Serie AJ-WM50 AJ-WM50E, AJ-WM50G1, AJ-WM50G2, AJ-WM50GAN, AJ-WM50GPX, AJ-WM50P

\*3 Il suffisso del numero di modello differisce in base al tipo di licenza.

#### **Nota**

- Utilizzare il Modulo senza fili (Modello n.: Serie AJ-WM50) in un ambiente da 0 °C (32 °F) a 40 °C (104 °F), anche quando è collegato al proiettore.
- f I numeri di modello degli accessori opzionali sono soggetti a modifiche senza preavviso.
- f Accessori opzionali compatibili con il proiettore possono essere aggiunti o cambiati senza preavviso. Per le ultime informazioni, visitare il sito web (https://panasonic.net/cns/projector/).

# **Informazioni sul proiettore**

# **Telecomando**

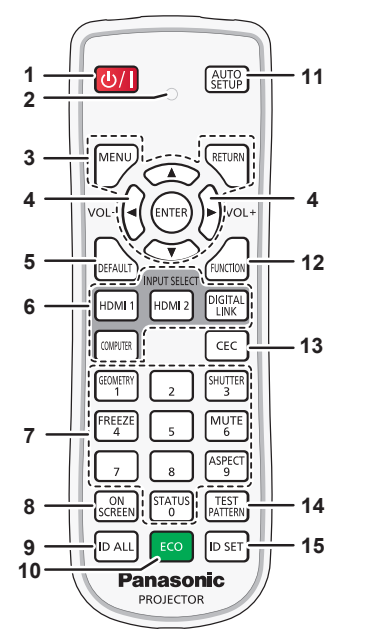

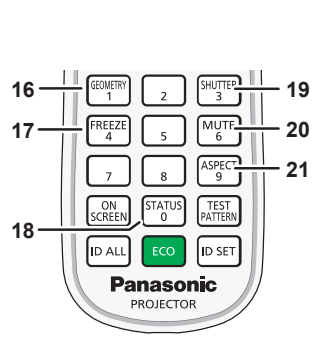

#### **Parte anteriore Parte superiore**

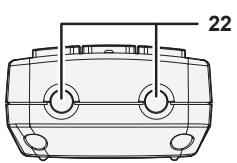

**Parte inferiore**

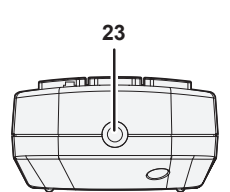

#### **1 Pulsante di alimentazione <** $\phi$ **/>**

( $\phi$ : Standby, |: Accensione)

Imposta il proiettore nello stato in cui viene spento (modalità standby) quando l'interruttore <MAIN POWER> sul proiettore è impostato su <ON> ed è in modalità di proiezione. Imposta il proiettore in modalità proiezione quando l'alimentazione è disattivata (modalità standby).

#### **2 Indicatore telecomando**

Lampeggia se viene premuto un pulsante del telecomando.

**3 Pulsante <MENU>/pulsante <RETURN>/pulsante <ENTER>/** pulsanti  $\blacktriangle \blacktriangledown \blacktriangle \blacktriangleright$ 

Usati per spostarsi nella schermata menu. (→ pagina 62) I pulsanti **AVI** sono inoltre utilizzati per immettere la password in [SICUREZZA] o immettere caratteri.

- **<sup>4</sup> Pulsante <VOL->/pulsante <VOL+>** Regola il volume di uscita dell'audio. (→ pagina 56)
- **5 Pulsante <DEFAULT>** Ripristina i contenuti del sotto-menu alle impostazioni di default del fabbricante. (→ pagina 63)
- **6 Pulsanti selezione ingressi (<HDMI 1>, <HDMI 2>, <DIGITAL LINK>, <COMPUTER>)** Commuta il segnale di ingresso alla proiezione.
	- $($  pagina 51)
- **7 Pulsanti (<0> <9>) numerici** Utilizzati per inserire un numero ID o una password in un ambiente con proiettori multipli.

#### **8 Pulsante <ON SCREEN>**

Accende (visualizza) o spegne (nasconde) la funzione di display su schermo. (+ pagina 56)

#### **9 Pulsante <ID ALL>**

Utilizzato per controllare simultaneamente tutti i proiettori con un singolo telecomando in un ambiente con proiettori multipli.  $\Leftrightarrow$  pagina 29)

#### **10 Pulsante <ECO>**

Visualizza la schermata dell'impostazione relativa alla gestione ECO. ( $\Rightarrow$  pagine 59, 106)

#### **11 Pulsante <AUTO SETUP>**

Regola automaticamente la posizione dell'immagine sul display e il livello del segnale mentre l'immagine viene proiettata. Viene visualizzato [AVANTI] durante la regolazione automatica.  $\Leftrightarrow$  pagina 57)

- **12 Pulsante <FUNCTION>** Assegna una funzione usata di frequente come pulsante di scelta rapida.  $(\Rightarrow$  pagina 58)
- **13 Pulsante <CEC>** Visualizza la schermata Funzionamento HDMI-CEC.  $\Leftrightarrow$  pagina 125)
- **14 Pulsante <TEST PATTERN>** Visualizza la schermata di test. (→ pagina 58)
- **15 Pulsante <ID SET>** Imposta il numero ID del telecomando in un ambiente con proiettori multipli. (→ pagina 29)
- **16 Pulsante <GEOMETRY>** Utilizzato per correggere la distorsione dell'immagine proiettata.  $\Leftrightarrow$  pagine 57, 77)
- **17 Pulsante <FREEZE>** Utilizzato quando viene messa in pausa l'immagine e disattivato l'audio. (→ pagina 56)
- **18 Pulsante <STATUS>** Visualizza le informazioni sul proiettore.
- **19 Pulsante <SHUTTER>** Utilizzato quando vengono disattivati temporaneamente immagine e audio. (→ pagina 55)
- **20 Pulsante <MUTE>** Utilizzato quando si spegne temporaneamente l'audio.  $\Leftrightarrow$  pagina 55)
- **21 Pulsante <ASPECT>** Commuta il rapporto aspetto dell'immagine. (+ pagina 58)
- **22 Trasmettitore del segnale del telecomando**
- **23 (Non disponibile con questo proiettore)**

#### **Attenzione**

- Non far cadere il telecomando.
- f Evitare il contatto con liquidi o umidità.
- f Non tentare di modificare o smontare il telecomando.
- $\bullet$  Osservare le seguenti istruzioni indicate sull'etichetta di attenzione sul retro del telecomando:
	- Non utilizzare una batteria vecchia con una nuova. - Non utilizzare batterie diverse rispetto al tipo specificato.
	- Accertarsi che le batteria siano inserite correttamente.

Per altre istruzioni, leggere le istruzioni sulle batterie descritte in "Avviso importante per la sicurezza".

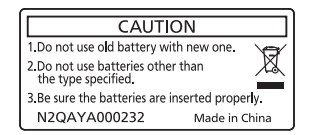

Etichetta di attenzione sul retro del telecomando

#### **Nota**

- f Quando si utilizza il telecomando puntando direttamente il ricevitore di segnale del telecomando del corpo del proiettore, utilizzarlo a una distanza di circa 30 m (98'5") dal ricevitore di segnale del telecomando. Il telecomando può controllare ad angoli fino a ±30° in verticale e in orizzontale, ma il raggio effettivo di controllo potrebbe essere ridotto.
- f In presenza di eventuali ostacoli tra il telecomando e il ricevitore di segnale del telecomando, il telecomando potrebbe non funzionare correttamente.
- f Il segnale verrà riflesso sullo schermo. Tuttavia, il raggio operativo potrebbe essere limitato dalla perdita di riflessione della luce causata dal materiale dello schermo.
- f Se il ricevitore di segnale del telecomando viene colpito direttamente da una luce forte, ad esempio una lampada a fluorescenza, il telecomando potrebbe non funzionare correttamente. Utilizzarlo in un luogo distante dalla fonte di luce.
- f L'indicatore di alimentazione <ON (G)/STANDBY (R)> lampeggia se il proiettore riceve un segnale dal telecomando.

# **Corpo del proiettore**

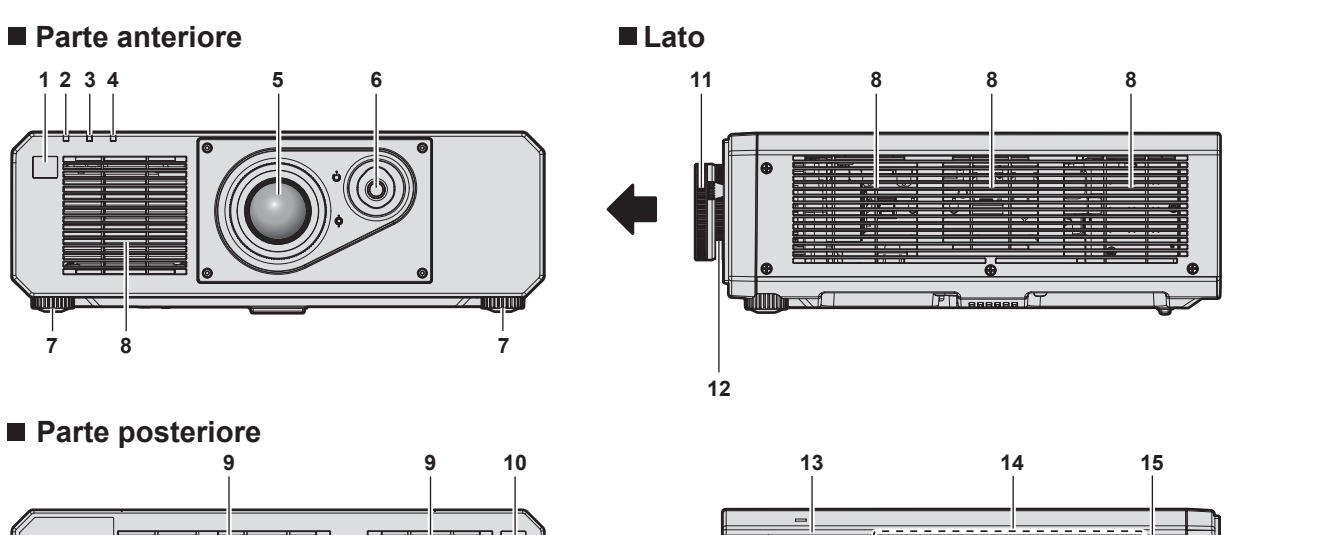

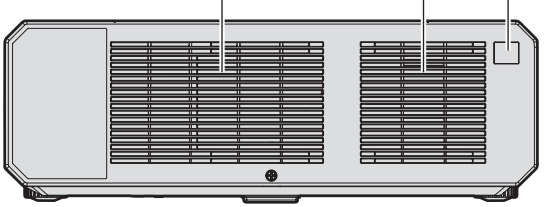

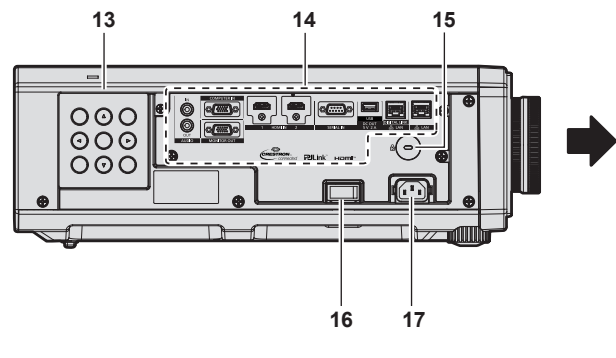

#### ■ Parte superiore **Parte inferiore**

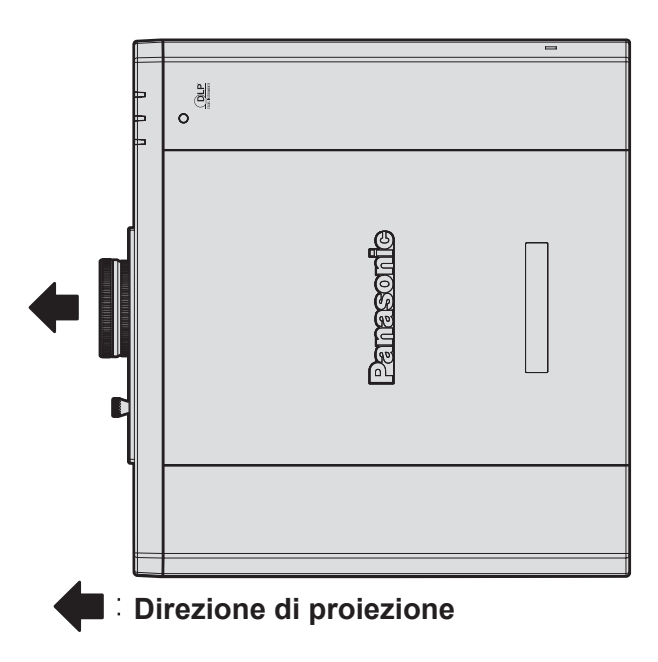

- **1 Ricevitore di segnale del telecomando (anteriore)**
- **2 Indicatore di alimentazione <ON (G)/STANDBY (R)>** Indica lo stato dell'alimentazione.
- **3 Indicatore della fonte di luce <LIGHT>** Indica lo stato della fonte di luce.
- **4 Indicatore temperatura <TEMP>** Indica lo stato della temperatura interna.
- **5 Obiettivo di proiezione**
- **6 Leva di spostamento dell'obiettivo** Regola la posizione di proiezione.
- **7 Piedini regolabili** Regola l'angolo di proiezione.
- **8 Griglia di aerazione**
- **9 Griglia di scarico**
- **10 Ricevitore di segnale del telecomando (posteriore)**

#### **Attenzione**

 $\bullet$  Non bloccare le griglie di aerazione/scarico del proiettore.

#### **Pannello di controllo**

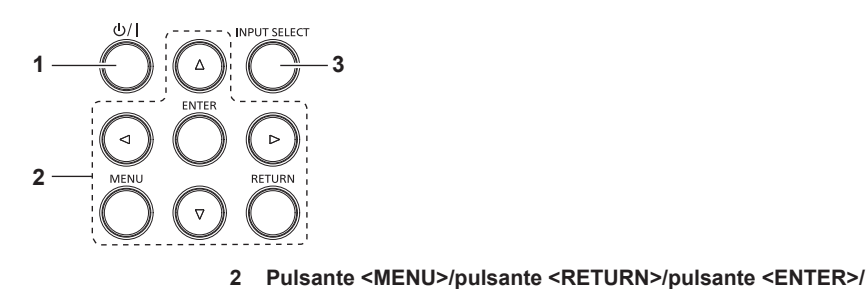

**1 Pulsante di alimentazione <** $\phi$ **//>** 

(d: Standby, |: Accensione)

Imposta il proiettore nello stato in cui viene spento (modalità standby) quando l'interruttore <MAIN POWER> sul proiettore è impostato su <ON> ed è in modalità di proiezione. Imposta il proiettore in modalità proiezione quando l'alimentazione è disattivata (modalità standby).

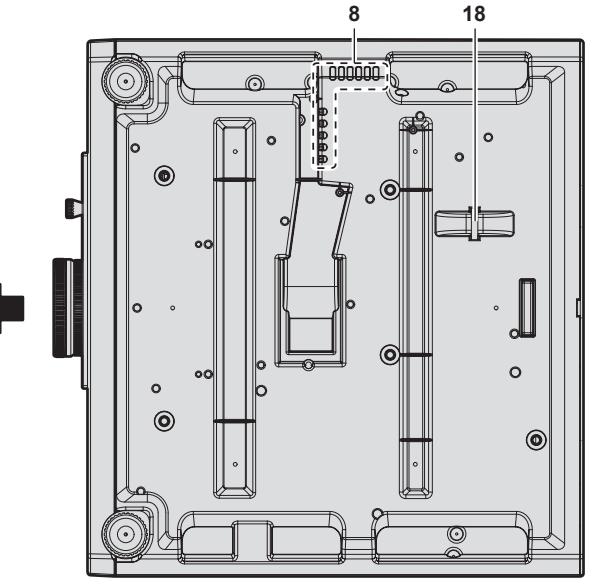

- **11 Ghiera di messa a fuoco** Regola la messa a fuoco.
- **12 Ghiera di zoom** Regola lo zoom.

pulsanti **AV** 

 $\Leftrightarrow$  pagina 51)

per immettere caratteri. **3 Pulsante <INPUT SELECT>**

Utilizzati per navigare tra i menu.

Commuta il segnale di ingresso alla proiezione.

Inoltre utilizzati per immettere una password in [SICUREZZA] o

- **13 Pannello di controllo (→ pagina 27)**
- **14 Terminali di collegamento (→ pagina 28)**
- **15 Slot di sicurezza** Questo slot di sicurezza è compatibile con i cavi di sicurezza Kensington.
- **16 Interruttore <MAIN POWER>** Accende/spegne l'alimentazione principale.
- **17 Terminale <AC IN>** Collegare il cavo di alimentazione in dotazione.
- **18 Gancio antifurto** Attacca un cavo per la prevenzione di furti, ecc.

■ Terminali di collegamento

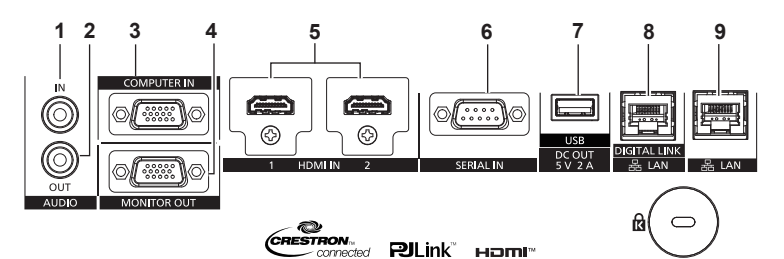

#### **1 Terminale <AUDIO IN>**

Questo è un terminale di ingresso dell'audio.

- **2 Terminale <AUDIO OUT>** Questo è un terminale di uscita del segnale di ingresso audio al proiettore.
- **3 Terminale <COMPUTER IN>** Questo è un terminale per l'ingresso del segnale RGB o del segnale  $YC_BC_R/YP_BP_R$ .
- **4 Terminale <MONITOR OUT>** Questo è un terminale per di uscita del segnale RGB o del segnale  $YC<sub>B</sub>C<sub>B</sub>/YP<sub>B</sub>P<sub>B</sub>$  in ingresso nel terminale <COMPUTER IN>.
- **5 Terminale <HDMI IN 1>/terminale <HDMI IN 2>** Questo è un terminale per l'ingresso del segnale HDMI.
- **6 Terminale <SERIAL IN>** Questo è il terminale compatibile RS‑232C per il controllo esterno del proiettore tramite collegamento a un computer.

#### **7 Terminale <USB (DC OUT)>**

È un terminale per collegare la memoria USB quando si utilizza la funzione di clonazione dati o la funzione di aggiornamento firmware.  $\leftrightarrow$  pagine 185, 191) È anche il terminale per collegare il Modulo senza fili opzionale (Modello n.: Serie AJ-WM50) quando il proiettore è connesso via LAN wireless. (→ pagina 155) Inoltre, questo terminale può essere utilizzato per l'alimentazione (5 V CC, massimo 2 A).

#### **8 Terminale <DIGITAL LINK/LAN>**

È un terminale per collegare un dispositivo che trasmette il segnale video o il segnale audio attraverso il terminale LAN. È inoltre il terminale LAN per collegarsi alla rete.

#### **9 Terminale <LAN>**

Questo è il terminale LAN per collegarsi alla rete.

#### **Attenzione**

- f Quando un cavo LAN è direttamente collegato al proiettore, la connessione di rete deve essere effettuata all'interno di un edificio.
- $\bullet$  Per trasmettere i segnali Ethernet e i segnali di controllo seriali mediante il terminale <DIGITAL LINK/LAN>, impostare il menu [RETE]  $\to$ [MODELLO ETHERNET] su [DIGITAL LINK] o [LAN & DIGITAL LINK].
- f Per trasmettere il segnale Ethernet mediante il terminale <LAN>, impostare il menu [RETE] → [MODELLO ETHERNET] su [LAN] o [LAN & DIGITAL LINK].
- f Il terminale <DIGITAL LINK/LAN> e il terminale <LAN> sono collegati all'interno del proiettore quando il menu [RETE] → [MODELLO ETHERNET] è impostato su [LAN & DIGITAL LINK]. Non collegare direttamente il terminale <DIGITAL LINK/LAN> e il terminale <LAN> mediante un cavo LAN. Costruire il sistema in modo tale che non sia collegato alla stessa rete tramite periferiche quali l'hub o il trasmettitore cavo incrociato.
- f Quando il menu [IMPOSTAZIONI PROIETTORE] → [GESTIONE ECO] → [MODALITA' STANDBY] è impostato su [NORMALE], IL <USB (DC OUT)> terminale potrebbe funzionare anche durante lo standby. Se è impostato su [ECO], il <USB (DC OUT)> terminale non può funzionare durante lo standby.
- f Quando un dispositivo esterno che supera i valori nominali (CC 5 V, massimo 2 A) è collegato al terminale <USB (DC OUT)>, viene rilevato un errore e l'alimentazione viene interrotta. A questo punto, scollegare il dispositivo esterno, scollegare l'alimentazione del proiettore e ricollegare il cavo alla presa.

# **Preparazione del telecomando**

# **Inserimento e rimozione delle batterie**

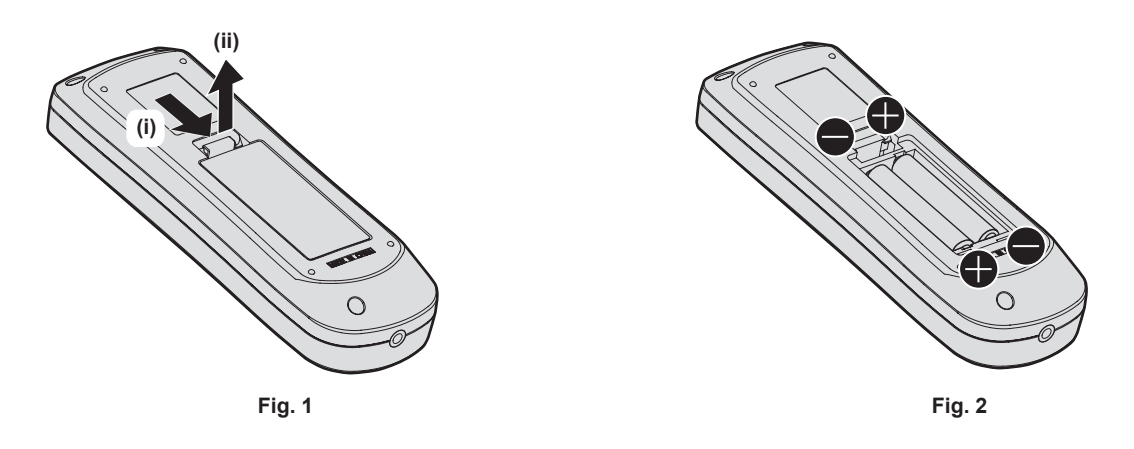

- **1) Aprire il coperchio. (Fig. 1)**
- **2)** Inserire le batterie e chiudere il coperchio (inserire prima il lato ●). (Fig. 2)
	- Per rimuovere le batterie, eseguire la procedura inversa.

# **In caso di utilizzo di proiettori multipli**

Quando si utilizzano insieme più proiettori, è possibile azionare simultaneamente tutti i proiettori oppure un proiettore per volta tramite un singolo telecomando, se a ogni proiettore viene assegnato un unico numero ID. Quando si utilizzano i proiettori impostando i numeri ID, impostare il numero ID del corpo del proiettore dopo che le impostazioni iniziali sono state completate. Quindi, impostare il numero ID del telecomando. Per le impostazioni iniziali, consultare "Quando appare la schermata di impostazione iniziale" ( $\blacklozenge$  pagina 42).

Il numero ID predefinito di fabbrica del proiettore (corpo del proiettore e telecomando) è impostato su [TUTTI], in modo da che sia possibile utilizzarlo così com'è. Impostare i numeri ID del corpo del proiettore e del telecomando secondo necessità.

Per dettagli sull'impostazione del numero ID del telecomando, consultare "Impostazione del numero ID del telecomando" ( $\Rightarrow$  pagina 59).

### **Nota**

f Impostare il numero ID del corpo del proiettore dal menu [IMPOSTAZIONI PROIETTORE] → [ID PROIETTORE].

# **Capitolo 2 Introduzione**

Questo capitolo descrive alcune delle cose da fare prima di utilizzare il proiettore, quali l'impostazione e i collegamenti.

# **Impostazioni**

# **Modalità di installazione**

Le modalità di installazione del proiettore sono le seguenti. Impostare [FRONTE/RETRO]/[TAVOLO/SOFF] nel menu [IMPOSTAZIONI PROIETTORE] → [MODO DI PROIEZIONE] ( $\Rightarrow$  pagina 105) a seconda della modalità di installazione.

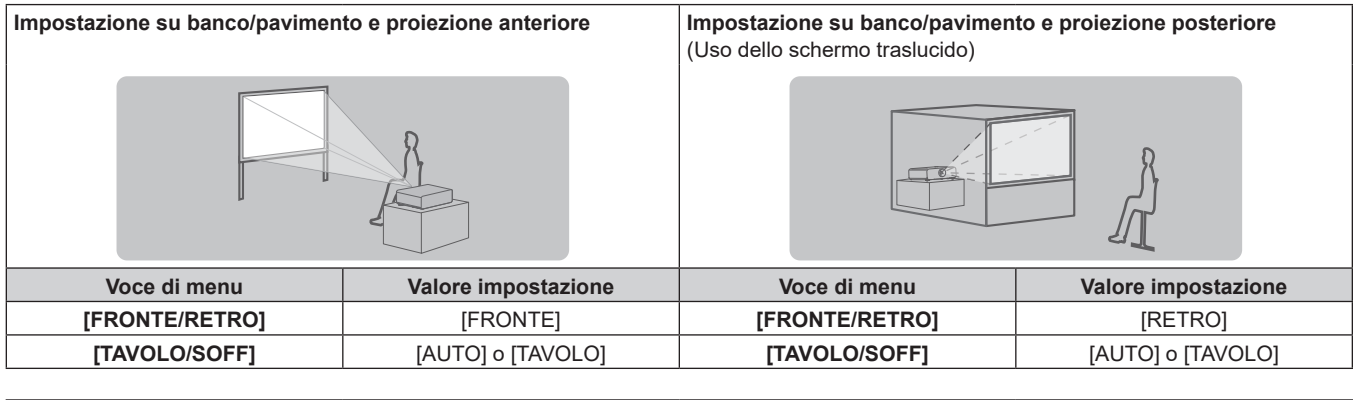

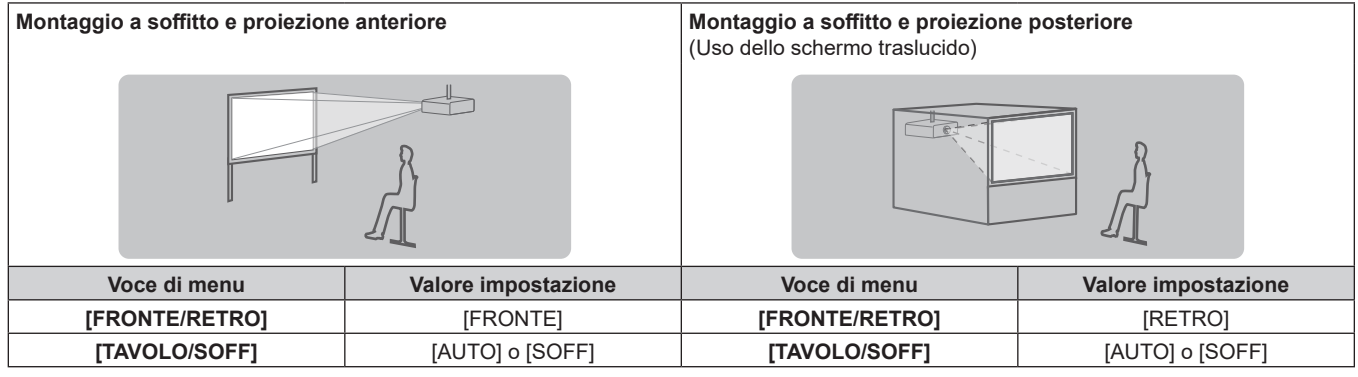

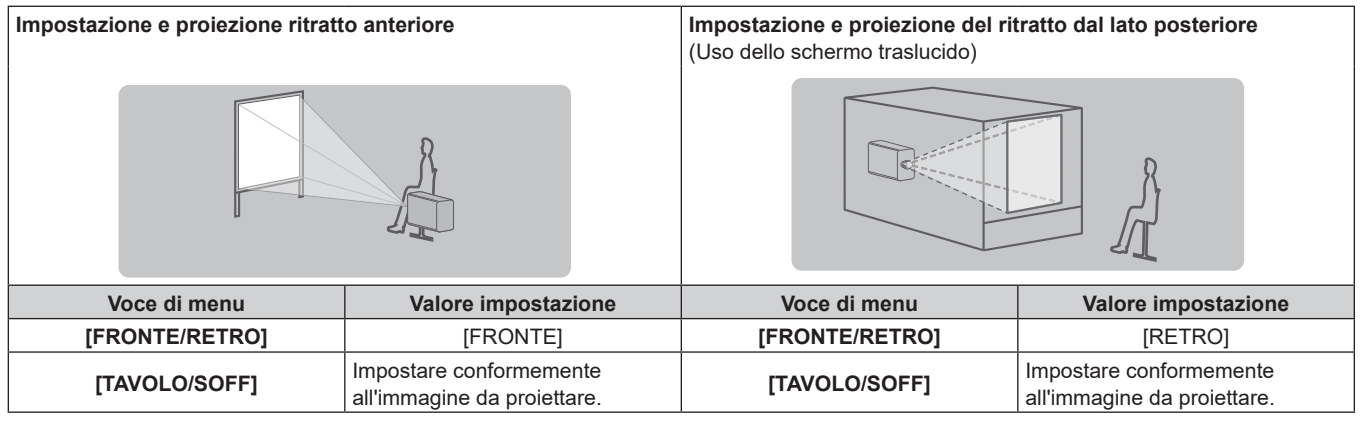

#### **Nota**

f Nell'impostazione ritratto, il menu sullo schermo viene visualizzato lateralmente.

Per visualizzare verticalmente il menu sullo schermo, andare al menu [OPZIONI VISUALIZZAZIONE] → [ON-SCREEN DISPLAY] (→ pagina 98) e cambiare l'impostazione [ROTAZIONE OSD].

f Il proiettore ha un sensore di angolo incorporato. L'attitudine del proiettore viene rilevata automaticamente impostando su [TAVOLO/SOFF] su [AUTO] nel menu [IMPOSTAZIONI PROIETTORE] → [MODO DI PROIEZIONE].

#### ■ Sensore di angolo

Il range dell'attitudine dell'installazione che viene rilevato dal sensore di angolo incorporato nel proiettore è come segue.

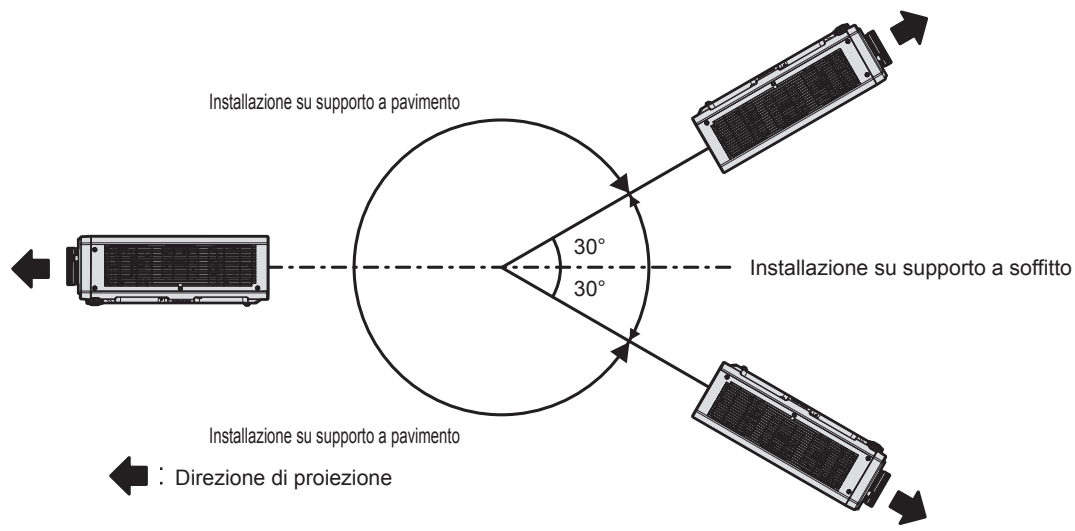

# **Componenti per installazione (opzionali)**

Il proiettore può essere installato sul soffitto combinando il Supporto di montaggio a soffitto opzionale (Modello n.: ET‑PKD120H (per soffitti alti), ET‑PKD120S (per soffitti bassi)) e il Supporto di montaggio a soffitto (Modello n.: ET‑PKD130B (Staffa di montaggio del proiettore)).

- f Accertarsi di utilizzare il Supporto di montaggio a soffitto specifico per questo proiettore.
- f Consultare le Istruzioni per l'uso del Supporto di montaggio a soffitto quando si installa e si configura il proiettore.

#### **Attenzione**

f Per garantire le migliori prestazioni e la sicurezza del proiettore, l'installazione del Supporto di montaggio a soffitto deve essere eseguita solo dal rivenditore o da un tecnico qualificato.

### **Immagine proiettata e raggio di azione**

Installare il proiettore facendo riferimento alla grandezza dell'immagine proiettata, alla distanza di proiezione, ecc.

#### **Attenzione**

- · Prima di effettuare l'impostazione, leggere "Precauzioni per l'uso" (→ pagina 16).
- f Non usare il proiettore e apparecchi laser ad alta potenza nella stessa stanza. I chip DLP possono essere danneggiati se un raggio laser colpisce la superficie della lente di proiezione.

#### **Figura dell'immagine proiettata e raggio di azione**

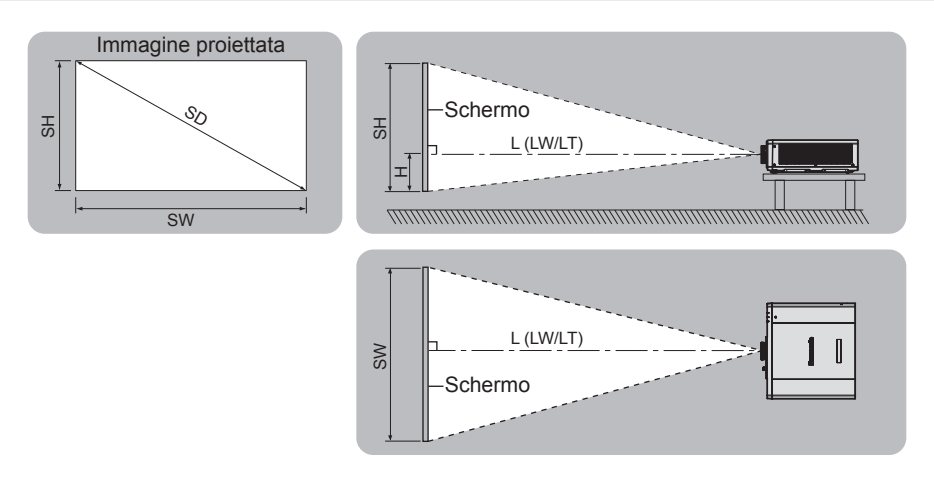

#### **Nota**

- f Questa illustrazione è preparata con il presupposto che la grandezza e la posizione dell'immagine proiettata sono state allineate in modo da adattarsi completamente all'interno dello schermo.
- f Questa illustrazione non è in scala accurata.

# 32 - ITALIANO

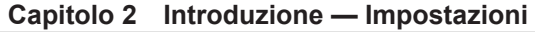

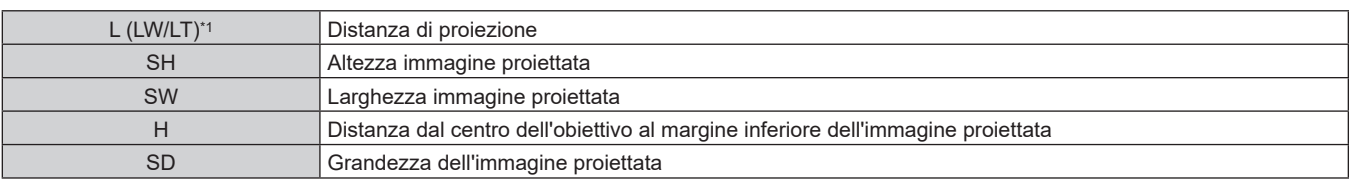

\*1 LW: distanza di proiezione minima LT: distanza di proiezione massima

# **Range proiezione [GEOMETRIA]**

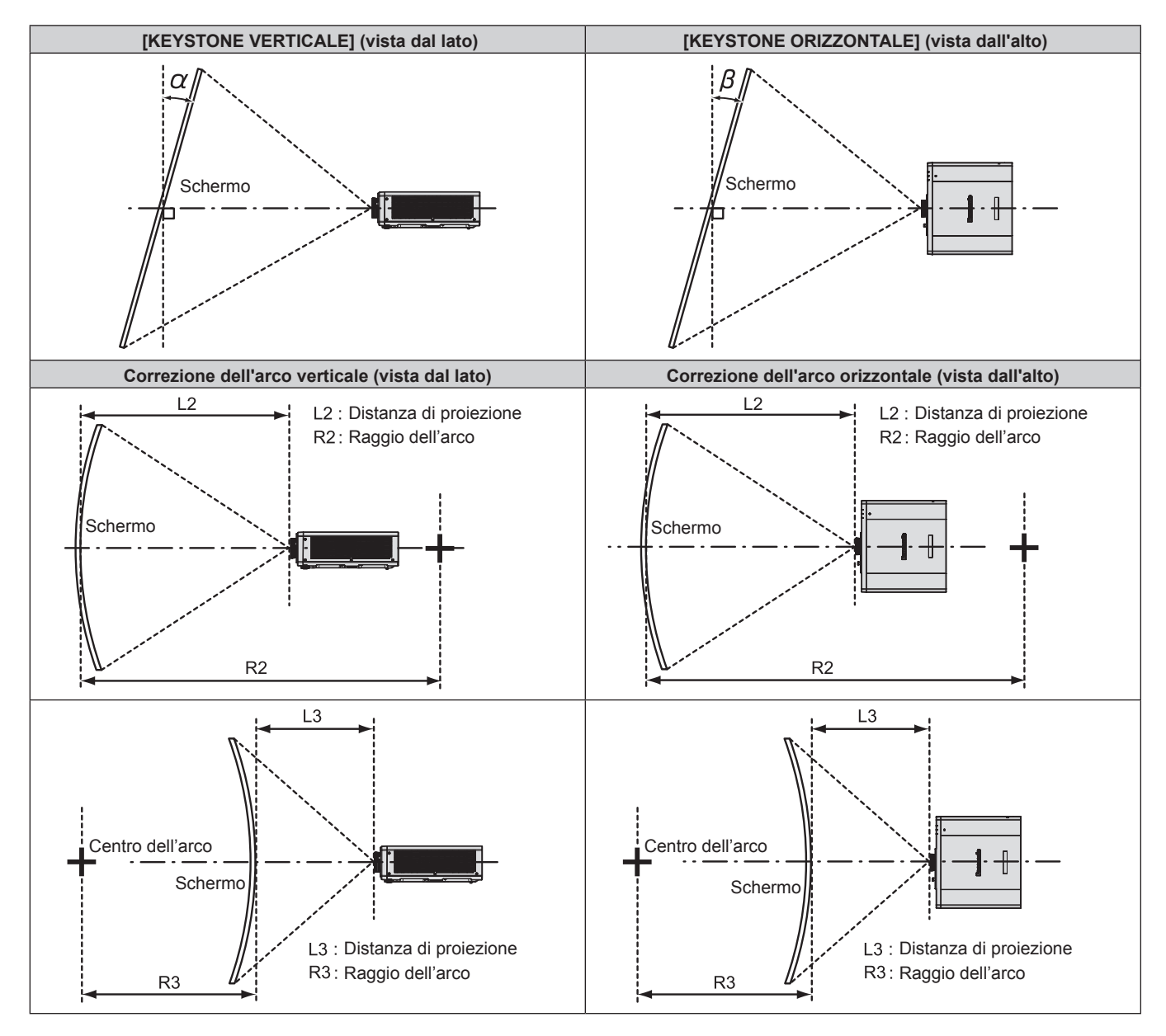

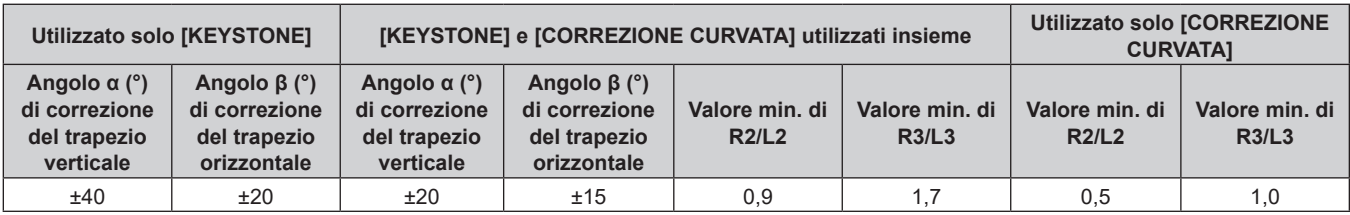

#### **Nota**

f Quando si usa [GEOMETRIA], la messa a fuoco di tutto lo schermo potrebbe venire persa quando la correzione aumenta.

 $\bullet$  Dare allo schermo curvo una forma di arco circolare con una parte di un cerchio perfetto rimossa.

#### **Distanza di proiezione**

Potrebbe verificarsi un errore di ±5 % nelle distanze di proiezione elencate.

Inoltre, quando viene utilizzato [GEOMETRIA], la distanza viene corretta per diventare più piccola rispetto alle dimensioni di immagine specificate.

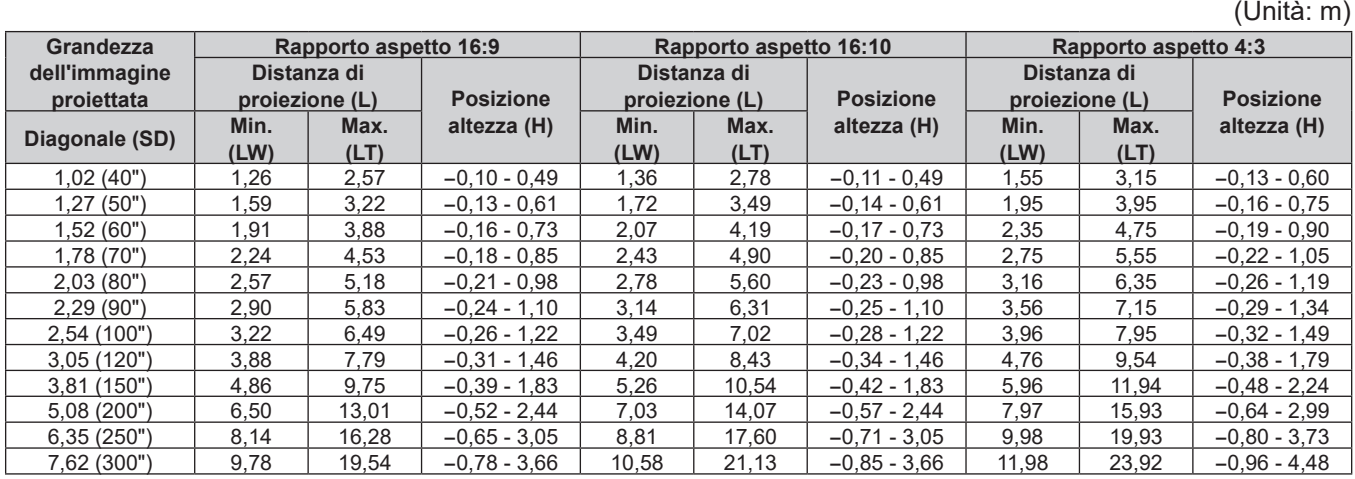

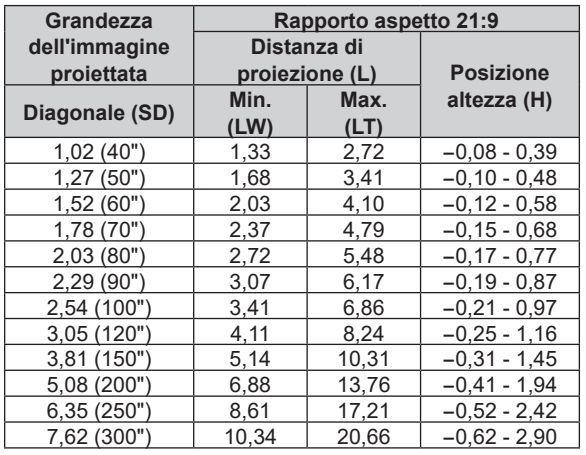

#### **Formula per il calcolo della distanza di proiezione**

Per utilizzare una grandezza dell'immagine proiettata non elencata in questo manuale, controllare la grandezza dell'immagine proiettata SD (m) e utilizzare la formula rispettiva per calcolare il valore.

L'unità di tutte le formule è m (i valori ottenuti con le seguenti formule di calcolo contengono un piccolo errore). Nel calcolare il valore facendo uso della designazione della grandezza dell'immagine (valore in pollici), moltiplicare il valore in pollici per 0,0254 e sostituirlo a SD nella formula.

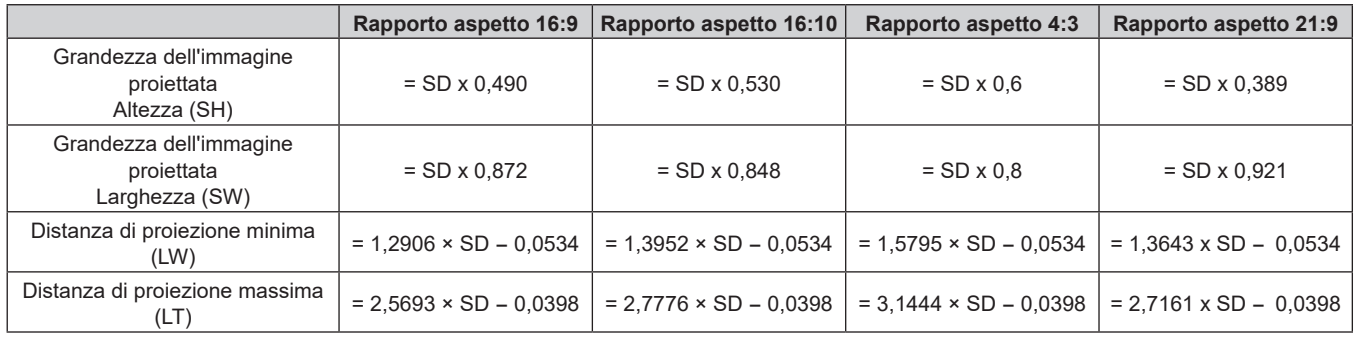

# **Collegamento**

# **Prima del collegamento**

- f Prima del collegamento, leggere attentamente le istruzioni per l'uso del dispositivo esterno da collegare.
- Spegnere l'alimentazione di tutti i dispositivi prima di collegare i cavi.
- f Prendere nota dei seguenti punti prima di collegare i cavi. Il mancato rispetto delle indicazioni potrebbe causare malfunzionamenti.
	- g Prima di collegare un cavo con un dispositivo a sua volta collegato al proiettore o con il proiettore stesso, toccare un oggetto metallico vicino per eliminare carica elettrostatica dal proprio corpo.
	- g Non utilizzare cavi di una lunghezza superiore al necessario per il collegamento di un dispositivo al proiettore o al corpo del proiettore. Maggiore è la lunghezza del cavo, più alta diventa la probabilità di influenze dovute a rumore. Se il cavo viene utilizzato avvolto, funge da antenna e ciò aumenta la probabilità di influenze dovute a rumore.
	- Quando si collegano i cavi, effettuare per primo il collegamento a terra (GND), quindi inserirli direttamente nel terminale di collegamento del dispositivo.
- f Acquistare il cavo di collegamento necessario per collegare il dispositivo esterno al sistema poiché non è in dotazione con il dispositivo né disponibile come opzione.
- f Se i segnali video provenienti dall'apparecchiatura video sono troppo instabili, le immagini sullo schermo potrebbero tremolare. In tal caso, è necessario collegare un TBC (time base corrector).
- Se l'uscita dei segnali di sincronizzazione proveniente dai computer o dall'apparecchiatura video viene disturbata da eventuali modifiche all'impostazione video di uscita o da altri motivi, i colori delle immagini proiettate potrebbero risultare temporaneamente disturbati.
- f Alcuni modelli di computer o di schede grafiche non sono compatibili con il proiettore.
- Collegare facendo uso di un dispositivo di prolunga, ecc. quando si installa il proiettore lontano dall'apparecchiatura video. Il proiettore potrebbe non visualizzare correttamente l'immagine quando è collegato direttamente mediante un cavo lungo.
- f Per i dettagli dei tipi di segnali video utilizzabili con il proiettore, consultare "Elenco segnali compatibili"  $\leftrightarrow$  pagina 221).

# **Esempio di collegamento: apparecchio AV**

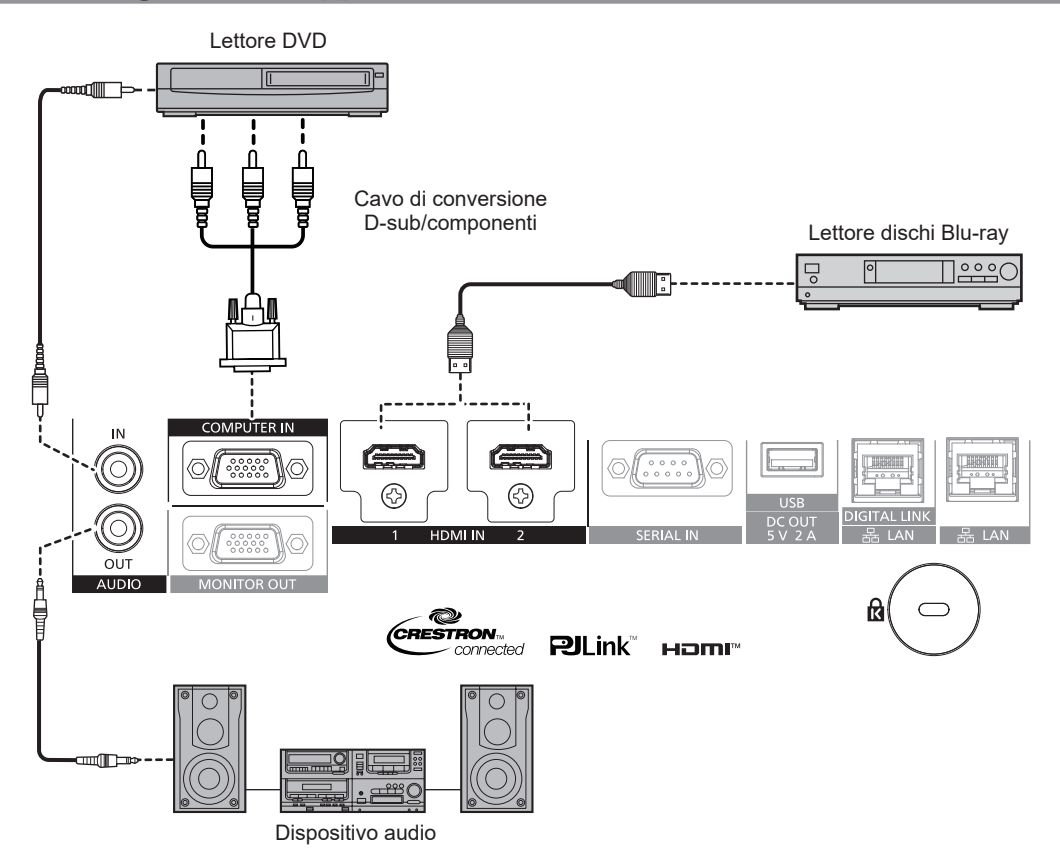

#### **Nota**

- f La commutazione dell'impostazione nel menu [OPZIONI VISUALIZZAZIONE] → [HDMI1 IN]/[HDMI2 IN] → [SELEZIONE EDID] potrebbe essere richiesta in base al dispositivo esterno collegato quando è in ingresso il segnale HDMI.
- f Per il cavo HDMI, utilizzare un cavo HDMI High Speed conforme agli standard HDMI. Tuttavia, quando deve essere immesso il seguente segnale video 4K che supera la velocità di trasmissione supportata del cavo HDMI High Speed, utilizzare il cavo HDMI che supporta la trasmissione ad alta velocità di 18 Gbps come quello con l'autenticazione del cavo HDMI Premium.
- g Un segnale video con profondità e gradazione di colore ad alta specifica quale 3840 x 2160/60p 4:2:2/36-bit o 3840 x 2160/60p 4:4:4/24-bit Le immagini potrebbero risultare disturbate o non proiettate quando è in ingresso un segnale video che supera la velocità di trasmissione supportata del cavo HDMI.
- f È possibile collegare i terminali <HDMI IN 1>/<HDMI IN 2> a un dispositivo esterno con il terminale DVI-D tramite un cavo di conversione HDMI/DVI. Tuttavia, questo potrebbe non funzionare correttamente per alcuni dispositivi esterni e l'immagine potrebbe non essere proiettata.

### **Esempio di collegamento: computer**

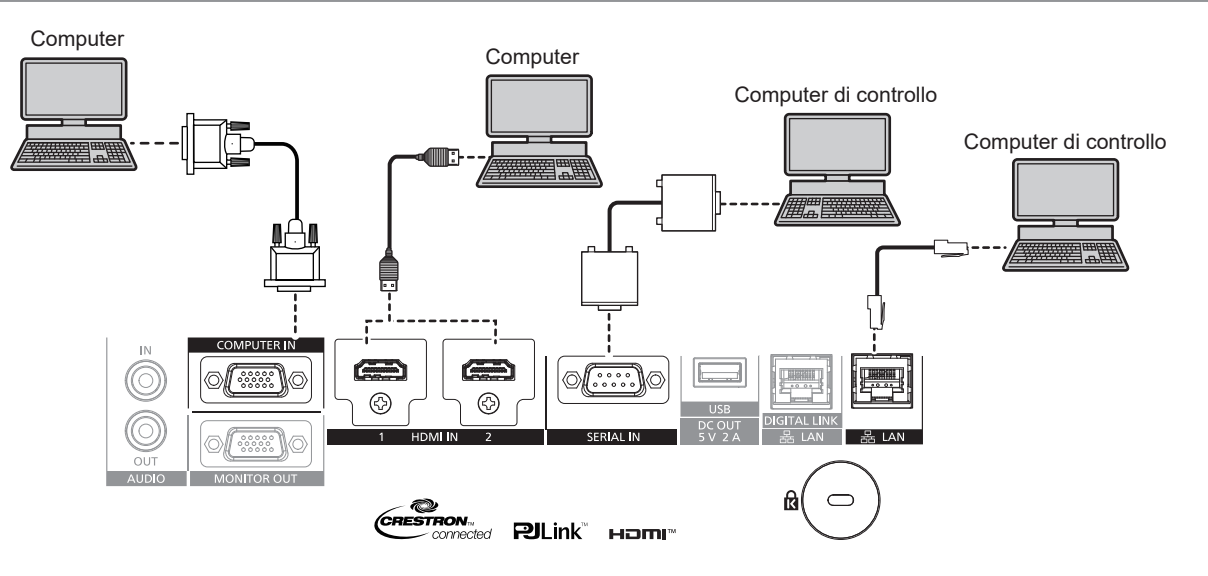

#### **Attenzione**

Quando si effettua il collegamento del proiettore a un computer o a un dispositivo esterno, usare il cavo di alimentazione in dotazione con ciascun dispositivo e i cavi schermati disponibili in commercio.

#### **Nota**

- f La commutazione dell'impostazione nel menu [OPZIONI VISUALIZZAZIONE] → [HDMI1 IN]/[HDMI2 IN] → [SELEZIONE EDID] potrebbe essere richiesta in base al dispositivo esterno collegato quando è in ingresso il segnale HDMI.
- f Per il cavo HDMI, utilizzare un cavo HDMI High Speed conforme agli standard HDMI. Tuttavia, quando deve essere immesso il seguente segnale video 4K che supera la velocità di trasmissione supportata del cavo HDMI High Speed, utilizzare il cavo HDMI che supporta la trasmissione ad alta velocità di 18 Gbps come quello con l'autenticazione del cavo HDMI Premium.
	- g Un segnale video con profondità e gradazione di colore ad alta specifica quale 3840 x 2160/60p 4:2:2/36-bit o 3840 x 2160/60p 4:4:4/24-bit Le immagini potrebbero risultare disturbate o non proiettate quando è in ingresso un segnale video che supera la velocità di trasmissione supportata del cavo HDMI.
- f È possibile collegare i terminali <HDMI IN 1>/<HDMI IN 2> a un dispositivo esterno con il terminale DVI-D tramite un cavo di conversione HDMI/DVI. Tuttavia, questo potrebbe non funzionare correttamente per alcuni dispositivi esterni e l'immagine potrebbe non essere proiettata.
- f Se si aziona il proiettore usando la funzione di ripresa del computer (ultimi dati memorizzati), potrebbe essere necessario ripristinare la funzione di ripresa per azionare il proiettore.
# **Esempio di collegamento con DIGITAL LINK**

Il trasmettitore cavo incrociato basato sullo standard di comunicazione HDBaseTTM quale il dispositivo con uscita DIGITAL LINK opzionale (Modello n.: ET‑YFB100G, ET‑YFB200G) utilizza il cavo incrociato per trasmettere immagini in ingresso, audio, Ethernet e segnale di controllo seriale, e il proiettore può immettere tale segnale digitale al terminale <DIGITAL LINK/LAN>.

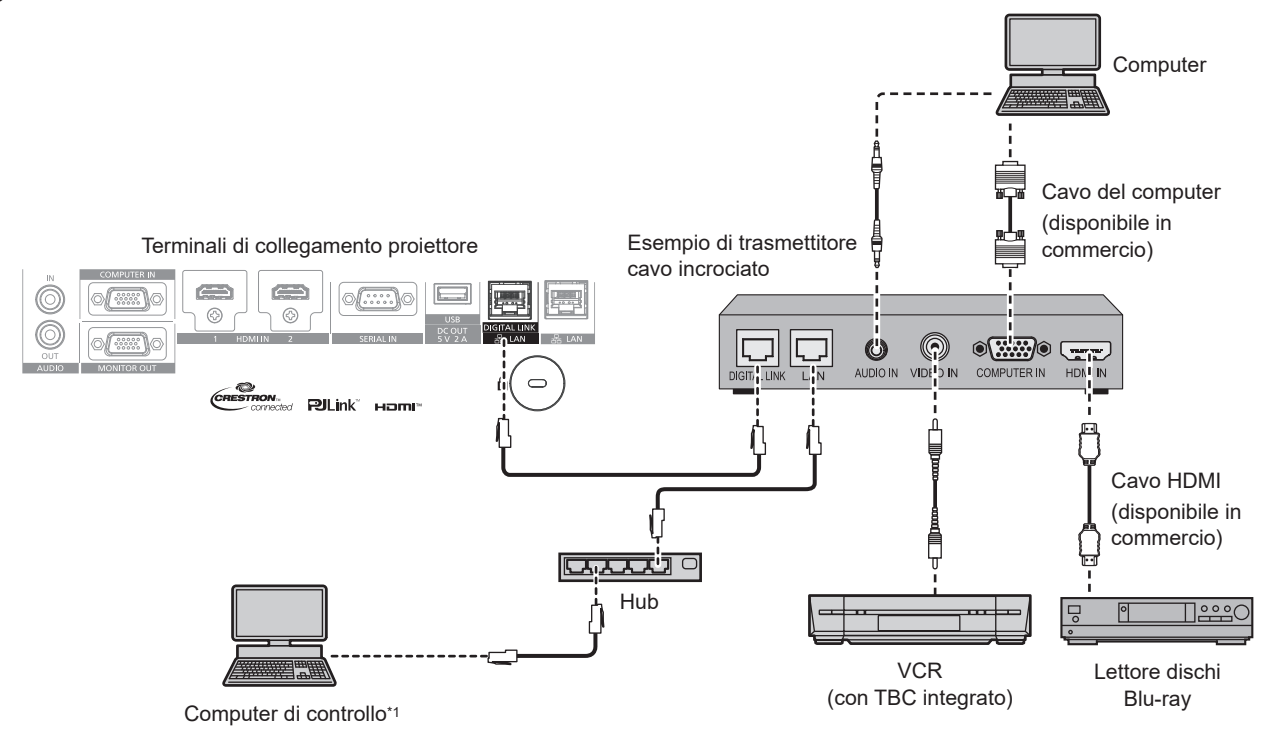

Il target di controllo è il proiettore o il trasmettitore cavo incrociato. Il controllo stesso potrebbe non essere possibile a seconda del trasmettitore cavo incrociato. Controllare le istruzioni per l'uso del dispositivo da collegare.

#### **Attenzione**

- Utilizzare sempre uno dei seguenti dispositivi quando si effettua il collegamento di un VCR.
- Utilizzare un VCR con TBC (time base corrector) integrato.
- g Utilizzare un TBC (time base corrector) tra il proiettore e il VCR.
- f L'immagine potrebbe essere interrotta in caso di collegamento di un segnale non standard a raffica. In tal caso, collegare il TBC (time base corrector) tra il proiettore e i dispositivi esterni.
- f Richiedere l'intervento di un tecnico qualificato o del rivenditore per l'installazione dei cavi necessari al collegamento tra il trasmettitore cavo incrociato e il proiettore. Se le caratteristiche di trasmissione dei cavi non vengono sfruttate adeguatamente a causa di un'installazione non corretta, le immagini potrebbero risultare disturbate.
- f Come cavo LAN tra trasmettitore cavo incrociato e proiettore, utilizzare un cavo che soddisfi i seguenti criteri:
- Conforme agli standard CAT5e o superiori
- Tipo schermato (inclusi i connettori)
- Cavo diretto
- Filo singolo
- Il diametro dell'anima del cavo è pari o superiore a AWG24 (AWG24, AWG23, ecc.)
- f Quando si collegano cavi tra il trasmettitore cavo incrociato e il proiettore, confermare che le caratteristiche siano compatibili con CAT5e o standard superiore mediante l'utilizzo di strumenti come un tester per cavi o un analizzatore di cavi. Quando viene utilizzato un connettore relè, includerlo nella misurazione.
- $\bullet$  Non utilizzare un hub di commutazione tra il trasmettitore cavo incrociato e il proiettore.
- f Se per il collegamento al proiettore si utilizza un trasmettitore cavo incrociato (ricevitore) di altri produttori, non utilizzare un altro dispositivo di questo tipo tra questo trasmettitore e il proiettore. Ciò potrebbe provocare disturbi all'immagine.
- f Per trasmettere i segnali Ethernet e i segnali di controllo seriali mediante il terminale <DIGITAL LINK/LAN>, impostare il menu [RETE] → [MODELLO ETHERNET] su [DIGITAL LINK] o [LAN & DIGITAL LINK].
- f Per trasmettere il segnale Ethernet mediante il terminale <LAN>, impostare il menu [RETE] → [MODELLO ETHERNET] su [LAN] o [LAN & DIGITAL LINK].
- f Il terminale <DIGITAL LINK/LAN> e il terminale <LAN> sono collegati all'interno del proiettore quando il menu [RETE] → [MODELLO ETHERNET] è impostato su [LAN & DIGITAL LINK]. Non collegare direttamente il terminale <DIGITAL LINK/LAN> e il terminale <LAN> mediante un cavo LAN. Realizzare il sistema in modo che non sia connesso alla stessa rete tramite periferiche come hub di commutazione o trasmettitore con cavo a doppino ritorto.
- $\bullet$  Non tirare i cavi con troppa forza. Inoltre, non piegare o flettere i cavi inutilmente.
- f Per ridurre gli effetti di disturbo il più possibile, allungare i cavi fra il trasmettitore cavo incrociato e il proiettore senza avvolgerli.
- f Posizionare i cavi tra il trasmettitore cavo incrociato e il proiettore lontano da altri cavi, in particolare quelli di alimentazione.
- f Quando si posizionano più cavi, collocarli uno accanto all'altro per la minor distanza possibile senza raggrupparli insieme.
- f Dopo aver posizionato i cavi, andare al menu [RETE] → [DIGITAL LINK] → [STATO DIGITAL LINK] e confermare che il valore di [QUALITÀ SEGNALE] è visualizzato in verde a indicare una qualità normale. (+ pagina 139)

- f La commutazione dell'impostazione nel menu [OPZIONI VISUALIZZAZIONE] → [DIGITAL LINK IN] → [SELEZIONE EDID] potrebbe essere richiesta in base al dispositivo esterno collegato quando è in ingresso il segnale DIGITAL LINK.
- f Per il cavo HDMI, utilizzare un cavo HDMI High Speed conforme agli standard HDMI. Se il cavo utilizzato non è conforme agli standard HDMI, è possibile che le immagini si interrompano o non siano proiettate.
- f Il Selettore audio/video digitale opzionale (Modello n.: ET‑YFB100G) e il DIGITAL LINK Switcher opzionale (Modello n.: ET‑YFB200G) non supportano l'ingresso e l'uscita del segnale video 4K.
- f La distanza di trasmissione massima tra il trasmettitore cavo incrociato e il proiettore è 100 m (328'1") per il segnale con risoluzione di 1 920 x 1 200 punti o meno. Per il segnale con la risoluzione che supera 1 920 x 1 200 punti, la distanza di trasmissione massima è 50 m (164'1"). È possibile trasmettere fino a 150 m (492'2") se il trasmettitore cavo incrociato supporta il metodo di comunicazione a lunga portata. Tuttavia, il segnale che il proiettore può ricevere è soltanto fino a 1080/60p (1 920 x 1 080 punti, frequenza dot clock 148,5 MHz) per il metodo di comunicazione a lungo portata. Se queste distanze vengono superate, l'immagine potrebbe risultare disturbata o potrebbe verificarsi un malfunzionamento nelle comunicazioni LAN. L'utilizzo di un proiettore oltre la distanza di trasmissione massima non è supportato da Panasonic Connect Co., Ltd. Durante il collegamento a lunga portata, il segnale video o la distanza trasmissibile potrebbero essere limitati, in base alle specifiche del trasmettitore cavo incrociato.
- f Per il trasmettitore cavo incrociato di altri produttori di cui è stata fatta la verifica di funzionamento con il proiettore, visitare il sito Web (https://panasonic.net/cns/projector/). Si noti che la verifica per le unità di altri produttori è stata fatta per le voci impostate da Panasonic Connect Co., Ltd. Corporation e non tutte le operazioni sono state verificate. Per gli eventuali problemi di funzionamento o di prestazione provocati dalle unità di altri produttori, contattare i rispettivi produttori.

# **Capitolo 3 Operazioni di base**

Questo capitolo descrive le operazioni di base per iniziare.

# **Accensione/spegnimento del proiettore**

# **Collegamento del cavo di alimentazione**

**Accertarsi che il cavo di alimentazione in dotazione sia fissato saldamente al terminale <AC IN> del corpo del proiettore per prevenirne la rimozione accidentale.**

Confermare che l'interruttore <MAIN POWER> sia sul lato <OFF> prima di collegare il cavo di alimentazione fornito al proiettore.

Utilizzare il cavo di alimentazione corrispondente alla tensione di alimentazione e alla forma della presa. Per dettagli sull'utilizzo del cavo di alimentazione, consultare "Avviso importante per la sicurezza" (→ pagina 5).

# **Come collegare il cavo di alimentazione**

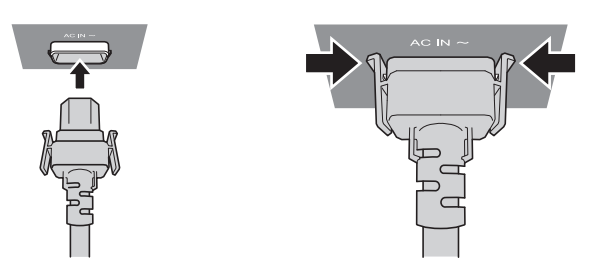

**1) Controllare le forme del terminale <AC IN> sul lato del proiettore e del connettore del cavo di alimentazione e inserire completamente il connettore nella direzione corretta (finché non si sente un clic che indica il corretto posizionamento delle linguette laterali).**

**Come rimuovere il cavo di alimentazione**

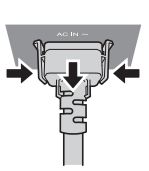

- **1) Confermare che l'interruttore <MAIN POWER> sul lato del proiettore sia su <OFF> e rimuovere la spina di alimentazione dalla presa.**
- **2) Rimuovere il connettore del cavo di alimentazione dal terminale <AC IN> del proiettore premendo le linguette laterali.**

# **Indicatore di alimentazione**

Indica lo stato dell'alimentazione. Controllare lo stato dell'indicatore di alimentazione <ON (G)/STANDBY (R)> prima dell'azionamento del proiettore.

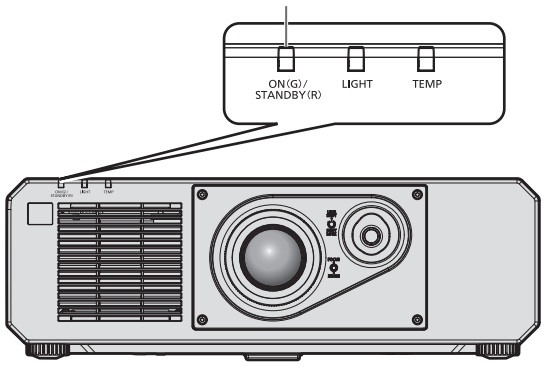

**Indicatore di alimentazione <ON (G)/STANDBY (R)>**

# **Capitolo 3 Operazioni di base — Accensione/spegnimento del proiettore**

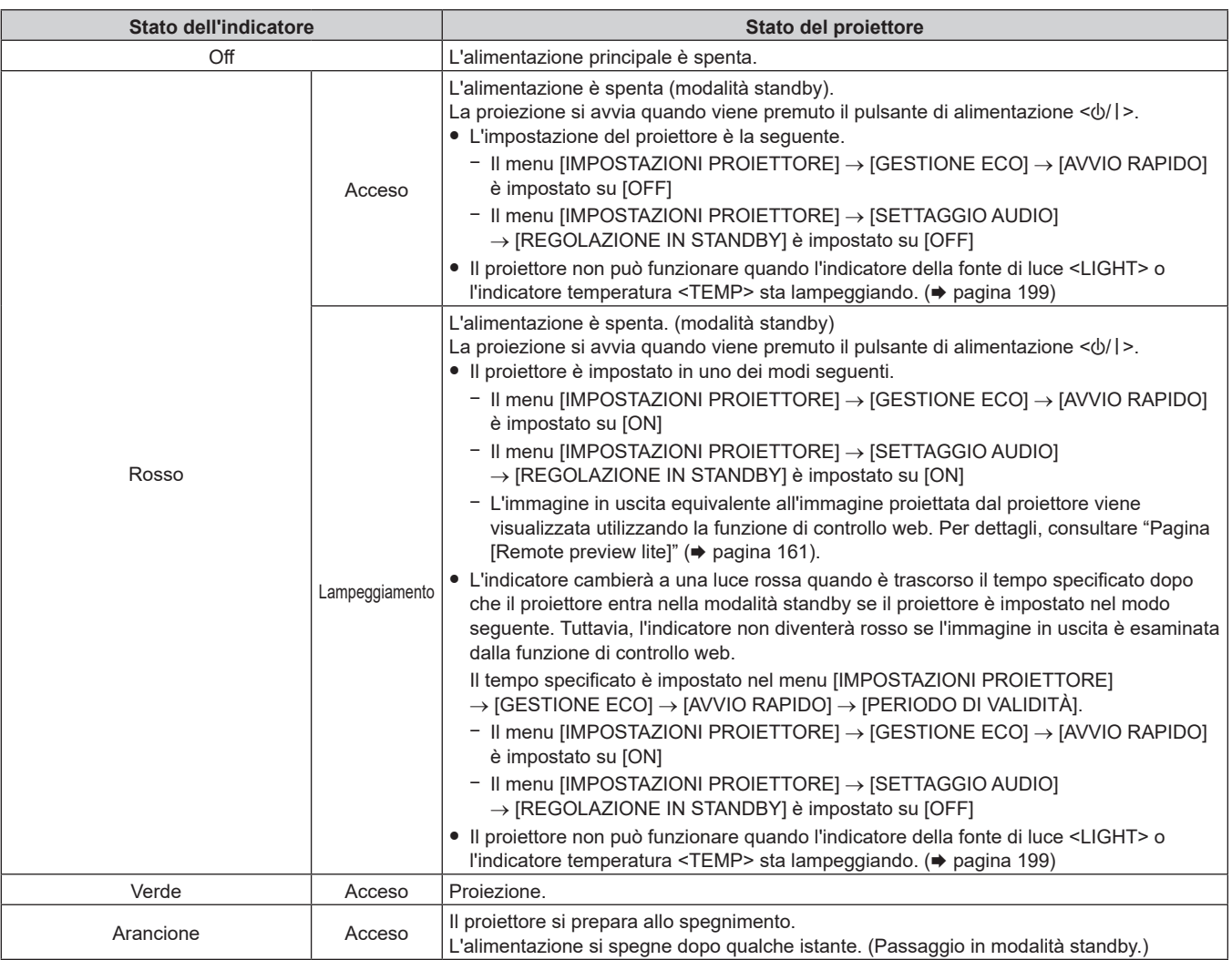

## **Nota**

- f Quando l'indicatore di alimentazione <ON (G)/STANDBY (R)> si accende ed è arancione, la ventola sta funzionando per raffreddare il proiettore.
- f Per circa cinque secondi dopo lo spegnimento del proiettore, l'indicatore non si accende anche se l'alimentazione viene attivata. Attivare nuovamente l'alimentazione dopo che l'indicatore di alimentazione <ON (G)/STANDBY (R)> si accende/lampeggia in rosso.
- f Il proiettore consuma corrente anche in modalità standby (l'indicatore di alimentazione <ON (G)/STANDBY (R)> si accende/lampeggia in rosso). Consultare "Consumo di corrente massimo" (→ pagina 219) per il consumo di corrente.
- f L'indicatore di alimentazione <ON (G)/STANDBY (R)> lampeggia se il proiettore riceve un segnale dal telecomando.
- f L'indicatore di alimentazione <ON (G)/STANDBY (R)> lampeggerà lentamente in verde quando la funzione otturatore è in uso (otturatore: chiuso), oppure quando la funzione del menu [IMPOSTAZIONI PROIETTORE] → [GESTIONE ECO] → [RISPARMIO ENERGETICO] → [NO LUM. SE NO SEGN.] è operativa e la fonte di luce è disattivata.

# **Accensione del proiettore**

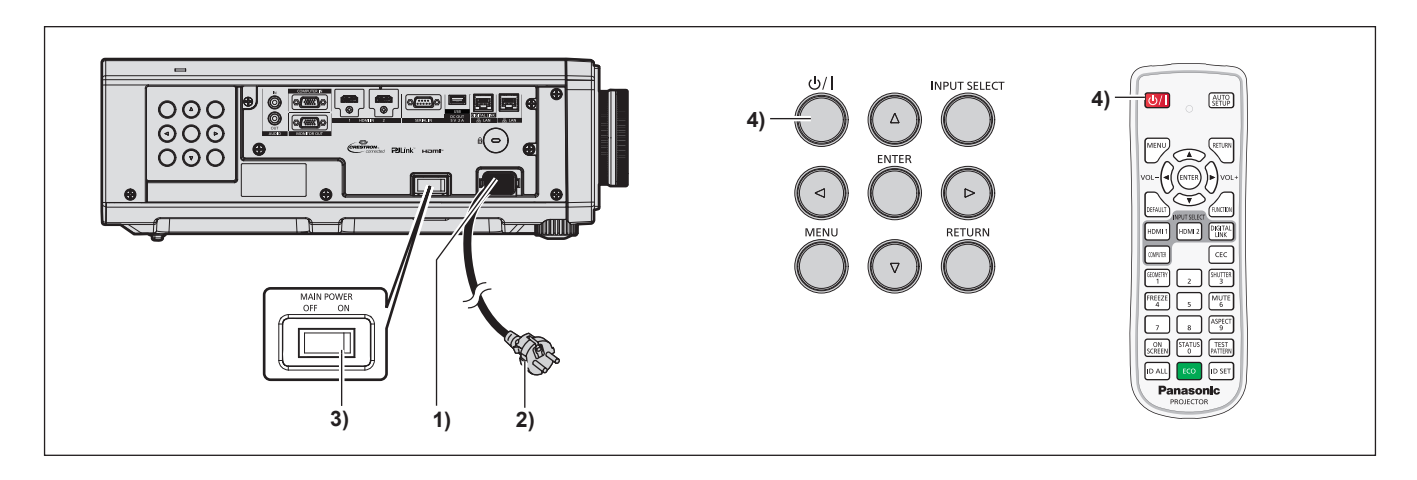

**1) Collegare il cavo di alimentazione al proiettore.**

- **2) Collegare la spina di alimentazione a una presa.**
- **3) Premere il lato <ON> dell'interruttore <MAIN POWER> per accendere l'alimentazione.**
	- f L'indicatore di alimentazione <ON (G)/STANDBY (R)> si illumina/lampeggia in rosso e il proiettore entra in modalità standby.
- **4)** Premere il pulsante di alimentazione < $\phi$ //>.
	- f L'indicatore di alimentazione <ON (G)/STANDBY (R)> si illumina in verde e l'immagine viene subito proiettata sullo schermo.

f Potrebbe essere necessario un periodo di riscaldamento di fino a circa cinque minuti prima di visualizzare un'immagine quando il proiettore viene acceso a circa 0 °C (32 °F).

L'indicatore temperatura <TEMP> è acceso in rosso durante il periodo di riscaldamento. Quando il riscaldamento è completato, l'indicatore temperatura <TEMP> si spegne e la proiezione ha inizio. Fare riferimento a "Quando un indicatore si accende" (→ pagina 199) per la visualizzazione dello stato dell'indicatore.

- f Se la temperatura ambiente operativo è bassa e il riscaldamento dura più di cinque minuti, il proiettore rileverà il verificarsi di un problema e l'alimentazione passerà automaticamente in standby. In tal caso, aumentare la temperatura dell'ambiente operativo a 0 °C (32 °F) o superiore, disattivare l'alimentazione principale e quindi riattivare l'alimentazione.
- f Quando il menu [IMPOSTAZIONI PROIETTORE] → [GESTIONE ECO] → [MODALITA' STANDBY] è impostato su [ECO], occorre più tempo prima che il proiettore avvii la proiezione una volta accesa l'alimentazione rispetto a quando è impostato [NORMALE].
- f Quando il menu [IMPOSTAZIONI PROIETTORE] → [GESTIONE ECO] → [AVVIO RAPIDO] è impostato su [ON] e l'alimentazione è accesa prima che trascorra il tempo specificato dopo che il proiettore entra nella modalità standby, un'immagine sarà proiettata circa un secondo dopo che l'alimentazione è accesa.

Il tempo specificato è impostato nel menu [IMPOSTAZIONI PROIETTORE] → [GESTIONE ECO] → [AVVIO RAPIDO] → [PERIODO DI VALIDITÀ].

- f Se l'alimentazione è attiva mentre l'immagine in uscita è esaminata dalla funzione di controllo web, l'immagine sarà proiettata circa un secondo dopo l'accensione.
- f Quando si accende l'alimentazione o si esegue la commutazione di un segnale di ingresso, è possibile udire un suono ad alta frequenza. Ciò non rappresenta un malfunzionamento.
- f Se l'alimentazione fosse disattivata all'uso precedente premendo il lato <OFF> dell'interruttore <MAIN POWER> oppure utilizzando l'interruttore direttamente durante la proiezione, l'indicatore di alimentazione <ON (G)/STANDBY (R)> si accende in verde e viene proiettata un'immagine dopo un po' quando l'alimentazione viene attivata premendo il lato <ON> dell'interruttore <MAIN POWER> oppure attivando l'interruttore con la spina di alimentazione collegata alla presa. Ciò si applica soltanto quando il menu [IMPOSTAZIONI PROIETTORE] → [INIZIALIZZA ALLO START] è impostato su [ULTIMO STATO].

# **Quando appare la schermata di impostazione iniziale**

Quando il proiettore viene acceso per la prima volta dopo l'acquisto, come pure quando viene eseguito il menu [IMPOSTAZIONI PROIETTORE] → [INIZIALIZZAZIONE] → [RIPRISTINO IMPOST. PREDEFINITE], viene visualizzata la schermata **[SETTAGGI INIZIALI]** dalla schermata **[ACCOUNT AMMINISTRATORE]** dopo l'inizio della proiezione. Quando si esegue [IMPOSTAZIONI PROIETTORE] → [INIZIALIZZAZIONE] → [SOLO NETWORK/E-MAIL], la schermata **[ACCOUNT AMMINISTRATORE]** appare dopo l'avvio del proiettore. Impostarle in base alle circostanze.

In altre occasioni, le impostazioni possono essere modificate attraverso operazioni di menu. Premendo il pulsante <MENU> mentre è visualizzata la schermata **[SETTAGGI INIZIALI]**, è possibile ritornare alla schermata precedente.

Lo stesso funzionamento è disponibile premendo il pulsante <RETURN>.

## **Nota**

f Potrebbe essere necessario regolare con la ghiera di messa a fuoco e la ghiera di zoom sulla sezione dell'obiettivo del proiettore per visualizzare chiaramente la schermata menu quando si utilizza il proiettore per la prima volta. Consultare "Regolazione dell'immagine" (→ pagina 52) per i dettagli.

## **Impostazione iniziale (lingua display)**

Selezionare la lingua da visualizzare sullo schermo.

Dopo aver completato l'impostazione iniziale, è possibile cambiare la lingua display dal menu [VISUALIZZA LINGUA(LANGUAGE)].

## 1) Premere  $\triangle \blacktriangledown \blacktriangle \blacktriangledown$  per selezionare la lingua display.

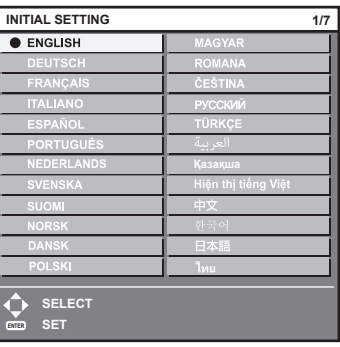

# **2) Premere il pulsante <ENTER> per tornare all'impostazione iniziale.**

# **Impostazione iniziale (impostazione di funzionamento)**

Impostare le voci per il metodo di funzionamento in base all'applicazione del proiettore e la durata d'uso. Dopo aver completato l'impostazione iniziale, è possibile modificare le impostazioni di ogni voce dal menu [GESTIONE ECO] → [MOD. FUNZION.] Se si modificano le impostazioni durante l'uso del proiettore, la durata della riduzione della metà della luminosità si accorcia o la luminosità potrebbe diminuire.

Questa impostazione iniziale (impostazione di funzionamento) è preparata per completare in modo semplice le impostazioni immediatamente durante l'installazione quando il funzionamento del proiettore è predeterminato. Questa tuttavia non può impostare tutte le voci relative all'impostazione di funzionamento. Quando è richiesta l'impostazione dettagliata o una modifica dell'impostazione, chiedere alla persona responsabile di questo proiettore (es. la persona incaricata dell'apparecchiatura o del funzionamento).

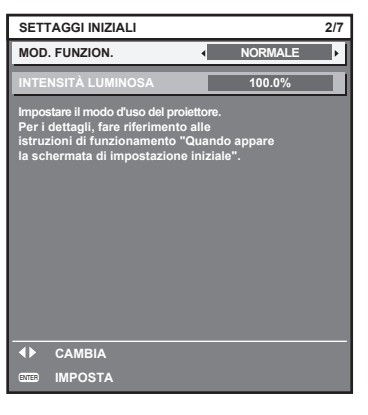

#### **Nota**

• Per la relazione tra la luminosità e il tempo di utilizzo, consultare "Relazione tra luminosità e tempo di utilizzo" (→ pagina 44).

## **1)** Premere **▲▼** per selezionare [MOD. FUNZION.].

#### **2)** Premere ◀▶ per commutare la voce.

• Le voci cambiano a ogni pressione del pulsante.

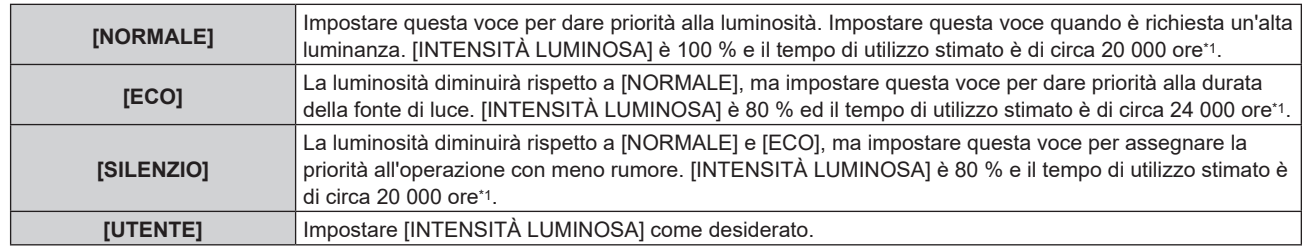

\*1 Il tempo di utilizzo stimato è il tempo fino a quando la luminosità si riduce di circa la metà del tempo di consegna quando il proiettore viene utilizzato con il menu [IMMAGINE] → [CONTRASTO DINAMICO] impostato su [2] e in un ambiente con 0,15 mg/m3 di polveri. Il valore del tempo di utilizzo rappresenta solo una stima e non corrisponde al periodo di garanzia.

f Procedere al punto **3)** quando è selezionato [UTENTE].

## 3) Premere **▲▼** per selezionare [INTENSITÀ LUMINOSA].

4) Premere  $\blacklozenge$  per regolare.

# **Capitolo 3 Operazioni di base — Accensione/spegnimento del proiettore**

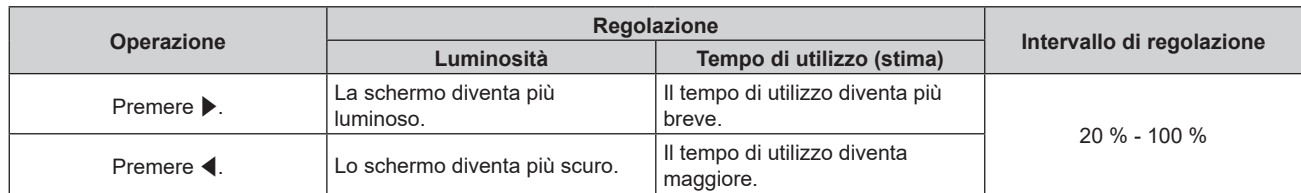

# **5) Premere il pulsante <ENTER> per tornare all'impostazione iniziale.**

## **Relazione tra luminosità e tempo di utilizzo**

È possibile utilizzare il proiettore con luminosità e tempo di utilizzo arbitrari configurando [INTENSITÀ LUMINOSA] all'impostazione desiderata.

La relazione tra l'impostazione [INTENSITÀ LUMINOSA], luminosità e il tempo di utilizzo stimato è come segue. Realizzare l'impostazione iniziale (impostazione di funzionamento) in base alla luminosità desiderata dell'immagine proiettata e al tempo di utilizzo.

I valori della luminosità e del tempo di utilizzo rappresentano solo una stima, e il grafico che indica la relazione è solo un esempio. Inoltre, questi non indicano il periodo di garanzia.

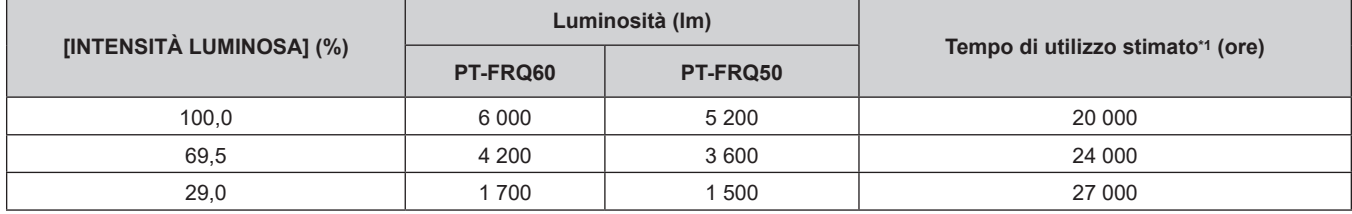

Il tempo di utilizzo stimato è il tempo fino a quando la luminosità si riduce di circa la metà del tempo di consegna quando il proiettore viene utilizzato con il menu [IMMAGINE] → [CONTRASTO DINAMICO] impostato su [2] e in un ambiente con 0,15 mg/m3 di polveri.

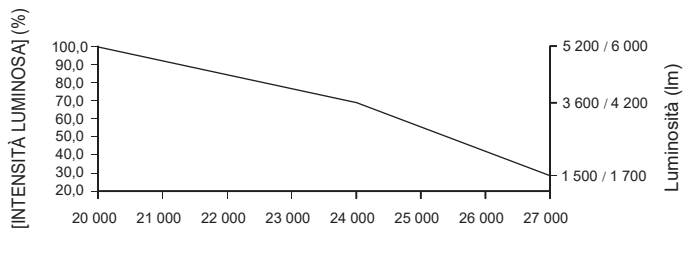

Tempo di utilizzo stimato (ore)

## **Nota**

- f Sotto l'influenza delle caratteristiche di ogni fonte di luce, delle condizioni d'uso, dell'ambiente di installazione e così via, il tempo di utilizzo potrebbe essere più breve rispetto alla stima.
- Se il tempo di utilizzo supera 20 000 ore, potrebbe essere necessaria la sostituzione dei componenti all'interno del proiettore. Consultare il rivenditore per i dettagli.
- f Una volta completatata l'impostazione iniziale, più ampia la combinazione di luminanza e tempo di utilizzo diventa impostando il menu [IMPOSTAZIONI PROIETTORE] → [CONTROLLO LUMINOSITA'] → [CONTROLLO SETUP LUMINOSITA'] → [MODAL. COSTANTE] su [AUTO] o [PC]. Consultare il menu [IMPOSTAZIONI PROIETTORE] → [CONTROLLO LUMINOSITA'] per i dettagli.

## **Impostazione iniziale (impostazione dell'installazione)**

Impostare [FRONTE/RETRO] e [TAVOLO/SOFF] in [MODO DI PROIEZIONE] a seconda della modalità di installazione. Consultare "Modalità di installazione" ( $\Rightarrow$  pagina 31) per i dettagli.

Dopo aver completato l'impostazione iniziale, è possibile cambiare l'impostazione dal menu [IMPOSTAZIONI PROIETTORE] → [MODO DI PROIEZIONE].

1) Premere <**D** per commutare l'impostazione.

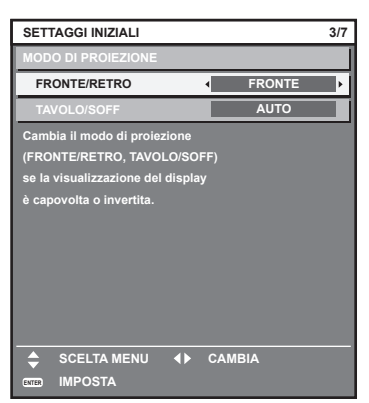

**2) Premere il pulsante <ENTER> per tornare all'impostazione iniziale.**

## **Impostazione iniziale (modalità standby)**

Impostare la modalità di funzionamento durante lo standby. L'impostazione default del fabbricante è [NORMALE], che consente l'uso della funzione di rete durante lo standby. Per mantenere basso il consumo di corrente durante lo standby, impostare questa voce su [ECO].

Dopo aver completato l'impostazione iniziale, è possibile cambiare l'impostazione dal menu [IMPOSTAZIONI  $PROIETORE] \rightarrow [GESTIONE ECO] \rightarrow [MODALITA' STANDBY].$ 

## 1) Premere <**D** per commutare l'impostazione.

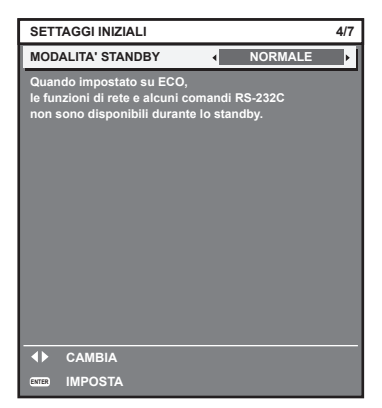

## **2) Premere il pulsante <ENTER> per tornare all'impostazione iniziale.**

#### **Impostazione iniziale (impostazione dello schermo)**

Impostare il formato dello schermo (rapporto aspetto) e la posizione di visualizzazione dell'immagine. Dopo aver completato l'impostazione iniziale, è possibile modificare le impostazioni di ogni voce dal menu [OPZIONI VISUALIZZAZIONE] → [IMPOSTAZIONI SCHERMO].

#### 1) Premere  $\blacklozenge$  per commutare l'impostazione.

- L'impostazione cambia a ogni pressione del pulsante.
- f Procedere al punto **4)** quando è selezionato [16:9].

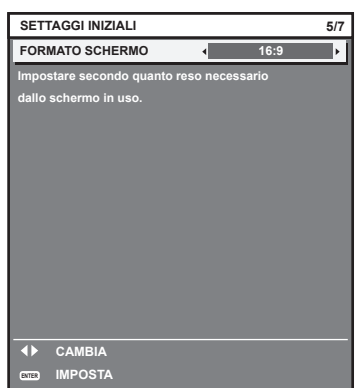

- **2)** Premere ▲▼ per selezionare [POSIZIONE SCHERMO].
- 3) Premere  $\blacklozenge$  per regolare.

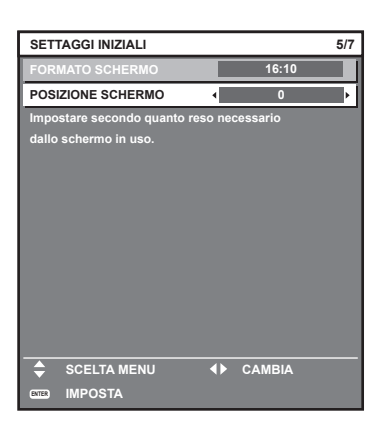

**4) Premere il pulsante <ENTER> per tornare all'impostazione iniziale.**

# **Impostazione iniziale (fuso orario)**

Impostare [TIME ZONE] conformemente al paese o alla regione dove si utilizza il proiettore. Dopo aver completato l'impostazione iniziale, è possibile cambiare l'impostazione dal menu [IMPOSTAZIONI PROIETTORE] → [DATA E ORA]. Le impostazioni correnti sono visualizzate in [DATA LOCALE] e [ORA LOCALE].

# 1) Premere  $\blacklozenge$  per commutare l'impostazione.

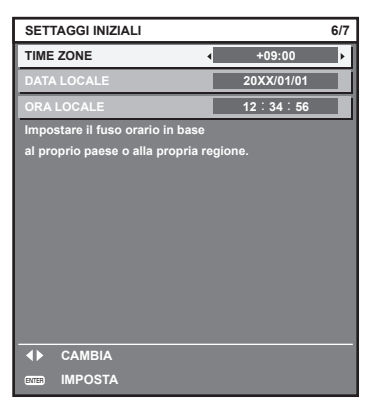

**2) Premere il pulsante <ENTER> per tornare all'impostazione iniziale.**

#### **Nota**

f Nell'impostazione default di fabbrica, il fuso orario del proiettore è impostato su +09:00 (orario standard di Giappone e Corea). Modificare l'impostazione del menu [IMPOSTAZIONI PROIETTORE] → [DATA E ORA] → [TIME ZONE] al fuso orario della regione d'uso del proiettore.

#### **Impostazione iniziale (data e ora)**

Impostare la data e l'ora locali. Dopo aver completato l'impostazione iniziale, è possibile cambiare l'impostazione dal menu [IMPOSTAZIONI PROIETTORE] → [DATA E ORA].

Per impostare la data e l'ora automaticamente, consultare "Impostazione automatica della data e dell'ora"  $\Leftrightarrow$  pagina 117).

**1)** Premere **▲▼** per selezionare una voce.

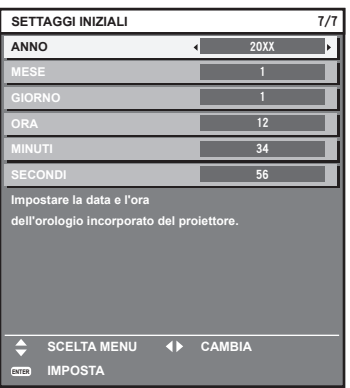

#### 2) Premere  $\blacklozenge$  per commutare l'impostazione.

- **3) Premere il pulsante <ENTER>.**
	- Confermare il valore di impostazione e completare l'impostazione iniziale.

# **Quando viene visualizzata la schermata dell'account amministratore**

Quando il proiettore viene acceso per la prima volta dopo l'acquisto, come pure quando viene eseguito il menu  $[IMPOSTAZIONI PROIETTORE] \rightarrow [INIZIALIZZAZIONE] \rightarrow [RIPRISTINO IMPOST. PREDEFINITE], viene$ visualizzata la schermata **[ACCOUNT AMMINISTRATORE]** dopo la schermata **[SETTAGGI INIZIALI]** dopo l'inizio della proiezione.

Quando si esegue [IMPOSTAZIONI PROIETTORE] → [INIZIALIZZAZIONE] → [SOLO NETWORK/E-MAIL], la schermata **[ACCOUNT AMMINISTRATORE]** appare dopo l'avvio del proiettore.

Per utilizzare la funzione di rete del proiettore, impostare nome utente e password dell'account amministratore. La funzione è impostabile anche dal menu [RETE] → [ACCOUNT AMMINISTRATORE].

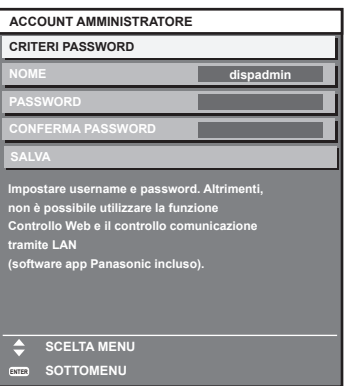

## **[CRITERI PASSWORD]**

Visualizza i criteri per la password dell'account amministratore.

- **1)** Premere ▲▼ per selezionare [CRITERI PASSWORD] e poi premere il pulsante <ENTER>.
	- f Sarà visualizzata la schermata **[CRITERI PASSWORD]**.

f Premere il pulsante <MENU> per tornare alla schermata **[ACCOUNT AMMINISTRATORE]**.

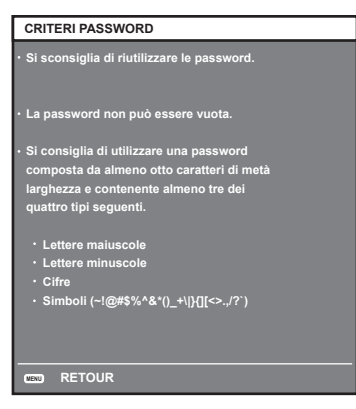

#### **Impostazione dell'account amministratore**

Impostare il nome utente e la password dell'account amministratore.

- **1)** Premere ▲▼ per selezionare [NOME], quindi premere il pulsante <ENTER>.
	- f Comparirà la schermata **[NOME]**.
	- f Il nome utente predefinito di fabbrica è "dispadmin".
- 2) Premere **AV < > per selezionare un carattere e poi premere il pulsante <ENTER>.** • È possibile immettere fino a 16 caratteri.
- **3)** Dopo aver inserito il nome utente, premere  $\blacktriangle \blacktriangledown \blacktriangle \blacktriangleright$  per selezionare [OK], quindi premere il pulsante **<ENTER>.**

**• Comparirà la schermata [ACCOUNT AMMINISTRATORE].** 

- **4)** Premere **AV** per selezionare [PASSWORD] e poi premere il pulsante <ENTER>. f Sarà visualizzata la schermata **[PASSWORD]**.
- **5)** Premere **AVI** per selezionare un carattere e poi premere il pulsante <ENTER>.

 $\bullet$  È possibile immettere fino a 16 caratteri.

- La password non può essere vuota.
- **6)** Dopo aver modificato il nome, premere  $\blacktriangle \blacktriangledown \blacktriangle \blacktriangleright$  per selezionare [OK], quindi premere il pulsante **<ENTER>.**
	- **Comparirà la schermata <b>[ACCOUNT AMMINISTRATORE**].
- **7)** Premere ▲▼ per selezionare [CONFERMA PASSWORD] e poi premere il pulsante <ENTER>. f Sarà visualizzata la schermata **[CONFERMA PASSWORD]**.
- **8) Immettere la password immessa al punto 5).**
- **9)** Dopo aver modificato la password, premere  $\blacktriangle \blacktriangledown \blacktriangle \blacktriangleright$  per selezionare [OK], quindi premere il pulsante **<ENTER>.** 
	- $\bullet$  Comparirà la schermata **[ACCOUNT AMMINISTRATORE]**.
- **10)** Premere **△▼** per selezionare [SALVA], quindi premere il pulsante <ENTER>.
	- Viene visualizzata la schermata di conferma.
- **11) Premere** qw **per selezionare [ESEGUI], quindi premere il pulsante <ENTER>.**

- $\bullet$  Per conoscere i limiti sui caratteri impostabili per la password, consultare [CRITERI PASSWORD] ( $\bullet$  pagina 47).
- f Premendo il pulsante <MENU> mentre è visualizzata la schermata **[ACCOUNT AMMINISTRATORE]**, è possibile procedere al punto successivo senza impostare una password per l'account amministratore. Tuttavia, non sarà possibile utilizzare la funzione di rete. Per utilizzare la funzione di controllo web o di controllo di comunicazione (incluso il funzionamento tramite software applicativo) via LAN, impostare una password.
- f Premendo il pulsante <MENU> mentre è visualizzata la schermata **[ACCOUNT AMMINISTRATORE]**, tale schermata non apparirà alla prossima accensione del proiettore. Per utilizzare la funzione di rete, impostare una password alla voce **[ACCOUNT AMMINISTRATORE]** del menu [RETE].
- f Il nome utente e la password dell'account moderatore possono essere modificati anche nella pagina "Pagina [Set up password] (Per l'account amministratore)" (→ pagina 182).
- f Il nome utente e la password dell'account utente standard possono essere modificati anche nella pagina "Pagina [Set up password] (Per l'account amministratore)" (→ pagina 182).

# **Effettuare regolazioni e selezioni**

Si consiglia di proiettare immagini in modo continuo per almeno 30 minuti prima di regolare la messa a fuoco.

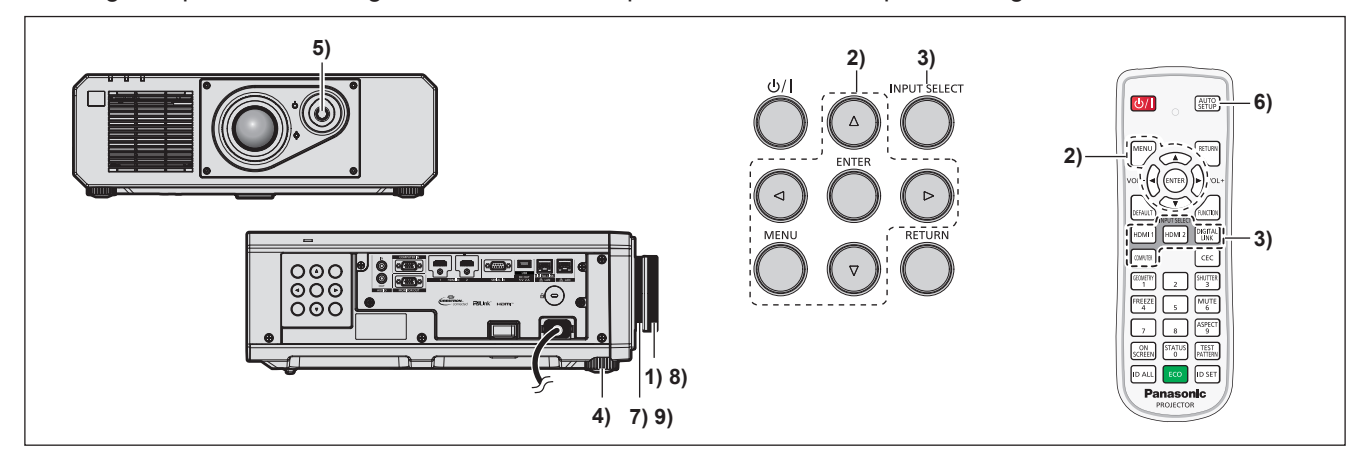

- **1) Ruotare la ghiera di messa a fuoco per regolare approssimativamente la messa a fuoco dell'immagine proiettata.** (→ pagina 52)
- **2) Cambiare le impostazioni del menu [IMPOSTAZIONI PROIETTORE]** → **[MODO DI PROIEZIONE] a seconda della modalità di installazione. (→ pagina 31)** 
	- Consultare "Navigazione tra i menu" ( $\Rightarrow$  pagina 62) per il funzionamento della schermata menu.
- **3) Selezionare l'ingresso premendo il pulsante di selezione ingresso sul telecomando o sul pannello di controllo.**

# f I pulsanti che possono essere utilizzati sul telecomando o sul pannello di controllo sono i seguenti. **Telecomando:**

Pulsante <HDMI 1>, pulsante <HDMI 2>, pulsante <DIGITAL LINK>, pulsante <COMPUTER> **Pannello di controllo:**

Pulsante <INPUT SELECT>

- f Per i dettagli di funzionamento per la selezione dell'ingresso, consultare "Selezione del segnale di ingresso"  $\leftrightarrow$  pagina 51).
- **4) Regolare l'inclinazione anteriore, posteriore e laterale del proiettore usando i piedini regolabili. (**x **pagina 53)**
- **5) Regolare la posizione dell'immagine proiettata azionando la leva di spostamento dell'obiettivo.**
- **6) Se il segnale di ingresso è il segnale analogico RGB o il segnale HDMI, premere il pulsante <AUTO SETUP>.**
- **7) Ruotare la ghiera di zoom per regolare le dimensioni dell'immagine proiettata in modo che corrispondano allo schermo.**
- **8) Regolare ancora la messa a fuoco con la ghiera di messa a fuoco.**
- **9) Regolare ancora lo zoom con la ghiera di zoom per regolare le dimensioni dell'immagine proiettata in modo che corrispondano allo schermo.**

f Quando il proiettore viene acceso per la prima volta dopo l'acquisto, come pure quando viene eseguito il menu [IMPOSTAZIONI PROIETTORE] → [INIZIALIZZAZIONE] → [RIPRISTINO IMPOST. PREDEFINITE], viene visualizzata la schermata [**SETTAGGI INIZIALI**] dalla schermata **[ACCOUNT AMMINISTRATORE]** dopo l'inizio della proiezione. Se viene eseguito il menu [IMPOSTAZIONI PROIETTORE] → [INIZIALIZZAZIONE] → [SOLO NETWORK/E-MAIL], dopo l'avvio della proiezione viene visualizzata la schermata **[ACCOUNT AMMINISTRATORE]**. Per i dettagli, consultare "Quando appare la schermata di impostazione iniziale" (→ pagina 42), "Quando viene visualizzata la schermata di impostazione dell'account amministratore" (→ pagina 47).

# **Spegnimento del proiettore**

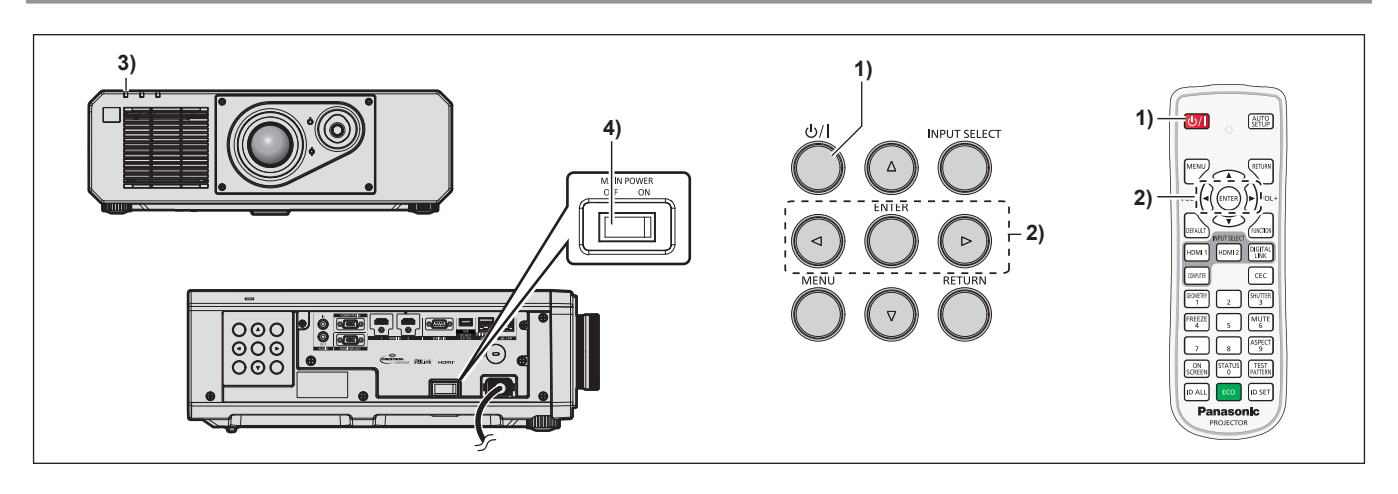

- **1)** Premere il pulsante di alimentazione < $\psi$ /|>.
	- f Viene visualizzata la schermata di conferma **[SPENTO (STANDBY)]**.

#### **2) Premere** qw **per selezionare [ESEGUI], quindi premere il pulsante <ENTER>.**

#### **(O premere nuovamente il pulsante di alimentazione <** $\phi$ **/|>.)**

- La proiezione dell'immagine si ferma e l'indicatore di alimentazione <ON (G)/STANDBY (R)> sul corpo del proiettore si illumina in arancione (la ventola continua a funzionare).
- **3) Attendere alcuni secondi finché l'indicatore di alimentazione <ON (G)/STANDBY (R)> del corpo del proiettore non si illumina/lampeggia in rosso.**
- **4) Premere il lato <OFF> dell'interruttore <MAIN POWER> per spegnere l'alimentazione.**

#### **Nota**

- f Per circa cinque secondi dopo lo spegnimento del proiettore, l'indicatore non si accende anche se l'alimentazione viene attivata.
- **•** Anche quando viene premuto il pulsante di alimentazione < $\phi$ / |> e il proiettore è spento, il proiettore consuma corrente se **l'alimentazione principale del proiettore è accesa.**

Quando il menu [IMPOSTAZIONI PROIETTORE] → [GESTIONE ECO] → [MODALITA' STANDBY] è impostato su [ECO], l'uso di alcune funzioni è limitato, ma è possibile risparmiare sul consumo di corrente durante lo standby.

f Durante la proiezione, è possibile spegnere l'alimentazione premendo il lato <OFF> dell'interruttore <MAIN POWER> oppure utilizzando direttamente l'interruttore nelle condizioni in cui non è possibile spegnere/accendere facilmente l'interruttore <MAIN POWER> del proiettore, tipo nei casi di installazione a soffitto. Le impostazioni o le regolazioni eseguite appena prima di spegnere l'alimentazione potrebbero tuttavia non essere riflesse.

# **Proiezione**

Controllare il collegamento del dispositivo esterno ( $\Rightarrow$  pagina 35) e il collegamento del cavo di alimentazione (→ pagina 40) e attivare l'alimentazione (→ pagina 41) per avviare la proiezione. Selezionare l'immagine da proiettare e regolare l'aspetto dell'immagine proiettata.

# **Selezione del segnale di ingresso**

L'ingresso dell'immagine al progetto può essere commutato. Il modo per commutare l'ingresso è il seguente.

- f Premere il pulsante di selezione ingresso sul telecomando e specificare direttamente l'ingresso per la proiezione.
- f Premere il pulsante <INPUT SELECT> sul pannello di controllo per visualizzare la schermata di selezione ingresso e selezionare l'ingresso per la proiezione dall'elenco.

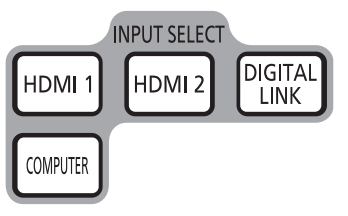

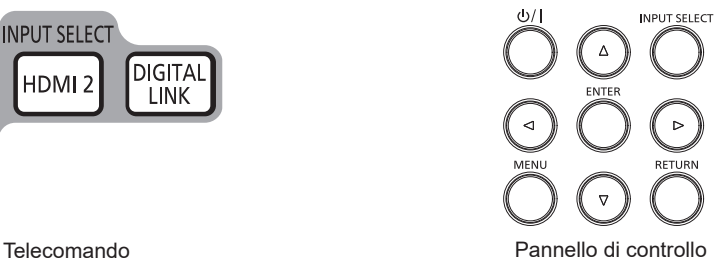

# **Commutazione dell'ingresso direttamente con il telecomando**

L'ingresso per la proiezione può essere commutato direttamente specificandolo con il pulsante di selezione ingresso sul telecomando.

**1) Premere il pulsante di selezione ingresso (<HDMI 1>, <HDMI 2>, <DIGITAL LINK>, <COMPUTER>.**

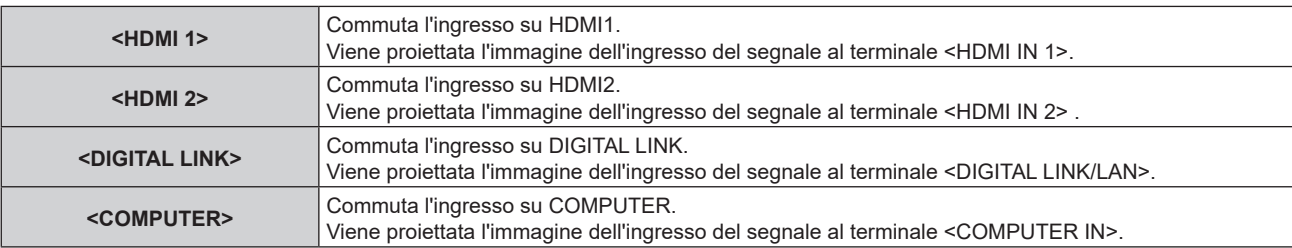

## **Attenzione**

- f Le immagini potrebbero non essere proiettate in modo corretto a seconda del dispositivo esterno o del disco Blu-ray o DVD da riprodurre. Impostare il menu [IMMAGINE] → [SELETTORE SISTEMA].
- f Confermare il rapporto di aspetto dello schermo di proiezione e dell'immagine, quindi selezionare un rapporto di aspetto ottimale dal menu [POSIZIONE] → [ASPETTO].

## **Nota**

f Quando il dispositivo con uscita DIGITAL LINK opzionale (Modello n.: ET-YFB100G, ET-YFB200G) è collegato al terminale <DIGITAL LINK/LAN>, l'ingresso sul dispositivo con uscita DIGITAL LINK cambia ogni volta che viene premuto il pulsante <DIGITAL LINK>. È anche possibile cambiare l'ingresso utilizzando il comando di controllo RS-232C.

Per i trasmettitori cavo incrociato di altri produttori, commutare l'ingresso sul proiettore su DIGITAL LINK, quindi commutare l'ingresso sul trasmettitore cavo incrociato.

# **Commutazione dell'ingresso mediante visualizzazione della schermata di selezione ingresso**

È possibile selezionare l'ingresso per la proiezione visualizzando la schermata di selezione ingresso mediante il pulsante <INPUT SELECT> sul pannello di controllo.

#### **1) Premere il pulsante <INPUT SELECT> sul pannello di controllo.**

• Viene visualizzata la schermata di selezione ingresso.

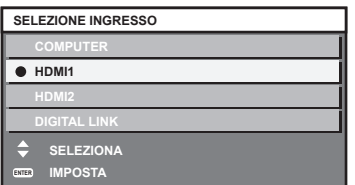

## 2) Premere **△▼** per selezionare l'ingresso per la proiezione, quindi premere il pulsante <ENTER>.

#### **Nota**

- f È anche possibile commutare l'ingresso premendo il pulsante <INPUT SELECT> mentre viene visualizzata la schermata di selezione ingresso.
- L'ingresso cambia a ogni pressione del pulsante <INPUT SELECT>.
- f Se il dispositivo con uscita DIGITAL LINK opzionale (Modello n.: ET-YFB100G, ET-YFB200G) è collegato al proiettore, il menu di selezione ingresso per il dispositivo con uscita DIGITAL LINK viene visualizzato quando si preme il pulsante <ENTER> mentre è selezionato l'ingresso DIGITAL LINK nella schermata di selezione ingresso.
- f Se il dispositivo con uscita DIGITAL LINK opzionale (Modello n.: ET-YFB100G, ET-YFB200G) è collegato al proiettore, il logo DIGITAL LINK e il nome dell'ingresso selezionato nel dispositivo con uscita DIGITAL LINK vengono visualizzati nella sezione display del [DIGITAL LINK] nella schermata di selezione ingresso.

# **Regolazione dell'immagine**

Regolare la posizione, le dimensioni e la messa a fuoco dell'immagine proiettata.

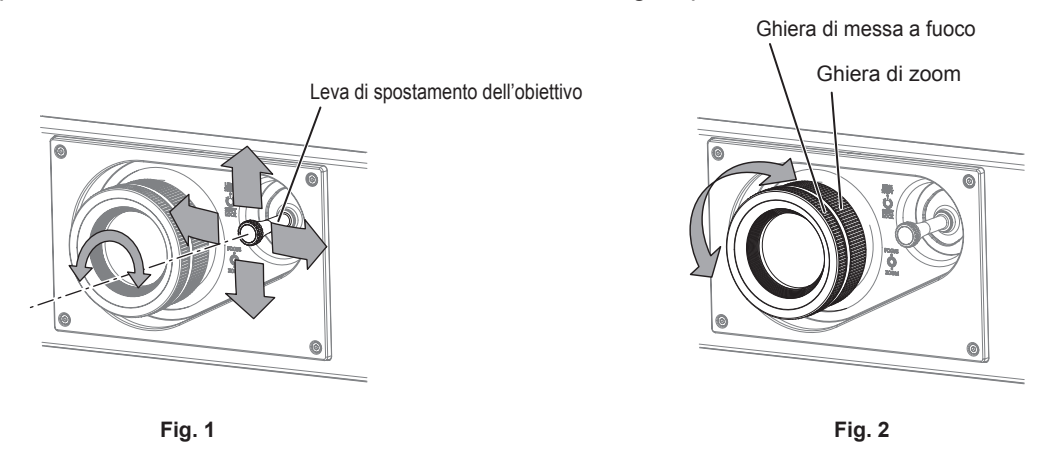

#### **1) Regolare l'angolo di proiezione.**

- f Installare il proiettore su una superficie piana in modo che la parte anteriore del proiettore sia parallela alla superficie dello schermo, rendendo l'immagine proiettata rettangolare.
- f Se il proiettore è inclinato verso il basso rispetto alla schermata, estendere i piedini regolabili in modo che l'immagine proiettata diventi rettangolare.
- Consultare "Regolazione dei piedini regolabili" ( $\Rightarrow$  pagina 53) per i dettagli.
- **2) Ruotare la leva di spostamento dell'obiettivo in senso antiorario e rilasciare il fissaggio della leva di spostamento dell'obiettivo.**
- **3) Regolare lo spostamento dell'obiettivo. (Fig. 1)**
	- f Regolare la posizione dell'immagine proiettata azionando la leva di spostamento dell'obiettivo.
	- Consultare "Range di spostamento dell'obiettivo" (+ pagina 53) per i dettagli.
- **4) Ruotare la leva di spostamento dell'obiettivo in senso orario per fissare.**
- **5) Regolare lo zoom e la messa a fuoco. (Fig. 2)**
	- f Regolare le dimensioni dell'immagine proiettata ruotando la ghiera di zoom.
	- f Regolare la messa a fuoco ruotando la ghiera di messa a fuoco.

- Si consiglia di proiettare immagini in modo continuo per almeno 30 minuti prima di regolare la messa a fuoco.
- f Poiché la grandezza dell'immagine proiettata cambierà quando la ghiera di messa a fuoco viene ruotata, eseguire nuovamente la regolazione fine della grandezza dell'immagine proiettata ruotando la ghiera di zoom.
- f Eseguire il menu [POSIZIONE] → [GEOMETRIA] quando l'immagine proiettata è distorta.

# **Regolazione dei piedini regolabili**

Installare il proiettore su una superficie piana in modo che la parte anteriore del proiettore sia parallela alla superficie dello schermo e lo schermo di proiezione sia rettangolare.

Se lo schermo è inclinato verso il basso, estendere i piedini regolabili anteriori in modo che l'immagine proiettata diventi rettangolare. I piedini regolabili possono anche essere utilizzati per regolare il proiettore in modo che sia in piano anche quando è inclinato nella direzione orizzontale.

È possibile estendere i piedini regolabili ruotandoli secondo le indicazioni della figura. Ruotandoli nella direzione opposta, torneranno nella posizione originale.

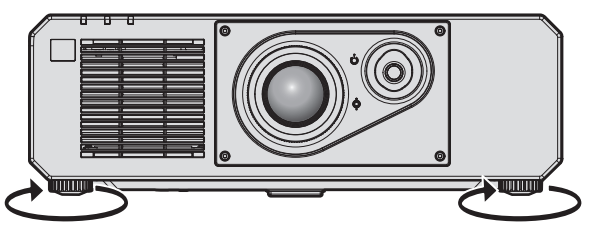

**Range regolabile massimo** Piedini regolabili: 35 mm (1-3/8") ognuno

#### **Attenzione**

f Prestare attenzione a non bloccare le porte di ingresso/scarico di ventilazione con le mani o con oggetti quando si regolano i piedini regolabili mentre la fonte di luce è accesa. (→ pagina 26)

# **Range di spostamento dell'obiettivo**

È possibile regolare la posizione di proiezione con l'intervallo di scostamento dell'obiettivo in base alla posizione standard di proiezione dell'immagine.

L'illustrazione seguente indica il range di spostamento dell'obiettivo quando il proiettore è installato su banco/ pavimento.

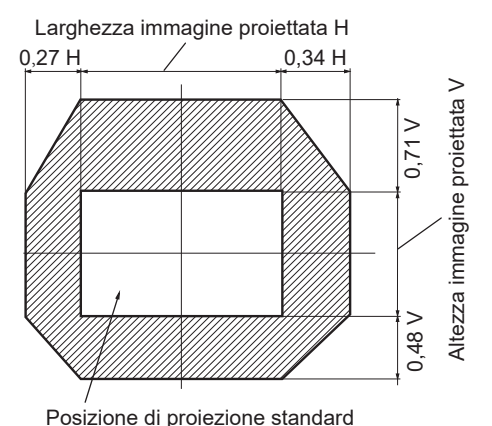

#### **Nota**

f È possibile ottenere l'immagine ottimale installando il proiettore esattamente davanti allo schermo e regolando la leva di spostamento dell'obiettivo verso il centro.

# **Uso della memoria USB**

Questo proiettore supporta il collegamento della memoria USB. Collegare la memoria USB al terminale <USB (DC OUT)> quando si utilizza la funzione di clonazione dati, la funzione di aggiornamento firmware, ecc.

#### **Nota**

- Per la funzione di clonazione dati, consultare il menu [IMPOSTAZIONI PROIETTORE] → [CLONAZIONE DATI] (+ pagina 125).
- f Per la funzione di aggiornamento firmware, consultare il menu [IMPOSTAZIONI PROIETTORE] → [AGGIORNAMENTO DEL FIRMWARE]  $($  pagina 129).

# **Note sull'uso**

Osservare quanto segue.

- $\bullet$  Non smontare o modificare la memoria USB.
- Non sottoporre a forti impatti la memoria USB.
- $\bullet$  Non versare liquidi quali l'acqua o non inumidire.
- $\bullet$  Non collocare oggetti estranei nella sezione terminale.
- f Non toccare il terminale in metallo con la mano o con metallo.
- Non lasciare la memoria USB in un luogo con elevata umidità o polvere.
- f Non lasciare la memoria USB in un luogo in cui viene generata elettricità statica o radiazioni elettromagnetiche.
- Conservare la memoria USB in modo appropriato in una posizione non facilmente raggiungibile dai bambini più piccoli.
- f Rimuovere immediatamente la memoria USB dal proiettore qualora si noti la presenza di fumo o di cattivi odori e contattare il produttore.
- f Non rimuovere la memoria USB dal proiettore durante la lettura o la scrittura di dati.

# **Memoria USB utilizzabile con il proiettore**

Questo proiettore supporta la memoria USB USB 2.0 compatibile disponibile in commercio formattata in FAT16 o FAT32.

• Solo la struttura di partizione singola è supportata.

# **Collegamento della memoria USB**

## **1) Inserire la memoria USB fino a fine corsa nel terminale <USB (DC OUT)>.**

#### **Attenzione**

- Prestare attenzione all'orientamento del terminale quando si inserisce la memoria USB in modo che non si danneggi
- f Non utilizzare alcun cavo di prolunga USB o hub USB e inserire direttamente la memoria USB nel terminale <USB (DC OUT)> del proiettore.

#### **Nota**

• La memoria USB può essere collegata anche quando il proiettore è acceso.

# **Rimozione della memoria USB**

## **1) Rimuovere la memoria USB dopo aver confermato che l'indicatore sulla memoria USB non sta lampeggiando.**

#### **Attenzione**

- f Il lampeggiamento dell'indicatore della memoria USB collegata al proiettore sta a indicare che il proiettore sta accedendo (in lettura o scrittura) alla memoria USB. Non rimuovere la memoria USB dal projettore quando l'indicatore sta lampeggiando.
- f Lo stato di accesso alla memoria USB non può essere confermato quando è utilizzata una memoria USB senza la funzione di monitoraggio quale un indicatore. In tal caso, rimuovere la memoria USB dopo aver confermato uno dei seguenti eventi. Spegnimento del proiettore.
	- Quando si utilizza la funzione di clonazione dati, confermare che il salvataggio o il caricamento dei dati su/dalla memoria USB è completato nella schermata menu.
	- Quando si utilizza la funzione di aggiornamento firmware, attendere fino a quando il proiettore entra automaticamente in standby dopo che l'aggiornamento è avviato.

# **Uso del telecomando**

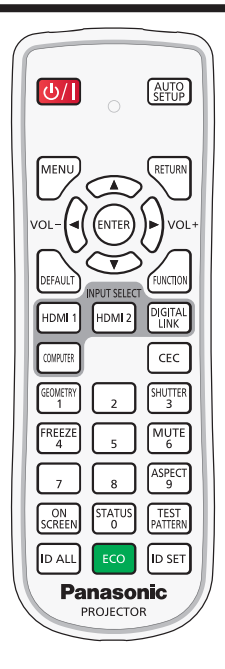

# **Uso della funzione otturatore**

Se il proiettore non viene utilizzato per un certo periodo di tempo, come ad esempio durante la pausa di una riunione, è possibile disattivare temporaneamente le immagini e l'audio.

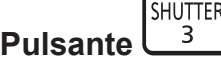

- **1) Premere il pulsante <SHUTTER>.**
	- L'immagine e l'audio scompaiono.
- **2) Premere nuovamente il pulsante <SHUTTER>.**
	- $\bullet$  L'immagine e l'audio riappaiono.

#### **Nota**

- f L'indicatore di alimentazione <ON (G)/STANDBY (R)> lampeggerà lentamente in verde quando la funzione otturatore è in uso (otturatore: chiuso).
- f È possibile impostare il tempo di dissolvenza in ingresso/in uscita dell'immagine dal menu [OPZIONI VISUALIZZAZIONE] → [IMPOSTAZIONI OTTURATORE].
- f Per riprodurre l'audio mentre è in uso la funzione otturatore (otturatore: chiuso), impostare il menu [IMPOSTAZIONI PROIETTORE] il menu  $\rightarrow$  [SETTAGGIO AUDIO] ( $\rightarrow$  pagina 120)  $\rightarrow$  [IN OTTURATORE] su [ON].
- f Il proiettore non ha alcuna cassa integrata. L'audio viene riprodotto dal sistema audio esterno collegato al terminale <AUDIO OUT>. f La fonte di luce potrebbe accendersi in modo tenue a causa del riscaldamento quando viene utilizzata la funzione otturatore nella
- temperatura ambiente operativo intorno a 0 °C (32 °F).

# **Uso della funzione silenziamento**

È possibile disattivare l'audio temporaneamente.

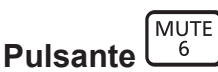

- **1) Premere il pulsante <MUTE>.**
	- L'audio viene silenziato.
- **2) Premere nuovamente il pulsante <MUTE>.**
	- L'audio viene attivato.

# **Regolazione del volume**

Regola il volume di uscita dell'audio.

$$
\text{vol} - \left(\bigodot \bigodot \text{vol} + \right)
$$

**1) Premere il pulsante <VOL->/pulsante <VOL+> sul telecomando.**

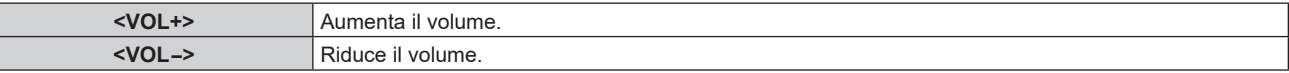

#### **Nota**

**Pulsante** 

• È possibile eseguire questa operazione anche utilizzando < > sul pannello di controllo.

## **Uso della funzione di blocco**

L'immagine proiettata può essere messa in pausa e l'audio può essere disattivato indipendentemente dalla riproduzione del dispositivo esterno.

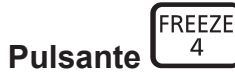

#### **1) Premere il pulsante <FREEZE>.**

 $\bullet$  L'immagine si congela e l'audio viene silenziato.

#### **2) Premere nuovamente il pulsante <FREEZE>.**

f Il congelamento dell'immagine viene annullato e l'audio attivato.

#### **Nota**

- f Quando il video è in pausa, sullo schermo viene visualizzato [FERMO IMMAGINE].
- f Quando il congelamento dell'immagine in movimento viene annullato, l'immagine potrebbe scomparire o essere interrotta temporaneamente.

# **Uso della funzione di display su schermo**

Spegnere la funzione di display su schermo (nessun display) se si vuole evitare che chi sta guardando veda il display su schermo, per esempio il menu o il nome del terminale di ingresso.

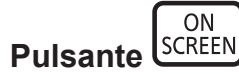

**1) Premere il pulsante <ON SCREEN>.**

 $\bullet$  Il display su schermo scompare.

- **2) Premere nuovamente il pulsante <ON SCREEN>.**
	- Il display su schermo appare.

f Se il pulsante <MENU> del pannello di controllo viene premuto per almeno tre secondi con le indicazioni su schermo disattivate (nascoste), il display su schermo viene attivato.

# **Uso della funzione di impostazione automatica**

La posizione dell'immagine quando è in ingresso il segnale HDMI, o la risoluzione, la fase di clock e la posizione dell'immagine quando il segnale RGB analogico è immesso possono essere regolate automaticamente. (Il segnale RGB analogico è un segnale strutturato con punti proprio come il segnale del computer.) Si consiglia di immettere un'immagine con bordi bianchi luminosi ai margini e caratteri in bianco e nero ad alto contrasto quando viene eseguita la regolazione automatica.

Evitare di utilizzare immagini con mezzi toni o gradazioni, quali fotografie e grafica del computer.

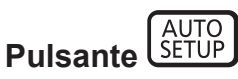

## **1) Premere il pulsante <AUTO SETUP>.**

f [FINE NORMALE] viene visualizzato quando completato senza problemi.

#### **Nota**

- f La fase di clock potrebbe spostarsi anche quando completata senza intoppi. In tal caso, regolare il menu [POSIZIONE] → [PHASE CLOCK]  $\Leftrightarrow$  pagina 77).
- **F** Se viene inviata un'immagine con bordi sfocati o un'immagine scura, potrebbe essere visualizzato [FINE ANORMALE] o la regolazione potrebbe non essere eseguita correttamente anche se appare [FINE NORMALE]. In tal caso, regolare le seguenti impostazioni.
	- Menu [MENU AVANZATO]  $\rightarrow$  [IMMETTI RISOLUZIONE] ( $\rightarrow$  pagina 84)
	- Menu [POSIZIONE]  $\rightarrow$  [PHASE CLOCK] ( $\rightarrow$  pagina 77)
	- Menu [POSIZIONE]  $\rightarrow$  [SPOSTAMENTO] ( $\rightarrow$  pagina 75)
- Regolare i segnali speciali in base al menu [OPZIONI VISUALIZZAZIONE] → [SETUP AUTOMATICO] (+ pagina 91).
- $\bullet$  La regolazione automatica potrebbe non essere possibile a seconda del modello del computer.
- f La regolazione automatica potrebbe non essere possibile per il segnale di sincronizzazione per sincronizzazione composita o SYNC ON **GREEN.**
- f Durante la regolazione automatica, l'immagine potrebbe essere distorta per alcuni secondi, ma ciò non costituisce un malfunzionamento.
- È necessaria una regolazione per ciascun segnale di ingresso.
- f La regolazione automatica può essere annullata tramite la pressione del pulsante <MENU> durante l'esecuzione della regolazione automatica stessa.
- f Anche se viene immesso un segnale possibile per l'esecuzione dell'impostazione automatica, potrebbe non essere possibile una regolazione corretta se la funzione di impostazione automatica è utilizzata mentre viene immessa l'immagine in movimento. Potrebbe esse visualizzato [FINE ANORMALE], oppure la regolazione potrebbe non essere completata correttamente anche se viene visualizzato [FINE NORMALE].

# **Uso della funzione regolazione geometrica**

È possibile correggere i vari i tipi di distorsione in un'immagine proiettata.

Una tecnologia unica di elaborazione dell'immagine abilita la proiezione di un'immagine quadrata su una forma speciale della schermata.

L'immagine proiettata può essere resa più naturale effettuando, se necessario, una correzione locale.

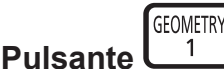

#### **1) Premere il pulsante <GEOMETRY>.**

 $\bullet$  Viene visualizzata la schermata **[GEOMETRIA]**.

#### **2)** Premere ◆ per commutare la voce.

• Le voci cambiano a ogni pressione del pulsante.

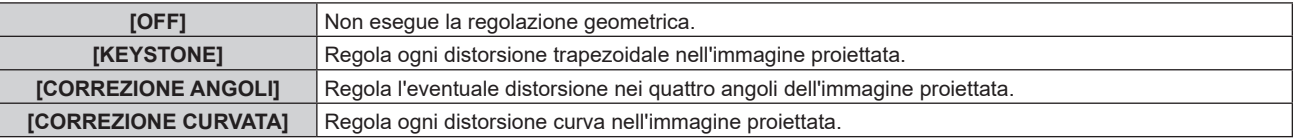

f Procedere al punto **3)** quando non è selezionato [OFF].

#### **3) Premere il pulsante <ENTER>.**

f Viene visualizzata la schermata **[GEOMETRIA: KEYSTONE]**, la schermata **[GEOMETRIA: CORREZIONE ANGOLI]** o la schermata **[GEOMETRIA: CORREZIONE CURVATA]**.

<sup>•</sup> Consultare il menu [POSIZIONE]  $\rightarrow$  [GEOMETRIA] ( $\rightarrow$  pagina 77) per i dettagli.

# **Commutazione del rapporto aspetto dell'immagine**

Commuta il rapporto aspetto dell'immagine in base all'ingresso.

ASPECT  $\overline{9}$ **Pulsante** 

#### **1) Premere il pulsante <ASPECT>.**

• L'impostazione cambia a ogni pressione del pulsante.

#### **Nota**

• Consultare il menu [POSIZIONE]  $\rightarrow$  [ASPETTO] ( $\rightarrow$  pagina 75) per i dettagli.

# **Uso del pulsante funzione**

Assegnando le seguenti funzioni al pulsante <FUNCTION>, questo può essere utilizzato come pulsante di scelta rapida.

[SOTTOMEMORIA], [SELETTORE SISTEMA], [DAYLIGHT VIEW], [FERMO IMMAGINE], [ANALISI SEGNALE VIDEO], [ASPECT], [MODO DI PROIEZIONE], [GEOMETRIA], [POSIZIONE OSD]

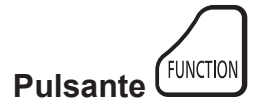

#### **1) Premere il pulsante <FUNCTION>.**

**Nota**

• L'assegnazione della funzione viene eseguita dal menu [IMPOSTAZIONI PROIETTORE] → [TASTO FUNZIONE] (+ pagina 120).

## **Visualizzazione della schermata di test interno**

Il proiettore ha otto tipi di schermate di test interni per controllare la condizione del corpo del proiettore. Per visualizzare le schermate di test, seguire i passaggi riportati di seguito.

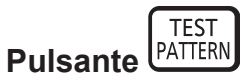

- **1) Premere il pulsante <TEST PATTERN>.**
- 2) Premere  $\blacklozenge$  per selezionare le schermate di test.

f È anche possibile visualizzare le schermate di test utilizzando le operazioni del menu. Consultare "Menu [SCHERMATA DI TEST]"  $(\Rightarrow$  pagina 130) per i dettagli.

f Le impostazioni della posizione, della dimensione e di altri fattori non si riflettono nelle schermate di test. Assicurarsi di visualizzare il segnale di ingresso prima di effettuare varie regolazioni.

# **Uso della funzione di stato**

Visualizza lo stato del proiettore.

#### **STATUS**  $\Omega$ **Pulsante**

#### **1) Premere il pulsante <STATUS>.**

f Viene visualizzata la schermata **[STATO]**.

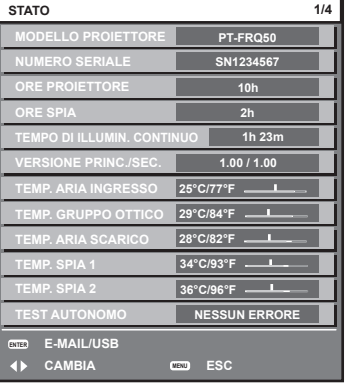

#### **Nota**

f È anche possibile visualizzare lo stato del proiettore utilizzando le operazioni del menu. Consultare il menu [IMPOSTAZIONI PROIETTORE]  $\rightarrow$  [STATO] ( $\rightarrow$  pagina 122) per i dettagli.

# **Uso della funzione di gestione ECO**

Visualizza la schermata dell'impostazione relativa alla gestione ECO.

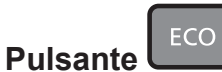

#### **1) Premere il pulsante <ECO>.**

#### **Nota**

• Consultare il menu [IMPOSTAZIONI PROIETTORE] → [GESTIONE ECO] ( $\blacklozenge$  pagina 106) per i dettagli.

## **Utilizzo della funzione HDMI CEC**

Visualizza la schermata Funzionamento HDMI-CEC.

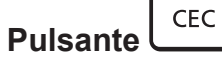

#### **1) Premere il pulsante <CEC>.**

• Viene visualizzata la schermata Funzionamento HDMI-CEC.

#### **Nota**

• Consultare il menu [IMPOSTAZIONI PROIETTORE] → [HDMI CEC] (→ pagina 125) per i dettagli.

## **Impostazione del numero ID del telecomando**

Quando si utilizzano insieme più proiettori, è possibile azionare simultaneamente tutti i proiettori oppure un proiettore per volta tramite un singolo telecomando, se a ogni proiettore viene assegnato un unico numero ID. Dopo aver impostato il numero ID del proiettore, impostare lo stesso numero ID sul telecomando.

**Il numero ID di default del fabbricante del proiettore è impostato su [TUTTI]. Quando si usa un singolo proiettore, premere il pulsante <ID ALL> del telecomando. Inoltre, si può controllare un proiettore se si preme il pulsante <ID ALL> sul telecomando anche se non si conosce l'ID del proiettore.**

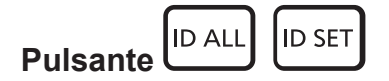

- **1) Premere il pulsante <ID SET> sul telecomando.**
- **2) Entro cinque secondi, premere e impostare il numero ID a una cifra o a due cifre impostato sul corpo del proiettore con i pulsanti numerici (<0> - <9>).**
	- f Premendo il pulsante <ID ALL>, è possibile controllare i proiettori a prescindere dall'impostazione del numero ID del corpo del proiettore.

#### **Attenzione**

- f Poiché l'impostazione del numero ID sul telecomando può essere eseguita senza il corpo del proiettore, evitare di premere il pulsante <ID SET> sul telecomando con disattenzione. Se si preme il pulsante <ID SET> e non vengono premuti i pulsanti numerici (<0> - <9>) entro cinque secondi, il numero ID torna al valore iniziale presente prima della pressione del pulsante <ID SET>.
- f Il numero ID impostato sul telecomando viene memorizzato, finché non viene nuovamente impostato. Tuttavia, viene cancellato se il telecomando resta con le batterie scariche. Quando si sostituiscono le batterie, impostare nuovamente lo stesso numero ID.

- f Quando il numero ID del telecomando è impostato su [0], è possibile controllare il proiettore indipendentemente dall'impostazione del numero ID del corpo del proiettore, proprio come quando è impostato [TUTTI].
- f Impostare il numero ID del corpo del proiettore dal menu [IMPOSTAZIONI PROIETTORE] → [ID PROIETTORE].

# **Capitolo 4 Impostazioni**

Questo capitolo descrive le impostazioni e le regolazioni che è possibile effettuare con il menu sullo schermo.

# **Navigazione nei menu**

Il menu sullo schermo (Menu) è usato per effettuare varie impostazioni e regolazioni del proiettore.

# **Navigazione tra i menu**

#### **Procedura operativa**

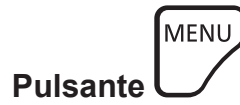

- **1) Premere il pulsante <MENU> del telecomando o del pannello di controllo.**
	- $\bullet$  Viene visualizzata la schermata **[MENU PRINCIPALE]**.

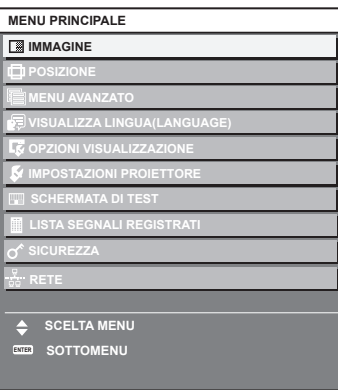

- 2) Premere **△▼** per selezionare una voce del menu principale.
	- La voce selezionata è evidenziata in giallo.

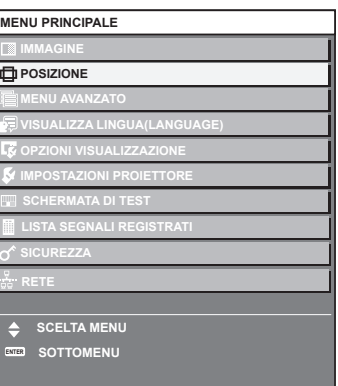

# **3) Premere il pulsante <ENTER>.**

• Vengono visualizzate le voci del sotto-menu del menu principale selezionato.

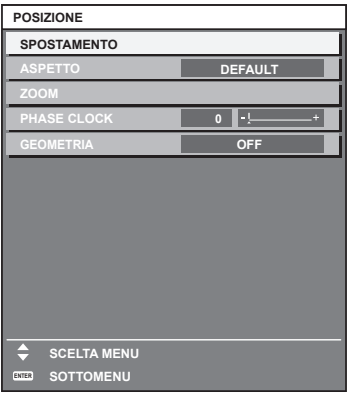

- **4)** Premere ▲▼ per selezionare una voce del sotto-menu e premere ◆▶ o il pulsante <ENTER> per **modificare o regolare le impostazioni.**
	- $\bullet$  Le voci di menu cambiano nell'ordine sequente ogni volta che si preme  $\blacktriangleleft$ .

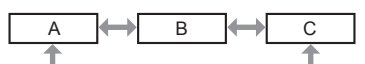

 $\bullet$  Per alcune voci, premere  $\blacktriangleleft\blacktriangleright$  per visualizzare una schermata di regolazione individuale con una scala su barra, come mostrato di seguito.

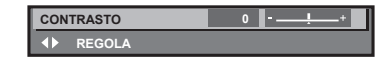

#### **Nota**

- La pressione del pulsante <MENU> durante la visualizzazione della schermata di menu provoca il ritorno al menu precedente.
- Lo stesso funzionamento è disponibile premendo il pulsante <RETURN>.
- f Potrebbe non essere possibile regolare o utilizzare alcune voci o funzioni per alcuni segnali da inviare al proiettore. Quando le voci non possono essere regolate o utilizzate, le voci nella schermata menu sono visualizzate con caratteri neri e non possono essere regolate o impostate.

Se la voce nella schermata menu è visualizzata in caratteri neri e la voce non può essere regolata o impostata, il fattore che la provoca viene visualizzato premendo il pulsante <ENTER> mentre è selezionato il menu corrispondente.

- Alcune voci possono essere regolate anche se non vi sono segnali in ingresso.
- f La schermata di regolazione individuale scompare automaticamente se non vengono effettuate operazioni per circa cinque secondi.
- · Per informazioni sulle voci di menu, fare riferimento a "Menu principale" (→ pagina 63) e "Sotto-menu" (→ pagina 64).
- f Il colore del cursore dipende dalle impostazioni nel menu [OPZIONI VISUALIZZAZIONE] → [ON-SCREEN DISPLAY] → [COLORE OSD]. La voce selezionata è visualizzata con il cursore giallo come impostazione default.
- Nell'impostazione ritratto, il menu sullo schermo viene visualizzato lateralmente. Per visualizzare verticalmente il menu sullo schermo, cambiare l'impostazione del menu [OPZIONI VISUALIZZAZIONE] → [ON-SCREEN  $DISPLAYI \rightarrow [ROTAZIONE OSD].$

#### **Ripristino dei valori di regolazione alle impostazioni default del fabbricante**

Se viene premuto il pulsante <DEFAULT> del telecomando, i valori regolati nelle voci di menu verranno ripristinati alle impostazioni default del fabbricante.

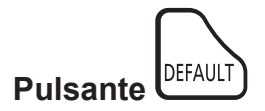

**1) Premere il pulsante <DEFAULT> sul telecomando.**

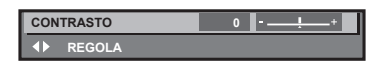

#### **Nota**

- f Non è possibile ripristinare tutte le impostazioni a quelle default del fabbricante allo stesso tempo.
- f Per ripristinare contemporaneamente ai valori default del fabbricante tutte le impostazioni regolate nella voce di sotto-menu, utilizzare il menu [IMPOSTAZIONI PROIETTORE] → [INIZIALIZZAZIONE].
- f Alcune voci non possono essere riportate alle impostazioni predefinite del fabbricante quando viene premuto il pulsante <DEFAULT> sul telecomando. Regolare quelle voci individualmente.
- f Il contrassegno triangolare al di sotto della scala su barra nella schermata di regolazione individuale indica l'impostazione default del fabbricante. La posizione del contrassegno triangolare cambia a seconda dei segnali di ingresso selezionati.

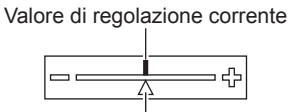

Impostazione default del fabbricante

# **Menu principale**

Le seguenti voci sono nel menu principale.

Quando viene selezionata una voce del menu principale, la schermata diventa quella di selezione del sotto-menu.

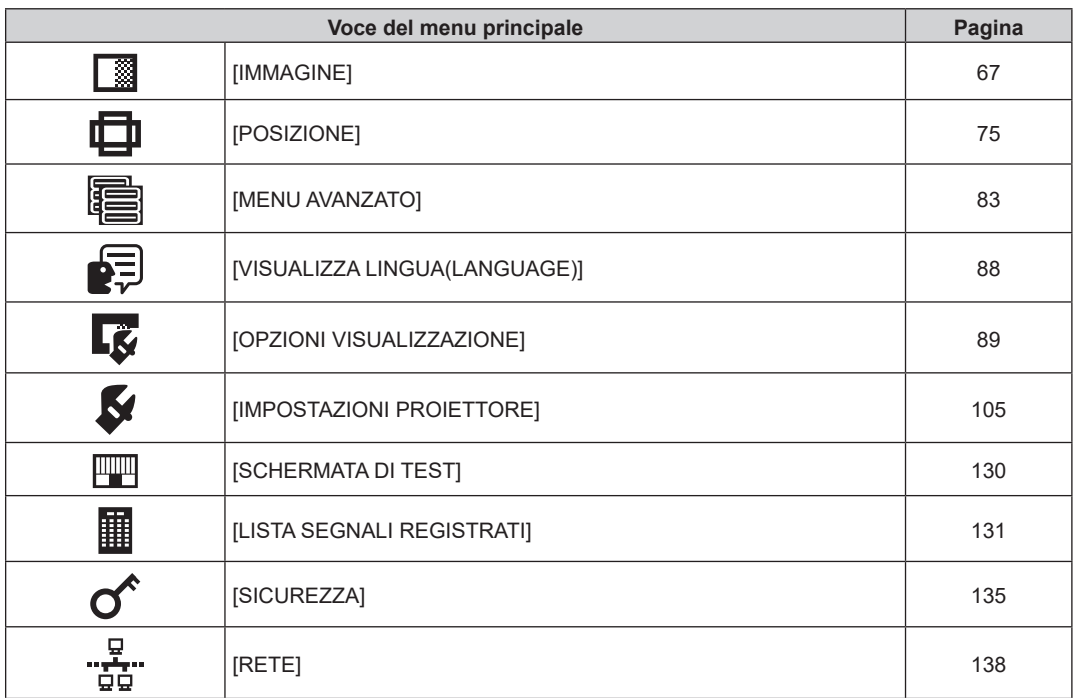

# **Sotto-menu**

Viene visualizzato il sotto-menu della voce selezionata del menu principale, ed è possibile impostare e regolare le voci del sotto-menu.

# **[IMMAGINE]**

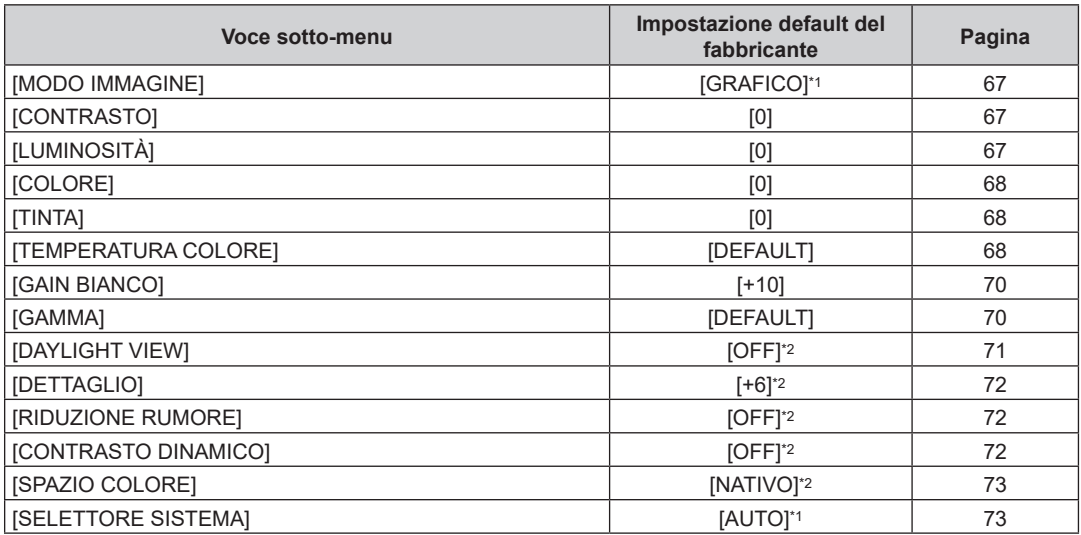

\*1 Dipende dal segnale di ingresso.

\*2 Dipende dal [MODO IMMAGINE].

# **[POSIZIONE]**

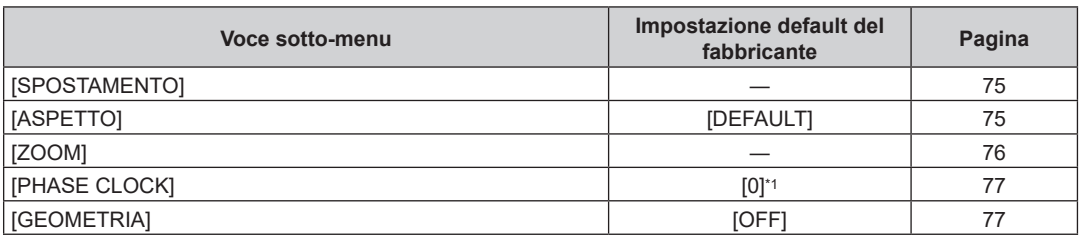

\*1 Dipende dal segnale di ingresso.

# **[MENU AVANZATO]**

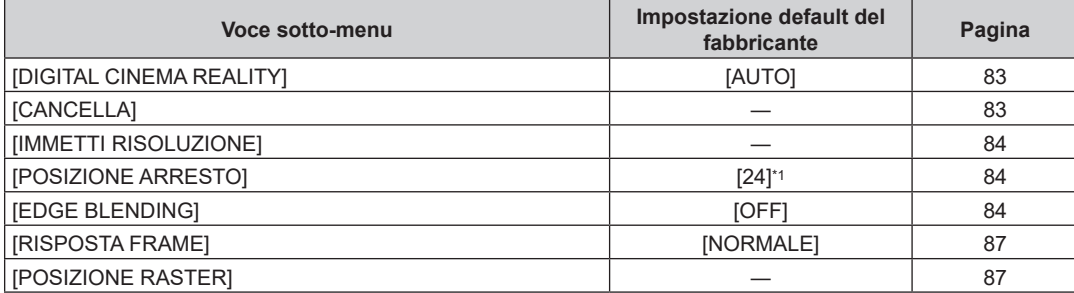

\*1 Dipende dal segnale di ingresso.

#### **Nota**

f L'impostazione predefinita di fabbrica varia a seconda del terminale di ingresso selezionato.

# **[VISUALIZZA LINGUA(LANGUAGE)]**

Dettagli (+ pagina 88)

# **[OPZIONI VISUALIZZAZIONE]**

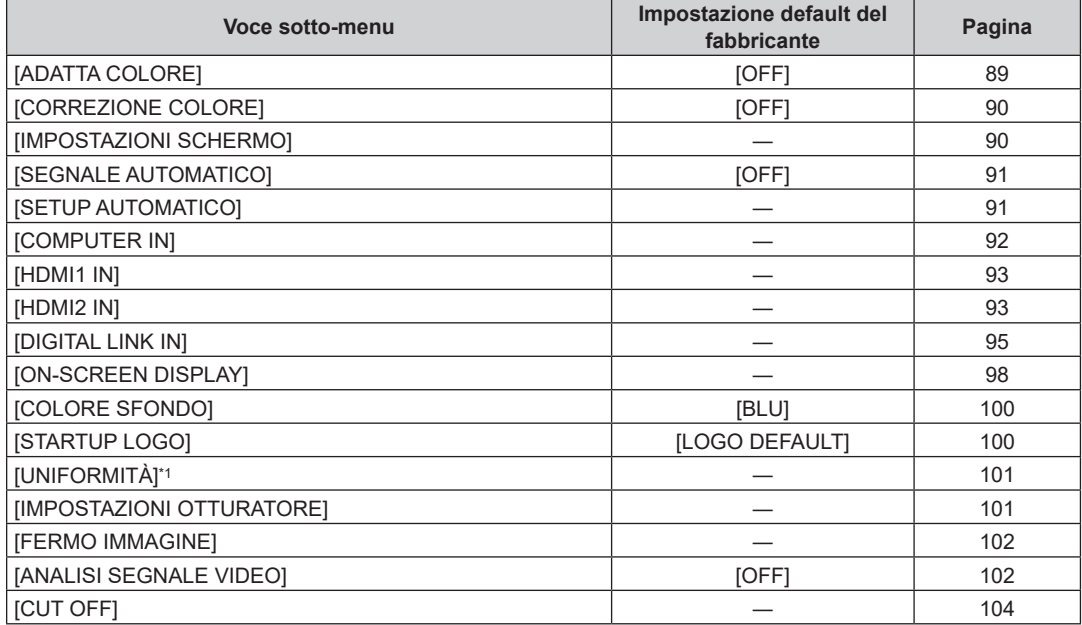

\*1 Non disponibile per versioni principali del firmware inferiori a 2.00.

# **[IMPOSTAZIONI PROIETTORE]**

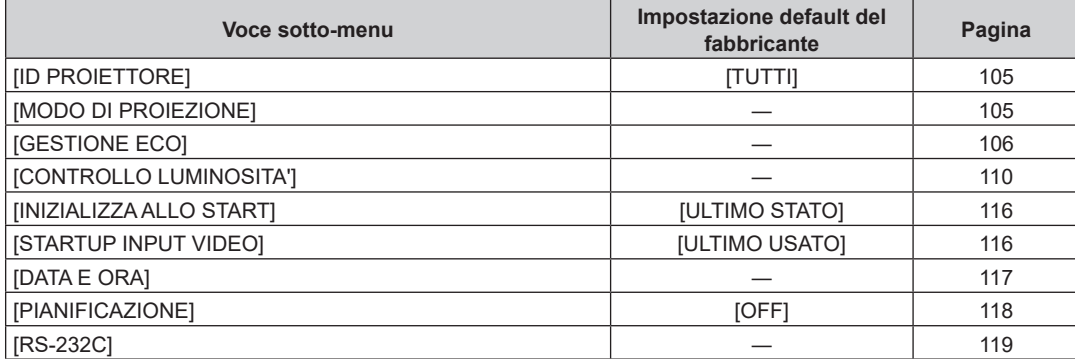

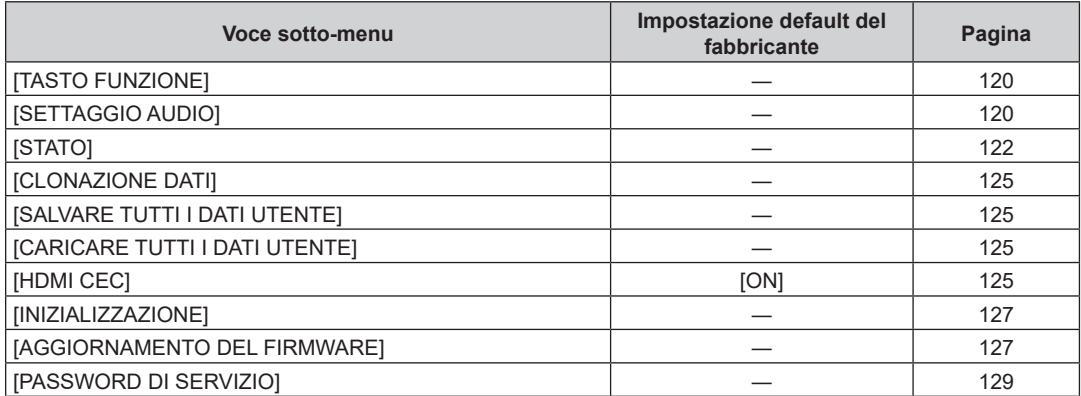

# **[SCHERMATA DI TEST]**

Dettagli (→ pagina 130)

# **[LISTA SEGNALI REGISTRATI]**

Dettagli (→ pagina 131)

# **[SICUREZZA]**

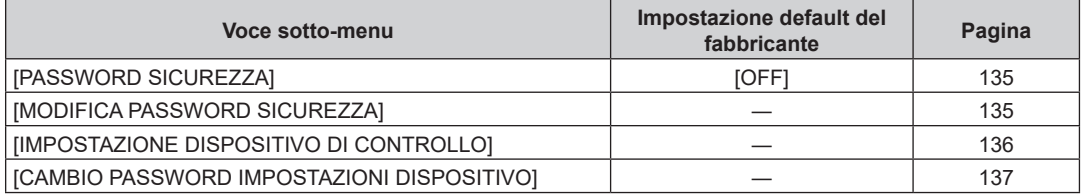

**[RETE]** 

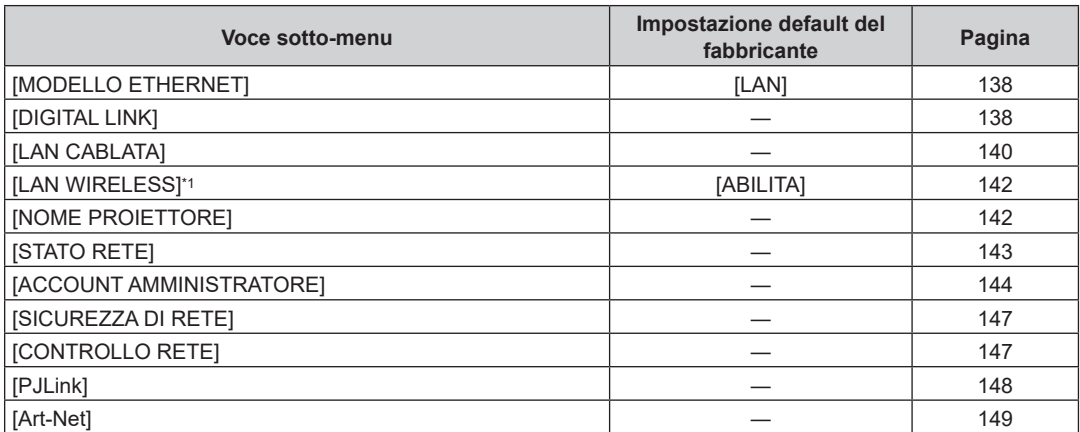

\*1 Non è possibile impostare [LAN WIRELESS] se il Modulo senza fili opzionale (Modello n.: Serie AJ-WM50) non è collegato al terminale <USB (DC OUT)>.

**Nota**

f Le voci di sotto-menu e le impostazioni default del fabbricante variano in base al terminale di ingresso selezionato.

f Potrebbe non essere possibile regolare o usare alcune voci per alcuni formati di segnale da inviare al proiettore.

Quando le voci non possono essere regolate o utilizzate, le voci nella schermata menu sono visualizzate con caratteri neri e non possono essere regolate o impostate.

# **Menu [IMMAGINE]**

**Nella schermata menu, selezionare [IMMAGINE] dal menu principale, quindi selezionare una voce dal sotto-menu.**

Fare riferimento a "Navigazione tra i menu" (→ pagina 62) per il funzionamento della schermata menu.

# **[MODO IMMAGINE]**

È possibile commutare al modo immagine desiderato adatto alla sorgente di immagine e all'ambiente in cui viene usato il proiettore.

**1)** Premere **▲▼** per selezionare [MODO IMMAGINE].

- **2) Premere ◀▶ o il pulsante <ENTER>.** 
	- f Viene visualizzata la schermata di regolazione individuale **[MODO IMMAGINE]**.

#### **3)** Premere  $\blacktriangleleft$  per commutare la voce.

 $\bullet$  Le voci cambiano a ogni pressione del pulsante.

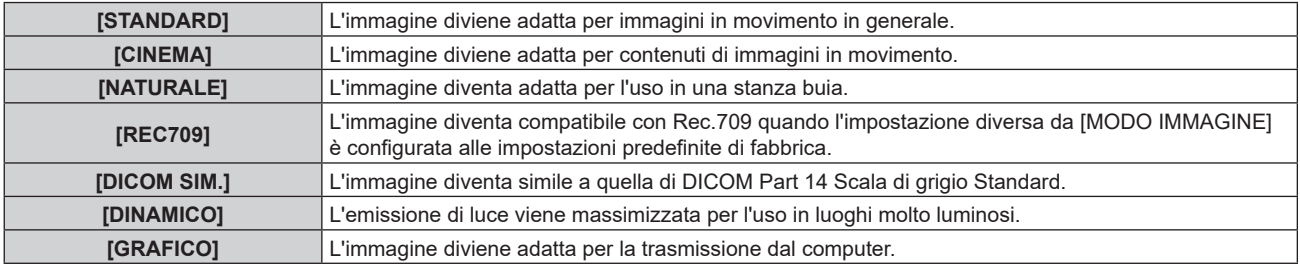

#### **Nota**

- f La modalità di immagine default del fabbricante è [GRAFICO] per segnali di ingresso di immagini statiche e [STANDARD] per segnali di ingresso di immagini in movimento.
- f Rec.709 è un'abbreviazione di "ITU-R Recommendation BT.709" ed è uno standard colore della trasmissione Hi-Vision.
- f DICOM è l'abbreviazione di "Digital Imaging and COmmunication in Medicine" ed è uno standard per i dispositivi di immagini mediche. Nonostante venga utilizzato il nome DICOM, il proiettore non è un dispositivo medicale e la visualizzazione delle immagini non andrebbe utilizzata per scopi medici quali l'emissione di diagnosi.

# **[CONTRASTO]**

È possibile regolare il contrasto dei colori.

- **1)** Premere **▲▼** per selezionare [CONTRASTO].
- **2) Premere ◀▶ o il pulsante <ENTER>.** 
	- f Appare la schermata di regolazione individuale **[CONTRASTO]**.
- 3) Premere  $\blacklozenge$  per regolare il livello.

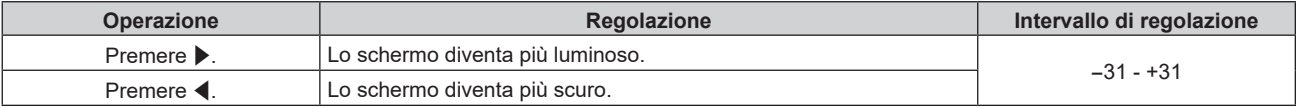

#### **Attenzione**

f Regolare dapprima il menu [IMMAGINE] → [LUMINOSITÀ] quando è necessario regolare il livello del nero.

# **[LUMINOSITÀ]**

È possibile regolare la parte scura (nera) dell'immagine proiettata.

**1)** Premere **▲▼** per selezionare [LUMINOSITÀ].

## 2) **Premere**  $\blacklozenge$  **o il pulsante <ENTER>.**

- f Appare la schermata di regolazione individuale **[LUMINOSITÀ]**.
- 3) Premere  $\blacklozenge$  per regolare il livello.

## **Capitolo 4 Impostazioni — Menu [IMMAGINE]**

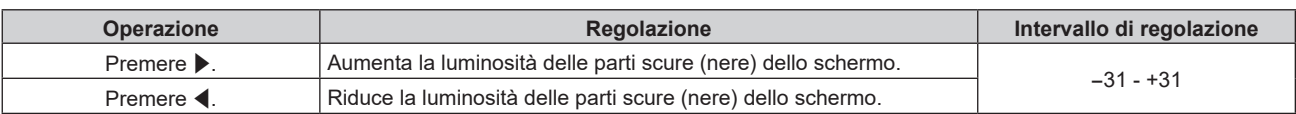

# **[COLORE]**

È possibile regolare la saturazione dei colori dell'immagine proiettata.

## **1)** Premere **AV** per selezionare [COLORE].

#### **2) Premere ◀▶ o il pulsante <ENTER>.**

f Appare la schermata di regolazione individuale **[COLORE]**.

#### 3) Premere  $\blacklozenge$  per regolare il livello.

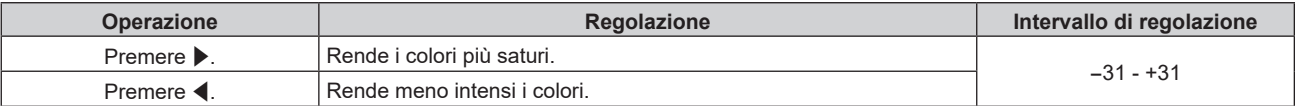

# **[TINTA]**

È possibile regolare la tonalità della pelle dell'immagine proiettata.

- **1)** Premere **▲▼** per selezionare [TINTA].
- 2) **Premere**  $\blacklozenge$  **o il pulsante <ENTER>.** 
	- f Appare la schermata di regolazione individuale **[TINTA]**.
- 3) Premere  $\blacklozenge$  per regolare il livello.

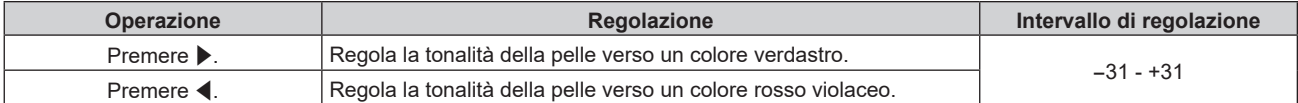

# **[TEMPERATURA COLORE]**

È possibile commutare la temperatura dei colori se le zone bianche dell'immagine proiettata risultano tendere al blu o al rosso.

## **Regolazione della temperatura dei colori**

- **1)** Premere **▲▼** per selezionare [TEMPERATURA COLORE].
- **2) Premere ◀▶ o il pulsante <ENTER>.**

f Appare la schermata di regolazione individuale **[TEMPERATURA COLORE]**.

#### 3) Premere  $\blacklozenge$  per commutare la voce.

• Le voci cambiano a ogni pressione del pulsante.

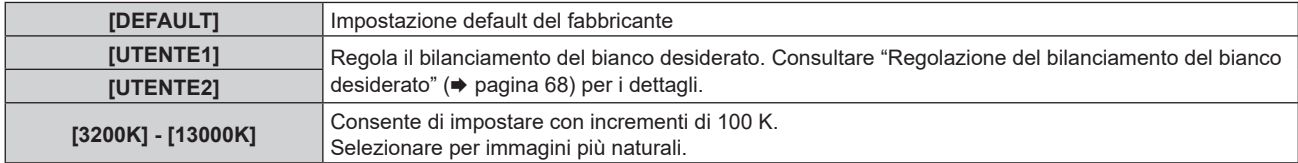

#### **Nota**

- f Non è possibile selezionare [DEFAULT] quando il menu [IMMAGINE] → [MODO IMMAGINE] è impostato su [DICOM SIM.].
- f La voce è collegata a [UTENTE1] quando il menu [OPZIONI VISUALIZZAZIONE] → [ADATTA COLORE] non è impostato su [OFF].

 $\bullet$  I valori numerici della temperatura colore sono indicativi.

#### **Regolazione del bilanciamento del bianco desiderato**

**1)** Premere ▲▼ per selezionare [TEMPERATURA COLORE].

# 68 - ITALIANO

- **2) Premere ◀▶ o il pulsante <ENTER>.** f Appare la schermata di regolazione individuale **[TEMPERATURA COLORE]**.
- **3) Premere** qw **per selezionare [UTENTE1] o [UTENTE2].**
- **4) Premere il pulsante <ENTER>.**
	- f Viene visualizzata la schermata **[TEMPERATURA COLORE]**.
- **5)** Premere **AV** per selezionare [BIL BIANCO].
- **6) Premere il pulsante <ENTER>.**
	- $\bullet$  Viene visualizzata la schermata **[BIL BIANCO]**.
- **7)** Premere ▲▼ per selezionare [BIL BIANCO ALTA] o [BIL BIANCO BASSA].
- **8) Premere il pulsante <ENTER>.**
	- f Viene visualizzata la schermata **[BIL BIANCO ALTA]** o la schermata **[BIL BIANCO BASSA]**.
- **9)** Premere **▲▼** per selezionare [ROSSO], [VERDE] o [BLU].
- 10) Premere  $\blacklozenge$  per regolare il livello.

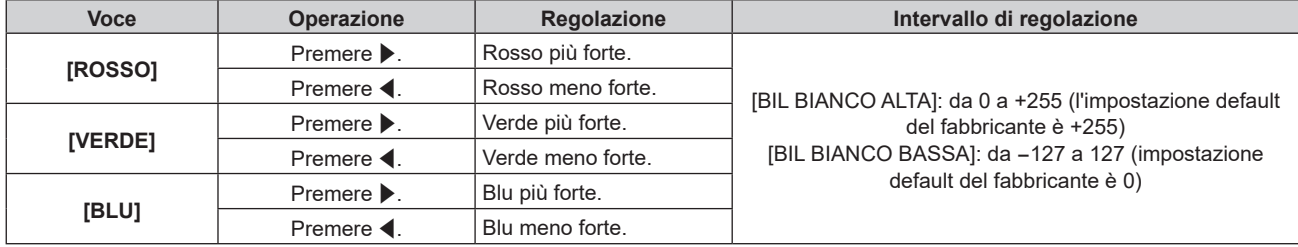

f Regolare [TEMPERATURA COLORE] correttamente. Tutti i colori non saranno visualizzati in modo corretto a meno che non si esegua una regolazione adeguata. Se la regolazione non sembra adatta, si può premere il pulsante <DEFAULT> sul telecomando per riportare soltanto l'impostazione della voce selezionata all'impostazione default del fabbricante.

# **Regolazione del bilanciamento del bianco desiderato basato sulle impostazioni esistenti di temperatura colore**

- **1)** Premere ▲▼ per selezionare [TEMPERATURA COLORE].
- 2) **Premere**  $\blacklozenge$ **.** 
	- f Viene visualizzata la schermata di regolazione individuale **[TEMPERATURA COLORE]**.
- **3) Premere** qw **per non selezionare [DEFAULT], [UTENTE1] o [UTENTE2].**
- **4) Premere il pulsante <ENTER>.**
	- f Viene visualizzata la schermata **[MODIFICARE A \*\*\*\*\*]**.
- **5)** Premere **AV** per selezionare [UTENTE1] o [UTENTE2].
- **6) Premere il pulsante <ENTER>.**
	- Viene visualizzata la schermata di conferma.
- **7) Premere** qw **per selezionare [ESEGUI], quindi premere il pulsante <ENTER>.**
	- $\bullet$  I dati [UTENTE1] o [UTENTE2] vengono sovrascritti.
	- Se si preme  $\blacklozenge$  per selezionare [ESCI] e quindi si preme il pulsante <ENTER>, i dati non saranno sovrascritti.
	- **Viene visualizzata la schermata [BIL BIANCO ALTA].**
- **8)** Premere ▲▼ per selezionare [ROSSO], [VERDE] o [BLU].
- 9) Premere  $\blacklozenge$  per regolare il livello.

- f Regolare [TEMPERATURA COLORE] correttamente. Tutti i colori non saranno visualizzati in modo corretto a meno che non si esegua una regolazione adeguata. Se la regolazione non sembra adatta, è possibile premere il pulsante <DEFAULT> sul telecomando per riportare soltanto l'impostazione della voce selezionata all'impostazione default del fabbricante.
- f Quando la temperatura colore è stata modificata, i colori prima e dopo la modifica saranno leggermente diversi.

#### **Cambio del nome di [UTENTE1] o [UTENTE2]**

- **1)** Premere **AV** per selezionare [TEMPERATURA COLORE].
- **2) Premere ◀▶ o il pulsante <ENTER>.**

f Appare la schermata di regolazione individuale **[TEMPERATURA COLORE]**.

- **3) Premere** qw **per selezionare [UTENTE1] o [UTENTE2].**
- **4) Premere il pulsante <ENTER>.**

f Viene visualizzata la schermata **[TEMPERATURA COLORE]**.

- **5)** Premere ▲▼ per selezionare [MODIFICA NOME TEMPERATURA COLORE].
- **6) Premere il pulsante <ENTER>.**

f Viene visualizzata la schermata **[MODIFICA NOME TEMPERATURA COLORE]**.

- **7)** Premere  $\blacktriangle \blacktriangledown \blacktriangle \blacktriangleright$  per selezionare il testo e premere il pulsante <ENTER> per immettere il testo.
- 8) Premere  $\blacktriangle \blacktriangledown \blacktriangle \blacktriangleright$  per selezionare [OK], quindi premere il pulsante <ENTER>.
	- $\bullet$  Il nome impostato alla temperatura colore viene modificato.

#### **Nota**

• Quando un nome viene modificato, cambia anche la visualizzazione di [UTENTE1] e [UTENTE2].

# **[GAIN BIANCO]**

Regola la luminosità della parte bianca dell'immagine.

- **1)** Premere **▲▼** per selezionare [GAIN BIANCO].
- **2) Premere ◀▶ o il pulsante <ENTER>.**

f Appare la schermata di regolazione individuale **[GAIN BIANCO]**.

3) Premere  $\blacklozenge$  per regolare il livello.

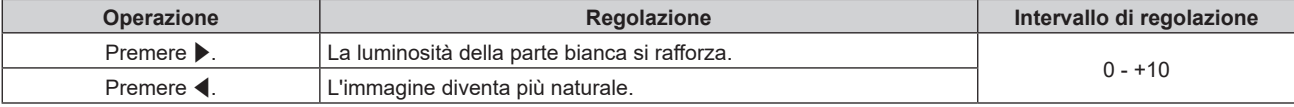

# **[GAMMA]**

È possibile commutare la modalità gamma.

- **1)** Premere **▲▼** per selezionare [GAMMA].
- **2) Premere** qw **o premere il pulsante <ENTER>.**
	- f Viene visualizzata la schermata di regolazione individuale **[GAMMA]**.
- 3) Premere  $\blacklozenge$  per commutare la voce.
	- $\bullet$  Le voci cambiano a ogni pressione del pulsante.

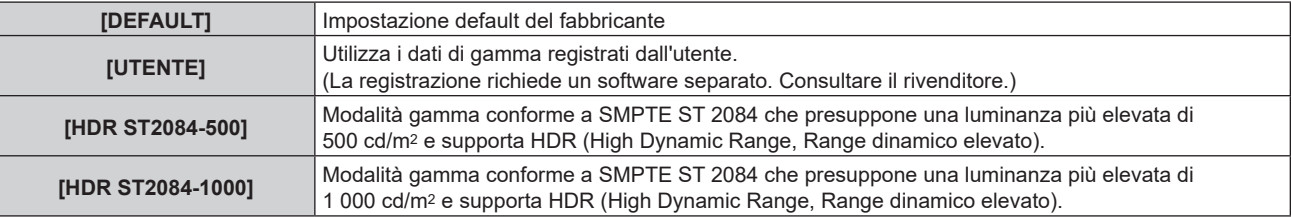

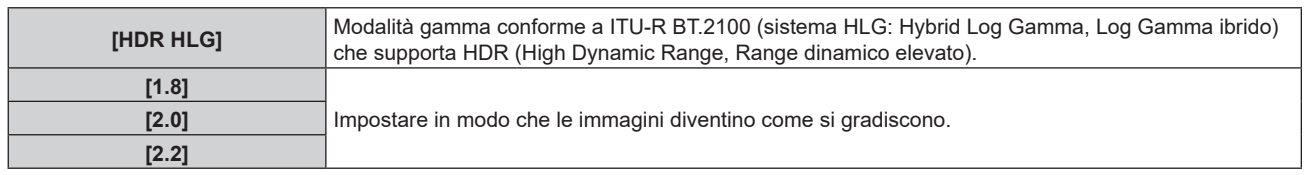

- f Nei seguenti casi, la modalità gamma viene impostata automaticamente in base alle informazioni InfoFrame durante la visualizzazione dell'immagine con le informazioni InfoFrame aggiunte, per cui non è possibile selezionare la modalità gamma. Se le informazioni necessarie per supportare l'HDR (High Dynamic Range, Range dinamico elevato) non sono incluse nelle informazioni InfoFrame aggiunte al segnale video visualizzato, seguirà l'impostazione [GAMMA].
	- Quando il menu [OPZIONI VISUALIZZAZIONE] → [HDMI1 IN]/[HDMI2 IN] → [SELEZ. AUTO GAMMA] è impostato su [ABILITA] ed è selezionato l'ingresso HDMI
	- g Quando il menu [OPZIONI VISUALIZZAZIONE] → [DIGITAL LINK IN] → [SELEZ. AUTO GAMMA] è impostato su [ABILITA] ed è selezionato l'ingresso DIGITAL LINK

# **Impostazione di [GAMMA SISTEMA HDR HLG]**

Imposta la gamma di sistema da applicare alle modalità gamma [UTENTE] e [HDR HLG]. Questa gamma di sistema è definita dallo standard ITU-R BT.2100.

- **1)** Premere **▲▼** per selezionare [GAMMA].
- 2) **Premere ◀▶ o il pulsante <ENTER>.** 
	- f Appare la schermata di regolazione individuale **[GAMMA]**.
- **3) Premere** qw **per selezionare [UTENTE] o [HDR HLG] e premere il pulsante <ENTER>.**
	- f Viene visualizzata la schermata **[GAMMA]**.
	- f Quando è selezionato [HDR HLG], procedere al punto **5)**.
- **4)** Premere **▲▼** per selezionare [GAMMA SISTEMA HDR HLG].
- **5)** Premere  $\blacktriangleleft$  per commutare la voce.
	- Le voci cambiano a ogni pressione del pulsante.
	- $\bullet$  È possibile impostare [1.00] [1.62] con incrementi di 0,01.

## **Cambio del nome di [UTENTE]**

- **1)** Premere **▲▼** per selezionare [GAMMA].
- **2) Premere** qw **o premere il pulsante <ENTER>.**
	- f Viene visualizzata la schermata di regolazione individuale **[GAMMA]**.
- **3) Premere** qw **per selezionare [UTENTE].**
- **4) Premere il pulsante <ENTER>.**
	- f Viene visualizzata la schermata **[GAMMA]**.
- **5)** Premere **▲▼** per selezionare [MODIFICA NOME GAMMA].
- **6) Premere il pulsante <ENTER>.**
	- **Viene visualizzata la schermata [MODIFICA NOME GAMMA].**
- **7)** Premere **AV P** per selezionare il testo e premere il pulsante <ENTER> per immettere il testo.
- 8) Premere  $\blacktriangle \blacktriangledown \blacktriangle \blacktriangleright$  per selezionare [OK], quindi premere il pulsante <ENTER>.

 $\bullet$  Il nome della gamma selezionata viene cambiato.

#### **Nota**

f Quando un nome viene modificato, cambia anche la visualizzazione di [UTENTE].

# **[DAYLIGHT VIEW]**

È possibile correggere l'immagine in modo da ottenere una brillantezza ottimale anche se essa viene proiettata in condizioni di luce forte.

## **1)** Premere **▲▼** per selezionare [DAYLIGHT VIEW].

2) **Premere**  $\blacklozenge$  **o il pulsante <ENTER>.** 

f Appare la schermata di regolazione individuale **[DAYLIGHT VIEW]**.

3) Premere  $\blacklozenge$  per commutare la voce.

 $\bullet$  Le voci cambiano a ogni pressione del pulsante.

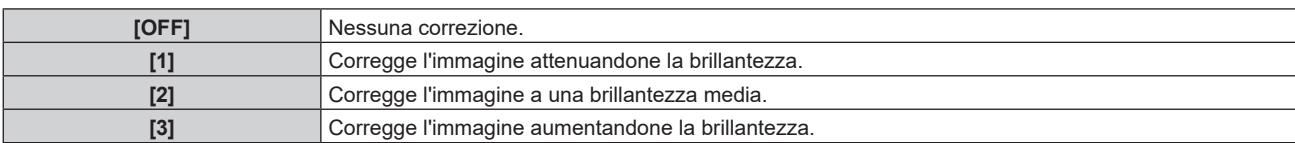

# **[DETTAGLIO]**

È possibile regolare la nitidezza dell'immagine proiettata.

- **1)** Premere **▲▼** per selezionare [DETTAGLIO].
- 2) **Premere ◀▶ o il pulsante <ENTER>.** 
	- f Appare la schermata di regolazione individuale **[DETTAGLIO]**.
- 3) Premere  $\blacklozenge$  per regolare il livello.

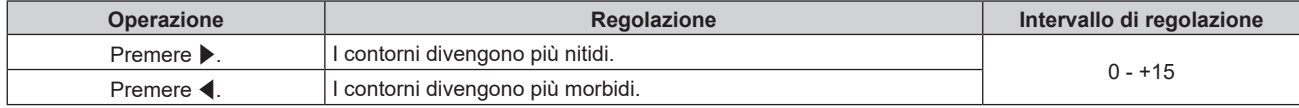

#### **Nota**

• Se si preme ▶ quando il valore di regolazione è [+15], il valore diventa [0]. Se si preme ◀ quando il valore di regolazione è [0], il valore diventa [+15].

# **[RIDUZIONE RUMORE]**

È possibile ridurre il rumore quando l'immagine in ingresso è degradata e vi è rumore nel segnale dell'immagine.

- **1)** Premere **▲▼** per selezionare [RIDUZIONE RUMORE].
- **2) Premere ◀▶ o il pulsante <ENTER>.**

f Appare la schermata di regolazione individuale **[RIDUZIONE RUMORE]**.

## **3)** Premere  $\blacklozenge$  per commutare la voce.

• Le voci cambiano a ogni pressione del pulsante.

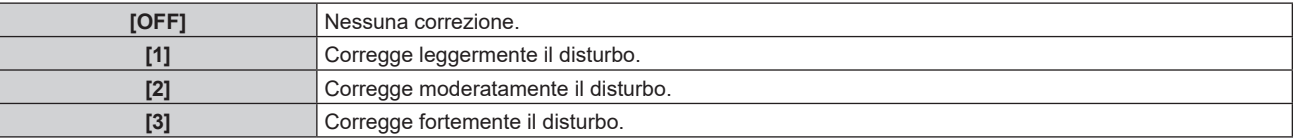

#### **Attenzione**

Quando questo parametro è impostato per un segnale di ingresso con meno rumore, l'immagine potrebbe apparire diversa dall'immagine originale. In tal caso, impostarlo su [OFF].

#### **Nota**

- f Nei seguenti casi, la funzione [RIDUZIONE RUMORE] è disabilitata.
- Quando viene immesso un segnale con la risoluzione di 2 560 x 1 600, 3 840 x 2 160 o 4 096 x 2 160
- Quando [EDGE BLENDING] non è impostata su [OFF]

# **[CONTRASTO DINAMICO]**

La regolazione leggera della fonte di luce e la compensazione del segnale vengono eseguite automaticamente in base all'immagine per realizzare il contrasto ottimale per l'immagine.

**1)** Premere **▲▼** per selezionare [CONTRASTO DINAMICO].
## **2) Premere** qw **o premere il pulsante <ENTER>.**

f Appare la schermata di regolazione individuale **[CONTRASTO DINAMICO]**.

## **3)** Premere  $\blacklozenge$  per commutare la voce.

• Le voci cambiano a ogni pressione del pulsante.

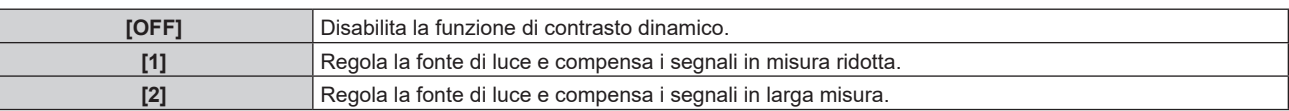

#### **Nota**

f La funzione di controllo della luminosità e la funzione di contrasto dinamico funzioneranno simultaneamente, ma la funzione di contrasto dinamico non funzionerà durante la misurazione di luminosità e colore.

# **[SPAZIO COLORE]**

Impostare lo spazio di colore utilizzato per la rappresentazione a colori dell'immagine.

## **1)** Premere **▲▼** per selezionare [SPAZIO COLORE].

## **2) Premere ◀▶ o il pulsante <ENTER>.**

f Appare la schermata di regolazione individuale **[SPAZIO COLORE]**.

## **3)** Premere  $\blacklozenge$  per commutare la voce.

 $\bullet$  Le voci cambiano a ogni pressione del pulsante.

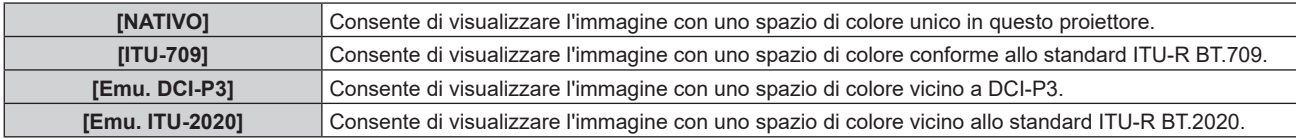

#### **Nota**

f DCI-P3 rappresenta le specifiche della regione di colore del cinema digitale definita dalla certificazione Digital Cinema Initiatives (DCI).

f Nei seguenti casi, lo spazio colore viene impostato automaticamente in base alle informazioni InfoFrame durante la visualizzazione dell'immagine con le informazioni InfoFrame aggiunte, per cui non è possibile selezionare lo [SPAZIO COLORE]. Se le informazioni necessarie per supportare l'HDR (High Dynamic Range, Range dinamico elevato) non sono incluse nelle informazioni InfoFrame aggiunte al segnale video visualizzato, seguirà l'impostazione [SPAZIO COLORE].

- g Quando il menu [OPZIONI VISUALIZZAZIONE] → [HDMI1 IN]/[HDMI2 IN] → [SELEZ. AUTO SPAZIO COLORE] è impostato su [ABILITA] ed è selezionato l'ingresso HDMI
- g Quando il menu [OPZIONI VISUALIZZAZIONE] → [DIGITAL LINK IN] → [SELEZ. AUTO SPAZIO COLORE] è impostato su [ABILITA] ed è selezionato l'ingresso DIGITAL LINK

# **[SELETTORE SISTEMA]**

Il proiettore rileverà automaticamente il segnale di ingresso, ma è possibile impostare manualmente il metodo di sistema in presenza di un segnale di ingresso instabile. Impostare il metodo di sistema che si accorda con il segnale di ingresso.

# **1)** Premere ▲▼ per selezionare [SELETTORE SISTEMA].

#### **2) Premere il pulsante <ENTER>.**

#### **3)** Premere **▲▼** per selezionare un formato di sistema.

f I formati di sistema disponibili variano a seconda del segnale di ingresso.

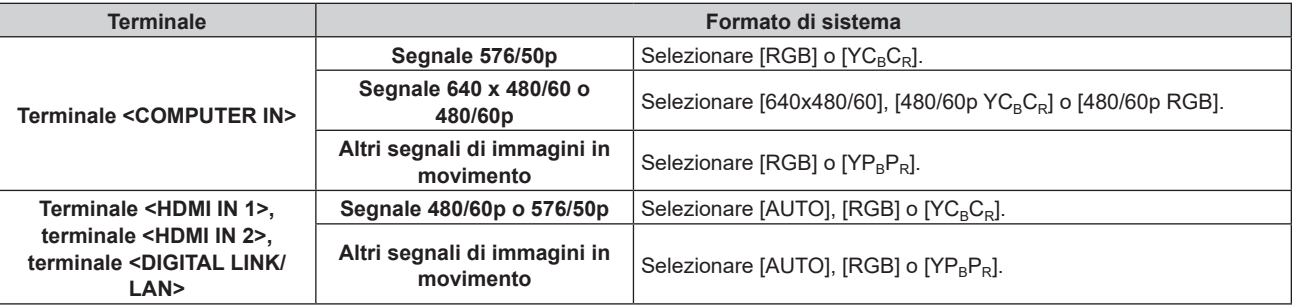

# **4) Premere il pulsante <ENTER>.**

# **Nota**

- · Per i dettagli dei tipi di segnali video utilizzabili con il proiettore, consultare, consultare "Elenco segnali compatibili" (→ pagina 221).
- f Ciò non può funzionare correttamente per alcune unità esterne collegate.

# **Video compatibile a sRGB**

sRGB è uno standard internazionale (IEC61966‑2‑1) per la riproduzione dei colori definito da IEC (International Electrotechnical Commission).

Impostato in base ai passaggi indicati di seguito per una riproduzione più fedele e per colori compatibili sRGB.

- **1) Impostare [ADATTA COLORE] su [OFF].**
	- $\bullet$  Fare riferimento a [ADATTA COLORE] ( $\Rightarrow$  pagina 89).
- **2) Visualizzare il menu [IMMAGINE].**
	- Fare riferimento a "Menu [IMMAGINE]" (→ pagina 67).
- **3)** Premere ▲▼ per selezionare [MODO IMMAGINE].
- 4) **Premere 4D** per impostare [REC709].
- **5)** Premere **▲▼** per selezionare [GAMMA].
- **6) Premere ◀▶ o il pulsante <ENTER>.** 
	- f Viene visualizzata la schermata di regolazione individuale [**GAMMA**].
- 7) **Premere**  $\blacklozenge$  **per selezionare [2.2].**
- **8)** Premere **▲▼** per selezionare [COLORE].
- **9) Premere il pulsante <DEFAULT> del telecomando per impostare il valore di fabbrica predefinito.**
- **10) Seguire i punti da 8) a 9) per impostare [TINTA], [TEMPERATURA COLORE], [GAIN BIANCO], e [DAYLIGHT VIEW] alle impostazioni default del fabbricante.**

#### **Nota**

f sRGB è disponibile solo per l'ingresso del segnale RGB.

# **Menu [POSIZIONE]**

**Nella schermata menu, selezionare [POSIZIONE] dal menu principale, quindi selezionare una voce dal sotto-menu.**

## Fare riferimento a "Navigazione tra i menu" (→ pagina 62) per il funzionamento della schermata menu.

#### **Nota**

f Quando il dispositivo con uscita DIGITAL LINK opzionale (Modello n.: ET‑YFB100G, ET‑YFB200G) è collegato al terminale <DIGITAL LINK/ LAN>, regolare spostamento, aspetto e fase di clock dal menu del dispositivo con uscita DIGITAL LINK come prima cosa.

# **[SPOSTAMENTO]**

Modifica la posizione dell'immagine verticalmente o orizzontalmente se l'immagine proiettata sullo schermo risulta ancora fuori posizione, anche quando le posizioni del proiettore e dello schermo sono corrette.

- **1)** Premere **▲▼** per selezionare [SPOSTAMENTO].
- **2) Premere il pulsante <ENTER>.**
	- **Viene visualizzata la schermata [SPOSTAMENTO].**

## 3) Premere  $\blacktriangle \blacktriangledown \blacktriangle \blacktriangleright$  per regolare la posizione.

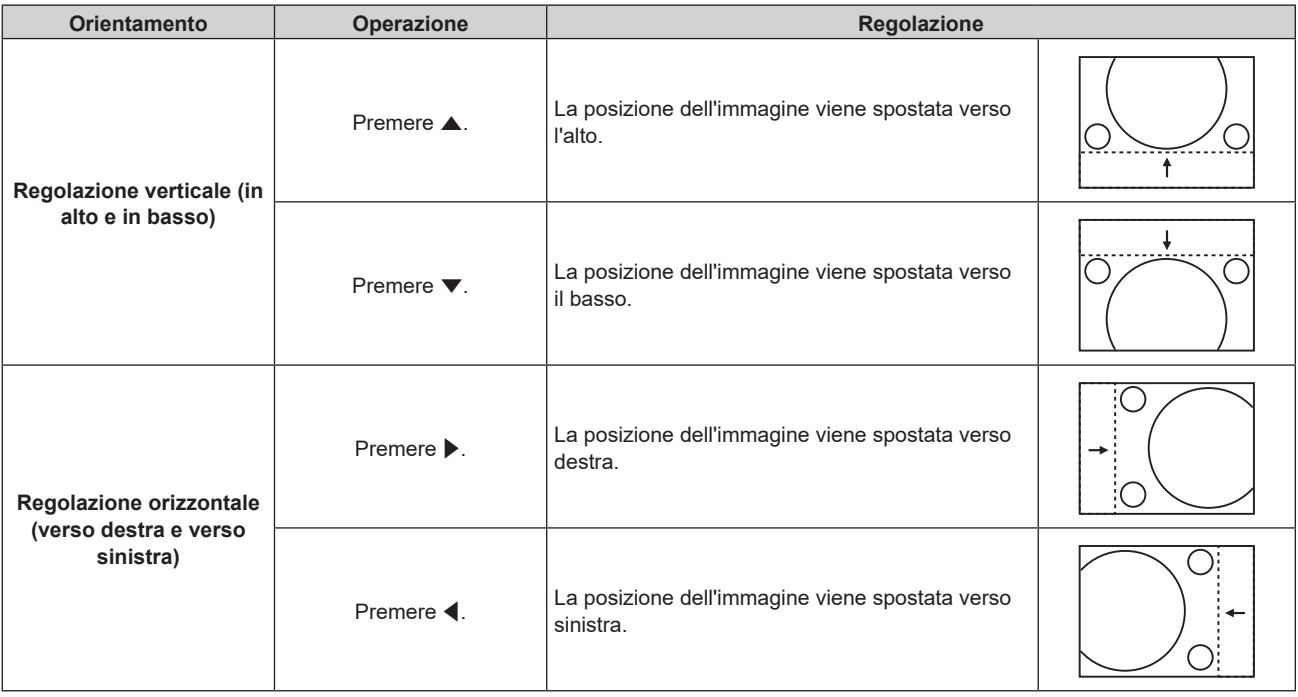

#### **Nota**

- f Per l'impostazione ritratto, la posizione dell'immagine viene spostata orizzontalmente quando viene eseguita la "Regolazione verticale (in alto e in basso)". La posizione dell'immagine viene spostata verticalmente quando viene eseguita la "Regolazione orizzontale (verso destra e verso sinistra)".
- f [SPOSTAMENTO] non può essere regolato quando è proiettata l'immagine 1080/120p o 1920 x 1080/240.
- Non è possibile regolare [SPOSTAMENTO] quando viene immesso un segnale YP<sub>B</sub>P<sub>R</sub>/YC<sub>B</sub>C<sub>R</sub> in formato 4:2:0 nei terminali <HDMI IN 1>, <HDMI IN 2> o <DIGITAL LINK/LAN>.

# **[ASPETTO]**

È possibile commutare il rapporto aspetto dell'immagine.

Il rapporto aspetto viene commutato all'interno dell'intervallo dello schermo selezionato nel menu [OPZIONI VISUALIZZAZIONE] → [IMPOSTAZIONI SCHERMO] → [FORMATO SCHERMO]. Impostare innanzitutto [FORMATO SCHERMO]. (→ pagina 90)

- **1)** Premere **▲▼** per selezionare [ASPETTO].
- **2) Premere ◀▶ o il pulsante <ENTER>.** 
	- f Appare la schermata di regolazione individuale **[ASPETTO]**.

## 3) Premere  $\blacklozenge$  per commutare la voce.

• Le voci cambiano a ogni pressione del pulsante.

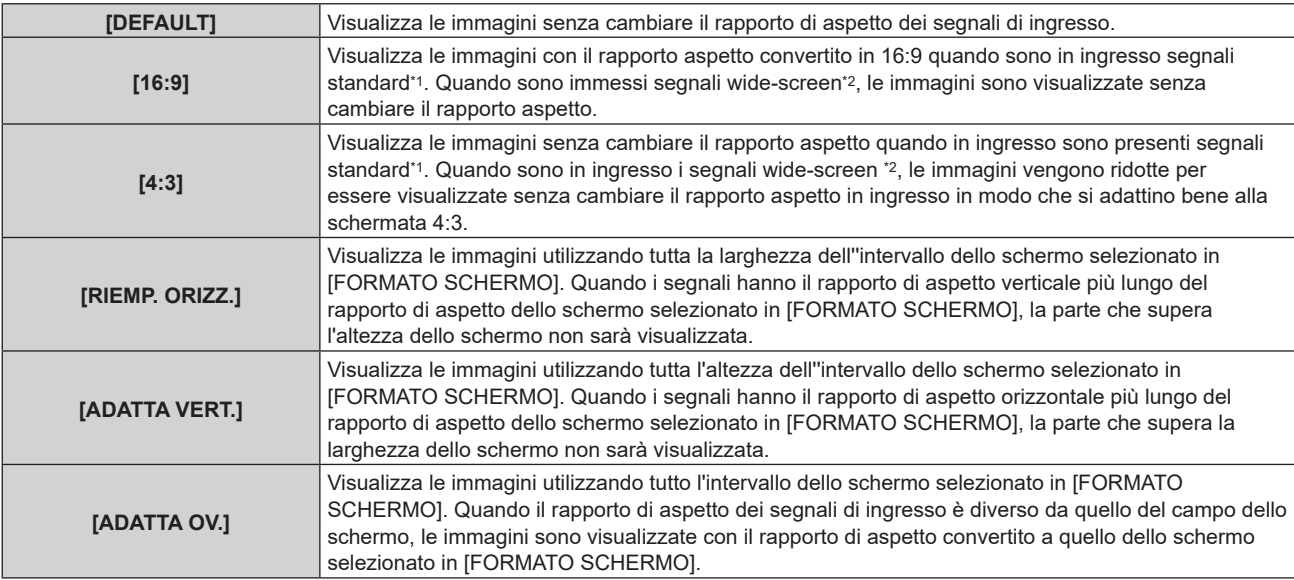

\*1 I segnali standard sono segnali di ingresso con un rapporto di aspetto di 4:3 o 5:4.

\*2 I segnali wide-screen sono segnali di ingresso con un rapporto di aspetto di 16:10, 16:9, 15:9 o 15:10.

#### **Nota**

- Se è selezionato un rapporto di aspetto differente dal rapporto di aspetto dei segnali di ingresso, le immagini appariranno diverse da quelle originali. È necessario fare attenzione a ciò quando si seleziona il rapporto di aspetto.
- f Se si usa il proiettore in luoghi come caffè o hotel per visualizzare programmi a scopo commerciale o per presentazioni pubbliche, si noti che la regolazione del rapporto di aspetto o l'uso della funzione zoom per modificare le immagini sullo schermo possono rappresentare una violazione dei diritti del detentore originale dei diritti d'autore di quel programma, in base alle leggi sulla protezione dei diritti d'autore. Fare attenzione quando si utilizza una funzione del proiettore quale la regolazione del rapporto di aspetto e la funzione zoom.
- f Se vengono visualizzate su uno schermo ampio immagini convenzionali (normali) 4:3 che non sono wide-screen, i bordi delle immagini possono non essere visibili oppure possono risultare distorti. Tali immagini dovrebbero essere visualizzate con un rapporto di aspetto di 4:3 nel formato originale inteso dal creatore delle immagini.
- f [ASPETTO] non può essere regolato quando è proiettata l'immagine 1080/120p o 1920 x 1080/240.

# **[ZOOM]**

È possibile regolare le dimensioni dell'immagine.

Le regolazioni in [ZOOM] differiranno a seconda dell'impostazione del menu [POSIZIONE] → [ASPETTO].

# **Quando [ASPETTO] non è impostato su [DEFAULT]**

**1)** Premere **▲▼** per selezionare [ZOOM].

# **2) Premere il pulsante <ENTER>.**

- f Viene visualizzata la schermata **[ZOOM]**.
- **3)** Premere ▲▼ per selezionare [INTERDIPENDENTI].
- 4) Premere  $\blacklozenge$  per commutare la voce.

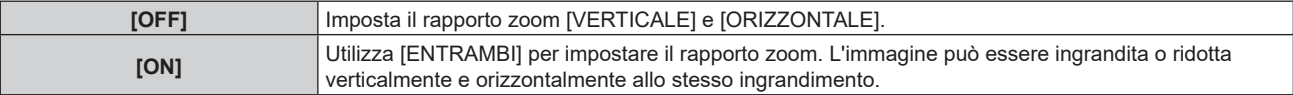

#### **5)** Premere **A**▼ per selezionare [VERTICALE] o [ORIZZONTALE].

• Se è selezionato [ON], selezionare [ENTRAMBI].

**6)** Premere  $\blacklozenge$  per la regolazione.

# **Quando [ASPETTO] è impostato su [DEFAULT]**

**1)** Premere **▲▼** per selezionare [ZOOM].

# 76 - ITALIANO

# **2) Premere il pulsante <ENTER>.**

f Viene visualizzata la schermata **[ZOOM]**.

#### **3)** Premere **▲▼** per selezionare [MODO].

#### 4) Premere  $\blacklozenge$  per commutare la voce.

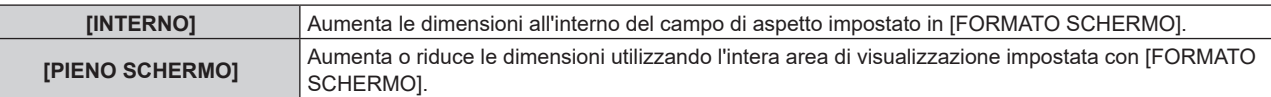

#### **5)** Premere  $\triangle \blacktriangledown$  per selezionare [INTERDIPENDENTI].

#### **6)** Premere  $\blacklozenge$  per commutare la voce.

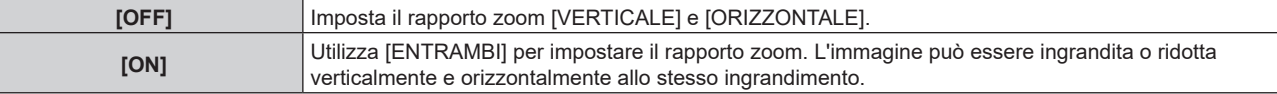

#### **7)** Premere ▲▼ per selezionare [VERTICALE] o [ORIZZONTALE].

• Se è selezionato [ON], selezionare [ENTRAMBI].

#### 8) Premere  $\blacklozenge$  per la regolazione.

#### **Nota**

- f Quando il menu [POSIZIONE] → [ASPETTO] non è impostato su [DEFAULT], [MODO] non è visualizzato.
- f [ZOOM] non può essere regolato quando è proiettata l'immagine 1080/120p o 1920 x 1080/240.
- <sup>●</sup> Non è possibile regolare [ZOOM] quando viene immesso un segnale YP<sub>B</sub>P<sub>R</sub>/YC<sub>B</sub>C<sub>R</sub> in formato 4:2:0 nei terminali <HDMI IN 1>, <HDMI IN 2> o <DIGITAL LINK/LAN>.

# **[PHASE CLOCK]**

È possibile regolare l'immagine in modo da ottenere un'immagine ottimale in caso di immagini tremolanti o contorni confusi.

#### **1)** Premere **AV** per selezionare [PHASE CLOCK].

#### 2) **Premere**  $\blacklozenge$  **o il pulsante <ENTER>.**

- f Appare la schermata di regolazione individuale **[PHASE CLOCK]**.
- **3)** Premere  $\blacklozenge$  per regolare.
	- f Il valore di regolazione cambierà tra [0] e [+31]. Regolare l'immagine in modo da avere la minima quantità di interferenza.

#### **Nota**

- La regolazione potrebbe non essere possibile in base al segnale.
- f Potrebbe non essere presente un valore ottimale se l'uscita dal computer in ingresso è instabile.
- f Potrebbe non essere presente un valore ottimale quando il numero totale dei punti è variato.
- $\bullet$  [PHASE CLOCK] può essere regolato solo quando si ha un segnale YC<sub>B</sub>C<sub>R</sub>/YP<sub>B</sub>P<sub>R</sub> o quando il segnale RGB analogico è in ingresso al terminale <COMPUTER IN>.
- f [PHASE CLOCK] non può essere regolato quando vi è un segnale digitale in ingresso.
- f Il valore di regolazione cambierà in [0] quando viene premuto w mentre era a [+31]. Inoltre, il valore di regolazione cambierà in [+31] quando viene premuto < mentre era a [0].

# **[GEOMETRIA]**

È possibile correggere i vari i tipi di distorsione in un'immagine proiettata.

Una tecnologia unica di elaborazione dell'immagine abilita la proiezione di un'immagine quadrata su una forma speciale della schermata.

L'immagine proiettata può essere resa più naturale effettuando, se necessario, una correzione locale.

#### **1)** Premere **▲▼** per selezionare [GEOMETRIA].

- **2)** Premere **E** per commutare la voce.
	- $\bullet$  Le voci cambiano a ogni pressione del pulsante.

## **Capitolo 4 Impostazioni — Menu [POSIZIONE]**

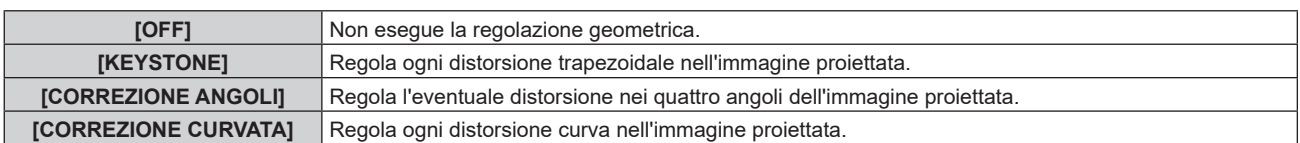

#### **Nota**

- f Il menu, il logo o la visualizzazione del monitor forma d'onda possono scomparire dallo schermo quando è impostato [GEOMETRIA].
- f Se la regolazione [EDGE BLENDING] e [GEOMETRIA] sono usate insieme, in alcuni ambienti la regolazione corretta dello sbiadimento margine potrebbe non essere possibile.
- f L'immagine potrebbe scomparire per un momento o essere interrotta mentre si effettua la regolazione, ma ciò non rappresenta un malfunzionamento.
- f Se si usa [GEOMETRIA], aumentando la regolazione, l'immagine potrebbe non essere visualizzata correttamente.

## **Impostazione [KEYSTONE] o [CORREZIONE CURVATA]**

- **1)** Premere **▲▼** per selezionare [GEOMETRIA].
- **2) Premere** qw **per selezionare [KEYSTONE] o [CORREZIONE CURVATA].**
- **3) Premere il pulsante <ENTER>.**
	- f Viene visualizzata la schermata [**GEOMETRIA:KEYSTONE]** o **[GEOMETRIA:CORREZIONE CURVATA]**.

#### **4) Premere** as **per selezionare la voce da regolare.**

**5)** Premere  $\blacklozenge$  per regolare.

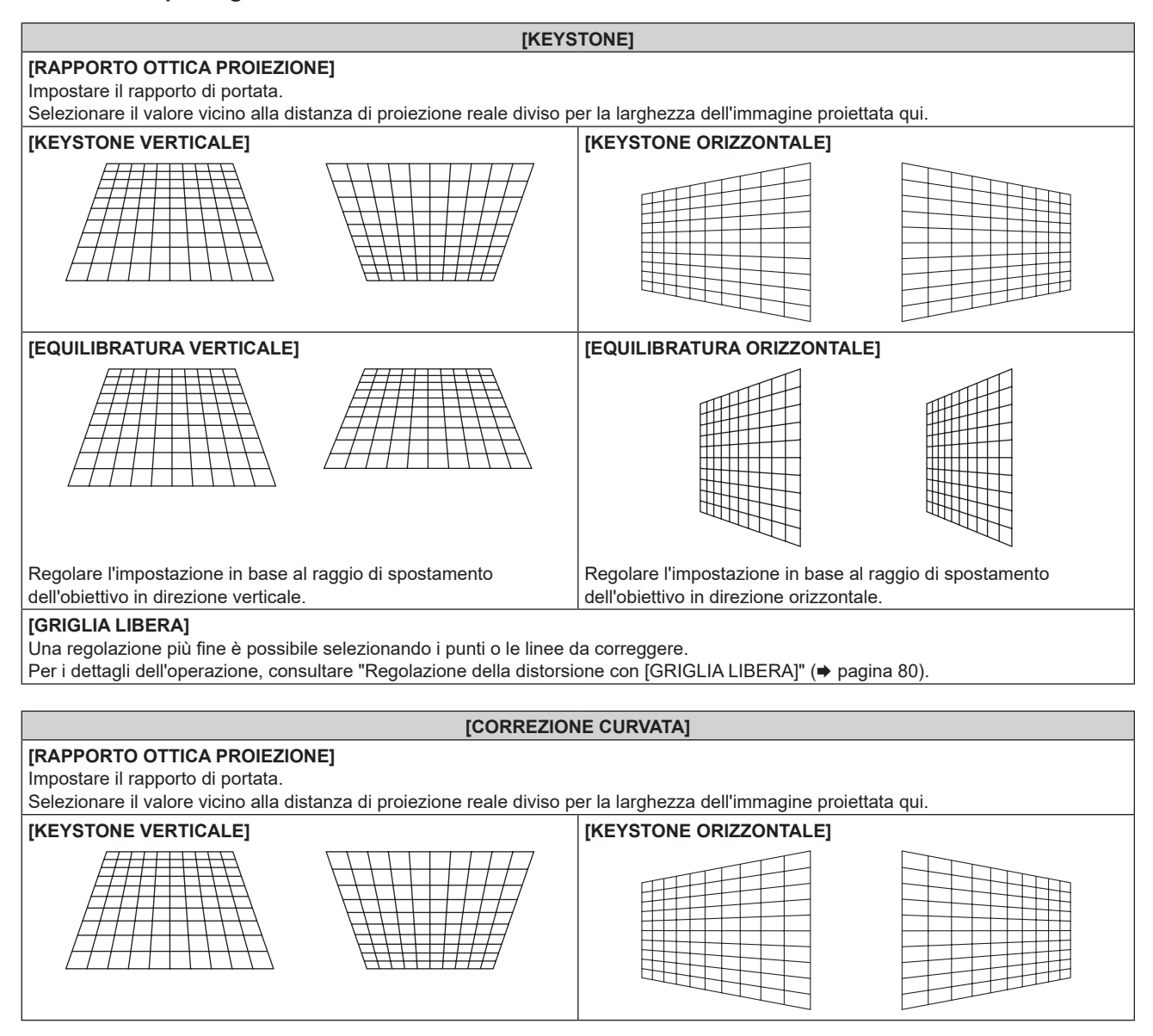

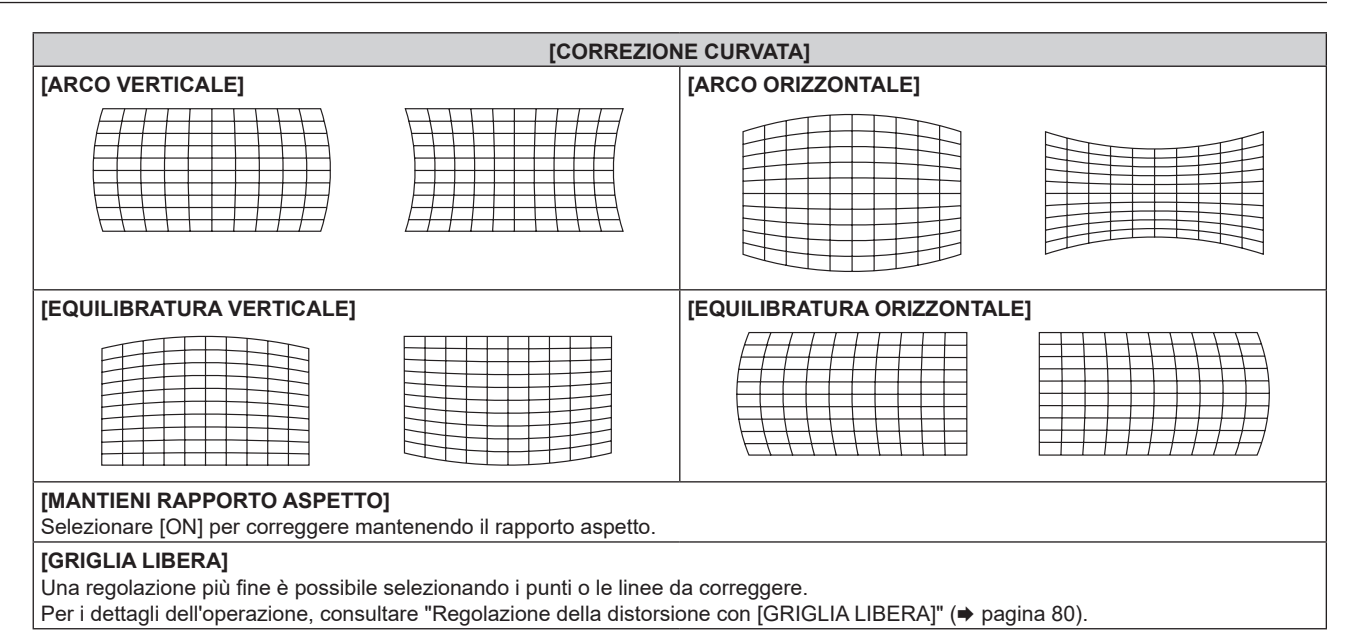

# **Impostazione di [CORREZIONE ANGOLI]**

- **1)** Premere **▲▼** per selezionare [GEOMETRIA].
- **2) Premere** qw **per selezionare [CORREZIONE ANGOLI].**
- **3) Premere il pulsante <ENTER>.**

f Viene visualizzata la schermata **[GEOMETRIA:CORREZIONE ANGOLI]**.

- **4)** Premere **△▼** per selezionare la voce da regolare, quindi premere il pulsante <ENTER>.
	- $\bullet$  Quando è selezionato [LINEARITÀ], premere  $\blacklozenge$  per selezionare un qualsiasi metodo di regolazione ([AUTO] o [MANUALE]). Selezionare [AUTO] normalmente.
	- f Per i dettagli di funzionamento quando è selezionato [MANUALE], consultare "Regolazione alla linearità desiderata" (→ pagina 79).
- **5)** Premere  $\triangle \blacktriangledown \blacktriangle \blacktriangleright$  per regolare.

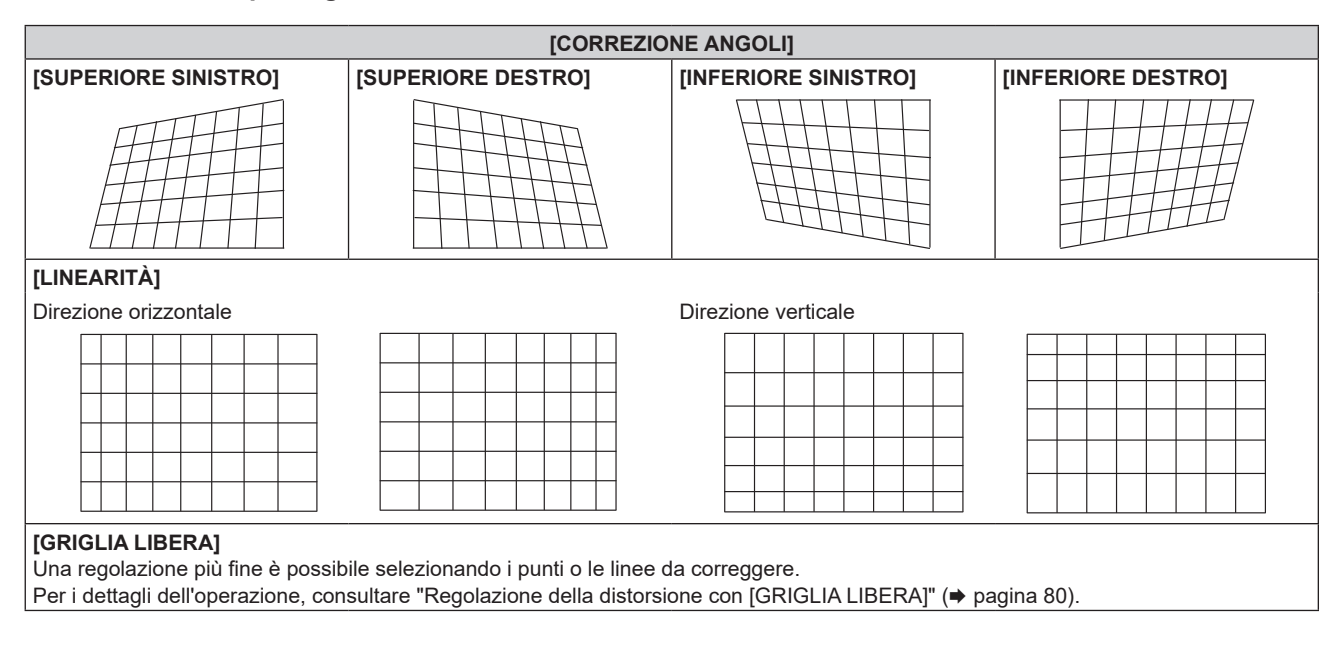

# **Regolazione alla linearità desiderata**

- **1)** Premere **▲▼** per selezionare [GEOMETRIA].
- **2) Premere** qw **per selezionare [CORREZIONE ANGOLI].**
- **3) Premere il pulsante <ENTER>.** f Viene visualizzata la schermata **[GEOMETRIA:CORREZIONE ANGOLI]**.
- **4)** Premere **▲▼** per selezionare [LINEARITÀ].
- **5)** Premere  $\blacklozenge$  per selezionare [MANUALE].
- **6) Premere il pulsante <ENTER>.** f Viene visualizzata la schermata **[LINEARITÀ]**.
- **7)** Premere **▲▼◀▶** per regolare.

## **Regolazione della distorsione con [GRIGLIA LIBERA]**

- **1)** Premere **▲▼** per selezionare [GEOMETRIA].
- 2) Premere  $\blacklozenge$  per selezionare una voce diversa da [OFF].
- **3) Premere il pulsante <ENTER>.**
	- f Viene visualizzata la schermata per la voce selezionata.
- **4) Premere ▲▼** per selezionare [GRIGLIA LIBERA].

### **5)** Premere  $\blacklozenge$  per selezionare una voce.

 $\bullet$  Le voci cambiano a ogni pressione del pulsante.

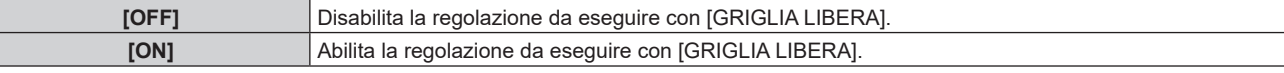

f Procedere al punto **6)** quando è selezionato [ON].

#### **6) Premere il pulsante <ENTER>.**

f Viene visualizzata la schermata **[GRIGLIA LIBERA]**.

#### 7) Premere  $\triangle \blacktriangledown$  per selezionare [RISOLUZIONE GRIGLIA].

#### 8) **Premere**  $\blacklozenge$  **per commutare la voce.**

 $\bullet$  Le voci cambiano a ogni pressione del pulsante.

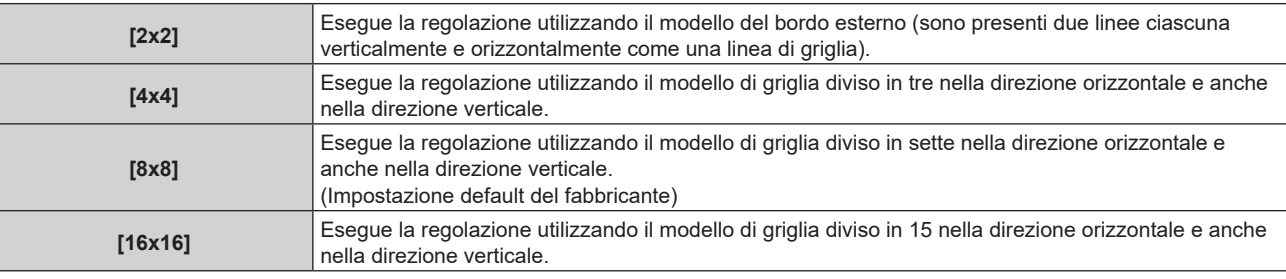

#### 9) Premere  $\triangle \blacktriangledown$  per selezionare [PUNTI DI CONTROLLO].

#### 10) Premere  $\blacktriangleleft$  per commutare la voce.

 $\bullet$  Le voci cambiano a ogni pressione del pulsante.

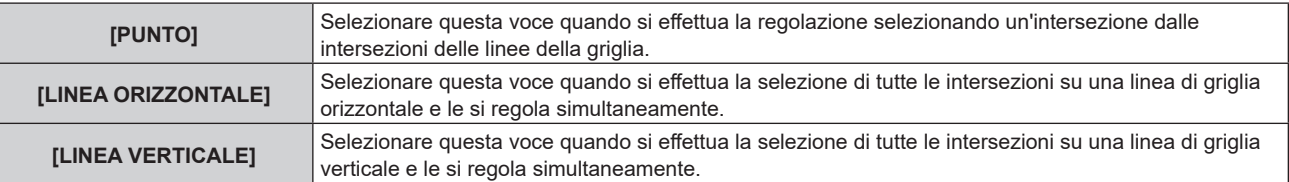

#### **11)** Premere **A**▼ per selezionare [LARGHEZZA GRIGLIA].

#### 12) Premere  $\blacklozenge$  per commutare la voce.

• Le voci cambiano a ogni pressione del pulsante.

**[1] - [10]** Selezionare la larghezza della linea della griglia. È possibile impostare un valore tra 1 e 10 linee. (Impostazione default del fabbricante: [5])

#### **13)** Premere **▲▼** per selezionare [COLORE GRIGLIA].

#### 14) Premere  $\blacklozenge$  per commutare la voce.

• Le voci cambiano a ogni pressione del pulsante.

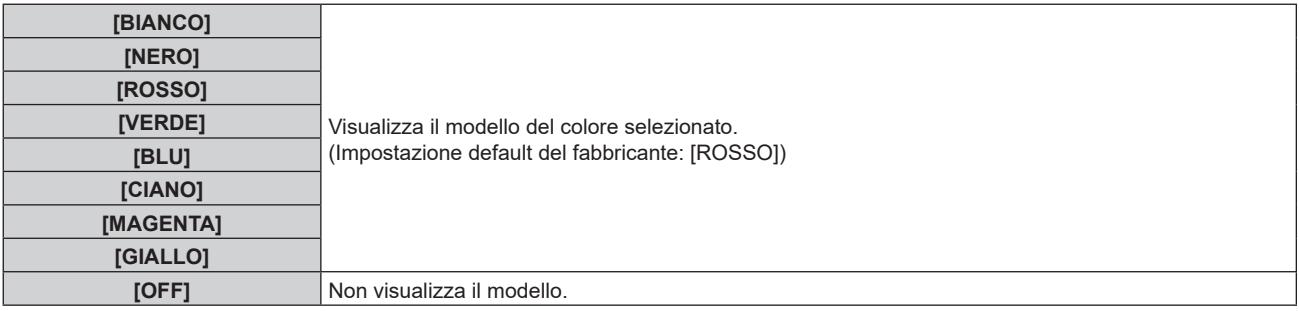

#### **15) Premere ▲▼ per selezionare [COLORE PUNTI DI CONTROLLO].**

#### 16) Premere  $\blacklozenge$  per commutare la voce.

 $\bullet$  Le voci cambiano a ogni pressione del pulsante.

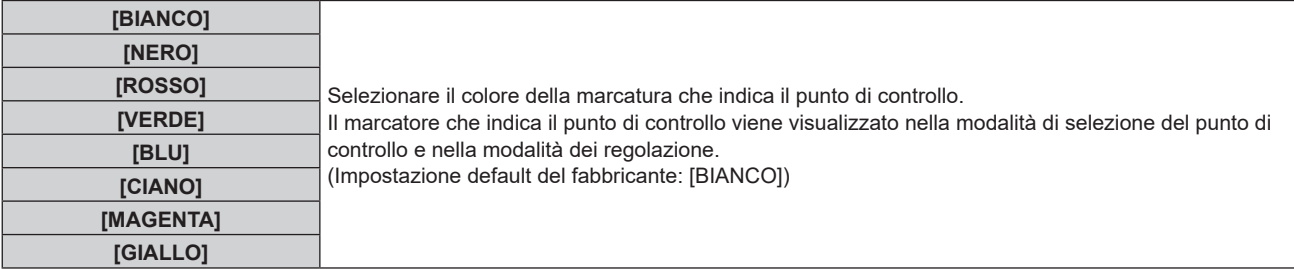

## **17)** Premere **▲▼** per selezionare [ESEGUI].

#### **18) Premere il pulsante <ENTER>.**

 $\bullet$  Lo schermo passa alla modalità di selezione del punto di controllo.

#### **19)** Premere **AV per selezionare il punto di controllo.**

- Spostare la marcatura sull'intersezione delle linee della griglia da regolare.
- **Quando [LINEA ORIZZONTALE] è selezionato nel Punto 10), premere ▲▼ per selezionare il punto di** controllo.
- **Quando [LINEA VERTICALE] è selezionato nel Punto 10), premere <<b>I** per selezionare il punto di controllo.

#### **20) Premere il pulsante <ENTER>.**

f Il punto di controllo viene confermato, e la schermata passa alla modalità di regolazione.

#### 21) Premere **AV D** per regolare la posizione del punto di controllo.

- f Per regolare in modo continuo la posizione dell'altra intersezione, premere il pulsante <MENU> o il pulsante <ENTER> per ritornare al Punto **19)**.
- La doppia pressione del pulsante <MENU> consente di selezionare nuovamente [RISOLUZIONE GRIGLIA], [PUNTI DI CONTROLLO], [LARGHEZZA GRIGLIA], [COLORE GRIGLIA] e [COLORE PUNTI DI CONTROLLO].

#### **Nota**

- f Non è possibile inizializzare contemporaneamente le correzioni [KEYSTONE], [CORREZIONE ANGOLI] e [CORREZIONE CURVATA].
- f Anche se si riseleziona [RISOLUZIONE GRIGLIA] o [PUNTI DI CONTROLLO], i dati di correzione regolati prima della riselezione vengono mantenuti.
- f Selezionando un modello di griglia più stretto con [RISOLUZIONE GRIGLIA], il range dell'effetto della regolazione della posizione del punto di controllo sarà minore. Per eseguire una regolazione fine locale, si raccomanda di regolare impostando [RISOLUZIONE GRIGLIA] su [16x16].
- f L'immagine non viene visualizzata correttamente quando la posizione del punto di controllo supera le intersezioni adiacenti.

f Le impostazioni di [RISOLUZIONE GRIGLIA], [PUNTI DI CONTROLLO], [LARGHEZZA GRIGLIA], [COLORE GRIGLIA] e [COLORE PUNTI DI CONTROLLO] sono sincronizzate con le voci di impostazione relative a ciascuna voce di [KEYSTONE], [CORREZIONE ANGOLI] e [CORREZIONE CURVATA].

# **Inizializzazione delle regolazioni per [GRIGLIA LIBERA]**

Inizializzare i dati di correzione regolati con [GRIGLIA LIBERA] e ripristinare le impostazioni predefinite di fabbrica (lo stato in cui non è eseguita alcuna correzione). Simultaneamente le impostazioni di [RISOLUZIONE GRIGLIA], [PUNTI DI CONTROLLO], [LARGHEZZA GRIGLIA], [COLORE GRIGLIA] e [COLORE PUNTI DI CONTROLLO] vengono ripristinate alle impostazioni predefinite di fabbrica.

- **1)** Premere **▲▼** per selezionare [GEOMETRIA].
- **2) Premere** qw **per selezionare la voce per inizializzare i suoi dati di correzione in [GRIGLIA LIBERA].**
- **3) Premere il pulsante <ENTER>.**
	- $\bullet$  Viene visualizzata la schermata per la voce selezionata.
- **4) Premere** as **per selezionare [GRIGLIA LIBERA].**
- **5)** Premere  $\blacklozenge$  per selezionare [ON].
- **6) Premere il pulsante <ENTER>.**
	- **Viene visualizzata la schermata <b>[GRIGLIA LIBERA]**.
- **7)** Premere ▲▼ per selezionare [INIZIALIZZAZIONE].
- **8) Premere il pulsante <ENTER>.**
	- Viene visualizzata la schermata di conferma.

# 9) Premere  $\blacklozenge$  per selezionare [ESEGUI] e premere il pulsante <ENTER>.

#### **Nota**

- f Quando il proiettore viene inizializzato mediante uno dei seguenti metodi, tutti i dati in [GRIGLIA LIBERA] vengono inizializzati.
- g Quando si inizializza selezionando il menu [IMPOSTAZIONI PROIETTORE] → [INIZIALIZZAZIONE] → [RIPRISTINO IMPOST. PREDEFINITE]
- g Quando si inizializza impostando il menu [IMPOSTAZIONI PROIETTORE] → [INIZIALIZZAZIONE] → [IMPOSTAZIONI UTENTE] → [ALTRE IMPOSTAZIONI UTENTE] su [INIZIALIZZAZIONE]

f Non è possibile inizializzare contemporaneamente le correzioni [KEYSTONE], [CORREZIONE ANGOLI] e [CORREZIONE CURVATA]. Per inizializzare tutti i dati di correzione, selezionare ciascuna voce ed eseguire [INIZIALIZZAZIONE] individualmente.

# **Menu [MENU AVANZATO]**

**Nella schermata menu, selezionare [MENU AVANZATO] dal menu principale, quindi selezionare una voce dal sotto-menu.**

Fare riferimento a "Navigazione tra i menu" (→ pagina 62) per il funzionamento della schermata menu.

# **[DIGITAL CINEMA REALITY]**

La qualità dell'immagine viene migliorata aumentando la risoluzione verticale eseguendo l'elaborazione cinema quando è in ingresso il segnale interlacciato per immagini in movimento.

## **1)** Premere **▲▼** per selezionare [DIGITAL CINEMA REALITY].

### 2) Premere  $\blacklozenge$  per commutare la voce.

• Le voci cambiano a ogni pressione del pulsante.

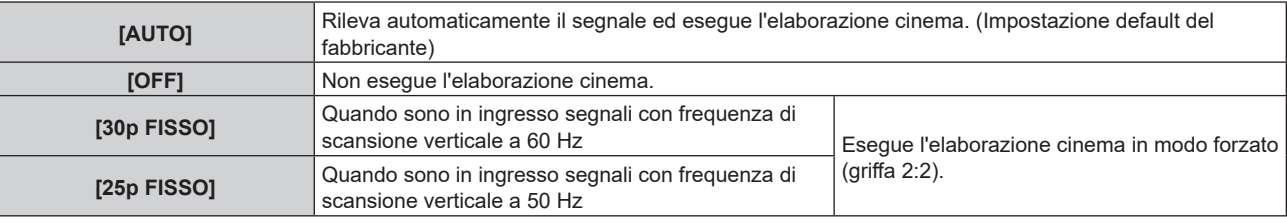

## **Nota**

f In [DIGITAL CINEMA REALITY], la qualità dell'immagine peggiora quando un segnale diverso da griffa 2:2 è impostato come [25p FISSO] o [30p FISSO]. (Si verifica una perdita di risoluzione verticale.)

f Quando il menu [MENU AVANZATO] → [RISPOSTA FRAME] è impostato su [VELOCE], [DIGITAL CINEMA REALITY] non può essere impostato.

# **[CANCELLA]**

Regolare la larghezza della cancellazione se è presente un rumore sul bordo dello schermo o quando l'immagine fuoriesce leggermente dallo schermo.

#### **1)** Premere **▲▼** per selezionare [CANCELLA].

#### **2) Premere il pulsante <ENTER>.**

f Appare la schermata di regolazione **[CANCELLA]**.

# **3) Premere** as **per selezionare [ALTO], [BASSO], [SINISTRA] o [DESTRA].**

- f Quando [MASCHERA SCHERMO]\*1 è selezionata e non è impostata su [OFF] ([PC-1], [PC-2], [PC-3]), è possibile regolare la larghezza di cancellazione secondo una forma a piacere. È possibile salvare fino a tre dati di regolazione.
- \*1 Non disponibile per versioni principali del firmware inferiori a 2.00. Per utilizzare la funzione maschera schermo, è richiesta un'applicazione software a parte. Rivolgersi al proprio rivenditore.

#### **4) Premere** qw **per regolare la larghezza della cancellazione.**

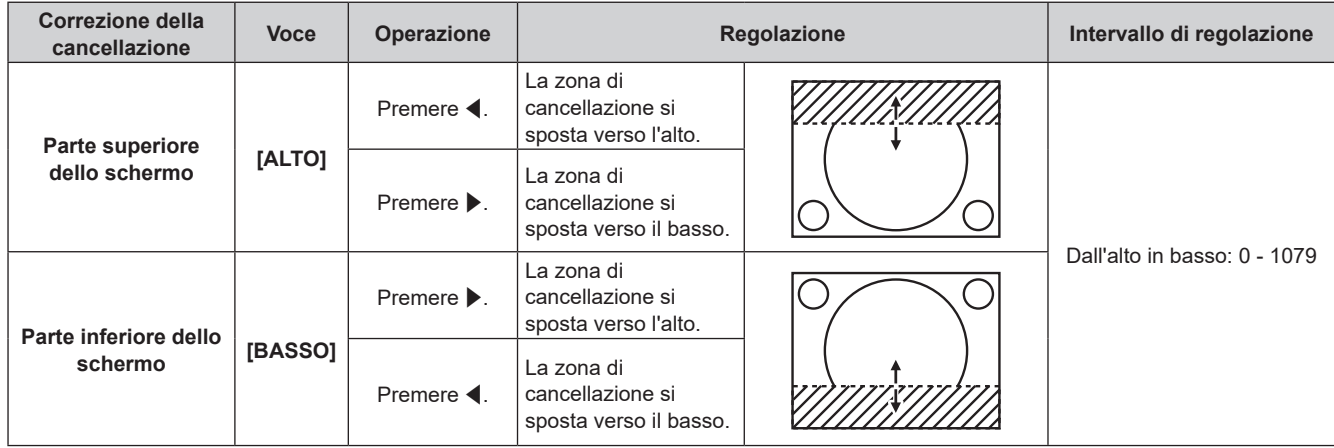

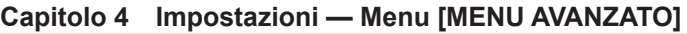

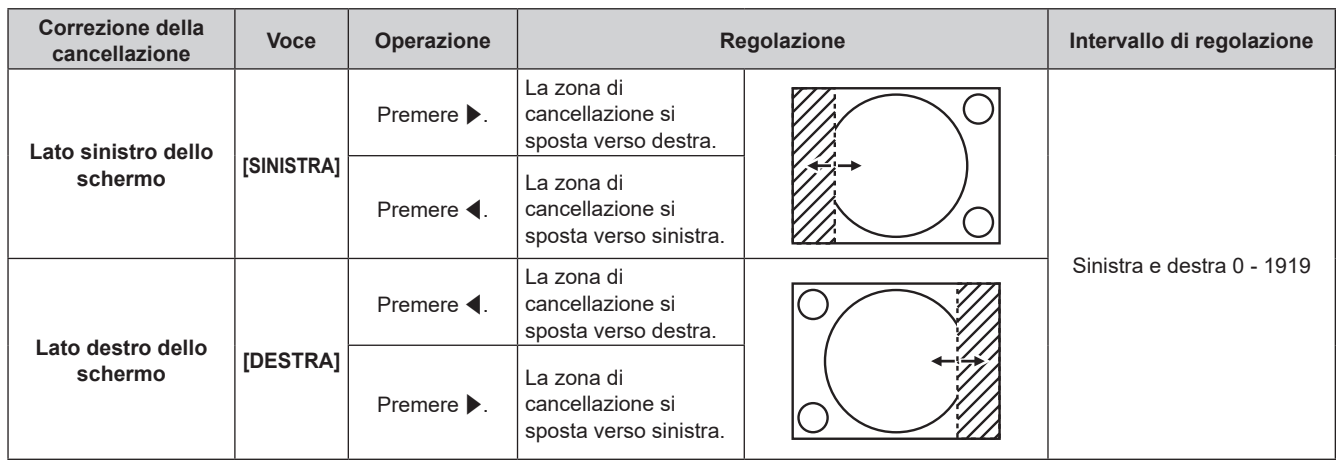

# **Nota**

- f Il limite superiore del range di regolazione potrebbe essere limitato in modo che l'intera immagine proiettata non sia coperta dalla larghezza della cancellazione.
- f Con alcuni segnali ad alta risoluzione in ingresso, l'impostazione [MASCHERA SCHERMO] in [CANCELLA] è disabilitata.

# **[IMMETTI RISOLUZIONE]**

È possibile regolare l'immagine in modo da ottenere un'immagine ottimale in caso di immagini tremolanti o contorni confusi.

- **1)** Premere **AV** per selezionare [IMMETTI RISOLUZIONE].
- **2) Premere il pulsante <ENTER>.**
	- f Viene visualizzata la schermata **[IMMETTI RISOLUZIONE]**.
- 3) Premere  $\blacktriangle\blacktriangledown$  per selezionare [PUNTI DISPLAY], [TOTALE RIGHE] o [RIGHE DISPLAY] e premere **E** per regolare ogni voce.
	- Vengono visualizzati automaticamente i valori corrispondenti al segnale di ingresso per ciascuna voce. Aumentare o ridurre i valori visualizzati e regolarli per ottenere il punto ottimale visualizzando lo schermo quando si verificano bande verticali o sezioni vuote nello schermo.

#### **Nota**

- f Le bande verticali citate in precedenza non si verificano quando si riceve un segnale completamente bianco.
- f L'immagine potrebbe essere interrotta durante la regolazione automatica, ma ciò non costituisce un malfunzionamento.
- f [IMMETTI RISOLUZIONE] può essere regolato solo quando si ha un segnale RGB in ingresso nel terminale <COMPUTER IN>.
- La regolazione potrebbe non essere possibile in base al segnale.

# **[POSIZIONE ARRESTO]**

Regola il punto ottimale quando la parte nera dell'immagine è fievole o tende al verde.

#### **1)** Premere **AV** per selezionare [POSIZIONE ARRESTO].

#### 2) Premere  $\blacklozenge$  per regolare.

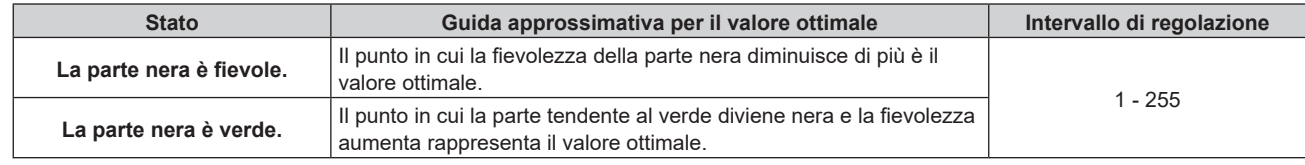

#### **Nota**

- f [POSIZIONE ARRESTO] può essere regolata solo quando si ha un segnale in ingresso nel terminale <COMPUTER IN>.
- La regolazione potrebbe non essere possibile in base al segnale.

# **[EDGE BLENDING]**

La funzione di sbiadimento margine consente la sovrapposizione invisibile di più immagini applicando una flessione della luminosità nell'area di sovrapposizione.

# **1)** Premere **AV** per selezionare [EDGE BLENDING].

## 2) Premere  $\blacklozenge$  per commutare la voce.

 $\bullet$  Le voci cambiano a ogni pressione del pulsante.

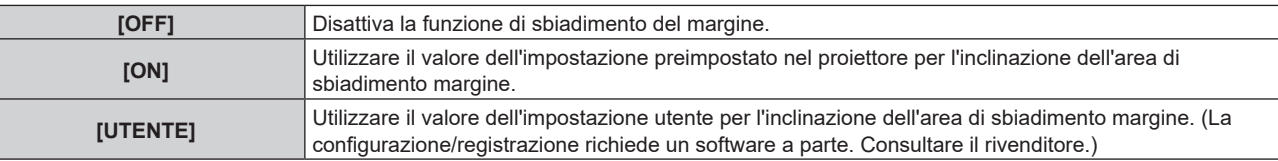

f Procedere al punto **3)** quando non è selezionato [OFF].

## **3) Premere il pulsante <ENTER>.**

 $\bullet$  Viene visualizzata la schermata **[EDGE BLENDING]**.

# **4)** Premere  $\blacktriangle$  **▼** per specificare la posizione da correggere.

- Quando si unisce l'immagine in alto: impostare [ALTO] su [ON]
- Quando si unisce l'immagine in basso: impostare [BASSO] su [ON]
- Quando si unisce l'immagine a sinistra: impostare [SINISTRA] su [ON]
- Quando si unisce l'immagine a destra: impostare [DESTRA] su [ON]
- **5)** Premere  $\blacklozenge$  per commutare su [ON].
- **6)** Premere **▲▼** per selezionare[AVVIO] o [LARGHEZZA].
- **7) Premere** qw **per regolare la posizione di partenza o la larghezza di correzione.**

## **8)** Premere **▲▼** per selezionare [MARCHIO].

## 9) Premere  $\blacklozenge$  per commutare su [ON].

f Viene visualizzata una marcatura per la regolazione della posizione dell'immagine. Il punto ottimale è dato dalla posizione in cui le linee rossa e verde dei proiettori da unire si sovrappongono. Accertarsi di impostare la larghezza di correzione per i proiettori da unire con lo stesso valore. Un'unione ottimale non è possibile con proiettori che hanno larghezze di correzione differenti.

Il punto ottimale è il punto in cui queste linee si sovrappongono.

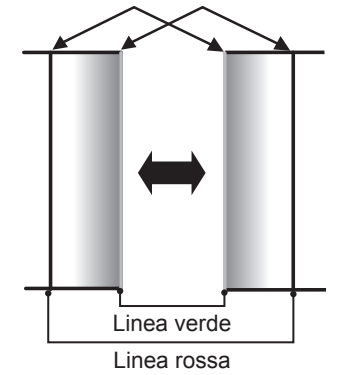

# **10)** Premere **A**▼ per selezionare [REGOLAZIONE LUCE].

# **11) Premere il pulsante <ENTER>.**

- f Viene visualizzata la schermata **[REGOLAZIONE LUCE]**.
- f Impostando [AUTO TESTPATTERN] su [ON] nella schermata **[EDGE BLENDING]**, viene visualizzata la schermata di test nera quando si entra nella schermata **[REGOLAZIONE LUCE]**.

# **12)** Premere ▲▼ per selezionare [LIVELLO NERO NON SOVRAPPOSTO].

# **13) Premere il pulsante <ENTER>.**

- f Viene visualizzata la schermata **[LIVELLO NERO NON SOVRAPPOSTO]**.
- f [ROSSO], [VERDE] e [BLU] può essere regolato individualmente se [INTERDIPENDENTI] è impostato su [OFF].
- **14)** Premere ▲▼ per selezionare una voce, quindi premere ◆ per regolare l'impostazione. f Una volta completata la regolazione, premere il pulsante <MENU> per tornare alla schermata **[REGOLAZIONE LUCE]**.
- **15)** Premere ▲▼ per selezionare [ALTO], [BASSO] o [SINISTRA] o [DESTRA] in [LARGHEZZA BORDO **NERO].**
- **16) Premere** qw **per impostare la regione (larghezza) della regolazione [LARGHEZZA BORDO NERO].**
- 17) Premere  $\blacktriangle\blacktriangledown$  per selezionare [AREA KEYSTONE SUPERIORE], [AREA KEYSTONE INFERIORE], **[AREA KEYSTONE SINISTRO] o [AREA KEYSTONE DESTRO].**
- **18) Premere** qw **per regolare l'inclinazione del bordo tra [LIVELLO NERO NON SOVRAPPOSTO] e [LIVELLO BORDO NERO].**
- **19)** Premere **AV** per selezionare [LIVELLO BORDO NERO].
- **20) Premere il pulsante <ENTER>.**
	- f Viene visualizzata la schermata **[LIVELLO BORDO NERO]**.
	- f [ROSSO], [VERDE] e [BLU] può essere regolato individualmente se [INTERDIPENDENTI] è impostato su [OFF].
- **21)** Premere **▲▼** per selezionare una voce, quindi premere <▶ per regolare l'impostazione.
	- f Una volta completata la regolazione, premere il pulsante <MENU> per tornare alla schermata **[REGOLAZIONE LUCE]**.
- **22)** Premere ▲▼ per selezionare [ALTO], [BASSO], [SINISTRA] o [DESTRA] per [LIVELLO NERO **SOVRAPPOSTO].**
- **23) Premere il pulsante <ENTER>.**
	- f Viene visualizzata la schermata **[LIVELLO NERO SOVRAPPOSTO]**.
	- f [ROSSO], [VERDE] e [BLU] può essere regolato individualmente se [INTERDIPENDENTI] è impostato su [OFF].
- 24) Premere **AV** per selezionare una voce, quindi premere ◆ per regolare l'impostazione.

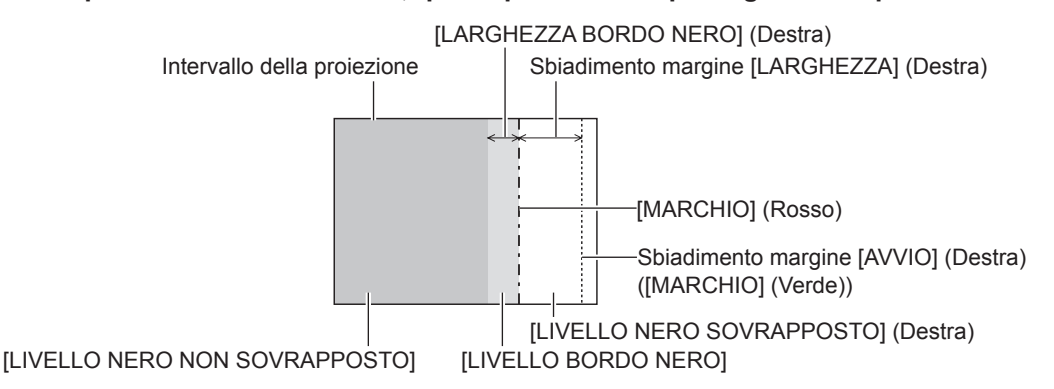

#### **Nota**

- f [REGOLAZIONE LUCE] è una funzione che fa sì che l'aumentata luminosità nel livello di nero dell'area sovrapposta dell'immagine sia difficile da notare quando è utilizzato [EDGE BLENDING] per strutturare uno schermo multi-display. Il punto ottimale di correzione è impostato regolando [LIVELLO NERO NON SOVRAPPOSTO] in modo che il livello di nero dell'area sovrapposta dell'immagine risulti dello stesso livello di quello dell'area non sovrapposta. Se l'area di confine tra la zona in cui l'immagine è sovrapposta e la zona in cui non è sovrapposta diviene più luminosa in seguito alla regolazione di [LIVELLO NERO NON SOVRAPPOSTO], regolare la larghezza dei lati superiore, inferiore, destro o sinistro. Regolare [LIVELLO BORDO NERO] quando la regolazione della larghezza scurisce solo l'area dei bordi.
- f La parte di giunzione potrebbe apparire discontinua in base alla posizione da cui viene visualizzata quando viene usato uno schermo con alto guadagno o uno schermo posteriore.
- f Quando si struttura uno schermo multi-display facendo uso dello sbiadimento margine sia orizzontale sia verticale, regolare in primo luogo [LIVELLO NERO SOVRAPPOSTO] prima di procedere alle regolazioni al punto **12)**. Il metodo di regolazione è lo stesso della procedura di [LIVELLO NERO NON SOVRAPPOSTO].
- f Se viene utilizzato solo lo sbiadimento del margine orizzontale o verticale, impostare tutte le voci in [LIVELLO NERO SOVRAPPOSTO] su 0.
- f L'impostazione [AUTO TESTPATTERN] cambierà insieme con l'impostazione nel menu [OPZIONI VISUALIZZAZIONE] → [ADATTA COLORE] → [AUTO TESTPATTERN].

# 86 - ITALIANO

- f La regolazione dell'inclinazione del bordo tra [LIVELLO NERO NON SOVRAPPOSTO] e [LIVELLO BORDO NERO] è una funzione per realizzare lo sbiadimento margine insieme alla regolazione in [GEOMETRIA] (→ pagina 77). Se l'area del [LIVELLO NERO NON SOVRAPPOSTO] è inclinata correggendo la distorsione trapezoidale con il menu [POSIZIONE] → [GEOMETRIA] → [KEYSTONE], eseguire i punti **17)** e **18)** per regolare l'inclinazione e regolare lo sbiadimento margine secondo la forma di [LIVELLO NERO NON SOVRAPPOSTO].
- f È sconsigliato usare la funzione Edge Blending quando si proiettano immagini a 1080/120p o 1920 x 1080/240.

# **[RISPOSTA FRAME]**

Fissa il ritardo del frame di immagine.

#### **1)** Premere **▲▼** per selezionare [RISPOSTA FRAME].

#### 2) Premere  $\blacklozenge$  per commutare la voce.

 $\bullet$  Le voci cambiano a ogni pressione del pulsante.

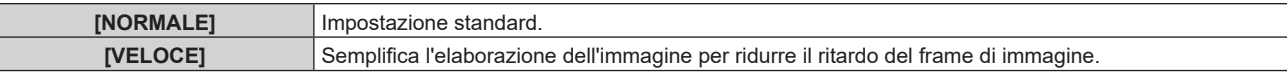

#### **Nota**

- f Quando è impostato [VELOCE], la qualità dell'immagine si deteriora. Il menu [MENU AVANZATO] → [DIGITAL CINEMA REALITY] non può essere impostato.
- f [RISPOSTA FRAME] non può essere regolato quando è proiettata l'immagine 1080/120p o 1920 x 1080/240.

# **[POSIZIONE RASTER]**

Ciò permetterà di spostare la posizione dell'immagine arbitrariamente all'interno dell'area di visualizzazione, quando l'immagine in ingresso non utilizza l'intera area di visualizzazione.

- **1)** Premere **▲▼** per selezionare [POSIZIONE RASTER].
- **2) Premere il pulsante <ENTER>.**
	- f Viene visualizzata la schermata **[POSIZIONE RASTER]**.
- 3) Premere  $\triangle \blacktriangledown \blacktriangle \blacktriangledown$  per regolare la posizione.

# **Menu [VISUALIZZA LINGUA(LANGUAGE)]**

**Nella schermata menu, selezionare [VISUALIZZA LINGUA(LANGUAGE)] dal menu principale, quindi accedere al sotto-menu.**

Fare riferimento a "Navigazione tra i menu" (→ pagina 62) per il funzionamento della schermata menu.

# **Cambiare la lingua del display**

È possibile selezionare la lingua del display su schermo.

**1)** Premere **AV ♦** per selezionare la lingua del display e premere il pulsante <ENTER>.

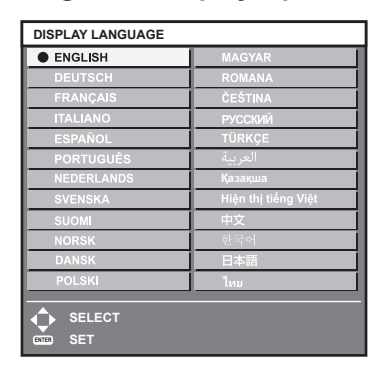

- f I vari menu, le impostazioni, le schermate di regolazione, i nomi dei pulsanti di controllo, ecc. sono visualizzati nella lingua selezionata.
- f È possibile commutare la lingua su inglese, tedesco, francese, italiano, spagnolo, portoghese, olandese, svedese, finlandese, norvegese, danese, polacco, ungherese, rumeno, ceco, russo, turco, arabo, kazako, vietnamita, cinese, coreano, giapponese e tailandese.

#### **Nota**

f La lingua del display su schermo è impostata in inglese nell'impostazione predefinita di fabbrica o quando il proiettore viene inizializzato con uno dei seguenti metodi.

- .<br>· Quando si inizializza selezionando il menu [IMPOSTAZIONI PROIETTORE] → [INIZIALIZZAZIONE] → [RIPRISTINO IMPOST. PREDEFINITE]
- g Quando si inizializza impostando il menu [IMPOSTAZIONI PROIETTORE] → [INIZIALIZZAZIONE] → [IMPOSTAZIONI UTENTE] →[ALTRE IMPOSTAZIONI UTENTE] su [INIZIALIZZAZIONE]

# **Menu [OPZIONI VISUALIZZAZIONE]**

**Nella schermata menu, selezionare [OPZIONI VISUALIZZAZIONE] dal menu principale, quindi selezionare una voce dal sotto-menu.**

Fare riferimento a "Navigazione tra i menu" (→ pagina 62) per il funzionamento della schermata menu.

# **[ADATTA COLORE]**

Corregge la differenza di colore fra i proiettori quando si utilizzano più proiettori simultaneamente.

# **Regolazione dell'adattamento del colore nel modo desiderato**

# **1)** Premere **▲▼** per selezionare [ADATTA COLORE].

# **2)** Premere ♦ per commutare la voce.

• Le voci cambiano a ogni pressione del pulsante.

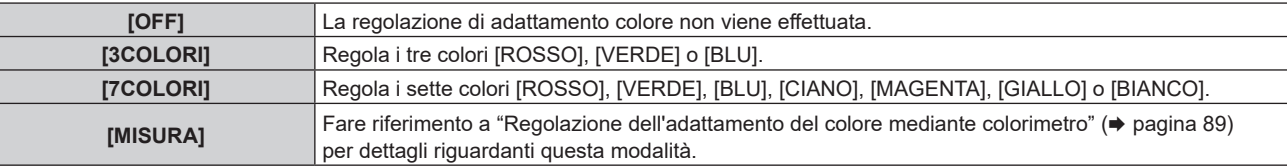

- **3) Selezionare [3COLORI] o [7COLORI] e premere il pulsante <ENTER>.**
	- f Viene visualizzata la schermata **[3COLORI]** o **[7COLORI]**.
- **4)** Premere ▲▼ per selezionare [ROSSO], [VERDE], [BLU] o [BIANCO] ([ROSSO], [VERDE], [BLU], **[CIANO], [MAGENTA], [GIALLO] o [BIANCO] quando è selezionato [7COLORI]).**
- **5) Premere il pulsante <ENTER>.**
	- f Viene visualizzata la schermata **[3COLORI:ROSSO]**, **[3COLORI:VERDE]**, **[3COLORI:BLU]** o **[3COLORI:BIANCO]**.

Quando è selezionato [7COLORI], viene visualizzata la schermata **[7COLORI:ROSSO]**, **[7COLORI:VERDE]**, **[7COLORI:BLU]**, **[7COLORI:CIANO]**, **[7COLORI:MAGENTA]**, **[7COLORI:GIALLO]** o **[7COLORI:BIANCO]**.

 $\bullet$  Impostando [AUTO TESTPATTERN] su [ON], viene visualizzata la schermata di test per il colore selezionato.

# **6)** Premere **▲▼** per selezionare [ROSSO], [VERDE] o [BLU].

● È possibile regolare solo [GAIN] quando è selezionato [BIANCO] per [3COLORI].

# 7) Premere  $\blacklozenge$  per la regolazione.

- Il valore della regolazione cambierà tra 0<sup>\*1</sup> e 2 048.
- \*1 Il limite inferiore varia a seconda del colore da regolare.

# **Nota**

- Operazioni da effettuare quando si corregge il colore di regolazione Quando viene cambiato il colore di correzione analogo al colore di regolazione: la luminanza del colore di regolazione cambia. Quando viene cambiato il colore di correzione rosso: il rosso viene aggiunto o sottratto dal colore di regolazione. Quando viene cambiato il colore di correzione verde: il verde viene aggiunto o sottratto dal colore di regolazione. Quando viene cambiato il colore di correzione blu: il blu viene aggiunto o sottratto dal colore di regolazione.
- f Poiché sono necessarie abilità avanzate per la regolazione, questa regolazione andrebbe eseguita da una persona che abbia familiarità con il proiettore o da un membro del personale tecnico.
- f Premendo il pulsante <DEFAULT> sul telecomando, la voce di regolazione selezionata tornerà al valore predefinito di fabbrica per l'attuale modalità immagine.
- f Quando la voce non è impostata su [OFF], il menu [OPZIONI VISUALIZZAZIONE] → [CORREZIONE COLORE] viene fissato su [OFF] e il menu [IMMAGINE] → [TEMPERATURA COLORE] viene fissato su [UTENTE 1].

# **Regolazione dell'adattamento del colore mediante colorimetro**

Usare un colorimetro che possa misurare le coordinate cromatiche e la luminanza per modificare i colori [ROSSO], [VERDE], [BLU], [CIANO], [MAGENTA], [GIALLO] o [BIANCO] per ottenere i colori desiderati.

# **1)** Premere **▲▼** per selezionare [ADATTA COLORE].

- 2) Premere <**P** per selezionare [MISURA].
- **3) Premere il pulsante <ENTER>.**
	- $\bullet$  Viene visualizzata la schermata **[MODO MISURA]**.
- **4)** Premere **▲▼** per selezionare [DATI MISURATI].
- **5) Premere il pulsante <ENTER>.**
	- $\bullet$  Viene visualizzata la schermata **[DATI MISURATI]**.
- **6) Misurare la luminanza (Y) e le coordinate cromatiche (x, y) correnti mediante il colorimetro.**
- **7)** Premere **△▼** per selezionare un colore, quindi premere ◆ per regolare l'impostazione. f Impostare [AUTO TESTPATTERN] su [ON] per visualizzare una schermata di prova dei colori selezionati.
- **8) Una volta terminata l'immissione, premere il pulsante <MENU>.**  $\bullet$  Viene visualizzata la schermata **[MODO MISURA]**.
- 9) Premere  $\blacktriangle \blacktriangledown$  per selezionare [TARGET DATA].
- **10) Premere il pulsante <ENTER>.**
	- $\bullet$  Viene visualizzata la schermata **[TARGET DATA]**.
- **11)** Premere ▲▼ per selezionare un colore e premere ◆▶ per immettere le coordinate dei colori **desiderati.**
	- f Impostando [AUTO TESTPATTERN] su [ON], viene visualizzata la schermata di test per il colore selezionato.
- **12) Una volta terminata l'immissione, premere il pulsante <MENU>.**

#### **Nota**

- f I colori non sono visualizzati correttamente quando i dati di target sono un colore esterno alla regione del proiettore.
- f Impostare [AUTO TESTPATTERN] su [ON] per visualizzare automaticamente una schermata di test da usare per la regolazione dei colori di regolazione selezionati.
- f L'impostazione [AUTO TESTPATTERN] cambierà insieme con l'impostazione nel menu [MENU AVANZATO] → [EDGE BLENDING] → [ON]/  $IUTENTEI \rightarrow IAUTO TESTPATHETERNI.$
- f Quando si utilizza un colorimetro o uno strumento simile per prendere una misurazione, misurare i colori visualizzati in [AUTO TESTPATTERN].
- f Per alcuni strumenti e ambienti di misurazione utilizzati, potrebbe verificarsi una differenza nelle coordinate di colore dei dati di target e nel valore di misurazione ottenuto dallo strumento.

# **[CORREZIONE COLORE]**

È possibile regolare e registrare i colori per ogni formato del segnale di ingresso.

# **1)** Premere **▲▼** per selezionare [CORREZIONE COLORE].

#### 2) Premere  $\blacktriangleleft$  per commutare la voce.

 $\bullet$  Le voci cambiano a ogni pressione del pulsante.

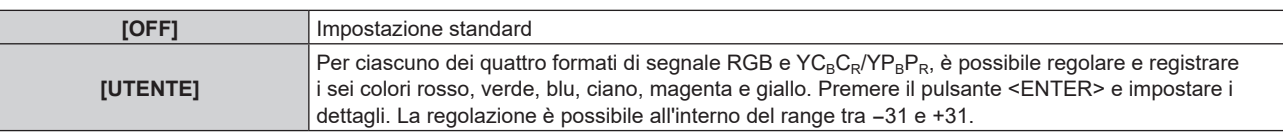

# **[IMPOSTAZIONI SCHERMO]**

Impostare le dimensioni dello schermo.

Correggere la posizione ottimale dell'immagine per lo schermo impostato quando si cambia il rapporto aspetto dell'immagine proiettata. Impostare secondo quanto reso necessario dallo schermo in uso.

# **1)** Premere ▲▼ per selezionare [IMPOSTAZIONI SCHERMO].

# **2) Premere il pulsante <ENTER>.**

- f Viene visualizzata la schermata **[IMPOSTAZIONI SCHERMO]**.
- **3)** Premere ▲▼ per selezionare [FORMATO SCHERMO].

## **4)** Premere ◆ per commutare la voce.

• Le voci cambiano a ogni pressione del pulsante.

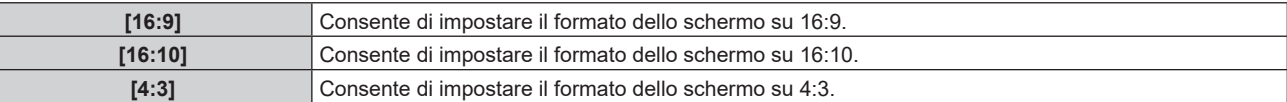

f Procedere al punto **5)** quando è selezionato [4:3] o [16:10].

- **5)** Premere **▲▼** per selezionare [POSIZIONE SCHERMO].
- **6) Premere** qw **per regolare [POSIZIONE SCHERMO].**

#### **Nota**

f Non è possibile selezionare o regolare [POSIZIONE SCHERMO] quando [FORMATO SCHERMO] è impostato su [16:9].

# **[SEGNALE AUTOMATICO]**

Impostare se eseguire automaticamente l'impostazione automatica dei segnali.

Se in occasione di meeting ecc, si immettono frequentemente segnali non registrati, la posizione di visualizzazione dello schermo o il livello del segnale possono essere regolati automaticamente senza premere il pulsante <AUTO SETUP> sul telecomando.

#### **1)** Premere **▲▼** per selezionare [SEGNALE AUTOMATICO].

#### 2) Premere  $\blacklozenge$  per commutare la voce.

 $\bullet$  Le voci cambiano a ogni pressione del pulsante.

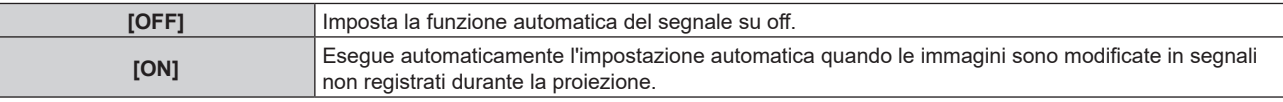

# **[SETUP AUTOMATICO]**

Impostare questo quando si regola un segnale speciale o un segnale lungo orizzontalmente (quale il 16:9).

# **Impostazione con [MODO]**

- **1)** Premere **AV** per selezionare [SETUP AUTOMATICO].
- **2) Premere il pulsante <ENTER>.**
	- $\bullet$  Viene visualizzata la schermata **[SETUP AUTOMATICO]**.
- **3)** Premere **▲▼** per selezionare [MODO].

#### 4) Premere  $\blacklozenge$  per commutare la voce.

 $\bullet$  Le voci cambiano a ogni pressione del pulsante.

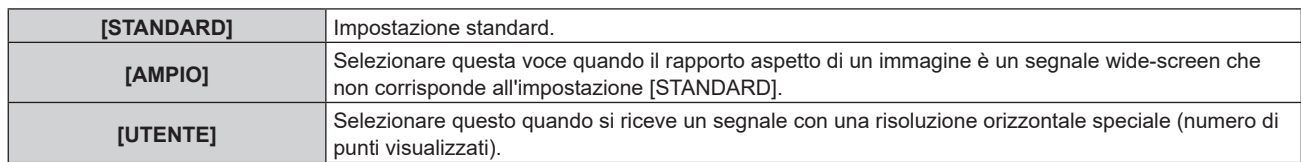

- f Procedere al punto **7)** quando è selezionato [STANDARD] o [AMPIO].
- f Procedere al punto **5)** quando è selezionato [UTENTE].
- **5)** Premere  $\blacktriangle \blacktriangledown$  per selezionare [PUNTI DISPLAY] e premere  $\blacktriangle \blacktriangleright$  per abbinare [PUNTI DISPLAY] alla **risoluzione orizzontale della sorgente del segnale.**

# **6)** Premere **AV** per selezionare [MODO].

- **7) Premere il pulsante <ENTER>.**
	- Viene effettuata la regolazione automatica. Viene visualizzato [AVANTI] mentre è in atto la regolazione automatica. Quando completata, lo schermo torna alla schermata **[SETUP AUTOMATICO]**.

#### **Nota**

f È possibile eseguire l'impostazione automatica del segnale quando è in ingresso il segnale analogico RGB che consiste in punti, quali il segnale del computer, o il segnale HDMI.

## **Regolazione automatica della posizione**

- **1)** Premere **AV** per selezionare [SETUP AUTOMATICO].
- **2) Premere il pulsante <ENTER>.**
	- $\bullet$  Viene visualizzata la schermata **[SETUP AUTOMATICO]**.
- **3) Premere** as **per selezionare [REGOLAZIONE POSIZIONE].**
- 4) Premere  $\blacklozenge$  per commutare la voce.

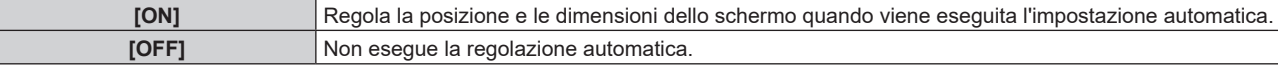

#### **Regolazione automatica del livello del segnale**

- **1)** Premere ▲▼ per selezionare [SETUP AUTOMATICO].
- **2) Premere il pulsante <ENTER>.**
	- $\bullet$  Viene visualizzata la schermata **[SETUP AUTOMATICO]**.
- **3)** Premere ▲▼ per selezionare [REGOLAZIONE LIVELLO SEGNALE].
- **4)** Premere  $\blacklozenge$  per commutare la voce.

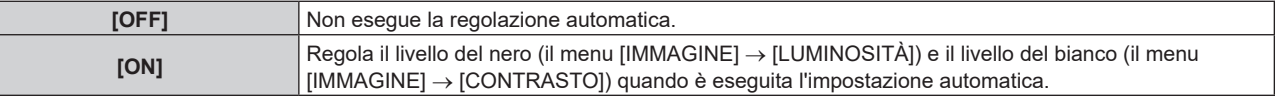

#### **Nota**

f [REGOLAZIONE LIVELLO SEGNALE] potrebbe non funzionare correttamente a meno che una immagine statica non contenga bianchi e neri chiari.

# **[COMPUTER IN]**

Impostare il terminale <COMPUTER IN>.

# **Impostazione di [MODALITÀ EDID] in [COMPUTER IN]**

- **1)** Premere **▲▼** per selezionare [COMPUTER IN].
- **2) Premere il pulsante <ENTER>.**
	- $\bullet$  Viene visualizzata la schermata **[COMPUTER IN]**.
- **3)** Premere **▲▼** per selezionare [MODALITÀ EDID].
- **4) Premere il pulsante <ENTER>.**
	- f Viene visualizzata la schermata **[MODALITÀ EDID]**.
- **5)** Premere  $\blacklozenge$  per commutare la voce.
	- $\bullet$  Le voci cambiano a ogni pressione del pulsante.

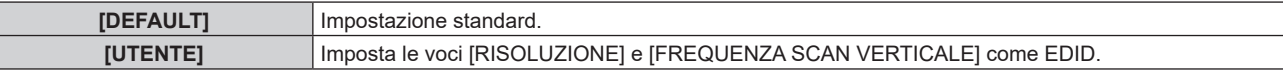

- f Procedere al punto **10)** quando è selezionato [DEFAULT].
- **6) Premere il pulsante <ENTER>.**
	- f Viene visualizzata la schermata **[RISOLUZIONE]**.

# 7) Premere  $\blacktriangle \blacktriangledown \blacktriangle \blacktriangleright$  per selezionare [RISOLUZIONE].

f Selezionare [1024x768p], [1280x720p], [1280x800p], [1280x1024p], [1366x768p], [1400x1050p], [1440x900p], [1600x900p], [1600x1200p], [1680x1050p], [1920x1080p], [1920x1080i] o [1920x1200p].

# **8) Premere il pulsante <ENTER>.**

f Viene visualizzata la schermata **[FREQUENZA SCAN VERTICALE]**.

# 9) Premere  $\blacklozenge$  per selezionare [FREQUENZA SCAN VERTICALE].

- f Selezionare [60Hz], [50Hz], [30Hz], [25Hz] o [24Hz] quando è selezionato [1920x1080p] per [RISOLUZIONE].
- f Selezionare [60Hz], [50Hz] o [48Hz] quando è selezionato [1920x1080i] per [RISOLUZIONE].
- Selezionare [60Hz] o [50Hz] quando non è selezionato quanto segue per [RISOLUZIONE]. g [1920x1080p], [1920x1080i]

# **10) Premere il pulsante <ENTER>.**

• Viene visualizzata la schermata di conferma.

# **11) Premere** qw **per selezionare [ESEGUI], quindi premere il pulsante <ENTER>.**

## **Nota**

- $\bullet$  Le impostazioni in [RISOLUZIONE] e [FREQUENZA SCAN VERTICALE] sono visualizzate in [STATO EDID].
- f L'impostazione della risoluzione e della frequenza di scansione verticale potrebbero essere necessarie sul computer o sul dispositivo video in uso.
- f Il computer, il dispositivo video o il proiettore in uso potrebbero richiedere di essere spenti e quindi riaccesi dopo l'impostazione.
- f L'uscita con la risoluzione o la frequenza di scansione verticale impostata potrebbe non essere possibile in base al computer o al dispositivo video in uso.

# **[HDMI1 IN]/[HDMI2 IN]**

Impostare questa voce conformemente al segnale video immesso al terminale <HDMI IN 1> o al terminale <HDMI IN 2>.

# **Impostazione di [LIVELLO SEGNALE] in [HDMI1 IN]/[HDMI2 IN]**

# **1)** Premere **AV** per selezionare [HDMI1 IN]/[HDMI2 IN].

- **2) Premere il pulsante <ENTER>.**
	- f Viene visualizzata la schermata **[HDMI1 IN]/[HDMI2 IN]**.

# **3)** Premere ▲▼ per selezionare [LIVELLO SEGNALE].

#### 4) **Premere 4D** per commutare la voce.

 $\bullet$  Le voci cambiano a ogni pressione del pulsante.

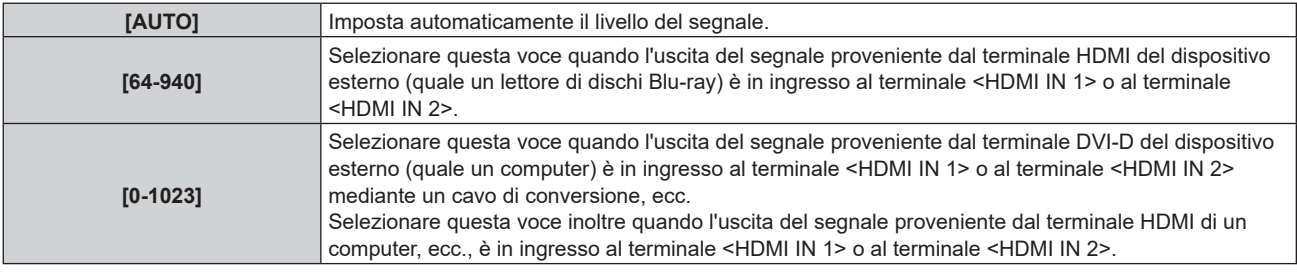

#### **Nota**

f L'impostazione ottimale varia a seconda dell'impostazione di uscita del dispositivo esterno collegato. Consultare le istruzioni per l'uso del dispositivo esterno per quanto riguarda l'uscita del dispositivo esterno.

f Il livello di segnale HDMI è visualizzato per 30 bit di ingresso.

# **Impostazione [SELEZ. AUTO GAMMA] in [HDMI1 IN]/[HDMI2 IN]**

Impostare questa voce quando la modalità gamma deve essere configurata automaticamente in base alle informazioni InfoFrame aggiunte al segnale video.

# **1)** Premere **AV** per selezionare [HDMI IN].

## **2) Premere il pulsante <ENTER>.**

f Viene visualizzata la schermata **[HDMI1 IN]/[HDMI2 IN]**.

# **3)** Premere ▲▼ per selezionare [SELEZ. AUTO GAMMA].

## 4) Premere  $\blacklozenge$  per commutare la voce.

 $\bullet$  Le voci cambiano a ogni pressione del pulsante.

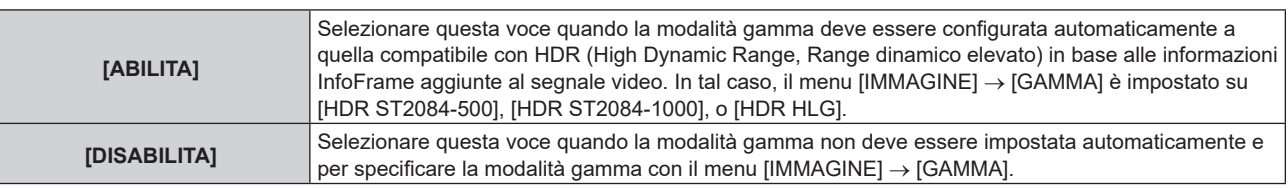

#### **Nota**

f Anche se [SELEZ. AUTO GAMMA] è impostato su [ABILITA], quando le informazioni richieste per il supporto HDR (High Dynamic Range, Range dinamico elevato) non sono incluse nelle informazioni InfoFrame aggiunte al segnale video visualizzato, la modalità gamma non viene impostata automaticamente e segue l'impostazione presente nel menu [IMMAGINE] → [GAMMA].

# **Impostazione [SELEZ. AUTO SPAZIO COLORE] in [HDMI1 IN]/[HDMI2 IN]**

Impostare questa voce quando lo spazio colore deve essere configurato automaticamente in base alle informazioni InfoFrame aggiunte al segnale video.

# **1)** Premere **A**▼ per selezionare [HDMI1 IN]/[HDMI2 IN].

- **2) Premere il pulsante <ENTER>.**
	- f Viene visualizzata la schermata **[HDMI1 IN]/[HDMI2 IN]**.

# **3)** Premere ▲▼ per selezionare [SELEZ. AUTO SPAZIO COLORE].

4) Premere  $\blacklozenge$  per commutare la voce.

 $\bullet$  Le voci cambiano a ogni pressione del pulsante.

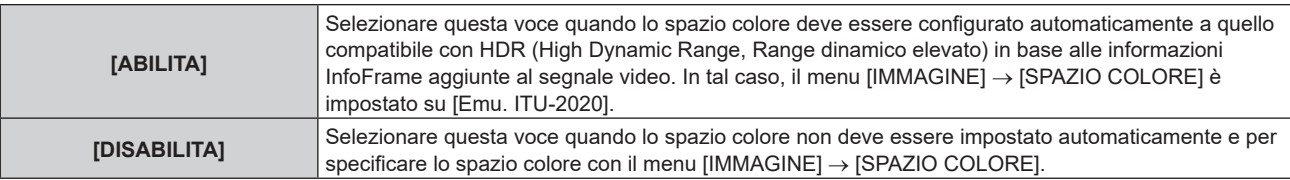

#### **Nota**

f Anche se [SELEZ. AUTO SPAZIO COLORE] è impostato su [ABILITA], quando le informazioni richieste per il supporto HDR (High Dynamic Range, Range dinamico elevato) non sono incluse nelle informazioni InfoFrame aggiunte al segnale video visualizzato, lo spazio colore non viene impostato automaticamente e segue l'impostazione presente nel menu [IMMAGINE] → [SPAZIO COLORE].

# **Impostazione [SELEZIONE EDID] in [HDMI1 IN]/[HDMI2 IN]**

# **1)** Premere **AV** per selezionare [HDMI1 IN]/[HDMI2 IN].

**2) Premere il pulsante <ENTER>.**

f Viene visualizzata la schermata **[HDMI1 IN]/[HDMI2 IN]**.

# 3) Premere  $\triangle \blacktriangledown$  per selezionare [SELEZIONE EDID].

# 4) **Premere 4D** per commutare la voce.

 $\bullet$  Le voci cambiano a ogni pressione del pulsante.

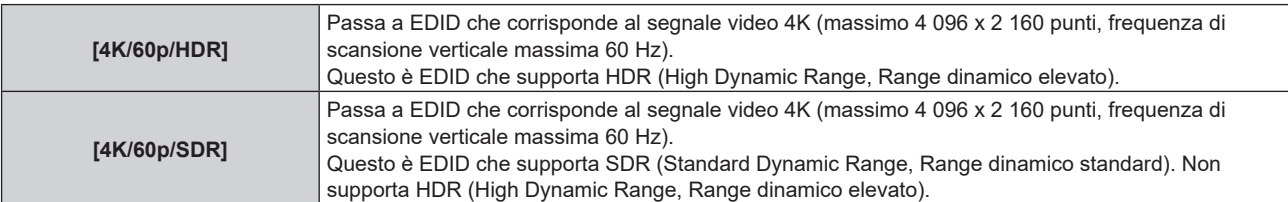

# **Capitolo 4 Impostazioni — Menu [OPZIONI VISUALIZZAZIONE]**

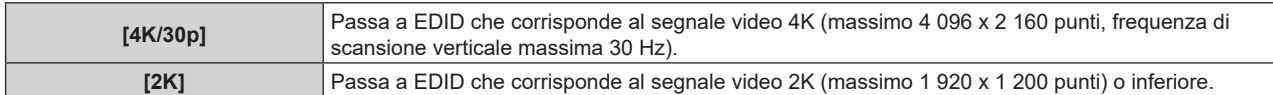

#### **Nota**

- f Commutare l'impostazione su [4K/30p] quando non è proiettata l'immagine adeguata mentre [SELEZIONE EDID] è impostato su [4K/60p/ HDR] o [4K/60p/SDR] ed è in ingresso il segnale video 4K.
- f Commutare l'impostazione su [2K] quando non è proiettata l'immagine adeguata mentre [SELEZIONE EDID] è impostato su [4K/60p/HDR], [4K/60p/SDR] o [4K/30p] ed è in ingresso il segnale video 2K o inferiore.
- f Per i dettagli del segnale descritto in EDID di [4K/60p/HDR], [4K/60p/SDR], [4K/30p] o [2K], consultare "Elenco dei segnali plug-and-play compatibili" (→ pagina 327).

# **Impostazione [MODALITÀ EDID] in [HDMI1 IN]/[HDMI2 IN]**

# **1)** Premere **AV** per selezionare [HDMI IN].

## **2) Premere il pulsante <ENTER>.**

f Viene visualizzata la schermata **[HDMI1 IN]/[HDMI2 IN]**.

# **3)** Premere **▲▼** per selezionare [MODALITA EDID].

## **4) Premere il pulsante <ENTER>.**

• Viene visualizzata la schermata [MODALITÀ HDMI EDID].

## **5)** Premere  $\blacklozenge$  per commutare la voce.

 $\bullet$  Le voci cambiano a ogni pressione del pulsante.

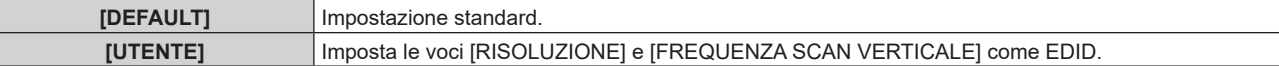

f Procedere al punto **10)** quando è selezionato [DEFAULT].

#### **6) Premere il pulsante <ENTER>.**

f Viene visualizzata la schermata **[RISOLUZIONE]**.

# 7) Premere  $\blacktriangle \blacktriangledown \blacktriangle \blacktriangledown$  per selezionare [RISOLUZIONE].

f Selezionare [1024x768p], [1280x720p], [1280x800p], [1280x1024p], [1366x768p], [1400x1050p], [1440x900p], [1600x900p], [1600x1200p], [1680x1050p], [1920x1080p], [1920x1080i], [1920x1200p] o [2560x1600p].

#### **8) Premere il pulsante <ENTER>.**

f Viene visualizzata la schermata **[FREQUENZA SCAN VERTICALE]**.

# 9) **Premere**  $\blacklozenge$  **per selezionare [FREQUENZA SCAN VERTICALE].**

- f Selezionare [240Hz], [120Hz], [60Hz], [50Hz], [30Hz], [25Hz] o [24Hz] quando è selezionato [1920x1080p] per [RISOLUZIONE].
- f Selezionare [60Hz], [50Hz] o [48Hz] quando è selezionato [1920x1080i] per [RISOLUZIONE].
- Selezionare [60Hz] o [50Hz] quando non è selezionato quanto segue per [RISOLUZIONE]. g [1920x1080p], [1920x1080i]

# **10) Premere il pulsante <ENTER>.**

• Viene visualizzata la schermata di conferma.

# **11) Premere** qw **per selezionare [ESEGUI] e premere il pulsante <ENTER>.**

# **Nota**

- f Le impostazioni in [RISOLUZIONE] e [FREQUENZA SCAN VERTICALE] sono visualizzate in [STATO EDID].
- f L'impostazione della risoluzione e della frequenza di scansione verticale potrebbero essere necessarie sul computer o sul dispositivo video in uso.
- f Il computer, il dispositivo video o il proiettore in uso potrebbero richiedere di essere spenti e quindi riaccesi dopo l'impostazione.
- f L'uscita con la risoluzione o la frequenza di scansione verticale impostata potrebbe non essere possibile in base al computer o al dispositivo video in uso.

# **[DIGITAL LINK IN]**

Impostare questa voce conformemente al segnale video immesso al terminale <DIGITAL LINK/LAN>.

# **Impostazione [LIVELLO SEGNALE] in [DIGITAL LINK IN]**

- **1)** Premere **▲▼** per selezionare [DIGITAL LINK IN].
- **2) Premere il pulsante <ENTER>. • Viene visualizzata la schermata [DIGITAL LINK IN].**
- 3) **Premere ▲▼** per selezionare [LIVELLO SEGNALE].

#### 4) Premere  $\blacklozenge$  per commutare la voce.

 $\bullet$  Le voci cambiano a ogni pressione del pulsante.

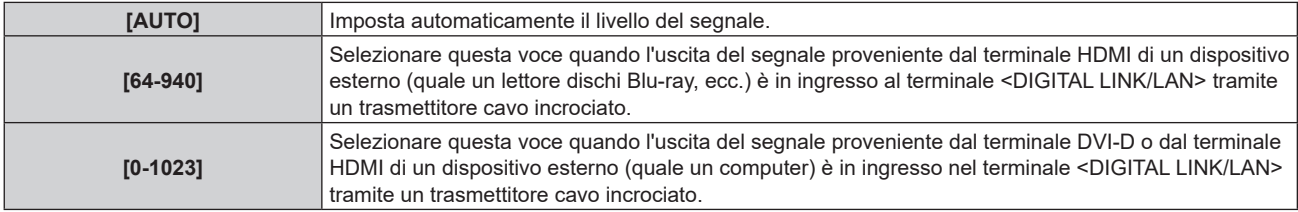

#### **Nota**

L'impostazione ottimale varia a seconda dell'impostazione di uscita del dispositivo esterno collegato. Consultare le istruzioni per l'uso del dispositivo esterno per quanto riguarda l'uscita del dispositivo esterno.

· Il livello del segnale è visualizzato per 30 bit di ingresso.

# **Impostazione [SELEZ. AUTO GAMMA] in [DIGITAL LINK IN]**

Impostare questa voce quando la modalità gamma deve essere configurata automaticamente in base alle informazioni InfoFrame aggiunte al segnale video.

- **1)** Premere **▲▼** per selezionare [DIGITAL LINK IN].
- **2) Premere il pulsante <ENTER>.**
	- **Viene visualizzata la schermata [DIGITAL LINK IN].**

#### **3)** Premere ▲▼ per selezionare [SELEZ. AUTO GAMMA].

#### **4)** Premere  $\blacktriangleleft$  per commutare la voce.

 $\bullet$  Le voci cambiano a ogni pressione del pulsante.

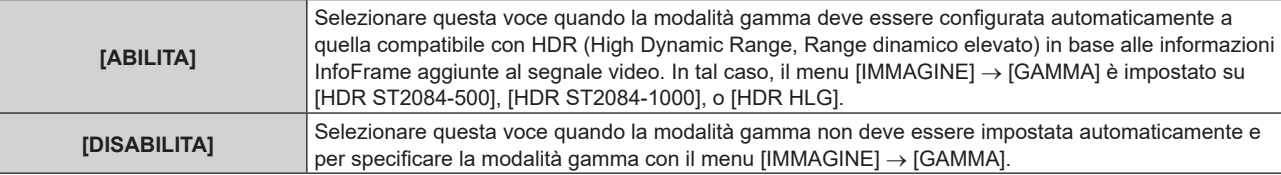

#### **Nota**

f Anche se [SELEZ. AUTO GAMMA] è impostato su [ABILITA], quando le informazioni richieste per il supporto HDR (High Dynamic Range, Range dinamico elevato) non sono incluse nelle informazioni InfoFrame aggiunte al segnale video visualizzato, la modalità gamma non viene impostata automaticamente e segue l'impostazione presente nel menu [IMMAGINE] → [GAMMA].

# **Impostazione [SELEZ. AUTO SPAZIO COLORE] in [DIGITAL LINK IN]**

Impostare questa voce quando lo spazio colore deve essere configurato automaticamente in base alle informazioni InfoFrame aggiunte al segnale video.

- **1)** Premere **AV** per selezionare [DIGITAL LINK IN].
- **2) Premere il pulsante <ENTER>.**

**• Viene visualizzata la schermata <b>[DIGITAL LINK IN]**.

- **3)** Premere ▲▼ per selezionare [SELEZ. AUTO SPAZIO COLORE].
- 4) Premere  $\blacklozenge$  per commutare la voce.
	- Le voci cambiano a ogni pressione del pulsante.

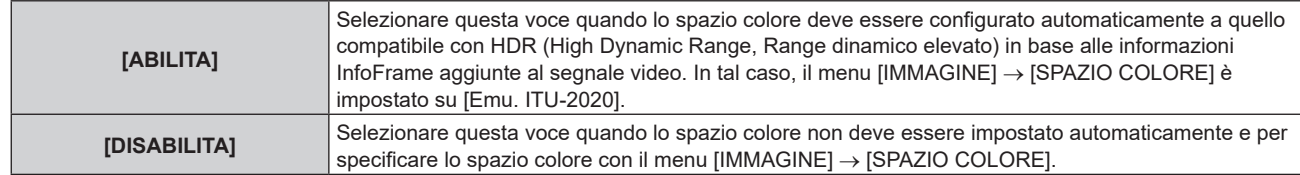

#### **Nota**

f Anche se [SELEZ. AUTO SPAZIO COLORE] è impostato su [ABILITA], quando le informazioni richieste per il supporto HDR (High Dynamic Range, Range dinamico elevato) non sono incluse nelle informazioni InfoFrame aggiunte al segnale video visualizzato, lo spazio colore non viene impostato automaticamente e segue l'impostazione presente nel menu [IMMAGINE] → [SPAZIO COLORE].

# **Impostazione di [SELEZIONE EDID] in [DIGITAL LINK IN]**

- **1)** Premere **▲▼** per selezionare [DIGITAL LINK IN].
- **2) Premere il pulsante <ENTER>.**
	- **Viene visualizzata la schermata [DIGITAL LINK IN].**
- **3)** Premere ▲▼ per selezionare [SELEZIONE EDID].

# 4) Premere  $\blacklozenge$  per commutare la voce.

• Le voci cambiano a ogni pressione del pulsante.

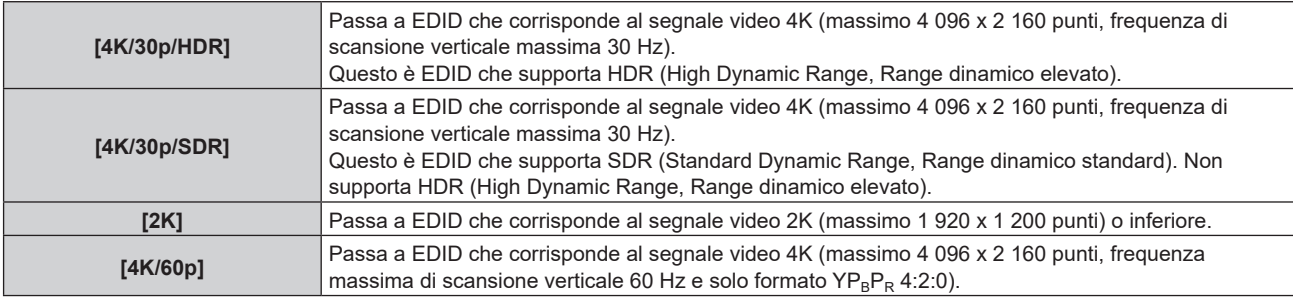

# **Nota**

- f Commutare l'impostazione su [4K/30p/HDR] o [4K/30p/SDR] quando non è proiettata l'immagine adeguata mentre [SELEZIONE EDID] è impostato su [4K/60p] ed è in ingresso il segnale video 4K.
- f Commutare l'impostazione su [2K] quando non è proiettata l'immagine adeguata mentre [SELEZIONE EDID] è impostato su [4K/60p], [4K/30p/HDR] o [4K/30p/SDR] ed è in ingresso il segnale video 2K o inferiore.
- f Per i dettagli del segnale descritto in EDID di [4K/60p], [4K/30p/HDR], [4K/30p/SDR] o [2K], consultare "Elenco dei segnali plug-and-play compatibili" (→ pagina 223).

# **Impostazione [MODALITÀ EDID] in [DIGITAL LINK IN]**

- **1)** Premere **▲▼** per selezionare [DIGITAL LINK IN].
- **2) Premere il pulsante <ENTER>.**
	- **Viene visualizzata la schermata <b>[DIGITAL LINK IN]**.
- **3)** Premere **▲▼** per selezionare [MODALITÀ EDID].
- **4) Premere il pulsante <ENTER>.**
	- $\bullet$  Viene visualizzata la schermata **[DIGITAL LINK]**.

# **5)** Premere  $\blacklozenge$  per commutare la voce.

• Le voci cambiano a ogni pressione del pulsante.

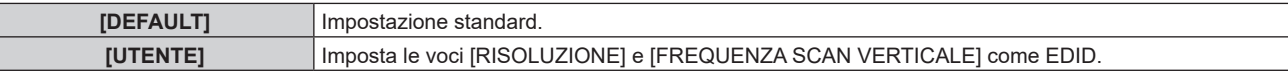

f Procedere al punto **10)** quando è selezionato [DEFAULT].

# **6) Premere il pulsante <ENTER>.**

f Viene visualizzata la schermata **[RISOLUZIONE]**.

# 7) Premere  $\blacktriangle \blacktriangledown \blacktriangle \blacktriangleright$  per selezionare [RISOLUZIONE].

f Selezionare [1024x768p], [1280x720p], [1280x800p], [1280x1024p], [1366x768p], [1400x1050p], [1440x900p], [1600x900p], [1600x1200p], [1680x1050p], [1920x1080p], [1920x1080i], [1920x1200p] o [2560x1600p].

# **8) Premere il pulsante <ENTER>.**

f Viene visualizzata la schermata **[FREQUENZA SCAN VERTICALE]**.

# 9) Premere  $\blacklozenge$  per commutare [FREQUENZA SCAN VERTICALE].

- f Selezionare [120Hz], [60Hz], [50Hz], [30Hz], [25Hz] o [24Hz] quando è selezionato [1920x1080p] per [RISOLUZIONE].
- f Selezionare [60Hz], [50Hz] o [48Hz] quando è selezionato [1920x1080i] per [RISOLUZIONE].
- f Selezionare [60Hz] o [50Hz] quando non è selezionato quanto segue per [RISOLUZIONE].
	- g [1920x1080p], [1920x1080i]

## **10) Premere il pulsante <ENTER>.**

• Viene visualizzata la schermata di conferma.

# **11) Premere** qw **per selezionare [ESEGUI] e premere il pulsante <ENTER>.**

## **Nota**

- f Le impostazioni in [RISOLUZIONE] e [FREQUENZA SCAN VERTICALE] sono visualizzate in [STATO EDID].
- f L'impostazione della risoluzione e della frequenza di scansione verticale potrebbero essere necessarie sul computer o sul dispositivo video in uso.
- f Il computer, il dispositivo video o il proiettore in uso potrebbero richiedere di essere spenti e quindi riaccesi dopo l'impostazione.
- f L'uscita con la risoluzione o la frequenza di scansione verticale impostata potrebbe non essere possibile in base al computer o al dispositivo video in uso.

# **[ON-SCREEN DISPLAY]**

Imposta il display su schermo.

# **Impostazione di [POSIZIONE OSD]**

Impostare la posizione della schermata menu (OSD).

# **1)** Premere **A**▼ per selezionare [ON-SCREEN DISPLAY].

**2) Premere il pulsante <ENTER>.**

f Viene visualizzata la schermata **[ON-SCREEN DISPLAY]**.

# **3)** Premere ▲▼ per selezionare [POSIZIONE OSD].

#### 4) Premere  $\blacklozenge$  per commutare la voce.

• Le voci cambiano a ogni pressione del pulsante.

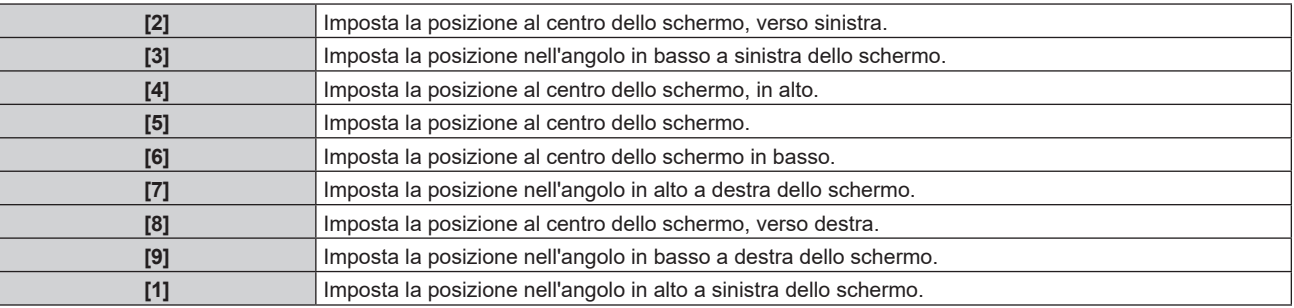

# **Impostazione di [ROTAZIONE OSD]**

Imposta l'orientamento della schermata menu (OSD).

# **1)** Premere **AV** per selezionare [ON-SCREEN DISPLAY].

- **2) Premere il pulsante <ENTER>.**
	- f Viene visualizzata la schermata **[ON-SCREEN DISPLAY]**.

# **3)** Premere ▲▼ per selezionare [ROTAZIONE OSD].

#### 4) Premere  $\blacklozenge$  per commutare la voce.

 $\bullet$  Le voci cambiano a ogni pressione del pulsante.

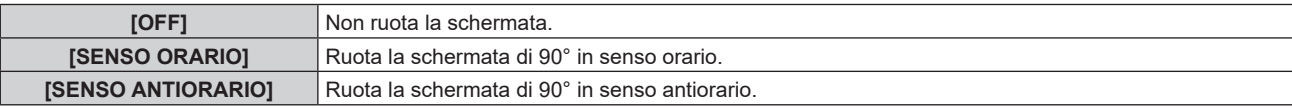

#### **Impostazione di [COLORE OSD]**

Impostare il colore della schermata menu (OSD).

## **1)** Premere **AV** per selezionare [ON-SCREEN DISPLAY].

**2) Premere il pulsante <ENTER>.**

f Viene visualizzata la schermata **[ON-SCREEN DISPLAY]**.

**3)** Premere **▲▼** per selezionare [COLORE OSD].

#### 4) Premere  $\blacklozenge$  per commutare la voce.

 $\bullet$  Le voci cambiano a ogni pressione del pulsante.

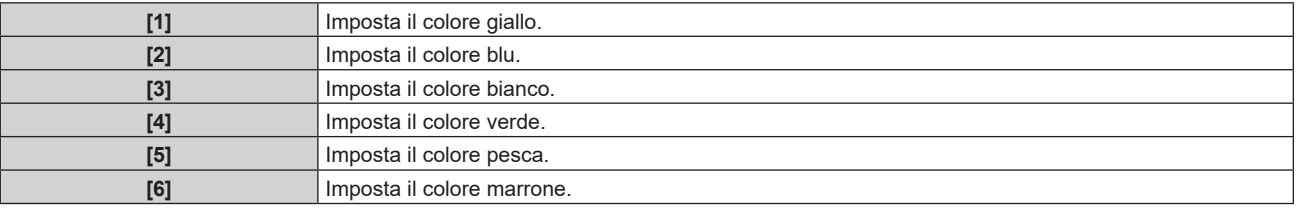

## **Impostazione di [MEMORIA OSD]**

Impostare l'arresto della posizione del cursore della schermata del menu (OSD).

#### **1)** Premere **AV** per selezionare [ON-SCREEN DISPLAY].

**2) Premere il pulsante <ENTER>.**

 $\bullet$  Viene visualizzata la schermata **[ON-SCREEN DISPLAY]**.

**3)** Premere ▲▼ per selezionare [MEMORIA OSD].

#### 4) **Premere**  $\blacklozenge$  **per commutare la voce.**

 $\bullet$  Le voci cambiano a ogni pressione del pulsante.

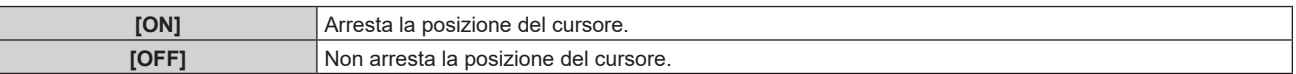

#### **Nota**

f Anche se è impostato [ON], la posizione del cursore non è mantenuta quando l'alimentazione è disattivata.

# **Impostazione di [GUIDA INGRESSO]**

Imposta se visualizzare la guida ingressi nella posizione impostata in [POSIZIONE OSD]. La guida ingressi è la schermata che visualizza informazioni quali il nome del terminale di ingresso attualmente selezionato, il nome del segnale, il numero di memoria.

- **1)** Premere **AV** per selezionare [ON-SCREEN DISPLAY].
- **2) Premere il pulsante <ENTER>.**
	- f Viene visualizzata la schermata **[ON-SCREEN DISPLAY]**.
- 3) **Premere ▲▼** per selezionare [GUIDA INGRESSO].
- **4) Premere ◀▶ per commutare la voce.** 
	- Le voci cambiano a ogni pressione del pulsante.

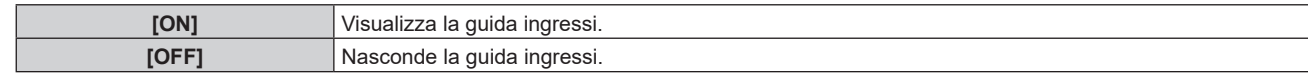

# **Impostazione di [MESSAGGIO DI AVVISO]**

Attiva/disattiva la visualizzazione del messaggio di avvertenza.

- **1)** Premere **AV** per selezionare [ON-SCREEN DISPLAY].
- **2) Premere il pulsante <ENTER>.**
	- f Viene visualizzata la schermata **[ON-SCREEN DISPLAY]**.
- **3) Premere** as **per selezionare [MESSAGGIO DI AVVISO].**

#### 4) Premere  $\blacklozenge$  per commutare la voce.

 $\bullet$  Le voci cambiano a ogni pressione del pulsante.

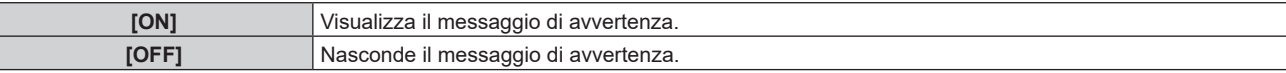

#### **Nota**

f Se [OFF] è impostato, il messaggio di avvertenza non sarà visualizzato sull'immagine proiettata anche quando una condizione di avvertenza quale [ATTENZIONE ALLA TEMPERATURA] viene rilevato durante l'uso del proiettore. Inoltre, il seguente messaggio di conto alla rovescia non viene visualizzato: il messaggio fino a che l'alimentazione non viene disattivata dopo l'esecuzione della funzione luci spente senza segnale; il messaggio fino a che la fonte di luce non viene disattivata dopo l'esecuzione della funzione luci spente senza segnale

# **[COLORE SFONDO]**

Imposta la visualizzazione dello schermo di proiezione quando non vi è alcun segnale in ingresso.

#### **1)** Premere **AV** per selezionare [COLORE SFONDO].

#### **2)** Premere ◀▶ per commutare la voce.

• Le voci cambiano a ogni pressione del pulsante.

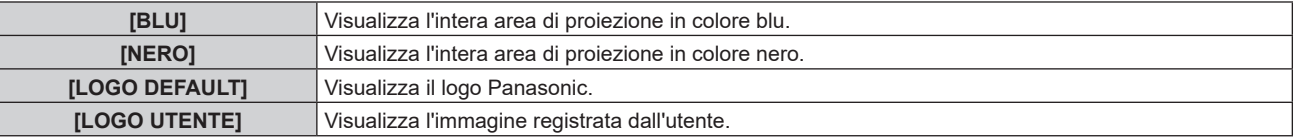

#### **Nota**

f Per creare e registrare l'immagine [LOGO UTENTE], utilizzare "Logo Transfer Software". Il software è scaricabile dal sito web (https:// panasonic.net/cns/projector/).

Durante il trasferimento dei loghi tramite il dispositivo con uscita DIGITAL LINK opzionale (Modello n.: ET-YFB100G, ET-YFB200G), "NO SIGNAL SLEEP" del dispositivo con uscita DIGITAL LINK deve essere impostato su "OFF" per evitare interruzioni della comunicazione.

# **[STARTUP LOGO]**

Imposta la visualizzazione del logo quando si accende il proiettore.

#### **1)** Premere **▲▼** per selezionare [STARTUP LOGO].

#### **2)** Premere ◆ per commutare la voce.

 $\bullet$  Le voci cambiano a ogni pressione del pulsante.

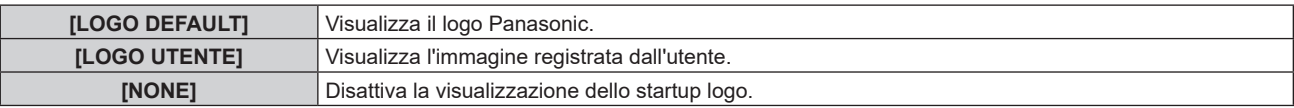

#### **Nota**

f Quando è selezionato [LOGO UTENTE], la visualizzazione dello startup logo sarà mantenuta per circa 15 secondi.

f Per creare e registrare l'immagine [LOGO UTENTE], utilizzare "Logo Transfer Software". Il software è scaricabile dal sito web (https:// panasonic.net/cns/projector/).

Durante il trasferimento dei loghi tramite il dispositivo con uscita DIGITAL LINK opzionale (Modello n.: ET-YFB100G, ET-YFB200G), "NO SIGNAL SLEEP" del dispositivo con uscita DIGITAL LINK deve essere impostato su "OFF" per evitare interruzioni della comunicazione.

f Se il menu [IMPOSTAZIONI PROIETTORE] → [GESTIONE ECO] → [AVVIO RAPIDO] è impostato su [ON], lo startup logo non viene visualizzato quando comincia la proiezione prima che il tempo specificato sia trascorso dopo che il proiettore entra nella modalità standby. Il tempo specificato è impostato nel menu [IMPOSTAZIONI PROIETTORE] → [GESTIONE ECO] → [AVVIO RAPIDO] → [PERIODO DI VALIDITÀ].

# **[UNIFORMITÀ]**

(Non disponibile per versioni principali del firmware inferiori a 2.00.)

Correggere la difformità della luminosità e la difformità del colore dell'intera immagine.

# **Impostazione di [CORREZIONE GRADIENTE]**

La correzione viene eseguita nelle direzioni verticale e orizzontale per avvicinarsi alla condizione uniforme quando si verificano difformità in una sola direzione nell'intera immagine.

- **1)** Premere **▲▼** per selezionare [UNIFORMITÀ].
- **2) Premere il pulsante <ENTER>.**
	- f Viene visualizzata la schermata **[UNIFORMITÀ]**.
- **3) Premere** as **per selezionare [BIANCO], [ROSSO] o [VERDE] o [BLU].**
- 4) Premere  $\blacklozenge$  per regolare il livello.

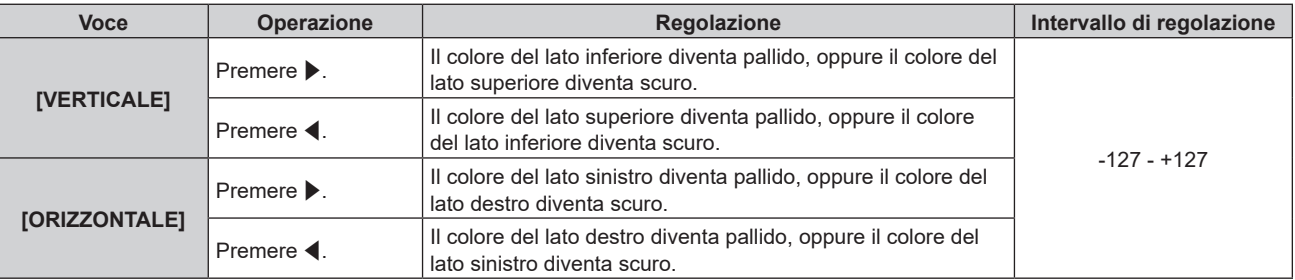

# **[IMPOSTAZIONI OTTURATORE]**

Imposta il funzionamento della funzione otturatore.

# **Impostazione [DISSOLVENZA IN INGRESSO] o [DISSOLVENZA IN USCITA]**

- **1)** Premere ▲▼ per selezionare [IMPOSTAZIONI OTTURATORE].
- **2) Premere il pulsante <ENTER>.**
	- f Viene visualizzata la schermata **[IMPOSTAZIONI OTTURATORE]**.

# **3)** Premere  $\blacktriangle \blacktriangledown$  per selezionare [DISSOLVENZA IN INGRESSO] o [DISSOLVENZA IN USCITA].

4) Premere  $\blacklozenge$  per commutare la voce.

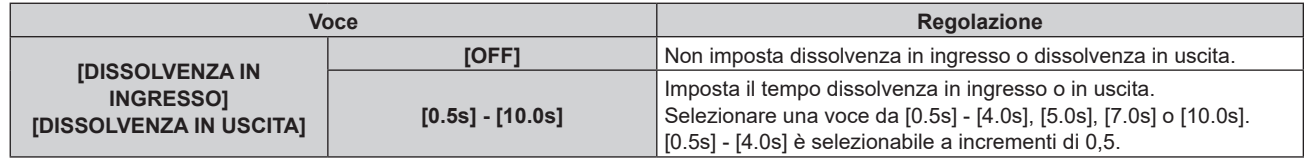

#### **Nota**

- f Se è premuto il pulsante <SHUTTER> sul telecomando durante la dissolvenza in ingresso o in uscita, il funzionamento della dissolvenza viene annullato.
- f La dissolvenza in ingresso/in uscita non è eseguita sull'audio. L'audio viene riprodotto o messo in pausa collegato al funzionamento della funzione otturatore.

# **Impostazione di [ALL'ACCENSIONE]**

Automaticamente abilita/disabilita la funzione otturatore (otturatore: chiuso/aperto) quando l'alimentazione è attiva.

**1)** Premere ▲▼ per selezionare [IMPOSTAZIONI OTTURATORE].

# **2) Premere il pulsante <ENTER>.**

**• Viene visualizzata la schermata [IMPOSTAZIONI OTTURATORE].** 

- **3) Premere** as **per selezionare [ALL'ACCENSIONE].**
- **4)** Premere  $\blacktriangleleft$  per commutare la voce.

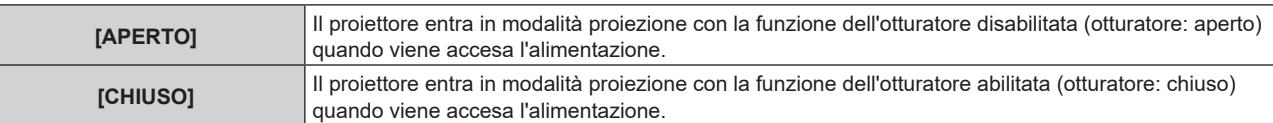

# **Uso della funzione otturatore**

L'immagine e l'audio vengono disattivati quando il proiettore non è utilizzato per un specifico lasso di tempo.

- **1)** Premere ▲▼ per selezionare [IMPOSTAZIONI OTTURATORE].
- **2) Premere il pulsante <ENTER>.**
	- **Viene visualizzata la schermata [IMPOSTAZIONI OTTURATORE].**

# **3)** Premere ▲▼ per selezionare [OTTURATORE].

# **4) Premere il pulsante <ENTER>.**

• Premere il pulsante <MENU> per annullare la funzione.

#### **Nota**

- f L'indicatore di alimentazione <ON (G)/STANDBY (R)> lampeggerà lentamente in verde quando la funzione otturatore è in uso (otturatore: chiuso).
- f Per riprodurre l'audio mentre è in uso la funzione otturatore (otturatore: chiuso), impostare il menu [IMPOSTAZIONI PROIETTORE] il menu  $\rightarrow$  [SETTAGGIO AUDIO]  $\rightarrow$  [IN OTTURATORE] su [ON].

# **[FERMO IMMAGINE]**

L'immagine proiettata viene messa in pausa e l'audio è disattivato indipendentemente dalla riproduzione del dispositivo esterno.

# **1)** Premere **▲▼** per selezionare [FERMO IMMAGINE].

- **2) Premere il pulsante <ENTER>.**
	- f Premere il pulsante <MENU> per rilasciare.

#### **Nota**

· Quando il video è in pausa, sullo schermo viene visualizzato [FERMO IMMAGINE].

# **[ANALISI SEGNALE VIDEO]**

Usare i segnali di ingresso da un dispositivo esterno collegato per visualizzare in forma d'onda. Controllare se il livello del segnale dell'emissione video (luminanza) è compreso entro il raggio raccomandato per il proiettore e regolarlo.

- **1)** Premere **▲▼** per selezionare [ANALISI SEGNALE VIDEO].
- **2)** Premere ◀▶ per commutare la voce.

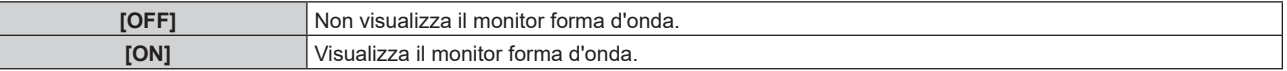

- **3) Premere due volte il pulsante <MENU> per schiarire.**
- **4)** Premere **▲▼** per selezionare una qualsiasi riga orizzontale.
- **5) Premere il pulsante <ENTER> per passare su Selezionare riga luminanza, rosso, verde o blu.**
	- Le voci di selezione riga vengono commutate ogni volta che viene premuto <ENTER> solo quando è visualizzato il monitor forma d'onda.

# 102 - ITALIANO

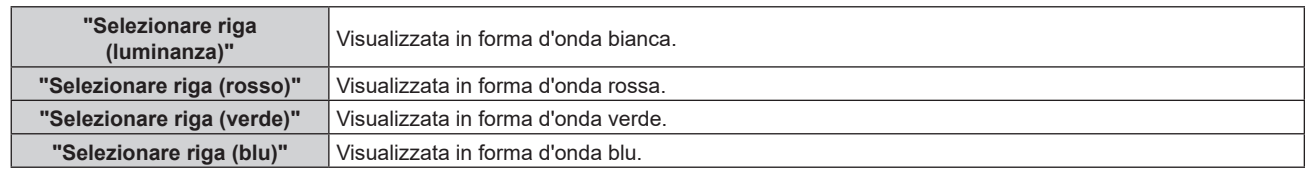

## **Nota**

- f L'impostazione è altresì disponibile dal menu [IMPOSTAZIONI PROIETTORE] → [TASTO FUNZIONE].
- f Il monitor a forma d'onda non viene visualizzato quando il display su schermo è nascosto (spento).
- f SE [EDGE BLEEDING] non è impostato su [OFF], non è possibile impostare il menu [ANALISI SEGNALE VIDEO] e tale funzione sarà disabilitata.

# **Regolazione della forma d'onda**

Proiettare il segnale di regolazione della luminanza di un disco di prova commerciale (0 % (0 IRE o 7,5 IRE) – 100 % (100 IRE)) e regolare.

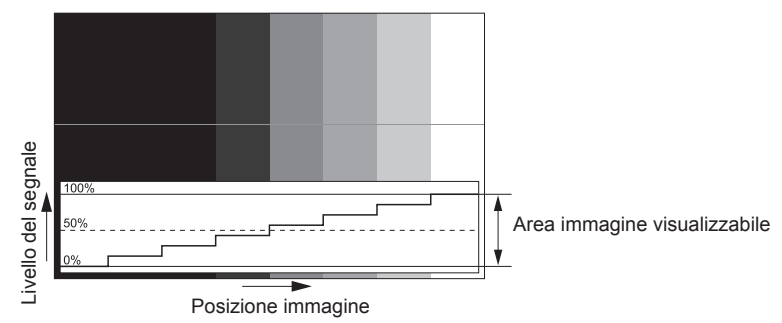

**1) Selezionare "Selezionare riga (luminanza)" sul monitor forma d'onda.**

## **2) Regolare il livello di nero.**

f Regolare il livello del nero 0 % del segnale video alla posizione 0 % del monitor forma d'onda mediante il menu [IMMAGINE]  $\rightarrow$  [LUMINOSITÀ].

# **3) Regolare il livello di bianco.**

f Regolare il livello del bianco 100 % del segnale video alla posizione 100 % del monitor forma d'onda mediante il menu [IMMAGINE] → [CONTRASTO].

**Regolazione di rosso, verde e blu**

- **1)** Impostare [TEMPERATURA COLORE] su [UTENTE1] o [UTENTE2]. (→ pagina 68)
- **2) Selezionare "Selezionare riga (rosso)" sul monitor forma d'onda.**
- **3) Regolare le aree di rosso scuro.**
	- Utilizzare [ROSSO] in [BIL BIANCO BASSA] per regolare il livello del nero 0 % del segnale video alla posizione 0 % del monitor forma d'onda.
- **4) Regolare le aree di rosso chiaro.**
	- Utilizzare [ROSSO] in [BIL BIANCO ALTA] per regolare il livello del bianco 100 % del segnale video alla posizione 100 % del monitor forma d'onda.
- **5) Per regolare [ROSSO] e [VERDE], usare la procedura per [BLU].**

#### **Nota**

- f Confermare che l'impostazione [LIVELLO SEGNALE] del segnale di ingresso è corretta prima di regolare il livello del nero. Controllare l'impostazione [LIVELLO SEGNALE] dal menu [OPZIONI VISUALIZZAZIONE] → [HDMI1 IN]/[HDMI2 IN]/[DIGITAL LINK IN] → [LIVELLO SEGNALE].
- f Quando [IMPOSTAZIONI SCHERMO] → [FORMATO SCHERMO] è [16:10] o [4:3], il segnale al di fuori dell'area di visualizzazione appare come forma d'onda nel monitor forma d'onda con un livello di segnale 0%.
- f Quando il menu [IMMAGINE] → [GAMMA] è impostato su un valore diverso da [2.2], la gradazione per la scala di grigio diventa non lineare e la forma d'onda nel monitor cambierà.

# **[CUT OFF]**

Ciascun componente dei colori rosso, verde e blu può essere rimosso.

- **1)** Premere **▲▼** per selezionare [CUT OFF].
- **2) Premere il pulsante <ENTER>.**

f Viene visualizzata la schermata **[CUT OFF]**.

- **3) Premere** as **per selezionare [ROSSO], [VERDE] o [BLU].**
- 4) **Premere**  $\blacklozenge$  **per commutare la voce.**

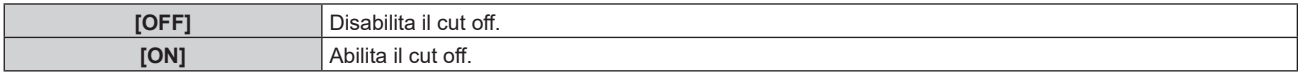

**Nota**

f Quando un ingresso o un segnale sono commutati, l'impostazione di cut off ritorna alla configurazione originale (spento).

# **Menu [IMPOSTAZIONI PROIETTORE]**

**Nella schermata menu, selezionare [IMPOSTAZIONI PROIETTORE] dal menu principale, quindi selezionare una voce dal sotto-menu.**

Fare riferimento a "Navigazione tra i menu" (→ pagina 62) per il funzionamento della schermata menu.

# **[ID PROIETTORE]**

Il proiettore ha una funzione di impostazione del numero ID che può essere utilizzata quando proiettori multipli vengono utilizzati uno accanto all'altro per abilitare il controllo simultaneo o individuale mediante un unico telecomando.

# **1)** Premere **▲▼** per selezionare [ID PROIETTORE].

## **2)** Premere ◆ per commutare la voce.

 $\bullet$  Le voci cambiano a ogni pressione del pulsante.

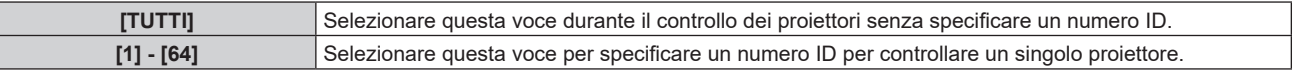

## **Nota**

- f Per specificare un numero ID per il controllo individuale, il numero ID di un telecomando deve corrispondere con il numero ID del proiettore.
- f Quando il numero ID è impostato su [TUTTI], il proiettore funzionerà indipendentemente dal numero ID specificato mediante telecomando o computer.

Se vengono impostati proiettori multipli uno accanto all'altro con gli ID impostati su [TUTTI], essi non possono essere controllati separatamente dai proiettori con altri numeri ID.

· Fare riferimento a "Impostazione del numero ID del telecomando" (→ pagina 59) per come impostare il numero ID sul telecomando.

# **[MODO DI PROIEZIONE]**

Imposta il modo di proiezione in base allo stato di installazione del proiettore.

Cambiare l'impostazione [FRONTE/RETRO] quando la visualizzazione dello schermo viene invertita. Cambiare l'impostazione [TAVOLO/SOFF] quando la visualizzazione dello schermo viene capovolta.

# **Impostazione di [FRONTE/RETRO]**

- **1)** Premere **AV** per selezionare **[MODO DI PROIEZIONE]**.
- **2) Premere il pulsante <ENTER>.**

f Viene visualizzata la schermata **[MODO DI PROIEZIONE]**.

- **3)** Premere ▲▼ per selezionare [FRONTE/RETRO].
- 4) Premere  $\blacklozenge$  per commutare la voce.
	- $\bullet$  Le voci cambiano a ogni pressione del pulsante.

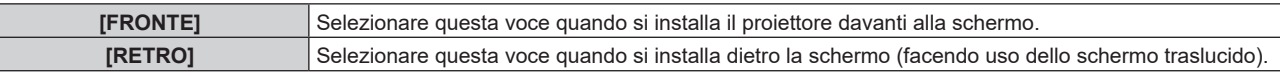

# **Impostazione di [TAVOLO/SOFF]**

- **1)** Premere **△▼** per selezionare [MODO DI PROIEZIONE].
- **2) Premere il pulsante <ENTER>.**
	- f Viene visualizzata la schermata **[MODO DI PROIEZIONE]**.
- **3)** Premere ▲▼ per selezionare [TAVOLO/SOFF].

# **4) Premere ◀▶ per commutare la voce.**

• Le voci cambiano a ogni pressione del pulsante.

# **Capitolo 4 Impostazioni — Menu [IMPOSTAZIONI PROIETTORE]**

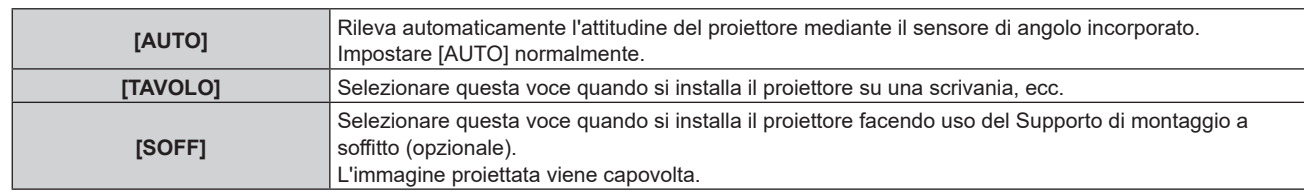

## **Nota**

· Consultare "Sensore di angolo" (→ pagina 32) per dettagli sul range dell'attitudine di installazione rilevabile dal sensore di angolo incorporato.

# **[GESTIONE ECO]**

Impostare il metodo di funzionamento del proiettore.

Le impostazioni vengono riflesse quando "Impostazione iniziale (impostazione di funzionamento)"

(→ pagina 43) nella schermata **[SETTAGGI INIZIALI]** è già impostata.

Se si modificano le impostazioni durante l'uso del proiettore, la durata della riduzione della metà della luminosità si accorcia o la luminosità potrebbe diminuire.

# **Impostazione di [MOD. FUNZION.]**

- **1)** Premere **▲▼** per selezionare [GESTIONE ECO].
- **2) Premere il pulsante <ENTER>.**

 $\bullet$  Viene visualizzata la schermata **[GESTIONE ECO]**.

# **3)** Premere **▲▼** per selezionare [MOD. FUNZION.].

## **4) Premere ◀▶ per commutare la voce.**

• Le voci cambiano a ogni pressione del pulsante.

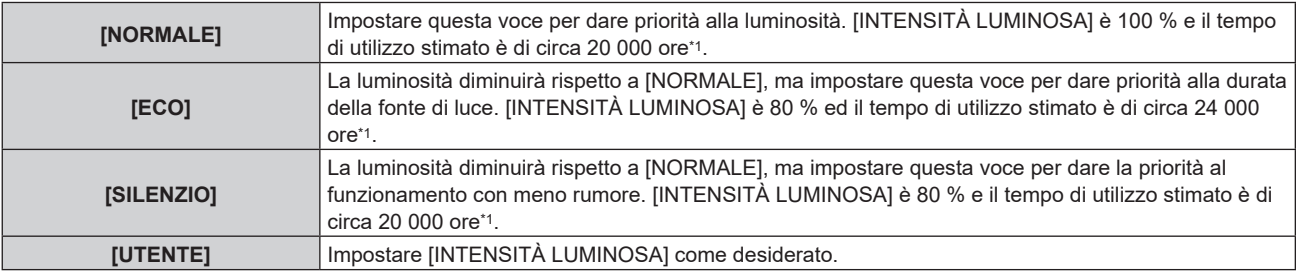

\*1 Il tempo di utilizzo stimato è il tempo fino a quando la luminosità si riduce di circa la metà del tempo di consegna quando il proiettore viene utilizzato con il menu [IMMAGINE] → [CONTRASTO DINAMICO] impostato su [2] e in un ambiente con 0,15 mg/m3 di polveri. Il valore del tempo di utilizzo rappresenta solo una stima e non corrisponde al periodo di garanzia.

f Procedere al punto **5)** quando è selezionato [UTENTE].

# **5)** Premere **▲▼** per selezionare [INTENSITÀ LUMINOSA].

# **6)** Premere  $\blacklozenge$  per regolare.

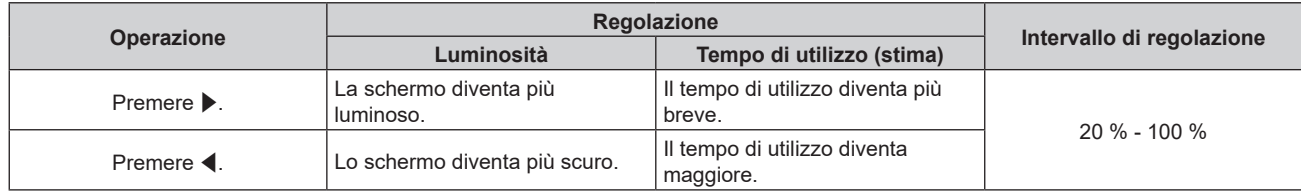

#### **Nota**

f Quando è selezionato [UTENTE], l'uniformità della luminosità tra schermate multiple può essere mantenuta regolando [INTENSITÀ LUMINOSA] di ogni proiettore quando uno schermo multi-display è strutturato con più proiettori.

f Se il tempo di utilizzo supera 20 000 ore, potrebbe essere necessaria la sostituzione dei componenti all'interno del proiettore. Consultare il rivenditore per i dettagli.

#### **Interrelazione tra luminanza e tempo di utilizzo**

È possibile utilizzare il proiettore con valori arbitrari di luminosità e durata combinando le impostazioni di [INTENSTITA' LUMINOSA] e [MODAL. COSTANTE] in [CONTROLLO SETUP LUMINOSITA']. La relazione tra l'impostazione [INTENSITÀ LUMINOSA], luminosità e il tempo di utilizzo stimato è come segue. Realizzare l'impostazione in base alla luminosità desiderata dell'immagine proiettata e al tempo di utilizzo.

I valori della luminosità e del tempo di utilizzo rappresentano solo una stima, e il grafico che indica la relazione è solo un esempio. Inoltre, questi non indicano il periodo di garanzia.

# **• Quando [MODAL. COSTANTE] è impostato su [OFF]**

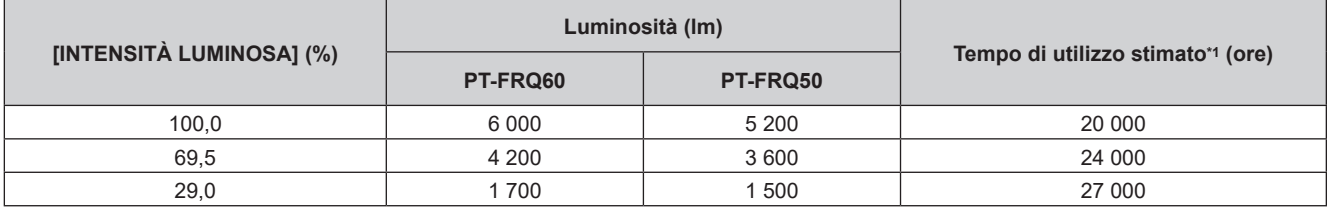

\*1 Il tempo di utilizzo stimato è il tempo fino a quando la luminosità si riduce di circa la metà del tempo di consegna quando il proiettore viene utilizzato con il menu [IMMAGINE] → [CONTRASTO DINAMICO] impostato su [2] e in un ambiente con 0,15 mg/m3 di polveri.

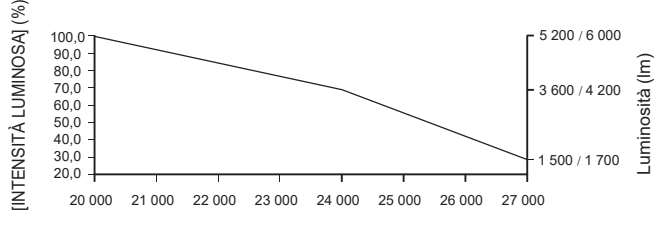

Tempo di utilizzo stimato (ore)

# **• Quando [MODAL. COSTANTE] è impostato su [AUTO] o [PC]**

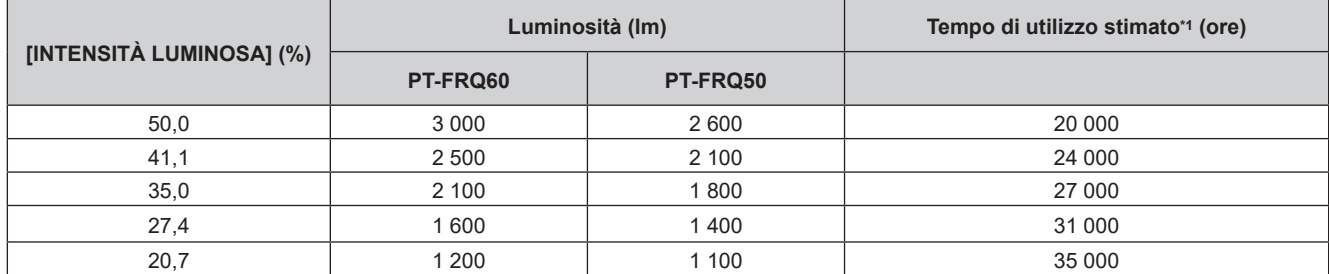

\*1 Il tempo di utilizzo stimato è il tempo in cui la luminosità viene mantenuta costante quando il proiettore viene utilizzato con il menu [IMMAGINE] → [CONTRASTO DINAMICO] impostato su [2] e in un ambiente con 0,15 mg/m3 di polveri. La luminosità si ridurrà gradualmente una volta superato questo tempo.

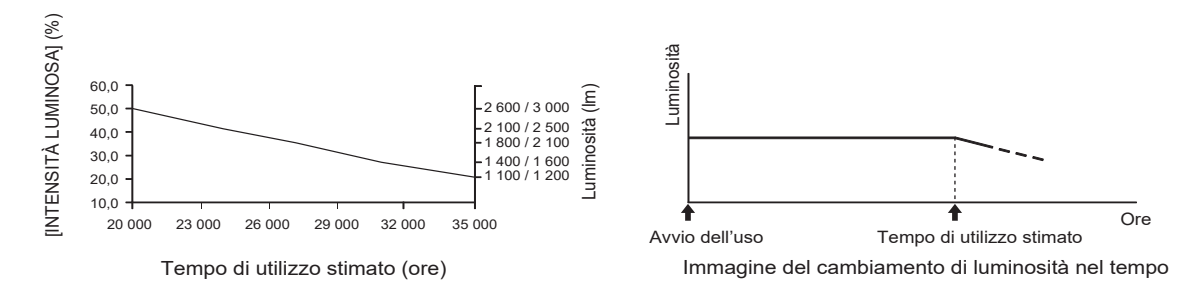

#### **Nota**

- Sotto le influenze delle caratteristiche di ogni fonte di luce, delle condizioni d'uso, dell'ambiente di installazione e così via, il tempo di utilizzo potrebbe essere più breve rispetto alla stima.
- f Se il tempo di utilizzo supera 20 000 ore, potrebbe essere necessaria la sostituzione dei componenti all'interno del proiettore. Consultare il rivenditore per i dettagli.

# **Impostazione [RISPARMIO ENERGETICO]**

Impostare la funzione per risparmiare energia in assenza di segnale in ingresso.

# **[NO LUM. SE NO SEGN.]**

Questa è una funzione per spegnere automaticamente la fonte di luce del proiettore quando non è presente alcun segnale di ingresso per il periodo specifico. È possibile impostare il tempo prima dello spegnimento della fonte di luce.

**1)** Premere **▲▼** per selezionare [GESTIONE ECO].

#### **2) Premere il pulsante <ENTER>.**

- $\bullet$  Viene visualizzata la schermata **[GESTIONE ECO]**.
- **3)** Premere ▲▼ per selezionare [RISPARMIO ENERGETICO].
- **4) Premere il pulsante <ENTER>.** 
	- f Comparirà la schermata **[RISPARMIO ENERGETICO]**.
- **5)** Press **AV** to select [NO LUM. SE NO SEGN.]

#### **6)** Premere  $\blacklozenge$  per commutare la voce.

 $\bullet$  Le voci cambiano a ogni pressione del pulsante.

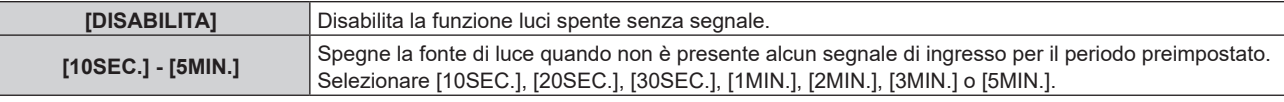

#### **Nota**

- f La ventola ruoterà per raffreddare il proiettore quando la funzione luci spente senza segnale è operativa e la fonte di luce è disattivata. Inoltre, l'indicatore di alimentazione <ON (G)/STANDBY (R)> lampeggerà lentamente in verde.
- f Quando [NO LUM. SE NO SEGN.] non è impostato su [DISABILITA], quelle che seguono sono le condizioni per riaccendere la fonte di luce dalla condizione che la fonte di luce ha disattivato con questa funzione.
	- Quando il segnale viene immesso
	- g Quando viene visualizzato un display su schermo quale la schermata menu (OSD) o la guida ingressi, una schermata di test o unmessaggio di avvertenza
	- $=$  Quando il pulsante di accensione  $\langle$ d $\rangle$ l $\ge$  viene premuto
	- Quando viene eseguita l'operazione per disabilitare la funzione otturatore (otturatore: aperto), come la pressione del pulsante <SHUTTER>
- Quando la temperatura dell'ambiente operativo è intorno agli 0 °C (32 °F) e la fonte di luce è costretta ad essere accesa a causa del riscaldamento
- La funzione luci spente senza segnale è disabilitata nei seguenti casi.
- g Quando [COLORE SFONDO] è impostato su [LOGO DEFAULT] o [LOGO UTENTE] e il logo Panasonic o l'immagine registrata dall'utente è visualizzata nell'immagine proiettata

# **[SPEGNI PER NO SEGNALE]**

Questa è una funzione per impostare automaticamente l'alimentazione del proiettore alla modalità standby quando non è presente alcun segnale di ingresso per il periodo specifico. È possibile impostare il tempo che deve trascorrere prima della commutazione a standby.

## **1)** Premere **▲▼** per selezionare [GESTIONE ECO].

#### **2) Premere il pulsante <ENTER>.**

- $\bullet$  Viene visualizzata la schermata **[GESTIONE ECO]**.
- **3)** Premere ▲▼ per selezionare [RISPARMIO ENERGETICO].
- **4) Premere il pulsante <ENTER>.** 
	- f Comparirà la schermata **[RISPARMIO ENERGETICO]**.
- **5)** Premere **▲▼** per selezionare [SPEGNI PER NO SEGNALE].

#### **6)** Premere  $\blacklozenge$  per commutare la voce.

 $\bullet$  Le voci cambiano a ogni pressione del pulsante.

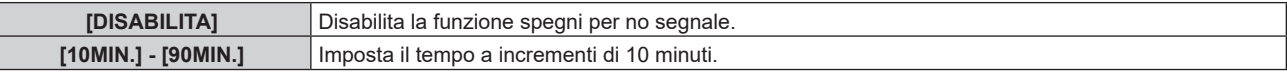
## **Impostazione di [MODALITA' STANDBY]**

Impostare il consumo di corrente durante lo standby e se abilitare o meno la funzione [AVVIO RAPIDO].

- **1)** Premere **▲▼** per selezionare [GESTIONE ECO].
- **2) Premere il pulsante <ENTER>.**
	- $\bullet$  Viene visualizzata la schermata **[GESTIONE ECO]**.
- **3)** Premere ▲▼ per selezionare [MODALITA' STANDBY].

## 4) Premere  $\blacklozenge$  per commutare la voce.

• Le voci cambiano a ogni pressione del pulsante.

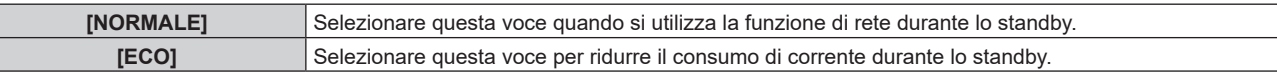

f Procedere al punto **5)** quando è selezionato [NORMALE].

## **5)** Premere **AV** per selezionare [AVVIO RAPIDO].

## **6)** Premere  $\blacktriangleleft$  per commutare la voce.

• Le voci cambiano a ogni pressione del pulsante.

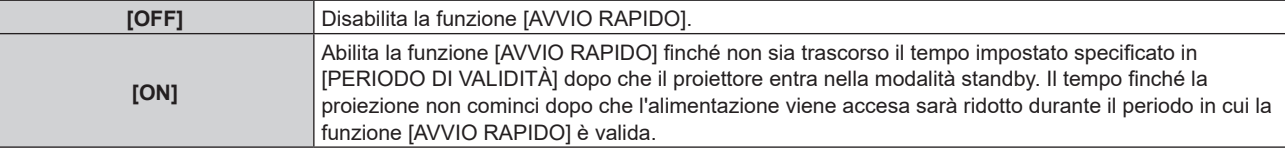

f Procedere al punto **7)** quando è selezionato [ON].

## **7) Premere il pulsante <ENTER>.**

 $\bullet$  Viene visualizzata la schermata **[AVVIO RAPIDO]**.

## **8) Premere** qw **per commutare [PERIODO DI VALIDITÀ].**

• Le voci cambiano a ogni pressione del pulsante.

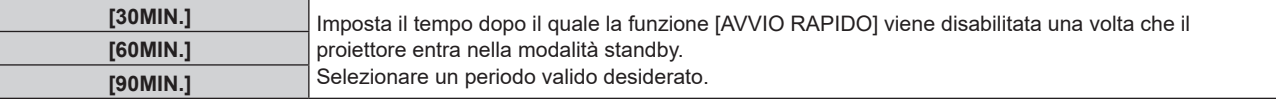

## **Nota**

- f Quando [MODALITA' STANDBY] è impostato su [NORMALE], è possibile utilizzare la funzione di rete durante lo standby.
- f Quando [MODALITA' STANDBY] è impostata su [NORMALE], il terminale <USB (DC OUT)> può fornire alimentazione anche in modalità standby. Se è impostata su [ECO], il terminale <USB (DC OUT)> non può fornire alimentazione durante lo standby.
- f Quando [MODALITA' STANDBY] è impostato su [ECO], non è possibile utilizzare la funzione di rete e la funzione di riproduzione audio durante lo standby. Inoltre, alcuni comandi RS‑232C non sono utilizzabili.
- f Quando [MODALITA' STANDBY] è impostato su [ECO], occorre più tempo prima che il proiettore avvii la proiezione una volta accesa l'alimentazione rispetto a quando è impostato [NORMALE].
- f [MODALITA' STANDBY] è collegato a [NORMALE] quando il menu [IMPOSTAZIONI PROIETTORE] → [PIANIFICAZIONE] è impostato su [ON].
- f Non è possibile impostare [AVVIO RAPIDO] quando [MODALITA' STANDBY] è impostato su [ECO].
- f Quando [AVVIO RAPIDO] è impostato su [ON], il consumo di corrente durante lo standby diventa alto durante il periodo in cui la funzione [AVVIO RAPIDO] è valida.
- f Se [AVVIO RAPIDO] è impostato su [ON], la funzione [AVVIO RAPIDO] è disabilitata quando il tempo impostato in [PERIODO DI VALIDITÀ] trascorre dopo che il proiettore entra nella modalità standby. Il tempo di avvio e il consumo di corrente saranno analoghi a quelli quando [AVVIO RAPIDO] è impostato su [OFF].
- f Quando [AVVIO RAPIDO] è impostato su [ON], l'indicatore di alimentazione <ON (G)/STANDBY (R)> lampeggia in rosso mentre è in modalità standby durante il periodo in cui la funzione [AVVIO RAPIDO] è valida. Quando [REGOLAZIONE IN STANDBY] in [SETTAGGIO AUDIO] è impostato su [OFF], l'indicatore di alimentazione <ON (G)/STANDBY (R)> cambierà a una luce rossa quando il tempo specificato impostato in [PERIODO DI VALIDITÀ] trascorre dopo che il proiettore entra nella modalità standby.
- f Quando [AVVIO RAPIDO] è impostato su [ON], il periodo in cui la funzione [AVVIO RAPIDO] è valida si aggiungerà come tempo di utilizzo del proiettore.

## **[CONTROLLO LUMINOSITA']**

Il proiettore è fornito di sensore di luminosità per misurare la luminosità e il colore della fonte di luce e corregge la luminosità e il bilanciamento del bianco dell'immagine proiettata in base alle modifiche di luminosità e di colore della fonte di luce.

Utilizzando questa funzione, in una condizione che prevede la configurazione di schermi multipli da più proiettori, è possibile ridurre le modifiche di luminosità e bilanciamento del bianco generali dei diversi schermi dovute all'invecchiamento della fonte di luce e sopprimere le variazioni di luminosità e bilanciamento del bianco per conservare l'uniformità.

Impostare gli account amministratore (nome utente e password) di tutti i proiettori collegati allo stesso durante il controllo della luminosità dei più proiettori in sincronizzazione.

## **Impostazione di [CONTROLLO SETUP LUMINOSITA']**

Imposta il funzionamento della funzione di controllo della luminosità.

- **1)** Premere ▲▼ per selezionare [CONTROLLO LUMINOSITA'].
- **2) Premere il pulsante <ENTER>.**
	- f Viene visualizzata la schermata **[CONTROLLO LUMINOSITA']**.
- 3) **Premere ▲▼** per selezionare [CONTROLLO SETUP LUMINOSITA'].
- **4) Premere il pulsante <ENTER>.**
	- f Viene visualizzata la schermata **[CONTROLLO SETUP LUMINOSITA']**.

## **5)** Premere **▲▼** per selezionare [MODAL. COSTANTE].

## **6)** Premere **E per commutare la voce.**

 $\bullet$  Le voci cambiano a ogni pressione del pulsante.

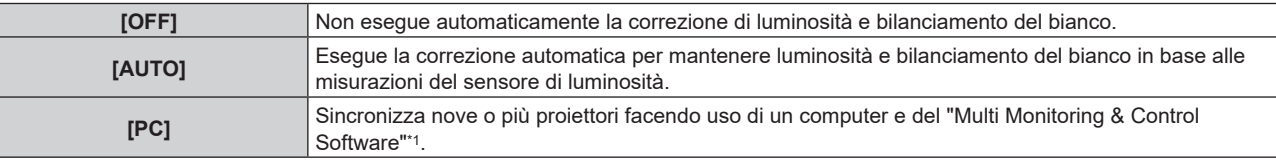

\*1 "Multi Monitoring & Control Software" è scaricabile dal sito web (https://panasonic.net/cns/projector/).

- **•** Quando si seleziona [OFF], passare al Punto 9).
- f Quando si seleziona [PC], passare al Punto **11)**.

## **7)** Premere **▲▼** per selezionare [COLLEGAMENTO].

## 8) Premere  $\blacklozenge$  per commutare la voce.

• Le voci cambiano a ogni pressione del pulsante.

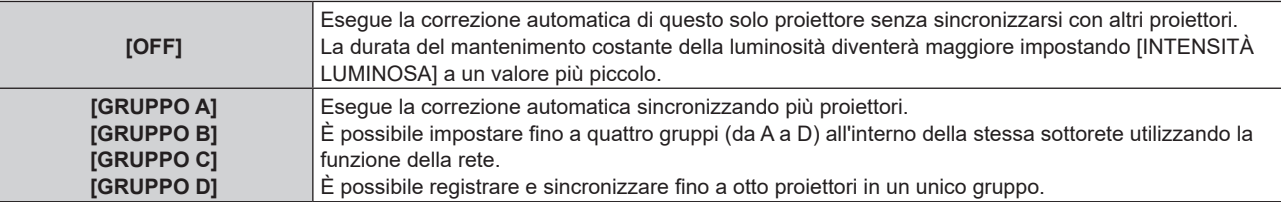

f Procedere al punto **11)** quando è selezionato [AUTO] al punto **6)**.

## **9)** Premere ▲▼ per selezionare [CALIBRAZIONE A STARTUP].

## 10) Premere  $\blacktriangleleft$  per commutare la voce.

• Le voci commuteranno a ogni pressione del pulsante.

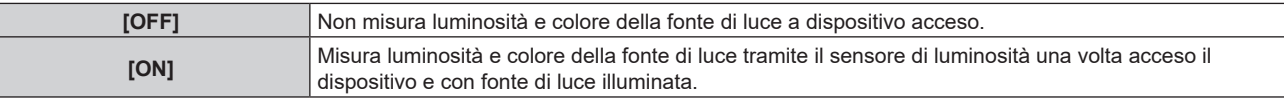

## **11)** Premere **A**▼ per selezionare [CALIBRAZIONE REGOLARE].

## **12)** Premere ♦▶ per commutare la voce.

• Le voci commuteranno a ogni pressione del pulsante.

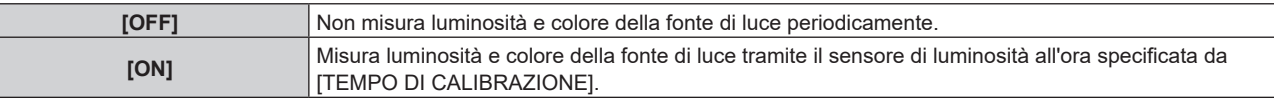

f Procedere al punto **17)** quando è selezionato [OFF].

## **13)** Premere **▲▼** per selezionare [TEMPO DI CALIBRAZIONE].

## **14) Premere il pulsante <ENTER>.**

f Il proiettore è nella modalità di regolazione (il tempo sta lampeggiando).

- **15) Premere qw per selezionare "ora" o "minuto" e premere as o i pulsanti dei numeri (<0> <9>) per impostare un orario.**
	- f La selezione di "ora" consente l'impostazione soltanto dell'ora a incrementi di un'ora, mentre la selezione di "minuto" consente l'impostazione soltanto del minuto a incrementi di un minuto tra 00 e 59.

## **16) Premere il pulsante <ENTER>.**

**• [TEMPO DI CALIBRAZIONE] è impostato.** 

## **17) Premere as per selezionare [MESSAGGIO DI CALIBRAZIONE].**

## **18) Premere qw per commutare la voce.**

• Le voci cambiano a ogni pressione del pulsante.

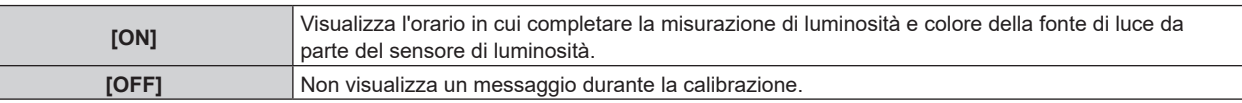

## **19) Premere as per selezionare [APPLICA].**

## **20) Premere il pulsante <ENTER>.**

- f Quando [MODAL. COSTANTE] non è impostata su [OFF] ed è premuto il pulsante <ENTER> nei seguenti casi, la luminosità e il colore della fonte di luce del momento vengono impostati come obiettivo di correzione per luminosità e bilanciamento del bianco dello schermo e verrà avviata la correzione automatica.
	- g Quando [MODAL. COSTANTE] non è impostata su [OFF] per la prima volta dopo l'acquisto del proiettore.
	- Quando [MODAL. COSTANTE] non è impostata su [OFF] per la prima volta dopo l'esecuzione di [IMPOSTAZIONI PROIETTORE] → [INIZIALIZZAZIONE] → [RIPRISTINO IMPOST. PREDEFINITE]
- Quando [MODAL. COSTANTE] non è già stata impostata su [OFF] e l'obiettivo di correzione per luminosità e bilanciamento del bianco è già stato impostato, premere il pulsante <ENTER> per visualizzare la schermata di conferma. Procedere al punto **21)**.
- f Se [COLLEGAMENTO] è impostato da [GRUPPO A] a [GRUPPO D] ed è premuto il pulsante <ENTER>, il nome del gruppo appare sugli schermi dei proiettori impostati nello stesso gruppo.

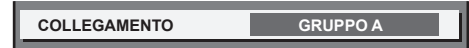

## 21) Premere <**D** per commutare la voce.

• Le voci commuteranno a ogni pressione del pulsante.

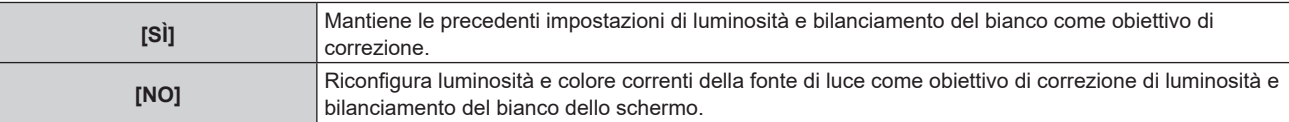

## **22) Premere il pulsante <ENTER>.**

• Avvia la correzione automatica.

## **Nota**

f Quando [MODAL. COSTANTE] è impostata su [AUTO] o [PC], mantenere la funzione otturatore disabilitata (otturatore: aperto) per almeno due minuti, in quanto la calibrazione del sensore di luminosità viene eseguita dopo aver completato l'impostazione [CONTROLLO SETUP LUMINOSITA'].

- f Se la funzione otturatore è abilitata (otturatore: chiuso) entro circa 10 minuti dopo che la fonte di luce si è accesa mentre il proiettore è in funzione con [MODAL. COSTANTE] impostato su [AUTO] o [PC], non è possibile misurare la luminosità e il colore. Se non è possibile eseguire la misurazione, la correzione della luminosità è effettuata circa due minuti dopo aver disabilitato la funzione otturatore (otturatore: aperto)
- f Se il proiettore sta funzionando con [MODAL. COSTANTE] impostato su [AUTO] o [PC], la luminosità e il colore della fonte di luce non si stabilizzano per circa otto minuti dopo che la fonte di luce viene accesa. Di conseguenza, la luminosità e il colore della fonte di luce saranno misurati automaticamente dopo che sono trascorsi circa otto minuti dopo che la fonte di luce viene accesa. Viene eseguita una correzione in base al risultato di questa misurazione in modo che la luminosità e il colore per l'immagine saranno uguali alla luminosità e al colore standard quando regolati con il controllo della luminosità.
- Se il proiettore sta funzionando con [MODAL. COSTANTE] impostato su [AUTO] o [PC], le voci di [MOD. FUNZION.] e [INTENSITÀ LUMINOSA] non sono modificabili.
- f La variazione in luminosità può aumentare a causa della polvere che si accumula sull'obiettivo, sullo schermo o all'interno del proiettore, secondo l'ambiente dell'installazione del proiettore.
- f Quando la variazione nella luminosità è aumentata a causa dell'invecchiamento della fonte di luce, oppure quando viene sostituita la fonte di luce, regolare nuovamente il controllo della luminosità.
- f Quando il proiettore è utilizzato continuamente per più di 24 ore, impostare [CALIBRAZIONE REGOLARE] su [ON]. Se non è impostato, la correzione non sarà eseguita automaticamente.
- La funzione di controllo della luminosità e la funzione di contrasto dinamico funzioneranno simultaneamente, ma la funzione di contrasto dinamico non funzionerà durante la misurazione di luminosità e colore della fonte di luce con il sensore di luminosità.
- f L'impostazione di ciascuna voce in [CONTROLLO SETUP LUMINOSITA'] verrà applicata selezionando [APPLICA] e premendo il pulsante <ENTER>.
- f La voce d'impostazione [CALIBRAZIONE A STARTUP] è di solito legata alla seguente voce di menu. Menu [IMPOSTAZIONI PROIETTORE] → [CONTROLLO LUMINOSITA'] → [CALIBRAZIONE A STARTUP]
- f La voce d'impostazione [CALIBRAZIONE REGOLARE] è di solito legata alla seguente voce di menu.
- g Menu [IMPOSTAZIONI PROIETTORE] → [CONTROLLO LUMINOSITA'] → [CALIBRAZIONE REGOLARE] f La voce d'impostazione [TEMPO DI CALIBRAZIONE] è di solito legata alla seguente voce di menu.
- g Menu [IMPOSTAZIONI PROIETTORE] → [CONTROLLO LUMINOSITA'] → [TEMPO DI CALIBRAZIONE]
- f La voce d'impostazione [MESSAGGIO DI CALIBRAZIONE] è di solito legata alla seguente voce di menu.
- g Menu [IMPOSTAZIONI PROIETTORE] → [CONTROLLO LUMINOSITA'] → [MESSAGGIO DI CALIBRAZIONE]

## **Visualizzazione di [CONTROLLO STATO LUMINOSITA']**

Visualizza lo stato di controllo della luminosità.

## **1)** Premere **AV** per selezionare [CONTROLLO LUMINOSITA'].

- **2) Premere il pulsante <ENTER>.**
	- f Viene visualizzata la schermata **[CONTROLLO LUMINOSITA']**.

## 3) Premere  $\blacktriangle \blacktriangledown$  per selezionare [CONTROLLO STATO LUMINOSITA'].

- **4) Premere il pulsante <ENTER>.**
	- **Viene visualizzata la schermata <b>[CONTROLLO STATO LUMINOSITA']**.

## **Esempio di visualizzazione della schermata [CONTROLLO STATO LUMINOSITA']**

## **Quando [MODAL. COSTANTE] è impostato su [OFF]**

La schermata indica lo stato che il controllo di luminosità è disabilitato.

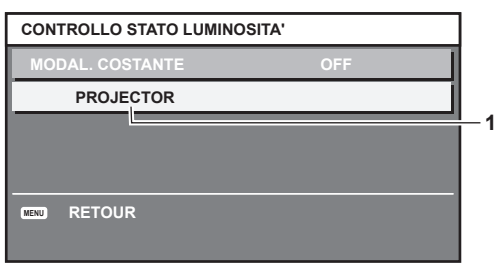

**Quando [MODAL. COSTANTE] è impostato su [AUTO] e [COLLEGAMENTO] è impostato su [OFF]**

La schermata mostra lo stato del controllo della luminosità in un unico proiettore.

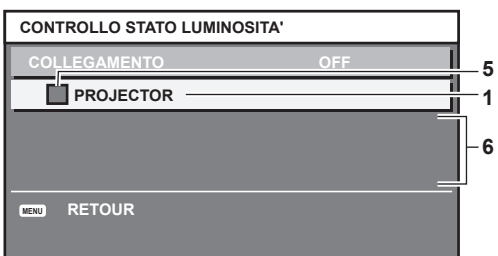

## **Quando [MODAL. COSTANTE] è impostato su [AUTO] e [COLLEGAMENTO] è impostato su [GRUPPO A] - [GRUPPO D]**

La schermata mostra lo stato del controllo di luminosità dei proiettori sincronizzati (fino a otto unità), compreso il proiettore che è controllato attraverso il menu sullo schermo.

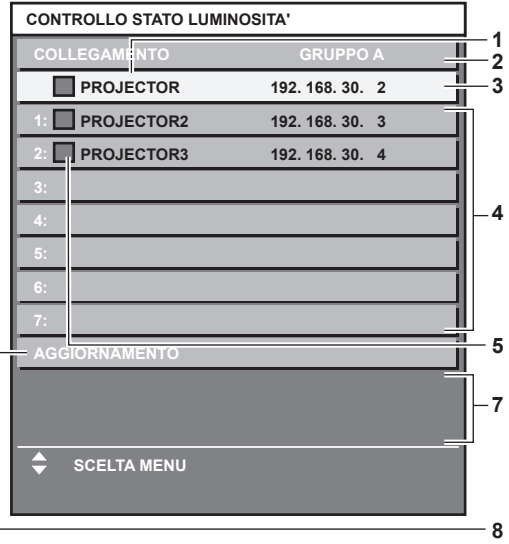

## **Quando [MODAL. COSTANTE] è impostato su [PC]**

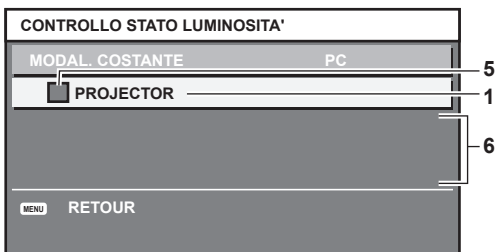

- **1 Visualizza il nome del proiettore.**
- **2 Visualizza il gruppo sincronizzato.**
- **3 Visualizza l'indirizzo IP del proiettore.**
- **4 Visualizza i nomi e gli indirizzi IP dei proiettori nello stesso gruppo individuato sulla rete.** Tuttavia, per indirizzi IPv6, "(IPv6)" viene visualizzato al posto dell'indirizzo IP.
- **5 Visualizza lo stato per colore.**

Verde: è presente assenso per la correzione di luminosità. Giallo: presente lieve assenso per la correzione di luminosità. Rosso: presenza di errore di controllo della luminosità.

- **6 Visualizza i messaggi di errore dettagliati.**
- **7 Visualizza i messaggi di errore.**

Quando viene visualizzato il messaggio [ERRORE NELL'APPLICARE IL CONTROLLO DELLA LUMINOSITÀ AD ALCUNI PROIETTORI], significa che la sincronizzazione con il proiettore visualizzato in rosso non è riuscita.

Premere ▲▼ per selezionare il proiettore visualizzato in rosso e premere il pulsante <ENTER> per visualizzare i dettagli di errore.

**8 Aggiornamento alle ultime informazioni di stato.**

## $\blacksquare$  Dettagli di errore

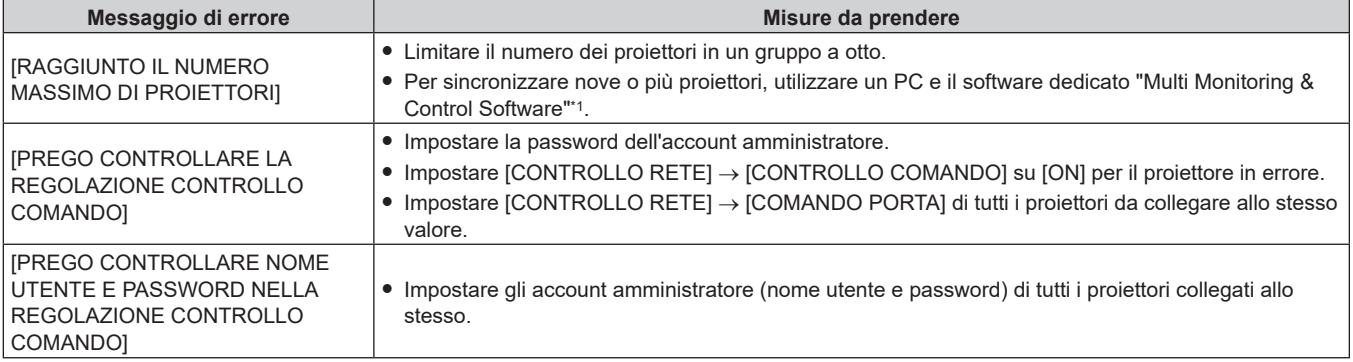

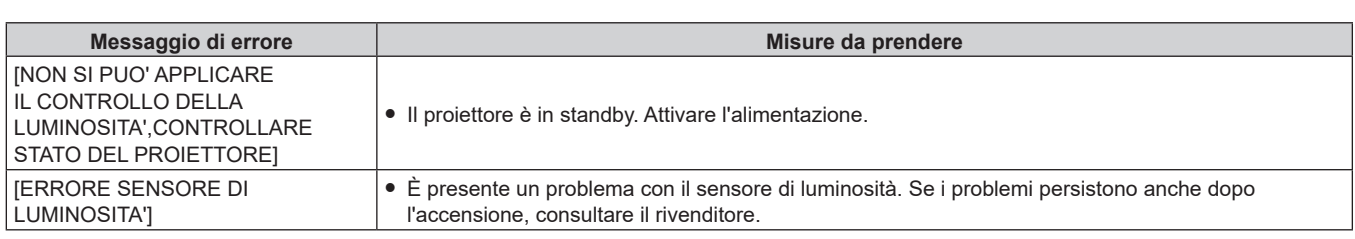

\*1 "Multi Monitoring & Control Software" è scaricabile dal sito web (https://panasonic.net/cns/projector/).

#### **Nota**

f Se i proiettori sincronizzati non sono visualizzati nell'elenco, controllare quanto segue:

- Questi dispositivi hanno lo stesso indirizzo IP sulla rete?
- I cavi LAN sono collegati correttamente? (→ pagina 153)
- Le sottoreti dei proiettori sono le stesse?
- Le stesse impostazioni [COLLEGAMENTO] sono applicate a un gruppo?
- · Consultare [NOME PROIETTORE] (→ pagina 142) o "[Detailed set up]" (→ pagina 166) su come cambiare il nome del proiettore.

## **Impostazione [CALIBRAZIONE A STARTUP]**

Impostare se misurare luminosità e colore della fonte di luce a dispositivo acceso.

## **1)** Premere **AV** per selezionare [CONTROLLO LUMINOSITA'].

- **2) Premere il pulsante <ENTER>.** 
	- f Viene visualizzata la schermata **[CONTROLLO LUMINOSITA']**.

## **3)** Premere ▲▼ per selezionare [CALIBRAZIONE A STARTUP].

## **4) Premere ◀▶ per commutare la voce.**

• Le voci commuteranno a ogni pressione del pulsante.

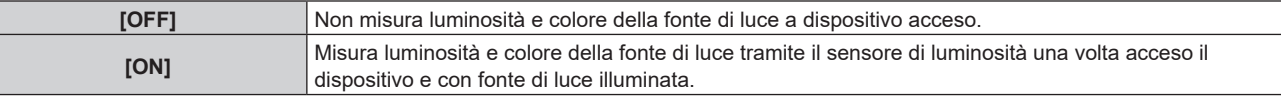

## **Nota**

- L'impostazione [CALIBRAZIONE A STARTUP] si rifletterà nel momento in cui la voce è commutata con <
- La voce d'impostazione [CALIBRAZIONE A STARTUP] è di solito legata alla seguente voce di menu.
- g Menu [IMPOSTAZIONI PROIETTORE] → [CONTROLLO LUMINOSITA'] → [CONTROLLO SETUP LUMINOSITA'] → [CALIBRAZIONE A STARTUP]

## **Impostazione [CALIBRAZIONE REGOLARE]**

Impostare se misurare luminosità e colore della fonte di luce a una determinata ora.

## **1)** Premere ▲▼ per selezionare [CONTROLLO LUMINOSITA'].

## **2) Premere il pulsante <ENTER>.**

f Viene visualizzata la schermata **[CONTROLLO LUMINOSITA']**.

## **3) Premere ▲▼ per selezionare <b>[CALIBRAZIONE REGOLARE**].

## 4) Premere  $\blacktriangleleft$  per commutare la voce.

• Le voci commuteranno a ogni pressione del pulsante.

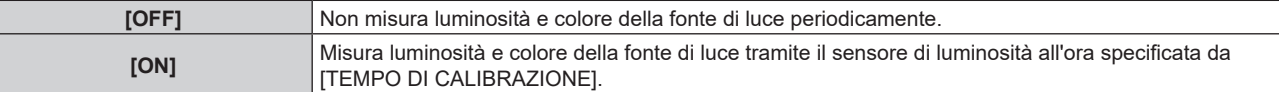

f Procedere al punto **5)** quando è selezionato [ON].

## **5)** Premere ▲▼ per selezionare [TEMPO DI CALIBRAZIONE].

## **6) Premere il pulsante <ENTER>.**

f Il proiettore è nella modalità di regolazione (il tempo sta lampeggiando).

## **7)** Premere ◆ per selezionare "ora" o "minuto" e premere ▲ voi pulsanti numerici (<0> - <9>) per **impostare un orario.**

f La selezione di "ora" consente l'impostazione soltanto dell'ora a incrementi di un'ora, mentre la selezione di "minuto" consente l'impostazione soltanto del minuto a incrementi di un minuto tra 00 e 59.

## **8) Premere il pulsante <ENTER>.**

 $\bullet$  [TEMPO DI CALIBRAZIONE] è impostato.

## **Nota**

- L'impostazione [CALIBRAZIONE REGULARE] si rifletterà nel momento in cui la voce è commutata con <
- f L'impostazione [TEMPO DI CALIBRAZIONE] si rifletterà nel momento in cui si inserisce l'ora e si preme <ENTER>.
- f La voce d'impostazione [CALIBRAZIONE REGOLARE] è di solito legata alla seguente voce di menu.
- g Menu [IMPOSTAZIONI PROIETTORE] → [CONTROLLO LUMINOSITA'] → [CONTROLLO SETUP LUMINOSITA'] → [CALIBRAZIONE REGOLARE]
- f La voce d'impostazione [TEMPO DI CALIBRAZIONE] è di solito legata alla seguente voce di menu.
- g Menu [IMPOSTAZIONI PROIETTORE] → [CONTROLLO LUMINOSITA'] → [CONTROLLO SETUP LUMINOSITA'] → [TEMPO DI CALIBRAZIONE]

## **Impostazione di [MESSAGGIO DI CALIBRAZIONE]**

Impostare se visualizzare l'orario in cui completare la misurazione di luminosità e colore della fonte di luce da parte del sensore di luminosità.

## **1)** Premere **AV** per selezionare [CONTROLLO LUMINOSITA'].

## **2) Premere il pulsante <ENTER>.**

f Viene visualizzata la schermata **[CONTROLLO LUMINOSITA']**.

## **3) Premere** as**per selezionare [MESSAGGIO DI CALIBRAZIONE].**

## 4) Premere  $\blacklozenge$  per commutare la voce.

• Le voci commuteranno a ogni pressione del pulsante.

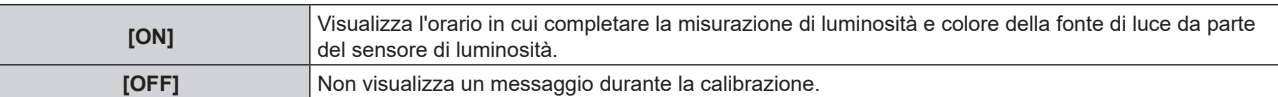

## **Nota**

 $\bullet$  L'impostazione [MESSAGGIO DI CALIBRAZIONE] si rifletterà nel momento in cui la voce è commutata con  $\blacklozenge$ .

- f La voce d'impostazione [MESSAGGIO DI CALIBRAZIONE] è di solito legata alla seguente voce di menu
- g Menu [IMPOSTAZIONI PROIETTORE] → [CONTROLLO LUMINOSITA'] → [CONTROLLO SETUP LUMINOSITA'] → [MESSAGGIO DI CALIBRAZIONE]

## **Esempio di procedura di regolazione di controllo della luminosità**

I passaggi esemplificano una regolazione che collega a una rete la luminosità e il bilanciamento del bianco degli otto proiettori collegati.

- **1)** Collegare tutti i proiettori all'hub di commutazione tramite i cavi LAN. (→ pagina 153)
- **2) Accendere tutti i proiettori e iniziare la proiezione.**
- **3) Impostare [MODAL. COSTANTE] di [CONTROLLO SETUP LUMINOSITA'] su [OFF] e selezionare [APPLICA], quindi premere il pulsante <ENTER>.**
- **4) Impostare [MOD. FUNZION.] di ogni proiettore alla stessa impostazione. (**x **pagina 106)**
- **5) Impostare l'account amministratore [SUBNET MASK] e [INDIRIZZO IP]in ciascun proiettore.** 
	- f Impostare in modo identico gli account amministratore (nome utente e password) di tutti i proiettori collegati.
	- Per potere comunicare sulla rete, impostare lo stesso valore in [SUBNET MASK] per tutti i proiettori e fissare un valore differente in [INDIRIZZO IP] per ogni proiettore.
- **6) Attendere almeno otto minuti dopo che l'inizio della proiezione finché la luminosità della fonte di luce non diventa stabile.**
- **7) Impostare tutte le voci nel menu [IMMAGINE] di tutti i proiettori agli stessi valori.**
- **8) Regolare [ADATTA COLORE] per la corrispondenza dei colori.**
- **9) Visualizzare la schermata di test interni "Tutto bianco" in tutti i proiettori.**
- **10) Impostare [INTENSITÀ LUMINOSA] di tutti i proiettori a 100 % o al valore massimo che è possibile impostare.** 
	- f A seconda delle impostazioni di [MOD. FUNZION.], [INTENSITÀ LUMINOSA] potrebbe non riuscire a impostare su 100 %.
- **11) Impostare [INTENSITÀ LUMINOSA] del proiettore con la minore luminosità a 90% o inferiore del 10% al valore massimo impostabile.**
- **12) Regolare [INTENSITÀ LUMINOSA] di ogni proiettore.**
	- f Regolare l'[INTENSITÀ LUMINOSA] di tutti gli altri proiettori in modo che la luminosità sarà la stessa del proiettore con la minore luminosità.
- **13) Impostare [MODAL. COSTANTE] di [CONTROLLO SETUP LUMINOSITA'] su [AUTO] e [COLLEGAMENTO] su [GRUPPO A] in tutti i proiettori.**
- **14) Selezionare [APPLICA] di [CONTROLLO SETUP LUMINOSITA'] e premere il pulsante <ENTER> in tutti i proiettori.**
	- $\bullet$  Inizia la funzione di correzione automatica del controllo della luminosità.

## **Nota**

- f La luminosità viene corretta automaticamente ogni volta che la fonte di luce si illumina accendendo/spegnendo il proiettore e così via.
- f Quando la variazione nella luminosità o nel colore è aumentata a causa dell'invecchiamento della fonte di luce, oppure quando viene sostituita la fonte di luce, regolare nuovamente [CONTROLLO SETUP LUMINOSITA'].

## **[INIZIALIZZA ALLO START]**

Impostare il metodo di avvio quando l'interruttore <MAIN POWER> è impostato su <ON>.

## **1)** Premere ▲▼ per selezionare [INIZIALIZZA ALLO START].

## 2) Premere  $\blacklozenge$  per commutare la voce.

• Le voci cambiano a ogni pressione del pulsante.

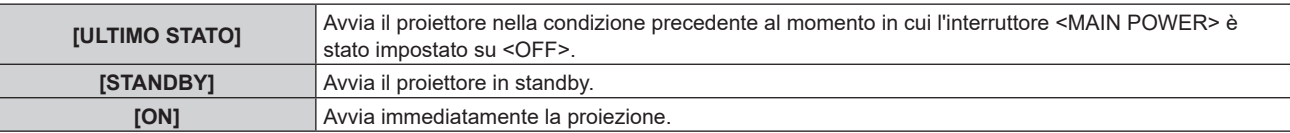

## **[STARTUP INPUT VIDEO]**

Imposta l'ingresso in cui viene acceso il proiettore per avviare la proiezione.

## **1)** Premere **▲▼** per selezionare [STARTUP INPUT VIDEO].

- **2) Premere il pulsante <ENTER>.**
	- f Viene visualizzata la schermata **[STARTUP INPUT VIDEO]**.
- 3) Premere  $\blacktriangle \blacktriangledown \blacktriangle \blacktriangleright$  per selezionare l'ingresso, quindi premere il pulsante <ENTER>.

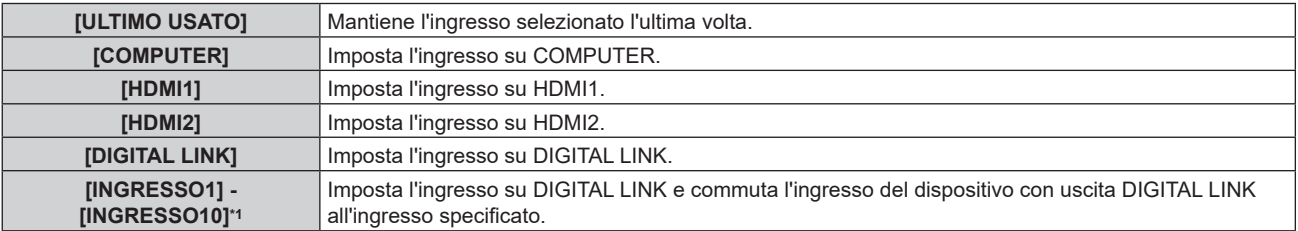

\*1 Quando il dispositivo con uscita DIGITAL LINK opzionale (Modello n.: ET‑YFB100G, ET‑YFB200G) viene collegato al proiettore, il suo nome ingresso viene automaticamente riflesso da [INGRESSO1] a [INGRESSO10]. Quando è selezionata una voce che non riflette il nome dell'ingresso, questa sarà disabilitata.

## **[DATA E ORA]**

Imposta fuso orario, data e orario dell'orologio integrato nel proiettore.

## **Impostazione del fuso orario**

- **1)** Premere **▲▼** per selezionare [DATA E ORA].
- **2) Premere il pulsante <ENTER>.**
	- **Viene visualizzata la schermata [DATA E ORA].**
- **3)** Premere **▲▼** per selezionare [TIME ZONE].

## **4) Premere** qw **per commutare [TIME ZONE].**

## **Nota**

- f L'impostazione [TIME ZONE] viene riportata all'impostazione predefinita di fabbrica quando il proiettore viene inizializzato con uno dei seguenti metodi. Tuttavia, la data e l'ora basate sull'impostazione di data e ora locale (Tempo Universale Coordinato, UTC, Universal Time, Coordinated) saranno mantenute senza essere inizializzate.
	- g Quando si inizializza selezionando il menu [IMPOSTAZIONI PROIETTORE] → [INIZIALIZZAZIONE] → [RIPRISTINO IMPOST. PREDEFINITE]
	- .<br>Guando si inizializza impostando il menu [IMPOSTAZIONI PROIETTORE] → [INIZIALIZZAZIONE] → [IMPOSTAZIONI UTENTE] → [ALTRE IMPOSTAZIONI UTENTE] su [INIZIALIZZAZIONE]

## **Impostazione manuale della data e dell'ora**

- **1)** Premere **AV** per selezionare [DATA E ORA].
- **2) Premere il pulsante <ENTER>.**
	- $\bullet$  Viene visualizzata la schermata **[DATA E ORA]**.
- **3)** Premere ▲▼ per selezionare [AGGIUSTA OROLOGIO].
- **4) Premere il pulsante <ENTER>.**
	- f Viene visualizzata la schermata **[AGGIUSTA OROLOGIO]**.
- **5)** Premere  $\blacktriangle \blacktriangledown$  per selezionare una voce, quindi premere  $\blacktriangle \blacktriangleright$  per impostare data e orario locali.
- **6) Premere** as **per selezionare [APPLICA], quindi premere il pulsante <ENTER>.**
	- f L'impostazione della data e dell'orario è completata.

## **Nota**

f La sostituzione della batteria all'interno del proiettore è necessaria quando l'orario risulta errato subito dopo averlo corretto. Consultare il rivenditore.

## **Impostazione automatica della data e dell'ora**

Per impostare automaticamente la data e l'ora, il proiettore deve essere connesso alla rete.

- **1)** Premere **▲▼** per selezionare [DATA E ORA].
- **2) Premere il pulsante <ENTER>.**
	- $\bullet$  Viene visualizzata la schermata **[DATA E ORA]**.
- **3)** Premere **▲▼** per selezionare [AGGIUSTA OROLOGIO].
- **4) Premere il pulsante <ENTER>.**
	- f Viene visualizzata la schermata **[AGGIUSTA OROLOGIO]**.
- **5)** Premere  $\blacktriangle \blacktriangledown$  per selezionare [SINCRONIZZAZIONE NTP] e premere  $\blacktriangle \blacktriangleright$  per cambiare l'impostazione **a [ON].**
- **6)** Premere **AV** per selezionare [APPLICA], quindi premere il pulsante <ENTER>.

f L'impostazione della data e dell'orario è completata.

#### **Nota**

- f Se la sincronizzazione con il server NTP viene a mancare subito dopo che [SINCRONIZZAZIONE NTP] viene impostato su [ON], [SINCRONIZZAZIONE NTP] ritornerà su [OFF]. Se [SINCRONIZZAZIONE NTP] è impostato su [ON] mentre il server NTP non è impostato, [SINCRONIZZAZIONE NTP] ritornerà su [OFF].
- · Accedere al proiettore tramite un browser web per impostare il server NTP. Fare riferimento a "Pagina [Adjust clock]" (→ pagina 168) per i dettagli.

## **[PIANIFICAZIONE]**

Imposta la pianificazione del comando di esecuzione per ogni giorno della settimana.

## **Abilitazione/disabilitazione della funzione di pianificazione**

## **1)** Premere ▲▼ per selezionare [PIANIFICAZIONE].

## 2) Premere  $\blacklozenge$  per commutare la voce.

• Le voci cambiano a ogni pressione del pulsante.

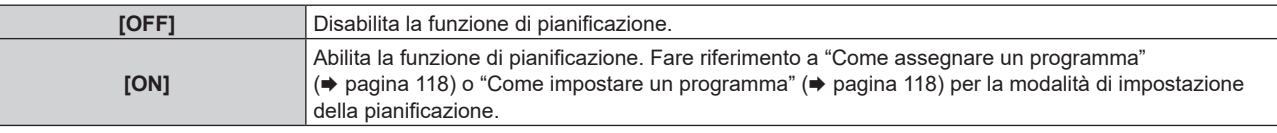

## **Nota**

f L'impostazione [MODALITA' STANDBY] sarà forzata a [NORMALE] quando il menu [IMPOSTAZIONI PROIETTORE] → [GESTIONE ECO] → [MODALITA' STANDBY] è impostato su [ECO] e [PIANIFICAZIONE] è impostato su [ON]. Il cambio dell'impostazione su [ECO] non è disponibile. L'impostazione [MODALITA' STANDBY] non ricambierà anche quando [PIANIFICAZIONE] è impostato su [OFF] in questa condizione.

## **Come assegnare un programma**

- **1)** Premere ▲▼ per selezionare [PIANIFICAZIONE].
- **2) Premere** qw **per selezionare [ON], quindi premere il pulsante <ENTER>.**
	- $\bullet$  Viene visualizzata la schermata **[PIANIFICAZIONE]**.
- **3) Selezionare e assegnare un programma a ogni giorno della settimana.**
	- Premere  $\blacktriangle \blacktriangledown$  per selezionare il giorno della settimana e premere  $\blacktriangle \blacktriangledown$  per selezionare un numero di programma.
	- f È possibile impostare il programma dal N.1 al N.7. "‑ ‑ ‑" indica che il numero di programma non è stato impostato.

## **Come impostare un programma**

Impostazione fino a 16 comandi per ogni programma.

- **1)** Premere **▲▼** per selezionare [PIANIFICAZIONE].
- **2) Premere** qw **per selezionare [ON], quindi premere il pulsante <ENTER>.**
	- $\bullet$  Viene visualizzata la schermata **[PIANIFICAZIONE]**.
- **3)** Premere **▲▼** per selezionare [EDITA PROGRANMA].
- **4) Premere** qw **per selezionare un numero di programma, quindi premere il pulsante <ENTER>.**
- **5)** Premere ▲▼ per selezionare un numero di comando, quini premere il pulsante <ENTER>.  $\bullet$  È possibile cambiare pagina usando  $\blacklozenge$ .
- **6)** Premere  $\blacktriangle \blacktriangledown \blacktriangle \blacktriangleright$  per selezionare [TEMPO], quindi premere il pulsante <ENTER>. f Il proiettore è nella modalità di regolazione (il tempo sta lampeggiando).
- **7) Premere** qw **per selezionare "ora" o "minuto" e premere** as **o i pulsanti dei numeri (<0> <9>) per impostare un orario, quindi premere il pulsante <ENTER>.**
- 8) Premere  $\triangle \blacktriangledown \blacktriangle \blacktriangleright$  per selezionare [COMANDO].

## **9) Premere il pulsante <ENTER>.**

f Viene visualizzata la schermata dettagliata **[COMANDO]**.

## **10)** Premere **▲▼** per selezionare un [COMANDO].

- Per [COMANDO] in cui sono richieste impostazioni dettagliate, le voci di tali impostazioni dettagliate cambieranno ogni volta che si preme  $\blacklozenge$ .
- $\bullet$  Quando è selezionato [INGRESSO], premere il pulsante <ENTER>, quindi premere  $\blacktriangle \blacktriangledown \blacktriangle \blacktriangleright$  per selezionare l'ingresso da impostare.

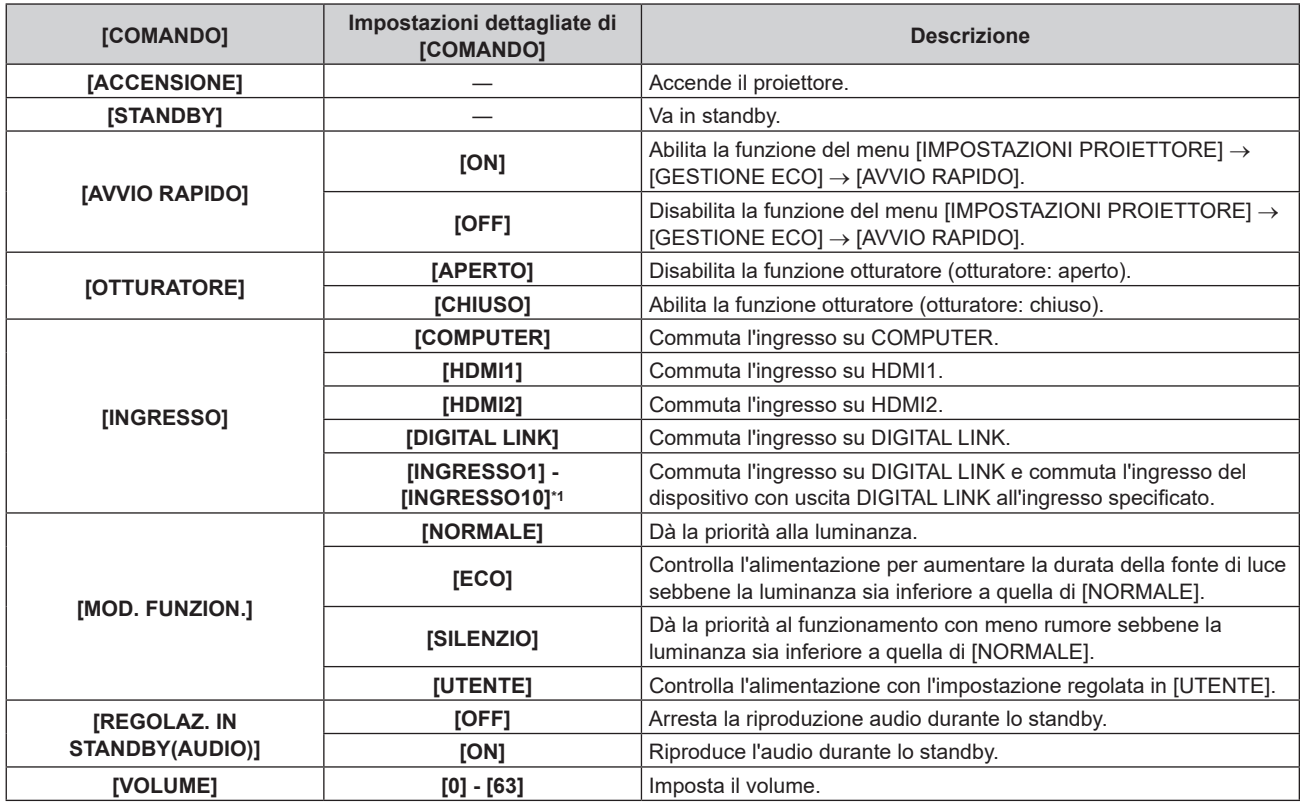

\*1 Quando il dispositivo con uscita DIGITAL LINK opzionale (Modello n.: ET‑YFB100G, ET‑YFB200G) viene collegato al proiettore, il suo nome ingresso viene automaticamente riflesso da [INGRESSO1] a [INGRESSO10]. Quando è selezionata una voce che non riflette il nome dell'ingresso, questa sarà disabilitata.

## **11) Premere il pulsante <ENTER>.**

- $\bullet$  Il comando viene fissato e viene visualizzato  $\bullet$  sulla sinistra del comando selezionato.
- f In seguito al bloccaggio del comando, premere il pulsante <MENU> per chiudere lo schermata di impostazione dettagliata.

## **12)** Premere **AV∢** per selezionare [MEMORIZZA], quindi premere il pulsante <ENTER>.

## **Nota**

- f Per eliminare un comando che è già stato impostato, premere il pulsante <DEFAULT> sul telecomando mentre è visualizzata la schermata al punto **5)**, oppure selezionare [CANCELLA] sulla schermata al punto **6)** e premere il pulsante <ENTER>.
- f Se sono stati impostati più comandi per lo stesso orario, essi sono eseguiti in ordine cronologico a partire dal numero più piccolo di comando.
- L'orario di funzionamento corrisponde all'ora locale. (→ pagina 117)
- f Se un'operazione è eseguita con il telecomando o con il pannello di controllo del proiettore o con un comando di controllo prima che il comando impostato in [PIANIFICAZIONE] sia eseguito, il comando impostato con la funzione programmata potrebbe non essere eseguito.

## **[RS-232C]**

Imposta le condizioni di comunicazione del terminale <SERIAL IN>. Consultare "Terminale <SERIAL IN>"  $\Rightarrow$  pagina 213).

- **1)** Premere **AV** per selezionare [RS-232C].
- **2) Premere il pulsante <ENTER>.**

f Viene visualizzata la schermata **[RS-232C]**.

**3)** Premere **▲▼** per selezionare [SELEZIONE INGRESSO].

## 4) Premere  $\blacklozenge$  per commutare la voce.

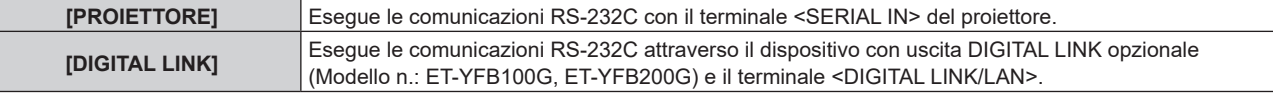

## **5)** Premere **AV** per selezionare [VELOCITÀ IN BAUD].

## **6)** Premere  $\blacklozenge$  per commutare la voce.

• Le voci cambiano a ogni pressione del pulsante.

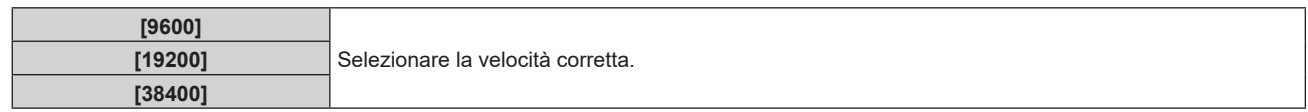

## **7)** Premere **▲▼** per selezionare [PARITÀ].

## 8) Premere  $\blacklozenge$  per commutare la voce.

 $\bullet$  Le voci cambiano a ogni pressione del pulsante.

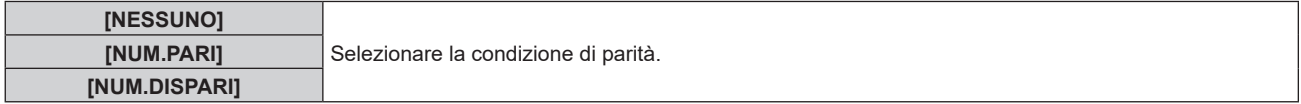

## **Nota**

- f Quando [SELEZIONE INGRESSO] è impostato su [DIGITAL LINK], le comunicazioni che utilizzano quel terminale seriale sono disponibili solo quando il dispositivo corrispondente (quale il dispositivo con uscita DIGITAL LINK opzionale (Modello n.: ET-YFB100G, ET-YFB200G)) viene collegato al terminale <DIGITAL LINK/LAN>.
- f Durante il trasferimento dei loghi tramite il dispositivo con uscita DIGITAL LINK opzionale (Modello n.: ET‑YFB100G, ET‑YFB200G), "NO SIGNAL SLEEP" del dispositivo con uscita DIGITAL LINK deve essere impostato su "OFF" per evitare interruzioni della comunicazione.
- f La velocità di comunicazione in ingresso è fissata a 9 600 bps quando [SELEZIONE INGRESSO] è impostato su [DIGITAL LINK].

## **[TASTO FUNZIONE]**

Imposta la funzione del pulsante <FUNCTION> del telecomando.

## **1)** Premere **▲▼** per selezionare [TASTO FUNZIONE].

- **2) Premere il pulsante <ENTER>.**
	- **Viene visualizzata la schermata [TASTO FUNZIONE].**
- **3)** Premere ▲▼ per selezionare una funzione.

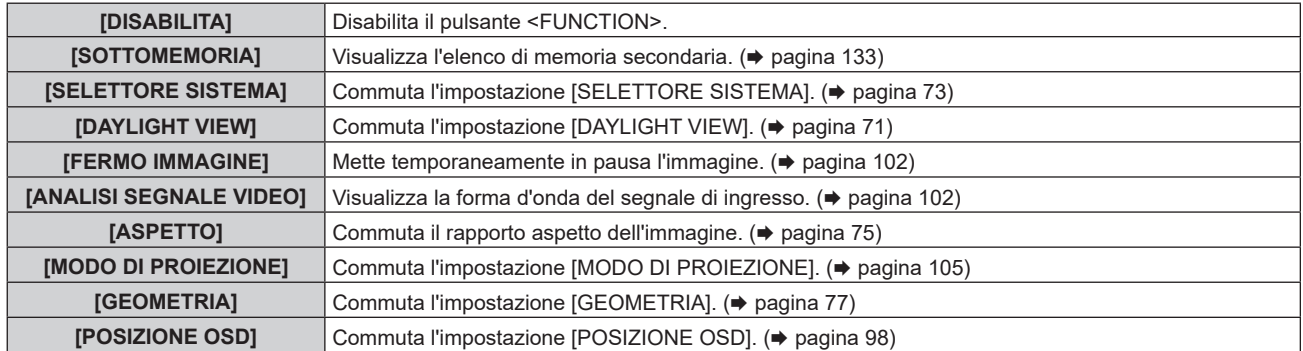

## **4) Premere il pulsante <ENTER>.**

## **Nota**

f La schermata **[TASTO FUNZIONE]** può anche essere visualizzata tenendo premuto il pulsante <FUNCTION> sul telecomando.

## **[SETTAGGIO AUDIO]**

Imposta le funzioni audio in dettaglio.

## **Regolazione del volume**

- **1)** Premere **▲▼** per selezionare [SETTAGGIO AUDIO].
- **2) Premere il pulsante <ENTER>.**  $\bullet$  Viene visualizzata la schermata **[SETTAGGIO AUDIO]**.
- **3)** Premere **▲▼** per selezionare [VOLUME].
- 4) Premere  $\blacklozenge$  per regolare il livello.

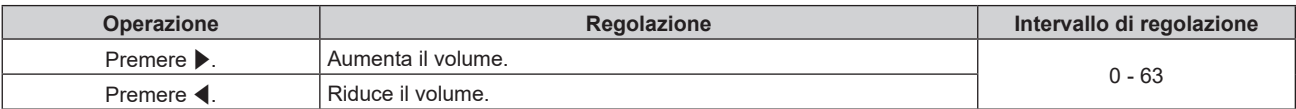

## **Regolazione del bilanciamento audio da sinistra a destra**

- **1)** Premere **▲▼** per selezionare [SETTAGGIO AUDIO].
- **2) Premere il pulsante <ENTER>.**
	- $\bullet$  Viene visualizzata la schermata **[SETTAGGIO AUDIO]**.
- **3)** Premere **▲▼** per selezionare [BILANCIAMENTO].
- 4) Premere  $\blacklozenge$  per regolare il livello.

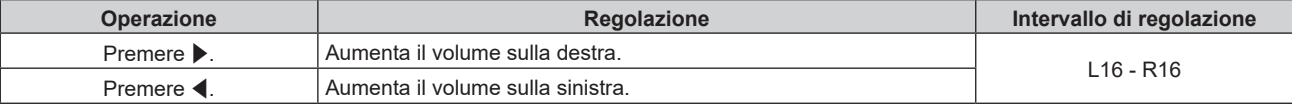

## **Impostazione dell'uscita audio nella modalità standby**

- **1)** Premere ▲▼ per selezionare [SETTAGGIO AUDIO].
- **2) Premere il pulsante <ENTER>.**
	- $\bullet$  Viene visualizzata la schermata **[SETTAGGIO AUDIO]**.
- **3)** Premere **A**▼ per selezionare [REGOLAZIONE IN STANDBY].
- 4) Premere  $\blacklozenge$  per commutare la voce.
	- $\bullet$  Le voci cambiano a ogni pressione del pulsante.

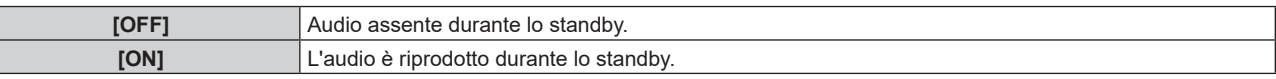

#### **Nota**

F

f L'audio non è riprodotto nella modalità standby quando il menu [IMPOSTAZIONI PROIETTORE] → [GESTIONE ECO] → [MODALITA' STANDBYI è impostato su [ECO].

## **Impostazione dell'uscita audio durante l'uso della funzione otturatore**

- **1)** Premere ▲▼ per selezionare [SETTAGGIO AUDIO].
- **2) Premere il pulsante <ENTER>.**
	- f Viene visualizzata la schermata **[SETTAGGIO AUDIO]**.
- **3)** Premere ▲▼ per selezionare [IN OTTURATORE].

## 4) Premere  $\blacklozenge$  per commutare la voce.

 $\bullet$  Le voci cambiano a ogni pressione del pulsante.

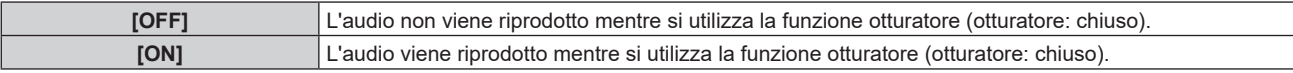

## **Impostazione della modalità silenziamento**

- **1)** Premere **▲▼** per selezionare [SETTAGGIO AUDIO].
- **2) Premere il pulsante <ENTER>.**  $\bullet$  Viene visualizzata la schermata **[SETTAGGIO AUDIO]**.
- **3)** Premere **▲▼** per selezionare [MUTO].
- 4) Premere  $\blacklozenge$  per commutare la voce.

 $\bullet$  Le voci cambiano a ogni pressione del pulsante.

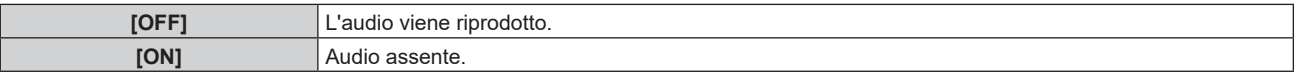

## **Impostazione dell'ingresso audio da un dispositivo collegato**

## **1)** Premere **▲▼** per selezionare [SETTAGGIO AUDIO].

## **2) Premere il pulsante <ENTER>.**

 $\bullet$  Viene visualizzata la schermata [SETTAGGIO AUDIO].

## **3)** Premere  $\blacktriangle \blacktriangledown$  per selezionare la voce da impostare in [SELEZIONE AUDIO IN].

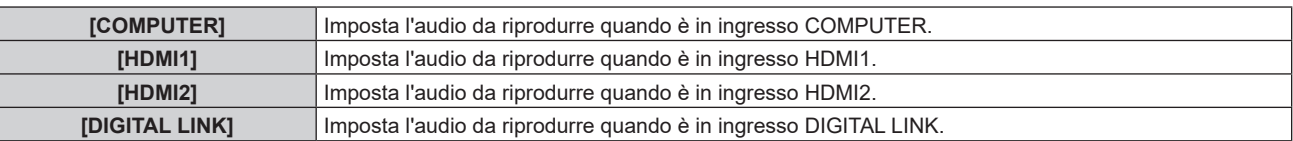

## 4) Premere  $\blacklozenge$  per commutare la voce.

- $\bullet$  Le voci cambiano a ogni pressione del pulsante.
- La voce è impostata su [AUDIO IN] quando è selezionato [COMPUTER].

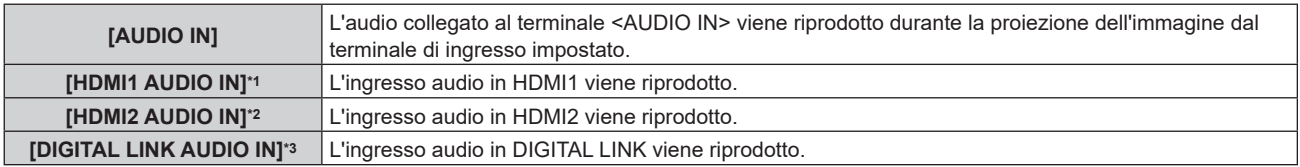

\*1 Solo quando il segnale di ingresso è HDMI1

- \*2 Solo quando il segnale di ingresso è HDMI2
- \*3 Solo quando il segnale di ingresso è DIGITAL LINK

## **[STATO]**

Visualizza lo stato del proiettore.

## **1)** Premere **▲▼** per selezionare [STATO].

- **2) Premere il pulsante <ENTER>.**
	- f Viene visualizzata la schermata **[STATO]**.

## 3) Premere  $\blacklozenge$  per commutare le pagine.

• La pagina cambia a ogni pressione del pulsante.

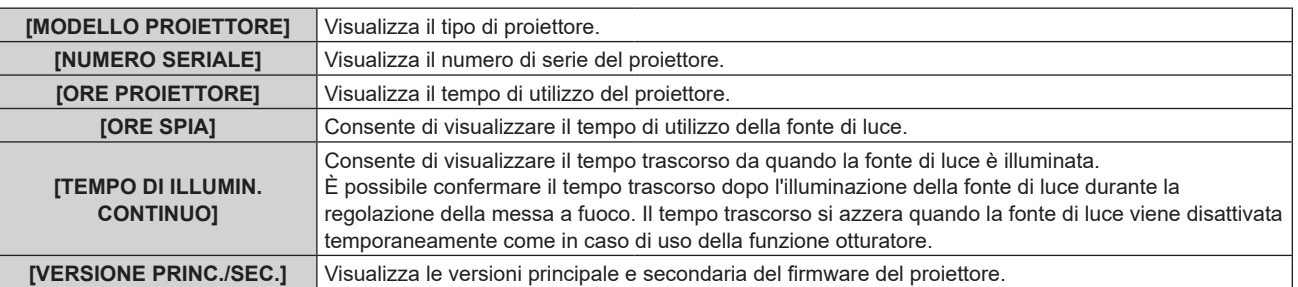

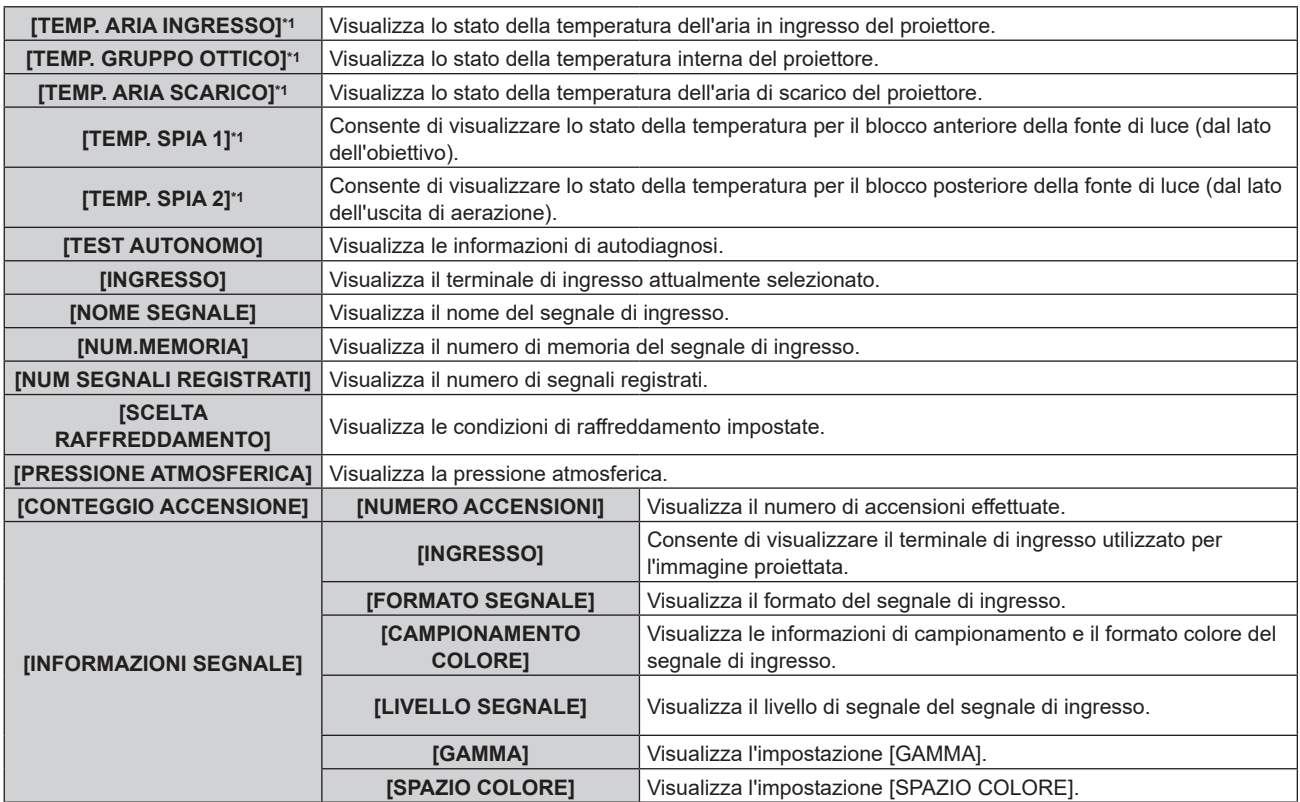

\*1 Lo stato della temperatura viene indicato tramite il colore del testo (verde/giallo/rosso) e la scala su barra. Utilizzare il proiettore entro il range che l'indicazione è verde.

## r **[DETTAGLIO INFORMAZIONI]**

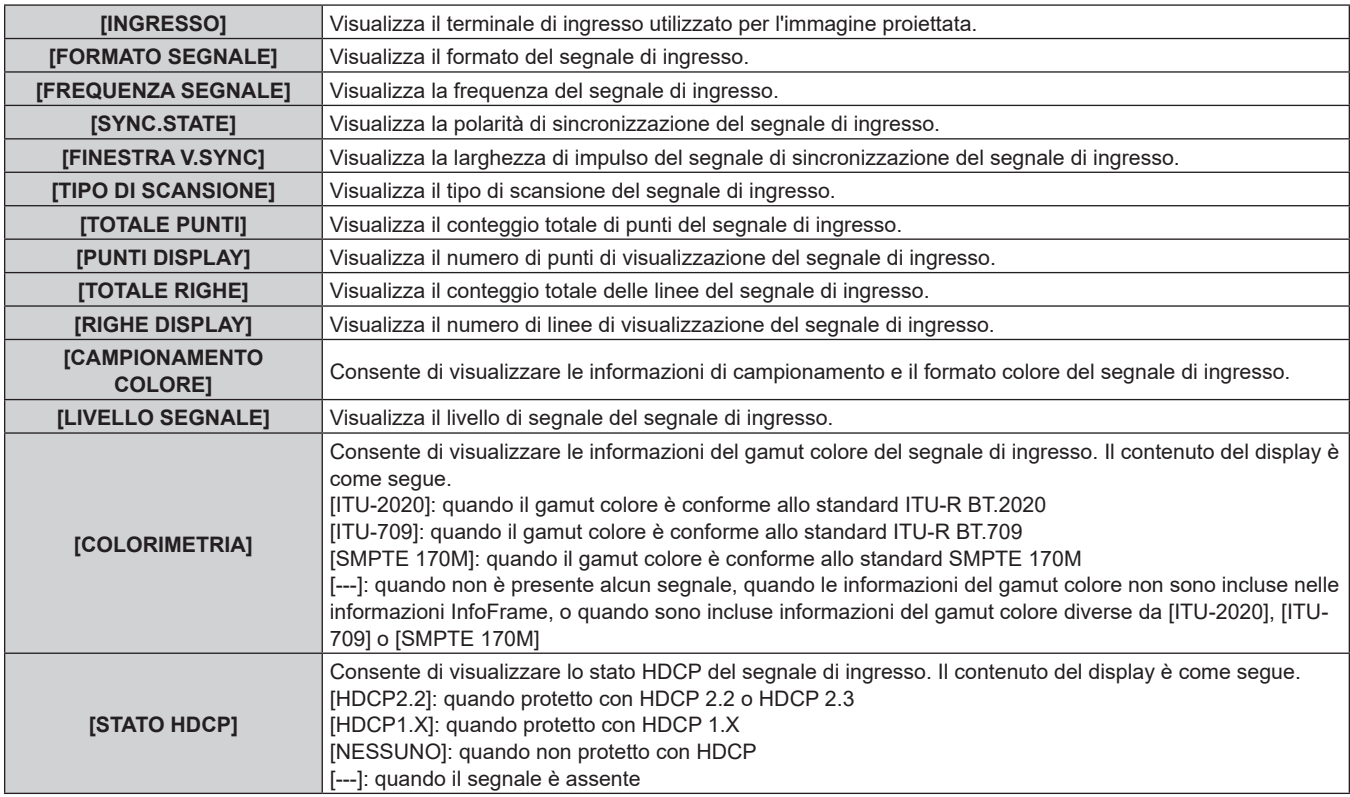

## $\blacksquare$  **[INFORMAZIONI CONTENUTO]**

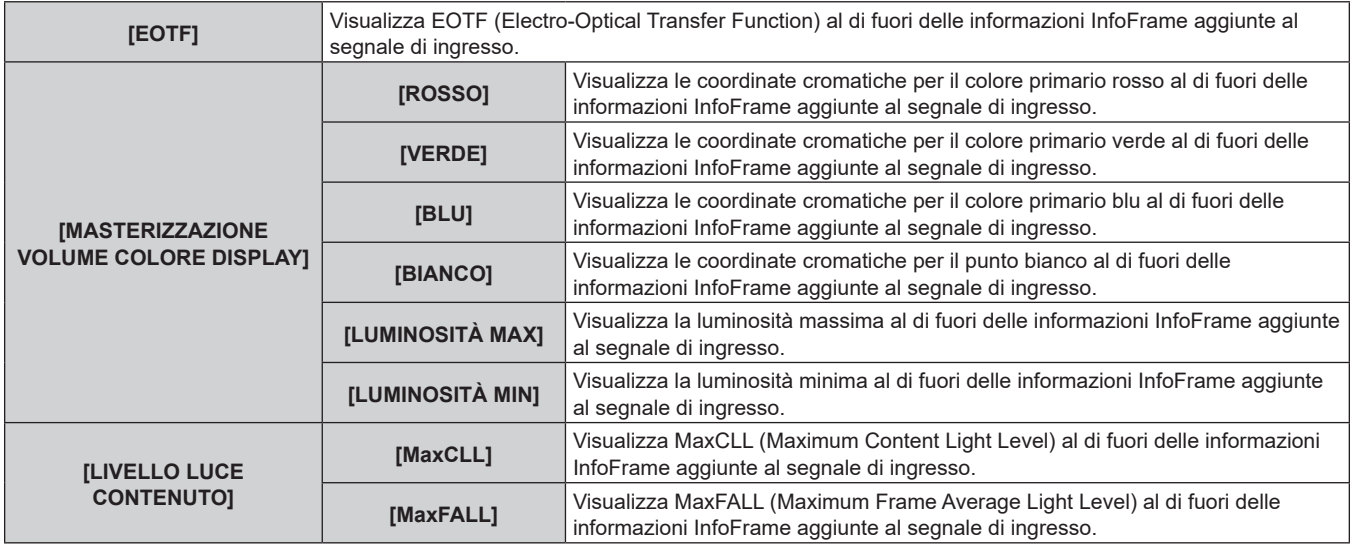

#### **Nota**

- f Se si preme il pulsante <ENTER> durante la visualizzazione delle [INFORMAZIONI SEGNALE] nella pagina 4/4 della schermata **[STATO]**, è possibile visualizzare la schermata **[DETTAGLIO INFORMAZIONI]** per vedere le informazioni dettagliate del segnale di ingresso. Le informazioni per i segnali a ingresso multiplo possono essere visualizzate a seconda dell'immagine proiettata. Premere  $\blacklozenge$  per commutare le pagine.
- f Mentre è visualizzata la schermata **[DETTAGLIO INFORMAZIONI]**, premere il pulsante <ENTER> per visualizzare la schermata **[INFORMAZIONI CONTENUTO]**, ed è possibile visualizzare i contenuti delle informazioni InfoFrame aggiunte al segnale di ingresso.
- Sono presenti voci che vengono visualizzate o non visualizzate in [INFORMAZIONI SEGNALE], [DETTAGLIO INFORMAZIONI] e [INFORMAZIONI CONTENUTO] a seconda dell'impostazione o del segnale in ingresso.
- f Se si è verificata un'anomalia sul proiettore, premere il pulsante <DEFAULT> mentre è visualizzata la schermata [STATO] per controllare i dettagli delle informazioni sull'errore.
- Per i dettagli sui contenuti visualizzati in [TEST AUTONOMO], consultare "Display di autodiagnosi" (→ pagina 203).

## **Invio a mezzo e-mail del contenuto dello stato**

È possibile inviare il contenuto dello stato all'indirizzo e-mail (fino a due indirizzi) impostato in "Pagina [E-mail set up]" ( $\Rightarrow$  pagina 264).

**1) Premere il pulsante <ENTER> mentre è visualizzata la pagina da 1/4 a 3/4 della schermata [STATO].**  $\bullet$  Viene visualizzata la schermata di selezione.

## **2)** Premere **▲▼** per selezionare [INVIA E-MAIL].

- **3) Premere il pulsante <ENTER>.**
	- f Viene visualizzata la schermata **[SELEZIONA INDIRIZZO E-MAIL]**.
- **4)** Premere **▲▼** per selezionare la destinazione.
- **5) Premere il pulsante <ENTER>.**
	- Viene visualizzata la schermata di conferma.
- **6) Premere** qw **per selezionare [ESEGUI] e premere il pulsante <ENTER>.**
	- $\bullet$  Il contenuto dello stato viene inviato.

## **Salvataggio del contenuto dello stato in una memoria USB**

È possibile salvare il contenuto dello stato in una memoria USB collegata al terminale <USB (DC OUT)>.

- **1) Premere il pulsante <ENTER> mentre è visualizzata la pagina da 1/4 a 3/4 della schermata [STATO].**  $\bullet$  Viene visualizzata la schermata di selezione.
- **2) Premere as per selezionare [SALVARE SULLA MEMORIA USB].**
- **3) Premere il pulsante <ENTER>.**
	- Viene visualizzata la schermata di conferma.

## **4) Premere** qw **per selezionare [ESEGUI] e premere il pulsante <ENTER>.**

• Il contenuto dello stato viene salvato.

## **[CLONAZIONE DATI]**

Effettuare l'operazione della funzione di clonazione dati. È possibile copiare dati quali le impostazioni e i valori di regolazione del proiettore su più proiettori via LAN oppure utilizzando la memoria USB. Per i dettagli dell'operazione, consultare "Uso della funzione di clonazione dati" (→ pagina 185).

## **[SALVARE TUTTI I DATI UTENTE]**

Salvare i valori delle varie impostazioni come backup nella memoria integrata del proiettore.

- **1)** Premere ▲▼ per selezionare [SALVARE TUTTI I DATI UTENTE].
- **2) Premere il pulsante <ENTER>.**

f Viene visualizzata la schermata **[PASSWORD SICUREZZA]**.

- **3) Inserire la password di sicurezza e premere il pulsante <ENTER>.**
- **4) Quando viene visualizzata la schermata di conferma, premere** qw **per selezionare [ESEGUI] e premere il pulsante <ENTER>.**
	- [AVANTI] viene visualizzato mentre è in atto il salvataggio dei dati.

## **Nota**

 $\bullet$  I dati impostati dall'applicazione del computer non sono inclusi in [SALVARE TUTTI I DATI UTENTE].

f I dati salvati eseguendo [SALVARE TUTTI I DATI UTENTE] non vengono eliminati anche se viene eseguito il menu [IMPOSTAZIONIPROIETTORE] → [INIZIALIZZAZIONE] → [RIPRISTINO IMPOST. PREDEFINITE].

## **[CARICARE TUTTI I DATI UTENTE]**

Carica i valori delle varie impostazioni salvati come backup nella memoria integrata del proiettore.

- **1)** Premere ▲▼ per selezionare [CARICARE TUTTI I DATI UTENTE].
- **2) Premere il pulsante <ENTER>.**
	- f Viene visualizzata la schermata **[PASSWORD SICUREZZA]**.
- **3) Inserire la password di sicurezza e premere il pulsante <ENTER>.**
- **4) Quando viene visualizzata la schermata di conferma, premere** qw **per selezionare [ESEGUI] e premere il pulsante <ENTER>.**

## **Nota**

- f Il proiettore entra in modalità di standby per riflettere i valori di impostazione quando viene eseguito [CARICARE TUTTI I DATI UTENTE].
- $\bullet$  I dati registrati da un computer non sono inclusi in [CARICARE TUTTI I DATI UTENTE].

## **[HDMI CEC]**

Imposta la funzione CEC (Consumer Electronics Control) di HDMI.

CEC è una funzione svolta scambiando i segnali di controllo del dispositivo con i dispositivi esterne connessi con un cavo HDMI. Utilizzando il telecomando del proiettore, è possibile utilizzare il dispositivo esterno compatibile CEC (di seguito "dispositivo compatibile CEC") e controllare lo stato link acceso/spento tra il proiettore e il dispositivo compatibile CEC.

Per dettagli su come utilizzare la funzione CEC, consultare "Utilizzo della funzione HDMI CEC" (→ pagina 189).

**1)** Premere **▲▼** per selezionare [HDMI CEC].

## **2)** Premere ◀▶ per commutare la voce.

• Le voci commuteranno a ogni pressione del pulsante.

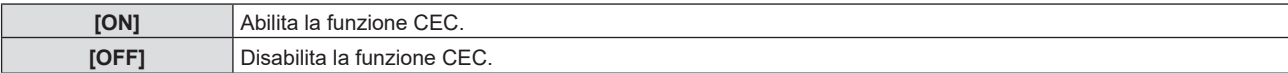

## **Utilizzo di un dispositivo compatibile CEC**

Utilizzo del dispositivo compatibile CEC connesso al terminale <HDMI IN 1> o <HDMI IN 2>. [FUNZIONAMENTO HDMI-CEC] è utilizzabile quando è selezionato l'ingresso HDMI 1 o HDMI 2. Commutare prima sull'ingresso corrispondente al dispositivo compatibile CEC che si desidera utilizzare.

- **1)** Premere **▲▼** per selezionare [HDMI CEC].
- 2) **Premere <>>> per selezionare [ON].**
- **3) Premere il pulsante <ENTER>.**
	- f Viene visualizzata la schermata **[HDMI CEC]**.
- **4)** Premere **AV** per selezionare [HDMI 1] o [HDMI 2].
	- Selezionare l'ingresso corrispondente al dispositivo compatibile CEC che si desidera utilizzare.
	- f Procedere al punto **6)** una volta visualizzato il dispositivo da utilizzare.
- **5)** Premere  $\blacklozenge$  per commutare la voce.
	- Verranno commutati i dispositivi in caso siano collegati più dispositivi compatibili CEC a un singolo ingresso.
	- Selezionare il dispositivo da utilizzare.

## **6)** Premere **▲▼** per selezionare [FUNZIONAMENTO HDMI-CEC].

## **7) Premere il pulsante <ENTER>.**

- Viene visualizzata la schermata Funzionamento HDMI-CEC.
- **8) Per utilizzare il dispositivo, selezionare la voce visualizzata sulla schermata Funzionamento HDMI-CEC.** • Consultare "Uso della funzione HDMI CEC" (+ pagina 189) per i dettagli.

## **Nota**

- f Se non è collegato alcun dispositivo compatibile CEC al terminale <HDMI IN 1> o <HDMI IN 2>, non apparirà alcun dispositivo su [HDMI 1] o [HDMI 2], bensì sarà visualizzato [----].
- f Per uscire dalla schermata HDMI-CEC, premere <RETURN> o <MENU>.

## **Modifica del codice menu**

Il codice menu che richiama il menu operativo del dispositivo compatibile CEC varia a seconda del produttore del dispositivo. Se non è possibile richiamare il menu operativo di un dispositivo compatibile CEC dalla schermata funzionamento HDMI-CEC, modificare l'impostazione del codice menu.

- **1)** Premere **▲▼** per selezionare [HDMI CEC].
- 2) **Premere**  $\blacklozenge$  **per selezionare [ON].**
- **3) Premere il pulsante <ENTER>.**
	- f Viene visualizzata la schermata **[HDMI CEC]**.
- **4)** Premere **▲▼** per selezionare [CODICE MENU].
- **5)** Premere  $\blacktriangleleft$  per commutare la voce.
	- $\bullet$  Le voci commuteranno a ogni pressione del pulsante.
	- Selezionare il codice menu da [1] a [6].

## **Impostazione del controllo link**

Eseguire le impostazioni del controllo link trai l proiettore e i dispositivi compatibili CEC.

## **[PROIETTORE -> DISPOSITIVO]**

Impostare il controllo link dal proiettore al dispositivo compatibile CEC.

- **1)** Premere **AV** per selezionare [HDMI CEC].
- 2) Premere  $\blacklozenge$  per selezionare [ON].
- **3) Premere il pulsante <ENTER>.**

f Viene visualizzata la schermata **[HDMI CEC]**.

## **4)** Premere **AV** per selezionare [PROIETTORE -> DISPOSITIVO].

**5)** Premere  $\blacktriangleleft$  per commutare la voce.

• Le voci commuteranno a ogni pressione del pulsante.

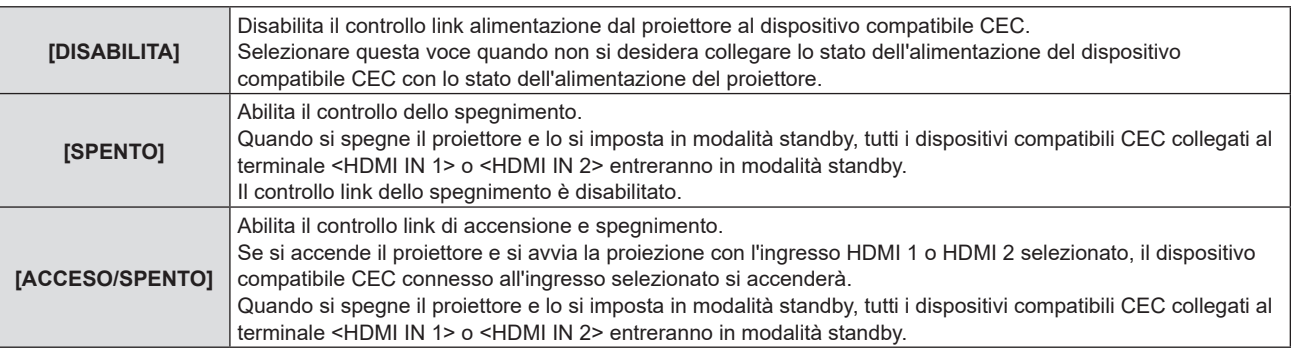

## **[DISPOSITIVO -> PROIETTORE]**

Impostare il controllo link dal dispositivo compatibile CEC al proiettore.

- **1)** Premere **▲▼** per selezionare [HDMI CEC].
- 2) **Premere**  $\blacklozenge$  **per selezionare [ON].**
- **3) Premere il pulsante <ENTER>.**
	- Viene visualizzata la schermata [HDMI CEC].
- **4)** Premere ▲▼ per selezionare [DISPOSITIVO -> PROIETTORE].

## **5)** Press  $\blacklozenge$  per commutare la voce.

 $\bullet$  Le voci commuteranno a ogni pressione del pulsante.

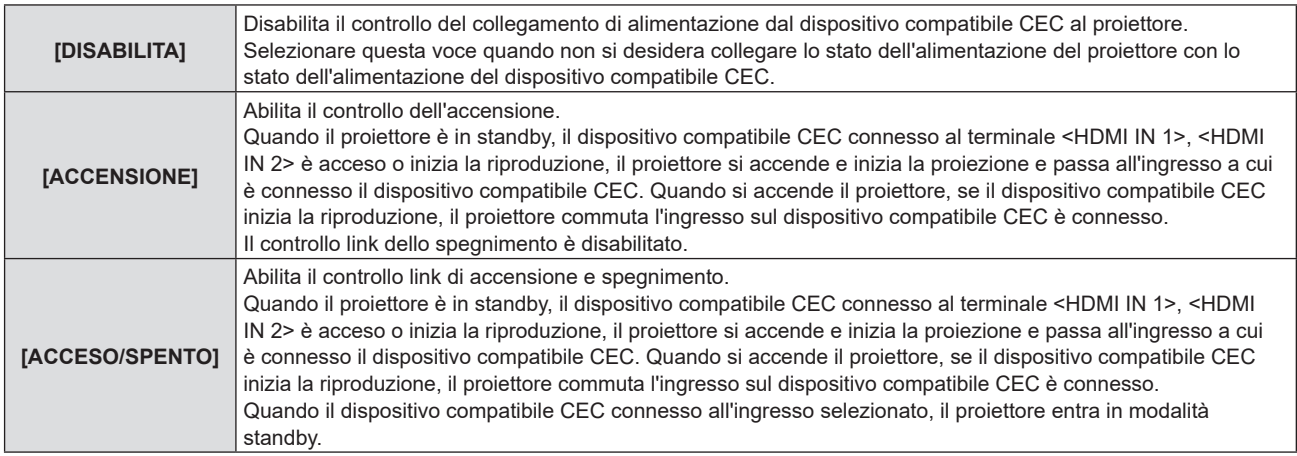

## **Nota**

f Se il dispositivo compatibile CEC non supporta CEC 1.4, potrebbe non supportare il controllo link descritto nel manuale.

f A seconda del dispositivo compatibile CEC connesso, il controllo del collegamento potrebbe non funzionare normalmente.

## **[INIZIALIZZAZIONE]**

Ripristinare i valori di impostazione default del fabbricante per diverse impostazioni.

- **1)** Premere **▲▼** per selezionare [INIZIALIZZAZIONE].
- **2) Premere il pulsante <ENTER>.**
	- f Viene visualizzata la schermata **[PASSWORD SICUREZZA]**.
- **3) Inserire la password di sicurezza e premere il pulsante <ENTER>.**
	- f Viene visualizzata la schermata **[INIZIALIZZAZIONE]**.
- **4)** Premere  $\blacktriangle$  **▼** per selezionare una voce da inizializzare.

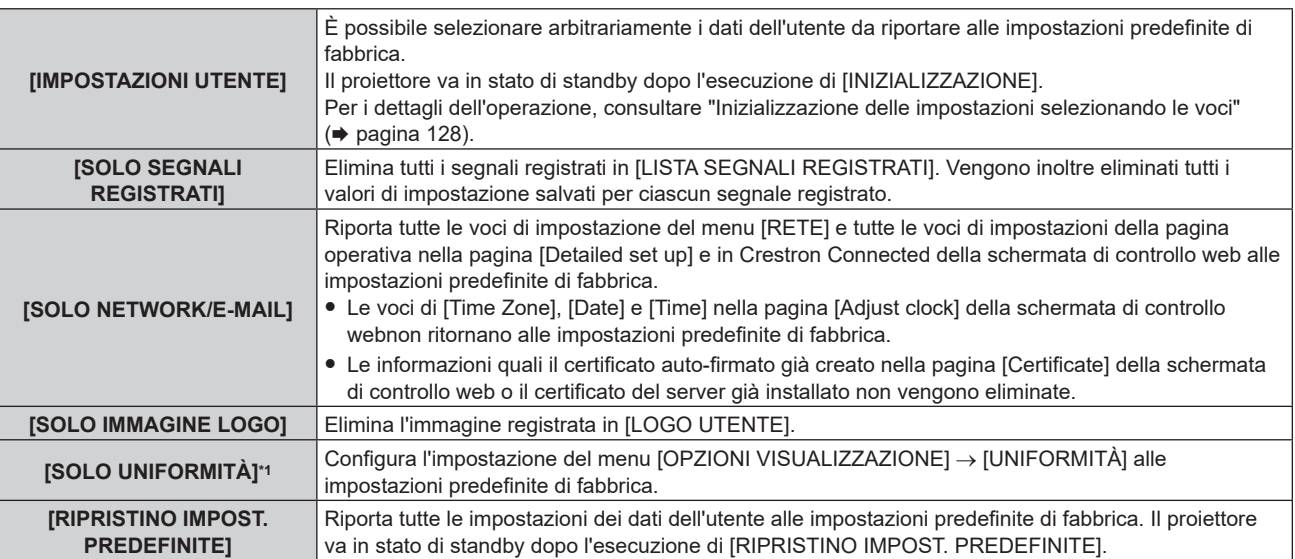

## f Procedere al punto **5)** quando non è selezionato [IMPOSTAZIONI UTENTE].

\*1 Non disponibile per versioni principali del firmware inferiori a 2.00.

## **5) Premere il pulsante <ENTER>.**

• Viene visualizzata la schermata di conferma.

## **6) Premere** qw **per selezionare [ESEGUI] e premere il pulsante <ENTER>.**

## **Nota**

- f La password di sicurezza è la password fissata nel menu [SICUREZZA] → [MODIFICA PASSWORD SICUREZZA]. Password iniziale dell'impostazione predefinita di fabbrica: ADV4ADV4
- Per eliminare solo parte di un segnale registrato, agire secondo "Eliminazione del segnale registrato" (→ pagina 132).
- f Per riportare l'impostazione di [Time Zone] nella pagina [Adjust clock] della schermata di controllo web e l'impostazione del menu [IMPOSTAZIONI PROIETTORE] → [DATA E ORA] → [TIME ZONE] alle impostazioni predefinite di fabbrica, inizializzarle mediante uno dei seguenti metodi.
	- g Inizializzazione mediante selezione del menu [IMPOSTAZIONI PROIETTORE] → [INIZIALIZZAZIONE] → [RIPRISTINO IMPOST. PREDEFINITE]
- g IInizializzazione mediante impostazione del menu [IMPOSTAZIONI PROIETTORE] → [INIZIALIZZAZIONE] → [IMPOSTAZIONI UTENTE] → [ALTRE IMPOSTAZIONI UTENTE] su [INIZIALIZZAZIONE]
- f È possibile eliminare il certificato auto-firmato già creato nella pagina [Certificate] della schermata di controllo web o le informazioni del certificato del server già installato nella schermata di controllo web.
- f Se inizializzato selezionando [RIPRISTINO IMPOST. PREDEFINITE], viene visualizzata la schermata **[SETTAGGI INIZIALI]** quando avrà inizio la proiezione la volta successiva.

## **Inizializzazione delle impostazioni selezionando le voci**

**1)** Premere **▲▼** per selezionare [INIZIALIZZAZIONE].

## **2) Premere il pulsante <ENTER>.**

- f Viene visualizzata la schermata **[PASSWORD SICUREZZA]**.
- **3) Inserire la password di sicurezza e premere il pulsante <ENTER>.**
	- f Viene visualizzata la schermata **[INIZIALIZZAZIONE]**.
- **4) Premere** as **per selezionare [IMPOSTAZIONI UTENTE].**

## **5) Premere il pulsante <ENTER>.**

f Viene visualizzata la schermata **[IMPOSTAZIONI UTENTE]**.

## **6)** Premere **▲▼** per selezionare una voce.

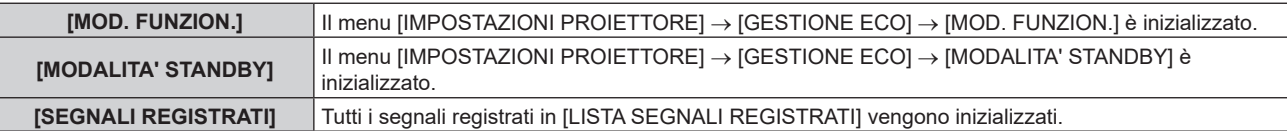

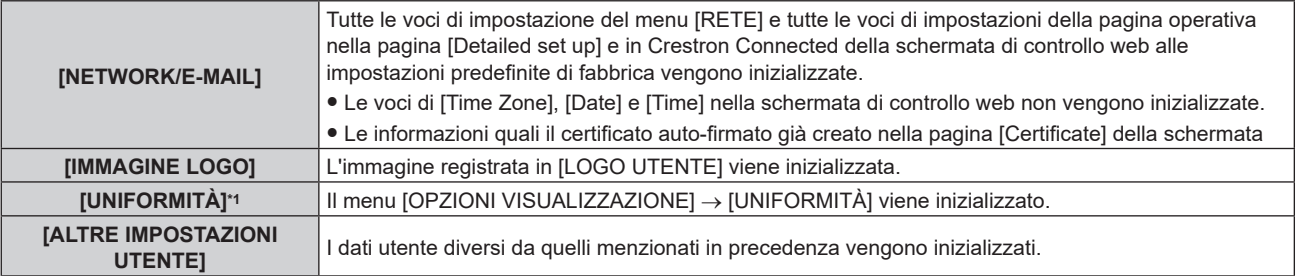

\*1 Non disponibile per versioni principali del firmware inferiori a 2.00.

## **7)** Premere ◀▶ per commutare l'impostazione.

 $\bullet$  Le voci cambiano a ogni pressione del pulsante.

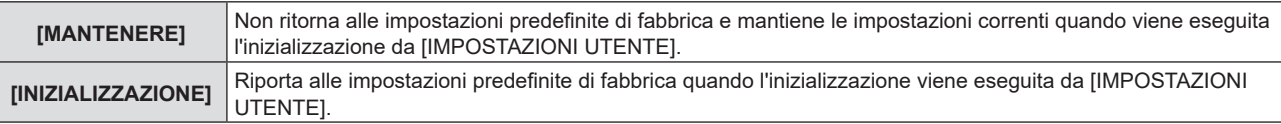

f Ripetere i punti da **6)** a **7)** fino a impostare le voci di inizializzazione desiderate.

## 8) Premere **▲▼** per selezionare [INIZIALIZZAZIONE].

## **9) Premere il pulsante <ENTER>.**

 $\bullet$  Viene visualizzata la schermata di conferma.

## 10) Premere  $\blacklozenge$  per selezionare [ESEGUI] e premere il pulsante <ENTER>.

## **Nota**

- f Per riportare l'impostazione di [Time Zone] nella pagina [Adjust clock] della schermata di controllo web e l'impostazione del menu [IMPOSTAZIONI PROIETTORE] → [DATA E ORA] → [TIME ZONE] alle impostazioni predefinite di fabbrica, inizializzarle mediante uno dei seguenti metodi.
	- g Inizializzazione mediante selezione del menu [IMPOSTAZIONI PROIETTORE] → [INIZIALIZZAZIONE] → [RIPRISTINO IMPOST. **PREDEFINITEI**
	- g Inizializzazione mediante impostazione del menu [IMPOSTAZIONI PROIETTORE] → [INIZIALIZZAZIONE] → [IMPOSTAZIONI UTENTE] → [ALTRE IMPOSTAZIONI UTENTE] su [INIZIALIZZAZIONE]

## **[AGGIORNAMENTO DEL FIRMWARE]**

La riscrittura del firmware è possibile utilizzando una memoria USB.

Per i dettagli dell'operazione, consultare "Aggiornamento del firmware con la memoria USB" (→ pagina 195).

## **[PASSWORD DI SERVIZIO]**

Questa funzione è usata dal personale tecnico.

# **Menu [SCHERMATA DI TEST]**

**Nella schermata menu, selezionare [SCHERMATA DI TEST] dal menu principale.** Fare riferimento a "Navigazione tra i menu" (→ pagina 62) per il funzionamento della schermata menu.

## **[SCHERMATA DI TEST]**

Visualizza la schermata di test integrata nel proiettore.

Le impostazioni della posizione, della dimensione e di altri fattori non si riflettono nelle schermate di test. Assicurarsi di visualizzare il segnale di ingresso prima di effettuare varie regolazioni.

## **1) Premere** qw **per commutare la voce [SCHERMATA DI TEST].**

 $\bullet$  Le voci cambiano a ogni pressione del pulsante.

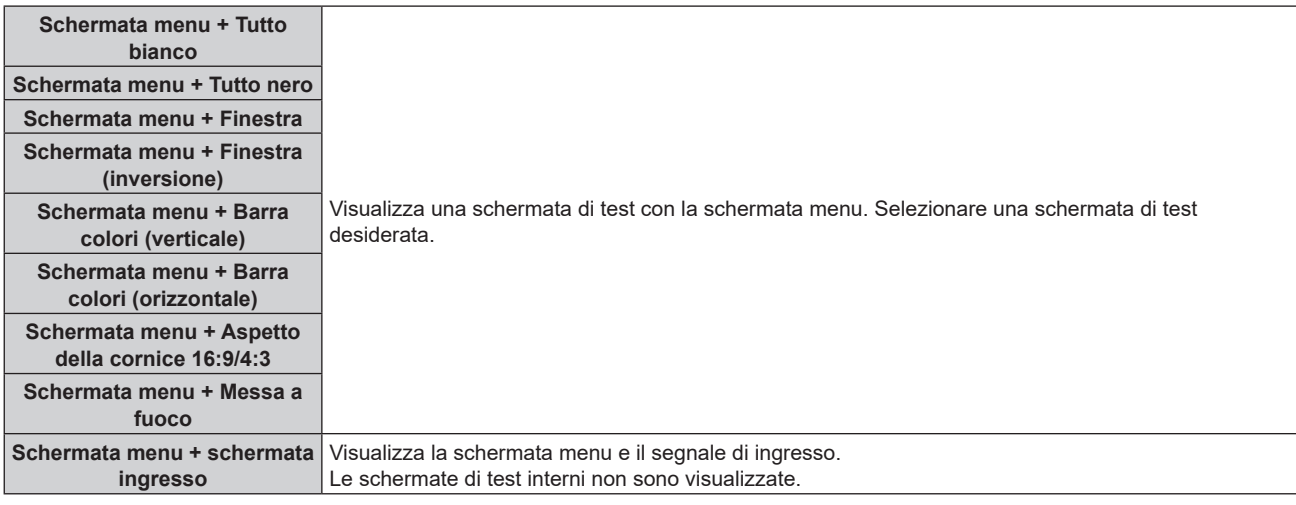

## **Nota**

f Premere il pulsante <ON SCREEN> sul telecomando mentre viene visualizzata la schermata di test per nascondere la schermata di menu.

## **Cambiamento di colore della schermata di test di messa a fuoco**

Il colore può essere cambiato quando viene visualizzata la schermata di test "Schermata menu + Messa a fuoco".

- 1) Premere  $\blacklozenge$  per selezionare la schermata di test "Schermata menu + Messa a fuoco".
- **2) Premere il pulsante <ENTER>.**
	- f Viene visualizzata la schermata **[COLORE TEST PATTERN]**.

## **3)** Premere ▲▼ per selezionare un colore, quindi premere il pulsante <ENTER>.

f Il colore della schermata di test della messa a fuoco sarà cambiato al colore selezionato.

## **Nota**

f Non è possibile modificare i colori dei modelli test diversi dai modelli test di messa a fuoco.

f L'impostazione [COLORE TEST PATTERN] ritorna a [BIANCO] quando il proiettore viene spento.

# **Menu [LISTA SEGNALI REGISTRATI]**

**Nella schermata menu, selezionare [LISTA SEGNALI REGISTRATI] dal menu principale.** Fare riferimento a "Navigazione tra i menu" (→ pagina 62) per il funzionamento della schermata menu.

## ■ Dettagli dei segnali registrati

**A1 (1-2) Numero memoria:**

**Numero di memoria secondaria**

**Quando il degnale del numero dell'indirizzo (A1, A2, ... L7, L8) è registrato**

 $\bullet$  Può essere impostato un nome per ciascuna memoria secondaria ( $\bullet$  pagina 133).

## **Registrazione di nuovi segnali**

In seguito all'immissione di un segnale e alla pressione del pulsante <MENU> sul telecomando o sul pannello di controllo, la registrazione viene completata e viene visualizzata la schermata **[MENU PRINCIPALE]**.

## **Nota**

- f Nel proiettore possono essere registrati fino a 96 segnali comprese le memorie secondarie.
- f Vi sono 12 pagine (otto memorie da A a L, con otto memorie possibili su ogni pagina) per i numeri in memoria, e il segnale viene registrato fino al numero più basso disponibile. Se non vi è un numero di memoria disponibile si avrà una sovrascrittura a partire dal segnale meno recente.
- f Il nome da registrare viene determinato automaticamente dal segnale di ingresso.
- Se è visualizzato un menu, i nuovi segnali saranno registrati nel momento in cui vengono ricevuti.

## **Ridenominazione di segnali registrati**

È possibile rinominare i segnali registrati.

**1)** Premere  $\triangle \blacktriangledown \triangle \blacktriangleright$  per selezionare il segnale del quale il nome deve essere cambiato.

## **2) Premere il pulsante <ENTER>.**

- **Viene visualizzata la schermata [STATO SEGNALI REGISTRATI].**
- Vengono visualizzati il numero di memoria, il terminale di ingresso, il nome del segnale di ingresso, la frequenza, la polarità di sincronizzazione e così via.
- f Premere il pulsante <MENU> per tornare alla schermata **[LISTA SEGNALI REGISTRATI]**.
- **3) Premere il pulsante <ENTER>.**
	- f Viene visualizzata la schermata **[IMPOSTAZIONE SEGNALI REGISTRATI]**.
- **4)** Premere **A**▼ per selezionare [MODIFICA NOME SEGNALE].
- **5) Premere il pulsante <ENTER>.**
	- f Viene visualizzata la schermata **[MODIFICA NOME SEGNALE]**.
- **6)** Premere  $\blacktriangle \blacktriangledown \blacktriangle \blacktriangleright$  per selezionare il testo e premere il pulsante <ENTER> per immettere il testo.
- **7)** Dopo aver modificato il nome, premere  $\blacktriangle \blacktriangledown \blacktriangle \blacktriangleright$  per selezionare [OK], quindi premere il pulsante **<ENTER>.**
	- f La registrazione è completata e viene visualizzata nuovamente la schermata **[IMPOSTAZIONE SEGNALI REGISTRATI]**.
	- Quando si preme  $\blacktriangle \blacktriangledown \blacktriangle$  per selezionare [CANCEL] e si preme il pulsante <ENTER>, il nome del segnale modificato non sarà registrato e verrà usato un nome del segnale registrato automaticamente.

## **Eliminazione del segnale registrato**

È possibile eliminare i segnali registrati.

- **1)** Premere **AV per selezionare il segnale da eliminare.**
- **2) Premere il pulsante <DEFAULT> sul telecomando.**
	- f Viene visualizzata la schermata **[CANCELLAZIONE SEGNALI REGISTRATI]**.
		- f Per fermare la cancellazione, premere il pulsante <MENU> per tornare alla schermata **[LISTA SEGNALI REGISTRATI]**.

## **3) Premere il pulsante <ENTER>.**

 $\bullet$  Il segnale selezionato verrà eliminato.

## **Nota**

f Un segnale registrato può inoltre essere cancellato da [CANCELLAZIONE SEGNALI REGISTRATI] sulla schermata **[IMPOSTAZIONE SEGNALI REGISTRATI]**.

## **Protezione del segnale registrato**

- **1)** Premere  $\blacktriangle \blacktriangledown$  **→** per selezionare il segnale da proteggere.
- **2) Premere il pulsante <ENTER>.**
	- f Viene visualizzata la schermata **[STATO SEGNALI REGISTRATI]**.
- **3) Premere il pulsante <ENTER>.**
	- f Viene visualizzata la schermata **[IMPOSTAZIONE SEGNALI REGISTRATI]**.
- **4)** Premere  $\blacktriangle$  **▼** per selezionare [BLOCCO].
- **5)** Premere  $\blacklozenge$  per commutare la voce.

• Le voci cambiano a ogni pressione del pulsante.

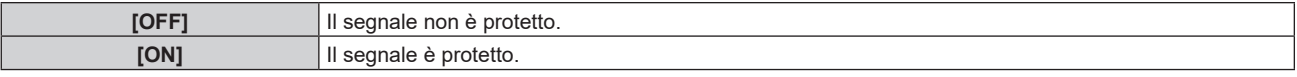

f Un'icona di blocco viene visualizzata alla destra della schermata **[LISTA SEGNALI REGISTRATI]** quando [BLOCCO] è impostato su [ON].

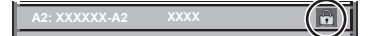

## **Nota**

- f Quando [BLOCCO] è impostato su [ON], la cancellazione del segnale, la regolazione dell'immagine e l'impostazione automatica non sono disponibili. Per effettuare queste operazioni, impostare [BLOCCO] a [OFF].
- $\bullet$  Un segnale può essere registrato nella memoria secondaria anche se è protetta.
- f Anche i segnali protetti verranno cancellati se è eseguito [INIZIALIZZAZIONE].

## **Espansione dell'intervallo di blocco del segnale**

- **1)** Premere **AV P** per selezionare il segnale da impostare.
- **2) Premere il pulsante <ENTER>.**
	- f Viene visualizzata la schermata **[STATO SEGNALI REGISTRATI]**.
- **3) Premere il pulsante <ENTER>.**
	- f Viene visualizzata la schermata **[IMPOSTAZIONE SEGNALI REGISTRATI]**.
- **4)** Premere **▲▼** per selezionare [FINESTRA DI AGGANCIO].
- **5)** Premere  $\blacklozenge$  per commutare la voce.
	- $\bullet$  Le voci cambiano a ogni pressione del pulsante.

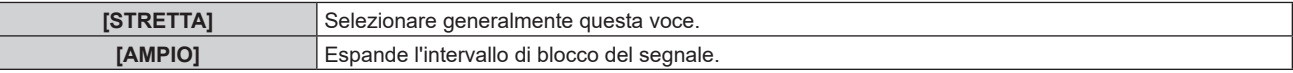

f Un'icona di espansione viene visualizzata alla destra della schermata **[LISTA SEGNALI REGISTRATI]** quando [FINESTRA DI AGGANCIO] è impostato su [AMPIO].

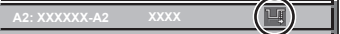

## **Nota**

- f Commutare il range in cui il segnale da immettere viene determinato come lo stesso segnale del segnale già registrato.
- f Per dare priorità alla determinazione che un segnale è lo stesso del segnale già registrato, impostare questa funzione su [AMPIO].
- Usare in casi simili a quando la frequenza di sincronizzazione di un segnale da immettere è variata di poco oppure sono registrati elenchi di segnali multipli.
- f È possibile utilizzare questa funzione solo quando un segnale è immesso dal terminale <COMPUTER 1 IN>, dal terminale <COMPUTER 2 IN/1 OUT>, dal terminale <HDMI 1 IN>, dal terminale <HDMI 2 IN> o dal terminale <DIGITAL LINK/LAN>.
- f Quando è impostato [AMPIO], l'immagine potrebbe essere distorta poiché viene riconosciuto un segnale corrispondente anche se la sua frequenza di sincronizzazione varia leggermente.
- f Quando un segnale da immettere corrisponde a segnali multipli impostati in [AMPIO], un segnale registrato con un numero di memoria alto riceve priorità. Esempio: un segnale da immettere che corrisponde ai numeri di memoria A2, A4 e B1 verrà rilevato come B1.
- · Quando viene cancellato un segnale di registrazione, anche le impostazioni vengono cancellate.
- f In un ambiente in cui sono immessi più tipi di segnale nello stesso terminale, i segnali talvolta non sono determinati correttamente quando l'impostazione è su [AMPIO].

## **Sottomemoria**

Il proiettore ha una funzione di memoria secondaria che può registrare i dati di regolazione di immagini multiple, anche se esse vengono riconosciute come lo stesso segnale per frequenza o formato della sorgente del segnale di sincronizzazione.

Utilizzare questa funzione quando è necessario commutare l'aspetto o regolare la qualità dell'immagine, ad esempio il bilanciamento del bianco mentre si utilizza la stessa sorgente di segnale. La memoria secondaria include tutti i dati che è possibile regolare per ciascun segnale, quali il rapporto aspetto dell'immagine e i dati regolati nel menu [IMMAGINE] (voci quali [CONTRASTO] e [LUMINOSITÀ]).

## **Registrazione nella memoria secondaria**

## **1)** Nella schermata normale (dove nessun menu è visualizzato), premere ▲▼.

- f Viene visualizzata la schermata di registrazione della memoria secondaria se non è registrata. Procedere al punto **3)**.
- f Viene visualizzata una lista di memorie secondarie registrate per il segnale di ingresso corrente.
- $\bullet$  Il pulsante <FUNCTION> sul telecomando può essere utilizzato invece di  $\blacktriangle \blacktriangledown$  quando è selezionato [SOTTOMEMORIA] dal menu [IMPOSTAZIONI PROIETTORE] → [TASTO FUNZIONE].

## 2) Premere  $\blacktriangle \blacktriangledown \blacktriangle \blacktriangleright$  per selezionare il numero di sottomemoria da registrare in [LISTA SOTTOMEMORIA].

## **3) Premere il pulsante <ENTER>.**

f Viene visualizzata la schermata **[MODIFICA NOME SEGNALE]**.

## **4) Premere ▲▼◆ per selezionare [OK], quindi premere il pulsante <ENTER>.**

f Per rinominare il segnale registrato, seguire la procedura ai punti **6)** e **7)** in "Ridenominazione di segnali registrati" ( $\Rightarrow$  pagina 131).

## **Passaggio alla memoria secondaria**

- **1)** Nella schermata normale (dove nessun menu è visualizzato), premere ▲▼.
	- f Viene visualizzata una lista di memorie secondarie registrate per il segnale di ingresso corrente.
- **2)** Premere  $\blacktriangle \blacktriangledown \blacktriangle \blacktriangleright$  per selezionare il segnale da commutare in [LISTA SOTTOMEMORIA].
- **3) Premere il pulsante <ENTER>.**
	- f Ciò fa passare al segnale selezionato al punto **2)**.

## **Cancellazione della memoria secondaria**

- **1)** Nella schermata normale (dove nessun menu è visualizzato), premere ▲▼.
	- **Viene visualizzata la schermata [LISTA SOTTOMEMORIA].**
- 2) Premere ▲▼◆ per selezionare la memoria secondaria da eliminare, quindi premere il pulsante **<DEFAULT> sul telecomando.**
	- f Viene visualizzata la schermata **[CANCELLAZIONE SEGNALI REGISTRATI]**.
	- f Per fermare la cancellazione, premere il pulsante <MENU> per tornare alla schermata **[LISTA SOTTOMEMORIA]**.
- **3) Premere il pulsante <ENTER>.**
	- $\bullet$  La memoria secondaria selezionata viene eliminata.

# **Menu [SICUREZZA]**

## **Nella schermata menu, selezionare [SICUREZZA] dal menu principale, quindi selezionare una voce dal sotto-menu.**

## Fare riferimento a "Navigazione tra i menu" (→ pagina 62) per il funzionamento della schermata menu.

- Quando il proiettore viene usato per la prima volta
- Password iniziale: premere  $\blacktriangle\blacktriangleright\blacktriangledown\blacktriangle\blacktriangleright\blacktriangledown\blacktriangle$  nell'ordine, quindi premere il pulsante <ENTER>.

#### **Attenzione**

- f Quando si seleziona il menu [SICUREZZA] e si preme il pulsante <ENTER>, è segnalata l'immissione di una password. Inserire la password preimpostata, quindi continuare le operazioni del menu [SICUREZZA].
- f Se la password è stata cambiata in precedenza, immettere la password modificata e premere il pulsante <ENTER>.

#### **Nota**

- La password immessa viene visualizzata sullo schermo con gli asterischi \*.
- f Viene visualizzato un messaggio di errore sullo schermo se la password immessa non è corretta. Inserire nuovamente la password corretta.

## **[PASSWORD SICUREZZA]**

Visualizza la schermata **[PASSWORD SICUREZZA]** quando viene attivata l'alimentazione con il commutatore <MAIN POWER> impostato sul lato <OFF>. Se la password immessa non è corretta, il funzionamento sarà limitato solo al pulsante di alimentazione  $\langle \psi / | \rangle$ .

## **1)** Premere ▲▼ per selezionare [PASSWORD SICUREZZA].

## **2)** Premere ♦▶ per commutare la voce.

• Le voci cambiano a ogni pressione del pulsante.

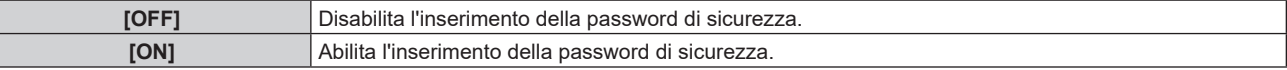

#### **Nota**

- f La voce è impostata su [OFF] in fabbrica o dopo un'inizializzazione con uno dei seguenti metodi. Impostarla su [ON] secondo necessità. g Quando si inizializza selezionando il menu [IMPOSTAZIONI PROIETTORE] → [INIZIALIZZAZIONE] → [RIPRISTINO IMPOST.
- **PREDEFINITEI** g Quando si inizializza impostando il menu [IMPOSTAZIONI PROIETTORE] → [INIZIALIZZAZIONE] → [IMPOSTAZIONI UTENTE] →
- [ALTRE IMPOSTAZIONI UTENTE] su [INIZIALIZZAZIONE]
- Cambiare la password periodicamente in modo che sia difficile da indovinare.
- f La password di sicurezza verrà abilitata dopo aver impostato [PASSWORD SICUREZZA] su [ON] e portato l'interruttore <MAIN POWER> su <OFF>.

## **[MODIFICA PASSWORD SICUREZZA]**

Cambia la password di sicurezza.

## 1) Premere  $\blacktriangle \blacktriangledown$  per selezionare [MODIFICA PASSWORD SICUREZZA].

**2) Premere il pulsante <ENTER>.**

f Viene visualizzata la schermata **[MODIFICA PASSWORD SICUREZZA]**.

3) Premere  $\blacktriangle \blacktriangledown \blacktriangle \blacktriangleright e$  i pulsanti numerici (<0> - <9>) per impostare la password.

f Possono essere impostate fino a otto operazioni dei pulsanti.

- **4) Premere il pulsante <ENTER>.**
- **5) Immettere nuovamente la password per confermare.**
- **6) Premere il pulsante <ENTER>.**

#### **Nota**

<sup>•</sup> La password immessa viene visualizzata sullo schermo con gli asterischi \*.

f Quando vengono utilizzati i valori numerici per la password di sicurezza, se il telecomando viene perso è richiesta l'inizializzazione della password di sicurezza. Consultare il proprio rivenditore per il metodo di inizializzazione.

## **[IMPOSTAZIONE DISPOSITIVO DI CONTROLLO]**

Abilita/disabilita il funzionamento dei pulsanti del pannello di controllo e del telecomando.

- 1) Premere  $\blacktriangle \blacktriangledown$  per selezionare [IMPOSTAZIONE DISPOSITIVO DI CONTROLLO].
- **2) Premere il pulsante <ENTER>.**
	- f Viene visualizzata la schermata **[IMPOSTAZIONE DISPOSITIVO DI CONTROLLO]**.
- **3)** Premere ▲▼ per selezionare [PANNELLO DI CONTROLLO] o [TELECOMANDO].

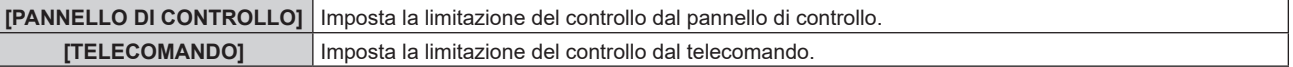

## **4) Premere il pulsante <ENTER>.**

- f Viene visualizzata la schermata **[PANNELLO DI CONTROLLO]** o la schermata **[TELECOMANDO]**.
- **5)** Premere **AV** per selezionare [PANNELLO DI CONTROLLO] o [TELECOMANDO].

## **6)** Premere  $\blacklozenge$  per commutare la voce.

f È possibile impostare la restrizione di operazione dal pannello di controllo o dal telecomando.

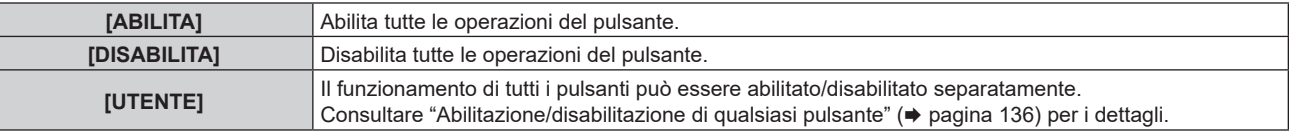

**7)** Premere **△▼** per selezionare [APPLICA], quindi premere il pulsante <ENTER>.

 $\bullet$  Viene visualizzata la schermata di conferma.

**8) Premere** qw **per selezionare [ESEGUI], quindi premere il pulsante <ENTER>.**

## **Abilitazione/disabilitazione di qualsiasi pulsante**

- 1) Premere  $\blacktriangle \blacktriangledown$  per selezionare [IMPOSTAZIONE DISPOSITIVO DI CONTROLLO].
- **2) Premere il pulsante <ENTER>.**

f Viene visualizzata la schermata **[IMPOSTAZIONE DISPOSITIVO DI CONTROLLO]**.

- 3) Premere  $\blacktriangle \blacktriangledown$  per selezionare [PANNELLO DI CONTROLLO] o [TELECOMANDO].
- **4) Premere il pulsante <ENTER>.**

f Viene visualizzata la schermata **[PANNELLO DI CONTROLLO]** o la schermata **[TELECOMANDO]**.

- **5)** Premere  $\blacktriangle \blacktriangledown$  per selezionare [PANNELLO DI CONTROLLO] o [TELECOMANDO].
- **6) Premere**  $\blacklozenge$  **per commutare [UTENTE].**

## **7)** Premere ▲▼ per selezionare la voce del pulsante da impostare.

· Quando è selezionato [TASTO SELEZIONE INGRESSO] in [TELECOMANDO], premere il pulsante <ENTER>, quindi premere ▲▼ per selezionare il pulsante da impostare.

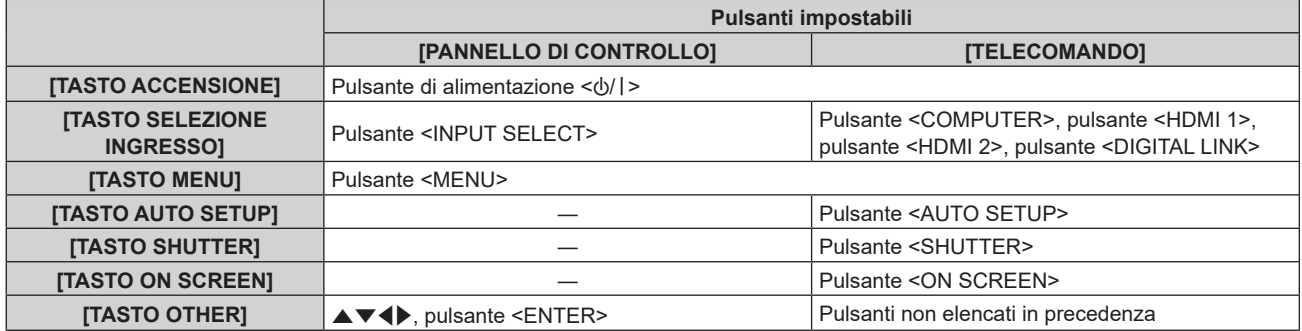

8) Premere  $\blacklozenge$  per commutare la voce.

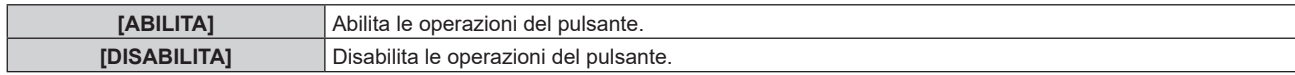

- **9)** Premere ▲▼ per selezionare [APPLICA], quindi premere il pulsante <ENTER>.
	- Viene visualizzata la schermata di conferma.
- **10) Premere** qw **per selezionare [ESEGUI], quindi premere il pulsante <ENTER>.**

#### **Nota**

- f Quando si preme qualche pulsante sul dispositivo impostato su [DISABILITA], viene visualizzata la schermata **[PASSWORD IMPOSTAZIONI DISPOSITIVO]**.
- Immettere la nuova password dispositivo di controllo.
- f La schermata **[PASSWORD IMPOSTAZIONI DISPOSITIVO]** scompare quando non vengono effettuate operazioni per circa 10 secondi. f Se le operazioni sia di [PANNELLO DI CONTROLLO] sia di [TELECOMANDO] sono impostate su [DISABILITA], il proiettore non può essere spento (non entra in standby).
- f Quando l'impostazione è completa, la schermata menu scompare. Per un funzionamento continuato, premere il pulsante <MENU> per visualizzare il menu principale.
- f Anche quando si imposta di disabilitare il funzionamento dei pulsanti sul telecomando, il funzionamento dei pulsanti <ID SET> e <ID ALL> sul telecomando è sempre abilitato.

## **[CAMBIO PASSWORD IMPOSTAZIONI DISPOSITIVO]**

La password dispositivo di controllo può essere modificata.

- 1) Premere  $\blacktriangle \blacktriangledown$  per selezionare [CAMBIO PASSWORD IMPOSTAZIONI DISPOSITIVO].
- **2) Premere il pulsante <ENTER>.**

f Viene visualizzata la schermata **[CAMBIO PASSWORD IMPOSTAZIONI DISPOSITIVO]**.

- 3) Premere  $\blacktriangle \blacktriangledown \blacktriangle \blacktriangleright$  per selezionare il testo e premere il pulsante <ENTER> per immettere il testo.
- **4) Premere**  $\blacktriangle \blacktriangledown \blacktriangle \blacktriangleright$  **per selezionare [OK], quindi premere il pulsante <ENTER>.**

· Per annullare, selezionare [CANCEL].

## **Attenzione**

f La password iniziale è "AAAA" dall'impostazione predefinita di fabbrica o se è stata inizializzata da uno dei seguenti metodi. g Quando si inizializza selezionando il menu [IMPOSTAZIONI PROIETTORE] → [INIZIALIZZAZIONE] → [RIPRISTINO IMPOST. PREDEFINITE]

g Quando si inizializza impostando il menu [IMPOSTAZIONI PROIETTORE] → [INIZIALIZZAZIONE] → [IMPOSTAZIONI UTENTE] → [ALTRE IMPOSTAZIONI UTENTE] su [INIZIALIZZAZIONE]

- Cambiare la password periodicamente in modo che sia difficile da indovinare.
- Per inizializzare la password, consultare il proprio distributore.

# **Menu [RETE]**

**Nella schermata menu, selezionare [RETE] dal menu principale, quindi selezionare una voce dal sottomenu.**

Fare riferimento a "Navigazione tra i menu" (→ pagina 62) per il funzionamento della schermata menu.

## **[MODELLO ETHERNET]**

Impostare il percorso di trasmissione del segnale Ethernet.

## **1)** Premere **▲▼** per selezionare [MODELLO ETHERNET].

- **2) Premere il pulsante <ENTER>.**
	- f Viene visualizzata la schermata **[MODELLO ETHERNET].**

## **3)** Premere **▲▼** per commutare la voce.

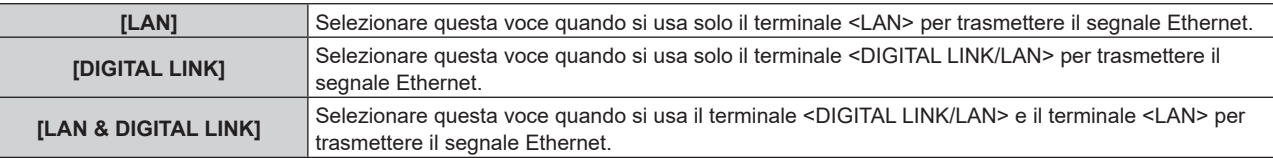

## **4) Premere il pulsante <ENTER>.**

## **Nota**

- f Quando [MODELLO ETHERNET] è impostato su [LAN], non è possibile trasmettere i segnali Ethernet e di controllo seriale tramite il dispositivo di uscita opzionale DIGITAL LINK (Modello num.: ET YFB100G, ET YFB200G) connesso al terminale <DIGITAL LINK/ LAN>.
- f Quando [MODELLO ETHERNET] è impostato su [LAN & DIGITAL LINK], i terminali <DIGITAL LINK/LAN> e il terminale <LAN> sono collegati all'interno del proiettore. Non collegare direttamente il terminale <DIGITAL LINK/LAN> e il terminale <LAN> tramite un cavo LAN. Realizzare il sistema in modo che non sia connesso alla stessa rete tramite periferiche come hub di commutazione o trasmettitore con cavo a doppino ritorto.

## **[DIGITAL LINK]**

Effettuare impostazioni e operazioni relative a DIGITAL LINK.

## **[MODO DIGITAL LINK]**

Commuta il metodo di comunicazione del terminale <DIGITAL LINK/LAN> del proiettore.

- **1)** Premere **▲▼** per selezionare [DIGITAL LINK].
- **2) Premere il pulsante <ENTER>.**
	- $\bullet$  Viene visualizzata la schermata **[DIGITAL LINK].**
- 3) Premere ▲▼ per selezionare [MODO DIGITAL LINK].

## 4) Premere  $\blacklozenge$  per commutare la voce.

• Le voci cambiano a ogni pressione del pulsante.

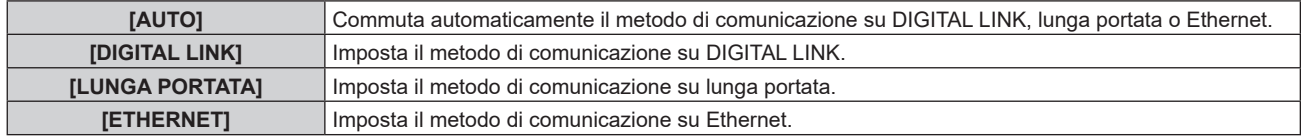

## **Modalità di comunicazione possibili**

 $\checkmark$ : Comunicazione possibile

―: Comunicazione non possibile

## **Capitolo 4 Impostazioni — Menu [RETE]**

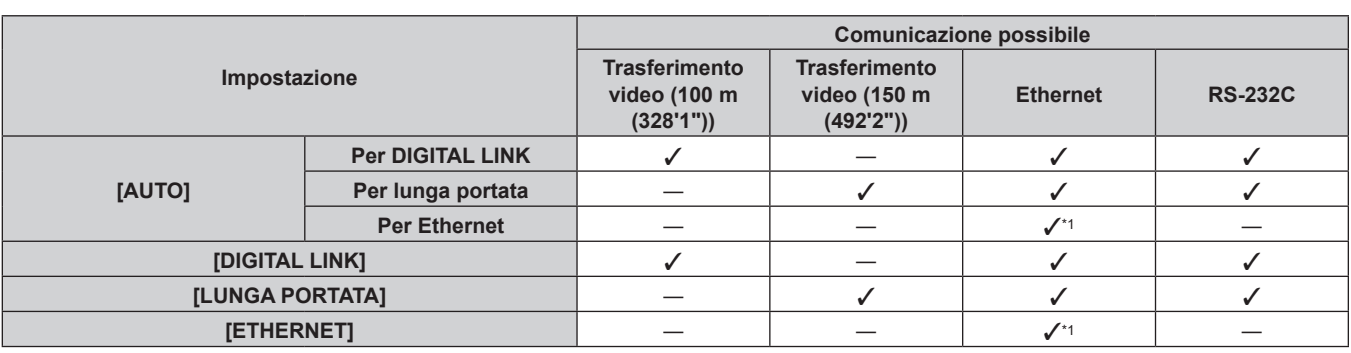

\*1 La comunicazione tramite trasmettitore cavo incrociato non è disponibile. Collegare direttamente il proiettore alla rete.

## **Nota**

- f Per il segnale con risoluzione di non oltre 1 920 x 1 200 punti, la distanza di trasmissione massima è 100 m (328'1") in caso di collegamento con il metodo di comunicazione DIGITAL LINK. Per il segnale con la risoluzione che supera 1 920 x 1 200 punti, la distanza di trasmissione massima è 50 m (164'1").
- f La distanza di trasmissione massima quando collegato con il metodo di comunicazione a lunga portata è 150 m (492'2"). In questo caso, il segnale che il proiettore può ricevere è soltanto fino a 1080/60p (1 920 x 1 080 punti, frequenza dot clock 148,5 MHz).
- f Se il metodo di comunicazione del trasmettitore cavo incrociato è impostato su lunga portata, il proiettore si collegherà con il metodo di comunicazione a lunga portata quando la voce è impostata su [AUTO]. Per il collegamento con lo DIGITAL LINK Switcher opzionale (Modello n.: ET‑YFB200G) con il metodo di comunicazione a lunga portata, impostare la voce su [LUNGA PORTATA].
- f Anche quando la voce è impostata su [LUNGA PORTATA], il collegamento non sarà corretto se il trasmettitore cavo incrociato non sta supportando il metodo di comunicazione a lunga portata.

## **[STATO DIGITAL LINK]**

Visualizza l'ambiente di collegamento DIGITAL LINK.

## **1)** Premere **▲▼** per selezionare [DIGITAL LINK].

- **2) Premere il pulsante <ENTER>.**
	- $\bullet$  Viene visualizzata la schermata **[DIGITAL LINK].**

## **3)** Premere ▲▼ per selezionare [STATO DIGITAL LINK].

## **4) Premere il pulsante <ENTER>.**

**• Viene visualizzata la schermata [STATO DIGITAL LINK].** 

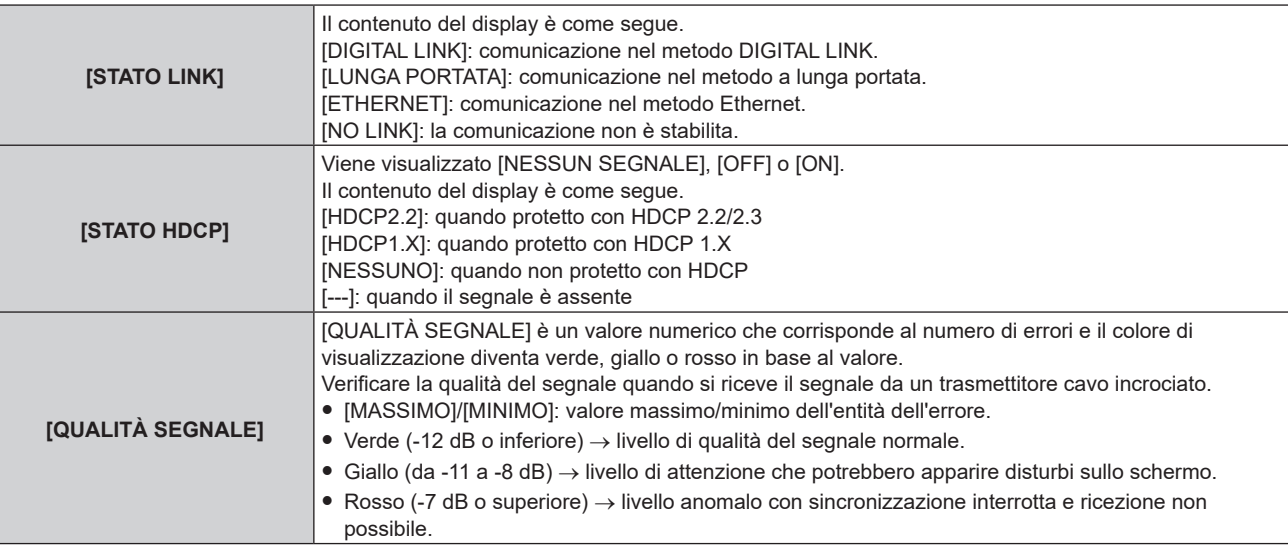

## **[MENU DIGITAL LINK]**

Quando il dispositivo con uscita DIGITAL LINK opzionale (Modello n.: ET‑YFB100G, ET‑YFB200G) è collegato al terminale <DIGITAL LINK/LAN>, viene visualizzato il menu principale del dispositivo con uscita DIGITAL LINK collegato. Consultare le Istruzioni per l'uso del dispositivo con uscita DIGITAL LINK per i dettagli.

## **Nota**

f Non è possibile selezionare [MENU DIGITAL LINK] quando il menu [RETE] → [CONTROLLO RETE] → [EXTRON XTP] è impostato su [ON].

## **[EXTRON XTP]**

Impostare la connessione del "trasmettitore XTP" di Extron Electronics.

- **1)** Premere **▲▼** per selezionare [DIGITAL LINK].
- **2) Premere il pulsante <ENTER>.**

**• Viene visualizzata la schermata [DIGITAL LINK].** 

**3)** Premere ▲▼ per selezionare [EXTRON XTP].

## **4)** Premere  $\blacklozenge$  per commutare la voce.

• Le voci cambiano a ogni pressione del pulsante.

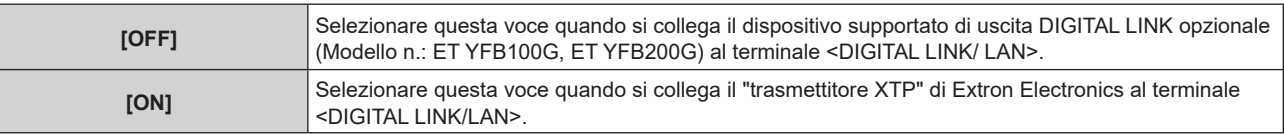

#### **Nota**

• Per i dettagli del "trasmettitore XTP", visitare il sito web di Extron Electronics. URL http://www.extron.com/

## **[LAN CABLATA]**

Eseguire l'impostazione di collegamento per utilizzare la LAN cablata.

## **Per versioni principali del firmware inferiori a 3.00**

- **1)** Premere **▲▼** per selezionare [LAN CABLATA].
- **2) Premere il pulsante <ENTER>.**
	- **Viene visualizzata la schermata [LAN CABLATA].**
- 3) Premere ▲▼ per selezionare una voce e cambiare le impostazioni in base alle istruzioni per l'uso del **menu.**

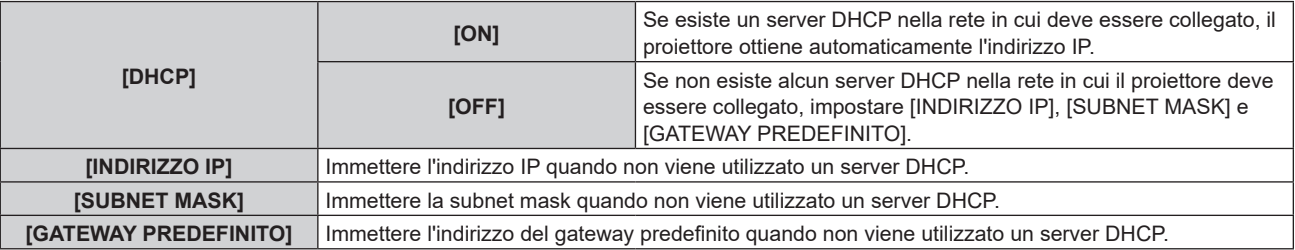

## **4)** Premere **▲▼** per selezionare [SALVA], quindi premere il pulsante <ENTER>.

 $\bullet$  Viene visualizzata la schermata di conferma.

## **5) Premere** qw **per selezionare [ESEGUI] e premere il pulsante <ENTER>.**

## **Nota**

- Quando si usa un server DHCP, assicurarsi che il server DHCP sia in funzione.
- Consultare il proprio amministratore di rete per informazioni su indirizzo IP, subnet mask e gateway di default.
- f L'impostazione della rete è comune per il terminale <LAN> e il terminale <DIGITAL LINK/LAN>.
- f Non è possibile selezionare [LAN CABLATA] quando il menu [RETE] → [Art-Net] → [IMPOSTAZIONE Art-Net] è impostato su [ON(2.X.X.X)] o [ON(10.X.X.X)].
- f Non è possibile utilizzare la LAN cablata e la LAN wireless nello stesso segmento.

## **Per versioni principali del firmware dalla 3.00 in su**

## **1)** Premere **▲▼** per selezionare [LAN CABLATA].

- **2) Premere il pulsante <ENTER>.**
	- **Sarà visualizzata la schermata [LAN CABLATA].**

## **3)** Premere ▲▼ per selezionare [VERSIONE IP].

**4) Premere il pulsante <ENTER>.**

f Sarà visualizzata la schermata **[VERSIONE IP]**.

**5)** Premere **△▼** per selezionare una voce e poi premere il pulsante <ENTER>.

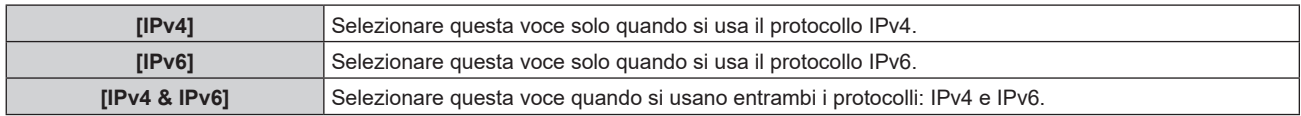

## **6) Premere il pulsante <MENU>.**

- **Sarà visualizzata la schermata [LAN CABLATA].**
- f Quando si seleziona [IPv6], passare al Punto **12)**.
- **7)** Premere ▲▼ per selezionare [IMPOSTAZIONI IPv4] e poi premere il pulsante <ENTER>.
	- f Viene visualizzata la schermata **[IMPOSTAZIONI IPv4]**.
- 8) Premere ▲▼ per selezionare una voce e cambiare le impostazioni in base alle istruzioni per l'uso del **menu.**

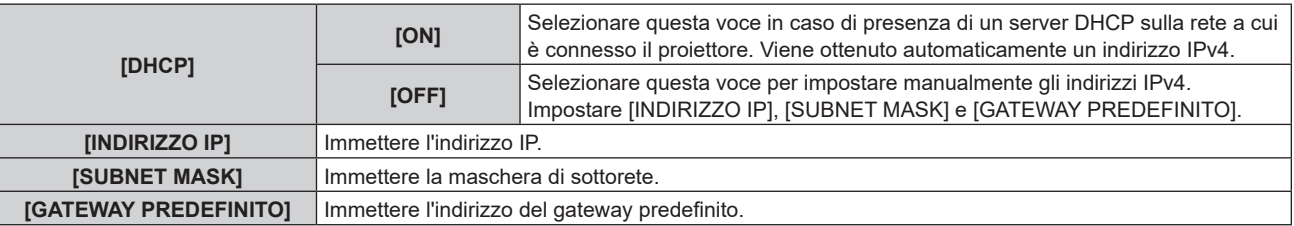

**9) Premere** as**per selezionare [SALVA], quindi premere il pulsante <ENTER>.**

• Viene visualizzata la schermata di conferma.

- **10) Premere** qw **per selezionare [ESEGUI], quindi premere il pulsante <ENTER>.**
	- Le impostazioni IPv4 vengono salvate.
- **11) Premere il pulsante <MENU>.**
	- **Sarà visualizzata la schermata [LAN CABLATA].**
- **12)** Premere **△▼** per selezionare [IMPOSTAZIONI IPv6] e poi premere il pulsante <ENTER>.
	- f Viene visualizzata la schermata **[IMPOSTAZIONI IPv6]**.
- **13)** Premere ▲▼ per selezionare una voce e cambiare le impostazioni in base alle istruzioni per l'uso del **menu.**

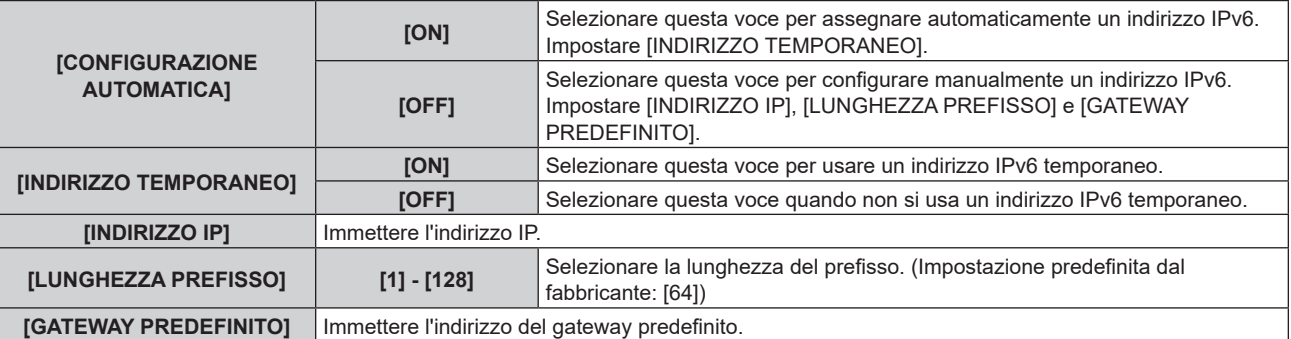

## **14) Premere** as**per selezionare [SALVA], quindi premere il pulsante <ENTER>.**

• Viene visualizzata la schermata di conferma.

- **15)** Premere ♦ per selezionare [ESEGUI], quindi premere il pulsante <ENTER>.
	- Le impostazioni IPv6 vengono salvate.
- **Nota**

<sup>•</sup> Quando si usa un server DHCP, assicurarsi che il server DHCP sia in funzione.

- f Consultare il proprio amministratore di rete per informazioni su indirizzo IP, maschera di sottorete e lunghezza del prefisso.
- Nei seguenti casi, non è possibile impostare [VERSIONE IP] su [IPv6]:
	- g quando il menu [RETE] → [CONTROLLO RETE] → [Crestron Connected(TM)] è impostato su [ON]
- g quando il menu [RETE] → [Art-Net] → [IMPOSTAZIONE Art-Net] non è impostato su [OFF]
- f Non è possibile selezionare [IMPOSTAZIONE IPv4] quando il menu [RETE] → [Art-Net] → [IMPOSTAZIONE Art-Net] è impostato su  $[ON(2.X.X.X)]$  o  $[ON(10.X.X.X)]$ .
- f L'impostazione della rete è comune per il terminale <LAN> e il terminale <DIGITAL LINK/LAN>.
- f Non è possibile utilizzare la LAN cablata e la LAN wireless nello stesso segmento.

## **[LAN WIRELESS]**

Imposta il metodo di connessione della LAN wireless e i suoi dettagli.

f Per utilizzare la funzione LAN wireless con il proiettore, è necessario collegare il Modulo senza fili opzionale (Modello n.: Serie AJ-WM50) al terminale <USB (DC OUT)>.

## **1)** Premere **▲▼** per selezionare [LAN WIRELESS].

## **2)** Premere ◀▶ per commutare la voce.

 $\bullet$  Le voci cambiano a ogni pressione del pulsante.

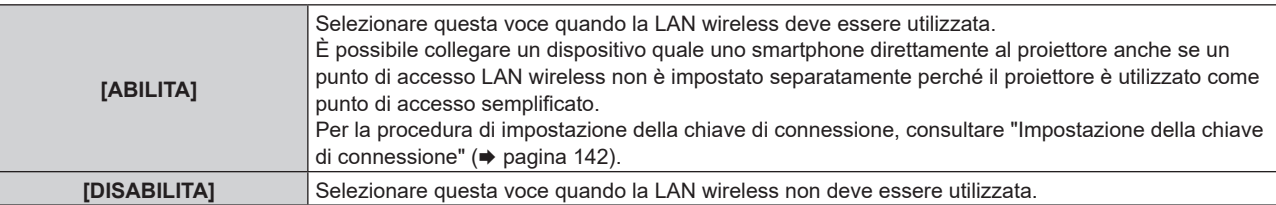

## **Nota**

f Non è possibile impostare [LAN WIRELESS] se il Modulo senza fili opzionale (Modello n.: Serie AJ-WM50) non è collegato al terminale <USB (DC OUT)>.

f Il numero massimo dei dispositivi che è possibile connettere simultaneamente al proiettore via LAN wireless è quattro dispositivi.

## **Impostazione della chiave di connessione**

- **1)** Premere **▲▼** per selezionare [LAN WIRELESS].
- 2) Premere  $\blacklozenge$  per selezionare [ABILITA].
- **3) Premere il pulsante <ENTER>.**
	- $\bullet$  Viene visualizzata la schermata **[LAN WIRELESS]**.
- **4)** Premere **▲▼** per selezionare [CHIAVE].
- **5) Premere il pulsante <ENTER>.**
	- f Viene visualizzata la schermata **[CHIAVE]**.
- **6)** Premere  $\blacktriangle \blacktriangledown \blacktriangle \blacktriangleright$  per selezionare il testo e premere il pulsante <ENTER> per immettere il testo. f La stringa di caratteri che è possibile registrare come chiave di connessione è come segue. g Da 8 a 15 caratteri alfanumerici a byte singolo
- **7)** Dopo avere immesso la chiave di connessione, premere ▲▼◀▶ per selezionare [OK] e quindi **premere il pulsante <ENTER>.**
- 8) Premere **▲▼** per selezionare [SALVA] e premere il pulsante <ENTER>. • Viene visualizzata la schermata di conferma.
- 9) Premere  $\blacklozenge$  per selezionare [ESEGUI] e premere il pulsante <ENTER>.

## **Nota**

f L'impostazione predefinita di fabbrica della chiave di connessione è "spjcxxxx". xxxx è il numero di quattro cifre assegnato per ogni prodotto.

## **[NOME PROIETTORE]**

Cambiare il nome del proiettore. Immettere il nome host se è richiesto per utilizzare un server DHCP.

**1)** Premere **AV** per selezionare [NOME PROIETTORE].

## **2) Premere il pulsante <ENTER>.**

- f Viene visualizzata la schermata **[MODIFICA NOME PROIETTORE].**
- 3) Premere  $\blacktriangle \blacktriangledown \blacktriangle \blacktriangleright$  per selezionare il testo e premere il pulsante <ENTER> per immettere il testo.
	- $\bullet$  È possibile inserire fino a 12 caratteri.
- **4)** Dopo avere immesso il nome del proiettore, premere ▲▼◆ per selezionare [OK] e quindi premere il **pulsante <ENTER>.**
	- Per annullare, selezionare [CANCEL].

## **Nota**

f L'impostazione predefinita di fabbrica del nome del proiettore è "NAMExxxx". xxxx è il numero di quattro cifre assegnato per ogni prodotto.

## **[STATO RETE]**

Visualizza le informazioni di rete del proiettore.

## **Per versioni principali del firmware inferiori a 3.00**

## **1)** Premere **▲▼** per selezionare [STATO RETE].

## **2) Premere il pulsante <ENTER>.**

f Viene visualizzata la schermata **[STATO RETE]**.

## **3) Premere** qw **per commutare la schermata di visualizzazione.**

• La pagina cambia a ogni pressione del pulsante.

[LAN CABLATA] (pagina 1/3), [LAN WIRELESS] (pagina 2/3), [LAN WIRELESS] (pagina 3/3)

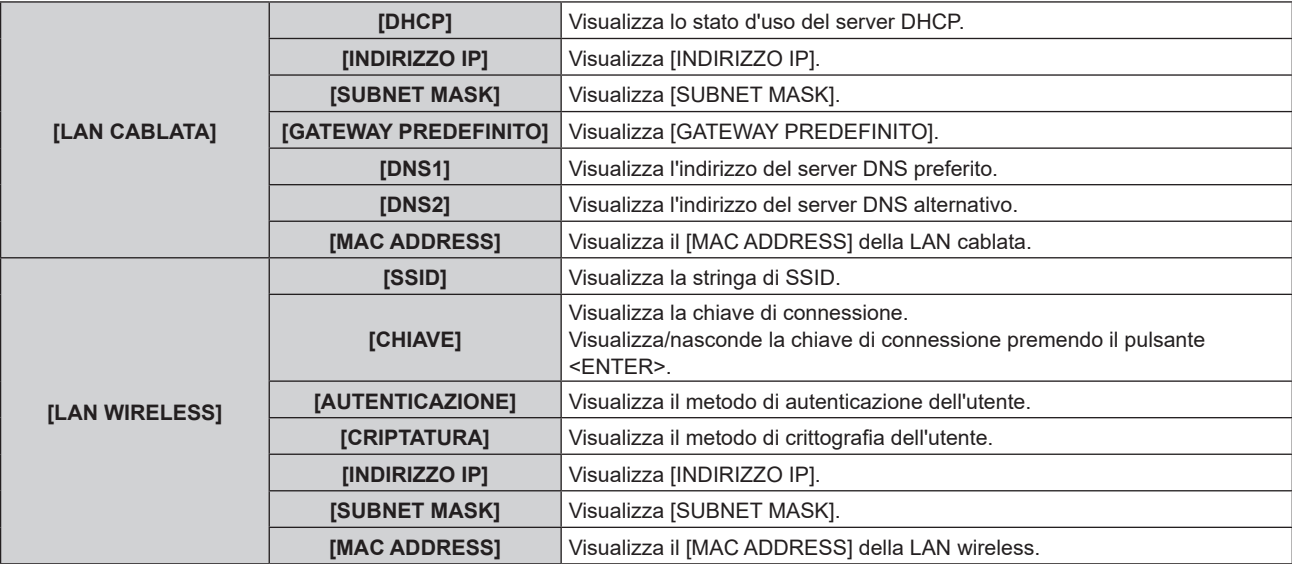

## **Nota**

f La pagina [LAN WIRELESS] nella schermata **[STATO RETE]** non viene visualizzata nei seguenti casi.

- Quando il Modulo senza fili opzionale (Modello n.: Serie AJ-WM50) non è collegato al terminale <USB (DC OUT)>.

- Quando il menu [RETE] → [LAN WIRELESS] è impostato su [DISABILITA]

• Un codice QR che semplifica l'impostazione della connessione con uno smartphone viene visualizzato in [LAN WIRELESS] (pagina 2/3). Per collegare direttamente uno smartphone al proiettore utilizzando il codice QR, fare riferimento alla "Utilizzo del codice QR"  $\leftrightarrow$  pagina 156).

## **Per versioni principali del firmware dalla 3.00 in su**

## **1)** Premere **▲▼** per selezionare [STATO RETE].

## **2) Premere il pulsante <ENTER>.**

f Sarà visualizzata la schermata **[STATO RETE]**.

## 3) Premere **(Dean Cambiare schermata.**

• La pagina cambia a ogni pressione del pulsante. [LAN CABLATA(IPv4)] (pagina 1/5) [LAN CABLATA(IPv6)] (pagine 2/5 e 3/5), [LAN WIRELESS] (pagine 4/5 e 5/5)

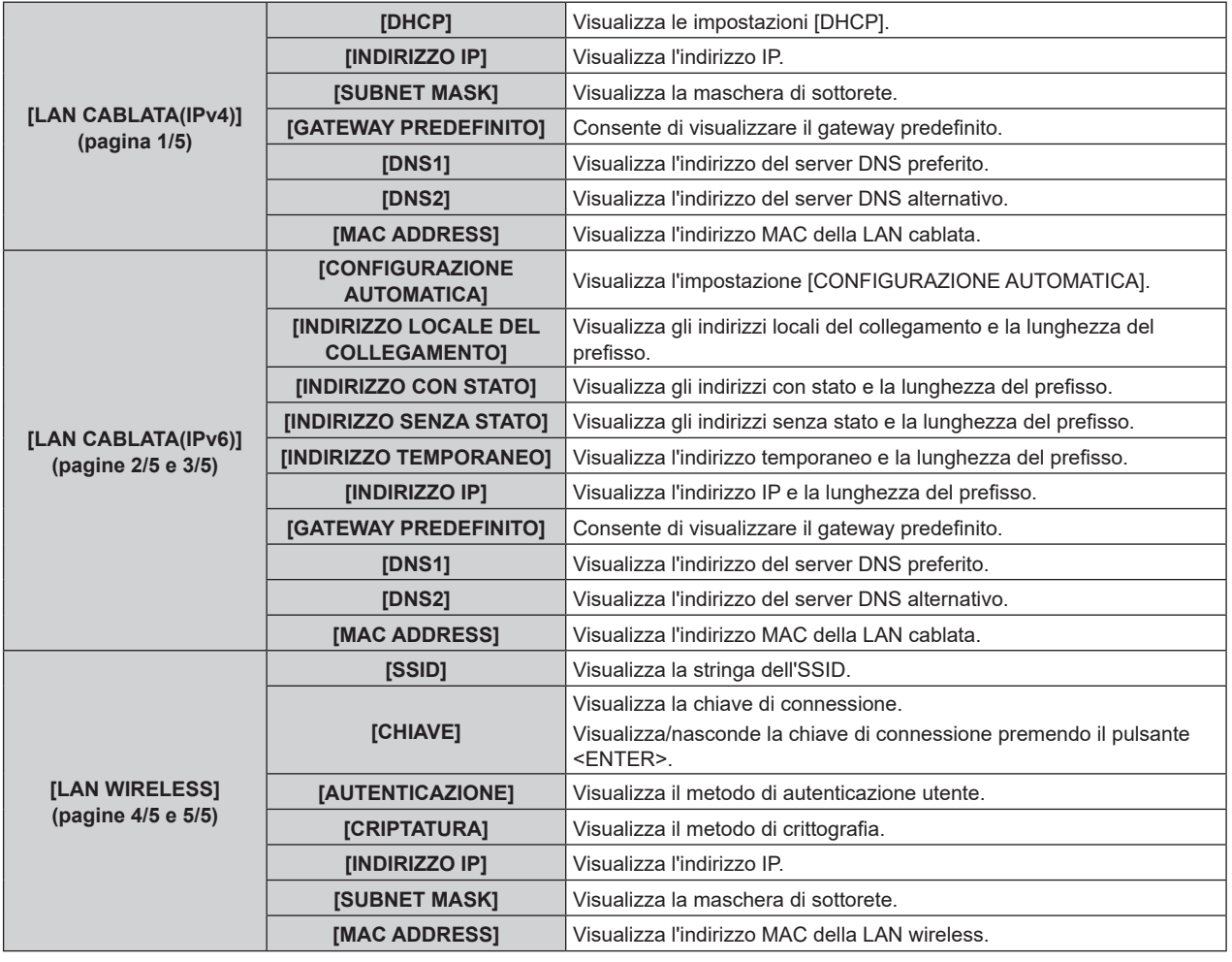

## **Note**

- f Le voci visualizzate nella pagina [LAN CABLATA(IPv6)] differiscono a seconda dell'impostazione [CONFIGURAZIONE AUTOMATICA] nel menu [RETE] → [LAN CABLATA] → [IMPOSTAZIONI IPv6].
- f Quando il menu [RETE] → [LAN CABLATA] → [IMPOSTAZIONI IPv6] → [CONFIGURAZIONE AUTOMATICA] è impostato su [ON], premendo il pulsante <ENTER> mentre è visualizzata [LAN CABLATA (IPv6)] (pagina 2/5), appare la schermata **[INDIRIZZO SENZA STATO]** ed è possibile verificare i dettagli dell'indirizzo senza stato. Se si preme qw mentre è visualizzata la schermata **[INDIRIZZO SENZA STATO]**, appare la schermata **[INDIRIZZO TEMPORANEO]** ed è possibile verificare i dettagli dell'indirizzo temporaneo.
- f Quando il menu [RETE] → [LAN CABLATA] → [VERSIONE IP] è impostato su [IPv6], la pagina [LAN CABLATA(IPv4)] della schermata **[STATO RETE]** non sarà visualizzata.
- f Quando il menu [RETE] → [LAN CABLATA] → [VERSIONE IP] è impostato su [IPv4], la pagina [LAN CABLATA(IPv6)] della schermata **[STATO RETE]** non sarà visualizzata.
- f La pagina [LAN WIRELESS] nella schermata **[STATO RETE]** non viene visualizzata nei seguenti casi.
	- Quando il Modulo senza fili opzionale (Modello n.: Serie AJ-WM50) non è collegato al terminale <USB (DC OUT)>.
- Quando il menu [RETE] → [LAN WIRELESS] è impostato su [DISABILITA]
- f Un codice QR che semplifica l'impostazione della connessione con uno smartphone viene visualizzato in [LAN WIRELESS] (pagina 4/5). Per collegare direttamente uno smartphone al proiettore utilizzando il codice QR, fare riferimento alla "Utilizzo del codice QR"  $\Leftrightarrow$  pagina 156).

## **[ACCOUNT AMMINISTRATORE]**

Impostare il nome utente e la password dell'account amministratore.

## **[CRITERI PASSWORD]**

Visualizza i criteri per la password dell'account amministratore.

## **1)** Premere ▲▼ per selezionare [ACCOUNT AMMINISTRATORE].

**2) Premere il pulsante <ENTER>.**
- **Comparirà la schermata [ACCOUNT AMMINISTRATORE].**
- **3)** Premere ▲▼ per selezionare [CRITERI PASSWORD], quindi premere il pulsante <ENTER>.
	- f Comparirà la schermata **[CRITERI PASSWORD].**

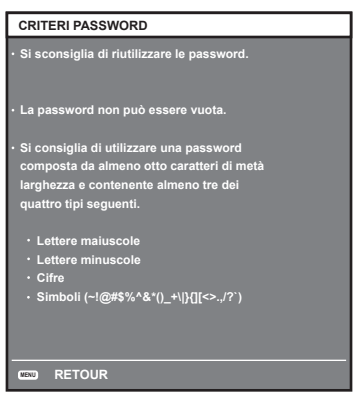

#### **Impostazione iniziale dell'account amministratore**

Impostare il nome utente e la password dell'account amministratore.

- **1)** Premere **AV** per selezionare [ACCOUNT AMMINISTRATORE].
- **2) Premere il pulsante <ENTER>.**
	- **Comparirà la schermata [ACCOUNT AMMINISTRATORE].**
- **3)** Premere **△▼** per selezionare [NOME], quindi premere il pulsante <ENTER>.
	- f Comparirà la schermata **[NOME].**
	- f Il nome utente predefinito di fabbrica è "dispadmin".
- **4)** Premere **△▼◀▶** per selezionare un carattere e poi premere il pulsante <ENTER>. • È possibile immettere fino a 16 caratteri.
- **5)** Dopo aver modificato il nome, premere  $\blacktriangle \blacktriangledown \blacktriangle \blacktriangleright$  per selezionare [OK], quindi premere il pulsante **<ENTER>.**

**• Comparirà la schermata [ACCOUNT AMMINISTRATORE].** 

- **6)** Premere **△▼** per selezionare [PASSWORD] e poi premere il pulsante <ENTER>. f Sarà visualizzata la schermata **[PASSWORD].**
- **7)** Premere **AV ◆** per selezionare un carattere e poi premere il pulsante <ENTER>.
	- $\bullet$  È possibile immettere fino a 16 caratteri.
	- La password non può essere vuota.
- **8)** Dopo aver immesso la password, premere **△▼◆** per selezionare [OK], quindi premere il pulsante **<ENTER>.**
	- **Comparirà la schermata [ACCOUNT AMMINISTRATORE].**
- 9) Premere  $\blacktriangle \blacktriangledown$  per selezionare [CONFERMA PASSWORD] e poi premere il pulsante <ENTER>. **• Sarà visualizzata la schermata <b>[CONFERMA PASSWORD]**.
- **10) Immettere la password immessa al punto 7).**
- **11)** Dopo aver immesso la password, premere  $\blacktriangle \blacktriangledown \blacktriangle \blacktriangledown$  per selezionare [OK], quindi premere il pulsante **<ENTER>.**

**• Comparirà la schermata [ACCOUNT AMMINISTRATORE].** 

- **12)** Premere **△▼** per selezionare [SALVA], quindi premere il pulsante <ENTER>. • Viene visualizzata la schermata di conferma.
- **13) Premere** qw **per selezionare [ESEGUI], quindi premere il pulsante <ENTER>.**

#### **Nota**

- Per conoscere i limiti sui caratteri impostabili per la password, consultare [CRITERI PASSWORD] (➡ pagina 144).
- f Se la password dell'account amministratore non è stata impostata, ossia, se è rimasta vuota, non è possibile utilizzare la funzione di rete del proiettore. Per utilizzare la funzione di controllo web o di controllo di comunicazione (incluso il funzionamento tramite software applicativo) via LAN, impostare una password.
- f Il nome utente e la password dell'account utente standard possono essere modificati anche nella pagina "Pagina [Set up password] (Per l'account amministratore)" (→ pagina 182).

#### **Modifica delle impostazioni dell'account amministratore**

Modificare il nome utente e la password dell'account amministratore.

- **1)** Premere **AV** per selezionare [ACCOUNT AMMINISTRATORE].
- **2) Premere il pulsante <ENTER>.**
	- **Comparirà la schermata [ACCOUNT AMMINISTRATORE].**
- **3)** Premere ▲▼ per selezionare [NOME] in [ATTUALE], quindi premere il pulsante <ENTER>. f Comparirà la schermata **[NOME UTENTE].**
- **4)** Premere **AVI** per selezionare un carattere e poi premere il pulsante <ENTER>. • Immettere il nome utente corrente.
- **5)** Dopo aver modificato il nome, premere  $\blacktriangle \blacktriangledown \blacktriangle \blacktriangleright$  per selezionare [OK], quindi premere il pulsante **<ENTER>.**
	- $\bullet$  Comparirà la schermata **[ACCOUNT AMMINISTRATORE].**
- **6)** Premere **△▼** per selezionare [PASSWORD] in [ATTUALE] e poi premere il pulsante <ENTER>. f Sarà visualizzata la schermata **[PASSWORD].**
- **7)** Premere **△▼◀▶** per selezionare un carattere e poi premere il pulsante <ENTER>.
	- Immettere la password corrente.
- 8) Dopo aver immesso la password, premere  $\blacktriangle \blacktriangledown \blacktriangle \blacktriangledown$  per selezionare [OK], quindi premere il pulsante **<ENTER>.**
	- $\bullet$  Comparirà la schermata **[ACCOUNT AMMINISTRATORE].**
- 9) Premere  $\blacktriangle\blacktriangledown$  per selezionare [NOME] in [NUOVA], quindi premere il pulsante <ENTER>. f Comparirà la schermata **[NOME].**
- **10)** Premere **AV P** per selezionare un carattere e poi premere il pulsante <ENTER>.
	- Immettere un nuovo nome utente.
	- f Immettere il nome utente corrente se non si desidera cambiarlo.
	- È possibile immettere fino a 16 caratteri.
- **11)** Dopo aver modificato il nome, premere  $\blacktriangle \blacktriangledown \blacktriangle \blacktriangleright$  per selezionare [OK], quindi premere il pulsante **<ENTER>.**
	- **Comparirà la schermata [ACCOUNT AMMINISTRATORE].**
- **12)** Premere ▲▼ per selezionare [PASSWORD] in [NUOVA] e poi premere il pulsante <ENTER>.
	- f Sarà visualizzata la schermata **[PASSWORD]**.
- **13)** Premere **▲▼◀▶** per selezionare un carattere e poi premere il pulsante <ENTER>.
	- Immettere una nuova password.
	- È possibile immettere fino a 16 caratteri.
	- Immettere la password attuale se non si desidera modificarla.
- **14)** Dopo aver immesso la password, premere ▲▼◀▶ per selezionare [OK], quindi premere il pulsante **<ENTER>.**
	- **Comparirà la schermata [ACCOUNT AMMINISTRATORE].**
- **15)** Premere **AV** per selezionare [CONFERMA PASSWORD] in [NUOVA] e poi premere il pulsante **<ENTER>.**
	- f Sarà visualizzata la schermata **[CONFERMA PASSWORD]**.
- **16) Immettere la password immessa al punto 13).**

# 146 - ITALIANO

**17)** Dopo aver immesso la password, premere  $\blacktriangle \blacktriangledown \blacktriangle \blacktriangledown$  per selezionare [OK], quindi premere il pulsante **<ENTER>.**

**• Comparirà la schermata <b>[ACCOUNT AMMINISTRATORE**].

**18)** Premere **△▼** per selezionare [SALVA], quindi premere il pulsante <ENTER>.

 $\bullet$  Viene visualizzata la schermata di conferma.

**19) Premere** qw **per selezionare [ESEGUI], quindi premere il pulsante <ENTER>.**

#### **Nota**

- Per conoscere i limiti sui caratteri impostabili per la password, consultare [CRITERI PASSWORD] (+ pagina 144).
- f Il nome utente e la password dell'account moderatore possono essere modificati anche nella pagina "Pagina [Set up password] (Per l'account amministratore)" (→ pagina 182).
- f Il nome utente e la password dell'account utente standard possono essere modificati anche nella pagina "Pagina [Set up password] (Per l'account amministratore)" (→ pagina 182).

# **[SICUREZZA DI RETE]**

Regolare le impostazioni per proteggere il proiettore da attacchi esterni via LAN e uso non autorizzato. Per utilizzare il menu [SICUREZZA DI RETE], è necessario impostare la password dell'account amministratore  $\Leftrightarrow$  pagina 144).

#### **[PROTEZIONE COMANDO]**

Regolare le impostazioni per l'autenticazione della connessione tramite la funzione di controllo comandi.

- **1)** Premere **▲▼** per selezionare [SICUREZZA DI RETE].
- **2) Premere il pulsante <ENTER>.**
	- f Comparirà la schermata **[SICUREZZA DI RETE].**

#### **3) Premere** qw **per commutare l'impostazione [PROTEZIONE COMANDO].**

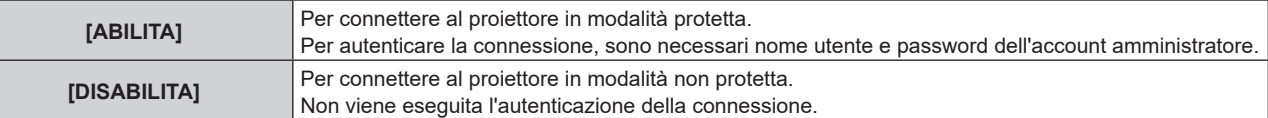

 $\bullet$  Una volta commutato l'ingresso, appare la schermata di conferma.

- **4) Premere** qw **per selezionare [ESEGUI], quindi premere il pulsante <ENTER>.**
	- f Comparirà la schermata **[PROTEZIONE COMANDO]**.
- **5)** Premere **△▼** per selezionare [PASSWORD] e poi premere il pulsante <ENTER>.
	- f Sarà visualizzata la schermata **[PASSWORD].**
- **6)** Premere **AVE** per selezionare un carattere e poi premere il pulsante <ENTER>.
	- $\bullet$  Inserire la password dell'account amministratore.
- 7) Dopo aver immesso la password, premere  $\blacktriangle \blacktriangledown \blacktriangle \blacktriangledown$  per selezionare [OK], quindi premere il pulsante **<ENTER>.**
	- f Comparirà la schermata **[PROTEZIONE COMANDO].**
- 8) Premere  $\blacktriangle \blacktriangledown \blacktriangle \blacktriangleright$  per selezionare [ESEGUI], quindi premere il pulsante <ENTER>.

#### **Nota**

- f Quando [PROTEZIONE COMANDO] è impostata su [DISABILITA], non viene eseguita l'autenticazione della connessione, rendendo il sistema vulnerabile alle minacce di rete. Essere consci dei rischi prima di regolare le impostazioni.
- Per dettagli su come utilizzare la funzione di controllo comandi, consultare "Comandi di controllo mediante LAN". (→ pagina 210)

# **[CONTROLLO RETE]**

Impostare il controllo via rete del proiettore.

Per utilizzare la funzione di rete del proiettore, è necessario impostare la password dell'account amministratore  $\Leftrightarrow$  pagina 144).

- **1)** Premere **AV** per selezionare [CONTROLLO RETE].
- **2) Premere il pulsante <ENTER>.**
	- **Viene visualizzata la schermata <b>[CONTROLLO RETE]**.

#### 3) Premere  $\blacktriangle \blacktriangledown$  per selezionare una voce, quindi premere  $\blacktriangle \blacktriangleright$  per modificare l'impostazione.

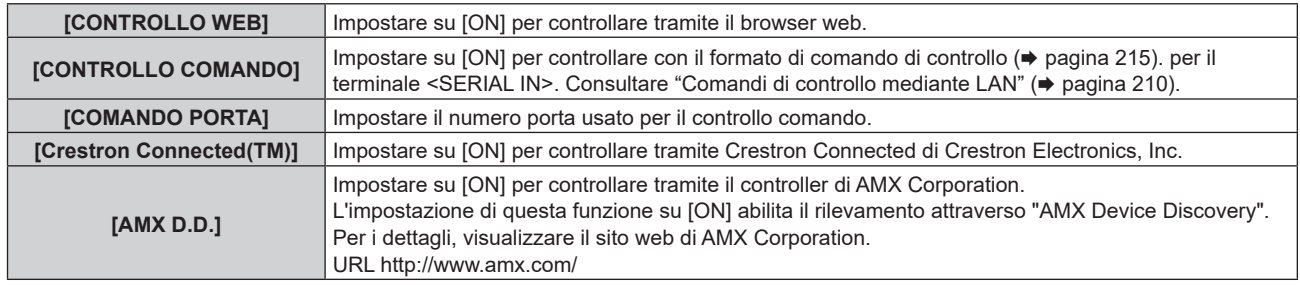

#### **4)** Premere **△▼** per selezionare [SALVA], quindi premere il pulsante <ENTER>.

 $\bullet$  Viene visualizzata la schermata di conferma.

#### **5) Premere** qw **per selezionare [ESEGUI] e premere il pulsante <ENTER>.**

#### **Nota**

- f Se la password dell'account amministratore non è stata impostata, ossia, se è rimasta vuota, non è possibile utilizzare la funzione di rete del proiettore. Per utilizzare la funzione di controllo web o di controllo di comunicazione (incluso il funzionamento tramite software applicativo) via LAN, impostare una password.
- f Se il menu [RETE] → [LAN CABLATA] → [VERSIONE IP] è impostato su [IPv6], non è possibile impostare [Crestron Connected(TM)].

# **[PJLink]**

Impostare la funzione PJLink per controllare e monitorare il proiettore tramite il protocollo PJLink. Per utilizzare la funzione PJLink del proiettore, è necessario impostare la password dell'account amministratore  $\Leftrightarrow$  pagina 182).

#### **Nota**

f Se la password dell'account amministratore non è stata impostata, ossia, se è rimasta vuota, non è possibile utilizzare la funzione di rete del proiettore. Per utilizzare la funzione di controllo web o di controllo di comunicazione (incluso il funzionamento tramite software applicativo) via LAN, impostare una password.

#### **[PASSWORD PJLink]**

Impostare la password per l'autenticazione di sicurezza richiesta quando ci si connette al proiettore.

- **1)** Premere **▲▼** per selezionare [PJLink].
- **2) Premere il pulsante <ENTER>.**
	- f Comparirà la schermata **[PJLink]**.
- **3)** Premere ▲▼ per selezionare [PASSWORD PJLink] e poi premere il pulsante <ENTER>. **• Viene visualizzata la schermata [PASSWORD PJLink].**
- **4)** Premere ▲▼ per selezionare [PASSWORD] in [ATTUALE] e poi premere il pulsante <ENTER>. f Sarà visualizzata la schermata **[PASSWORD]**.
- **5)** Premere  $\blacktriangle \blacktriangledown \blacktriangle \blacktriangleright$  per selezionare un carattere e poi premere il pulsante <ENTER>.
	- $\bullet$  Immettere la password corrente.
	- La password predefinita di fabbrica è vuota.
- **6)** Dopo aver immesso la password, premere ▲▼◀▶ per selezionare [OK], quindi premere il pulsante **<ENTER>.**
	- $\bullet$  Viene visualizzata la schermata **[PASSWORD PJLink]**.
- **7)** Premere ▲▼ per selezionare [PASSWORD] in [NUOVA] e poi premere il pulsante <ENTER>. f Sarà visualizzata la schermata **[PASSWORD].**
- 8) Premere  $\blacktriangle \blacktriangledown \blacktriangle \blacktriangleright$  per selezionare un carattere e poi premere il pulsante <ENTER>.
	- Immettere una nuova password.
	- È possibile immettere fino a 32 caratteri alfanumerici.
- 9) Dopo aver immesso la password, premere  $\blacktriangle\blacktriangledown\blacktriangle\blacktriangledown$  per selezionare [OK], quindi premere il pulsante **<ENTER>.**

# 148 - ITALIANO

- **Viene visualizzata la schermata [PASSWORD PJLink].**
- **10)** Premere **AV** per selezionare [CONFERMA PASSWORD] e poi premere il pulsante <ENTER>. f Sarà visualizzata la schermata **[CONFERMA PASSWORD]**.
- **11) Immettere la password immessa al punto 8).**
- **12)** Dopo aver immesso la password, premere ▲▼◀▶ per selezionare [OK], quindi premere il pulsante **<ENTER>.**
	- **Viene visualizzata la schermata [PASSWORD PJLink].**
- **13)** Premere **△▼** per selezionare [SALVA], quindi premere il pulsante <ENTER>.
	- $\bullet$  Viene visualizzata la schermata di conferma.
- **14) Premere** qw **per selezionare [ESEGUI], quindi premere il pulsante <ENTER>.**

#### **Nota**

• La password PJLink può essere modificata anche in "Pagina [Set up password] (Per l'account amministratore)" (→ pagina 182) della schermata di controllo web.

#### **[CONTROLLO PJLink]**

Impostare per abilitare/disabilitare la funzione di controllo PJLink.

- **1)** Premere **AV** per selezionare [PJLink].
- **2) Premere il pulsante <ENTER>.**
	- f Comparirà la schermata **[PJLink]**.
- **3)** Premere ▲▼ per selezionare [CONTROLLO PJLink].
- 4) Premere  $\blacklozenge$  per commutare la voce.
	- $\bullet$  Le voci commuteranno a ogni pressione del pulsante.

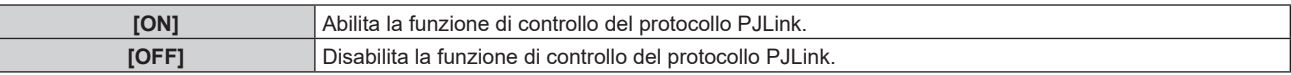

#### **[NOTIFICA PJLink]**

Impostare per abilitare/disabilitare la funzione di notifica PJLink.

- **1)** Premere **AV** per selezionare [PJLink].
- **2) Premere il pulsante <ENTER>.**
	- f Comparirà la schermata **[PJLink]**.
- **3)** Premere ▲▼ per selezionare [NOTIFICA PJLink].

#### 4) Premere  $\blacklozenge$  per commutare la voce.

• Le voci commuteranno a ogni pressione del pulsante.

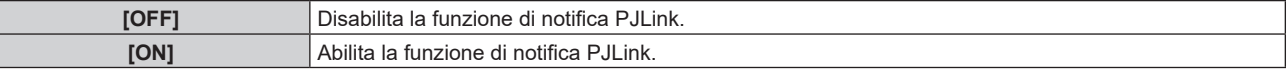

- f Quando si seleziona [ON], passare al Punto **5)**.
- **5) Premere as per selezionare [INDIRIZZO IP NOTIF. 1], [INDIRIZZO IP NOTIF. 2], [INDIRIZZO IP NOTIF. 1(IPv6)]\*1 o [INDIRIZZO IP NOTIF. 2(IPv6)]\*1.**
	- f Immettere l'indirizzo IP del computer per notificare lo stato del proiettore.
	- \*1 Non disponibile per versioni principali del firmware inferiori a 3.00.

# **[Art-Net]**

Impostare la funzione Art-Net.

Per utilizzare la funzione Art-Net del proiettore, è necessario impostare la password dell'account amministratore  $\Rightarrow$  pagina 182).

#### **Nota**

- f Se la password dell'account amministratore non è stata impostata, ossia, se è rimasta vuota, non è possibile utilizzare la funzione di rete del proiettore. Per utilizzare la funzione di controllo web o di controllo di comunicazione (incluso il funzionamento tramite software applicativo) via LAN, impostare una password.
- f Non è possibile usare la funzione Art-Net con protocollo IPv6. Per usare la funzione Art-Net, impostare il menu [RETE] → [LAN CABLATA] → [VERSIONE IP] su [IPv4] o [IPv4 & IPv6] e assegnare un indirizzo IPv4.

# **[IMPOSTAZIONE Art-Net]**

Effettua le impostazioni per l'uso della funzione Art-Net.

#### **1)** Premere **AV** per selezionare [Art-Net].

- **2) Premere il pulsante <ENTER>.**
	- f Sarà visualizzata la schermata **[Art-Net].**

#### **3)** Premere **▲▼** per selezionare [IMPOSTAZIONE Art-Net].

#### 4) Premere  $\blacklozenge$  per commutare la voce.

• Le voci cambiano a ogni pressione del pulsante.

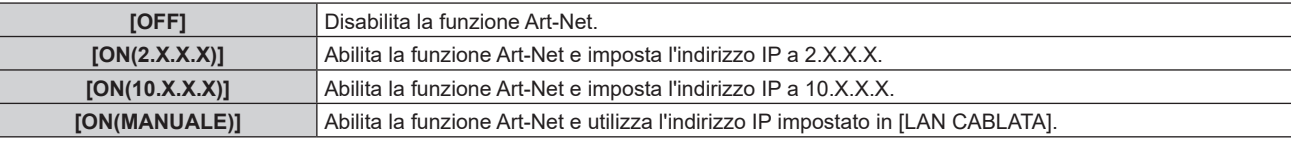

f Procedere al punto **5)** quando non è selezionato [OFF].

#### **5) Premere il pulsante <ENTER>.**

- f Viene visualizzata la schermata **[IMPOSTAZIONE Art-Net]**.
- **6)** Premere **AV** per selezionare una voce e premere **◆** per commutare l'impostazione.

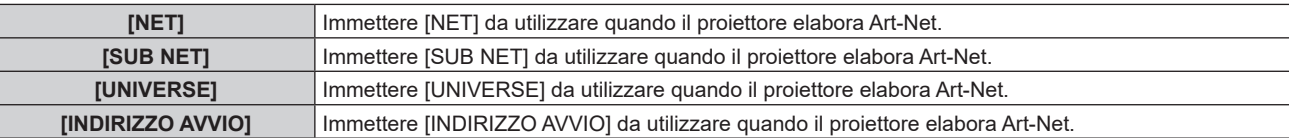

- **7)** Premere **△▼** per selezionare [SALVA], quindi premere il pulsante <ENTER>.
	- f Viene visualizzata la schermata di conferma.

#### **8) Premere** qw **per selezionare [ESEGUI] e premere il pulsante <ENTER>.**

#### **Nota**

f Se è selezionato [ON(2.X.X.X)] o [ON(10.X.X.X)], l'indirizzo IP viene calcolato e impostato automaticamente.

f L'impostazione della rete è comune per il terminale <LAN> e il terminale <DIGITAL LINK/LAN>.

### **[IMPOST. CANALE Art-Net]**

#### Imposta l'assegnazione del canale.

Per le definizioni di canale utilizzate per il controllo del proiettore con la funzione Art-Net, consultare "Uso della funzione Art-Net" ( $\Rightarrow$  pagina 206).

#### **1)** Premere **AV** per selezionare [Art-Net].

- **2) Premere il pulsante <ENTER>.**
	- f Sarà visualizzata la schermata **[Art-Net]**.

#### **3)** Premere ▲▼ per selezionare [IMPOST. CANALE Art-Net].

#### 4) **Premere**  $\blacklozenge$  **per commutare la voce.**

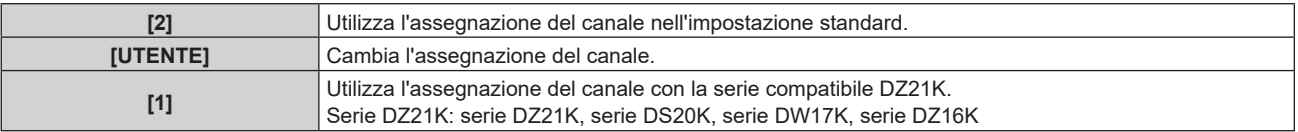

# 150 - ITALIANO

- f Se non è selezionato [UTENTE], premere il pulsante <ENTER> per visualizzare le funzioni assegnate a ciascun canale. Per dettagli, consultare la tabella al Punto **6)**.
- f Procedere al punto **5)** quando è selezionato [UTENTE].

#### **5) Premere il pulsante <ENTER>.**

- f Viene visualizzata la schermata **[IMPOSTAZIONE CANALE]**.
- **6)** Premere  $\blacktriangle \blacktriangledown$  per selezionare il canale da impostare, quindi premere  $\blacktriangle \blacktriangledown$  per commutare la voce.

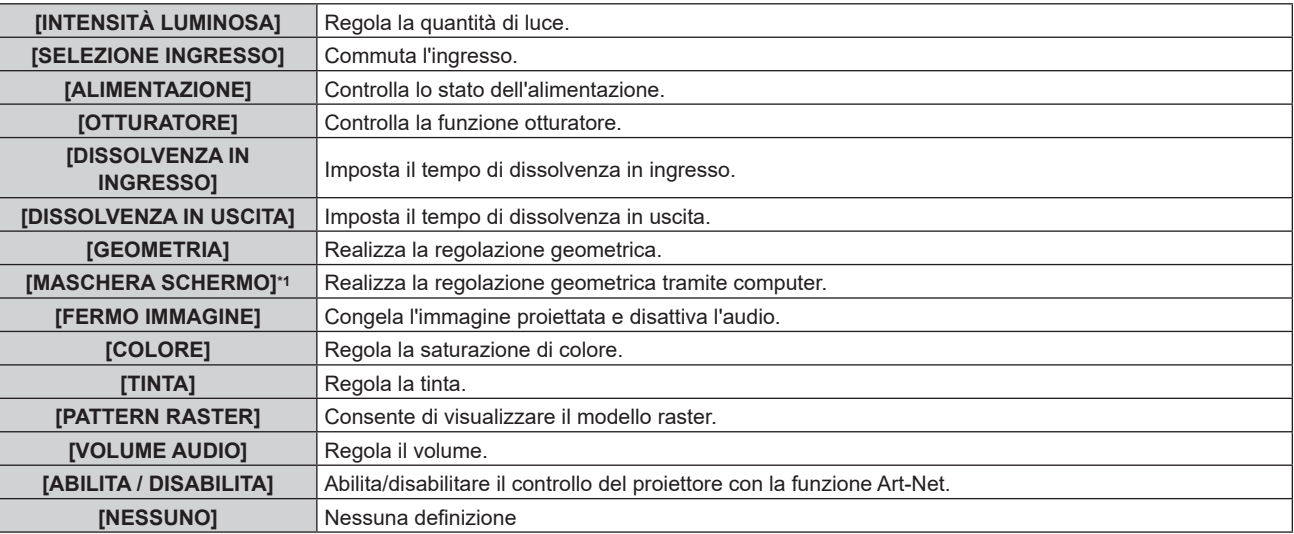

\*1 Non disponibile per versioni principali del firmware inferiori a 2.00. Per utilizzare la funzione maschera schermo, è richiesta un'applicazione software a parte. Rivolgersi al proprio rivenditore.

- $\bullet$  È anche possibile effettuare l'impostazione premendo  $\blacktriangle$   $\blacktriangledown$  per selezionare il canale, premendo il pulsante <ENTER> per visualizzare l'elenco delle voci, premendo ▲▼◀▶ per selezionare la voce, quindi premendo il pulsante <ENTER>.
- $\bullet$  La stessa voce non può essere impostata per canali multipli, ad eccezione di [NESSUNO].

### **[STATO Art-Net]**

Visualizza il contenuto del controllo assegnato a ogni canale e i dati ricevuti di quel canale.

- **1)** Premere **AV** per selezionare [Art-Net].
- **2) Premere il pulsante <ENTER>.**
	- f Sarà visualizzata la schermata **[Art-Net]**.
- **3)** Premere ▲▼ per selezionare [STATO Art-Net].
- **4) Premere il pulsante <ENTER>.**
	- $\bullet$  Viene visualizzata la schermata [STATO Art-Net].

# **Capitolo 5 Operazioni**

Questo capitolo descrive come utilizzare ogni funzione.

# **Collegamento di rete**

Il proiettore è fornito della funzione di rete e quanto segue è possibile mediante il collegamento a un computer.

#### **• Controllo Web**

Impostazione, regolazione e visualizzazione dello stato del proiettore sono possibili accedendo al proiettore da un computer.

Consultare "Usando la funzione di controllo web" ( $\Rightarrow$  pagina 158) per i dettagli.

#### **• Multi Monitoring & Control Software**

"Multi Monitoring & Control Software", un'applicazione software per monitorare e controllare più dispositivi di visualizzazione (proiettore o display a schermo piatto) collegati a Intranet, è utilizzabile.

È anche utilizzabile il software plug-in "Software di avvertimento precoce", che monitora lo stato dei dispositivi di visualizzazione e delle loro periferiche all'interno di un Intranet, informa di eventuali anomalie di tali apparecchiature e individua i segni di possibili anomalie.

Per dettagli, visitare il sito web (https://panasonic.net/cns/projector/).

#### f **PJLink**

Il funzionamento o la query sullo stato del proiettore può essere eseguita da un computer mediante il protocollo PJLink.

Consultare "Uso della funzione PJLink" (→ pagina 205) per i dettagli.

#### **e** Art-Net

L'impostazione del proiettore può essere azionata dal controller DMX o dal software applicativo facendo uso del protocollo Art-Net.

Consultare "Uso della funzione Art-Net" (→ pagina 206) per i dettagli.

#### **• Controllo di comando**

Il funzionamento o la query sullo stato del proiettore può essere eseguita da un computer mediante il comando di controllo.

Consultare "Comandi di controllo mediante LAN" (→ pagina 210) per i dettagli.

#### **Nota**

- · Per utilizzare la funzione di rete del proiettore, è necessario impostare la password dell'account amministratore (→ pagina 144).
- f Se la password dell'account amministratore non è stata impostata, ossia, se è rimasta vuota, non è possibile utilizzare la funzione di rete del proiettore. Per utilizzare la funzione di controllo web o di controllo di comunicazione (incluso il funzionamento tramite software applicativo) via LAN, impostare una password.

# **Collegamento via LAN cablata**

Questo proiettore può ricevere il segnale Ethernet dal trasmettitore cavo incrociato tramite cavo LAN.

#### Esempio di collegamento in rete generale

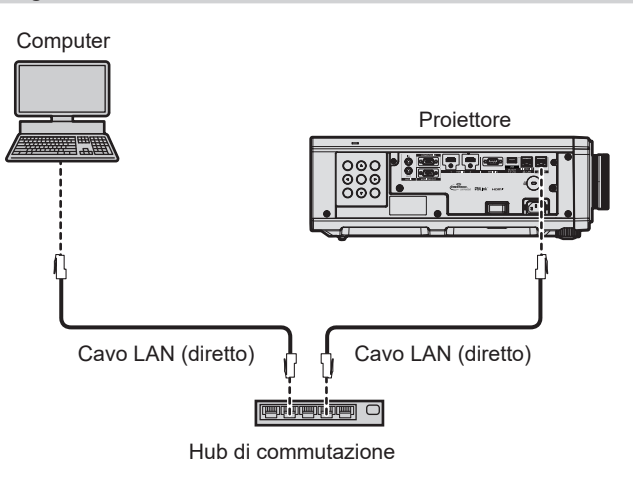

#### **Attenzione**

f Quando un cavo LAN è direttamente collegato al proiettore, la connessione di rete deve essere effettuata all'interno di un edificio.

#### **Nota**

<sup>•</sup> È necessario un cavo LAN per usare la funzione di rete.

- f Utilizzare un cavo LAN diretto o incrociato che sia compatibile con CAT5 o superiore. Il cavo diretto o il cavo incrociato, o entrambi i cavi sono utilizzabili a seconda della configurazione di sistema. Consultar il proprio amministratore di rete. Il proiettore determinerà automaticamente il tipo di cavo (diretto o incrociato).
- f Usare un cavo LAN di lunghezza massima di 100 m (328'1").

#### **Esempio di connessioni di rete tramite un trasmettitore cavo incrociato**

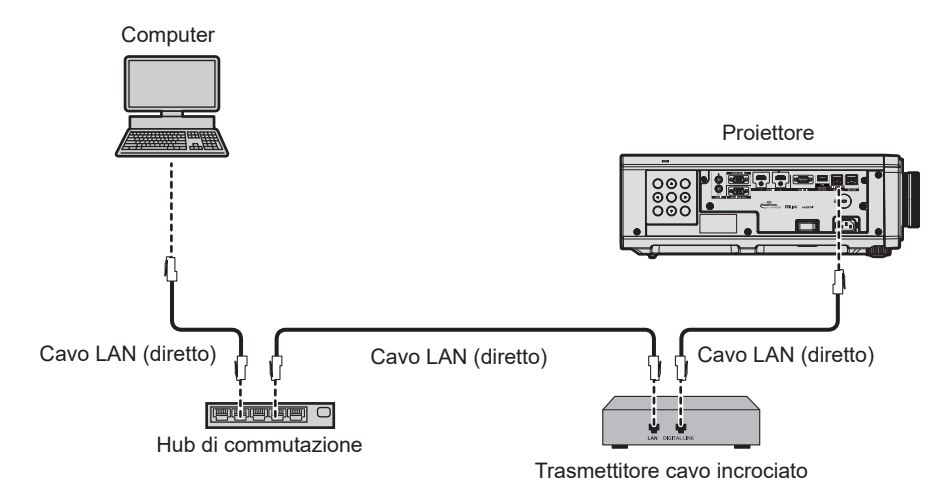

#### **Attenzione**

f Quando un cavo LAN è direttamente collegato al proiettore, la connessione di rete deve essere effettuata all'interno di un edificio.

#### **Nota**

- f Come cavo LAN tra trasmettitore cavo incrociato e proiettore, utilizzare un cavo che soddisfi i seguenti criteri:
	- Conforme agli standard CAT5e o superiori
	- Tipo schermato (inclusi i connettori)
	- Cavo diretto
	- Filo singolo
- Il diametro dell'anima del cavo è pari o superiore a AWG24 (AWG24, AWG23, ecc.)
- f La distanza di trasmissione massima tra il trasmettitore cavo incrociato e il proiettore è 100 m (328'1") per il segnale con risoluzione di 1 920 x 1 200 punti o meno. Per il segnale con la risoluzione che supera 1 920 x 1 200 punti, la distanza di trasmissione massima è 50 m (164'1"). È possibile trasmettere fino a 150 m (492'2") se il trasmettitore cavo incrociato supporta il metodo di comunicazione a lunga portata. Tuttavia, il segnale che il proiettore può ricevere è soltanto fino a 1080/60p (1 920 x 1 080 punti, frequenza dot clock 148,5 MHz) per il metodo di comunicazione a lungo portata. Se queste distanze vengono superate, l'immagine potrebbe risultare disturbata o potrebbe verificarsi un malfunzionamento nelle comunicazioni LAN.
- f Quando si collegano cavi tra il trasmettitore cavo incrociato e il proiettore, confermare che le caratteristiche siano compatibili con CAT5e o standard superiore mediante l'utilizzo di strumenti come un tester per cavi o un analizzatore di cavi. Quando viene utilizzato un connettore relè, includerlo nella misurazione.
- Non utilizzare un hub di commutazione tra il trasmettitore cavo incrociato e il proiettore.
- $\bullet$  Per trasmettere i segnali Ethernet e i segnali di controllo seriali mediante il terminale <DIGITAL LINK/LAN>, impostare il menu [RETE]  $\rightarrow$ [MODELLO ETHERNET] su [DIGITAL LINK] o [LAN & DIGITAL LINK].
- f Per trasmettere il segnale Ethernet mediante il terminale <LAN>, impostare il menu [RETE] → [MODELLO ETHERNET] su [LAN] o [LAN & DIGITAL LINK1
- f Il terminale <DIGITAL LINK/LAN> e il terminale <LAN> sono connessi all'interno del proiettore quando il menu [RETE] → [MODELLO ETHERNET] è impostato su [LAN & DIGITAL LINK]. Non collegare direttamente il terminale <DIGITAL LINK/LAN> e il terminale <LAN> tramite un cavo LAN. Realizzare il sistema in modo che non sia connesso alla stessa rete tramite periferiche come hub di commutazione o trasmettitore con cavo a doppino ritorto.
- Non tirare i cavi con troppa forza. Inoltre, non piegare o flettere i cavi inutilmente.
- f Per ridurre gli effetti di disturbo il più possibile, allungare i cavi fra il trasmettitore cavo incrociato e il proiettore senza avvolgerli.
- f Posizionare i cavi tra il trasmettitore cavo incrociato e il proiettore lontano da altri cavi, in particolare quelli di alimentazione.
- Quando si posizionano più cavi, collocarli uno accanto all'altro per la minor distanza possibile senza raggrupparli insieme.
- f Dopo aver posizionato i cavi, andare al menu [RETE] → [DIGITAL LINK] → [STATO DIGITAL LINK] e confermare che il valore di [QUALITÀ SEGNALE] è visualizzato in verde a indicare una qualità normale.
- f Per il trasmettitore cavo incrociato di altri produttori di cui è stata fatta la verifica di funzionamento con il proiettore, visitare il sito Web (https://panasonic.net/cns/projector/). Si noti che la verifica per le unità di altri produttori è stata fatta per le voci impostate da Panasonic Connect Co., Ltd. e non tutte le operazioni sono state verificate. Per gli eventuali problemi di funzionamento o di prestazione provocati dalle unità di altri produttori, contattare i rispettivi produttori.

#### **Impostazione del proiettore**

- **1) Collegare il proiettore a un computer facendo uso di un cavo LAN.**
- **2) Attivare l'alimentazione del proiettore.**
- **3) Premere il pulsante <MENU> per aprire il menu [RETE] dal menu principale.**
	- Viene visualizzata la schermata [RETE].
- **4)** Premere ▲▼ per selezionare [LAN CABLATA] e premere il pulsante <ENTER>.
	- Viene visualizzata la schermata [LAN CABLATA].
- **5) Eseguire l'impostazione [LAN CABLATA].**
	- Consultare [LAN CABLATA] ( $\Rightarrow$  pagina 140) per i dettagli.

#### **Nota**

f Per il collegamento a una rete esistente, eseguirlo previa consultazione con il proprio amministratore di rete.

#### $\blacksquare$  Impostazione default del fabbricante

f L'impostazione seguente è stata realizzata come impostazione predefinita di fabbrica.

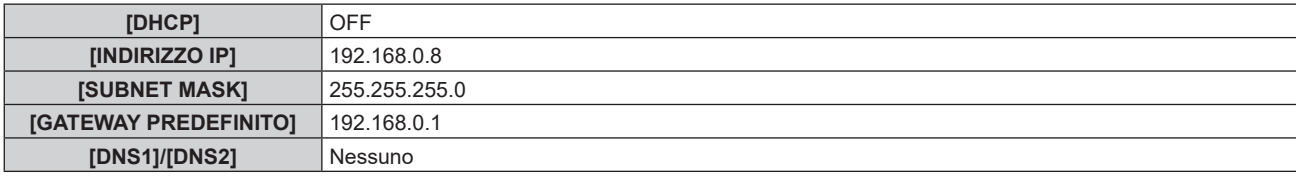

#### **Funzionamento del computer**

- **1) Attivare l'alimentazione del computer.**
- **2) Eseguire l'impostazione della rete seguendo le istruzioni del proprio amministratore di rete.**
	- f Il funzionamento dal computer è possibile configurando l'impostazione della rete del computer come segue se il proiettore si trova nell'impostazione predefinita di fabbrica.

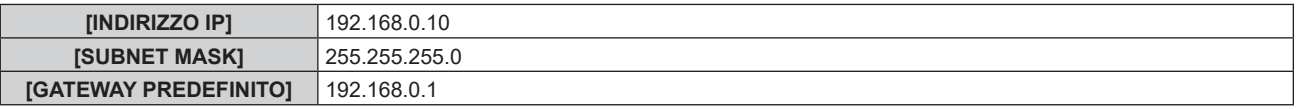

# **Connessione tramite LAN wireless**

Per utilizzare la funzione LAN wireless con il proiettore, è necessario collegare il Modulo senza fili opzionale (Modello n.: Serie AJ-WM50) al terminale <USB (DC OUT)>.

#### **Esempio di collegamento**

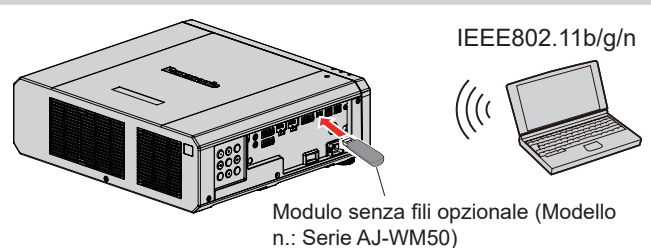

#### **Preparazione e conferma del proiettore**

- **1) Inserire il Modulo senza fili opzionale (Modello n.: Serie AJ-WM50) completamente nel terminale <USB (DC OUT)> .**
- **2) Accendere il proiettore.**
- **3) Premere il pulsante <MENU> per aprire il menu [RETE] dal menu principale.** f Viene visualizzata la schermata **[RETE]**.
- **4)** Premere **AV** per selezionare [LAN WIRELESS].

#### **5)** Premere  $\blacklozenge$  per impostare [ABILITA].

 $\bullet$  Per dettagli, fare riferimento a [LAN WIRELESS] ( $\bullet$  pagina 142).

#### **6)** Premere **▲▼** per selezionare [STATO RETE] e premere il pulsante <ENTER>.

• Viene visualizzata la schermata [STATO RETE].

#### 7) Premere  $\blacklozenge$  per visualizzare [LAN WIRELESS] (pagina 2/3).

• Confermare [SSID] e [CHIAVE].

#### **Nota**

- f Non è possibile impostare [LAN WIRELESS] se il Modulo senza fili opzionale (Modello n.: Serie AJ-WM50) non è collegato al terminale  $\leq$ USB (DC OUT) $>$
- f Collegare il modulo senza fili al terminale <USB (DC OUT)> direttamente senza utilizzare un cavo di prolunga USB o un hub USB.
- f L'indicatore sul modulo senza fili lampeggia in blu mentre viene attivata l'alimentazione principale del proiettore.
- Se l'indicatore sul modulo senza fili non lampeggia anche quando il proiettore è spento, re-inserire il modulo senza fili nel terminale <USB (DC OUT)> .

#### **Funzionamento del computer**

**1) Accendere il computer.**

#### **2) Eseguire l'impostazione di rete.**

f Eseguire l'impostazione di rete sul computer seguendo l'istruzione dell'amministratore di rete in modo che possa essere connesso al proiettore.

#### **3) Connettere il modulo senza fili al proiettore via LAN wireless.**

f Durante la connessione, confermare l'impostazione [LAN WIRELESS] visualizzata nella schermata **[STATO RETE]** del proiettore.

#### **Utilizzo del codice QR**

È possibile collegare uno smartphone al proiettore tramite LAN wireless semplicemente leggendo con la fotocamera dello smartphone il codice QR visualizzato sul proiettore.

#### $\blacksquare$  **Dispositivi compatibili**

iPhone: iOS 11 o successivo Dispositivi Android: Android 7.0 o successivo

#### **Nota**

- f Sono necessari un dispositivo che supporti la lettura di un codice QR e un software applicativo della telecamera che supporti la lettura di un codice QR.
- f Per i dispositivi di cui è stata fatta la verifica di funzionamento con questo proiettore, visitare il sito web (https://panasonic. net/cns/ projector/). Si noti che la verifica per le unità di altri produttori è stata fatta per le voci impostate da Panasonic Connect Co., Ltd. e non tutte le operazioni sono state verificate. Per gli eventuali problemi di funzionamento o di prestazione provocati dalle unità di altri produttori, contattare i rispettivi produttori.

#### ■ Visualizzazione del codice QR nell'OSD

Di seguito viene descritto il funzionamento del proiettore durante la lettura del codice QR visualizzato nel menu sullo schermo (OSD).

- **1) Premere il pulsante <MENU> per aprire il menu [RETE] dal menu principale.**
	- Viene visualizzata la schermata [RETE].

#### **2)** Premere **△▼** per selezionare [STATO RETE] e premere il pulsante <ENTER>.

f Viene visualizzata la schermata **[STATO RETE]**.

#### **3) Premere** qw **per commutare la schermata visualizzata e visualizzare [LAN WIRELESS] (pagina 2/3).**

• Viene visualizzato il codice QR.

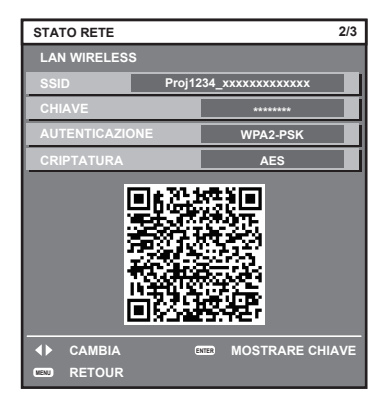

#### **Nota**

- f La pagina [LAN WIRELESS] nella schermata **[STATO RETE]** non appare nei seguenti casi.
- g Quando il modulo wireless opzionale (Modello n.: AJ della serie WM50) non è collegato al terminale <USB (DC OUT)>.
- Quando il menu [RETE] → [LAN WIRELESS] è impostato su [DISABILITA]

#### **Funzionamento di uno smartphone**

- **1) Avviare il software applicativo della telecamera che supporta la lettura di un codice QR.**
- **2) Far leggere alla fotocamera il codice QR visualizzato nell'OSD.**

#### **3) Toccare la notifica visualizzata sullo schermo dello smartphone.**

f Toccare "Entra" o "Connetti" se viene visualizzato un messaggio di conferma della connessione.

• Lo smartphone verrà collegato al proiettore tramite LAN wireless.

# **Usando la funzione di controllo web**

L'operazione seguente è possibile da un computer che utilizza la funzione di controllo Web.

- $\bullet$  Impostazione e regolazione del proiettore
- Visualizzazione dello stato del proiettore
- $\bullet$  Invio di messaggi e-mail quando si verifica un problema con il proiettore

Il proiettore supporta "Crestron Connected" ed è possibile utilizzare anche il seguente software applicativo di Crestron Electronics, Inc.

• Crestron Fusion

#### **Nota**

- f È necessaria la comunicazione con un server e-mail per usare la funzione e-mail. Assicurarsi in anticipo che l'e-mail possa essere utilizzata.
- f "Crestron Connected" è un sistema di Crestron Electronics, Inc. che collettivamente gestisce e controlla dispositivi su sistemi multipli collegati a una rete facendo uso di un computer.
- f Per i dettagli del "Crestron Connected", visitare il sito web di Crestron Electronics, Inc. (solo in inglese.) URL https://www.crestron.com/

# **Computer utilizzabile per l'impostazione**

Per utilizzare la funzione di controllo Web, è richiesto un browser web. Accertarsi in anticipo che il browser web possa essere utilizzato.

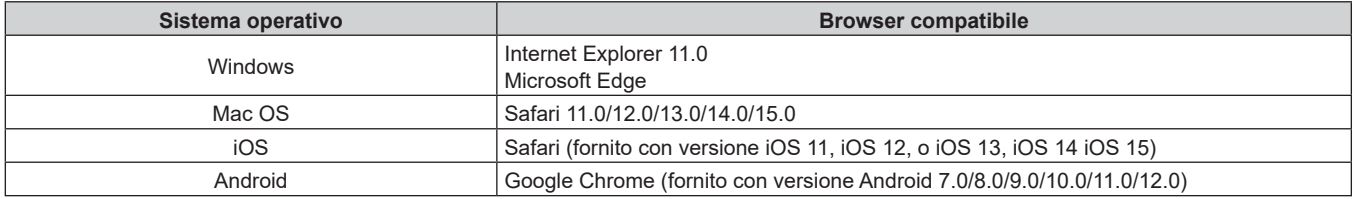

# **Accesso tramite browser web**

- **1) Avviare il browser web sul computer.**
- **2) Immettere l'indirizzo IP impostato sul proiettore nel campo di immissione dell'indirizzo del browser web.**
	- f Se il nome utente e la password dell'account amministratore è stata impostata nella schermata d'impostazione iniziale ( $\Rightarrow$  pagina 47) o nel menu [RETE]  $\rightarrow$  [ACCOUNT AMMINISTRATORE] (x pagina 144) , procedere al punto **7)**.
	- f La pagina [Set up password] è visualizzata se l'account amministratore non è stata impostata.

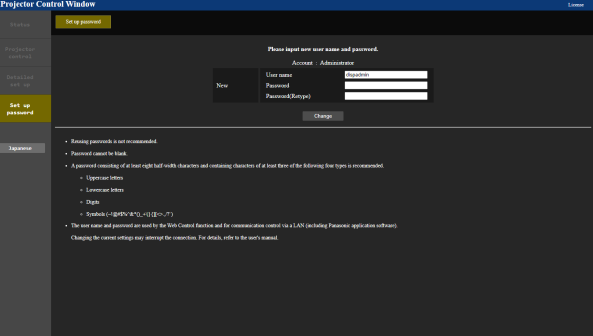

- **3) In [User name], immettere il nome utente dell'account amministratore.**
	- f Il nome utente predefinito di fabbrica è "dispadmin".
- **4) In [Password], immettere il nome utente dell'account amministratore.**
	- La password non può essere vuota.
	- Si consiglia di utilizzare una password di almeno otto caratteri a byte singolo.
	- Si consiglia una password di almeno tre dei quattro tipi seguenti.di caratteri.
		- Lettere maiuscole
		- Lettere minuscole
		- $-C$ ifre

g Simboli (~!@#\$%^&\*()\_+\|}{][<>.,/?`)

#### **5) In [Password(Retype)] immettere nuovamente la password immessa al punto 4).**

#### **6) Fare clic su [Change].**

 $\bullet$  Impostazione dell'account amministratore completata.

#### **7) Immettere nome utente e password sulla schermata d'accesso visualizzata.**

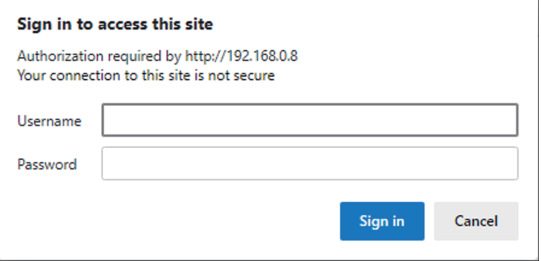

- f Immettere i nome utente e la password dell'account amministratore oppure il nome utente e la password di un account utente standard senza diritti d'amministrazione.
- f Dopo aver effettuato l'accesso con l'account amministratore, impostare il nome utente e la password dell'account utente standard utilizzando la pagina [Set up password]. Per dettagli, fare riferimento a "Pagina [Set up password] (Per l'account amministratore)" (→ pagina 182).

#### **8) Fare clic su [Sign in] o [OK].**

#### **Attenzione**

f La schermata di inserimento per il nome utente e la password potrebbe essere nascosta da un'altra finestra che già è aperta. In tale caso, minimizzare la finestra che si trova davanti per visualizzare la schermata di inserimento.

#### **Nota**

- f Se si usa un browser web per controllare il proiettore, impostare il menu [RETE] → [CONTROLLO RETE] → [CONTROLLO WEB] su [ON].
- f Non effettuare l'impostazione o il controllo nello stesso momento avviando diversi browser web. Non impostare o controllare il proiettore da diversi computer.
- f L'accesso verrà inibito per qualche minuto se viene immessa una password non corretta per tre volte consecutive.
- f Alcune voci della pagina di impostazioni del proiettore utilizzano la funzione JavaScript del browser web. Il controllo corretto potrebbe non essere possibile quando il web browser è impostato per non utilizzare questa funzione.
- f Se lo schermo per il controllo Web non viene visualizzato, consultare il proprio amministratore di rete.
- f Durante l'aggiornamento per il controllo web, la schermata potrebbe apparire bianca per un momento; questa condizione non è giudicabile come un malfunzionamento.
- f Fare clic su [License] nella parte superiore destra della pagina [Set up password] per visualizzare la pagina di download della licenza software open source.
- Screenshot di un computer
- Le dimensioni o la visualizzazione dello schermo potrebbero essere differenti da quelle descritte da questo manuale a seconda del sistema operativo o del browser Web o dal tipo di computer in uso.

#### **Diritti per ogni account**

L'account amministratore consente l'uso di tutte le funzioni. Esiste una limitazione nei diritti utilizzabili con i diritti utente standard. Selezionare l'account a seconda dello scopo.

La presenza del segno √ nella colonna amministratore/utente standard indica che è possibile utilizzare quella funzione con i relativi account.

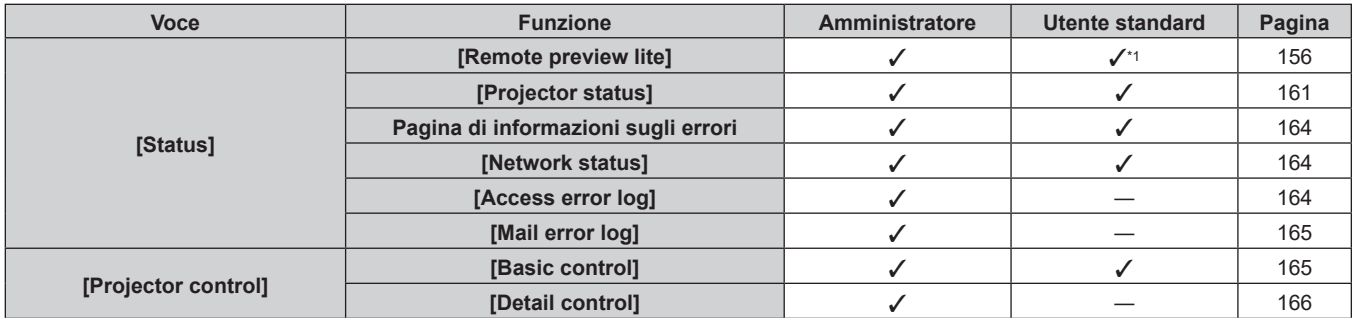

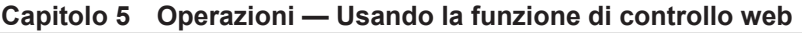

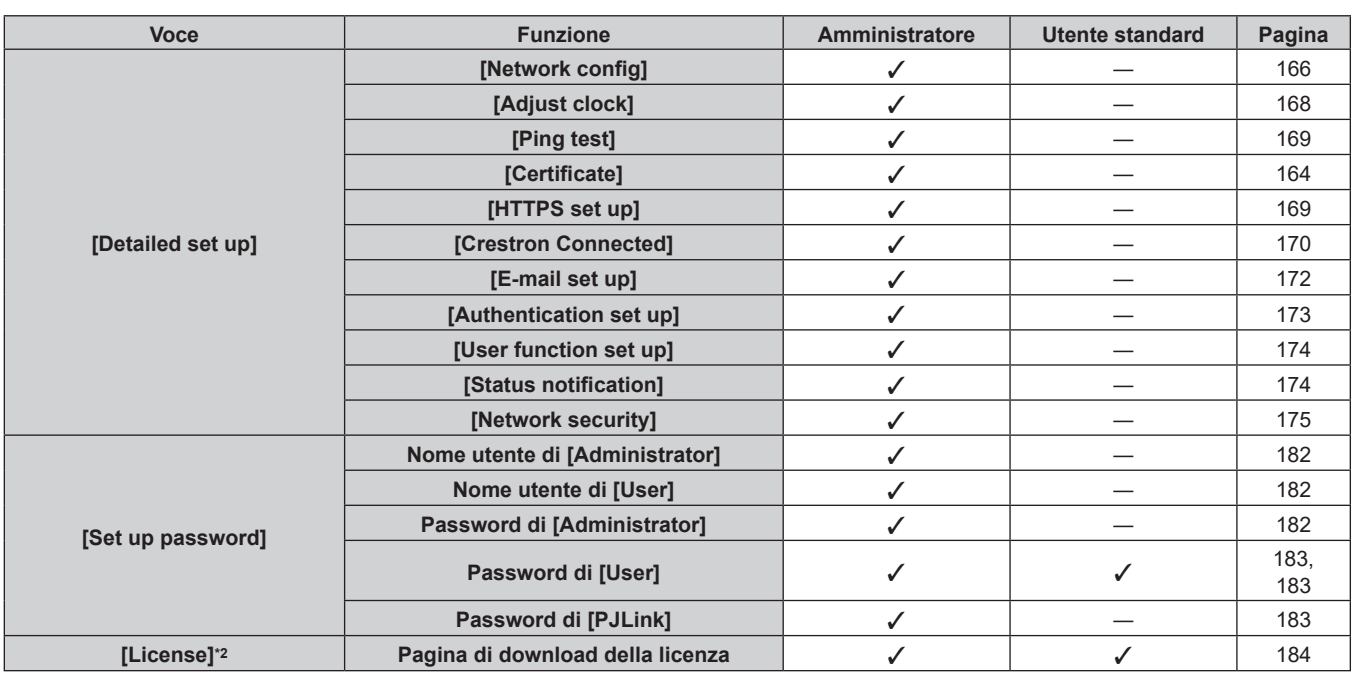

\*1 Disponibile solo quando [Detailed set up] → [User function set up] → [Remote preview lite] è impostato su [Enable]. Quando [Disable] è impostato, non è possibile visualizzare o utilizzare la pagina [Remote preview] con l'account utente standard.

\*2 Anche se non è stato impostato un account amministratore, la licenza può essere scaricata dalla pagina [Set up password] visualizzata quando si accede al proiettore.

### **Descrizioni delle voci**

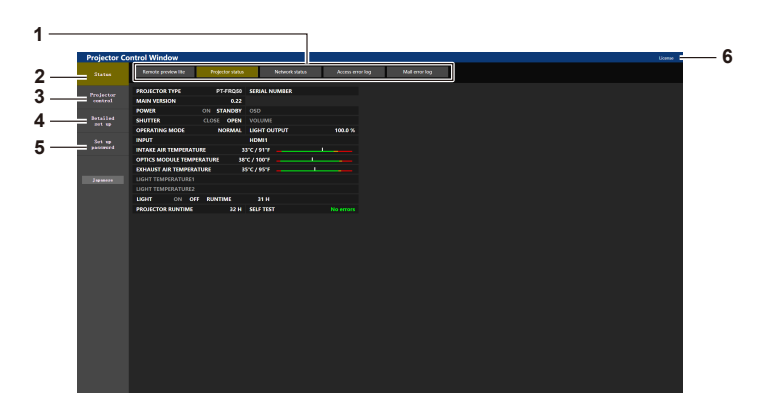

#### **1 Scheda pagina**

Commuta le pagine se si fa clic su di essa.

**2 [Status]**

Facendo clic su questa voce viene visualizzato lo stato del proiettore.

#### **3 [Projector control]**

Facendo clic su questa voce viene visualizzata la pagina [Projector control].

#### **4 [Detailed set up]**

**5 [Set up password]**

Facendo clic su questa voce viene visualizzata la pagina [Detailed set up].

#### Facendo clic su questa voce viene visualizzata la pagina [Set up password].

#### **6 [License]**

Fare clic su questa voce per visualizzare la pagina di download della licenza software open source.

# **[Status]**

#### **Pagina [Remote preview lite]**

L'immagine in uscita proveniente dal proiettore può essere visualizzata semplicemente sulla schermata di controllo Web.

Fare clic su [Status]  $\rightarrow$  [Remote preview lite].

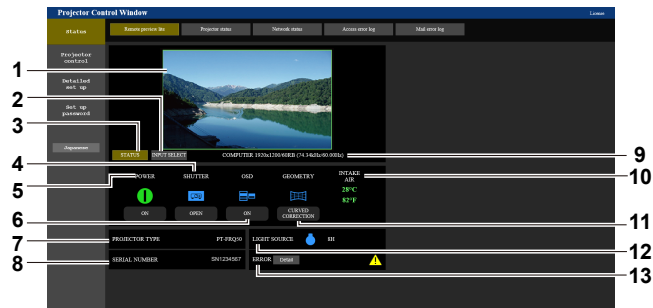

#### **1 Finestra di anteprima**

Visualizza semplicemente l'immagine in uscita equivalente all'immagine proiettata dal proiettore.

Il colore del bordo esterno della finestra di anteprima indica lo stato di proiezione dal proiettore.

Rosso: l'immagine proveniente dal proiettore non è proiettata. Verde: l'immagine proveniente dal proiettore viene proiettata.

#### **2 [INPUT SELECT]**

Visualizza il menu operativo per la commutazione dell'ingresso. Per dettagli, fare riferimento a "Commutazione dell'ingresso"  $($  pagina 163).

#### **3 [STATUS]**

Visualizza lo stato del proiettore.

- **4 [SHUTTER]**
	- Visualizza lo stato dell'otturatore.
- **5 [POWER]**

Visualizza lo stato dell'alimentazione.

**6 [OSD]**

Visualizza lo stato della funzione del display su schermo.

- **7 [PROJECTOR TYPE]** Visualizza il tipo di proiettore.
- **8 [SERIAL NUMBER]** Visualizza il numero di serie del proiettore.

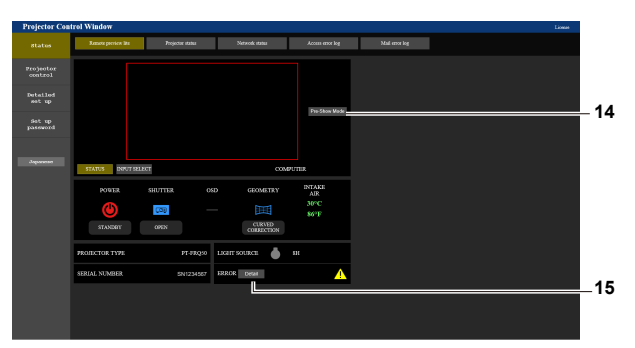

#### **9 Informazioni del segnale**

Visualizza le informazioni del segnale dell'ingresso selezionato. **10 [INTAKE AIR]**

Visualizza lo stato delle temperatura dell'aria in ingresso.

**11 [GEOMETRY]** Visualizza l'impostazione del menu [POSIZIONE] →

[GEOMETRIA].

#### Visualizza lo stato di illuminazione (icona) e il tempo di utilizzo della fonte di luce.

**12 [LIGHT SOURCE]**

#### **13 [ERROR]**

Visualizza lo stato dell'occorrenza di errore/avvertenza in icona. Sarà vuoto in assenza di errore/avvertenza.

#### **14 [Pre-Show Mode]**

Esegue la commutazione alla modalità Pre-Show. Nella modalità Pre-Show, l'immagine in uscita del proiettore può essere visualizzata senza proiezione anche se il proiettore si trova in stato di standby. [Pre-Show Mode] non viene visualizzato nella modalità di proiezione.

#### **15 [Detail]**

Viene visualizzato un pulsante quando si verifica un'occorrenza di errore/avvertenza. Fare clic su "Pagina di informazioni sugli errori"  $($  pagina 164) per visualizzare.

#### **Nota**

- f L'indicatore di alimentazione <ON (G)/STANDBY (R)> lampeggia in rosso con una frequenza di 2,95 secondi illuminato → 0,25 secondi spengo durante la modalità Pre-Show.
- f Il tempo di utilizzo in [ORE PROIETTORE] continua a sommarsi anche se il proiettore si trova nello stato di standby mentre è in modalità Pre-Show.
- f Nel caso di questo proiettore, l'immagine prodotta dal proiettore può essere visualizzata nella finestra di anteprima in modo semplificato anche se [Detailed set up] → [Https set up] → [Connection] è impostato su [HTTPS]. Tuttavia, potrebbe non essere visualizzata a seconda del browser Web utilizzato quando il certificato autofirmato viene utilizzato come certificato di protezione da utilizzare per la comunicazione HTTPS.
- f Ci sono le seguenti restrizioni sull'immagine da visualizzare nella finestra di anteprima.
- I risultati di regolazione non si riflettono per ciascuna voce nel menu [IMMAGINE], nel menu [POSIZIONE] e [MENU AVANZATO]. Tuttavia, alcune delle voci come [CONTRASTO], [LUMINOSITA'] o [SPOSTAMENTO], sì.
- Quando si proietta un'immagine con un diverso rapporto d'aspetto dell'immagine in ingresso tramite [ASPETTO] o [ZOOM], l'immagine potrebbe apparire con un rapporto d'aspetto diverso rispetto all'immagine realmente proiettata.
- Gli effetti impostati in [COLORE SFONDO] o [STARTUP LOGO].
- $\bullet$  La schermata di test incorporata nel proiettore appare nella finestra d'anteprima durante la proiezione.

# ■ Icona di visualizzazione stato

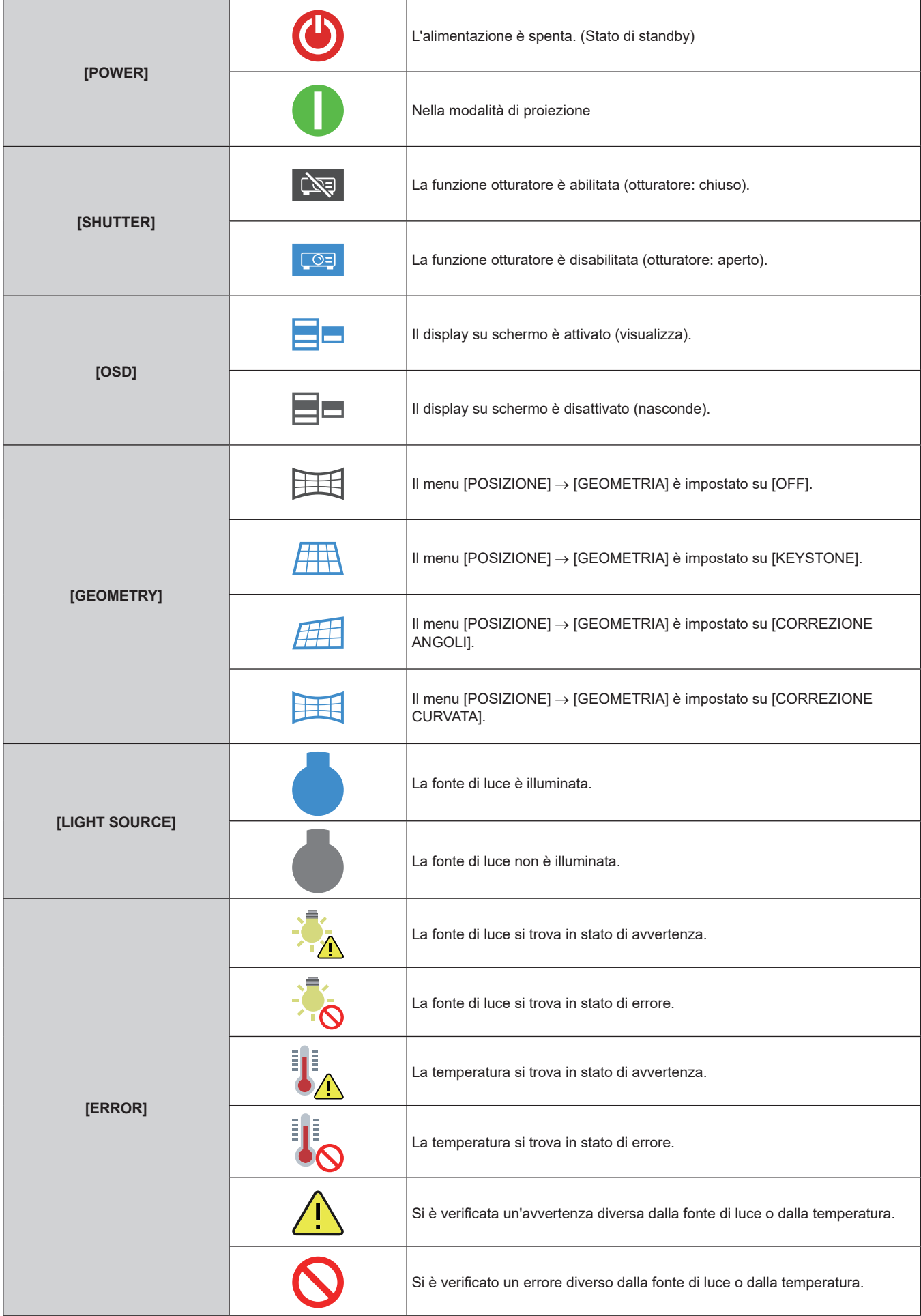

#### **Commutazione dell'ingresso**

Fare clic su [INPUT SELECT] nella pagina [Remote preview lite].

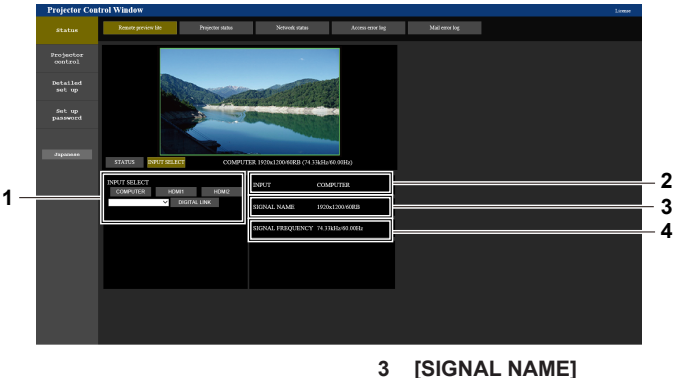

#### **1 [INPUT SELECT]**

Commuta l'ingresso per visualizzare l'immagine.

#### **2 [INPUT]**

Visualizza il terminale di ingresso attualmente selezionato.

- Visualizza il nome del segnale di ingresso.
- **4 [SIGNAL FREQUENCY]** Visualizza la frequenza del segnale di ingresso.

#### **Nota**

f Visualizza l'immagine in ingresso nella modalità Pre-Show e attiva l'alimentazione in [Projector control] → pagina [Basic control]/pagina [Detail control] se il proiettore si trova in stato di standby.

#### **Pagina [Projector status]**

Fare clic su [Status]  $\rightarrow$  [Projector status].

Visualizza lo stato del proiettore per le seguenti voci.

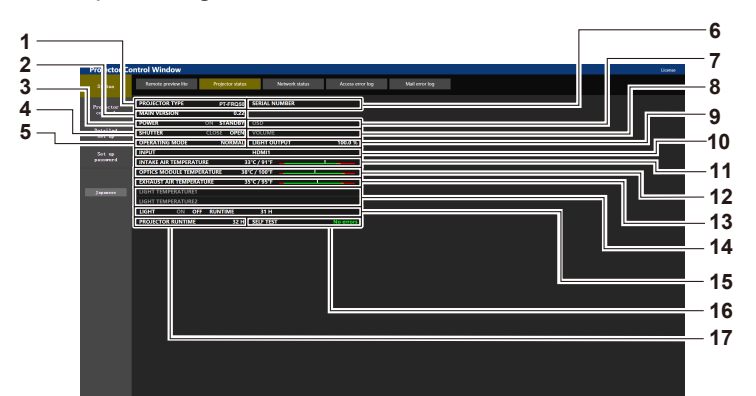

#### **1 [PROJECTOR TYPE]**

Visualizza il tipo di proiettore.

**2 [MAIN VERSION]**

Visualizza la versione del firmware del proiettore.

**3 [POWER]**

Visualizza lo stato dell'alimentazione.

**4 [SHUTTER]**

Consente di visualizzare lo stato della funzione otturatore ([CLOSE]: Abilitato (chiuso), [OPEN]: Disabilitato (aperto)).

**5 [OPERATING MODE]** Visualizza lo stato dell'impostazione di [MOD. FUNZION.].

#### **6 [SERIAL NUMBER]**

Visualizza il numero di serie del proiettore.

**7 [OSD]**

Visualizza lo stato del display su schermo.

#### **8 [VOLUME]**

Visualizza lo stato del volume.

#### **9 [LIGHT OUTPUT]**

Visualizza lo stato dell'impostazione di [INTENSITÀ LUMINOSA].

**10 [INPUT]**

Visualizza lo stato dell'ingresso selezionato.

- **11 [INTAKE AIR TEMPERATURE]** Visualizza lo stato della temperatura dell'aria in ingresso del proiettore.
- **12 [OPTICS MODULE TEMPERATURE]** Visualizza lo stato della temperatura interna del proiettore.
- **13 [EXHAUST AIR TEMPERATURE]** Visualizza lo stato della temperatura dell'aria di scarico del proiettore.
- **14 [LIGHT TEMPERATURE1], [LIGHT TEMPERATURE2]** Visualizza lo stato della temperatura della fonte di luce.
- **15 [LIGHT]** Visualizza lo stato di illuminazione e il tempo di utilizzo della fonte di luce.
- **16 [SELF TEST]** Visualizza le informazioni di autodiagnosi.
- **17 [PROJECTOR RUNTIME]** Visualizza il runtime del proiettore.

#### **Pagina di informazioni sugli errori**

Quando [Error (Detail)] o [Warning (Detail)] è visualizzato nel campo di visualizzazione [SELF TEST] della schermata **[Projector status]**, fare clic su di esso per visualizzare il contenuto dell'errore/avvertenza. f Il proiettore potrebbe entrare in stato di standby per proteggere il proiettore in base al contenuto dell'errore.

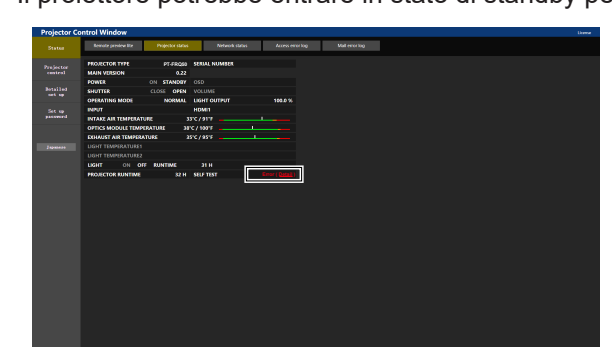

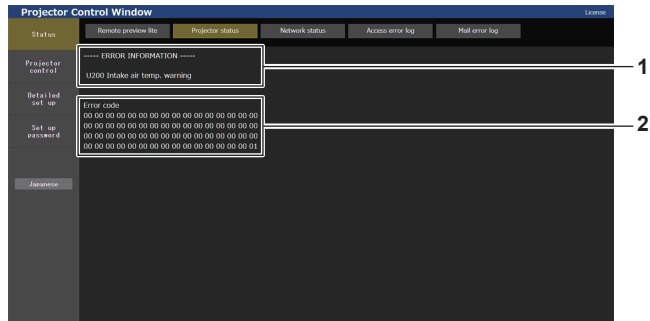

**1 Visualizzazione delle informazioni di errore** Visualizza i simboli alfanumerici e il contenuto degli errori/ avvertenze che si verificano. Consultare "Display di autodiagnosi" (+ pagina 203) per i dettagli di visualizzazione.

#### **2 Codice di errore**

**Pagina [Network status]**

Fare clic su [Status]  $\rightarrow$  [Network status].

Viene visualizzato lo stato attuale delle impostazioni di rete.

Per versioni principali del firmware inferiori a 3.00, IPv6 non è supportato. Per le informazioni di rete applicabili, consultare [WIRED LAN (IPv4)].

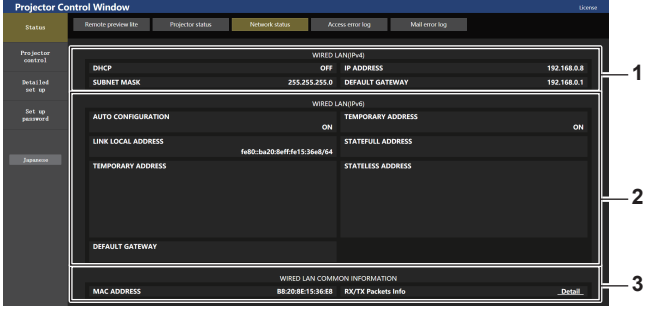

**1 [WIRED LAN (IPv4)]**

Visualizza l'impostazione della LAN cablata (IPv4).

**2 [WIRED LAN (IPv6)]**

Visualizza l'impostazione della LAN cablata (IPv6).

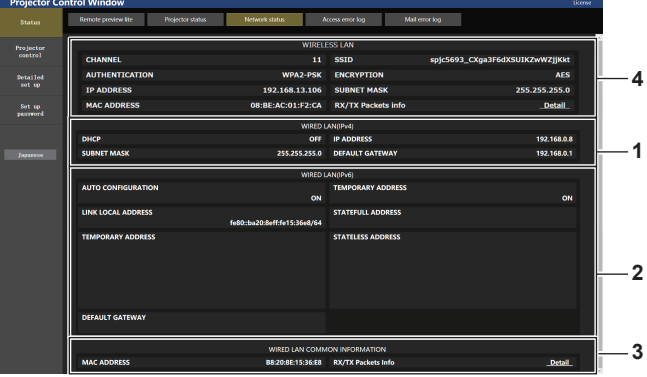

- **3 [WIRED LAN COMMON INFORMATION]** Visualizza le informazioni comuni della LAN cablata (IPv4) e della LAN cablata (IPv6).
- **4 [WIRELESS LAN]** Visualizzare le impostazioni della LAN wireless quando è collegato il Modulo senza fili opzionale (Modello n.: Serie AJ-WM50).

### **Pagina [Access error log]**

Fare clic su [Status] → [Access error log].

Viene visualizzato il registro degli errori sul server web, come l'accesso a pagine inesistenti o l'accesso con nomi utente o password non autorizzati.

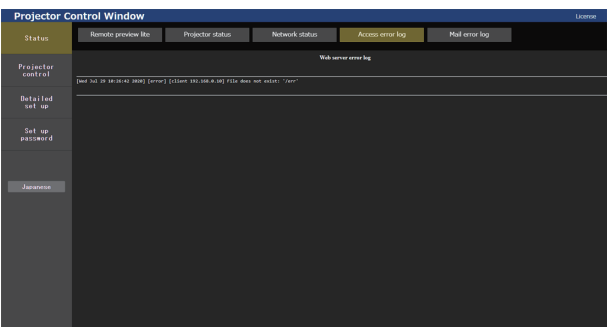

#### **Pagina [Mail error log]**

Fare clic su [Status]  $\rightarrow$  [Mail error log].

Il registro degli errori e-mail viene visualizzato se non è riuscito l'invio di e-mail periodiche.

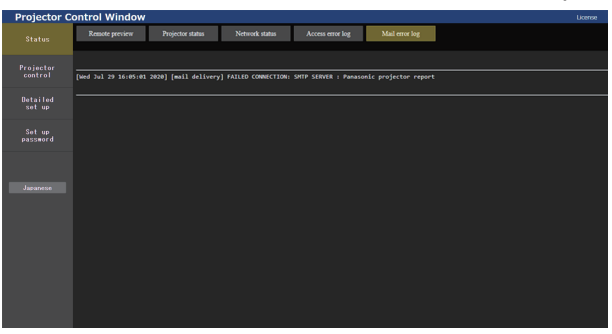

#### **Nota**

- f [Access error log] e [Mail error log] visualizzano qualche migliaia di accessi/richieste più recenti. Tutte le informazioni potrebbero non essere visualizzate quando vengono effettuati molti accessi/richieste in contemporanea.
- f I registri in [Access error log] e [Mail error log] vengono cancellati a partire dal più vecchio quando si supera una certa quantità.
- Controllare [Access error log] e [Mail error log] periodicamente.

### **[Projector control]**

#### **Pagina [Basic control]**

Fare clic su [Projector control]  $\rightarrow$  [Basic control].

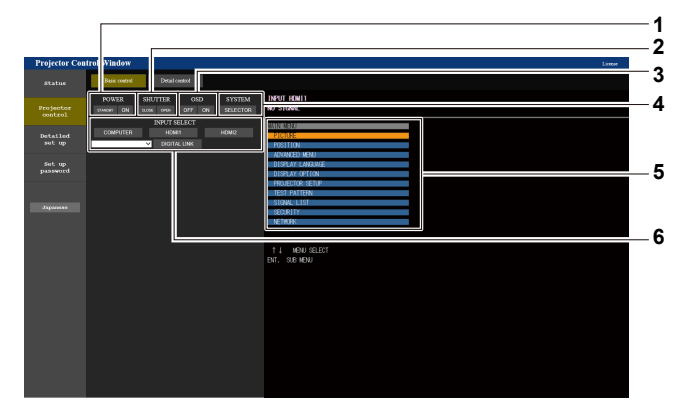

#### **1 [POWER]**

Spegne/accende l'alimentazione.

#### **2 [SHUTTER]**

Commuta lo stato dell'otturatore. ([CLOSE]: funzione dell'otturatore abilitata; [OPEN]: funzione dell'otturatore disabilitata)

#### **3 [OSD]**

Commuta lo stato della funzione del display su schermo. ([OFF]: nascosto; [ON]: visualizzato)

**4 [SYSTEM]** Commuta il modo di sistema.

**5 Display su schermo del proiettore**

Visualizza le stesse voci indicate sul display su schermo del proiettore. È possibile controllare o modificare le impostazioni dei menu. Viene visualizzato anche se la funzione del display su schermo è disattivata (nascondi).

**6 [INPUT SELECT]** Attiva/disattiva il segnale di ingresso.

#### **Pagina [Detail control]**

Fare clic su [Projector control] → [Detail control].

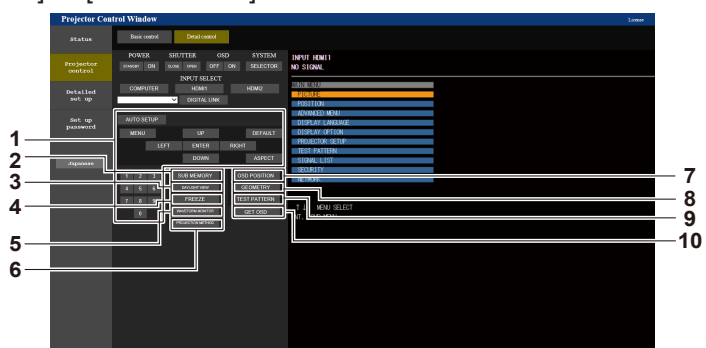

#### **1 Controllo del proiettore**

Il proiettore viene controllato premendo i pulsanti così come quelli del telecomando. Dopo il controllo, il display su schermo del proiettore sulla destra della pagina di controllo viene aggiornato.

**2 [SUB MEMORY]**

Commuta la sottomemoria.

- **3 [DAYLIGHT VIEW]**
- Commuta l'impostazione di visualizzazione in luce diurna. **4 [FREEZE]**
	- Mette temporaneamente in pausa l'immagine.
- **5 [WAVEFORM MONITOR]** Visualizza la forma d'onda del segnale di ingresso.
- **6 [PROJECTION METHOD]** Commuta l'impostazione del modo di proiezione.

# **[Detailed set up]**

#### **7 [OSD POSITION]**

Commuta l'impostazione della posizione OSD.

#### **8 [GEOMETRY]**

Commuta l'impostazione di regolazione geometrica.

#### **9 [TEST PATTERN]**

Visualizza la schermata di test. Fare clic sulla schermata di test per visualizzare l'immagine proiettata dalle schermate visualizzate sul lato destro della pagina di controllo. La visualizzazione della schermata di test scompare se si fa clic su [Exit].

#### **10 [GET OSD]**

Aggiorna il display su schermo del proiettore sulla destra della pagina di controllo.

#### **Pagina [Network config]**

Fare clic su [Detailed set up]  $\rightarrow$  [Network config].

#### **1) Fare clic su [Network config].**

**• Fare clic su [Network config] per visualizzare la schermata [CAUTION!].** 

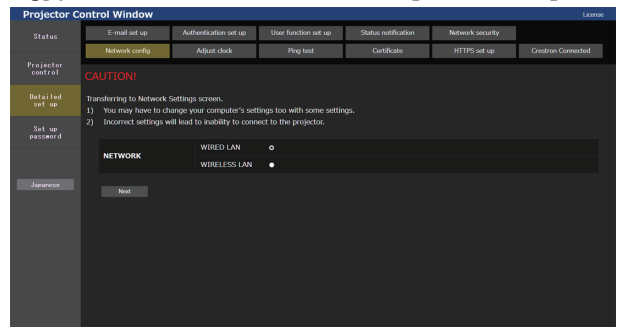

#### **2) Selezionare la voce per cambiare l'impostazione.**

f È possibile selezionare l'impostazione [WIRELESS LAN] solo quando è collegato il Modulo senza fili

#### **3) Fare clic su [Next].**

- Vengono visualizzate le impostazioni correnti.
- **4) Fare clic su [Change].**
	- $\bullet$  Viene visualizzata la schermata di modifica dell'impostazione.

#### **Per il collegamento LAN cablato**

Per versioni principali del firmware inferiori a 3.00, IPv6 non è supportato. Per le impostazioni della LAN cablata, fare riferimento a IPv4.

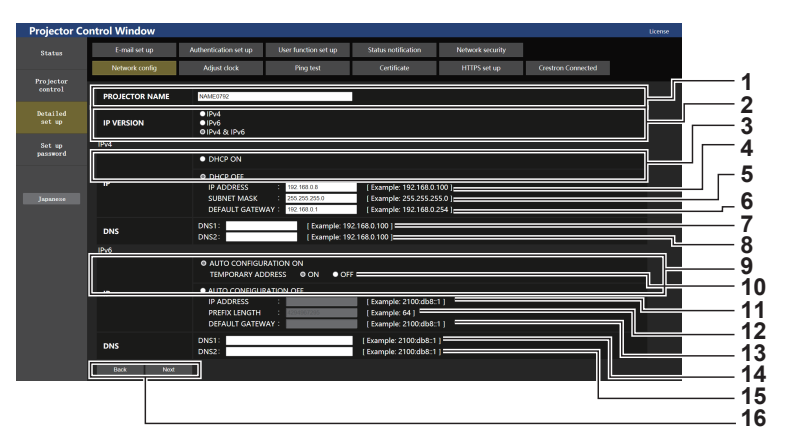

#### **1 [PROJECTOR NAME]**

Immettere il nome del proiettore. Immettere il nome host se è richiesto quando si usa un server DHCP, ecc.

#### **2 [IP VERSION]**

[IPv4]: Usare solo il protocollo IPv4. [IPv6]: Usare solo il protocollo IPv6.

[IPv4 & IPv6]: Usare entrambi i protocolli: IPv4 e IPv6.

#### **3 [DHCP ON], [DHCP OFF]**

Per abilitare la funzione client DHCP, impostare su [DHCP ON]. **4 [IP ADDRESS]**

Immettere l'indirizzo IPv4 quando non si usa un server DHCP.

#### **5 [SUBNET MASK]**

Immettere la subnet mask quando non si usa un server DHCP.

**6 [DEFAULT GATEWAY]**

Immettere l'indirizzo del gateway predefinito IPv4 quando non si usa un server DHCP.

#### **7 [DNS1]**

Immettere l'indirizzo del server IPv4 DNS1 (primario). Caratteri consentiti: Numeri (da 0 a 9), punto (.)

#### **8 [DNS2]**

Immettere l'indirizzo del server IPv4 DNS2 (secondario). Caratteri consentiti: Numeri (da 0 a 9), punto (.)

#### **9 [AUTO CONFIGURATION ON], [AUTO CONFIGURATION OFF]**

Per assegnare automaticamente un indirizzo IPv6, impostare su [AUTO CONFIGURATION ON].

**10 [TEMPORARY ADDRESS]** Per usare un indirizzo IPv6 temporaneo, impostare su [ON].

#### **11 [IP ADDRESS]**

Immettere l'indirizzo IPv6 quando non viene assegnato automaticamente.

# **12 [PREFIX LENGTH]**

Immettere la lunghezza del prefisso quando non viene assegnato automaticamente un indirizzo IPv6.

# **13 [DEFAULT GATEWAY]**

Immettere l'indirizzo del gateway predefinito IPv6 quando non viene assegnato automaticamente un indirizzo IPv6.

#### **14 [DNS1]**

Immettere l'indirizzo del server IPv6 DNS1 (primario). Caratteri consentiti: numeri esadecimali (0-f), due punti (:)

#### **15 [DNS2]**

Immettere l'indirizzo del server IPv6 DNS2 (secondario). Caratteri consentiti: numeri esadecimali (0-f), due punti (:)

#### **16 [Back], [Next]**

Fare clic su [Back] per tornare alla schermata iniziale. Fare clic su [Next] per visualizzare la schermata di conferma dell'impostazione. Fare clic su [Submit] per aggiornare l'impostazione.

#### **Nota**

- f Quando si usano le funzioni "Avanti" e "Indietro" del browser, potrebbe apparire un messaggio di avvertenza "La pagina è scaduta". In questo caso, fare di nuovo clic su [Network config] perché l'operazione seguente non sarà garantita.
- $\bullet$  La modifica delle impostazioni LAN mentre si è collegati potrebbe causare la disconnessione.

#### **Per la connessione LAN wireless**

#### (Disponibile solo quando il modulo senza fili è collegato al proiettore)

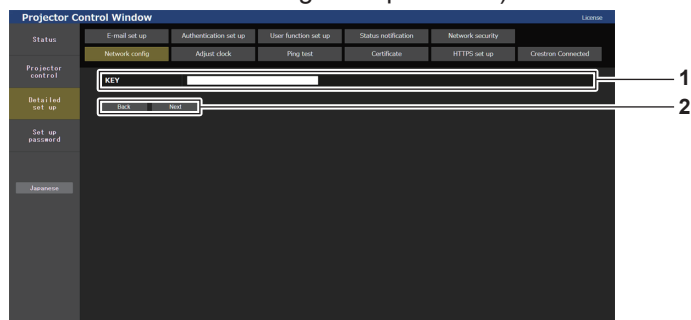

#### **1 [KEY]**

Imposta la chiave di connessione. Immettere da 8 a 15 caratteri alfanumerici a byte singolo.

#### **2 [Back], [Next]**

Fare clic su [Back] per tornare alla schermata iniziale. Fare clic su [Next] per visualizzare la schermata di conferma dell'impostazione. Fare clic su [Submit] per aggiornare l'impostazione.

#### **Pagina [Adjust clock]**

Fare clic su [Detailed set up]  $\rightarrow$  [Adjust clock].

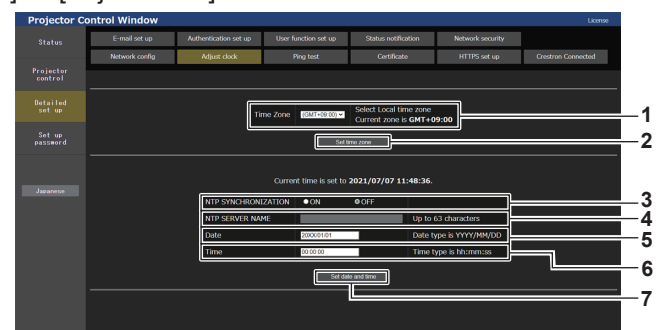

#### **1 [Time Zone]**

- Seleziona il fuso orario.
- **2 [Set time zone]**
- Aggiorna l'impostazione del fuso orario. **3 [NTP SYNCHRONIZATION]**
- Imposta [ON] quando regolare la data e l'ora automaticamente. **4 [NTP SERVER NAME]**

Inserire l'indirizzo IP o il nome server del server NTP quando si imposta la regolazione manuale di data e ora. (Per immettere il nome del server, è necessario impostare il server DNS.)

#### **5 [Date]**

Immettere la data da cambiare quando [NTP SYNCHRONIZATION] è impostato su [OFF].

**6 [Time]** Immettere l'orario da cambiare quando [NTP SYNCHRONIZATION] è impostato su [OFF].

**7 [Submit]** Aggiorna la data e l'orario.

### **Nota**

f La sostituzione della batteria all'interno del proiettore è necessaria quando l'orario risulta errato subito dopo averlo corretto. Consultare il rivenditore.

#### **Pagina [Ping test]**

Controlla se la rete è collegata al server e-mail, al server POP, al server DNS e così via. Fare clic su [Detailed set up]  $\rightarrow$  [Ping test].

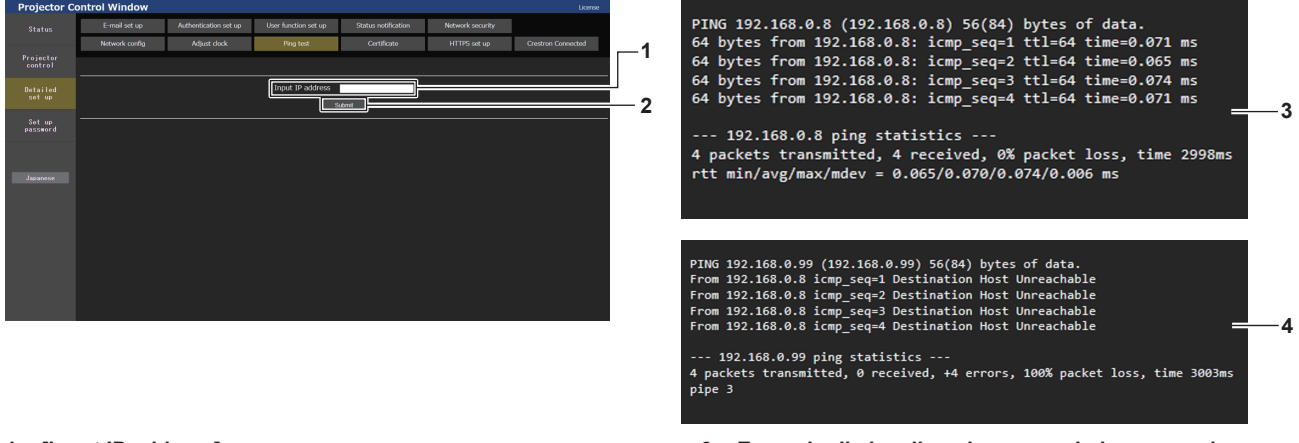

**1 [Input IP address]** Immettere l'indirizzo IP del server da controllare.

#### **2 [Submit]**

Esegue il test di collegamento.

- **3 Esempio di visualizzazione quando la connessione funziona**
- **4 Esempio di visualizzazione quando la connessione non funziona**

#### **Pagina [Certificate]**

Per eseguire la comunicazione HTTPS o usare il sistema di controllo o l'applicazione Crestron Electronics, Inc., è necessario installare il certificato per l'autenticazione sul proiettore.

Fare clic su [Detailed set up]  $\rightarrow$  [Certificate].

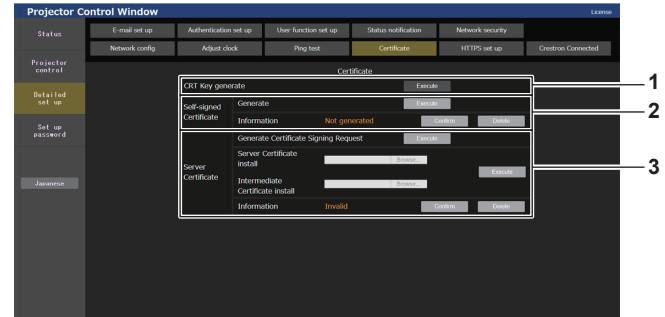

#### **1 [CRT Key generate]**

Genera la chiave CRT (Certificate). La pagina per generare la chiave CRT viene visualizzata facendo clic su [Execute]. Per dettagli, fare riferimento a "Generazione della chiave CRT"

 $\Leftrightarrow$  pagina 171)

#### **2 [Self-signed Certificate]**

#### **[Generate]:**

Genera il certificato auto-firmato dal proiettore.

La pagina per generare il certificato auto-firmato viene

visualizzata facendo clic su [Execute].

Per dettagli, fare riferimento a "Generazione del certificato autofirmato" ( $\blacktriangleright$  pagina 174).

#### **[Information]:**

Visualizza lo stato del certificato auto-firmato.

- **[Not generated]:** il certificato auto-firmato non viene generato.
- f **[(nome host)]:** il certificato auto-firmato è generato e valido. Viene visualizzato il nome host registrato nel certificato autofirmato.
- f **[Invalid (Reason: Server Certificate installed)]:** il certificato del server è valido, quindi il certificato auto-firmato generato non è valido.

Le informazioni del certificato auto-firmato generato vengono visualizzate facendo clic su [Confirm].

È possibile eliminare il certificato auto-firmato generato facendo clic su [Delete].

Per dettagli, fare riferimento a "Conferma delle informazioni del certificato auto-firmato" (+ pagina 175)

#### **3 [Server Certificate]**

**[Generate Certificate Signing Request]:**

Genera la richiesta di firma (Certificate Signing Request). La pagina per generare la richiesta di firma viene visualizzata facendo clic su [Execute].

Per dettagli, fare riferimento a "Generazione della richiesta di firma" ( $\Rightarrow$  pagina 172)

**[Server Certificate install]/[Intermediate Certificate install]:** Installa il certificato del server e il certificato intermedio.

Il certificato viene installato nel proiettore specificando il file del certificato e facendo clic su [Execute].

Per dettagli, fare riferimento a "Installazione del certificato"  $\Leftrightarrow$  pagina 173).

#### **[Information]:**

Visualizza lo stato del certificato del server.

- **[Invalid]:** il certificato del server non viene installato. Oppure, la chiave CRT corrente è diversa dalla chiave CRT utilizzata per la richiesta del certificato del server installato.
- f **[(nome host)]:** il certificato del server è installato e valido. Viene visualizzato il nome host registrato nel certificato del server.
- f **[Expired]:** il periodo valido del certificato del server è scaduto.

Il nome host registrato nel certificato del server viene visualizzato quando il certificato del server è installato e valido. Le informazioni del certificato del server installato vengono visualizzate facendo clic su [Confirm].

È possibile eliminare il certificato del server installato e il certificato intermedio facendo clic su [Delete]. Per dettagli, fare riferimento a "Conferma delle informazioni del certificato del server" (+ pagina 174).

#### **Nota**

f L'operazione di installazione del certificato potrebbe non essere possibile a seconda del computer o del browser web in uso.

#### **Flusso per l'impostazione**

L'impostazione del flusso dipende dal certificato usato per la sicurezza: il certificato del server oppure quello autofirmato.

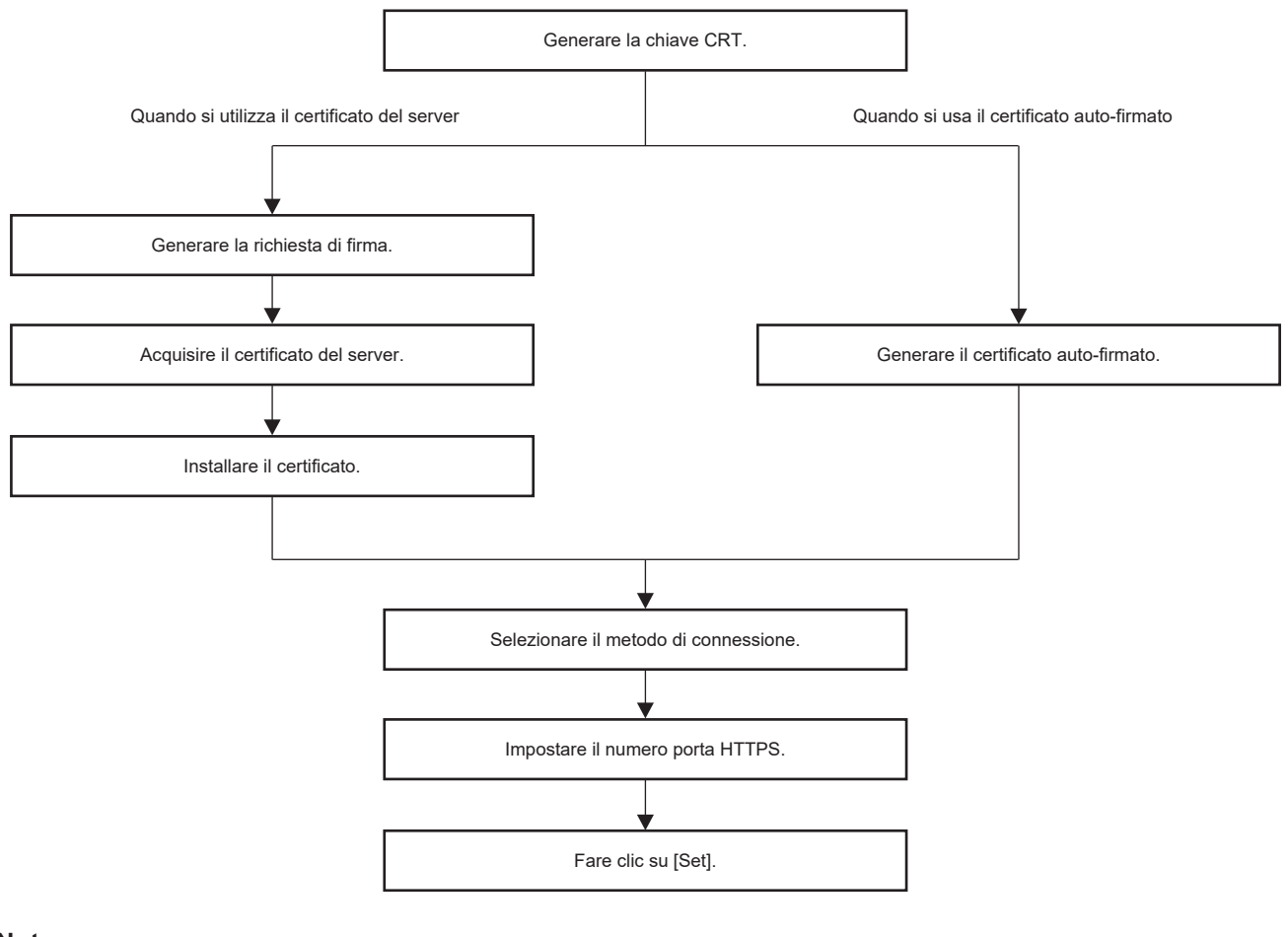

#### **Nota**

f Quando si utilizza il certificato del server, è necessario eseguire la procedura dall'applicazione all'organizzazione di certificazione al rilascio del certificato del server tra il cliente e l'organizzazione di certificazione. Per il metodo di applicazione, ecc., contattare l'organizzazione di certificazione.

#### **Generazione della chiave CRT**

Generare la chiave CRT utilizzata per la crittografia con il metodo di crittografia della chiave pubblica RSA (Rivest-Shamir-Adleman cryptosystem). La chiave CRT è un tipo di chiave privata.

#### **1) Fare clic su [Certificate] → [CRT Key generate] → [Execute].**

 $\bullet$  Viene visualizzata la pagina per generare la chiave CRT.

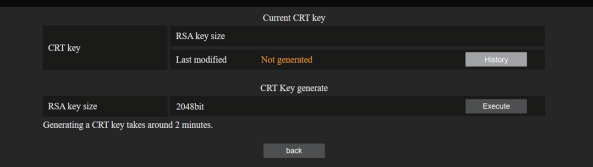

#### **2) Fare clic su [Execute].**

- f Quando si genera la chiave CRT per la prima volta, una volta generata viene visualizzato il seguente messaggio. Procedere al punto **4)**.
	- "Chiave CRT Generata"
- f Quando si genera la chiave CRT per la seconda volta o successivamente, viene visualizzato il seguente messaggio.

"Verrà generata la chiave CRT. Nell'aggiornare la chiave CRT, il Certificato Server corrispondente alla chiave CRT corrente non sarà più disponibile. Continuare?"

#### **3) Fare clic su [OK].**

• Sarà generata la chiave CRT e verrà visualizzato il seguente messaggio. "Chiave CRT - Generata"

#### **4) Fare clic su [OK].**

f Facendo nuovamente clic su [Certificate] → [CRT Key generate] → [Execute] è possibile confermare la lunghezza della chiave e la data e ora di generazione della chiave CRT corrente con il [RSA key size] e [Last modified] di [Current CRT key] nella riga superiore della pagina di generazione della chiave CRT.

#### **Nota**

- f [Not generated] visualizzato in [Last modified] indica che la CRT non è stata generata.
- f [RSA key size] è fissato su [2048bit]. Il certificato del server potrebbe non essere rilasciato a seconda dell'organismo di certificazione da applicare se la lunghezza della chiave è di 2048 bit.
- **Per la generazione della chiave CRT potrebbero occorrere circa due minuti.**
- f Quando la chiave CRT viene aggiornata, richiedere il certificato del server o generare nuovamente il certificato auto-firmato utilizzando quella chiave CRT. È richiesto un certificato collegato alla chiave CRT.
- f Le informazioni della chiave CRT generata in precedenza vengono salvate anche se la chiave CRT viene aggiornata. Per ritornare alla precedente chiave CRT, consultare "Annullamento dell'aggiornamento della chiave CRT" (+ pagina 172).

#### **Annullamento dell'aggiornamento della chiave CRT**

È possibile ritornare alla chiave CRT generata in precedenza solo una volta anche se la chiave CRT viene aggiornata.

#### **1) Fare clic su [Certificate] → [CRT Key generate] → [Execute].**

• Viene visualizzata la pagina per generare la chiave CRT.

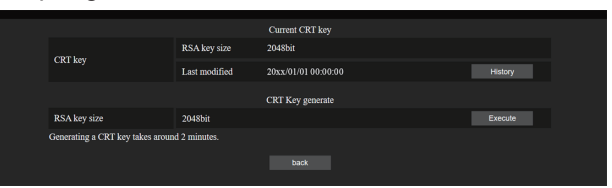

#### **2) Fare clic su [History].**

• Vengono visualizzati i seguenti contenuti.

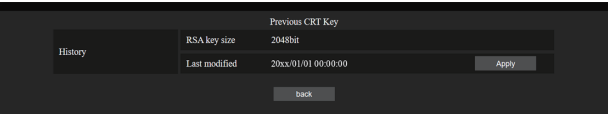

**3) Confermare [RSA key size] e [Last modified] della chiave CRT da ripristinare.**

#### **4) Fare clic su [Apply].**

• Viene visualizzato il seguente messaggio di conferma.

"Verrà caricata la chiave CRT precedente. Generare un Certificato auto-firmato oppure installare il Certificato del server corrispondente alla chiave CRT. Continuare?"

#### **5) Fare clic su [OK].**

• La chiave CRT generata in precedenza viene riflessa come chiave CRT corrente.

#### **Nota**

f Quando si è ritornati alla chiave CRT generata in precedenza, è richiesto un certificato collegato a quella chiave CRT.

#### **Generazione della richiesta di firma**

Quando si utilizza il certificato del server rilasciato dall'organizzazione di certificazione come certificato di sicurezza utilizzato per le comunicazioni HTTPS, generare una richiesta di firma necessaria per l'applicazione del rilascio all'organizzazione di certificazione. Generare la richiesta di firma dopo la generazione della chiave CRT.

- **1) Fare clic su [Certificate] → [Generate Certificate Signing Request] → [Execute].**
	- Viene visualizzata la pagina per generare la richiesta di firma.

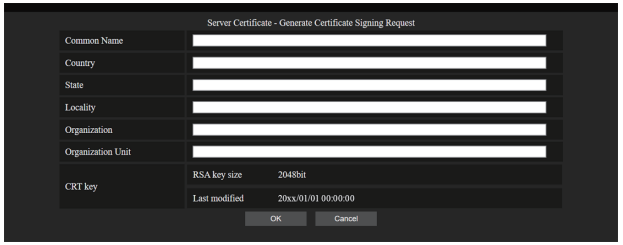

#### **2) Immettere le informazioni richieste per l'applicazione.**

f I dettagli di ciascuna voce sono i seguenti. Immettere le informazioni seguenti il requisito dell'organizzazione di certificazione da applicare.

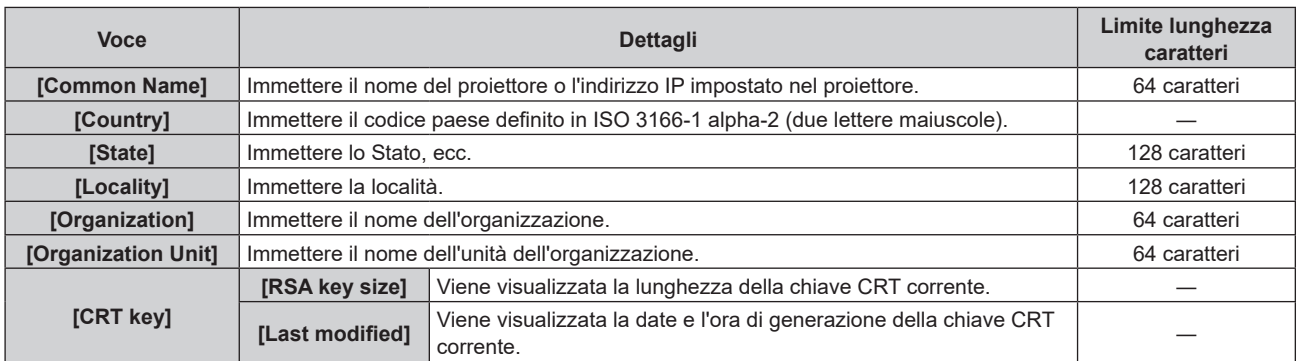

#### **3) Fare clic su [OK].**

f Viene generato il file della richiesta di firma. Immettere un nome file e salvare il file nella cartella desiderata.

#### **4) Immettere un nome file e fare clic su [Salva].**

 $\bullet$  Il file per la richiesta di firma viene salvato nella cartella specificata.

#### **Nota**

- f I caratteri che è possibile immettere sono i seguenti.
	- Numeri a singolo byte: dallo 0 al 9
	- Lettere a singolo byte; dalla A alla Z e dalla a alla z
	- $=$  Simboli a singolo byte:  $+$  / ( )
- La richiesta di firma generata dal proiettore è in formato PEM (estensione file: pem).
- f Applicare il rilascio del certificato del server all'organizzazione di certificazione utilizzando il file di richiesta firma salvato (formato PEM).

#### **Installazione del certificato**

Installare il certificato del server e il certificato intermedio rilasciato dall'organizzazione di certificazione nel proiettore.

#### **1) Fare clic su [Certificate] → [Server Certificate install] → [Sfoglia].**

- Viene visualizzata una finestra di dialogo per selezionare il file.
- **2) Selezionare il file del certificato del server e fare clic su [Apri].**
	- f Se il certificato intermedio viene rilasciato dall'organizzazione di certificazione insieme al certificato del server, procedere al punto **3)**.
	- f Se viene rilasciato solo il certificato del server dall'organismo di certificazione, procedere al punto **5)**.

#### **3) Fare clic su [Sfoglia] in [Intermediate Certificate install].**

- Viene visualizzata una finestra di dialogo per selezionare il file.
- **4) Selezionare il file del certificato intermedio e fare clic su [Apri].**

#### **5) Fare clic su [Execute].**

- $\bullet$  Il certificato del server e il certificato intermedio vengono installati nel proiettore.
- **6) Fare clic su [OK].**

#### **Nota**

f Per confermare le informazioni del certificato del server installato, consultare "Conferma delle informazioni del certificato del server"  $($  pagina 174).

#### **Conferma delle informazioni del certificato del server**

Confermare le informazioni del certificato del server installato nel proiettore.

#### **1) Fare clic su [Certificate] → [Server Certificate] → [Information] → [Confirm].**

f Vengono visualizzate le informazioni del certificato del server installato. I dettagli di ciascuna voce sono i seguenti.

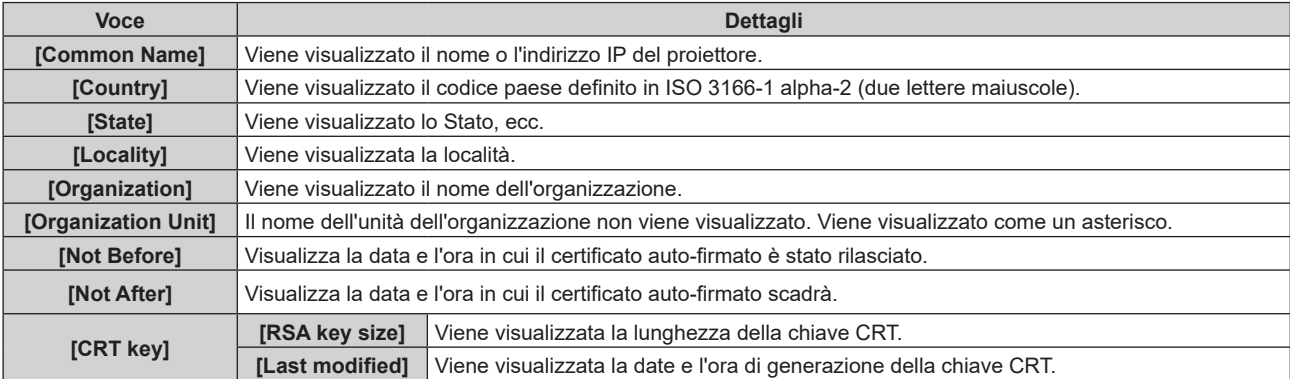

#### **Nota**

f È possibile eliminare il certificato del server installato e il certificato intermedio facendo clic su [Certificate] → [Server Certificate] → [Delete]. Non è tuttavia possibile eliminarlo quando [Connection] è impostato su [HTTPS]. Eliminarlo dopo aver cambiato l'impostazione per effettuare le comunicazioni HTTP.

Per eliminare il certificato del server entro il periodo valido, confermare che il file del certificato utilizzato per l'installazione è disponibile a portata di mano. Sarà necessario quando il certificato del server sarà installato nuovamente.

#### **Generazione del certificato auto-firmato**

Quando il certificato del server rilasciato dall'organizzazione di certificazione non deve essere utilizzato come certificato di sicurezza utilizzato per le comunicazione HTTPS, è possibile utilizzare il certificato auto-firmato nel proiettore. Generare il certificato auto-firmato dopo la generazione della chiave CRT.

#### **1) Fare clic su [Certificate] → [Self-signed Certificate] → [Generate] → [Execute].**

• Viene visualizzata la pagina per generare il certificato auto-firmato.

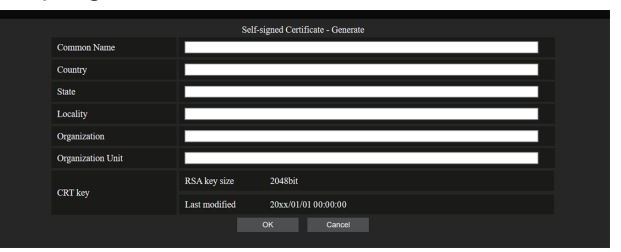

#### **2) Immettere le informazioni richieste per la generazione.**

 $\bullet$  I dettagli di ciascuna voce sono i seguenti.

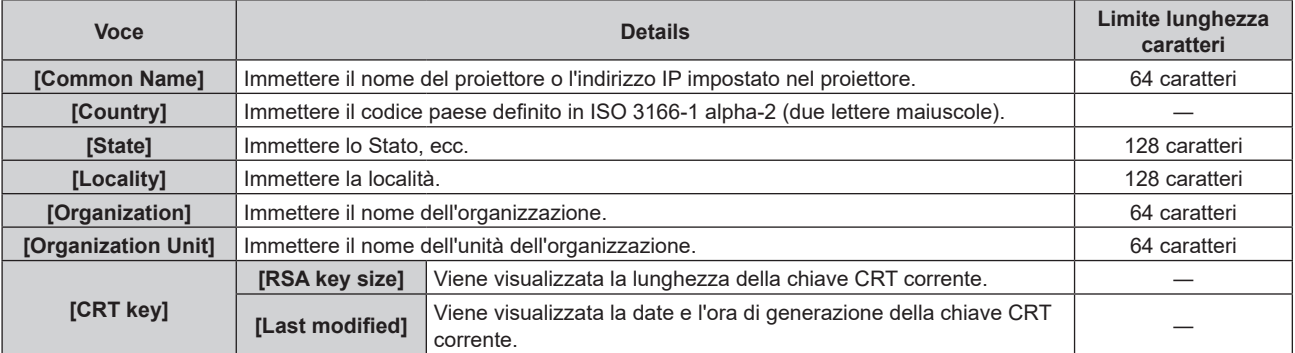

# 174 - ITALIANO

#### **3) Fare clic su [OK].**

 $\bullet$  Il certificato auto-firmato viene generato.

#### **Nota**

f I caratteri che è possibile immettere sono i seguenti.

- g Numeri a singolo byte: dallo 0 al 9
- g Lettere a singolo byte; dalla A alla Z e dalla a alla z
- $-$  Simboli a singolo byte:  $, +$  / ( )

#### **Conferma delle informazioni del certificato auto-firmato**

Confermare le informazioni del certificato auto-firmato generato dal proiettore.

#### **1) Fare clic su [Certificate] → [Self-signed Certificate] → [Information] → [Confirm].**

f Le informazioni del certificato auto-firmato generato vengono visualizzate. I dettagli di ciascuna voce sono i seguenti.

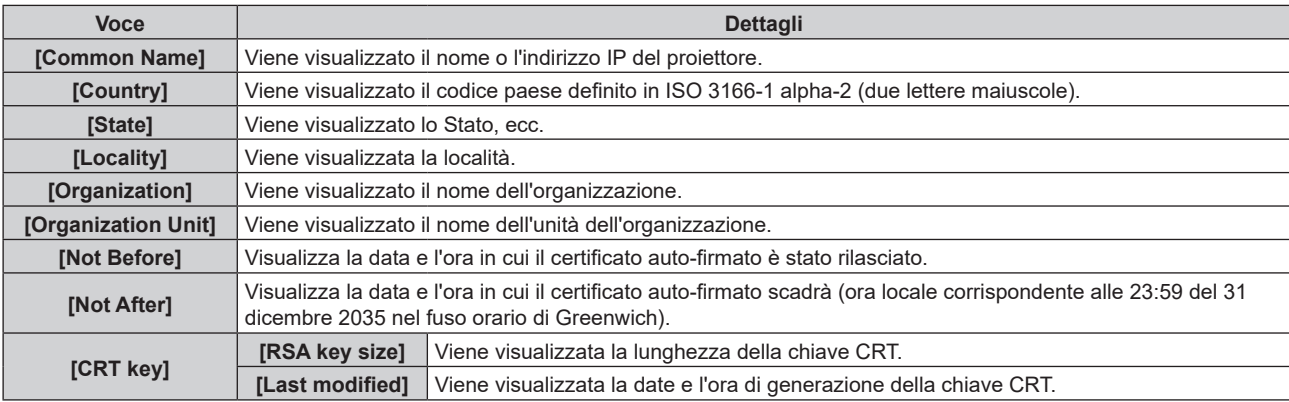

#### **Nota**

f È possibile eliminare il certificato auto-firmato generato facendo clic su [Certificate] → [Self-signed Certificate] → [Delete]. Non è tuttavia possibile eliminarlo quando [Connection] è impostato su [HTTPS]. Eliminarlo dopo aver cambiato l'impostazione per effettuare le comunicazioni HTTP.

### **Pagina [HTTPS set up]**

Impostare questa pagina quando devono essere eseguite comunicazioni crittografate HTTPS (Hypertext Transfer Protocol Secure) con il protocollo SSL/TLS tra il computer e il proiettore mentre si utilizza la funzione di controllo web.

Fare clic su [Detailed set up]  $\rightarrow$  [HTTPS set up].

Per eseguire la comunicazione HTTPS, è necessario prima installare il certificato di autenticazione sul proiettore. Per dettagli sull'installazione del certificato, consultare "Pagina [Certificate]" (→ pagina 170)

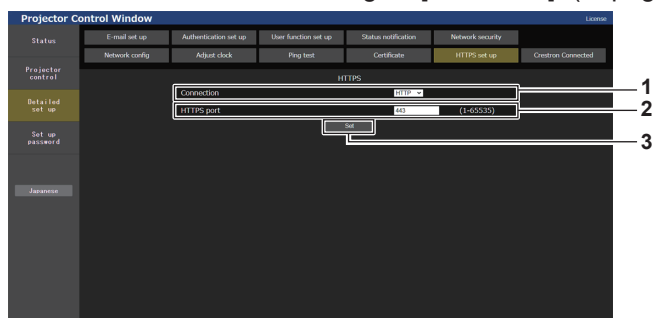

#### **1 [Connection]**

Imposta il metodo di connessione al proiettore.

- **[HTTP]:** utilizza le comunicazioni HTTP. (Impostazione default del fabbricante)
- **[HTTPS]:** utilizza le comunicazioni HTTPS.

**2 [HTTPS port]**

Imposta il numero porta da utilizzare con le comunicazioni **HTTPS** Numero porta consentito: da 1 a 65535

Impostazione default del fabbricante: 443

**3 [Set]**

Abilita l'impostazione.

#### **Nota**

f Quando l'impostazione [Connection] viene cambiata da [HTTPS] a [HTTP], la schermata potrebbe non essere visualizzata quando viene eseguito il funzionamento o l'aggiornamento della schermata di controllo web. In tal caso, eliminare la cache del browser web.

#### **Pagina [Crestron Connected]**

Impostare le informazioni necessarie alla connessione del sistema di controllo di Crestron Electronics, Inc. al proiettore e le informazioni per monitorare/controllare il proiettore tramite il sistema di controllo di Crestron Electronics, Inc.

Se il menu [RETE] → [CONTROLLO RETE] → [Crestron Connected(TM)] è impostato su [OFF], non è possibile regolare le impostazioni nella pagina [Crestron Connected].

Fare clic su [Detailed set up]  $\rightarrow$  [Crestron Connected].

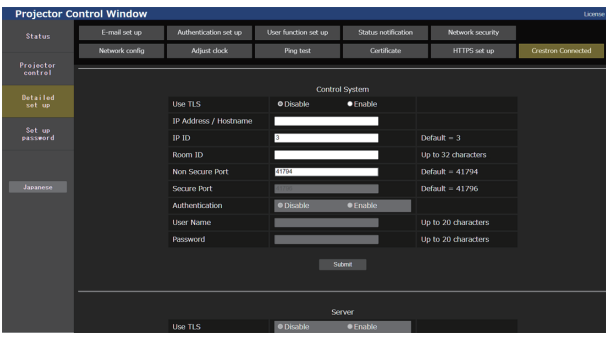

# $\blacksquare$  [Control System]

Configurare le impostazioni necessarie a connettere come client il sistema di controllo al proiettore.

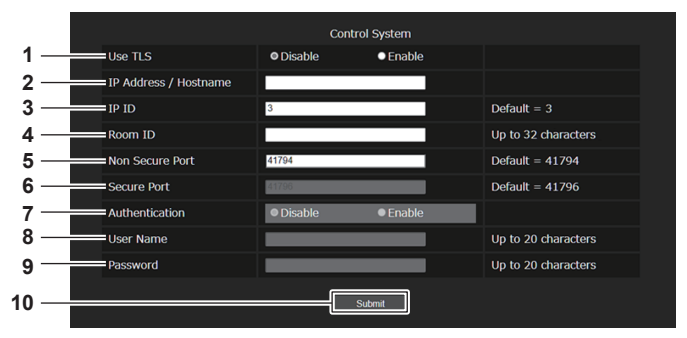

#### **1 [Use TLS]**

Imposta la comunicazione sicura.

**[Disable]:** 

Esegue la comunicazione non sicura.

**[Enable]:** 

Esegue la comunicazione sicura via TLS (Transport Layer Security).

#### **2 [IP Address / Hostname]**

Immettere l'indirizzo IP o il nome dell'host della connessione di destinazione.

#### **3 [IP ID]**

Imposta l'ID IP per determinare il proiettore sulla rete. (Numero fino a quattro cifre) Valore predefinito: 3

#### **4 [Room ID]**

Imposta l'ID stanza per determinare il proiettore sulla Imposta l'ID stanza per determinare il proiettore sulla rete. (Fino a 32 caratteri di media larghezza)

#### **5 [Non Secure Port]**

Imposta il numero della porta da usare per la comunicazione non sicura Valore predefinito: 41794

#### **6 [Secure Port]**

Imposta il numero della porta da usare per la comunicazione sicura. Valore predefinito: 41796

#### **7 [Authentication]**

Seleziona l'autenticazione con la destinazione della connessione usata con la comunicazione sicura. **[Disable]:** 

Non esegue l'autenticazione della connessione. **[Enable]:** 

Esegua l'autenticazione della connessione.

#### **8 [User Name]**

Immettere il nome utente usato per l'autenticazione della connessione.

#### (Fino a 20 caratteri di media larghezza)

#### **9 [Password]**

Immettere la password usata per l'autenticazione della connessione. (Fino a 20 caratteri di media larghezza)

#### **10 [Submit]**

Aggiorna l'impostazione [Control System].

#### **Nota**

f Quando [Use TLS] è impostato su [Disable], [Authentication] è fissa su [Disable] e non è possibile impostare [Secure Port].

# ■ [Server]

Configurare le impostazioni necessarie ad accedere al proiettore assegnato a un server tramite il sistema di controllo.

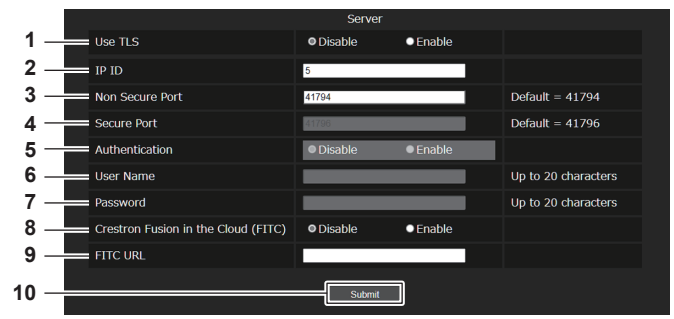

#### **1 [Use TLS]**

Imposta la comunicazione sicura. **[Disable]:** Esegue la comunicazione non sicura **[Enable]:** Esegue la comunicazione sicura via TLS (Transport Layer Security)

#### **2 [IP ID]**

Imposta l'ID IP per determinare il proiettore sulla rete. (Numero fino a quattro cifre)

#### **3 [Non Secure Port]**

Imposta il numero della porta da usare per la comunicazione non sicura. Valore predefinito: 41794

#### **4 [Secure Port]**

Imposta il numero della porta da usare per la comunicazione sicura. Valore predefinito: 41796

**5 [Authentication]**

Seleziona l'autenticazione con la destinazione della connessione usata con la comunicazione sicura **[Disable]:**

Non esegue l'autenticazione della connessione **[Enable]:**

#### Esegua l'autenticazione della connessione

**6 [User Name]** Immettere il nome utente usato per l'autenticazione della connessione.

(Fino a 20 caratteri di media larghezza)

# **7 [Password]**

Immettere la password usata per l'autenticazione della connessione. (Fino a 20 caratteri di media larghezza)

**8 [Crestron Fusion in the Cloud (FITC)]** Imposta se usare il server Fusion su cloud. **[Disable]:** Non usare il server Fusion su cloud.

**[Enable]:** Usa il server Fusion su cloud

# **9 [FITC URL]**

Immettere l'URL del server Fusion su cloud.

**10 [Submit]**

Aggiorna l'impostazione [Server].

#### **Nota**

- f [Use TLS] verrà fissato su [Disable] se non sono installati né il certificato del server né quello autofirmato.
- f Quando [Use TLS] è impostato su [Disable], [Authentication] è fissa su [Disable] e non è possibile impostare [Secure Port].
- f Quando [Crestron Fusion in the Cloud (FITC)] è impostato su [Disable], non è possibile immettere [FITC URL].

# $\blacksquare$  [Auto Discovery]

Impostare la procedura di standby rispetto al protocollo di ricerca del sistema di controllo e del software applicativo.

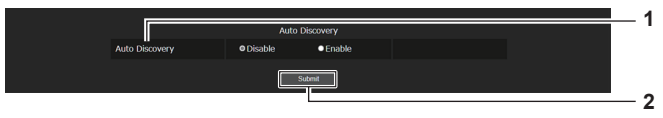

**1 [Auto Discovery] [Disable]:** Disabilita la procedura di standby. **[Enable]:** Abilita la procedura di standby e il rilevamento automatico del proiettore.

**2 [Submit]** Aggiorna l'impostazione [Auto Discovery]

# $\blacksquare$  [XiO Cloud]

(Non disponibile per versioni principali del firmware inferiori a 3.00) Regolare le impostazioni per gestire i dispositivi tramite XiO Cloud.

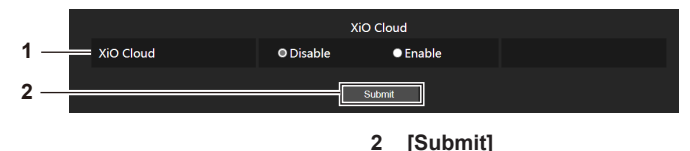

Aggiornare l'impostazione [XiO Cloud] .

**1 [XiO Cloud] [Disable]:** Disabilitare la funzione XiO Cloud. **[Enable]:** Abilitare la funzione XiO Cloud.

# $\blacksquare$  [Proxy]

(Non disponibile per versioni principali del firmware inferiori a 3.00) Impostare il server proxy.

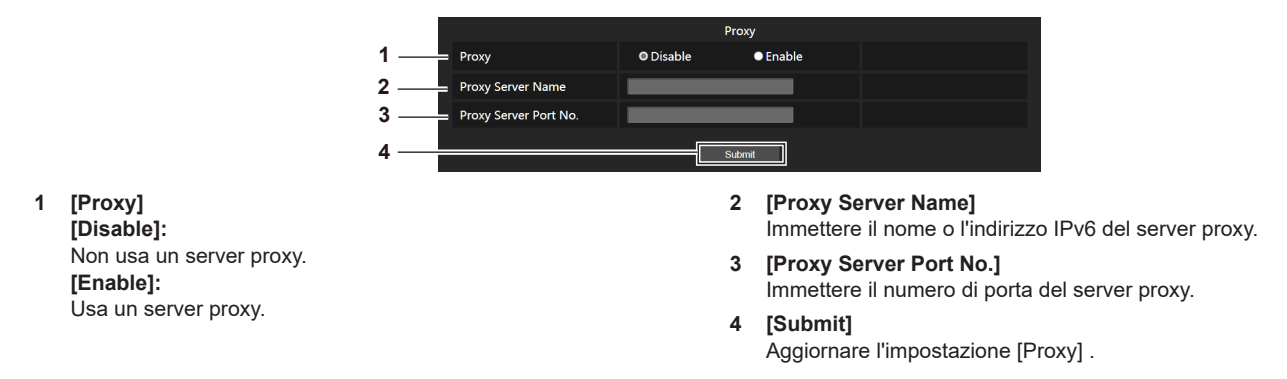

#### **Nota**

• [Proxy Server Name] non supporta gli indirizzi IPv6.

### **Pagina [E-mail set up]**

Invia un'e-mail agli indirizzi e-mail preimpostati (fino a due indirizzi) periodicamente o quando si è verificato un problema.

Fare clic su [Detailed set up]  $\rightarrow$  [E-mail set up].

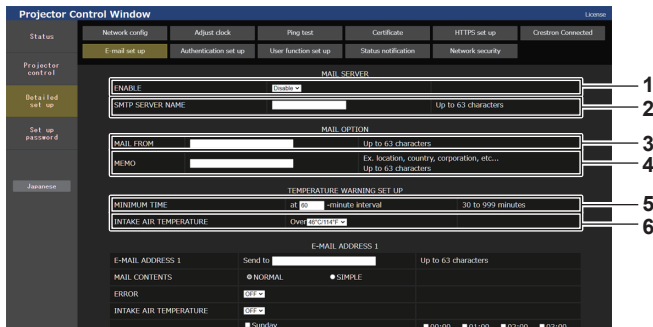

#### **1 [ENABLE]**

Selezionare [ENABLE] per usare la funzione e-mail.

**2 [SMTP SERVER NAME]**

Immettere l'indirizzo IP o il nome del server e-mail (SMTP). Per immettere il nome del server, è necessario impostare il server DNS.

**3 [MAIL FROM]**

Immettere l'indirizzo e-mail del proiettore (fino a 63 caratteri in un singolo byte).

#### **4 [MEMO]**

Immettere informazioni come il luogo in cui si trova il proiettore della persona che sta inviando l'e-mail (fino a 63 caratteri in un singolo byte).

#### **5 [MINIMUM TIME]**

Cambiare l'intervallo minimo per l'e-mail di avvertenza relativa alla temperatura. Il valore default è 60 minuti. In tal caso, un'altra e-mail non verrà inviata prima di 60 minuti dopo l'invio dell'e-mail di avvertenza relativa alla temperatura, anche se viene raggiunta la temperatura di avviso.

#### **6 [INTAKE AIR TEMPERATURE]**

Cambiare l'impostazione della temperatura per l'e-mail di avvertenza relativa alla temperatura. Un'e-mail di avvertenza relativa alla temperatura viene inviata quando la temperatura supera tale valore.

# 178 - ITALIANO

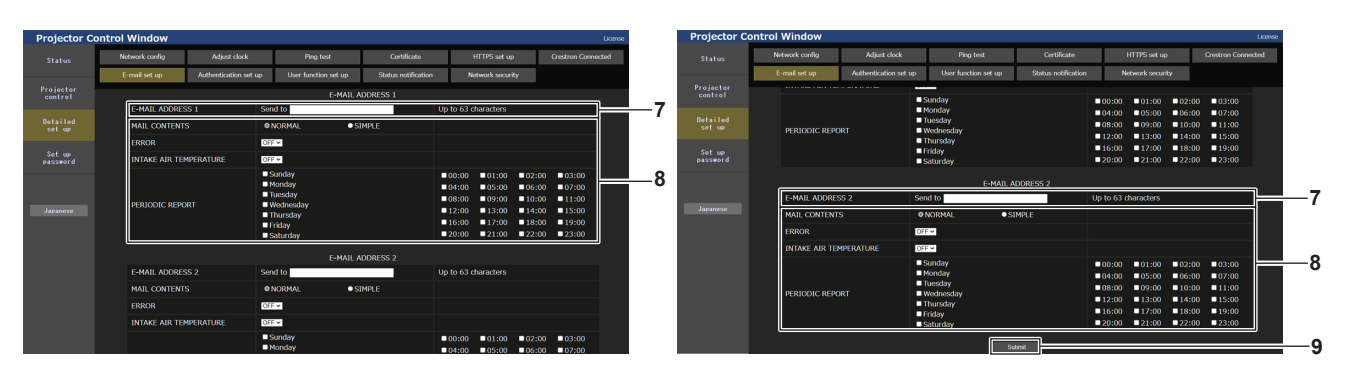

- **7 [E-MAIL ADDRESS 1], [E-MAIL ADDRESS 2]** Immettere l'indirizzo e-mail a cui si intende spedire. Lasciare vuoto [E-MAIL ADDRESS 2] quando non vengono utilizzati due indirizzi e-mail.
- **8 Impostazioni delle condizioni per l'invio dell'e-mail** Selezionare le condizioni per l'invio dell'e-mail. **[MAIL CONTENTS]:**  Selezionare [NORMAL] o [SIMPLE].
	- **[NORMAL]:** selezionare questa voce quando si inviano informazioni dettagliate che comprendono lo stato del proiettore.
	- **[SIMPLE]:** selezionare questa voce quando si inviano informazioni minime quali informazioni su un errore.

### **Pagina [Authentication set up]**

#### **[ERROR]:**

Invia un'e-mail quando si è verificato un errore durante l'autodiagnosi.

#### **[INTAKE AIR TEMPERATURE]:**

Invia un'e-mail quando la temperatura dell'aria in ingresso ha raggiunto il valore impostato nel campo in alto.

#### **[PERIODIC REPORT]:**

Porre un segno di spunta su questa casella per inviare un'email periodicamente.

Essa sarà inviata nei giorni e agli orari con il segno di spunta.

**9 [Submit]**

Aggiornare le impostazioni.

Imposta le voci dell'autenticazione quando è necessaria l'autenticazione POP o l'autenticazione SMTP per inviare un'e-mail.

Fare clic su [Detailed set up]  $\rightarrow$  [Authentication set up].

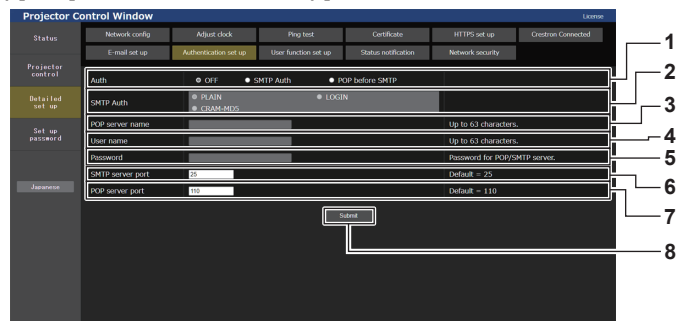

#### **1 [Auth]**

Selezionare il modo di autenticazione specificato dal vostro fornitore del servizio Internet.

**2 [SMTP Auth]**

Impostare quando è selezionata l'autenticazione SMTP.

**3 [POP server name]**

Immettere il nome del server POP. Caratteri permessi:

Alfanumerici(A - Z, a - z, 0 - 9)

Segno meno (-), punto (.), due punti (:)

**4 [User name]**

Immettere il nome utente per il server POP o per il server SMTP.

**5 [Password]**

Immettere la password per il server POP o per il server SMTP.

- **6 [SMTP server port]** Immettere il numero porta per il server SMTP. (normalmente 25)
- **7 [POP server port]** Immettere il numero porta per il server POP. (normalmente 110)
- **8 [Submit]**
- Aggiornare le impostazioni.

#### **Contenuto dell'e-mail inviata**

#### **Esempio dell'e-mail inviata quando è impostata la funzione e-mail**

La seguente e-mail viene inviata quando le impostazioni e-mail sono state stabilite.

• Esempio: quando [MAIL CONTENTS] è impostato su [SIMPLE] nella pagina [E-mail set up]

```
=== Panasonic projector report(CONFIGURE) ===<br>Projector Type    : PT-FRQ60
Projector Type : PT-FRQ60
Serial No : SN1234567
----- E-mail setup data -----
TEMPERATURE WARNING SETUP 
MINIMUM TIME at [ 60] minutes interval 
INTAKE AIR TEMPERATURE Over [ 46 degC / 114 degF ] 
ERROR [ OFF ] 
INTAKE AIR TEMPERATURE [ OFF ] 
PERIODIC REPORT 
Sunday [ OFF ] Monday [ OFF ] Tuesday [ OFF ] Wednesday [ OFF ] 
Thursday [ OFF ] Friday [ OFF ] Saturday [ OFF ] 
00:00 [OFF] 01:00 [OFF] 02:00 [OFF] 03:00 [OFF]<br>04:00 [OFF] 05:00 [OFF] 06:00 [OFF] 07:00 [OFF]<br>06:00 [OFF] 09:00 [OFF] 10:00 [OFF] 11:00 [OFF]<br>12:00 [OFF] 13:00 [OFF] 14:00 [OFF] 15:00 [OFF]<br>16:00 [OFF] 17:00 [OFF] 18:00 
    ----- Wired network configuration (IPv4) -----
DHCP Client OFF 
IP address 192.168.0.101
MAC address BC:AD:01:80:AA:05
    ----- Wired network configuration (IPv6) -----
Auto Configuration
 ON
Link Local Address
 fe80::20b:97ff:fe41:e7e5
MAC address 00:0B:97:41:E7:E5
    ----- Wireless network configuration -----
IP address 192.168.13.45
MAC address 12:34:56:78:90:12
----- Error information -----
SELF TEST : NO ERRORS
Wed Dec 01 09:20:44 20XX
----- Memo -----
```
#### **Esempio di e-mail inviata per notificare un errore**

La seguente e-mail viene inviata se si è verificato un errore.

• Esempio: quando [MAIL CONTENTS] è impostato su [SIMPLE] nella pagina [E-mail set up]

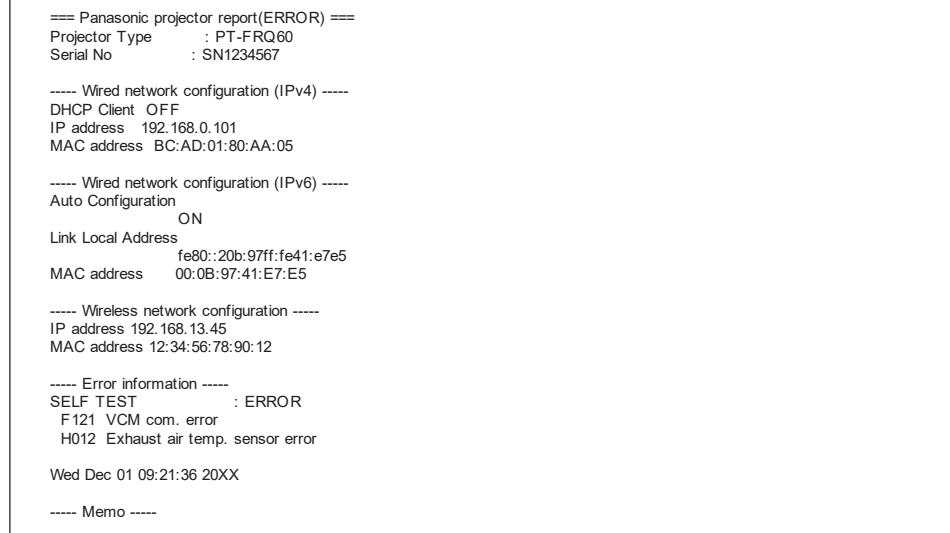
#### **Pagina [User function set up]**

Impostare la limitazione di funzione per i diritti utente. Fare clic su [Detailed set up]  $\rightarrow$  [User function set up].

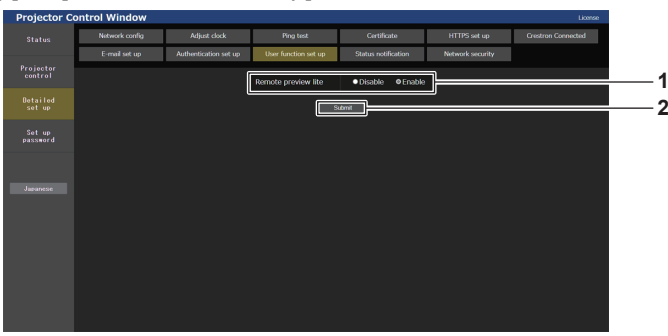

#### **1 [Remote preview lite]**

Per disabilitare la funzione di anteprima remota con i diritti utente, impostare [Disable].

#### **2 [Submit]** Aggiorna le impostazioni.

#### **Pagina [Status notification]**

Impostare la funzione di notifica push. Una notifica push delle informazioni aggiornate viene inviata al software applicativo collegato al proiettore, ad esempio "Multi Monitoring & Control Software", quando si verifica un cambiamento di stato, ad esempio un errore nel proiettore.

Fare clic su [Detailed set up]  $\rightarrow$  [Status notification].

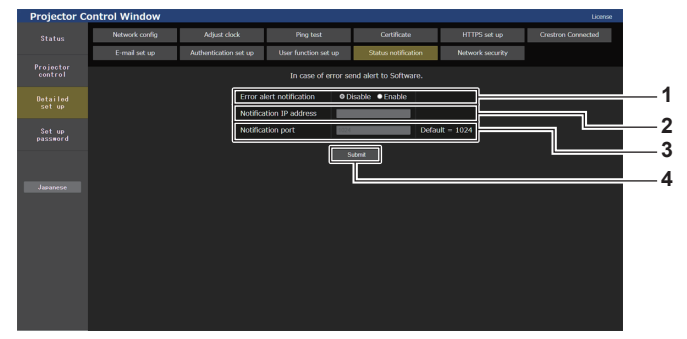

- **1 [Error alert notification]** Impostare su [ENABLE] per utilizzare la funzione di notifica push.
- **2 [Notification IP address]** Immettere l'indirizzo IPv4 della destinazione della notifica.
- **3 [Notification port]**

Immettere il numero porta per la destinazione della notifica.

**4 [Submit]** Aggiorna le impostazioni.

#### **Pagina [Network security]**

Regolare le impostazioni per proteggere il proiettore da attacchi esterni via LAN e uso non autorizzato. Fare clic su [Detailed set up]  $\rightarrow$  [Network security].

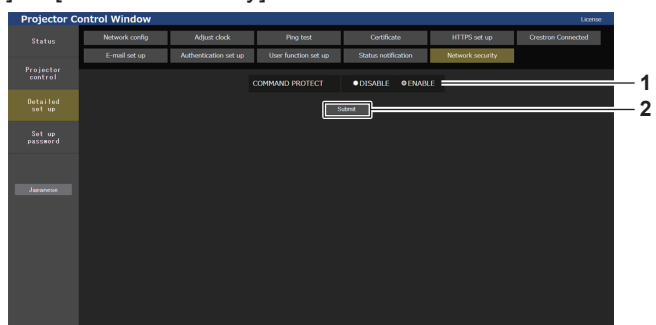

#### **1 [COMMAND PROTECT]**

Regolare le impostazioni per l'autenticazione della connessione tramite la funzione di controllo comandi.

**[DISABLE]**: Per connettere al proiettore in modalità non protetta. Non viene eseguita l'autenticazione della connessione. **[ENABLE]**: Per connettere al proiettore in modalità protetta. Per autenticare la connessione, sono necessari nome utente e password dell'account amministratore.

#### **2 [Submit]**

Aggiorna le impostazioni. Facendo clic su [Submit] con [DISABLE] selezionata in [COMMAND PROTECT], apparirà una schermata di conferma. Per aggiornare le impostazioni, fare clic su [OK] nella schermata di conferma.

#### **Nota**

- f Quando [COMMAND PROTECT] è impostata su [DISABLE], non viene eseguita l'autenticazione della connessione, rendendo il sistema vulnerabile alle minacce di rete. Essere consci dei rischi prima di regolare le impostazioni.
- · Per dettagli su come utilizzare la funzione di controllo comandi, consultare "Comandi di controllo mediante LAN" (→ pagina 210)

#### **[Set up password]**

#### **Pagina [Set up password] (Per l'account amministratore)**

Fare clic su [Set up password].

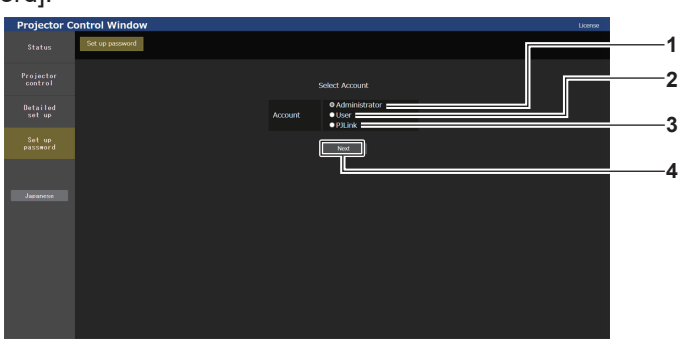

#### **1 [Administrator]**

Usato per cambiare l'impostazione dell'account amministratore.

**2 [User]**

Usato per cambiare l'impostazione dell'account utente standard.

**3 [PJLink]**

Usato per cambiare l'impostazione dell'account PJLink.

#### **4 [Next]**

Usato per cambiare l'impostazione della password.

#### **[Administrator]**

È possibile impostare il nome utente e la password dell'account amministratore.

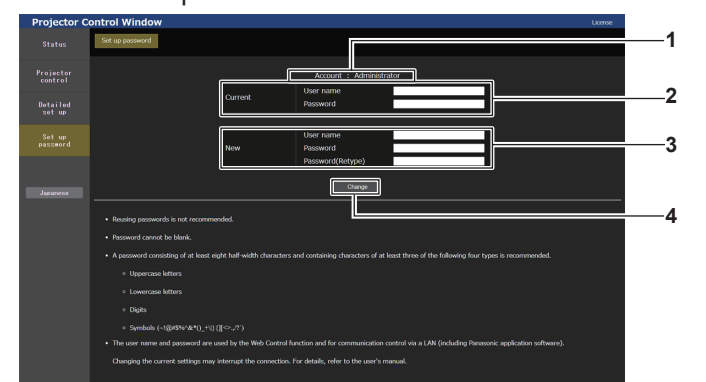

#### **1 [Account]**

Visualizza l'account da modificare.

#### **2 [Current]**

**[User name]:**  Immettere il nome utente prima della modifica. **[Password]:**  Immettere la password corrente.

#### **3 [New]**

**[User name]:**  Immettere il nuovo nome utente desiderato. (fino a 16 caratteri in un singolo byte) **[Password]:**  Immettere la nuova password desiderata. (fino a 16 caratteri in un singolo byte) **[Password(Retype)]:**  Immettere di nuovo la nuova password desiderata.

**4 [Change]** Determina la modifica della password.

#### **Nota**

f Per modificare l'impostazione dell'account amministratore, è necessario immettere [User name] e [Password] in [Current].

f Quando il proiettore già è registrato nel software applicativo (quale "Multi Monitoring & Control Software" e "Smart Projector Control") che utilizza il controllo delle comunicazioni via LAN, la comunicazione con il proiettore diventerà impossibile se si cambia un nome utente o una password per [Administrator]. Se si cambia un nome utente o una password per [Administrator], aggiornare le informazioni di registrazione del software applicativo in uso.

## 182 - ITALIANO

#### **[User]**

È possibile impostare il nome utente e la password dell'account utente standard.

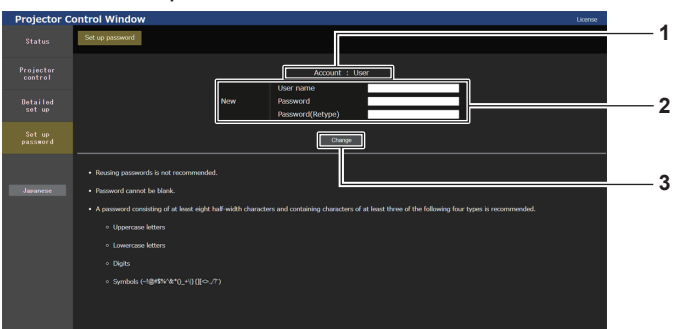

#### **1 [Account]**

Visualizza l'account da modificare.

#### **2 [New]**

**[User name]:**  Immettere il nuovo nome utente desiderato. (fino a 16 caratteri in un singolo byte) **[Password]:**  Immettere la nuova password desiderata. (fino a 16 caratteri in un singolo byte) **[Password(Retype)]:**  Immettere di nuovo la nuova password desiderata.

#### **[PJLink]**

È possibile modificare la password dell'account PJLink.

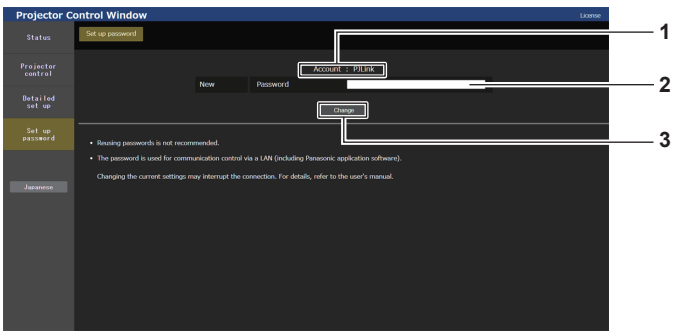

#### **1 [Account]**

Visualizza l'account da modificare.

#### **2 [New]**

**[Password]:** Immettere la nuova password desiderata. (fino a 32 caratteri in un singolo byte)

#### **Pagina [Set up password] (Per l'account utente standard)**

È possibile modificare la password dell'account utente standard.

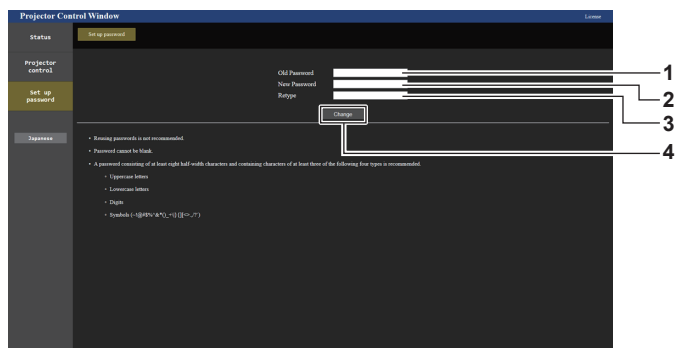

**1 [Old Password]** Immettere la password corrente.

#### **2 [New Password]**

Immettere la nuova password desiderata. (fino a 16 caratteri in un singolo byte)

**3 [Retype]**

**3 [Change]**

Immettere di nuovo la nuova password desiderata.

#### **4 [Change]**

Determina la modifica della password.

Determina la modifica della password.

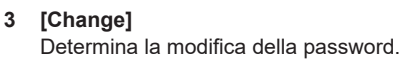

#### **Pagina di download della licenza**

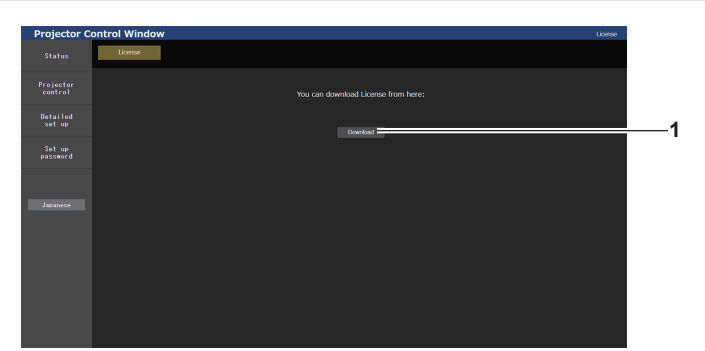

#### **1 [Download]**

La licenza per il software open source utilizzato nel proiettore viene scaricata facendo clic su questa voce. Specificare la destinazione per il salvataggio e il download della licenza.

#### **Nota**

• La licenza fornita è un file di testo salvato nel firmware del proiettore nel file compresso con formato zip. Nome file: License.zip

# **Uso della funzione di clonazione dati**

Effettuare l'operazione della funzione di clonazione dati. È possibile copiare dati quali le impostazioni e i valori di regolazione del proiettore su più proiettori via LAN oppure utilizzando la memoria USB.

#### $\blacksquare$  Dati che non è possibile copiare

Non è possibile copiare le seguenti impostazioni. Impostarle in ogni singolo proiettore.

- $\bullet$  Il menu [IMPOSTAZIONI PROIETTORE]  $\rightarrow$  [ID PROIETTORE]
- $\bullet$  II menu [IMPOSTAZIONI PROIETTORE]  $\rightarrow$  [CONTROLLO LUMINOSITA']
- f Il menu [IMPOSTAZIONI PROIETTORE] → [DATA E ORA] → [AGGIUSTA OROLOGIO]
- $\bullet$  II menu [IMPOSTAZIONI PROIETTORE]  $\rightarrow$  [CLONAZIONE DATI]  $\rightarrow$  [LAN]  $\rightarrow$  [PROTEZIONE SCRITTURA]
- $\bullet$  II menu [SICUREZZA]  $\rightarrow$  [PASSWORD SICUREZZA]
- $\bullet$  Il menu [SICUREZZA] → [IMPOSTAZIONE DISPOSITIVO DI CONTROLLO]
- $\bullet$  Il menu [RETE]  $\rightarrow$  [LAN CABLATA]
- $\bullet$  Il menu [RETE]  $\rightarrow$  [LAN WIRELESS]
- $\bullet$  Il menu [RETE]  $\rightarrow$  [NOME PROIETTORE]
- $\bullet$  Il menu [RETE]  $\rightarrow$  [SICUREZZA DI RETE]
- Password di sicurezza
- Password dispositivo di controllo
- Password impostata in "Pagina [Set up password] (Per l'account amministratore)" ( $\Rightarrow$  pagina 182) della schermata di controllo web
- Informazioni della chiave CRT e del certificato auto-firmato generato in "Pagina [Certificate]" (→ pagina 170) della schermata di controllo Web, informazioni del certificato del server installato
- "Pagina [Network security]" (+ pagina 181) nella schermata di controllo web
- "Pagina [E-mail set up]" (+ pagina 178) nella schermata di controllo web
- · "Pagina [Authentication set up]" (→ pagina 179) nella schermata di controllo web
- "Pagina [Crestron Connected]" ( $\Rightarrow$  pagina 176) nella schermata di controllo web

#### ■ Dispositivo supportato

- La memoria USB disponibile in commercio è supportata. La memoria USB con una funzione di sicurezza non è supportata.
- È possibile utilizzare solo card con formattazione FAT16 o FAT32.
- Solo la struttura di partizione singola è supportata.

#### **Nota**

f Non è possibile utilizzare la funzione di clonazione dati in caso di modelli diversi di proiettore. Ad esempio, è possibile copiare i dati di PT-FRQ50 su altri proiettori PT-FRQ50, ma non su un PT-FRQ60. La clonazione dati è limitata allo stesso modello.

#### **Copia dei dati in un altro proiettore via LAN**

Effettuare prima le seguenti impostazioni sul proiettore di destinazione della copia. Per dettagli, fare riferimento a "Impostazione di [PROTEZIONE SCRITTURA]" (→ pagina 186).

 $\bullet$  Il menu [IMPOSTAZIONI PROIETTORE]  $\rightarrow$  [CLONAZIONE DATI]  $\rightarrow$  [LAN]  $\rightarrow$  [PROTEZIONE SCRITTURA]  $\rightarrow$ [OFF]

- · Per usare la funzione di rete con il proiettore, è necessario impostare la password dell'account amministratore. (→ pagina 146) Quando non è impostata una password per l'account amministratore (campo vuoto), non è possibile utilizzare la funzione di rete del proiettore. Per copiare i dati tramite LAN, impostare le password per il proiettore della sorgente di copia e per il proiettore di destinazione della copia.
- **1)** Collegare tutti i proiettori all'hub di commutazione facendo uso dei cavi LAN. (→ pagina 153)
- **2) Accendere tutti i proiettori.**
- 3) Premere  $\blacktriangle \blacktriangledown$  per selezionare [CLONAZIONE DATI] sul proiettore di origine della copia.
- **4) Premere il pulsante <ENTER>.**
	- f Viene visualizzata la schermata **[PASSWORD SICUREZZA]**.
- **5) Inserire la password di sicurezza e premere il pulsante <ENTER>.**
- $\bullet$  Viene visualizzata la schermata **[CLONAZIONE DATI]**.
- **6)** Premere **▲▼** per selezionare [LAN].
- **7) Premere il pulsante <ENTER>.**
	- **Viene visualizzata la schermata [CLONAZIONE DATI LAN].**
- **8)** Premere **▲▼** per selezionare [SELEZIONA PROIETTORE].

#### **9) Premere il pulsante <ENTER>.**

f I proiettori nella stessa sottorete sono visualizzati come un elenco.

#### **10)** Premere **AV** per selezionare il proiettore di destinazione della copia.

#### **11) Premere il pulsante <ENTER>.**

f Per selezionare più proiettori, ripetere i punti da **10)** a **11)**.

#### **12) Premere il pulsante <DEFAULT> sul telecomando.**

 $\bullet$  Viene visualizzata la schermata di conferma.

#### **13) Premere** qw **per selezionare [ESEGUI] e premere il pulsante <ENTER>.**

 $\bullet$  Inizia la copia dei dati tra i proiettori. Una volta che la copia è completata, i risultati sono visualizzati come elenco nella schermata **[CLONAZIONE DATI LAN]**.

Il significato degli indicatori visualizzati nell'elenco sono i seguenti.

- g Verde: la copia dei dati è riuscita.
- g Rosso: la copia dei dati non è riuscita. Confermare il collegamento del cavo LAN e lo stato di alimentazione del proiettore di destinazione della copia.
- f I dati vengono copiati nel proiettore di destinazione della copia nella modalità di standby. Se il proiettore di destinazione della copia si trova nella modalità di proiezione, viene visualizzato il messaggio di richiesta di clonazione dati LAN, e quindi il proiettore di destinazione della copia passa automaticamente alla modalità di standby per avviare la copia dei dati.

#### **14) Accendere il proiettore di destinazione della copia.**

 $\bullet$  Il contenuto copiato viene riflesso nel proiettore.

#### **Nota**

- f La password di sicurezza è la password impostata nel menu [SICUREZZA] → [MODIFICA PASSWORD SICUREZZA].
- Password iniziale dell'impostazione predefinita di fabbrica: ADV4ADV4
- f L'indicatore della fonte di luce <LIGHT> e l'indicatore temperatura <TEMP> del proiettore destinazione della copia lampeggiano durante la copia dei dati. Confermare la fine del lampeggiamento degli indicatori, quindi accendere il proiettore.

#### **Impostazione di [PROTEZIONE SCRITTURA]**

Imposta se la copia dei dati via LAN sia consentita o meno.

**1)** Premere **AV** per selezionare [CLONAZIONE DATI] sul proiettore di destinazione della copia.

#### **2) Premere il pulsante <ENTER>.**

- **Viene visualizzata la schermata [PASSWORD SICUREZZA].**
- **3) Inserire la password di sicurezza e premere il pulsante <ENTER>. • Viene visualizzata la schermata [CLONAZIONE DATI].**
- **4)** Premere **▲▼** per selezionare [LAN].
- **5) Premere il pulsante <ENTER>.**
	- **Viene visualizzata la schermata [CLONAZIONE DATI LAN].**
- **6)** Premere **▲▼** per selezionare [PROTEZIONE SCRITTURA].

#### **7)** Premere **E per commutare la voce.**

• Le voci cambiano a ogni pressione del pulsante.

186 - ITALIANO

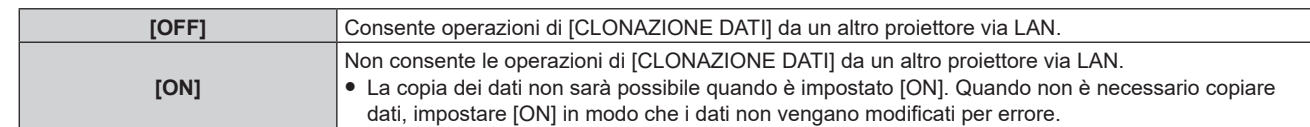

#### **Nota**

f La password di sicurezza è la password impostata nel menu [SICUREZZA] → [MODIFICA PASSWORD SICUREZZA]. Password iniziale dell'impostazione predefinita di fabbrica: ADV4ADV4

#### **Copia dei dati in un altro proiettore tramite USB**

#### **Copia dei dati del proiettore su memoria USB**

- **1) Inserire la memoria USB nel terminale <USB (DC OUT)>.**
- **2)** Premere ▲▼ per selezionare [CLONAZIONE DATI].
- **3) Premere il pulsante <ENTER>.**
	- f Viene visualizzata la schermata **[PASSWORD SICUREZZA]**.
- **4) Inserire la password di sicurezza e premere il pulsante <ENTER>.**  $\bullet$  Viene visualizzata la schermata **[CLONAZIONE DATI]**.
- **5)** Premere **▲▼** per selezionare [MEMORIA USB].
- **6) Premere il pulsante <ENTER>.**
	- f Viene visualizzata la schermata **[SELEZIONE TIPO COPIA]**.
- **7)** Premere ▲▼ per selezionare [PROIETTORE -> MEMORIA USB].
- **8) Premere il pulsante <ENTER>.**
	- $\bullet$  Viene visualizzata la schermata di conferma.
- 9) **Premere**  $\blacklozenge$  **per selezionare [ESEGUI] e premere il pulsante <ENTER>.** 
	- $\bullet$  La copia dei dati nella memoria USB è iniziata. Una volta completata la copia dei dati, viene visualizzato [Copia dei dati terminata.].
- **10) Una volta completata la copia dei dati, scollegare la memoria USB dal terminale <USB (DC OUT)>.**

#### **Nota**

- f La password di sicurezza è la password impostata nel menu [SICUREZZA] → [MODIFICA PASSWORD SICUREZZA].
- Password iniziale dell'impostazione predefinita di fabbrica: ADV4ADV4
- **•** Per la memoria USB utilizzabile con il proiettore e la gestione della memoria, consultare "Uso della memoria USB" ( $\bullet$  pagina 54).
- f Appare un messaggio di errore quando il salvataggio sulla o la lettura dalla memoria USB non è riuscito/a.

#### **Copia dei dati nella memoria USB al proiettore**

- **1) Inserire la memoria USB nel terminale <USB (DC OUT)>.**
- **2)** Premere ▲▼ per selezionare [CLONAZIONE DATI].
- **3) Premere il pulsante <ENTER>.**
	- f Viene visualizzata la schermata **[PASSWORD SICUREZZA]**.
- **4) Inserire la password di sicurezza e premere il pulsante <ENTER>.**
	- **•** Viene visualizzata la schermata **[CLONAZIONE DATI]**.
- **5)** Premere **▲▼** per selezionare [MEMORIA USB].
- **6) Premere il pulsante <ENTER>.**
	- f Viene visualizzata la schermata **[SELEZIONE TIPO COPIA]**.
- **7)** Premere **AV** per selezionare [MEMORIA USB -> PROIETTORE].
- **8) Premere il pulsante <ENTER>.**
- $\bullet$  Viene visualizzata la schermata di conferma.
- 9) Premere  $\blacklozenge$  per selezionare [ESEGUI] e premere il pulsante <ENTER>.
	- f Il proiettore entra automaticamente in modalità standby e inizia a copiare i dati dalla memoria USB al proiettore.
- **10) Una volta completata la copia dei dati, scollegare la memoria USB dal terminale <USB (DC OUT)>.**

#### **11) Attivare l'alimentazione del proiettore.**

- $\bullet$  Il contenuto copiato viene riflesso nel proiettore.
- **Nota**

f La password di sicurezza è la password impostata nel menu [SICUREZZA] → [MODIFICA PASSWORD SICUREZZA]. Password iniziale dell'impostazione predefinita di fabbrica: AVV4ADV4

f L'indicatore della fonte di luce <LIGHT> e l'indicatore temperatura <TEMP> del proiettore destinazione della copia lampeggiano durante la copia dei dati. Confermare la fine del lampeggiamento degli indicatori, quindi accendere il proiettore.

# **Utilizzo della funzione HDMI CEC**

La funzione HDMI CEC consente il funzionamento base del dispositivo compatibile CEC con il telecomando del proiettore o il controllo link tra il proiettore e il dispositivo compatibile CEC.

#### **Connessione di un dispositivo compatibile CEC**

Connettere il dispositivo compatibile CEC connesso al terminale <HDMI IN 1> o <HDMI IN 2> .

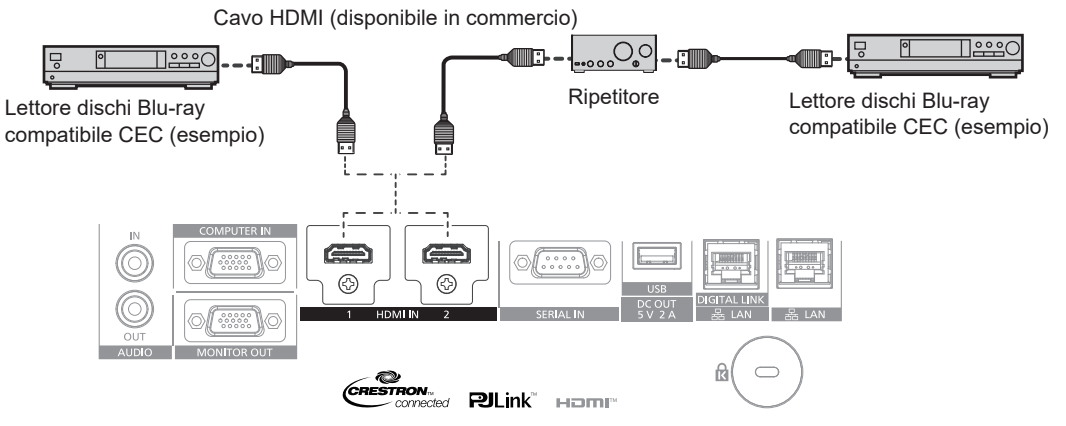

Esempio di connessione con dispositivo compatibile CEC

#### **Impostazione del proiettore e del dispositivo compatibile CEC**

Prima di utilizzare la funzione HDMI CEC, è necessario configurare le impostazioni sul proiettore e sul dispositivo compatibile CEC.

Dispositivo compatibile CEC: abilitare la funzione HDMI CEC.

Proiettore: Impostare i[HDMI CEC] su [ON] nel menu [IMPOSTAZIONI PROIETTORE]. (→ pagina 125)

#### **Nota**

f Dopo aver acceso il dispositivo compatibile CEC, accendere il proiettore e selezionare l'ingresso HDMI 1 o HDMI 2, verificare quindi che l'immagine dal dispositivo compatibile CEC sia proiettata correttamente.

#### **Utilizzo del dispositivo compatibile CEC con il telecomando del proiettore**

È possibile utilizzare il dispositivo tramite il telecomando richiamando il menu operativo del dispositivo compatibile CEC dalla schermata FUNZIONAMENTO HDMI-CEC. Utilizzare i pulsanti numerici (<2>, <5>, <8>) sul telecomando per selezionare la voce operativa nella schermata FUNZIONAMENTO HDMI-CEC. Per informazioni sulla schermata FUNZIONAMENTO HDMI-CEC, consultare "Utilizzo di un dispositivo compatibile CEC" ( $\Rightarrow$  pagina 126).

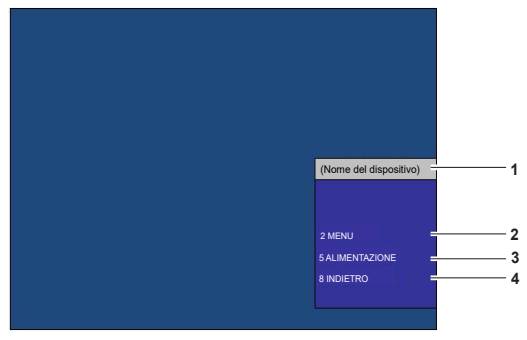

Schermata Funzionamento HDMI-CEC

- **1 Visualizza il nome del dispositivo da utilizzare.**
- **2 [MENU]**

Richiamare il menu operativo del dispositivo compatibile CEC.

**3 [ALIMENTAZIONE]**

precedente.

Accendere/spegnere il dispositivo.

**4 [INDIETRO]** Riporta il menu del dispositivo compatibile CEC alla schermata

f Se non è possibile richiamare il menu operativo del dispositivo compatibile CEC dalla schermata funzionamento HDMI-CEC, modificare il codice menu. Per i dettagli operativi, consultare "Modifica del codice menu" (+ pagina 126).

f Se non è possibile utilizzare il menu operativo di un dispositivo compatibile CEC, provare a impostare nuovamente [HDMI CEC] su [OFF] e [ON] nel menu [IMPOSTAZIONI PROIETTORE]. Potrebbe migliorare la situazione.

#### **Funzionamento del menu del dispositivo compatibile HDMI CEC**

Quando viene visualizzato il menu d'impostazione del dispositivo compatibile CEC, è possibile utilizzare i pulsanti ▲▼← e il pulsante <ENTER> sul telecomando per utilizzare il menu.

#### **Il controllo link**

Impostando il menu [IMPOSTAZIONI PROIETTORE] → [HDMI CEC] → [PROIETTORE -> DISPOSITIVO]/ [DISPOSITIVO -> PROIETTORE] su un'impostazione diversa da [DISABILITA], si possono ottenere le seguenti operazioni di collegamento.

#### **Impostazione controllo link [PROIETTORE -> DISPOSITIVO]**

#### ■ In caso d'impostazione [SPENTO] o [ACCESO/SPENTO]

f Se il proiettore è spento, tutti i dispositivi compatibili CEC connessi sono spenti.

#### ■ In caso d'impostazione o [ACCESO/SPENTO]

f Se il canale d'ingresso è HDMI 1 o HDMI 2 quando il proiettore è acceso e inizia la proiezione, i dispositivi compatibili CEC connessi al terminale <HDMI IN 1> o <HDMI IN 2> sono accesi all'avvio del proiettore.

#### **Impostazione controllo link [DISPOSITIVO -> PROIETTORE]**

#### ■ In caso d'impostazione [ACCENSIONE] o [ACCESO/SPENTO]

- f Quando il proiettore è in standby, se il dispositivo compatibile CEC è acceso, il proiettore si accende e commuta l'ingresso sul dispositivo compatibile CEC.
- f Quando il proiettore è in standby, se il dispositivo compatibile CEC inizia la riproduzione, il proiettore si accende e commuta sull'ingresso a cui è connesso il dispositivo compatibile CEC.
- f Quando il proiettore è acceso, se il dispositivo compatibile CEC inizia la riproduzione, il proiettore commuta sull'ingresso a cui è connesso il dispositivo compatibile CEC.

#### ■ In caso d'impostazione o [ACCESO/SPENTO]

f Quando il dispositivo compatibile CEC connesso all'ingresso selezionato (HDMI 1 o HDMI 2), il proiettore entra in modalità standby.

- f A seconda dello stato del dispositivo, come per esempio quando il proiettore o il dispositivo compatibile CEC si sta avviando, il controllo link potrebbe non funzionare normalmente.
- f Se il dispositivo compatibile CEC non supporta CEC 1.4, potrebbe non supportare il controllo link descritto nel manuale.
- f A seconda del dispositivo compatibile CEC connesso, il controllo del collegamento potrebbe non funzionare normalmente.

# **Aggiornamento del firmware**

Il firmware del proiettore è aggiornabile via LAN oppure tramite una memoria USB.

Controllare il sito web (https://panasonic.net/cns/projector/pass/) per la disponibilità del firmware aggiornabile. Il cliente può aggiornare il firmware se viene pubblicata una versione firmware più recente rispetto a quella corrente. È necessario registrarsi e accedere a PASS\*1 per confermare la disponibilità del firmware che è possibile aggiornare o per scaricare il firmware.

PASS: Panasonic Professional Display and Projector Technical Support Website Per dettagli, visitare il sito web (https://panasonic.net/cns/projector/pass/).

#### **Firmware aggiornabile**

• Versione principale

#### ■ Come confermare la versione firmware

È possibile confermare la versione firmware corrente premendo il pulsante <STATUS> sul telecomando e visualizzando la schermata **[STATO]**.

È possibile confermare la versione firmware nel menu [IMPOSTAZIONI PROIETTORE] → [STATO].

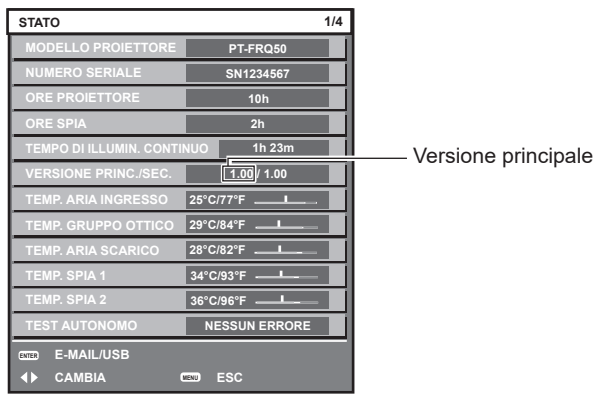

**Nota**

**E** necessario un cavo LAN per il collegamento alla rete via LAN cablata.

#### **Aggiornamento del firmware via LAN**

#### **Esempio di collegamento in rete**

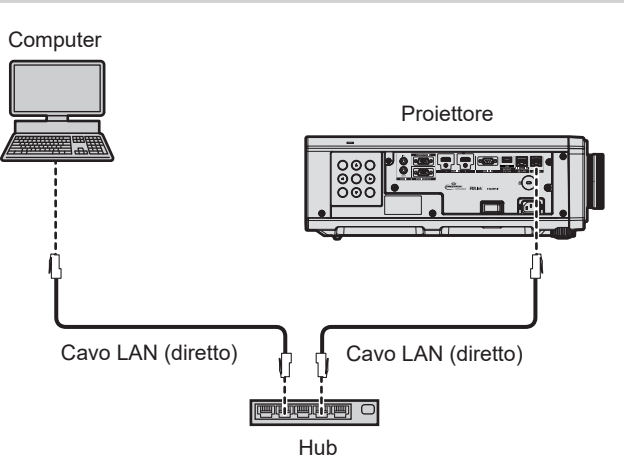

#### **Attenzione**

f Quando un cavo LAN è direttamente collegato al proiettore, la connessione di rete deve essere effettuata all'interno di un edificio.

- È necessario un cavo LAN per il collegamento alla rete via LAN cablata.
- f Collegare un cavo LAN al terminale <LAN> o al terminale <DIGITAL LINK/LAN> del proiettore.
- f Per il collegamento alla rete con il terminale <LAN>, impostare il menu [RETE] → [MODELLO ETHERNET] su [LAN] o [LAN & DIGITAL LINK].
- f Con il protocollo IPv6 non è possibile aggiornare il firmware. Per aggiornare il firmware, impostare il menu [RETE] → [LAN CABLATA] → [VERSIONE IP] su [IPv4] o [IPv4 & IPv6] e assegnare un indirizzo IPv4.
- f Per il collegamento alla rete con il terminale <DIGITAL LINK/LAN>, impostare il menu [RETE] → [MODELLO ETHERNET] su [DIGITAL LINK] o [LAN & DIGITAL LINK].
- f Il terminale <DIGITAL LINK/LAN> e il terminale <LAN> sono collegati all'interno del proiettore quando il menu [RETE] → [MODELLO ETHERNET] è impostato su [LAN & DIGITAL LINK]. Non collegare direttamente il terminale <DIGITAL LINK/LAN> e il terminale <LAN> mediante un cavo LAN. Realizzare il sistema in modo che non sia connesso alla stessa rete tramite periferiche come hub di commutazione o trasmettitore con cavo a doppino ritorto.
- f Utilizzare un cavo LAN diretto o incrociato che sia compatibile con CAT5 o superiore per il cavo LAN da collegare al terminale <LAN>. Il cavo diretto o il cavo incrociato, o entrambi i cavi sono utilizzabili a seconda della configurazione di sistema. Consultar il proprio amministratore di rete. Il proiettore determinerà automaticamente il tipo di cavo (diretto o incrociato).
- f Utilizzare un cavo LAN di 100 m (328'1") o più corto come cavo LAN da collegare al terminale <LAN>.
- f Come cavo LAN tra trasmettitore cavo incrociato e proiettore, utilizzare un cavo che soddisfi i seguenti criteri:
- Conforme agli standard CAT5e o superiori
- Tipo schermato (inclusi i connettori)
- Cavo diretto
- Filo singolo
- g Il diametro dell'anima del cavo è pari o superiore a AWG24 (AWG24, AWG23, ecc.)
- f La distanza di trasmissione massima tra il trasmettitore cavo incrociato e il proiettore è di 100 m (328'1"). È possibile trasmettere fino a 150 m (492'2") se il trasmettitore cavo incrociato supporta il metodo di comunicazione a lunga portata.
- $\bullet$  Non utilizzare un hub tra il trasmettitore cavo incrociato e il proiettore.

#### **Computer utilizzato per l'aggiornamento del firmware**

Preparare un computer compatibile con il seguente sistema operativo dotato di un terminale LAN.

• Microsoft Windows 10

Windows 10 Pro 32 bit/64 bit, Windows 10 Home 32 bit/64 bit

• Microsoft Windows 8.1 Windows 8.1 Pro 32 bit/64 bit, Windows 8.1 32 bit/64 bit

#### **Nota**

- f Il funzionamento non è garantito quando utilizzato in un ambiente che non presenta le condizioni descritte in questa sezione, o quando viene utilizzato un computer fatto in casa.
- Questo non garantisce il funzionamento su tutti i computer anche se viene utilizzato nell'ambiente che soddisfa pienamente le condizioni descritte in questa sezione.
- f Il collegamento con il proiettore o il trasferimento dati del firmware potrebbe non riuscire nei seguenti casi. Se non è riuscito, modificare l'impostazione del software oppure modificare l'impostazione [Opzioni risparmio energia] in Windows OS, quindi provare nuovamente l'aggiornamento.
	- g Quando è installato un software di sicurezza quale un firewall o il software di utilità per l'adattatore LAN
	- Quando è stato avviato o è operativo un altro software
	- Quando il computer è entrato in stato di sospensione/pausa

#### **Acquisizione del firmware**

Scaricare lo strumento di aggiornamento del firmware per questo proiettore (file compresso in formato zip) dal sito web (https://panasonic.net/cns/projector/pass/).

• Nome file (esempio): FirmUpdateTool FRQ50 101.zip

(Strumento di aggiornamento per la serie PT-FRQ50 con versione principale 1.01)

#### **Conferma dell'impostazione del proiettore**

Confermare prima l'impostazione del proiettore da aggiornare.

- Se menu [IMPOSTAZIONI PROIETTORE] → [GESTIONE ECO] → [MODALITA' STANDBY] è già impostata su [NORMALE]
- $\bullet$  Il menu [RETE]  $\rightarrow$  [CONTROLLO RETE]  $\rightarrow$  [COMANDO PORTA]
- $\bullet$  Il menu [RETE]  $\rightarrow$  [STATO RETE]  $\rightarrow$  [LAN CABLATA]  $\rightarrow$  [LAN CABLATA(IPv4)]\*1
- \*1 Per le versioni principali del firmware inferiori alla 3.00, fare riferimento a [LAN CABLATA(IPv4)] e le impostazioni di LAN cablata applicabili.
	- [DHCP]
	- [INDIRIZZO IP]
	- **ISUBNET MASKI**
	- **IGATEWAY PREDEFINITOI**
- Nome utente e password dell'account amministratore

#### **Conferma dell'impostazione del computer**

Confermare l'impostazione di rete del computer da utilizzare per l'aggiornamento e consentire il collegamento con il proiettore da aggiornare tramite la rete.

#### **Aggiornamento del firmware**

- **1) Estrarre il file compresso scaricato dal sito web.**
	- f Lo strumento di aggiornamento del firmware (file eseguibile in formato exe) viene generato. Nome file (esempio): FirmUpdateTool\_FRQ50\_101.exe
- **2) Fare doppio clic sul file eseguibile generato mediante estrazione.**
	- f Lo strumento di aggiornamento viene avviato, quindi viene visualizzata la schermata di conferma.

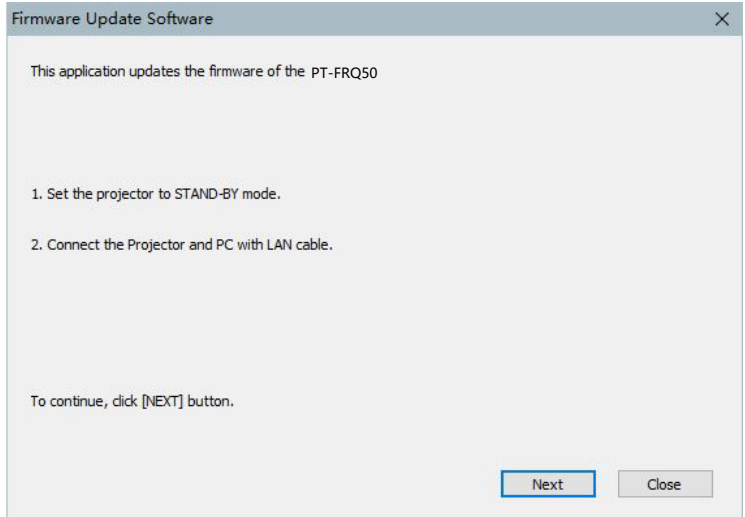

#### **3) Confermare lo stato del proiettore.**

• Confermare che il proiettore da aggiornare si trovi nella modalità di standby.

#### **4) Confermare lo stato di collegamento.**

f Confermare che il proiettore da aggiornare e il computer da utilizzare per l'aggiornamento siano collegati correttamente alla LAN.

#### **5) Fare clic su [Next].**

- $\bullet$  Viene visualizzata la schermata dell'accordo di licenza.
- Confermare il contenuto dell'accordo di licenza.

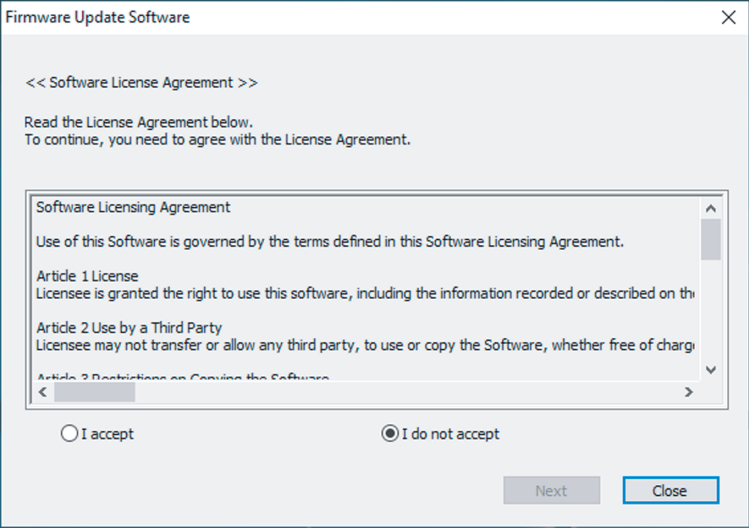

 $\bullet$  Lo strumento di aggiornamento terminerà facendo clic su [Close].

#### **6) Selezionare [I accept].**

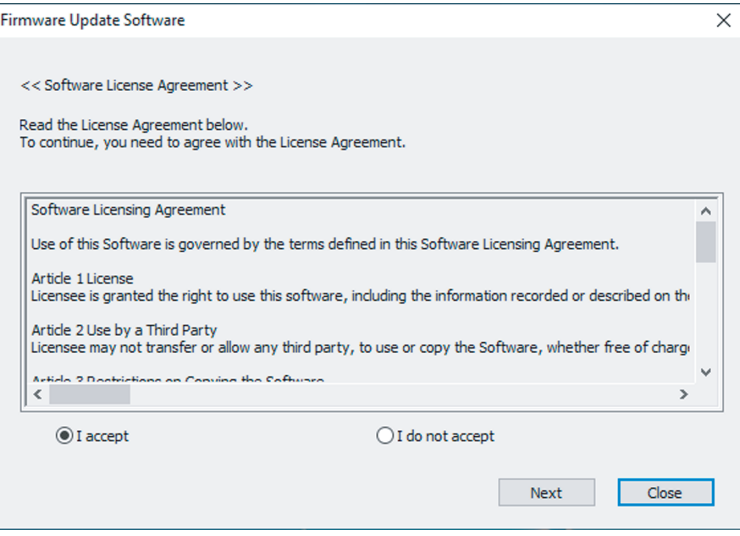

#### **7) Fare clic su [Next].**

f Viene visualizzata la schermata di impostazione del collegamento.

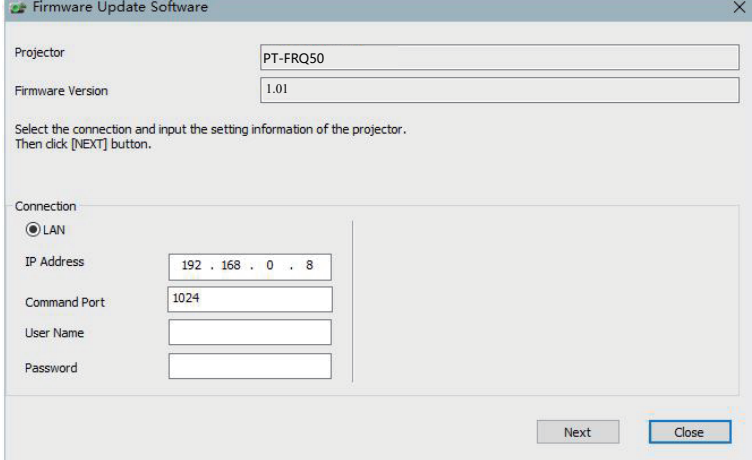

#### **8) Immettere i dettagli di impostazione del proiettore.**

 $\bullet$  Immettere i dettagli impostati nel proiettore da aggiornare.

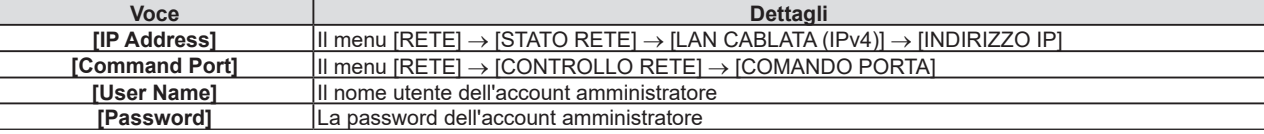

#### **9) Fare clic su [Next].**

 $\bullet$  Viene visualizzata la schermata di conferma dell'aggiornamento.

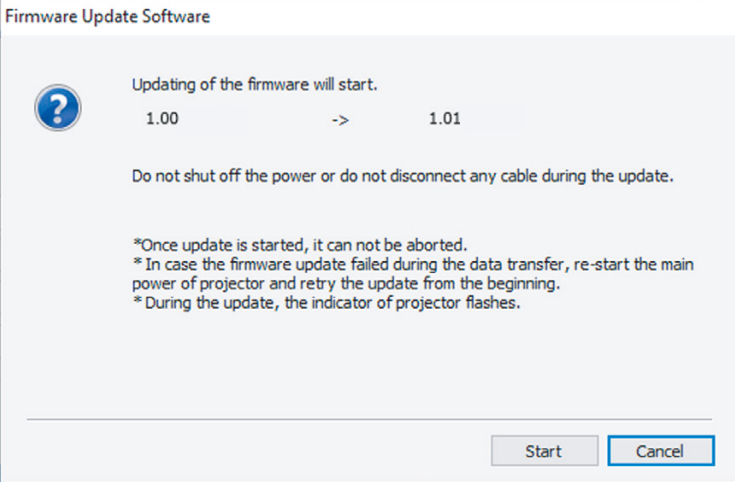

#### **10) Fare clic su [Start].**

- L'aggiornamento viene avviato.
- f L'indicatore della fonte di luce <TEMP> e l'indicatore della fonte di luce <LIGHT> sul proiettore lampeggiano in rosso alternativamente durante l'aggiornamento.
- f Il tempo trascorso e la percentuale di avanzamento possono essere confermati nella schermata di visualizzazione dello stato di aggiornamento. Il tempo richiesto è di circa 15 minuti.

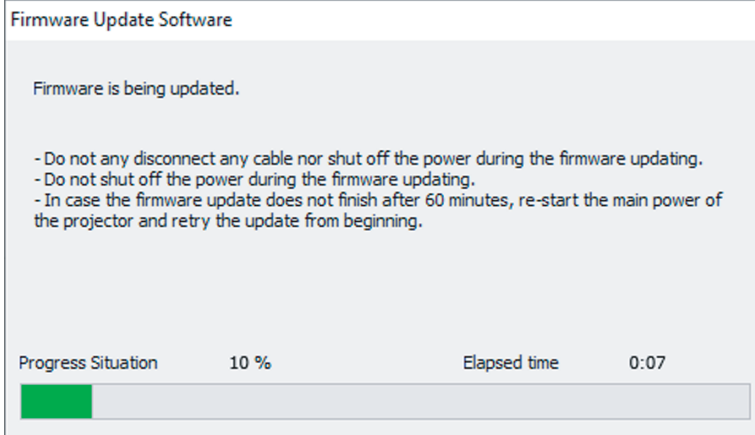

#### **11) Confermare il completamento dell'aggiornamento.**

f Una volta completato l'aggiornamento, viene visualizzata la schermata di conferma completamento.

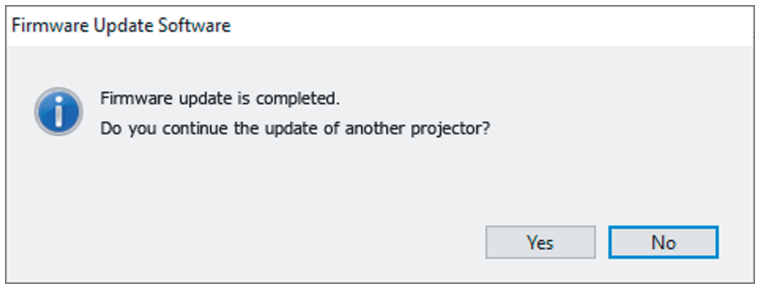

- f Per continuare l'aggiornamento del firmware di un altro proiettore, fare clic su [Yes]. Viene visualizzata la schermata di impostazione del collegamento nel Punto **7)**.
- $\bullet$  Per terminare lo strumento di aggiornamento, fare clic su [No].

#### **12) Confermare la versione firmware.**

f Accendere il proiettore e confermare la versione firmware nella schermata **[STATO]**.

#### **Attention**

f Non scollegare l'alimentazione di rete del proiettore o il cavo LAN durante l'aggiornamento.

#### **Nota**

- f Nei seguenti casi, spegnere e riaccendere il proiettore ed eseguire l'aggiornamento dall'inizio.
	- Quando l'aggiornamento non si completa dopo che sono trascorsi 60 minuti o più
	- Quando l'alimentazione del proiettore o del computer si è spenta a causa di una interruzione di corrente, ecc., durante l'aggiornamento

#### **Aggiornamento del firmware con la memoria USB**

#### **Dispositivo supportato**

- La memoria USB disponibile in commercio è supportata.
- La memoria USB con una funzione di sicurezza non è supportata.
- È possibile utilizzare solo card con formattazione FAT16 o FAT32.
- Solo la struttura di partizione singola è supportata.

#### **Acquisizione del firmware**

Scaricare i dati del firmware per questo proiettore (file compresso in formato zip) dal sito web (https://panasonic. net/cns/projector/pass/).

• Nome file (esempio): FRQ50\_USER\_101.zip (Dati firmware per la serie FRQ50 con versione principale 1.01)

#### **Preparazione della memoria USB**

Preparare la memoria USB da utilizzare per l'aggiornamento.

- **1) Estrarre il file compresso scaricato dal sito web.**
	- $\bullet$  I dati del firmware (file in formato rom) vengono generati. Nome file (esempio): FRQ50\_USER\_101.rom
- **2) Salvare i dati del firmware generati estraendoli nella memoria USB.**

f Salvarli nella directory principale (il livello superiore) della memoria USB formattata.

#### **Nota**

f Eliminare ogni dato che non siano i dati del firmware da utilizzare per l'aggiornamento dalla memoria USB.

· Per la gestione della memoria USB, consultare "Uso della memoria USB" (→ pagina 84).

#### **Aggiornamento del firmware**

- **1) Inserire la memoria USB con i dati del firmware salvati nel terminale <USB (DC OUT)> del proiettore.**
- **2) Attivare l'alimentazione del proiettore.**
- **3) Premere il pulsante <MENU> del telecomando o del pannello di controllo. • Viene visualizzata la schermata <b>[MENU PRINCIPALE]**.
- **4)** Premere **▲▼** per selezionare [IMPOSTAZIONI PROIETTORE].
- **5) Premere il pulsante <ENTER>.**
	- f Viene visualizzata la schermata **[IMPOSTAZIONI PROIETTORE]**.
- **6)** Premere ▲▼ per selezionare [AGGIORNAMENTO DEL FIRMWARE].
- **7) Premere il pulsante <ENTER>.**
	- f Viene visualizzata la schermata **[PASSWORD SICUREZZA]**.
- **8) Inserire la password di sicurezza e premere il pulsante <ENTER>.**
	- f Viene visualizzata la schermata **[AGGIORNAMENTO DEL FIRMWARE]**.
- 9) Premere  $\blacklozenge$  per selezionare [ESEGUI] e premere il pulsante <ENTER>.
	- L'aggiornamento viene avviato.
	- f Il proiettore entra nella modalità di standby una volta avviato l'aggiornamento, mentre l'indicatore della fonte di luce <LIGHT> e l'indicatore della temperatura <TEMP> lampeggiano in rosso alternativamente.

#### **10) Confermare la versione firmware.**

- f L'aggiornamento viene completato quando l'indicatore della fonte di luce <LIGHT> e l'indicatore della temperatura <TEMP> smettono di lampeggiare e si spengono.
- f Accendere il proiettore e confermare la versione firmware nella schermata **[STATO]**.

#### **Attenzione**

<sup>•</sup> Non scollegare l'alimentazione di rete del proiettore durante l'aggiornamento.

f Nei seguenti casi, spegnere e riaccendere il proiettore ed eseguire l'aggiornamento dall'inizio.

<sup>-</sup> Quando l'aggiornamento non si completa dopo che sono trascorsi 60 minuti o più

<sup>-</sup> Quando l'alimentazione del proiettore si è spenta a causa di una interruzione di corrente, ecc., durante l'aggiornamento

#### **Aggiornare in modalità standby**

È possibile riscrivere il firmware tramite i pulsanti del pannello di controllo. anche se il proiettore è in modalità standby.

Impostare prima il menu [IMPOSTAZIONI PROIETTORE] menu → [GESTIONE ECO] → [MODALITA' STANDBY] su [NORMALE]. Se è impostato [ECO], non è possibile aggiornare il firmware in modalità standby.

- **1) Inserire la memoria USB con i dati del firmware salvati nel terminale <USB (DC OUT)> del proiettore.**
- **2) Assicurarsi che il proiettore sia in modalità standby.**
- **3)** Premere in ordine **AAVV** sul panello di controllo, quindi premere il pulsante <ENTER>.
	- f Il proiettore entrerà in stato pronto all'aggiornamento.
	- f Una volta che il proiettore entra nello stato pronto all'aggiornamento, l'indicatore di alimentazione <ON (G)/ STANDBY (R)> si spegnerà e l'indicatore luminoso <LIGHT> e l'indicatore <TEMP> si illuminerà in rosso.

#### **4) Inserire la password di sicurezza e premere il pulsante <ENTER>.**

- L'aggiornamento viene avviato.
- f Una volta iniziato l'aggiornamento, l'indicatore di alimentazione <ON (G)/STANDBY (R)> si illuminerà in rosso e l'indicatore luminoso <LIGHT> e l'indicatore <TEMP> lampeggeranno in rosso alternandosi.
- f L'aggiornamento viene completato quando l'indicatore della fonte di luce <LIGHT> e l'indicatore della temperatura <TEMP> smettono di lampeggiare e si spengono.

#### **Attenzione**

f Non scollegare l'alimentazione di rete del proiettore durante l'aggiornamento.

- f La password di sicurezza è la password impostata nel menu [SICUREZZA] → [MODIFICA PASSWORD SICUREZZA]. Password iniziale dell'impostazione predefinita di fabbrica: ADV4ADV4
- f Nei seguenti casi, spegnere e riaccendere il proiettore ed eseguire l'aggiornamento dall'inizio.
- Quando l'aggiornamento non si completa dopo che sono trascorsi 60 minuti o più
- Quando l'alimentazione del proiettore si è spenta a causa di una interruzione di corrente, ecc., durante l'aggiornamento
- f Se non si immette entro circa 60 secondi la password di sicurezza in stato pronto all'aggiornamento, lo stato verrà annullato e il proiettore entrerà in modalità standby.

# **Capitolo 6 Manutenzione**

Questo capitolo descrive i metodi di ispezione in presenza di problemi e i metodi di manutenzione.

## **Indicatori fonte di luce/temperatura**

#### **Quando un indicatore si accende**

Se si verifica un problema nel proiettore, l'indicatore della fonte di luce <LIGHT> o l'indicatore temperatura <TEMP> ne daranno notifica accendendosi o lampeggiando. Controllare lo stato degli indicatori e approntare le seguenti misure.

#### **Attenzione**

· Quando si spegne il proiettore per gestire i problemi, accertarsi di seguire la procedura in "Spegnimento del proiettore" (+ pagina 50).

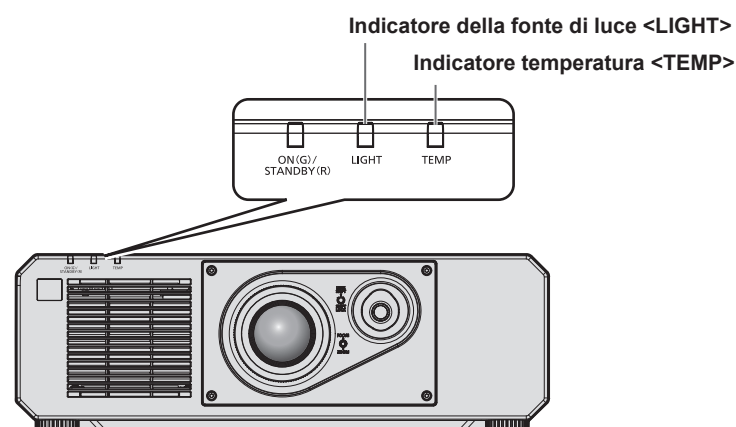

#### **Indicatore della fonte di luce <LIGHT>**

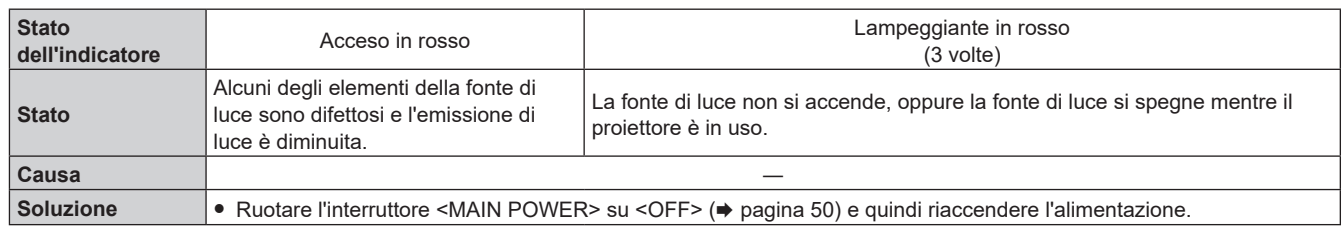

#### **Nota**

Se l'indicatore della fonte di luce <LIGHT> continua ad accendersi o a lampeggiare anche dopo che la misura è stata presa, impostare l'interruttore <MAIN POWER> su <OFF> e contattare il proprio rivenditore per la riparazione.

f L'indicatore della fonte di luce <LIGHT> si accende in verde quando il proiettore si trova nella modalità di proiezione in assenza di notifiche che si accendono o lampeggiano in rosso.

#### **Indicatore temperatura <TEMP>**

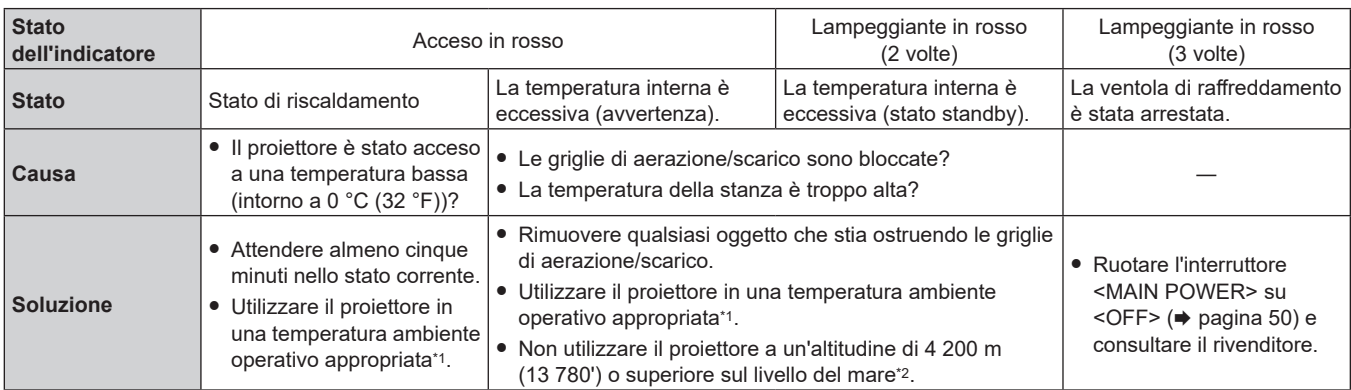

\*1 La temperatura ambiente operativo del proiettore varia a seconda dell'altitudine o dell'impostazione del menu [IMPOSTAZIONI PROIETTORE] → [GESTIONE ECO] → [MOD. FUNZION.]. Consultare "Posizione di funzionamento" (+ pagina 218) per i dettagli.

\*2 Quando il menu [IMPOSTAZIONI PROIETTORE] → [GESTIONE ECO] → [MOD. FUNZION.] è impostato su [ECO] o [SILENZIO], non è possibile utilizzare il proiettore a un'altitudine di 2 700 m (8 858') o superiore sul livello del mare.

**Nota**

f Se l'indicatore della temperatura <TEMP> è ancora acceso o lampeggiante dopo avere applicato i rimedi, contattare il rivenditore per la riparazione.

# **Manutenzione**

#### **Prima di effettuare la manutenzione del proiettore**

- $\bullet$  Accertarsi di spegnere l'alimentazione prima di eseguire la manutenzione del proiettore. ( $\bullet$  pagine 40, 50)
- f Allo spegnimento del proiettore, accertarsi di seguire le procedure indicate in "Spegnimento del proiettore"  $(\Rightarrow$  pagina 50).

#### **Manutenzione**

#### **Involucro esterno**

Eliminare lo sporco e la polvere con un panno morbido e asciutto.

- f Se lo sporco è persistente, bagnare il panno con acqua e strizzarlo completamente prima di procedere alla pulizia. Asciugare il proiettore con un panno asciutto.
- f Non usare benzene, diluente, alcol denaturato, altri solventi o prodotti per la pulizia della casa. Ciò potrebbe provocare un deterioramento dell'involucro esterno.
- f Quando si usano panni anti-polvere trattati chimicamente, seguire le istruzioni scritte sulle confezioni.

#### **Superficie frontale dell'obiettivo**

Rimuovere lo sporco e la polvere dalla superficie frontale dell'obiettivo con un panno morbido e asciutto.

- Non usare panni pelosi, impolverati o inumiditi con olio/acqua.
- Poiché l'obiettivo è fragile, non usare forza eccessiva quando lo si pulisce.

#### **Attenzione**

f L'obiettivo potrebbe danneggiarsi se colpito con un oggetto duro oppure strofinando la superficie anteriore dell'obiettivo con forza eccessiva. Maneggiare con cura.

#### **Nota**

f La polvere potrebbe accumularsi intorno alla presa d'aria/porta di scarico a seconda dell'ambiente e delle condizione operative in caso di uso in un ambiente con eccesso di polvere. Ciò può influenzare negativamente la ventilazione, il raffreddamento e la dissipazione di calore all'interno del proiettore, provocando così una ridotta luminosità.

# **Risoluzione dei problemi**

Rivedere i seguenti punti. Per dettagli, vedere le pagine corrispondenti.

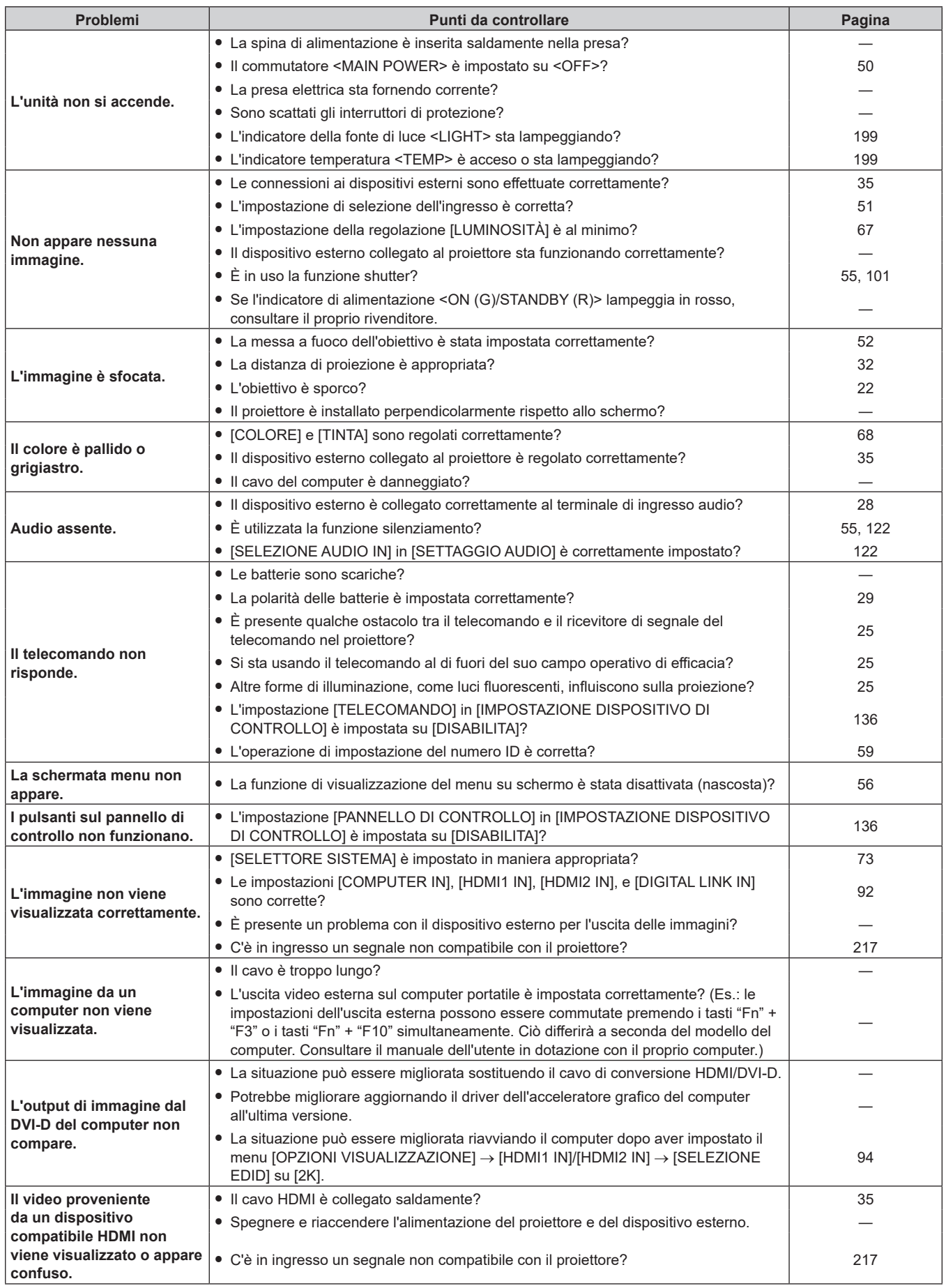

#### **Capitolo 6 Manutenzione — Risoluzione dei problemi**

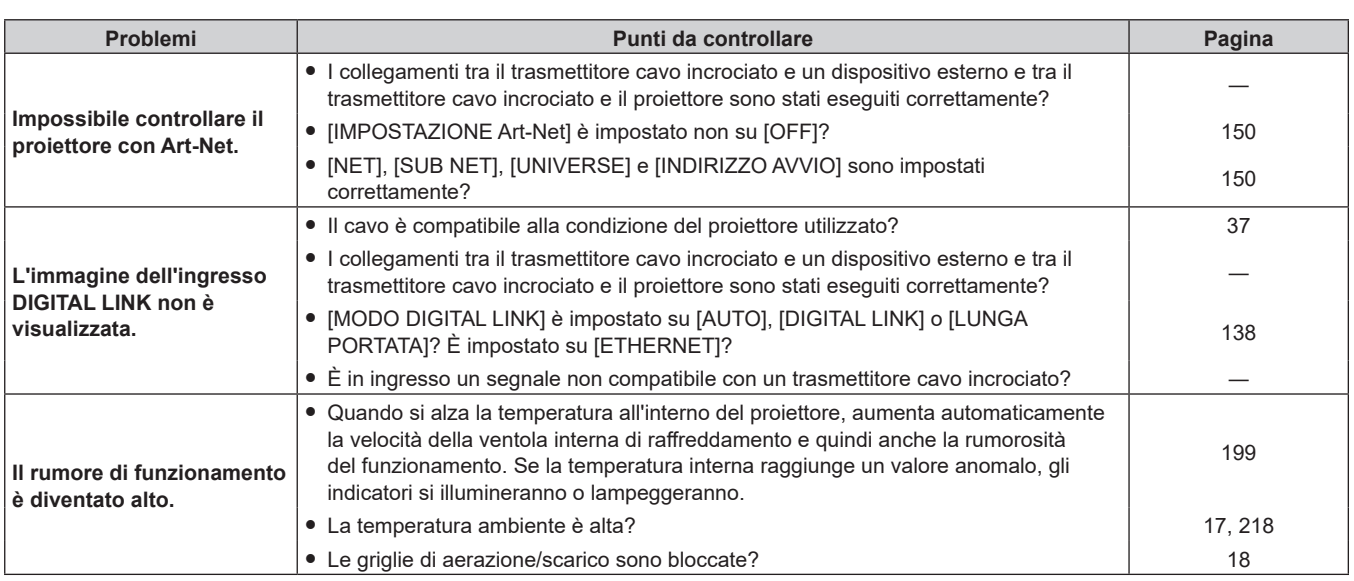

a.

#### **Attenzione**

f Se i problemi persistono anche dopo aver controllato i suddetti punti, consultare il rivenditore.

# **Display di autodiagnosi**

In caso di errore o avviso, apparirà il relativo simbolo in [TEST AUTONOMO] nel menu [IMPOSTAZIONI  $PROIETTORE$ ] menu  $\rightarrow$  [STATO].

Il seguente elenco mostra il simbolo alfanumerico che viene visualizzato quando si è verificato un errore o un'avvertenza e i suoi dettagli. Confermare "Numero azione" e seguire il rimedio indicato in "Rimedio per errore e avvertenza" ( $\Rightarrow$  pagina 203).

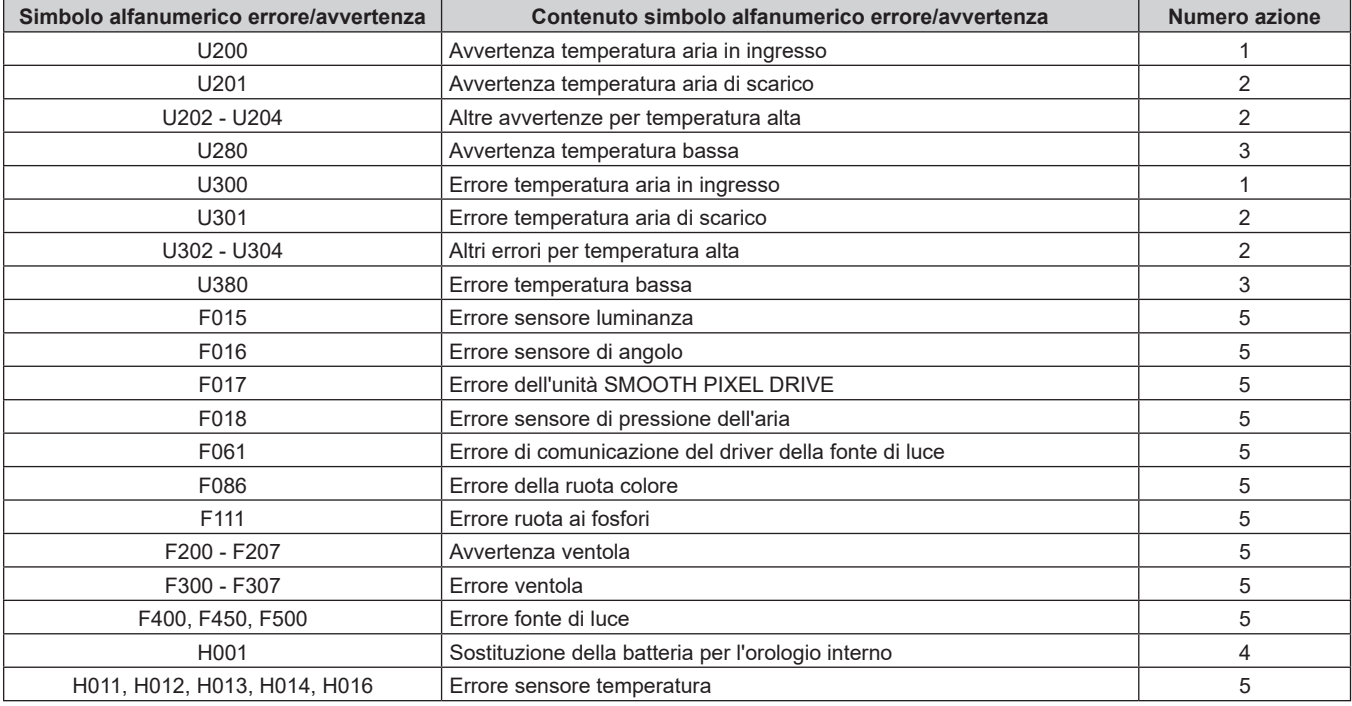

#### **Nota**

f Il display di autodiagnosi e i dettagli del malfunzionamento potrebbero variare.

f Per gli errori e le avvertenze che non sono descritti nella tabella, consultare il rivenditore.

#### ■ Rimedio per errore e avvertenza

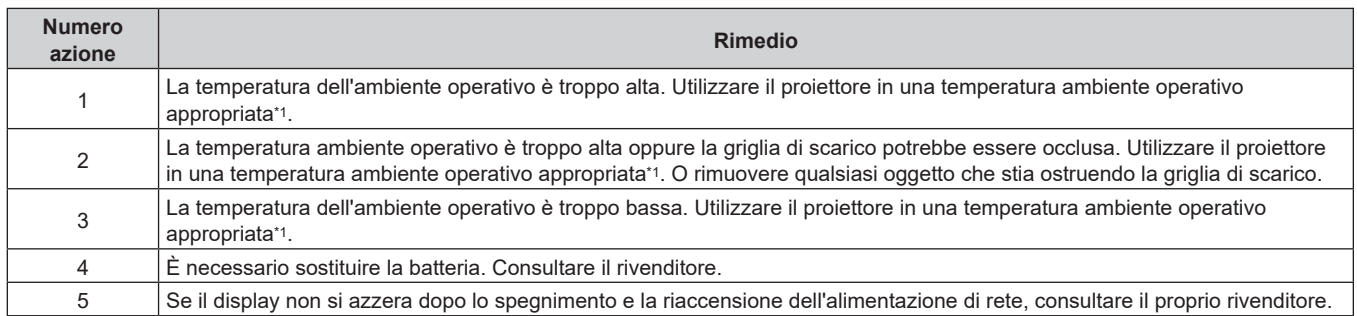

\*1 Per la temperatura ambiente operativo del proiettore, consultare "Temperatura di funzionamento" (+ pagina 218)."

# **Capitolo 7 Appendice**

Questo capitolo descrive le specifiche e il servizio post-vendita per il proiettore.

# **Informazioni tecniche**

#### **Uso della funzione PJLink**

La funzione di rete di questo proiettore supporta PJLink classe 1 e classe 2 ed è possibile eseguire l'impostazione del proiettore o l'interrogazione dello stato del proiettore dal computer mediante il protocollo PJLink.

#### **Nota**

· Per utilizzare la funzione PJLink del proiettore, è necessario impostare la password dell'account amministratore (→ pagina 144).

#### **Comandi PJLink**

La tabella seguente elenca i comandi PJLink supportati dal proiettore.

f I caratteri x nelle tabelle sono caratteri non specifici.

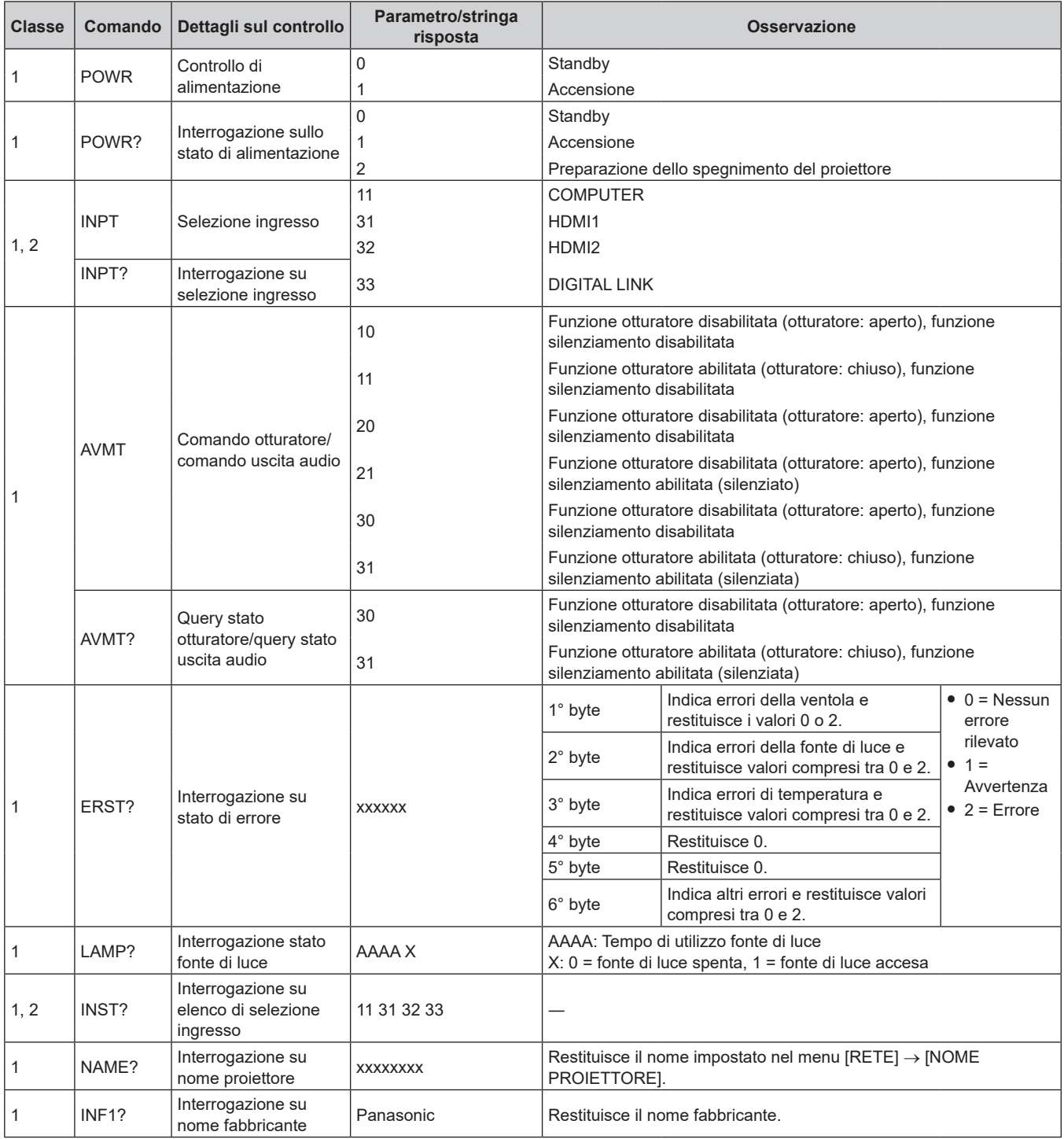

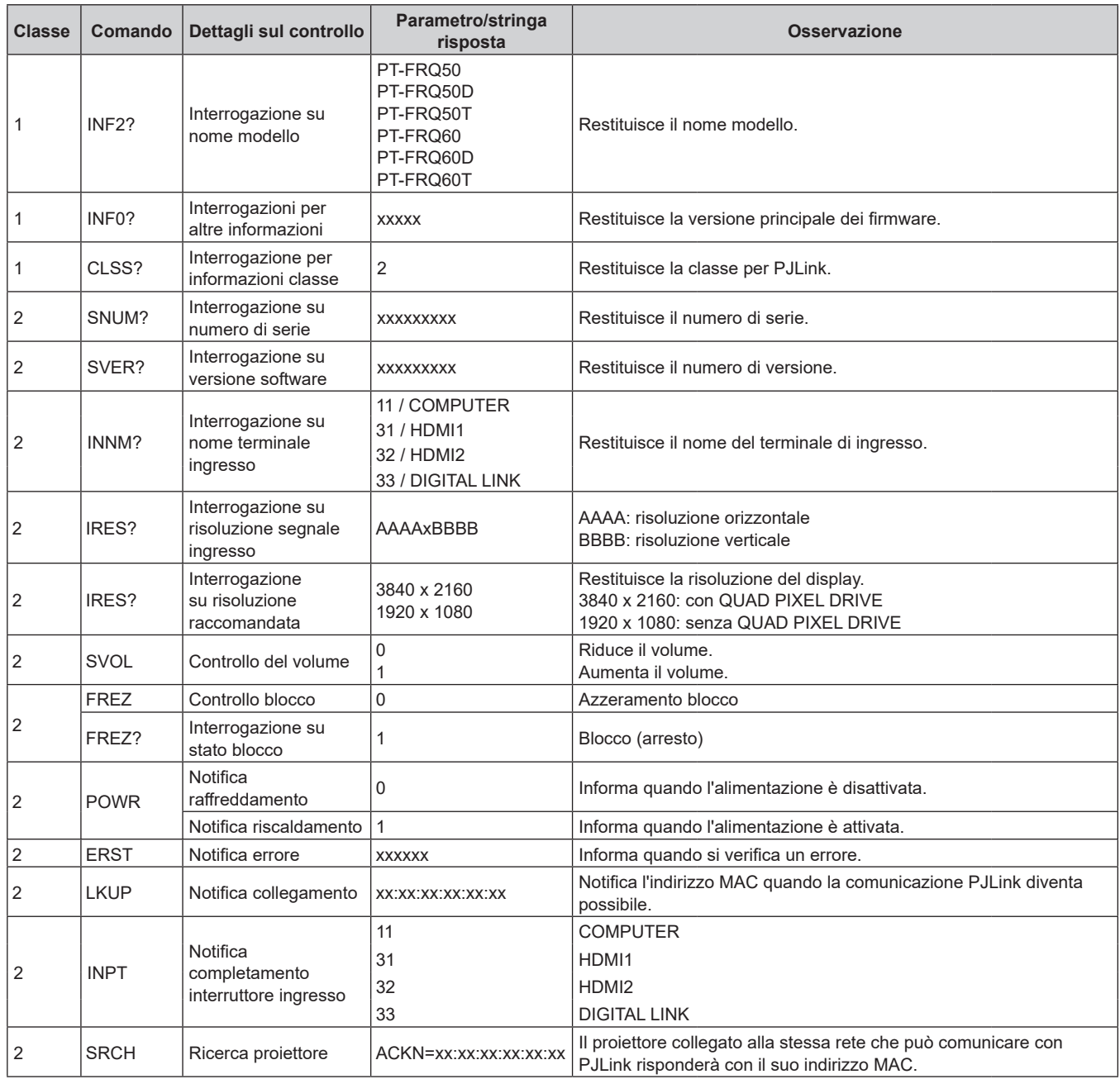

#### **Autenticazione di sicurezza PJLink**

Per la comunicazione dei comandi PJLink, è necessaria una password PJLink per l'autenticazione di sicurezza. È possibile impostare la password PJLink dal menu [RETE] → [PJLink] → [PASSWORD PJLink] ( $\blacktriangleright$  pagina 148) o dalla pagina [Set up password] ( $\Rightarrow$  pagina 182) della schermata di controllo web.

Per utilizzare i comandi PJLink senza autenticazione di sicurezza, impostare la password PJLink come vuota. La password PJLink predefinita di fabbrica è vuota.

f Per le specifiche relative a PJLink, visitare il sito web di "Japan Business Machine and Information System Industries Association".

URL http://pjlink.jbmia.or.jp/english/

#### **Uso della funzione Art-Net**

Poiché la funzione di rete del proiettore supporta la funzione Art-Net, è possibile controllare le impostazioni del proiettore con il controller DMX e il software applicativo utilizzando il protocollo Art-Net.

#### **Nota**

· Per utilizzare la funzione Art-Net del proiettore, è necessario impostare la password dell'account amministratore (→ pagina 144).

f Non è possibile usare la funzione Art-Net con protocolli inferiori a IPv6. Per usare la funzione Art-Net, impostare il menu [RETE] → [LAN CABLATA] → [VERSIONE IP] su [IPv4] o [IPv4 & IPv6] e assegnare un indirizzo IPv4.

#### **Definizione canale**

La seguente tabella elenca le definizioni di canale utilizzate per il controllo del proiettore con la funzione Art-Net. Le impostazioni del canale possono essere commutate tramite il menu [RETE] → [Art-Net] → [IMPOST. CANALE Art-Net] ( $\Rightarrow$  pagina 150).

I dettagli sul controllo assegnati a ogni canale sono elencati nella seguente tabella.

f L'assegnazione del canale per [UTENTE] si trova nell'impostazione predefinita di fabbrica. L'assegnazione può essere modificata.

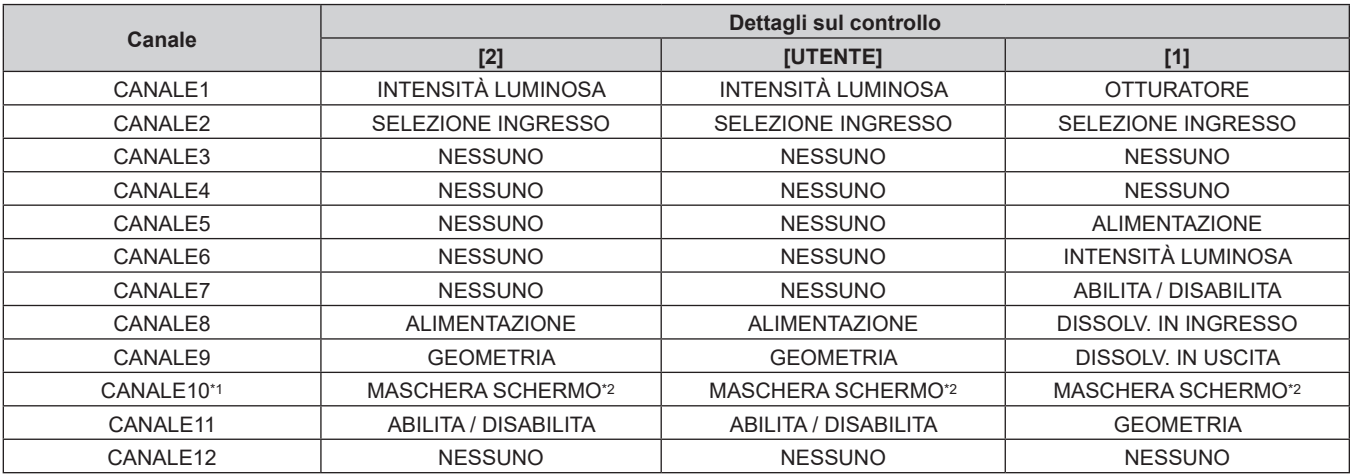

\*1 Per le versioni principali del firmware inferiori alla 2.00, non viene assegnata alcuna voce di controllo al Canale 10.

\*2 Per utilizzare la funzione maschera schermo, è richiesta un'applicazione software a parte. Rivolgersi al proprio rivenditore.

#### **Dettagli sul controllo**

#### r **INTENSITÀ LUMINOSA**

Impostabile in 256 passaggi tra 100 % e 0 %.

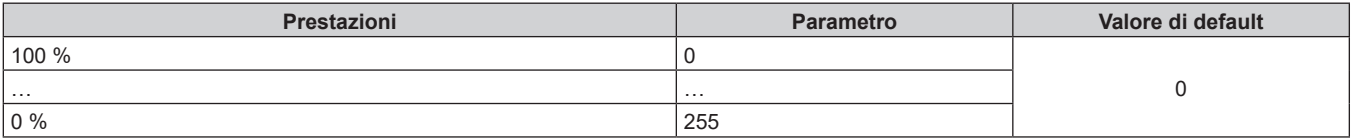

#### ■ SELEZIONE INGRESSO (quando [IMPOST. CANALE Art-Net] è impostato su [1])

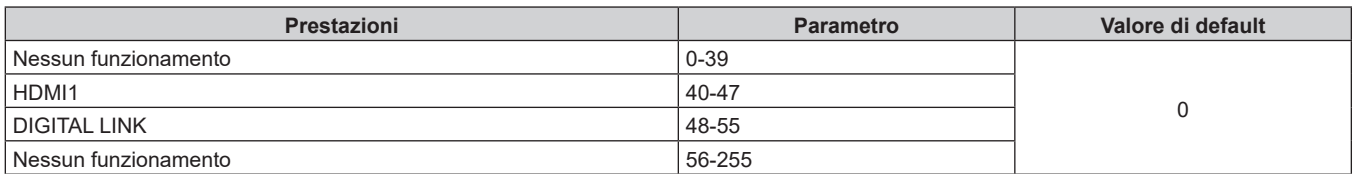

#### ■ SELEZIONE INGRESSO (quando [IMPOST. CANALE Art-Net] è impostato su [2] o [UTENTE])

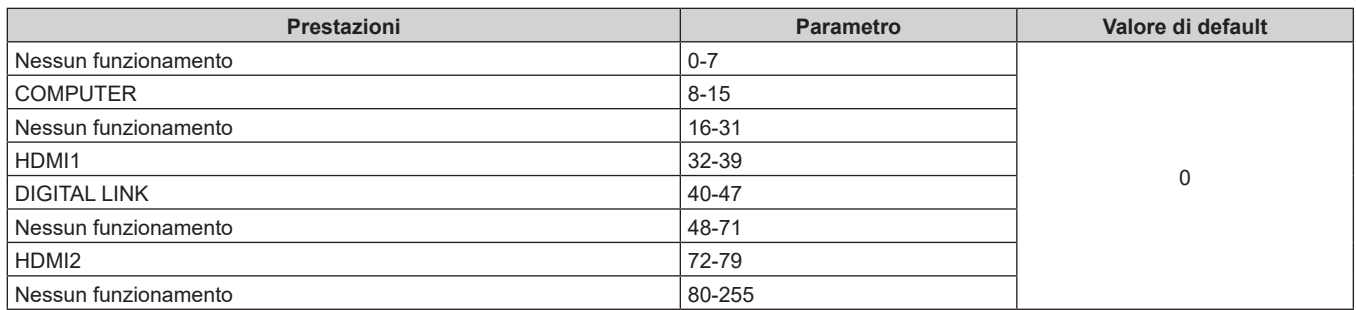

#### **E** ALIMENTAZIONE

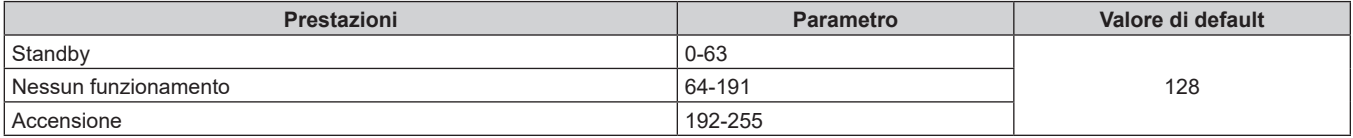

#### **COTTURATORE**

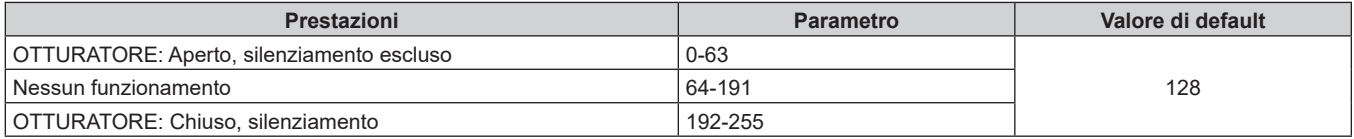

#### ■ DISSOLVENZA IN INGRESSO, DISSOLVENZA IN USCITA (quando [IMPOST. CANALE Art-Net] è **impostato su [1])**

Funziona insieme a OTTURATORE.

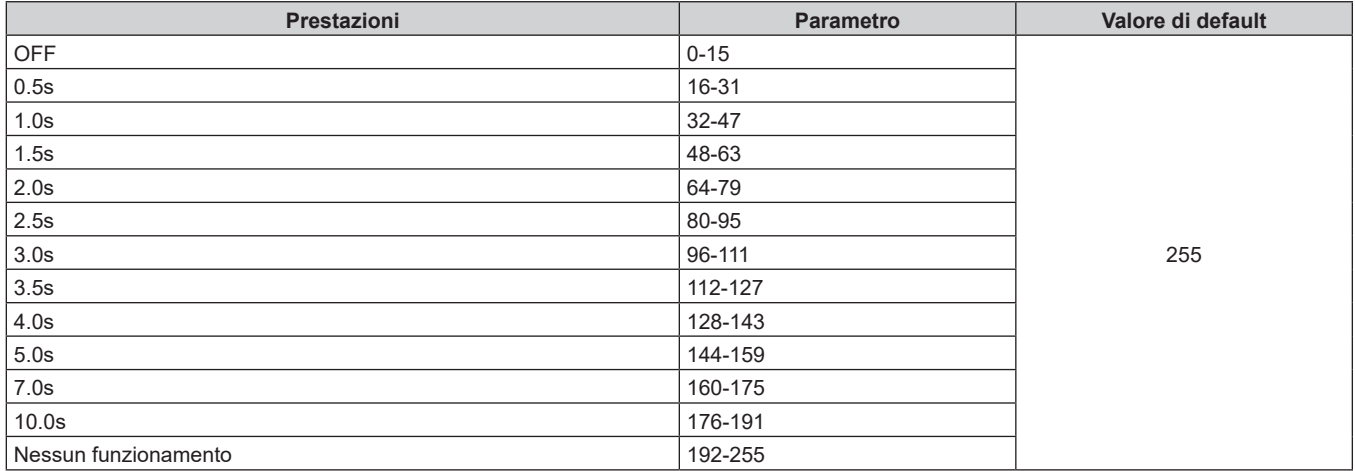

#### $\blacksquare$  **GEOMETRIA**

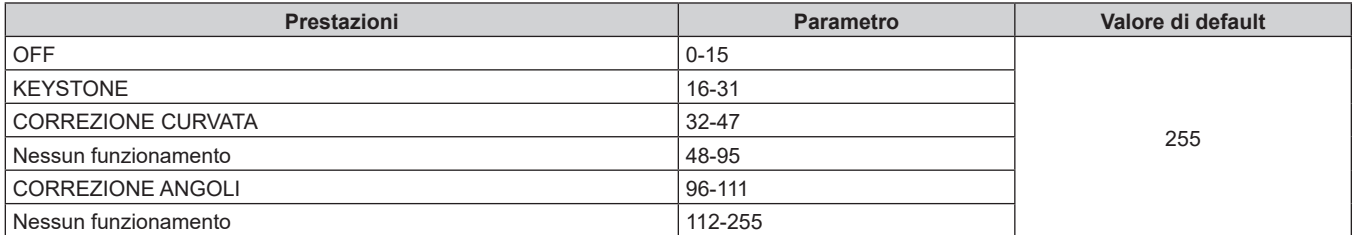

#### ■ MASCHERA SCHERMO (non disponibile per versioni principali del firmware inferiori a 2.00.)

Per utilizzare la funzione maschera schermo, è richiesta un'applicazione software a parte. Rivolgersi al proprio rivenditore.

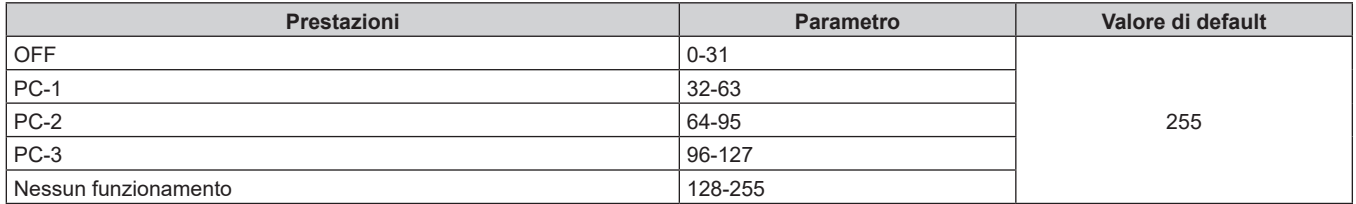

#### **FERMO IMMAGINE**

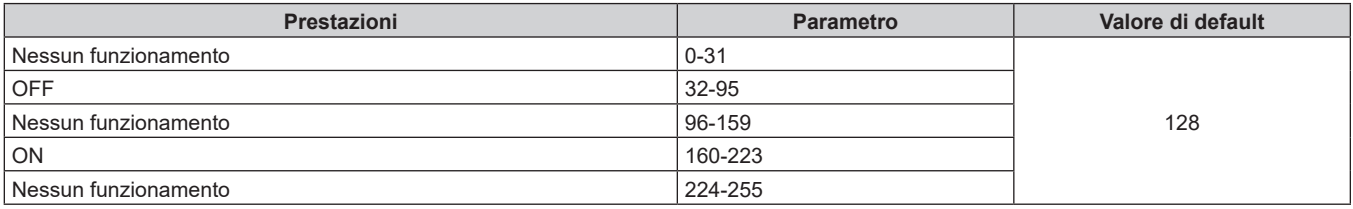

#### **COLORE, TINTA**

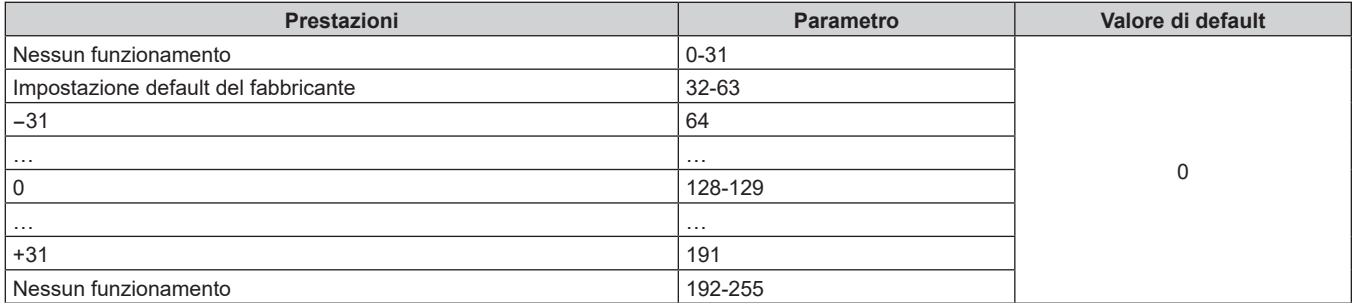

#### **FATTERN RASTER**

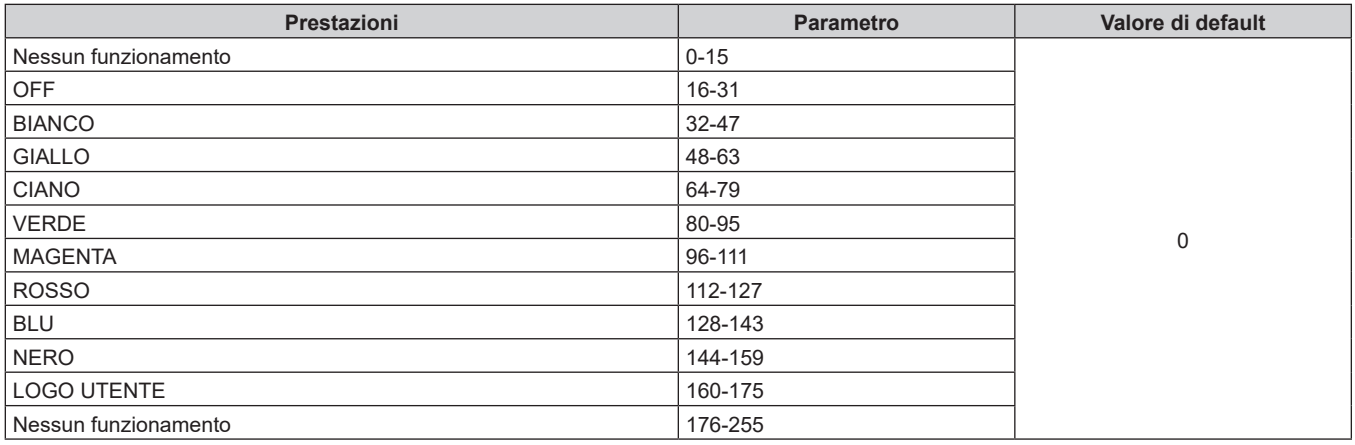

#### $\blacksquare$  [VOLUME AUDIO]

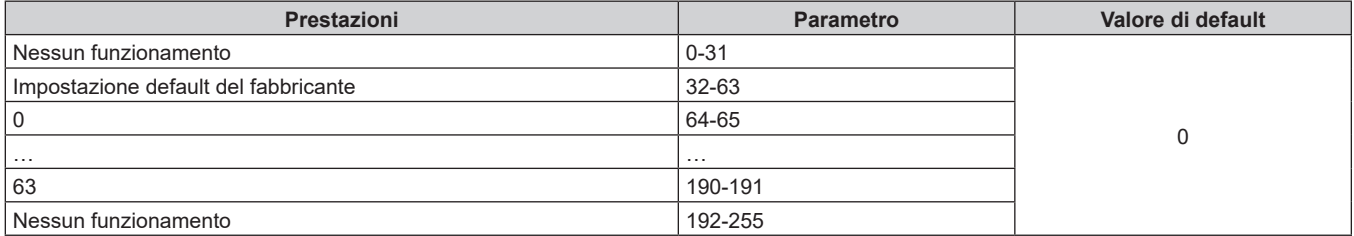

#### r **ABILITA / DISABILITA**

Il funzionamento per tutti i canali non è accettato se impostato su "Disabilita".

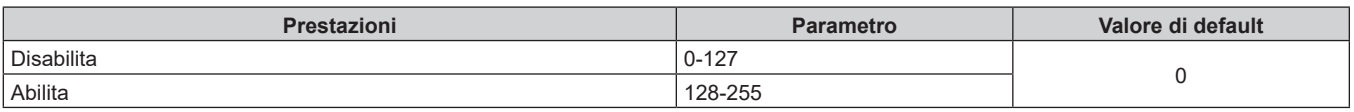

f Se il proiettore è azionato con il telecomando o dal pannello di controllo, o con il comando di controllo mentre si controlla il proiettore mediante la funzione Art-Net, l'impostazione del controller DMX o l'applicazione del computer potrebbero essere diverse dallo stato del proiettore. Per riflettere i controlli di tutti i canali al proiettore, impostare "ABILITA / DISABILITA" del canale 11 su "Disabilita" e quindi reimpostare su "Abilita".

f Per creare e registrare l'immagine LOGO UTENTE, utilizzare "Logo Transfer Software". Il software è scaricabile dal sito web (https:// panasonic.net/cns/projector/).

#### **Comandi di controllo mediante LAN**

È possibile controllare il proiettore attraverso il terminale <DIGITAL LINK/LAN> o il terminale <LAN> utilizzando il formato di comando di controllo attraverso il terminale <SERIAL IN>.

Per alcuni esempi dei comandi disponibili, consultare "Comando di controllo" (→ pagina 215).

#### **Nota**

• Per inviare e ricevere i comandi via LAN, è necessario impostare la password dell'account amministratore (→ pagina 144).

#### **In caso di connessione in modalità protetta**

#### **Collegamento**

Questo è il metodo di connessione quando nel menu [RETE], [SICUREZZA DI RETE] → [PROTEZIONE COMANDO] è impostata su [ABILITA].

**1) Ottenere indirizzo IP e numero porta (valore iniziale impostato = 1024) del proiettore e richiedere una connessione al proiettore.**

f È possibile ottenere l'indirizzo IP e il numero porta dalla schermata menu del proiettore.

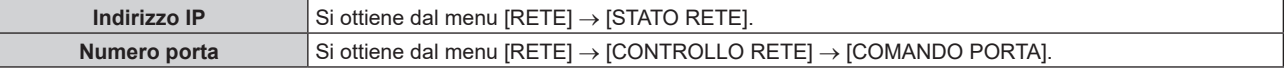

#### **2) Controllare la risposta dal proiettore.**

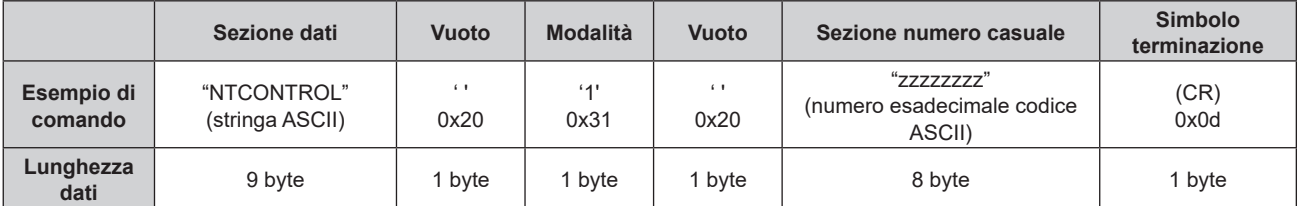

- $\bullet$  Modo: 1 = Modo protetto
- f Esempio: risposta durante il modo protetto (sezione numero casuale è il valore non definito) "NTCONTROL 1 23181e1e" (CR)

#### **3) Generare una valore hash di 32-byte dai dati che seguono usando un algoritmo MD5.**

f "xxxxxx:yyyyy:zzzzzzzz"

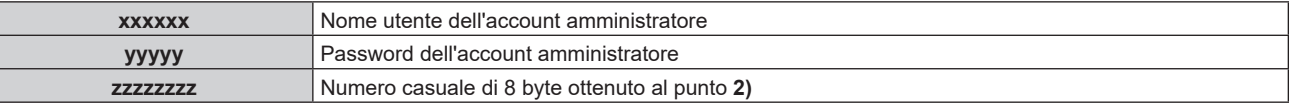

#### **Metodo di trasmissione del comando**

Trasmettere usando i seguenti formati di comando.

#### ■ Dati trasmessi

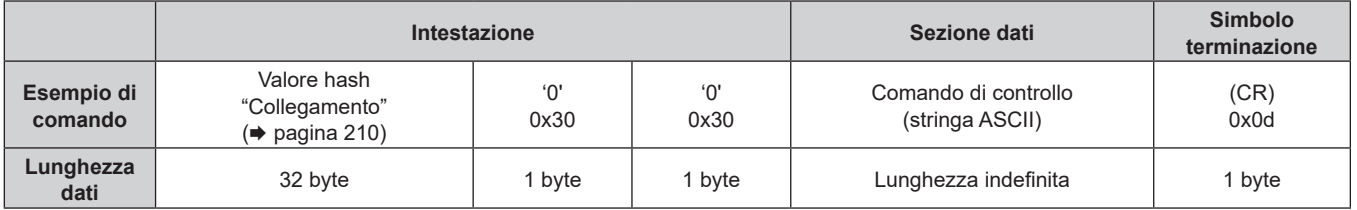

f Esempio: trasmissione del comando di acquisizione stato alimentazione (il valore dell'hash è calcolato per il nome utente e la password dell'account amministratore e il numero casuale acquisito) "dbdd2dabd3d4d68c5dd970ec0c29fa6400QPW" (CR)

## 210 - ITALIANO

#### $\blacksquare$  **Dati ricevuti**

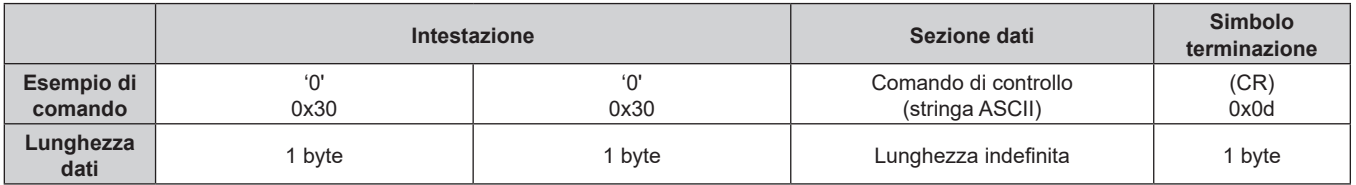

• Esempio: l'alimentazione del proiettore è in stato standby "00001" (CR)

#### ■ Risposta errore

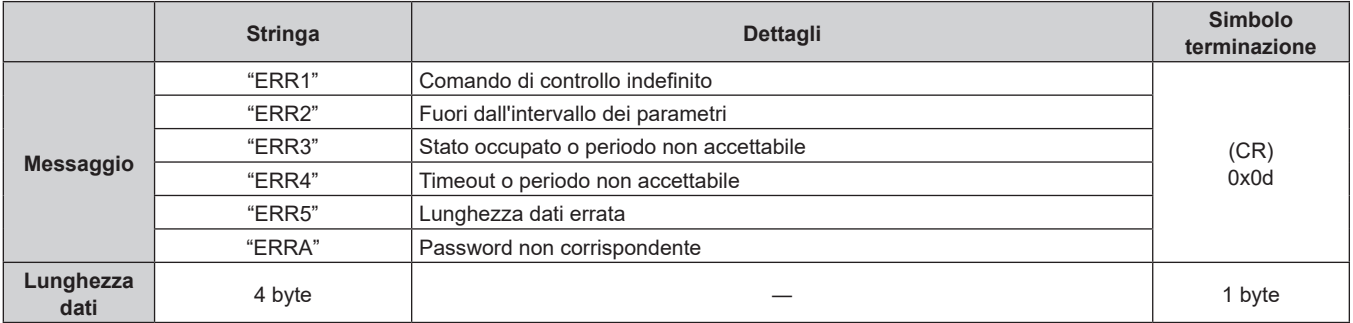

#### **Nota**

f Il proiettore disconnetterà automaticamente la connessione con la rete subito dopo l'invio del comando. Questa è la specifica basata sul punto di vista della sicurezza per impedire il funzionamento non autorizzato di questo prodotto da terze parti che agiscono in malafede. Per inviare continuamente i comandi, eseguire la richiesta di connessione di rete ogni volta che il comando deve essere inviato. Per i dettagli, consultare "Communication flow between server and client" ( $\Rightarrow$  pagina 212).

#### **In caso di connessione in modalità non protetta**

#### **Collegamento**

Questo è il metodo di connessione quando nel menu [RETE], [SICUREZZA DI RETE] → [PROTEZIONE COMANDO] è impostata su [DISABILITA].

**1) Ottenere indirizzo IP e numero porta (valore iniziale impostato = 1024) del proiettore e richiedere una connessione al proiettore.**

• È possibile ottenere l'indirizzo IP e il numero porta dalla schermata menu del proiettore.

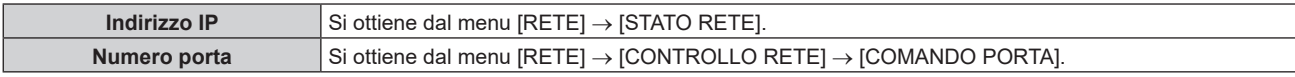

#### **2) Controllare la risposta dal proiettore.**

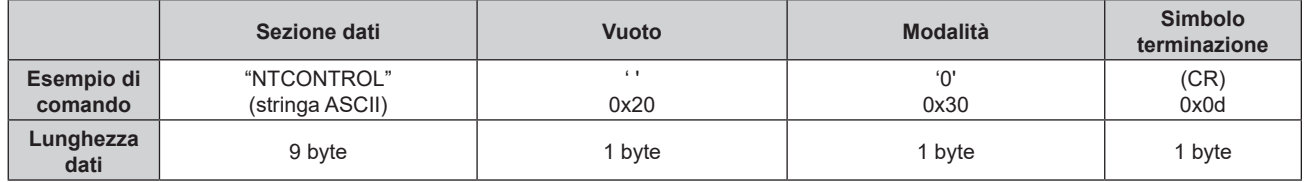

- $\bullet$  Modo: 0 = Modo non protetto
- Esempio: risposta durante il modo non protetto "NTCONTROL 0" (CR)

#### **Metodo di trasmissione del comando**

Trasmettere usando i seguenti formati di comando.

#### ■ Dati trasmessi

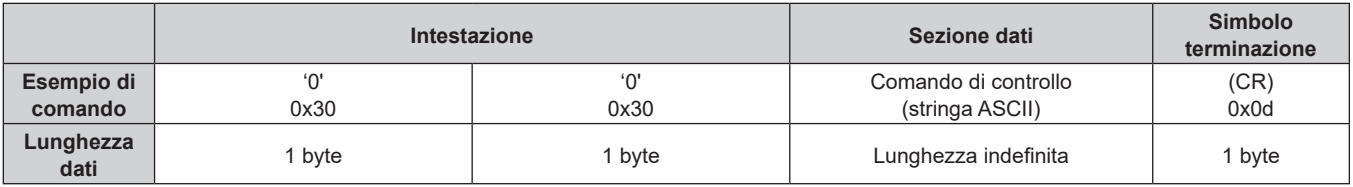

f Esempio: trasmissione del comando di acquisizione stato alimentazione "00QPW" (CR)

#### $\blacksquare$  **Dati ricevuti**

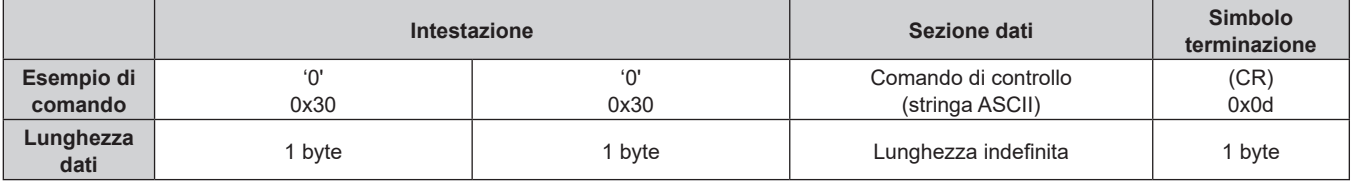

• Esempio: l'alimentazione del proiettore è in stato standby "00000" (CR)

#### ■ Risposta errore

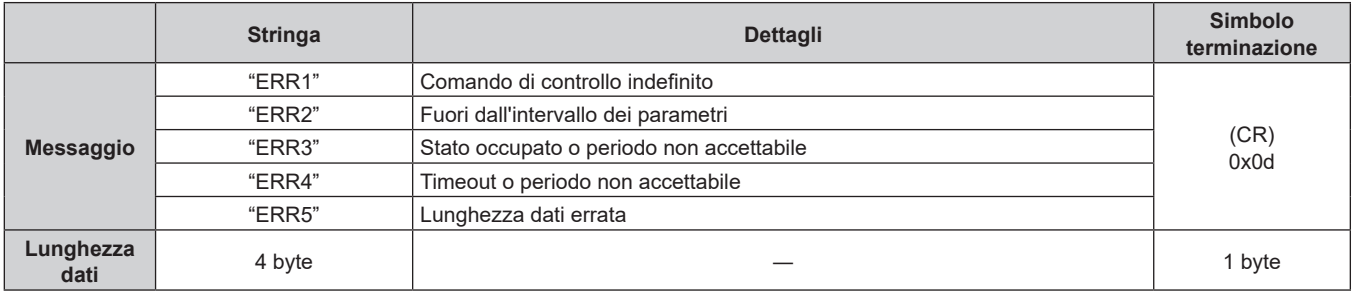

#### **Nota**

f Il proiettore disconnetterà automaticamente la connessione con la rete subito dopo l'invio del comando. Questa è la specifica basata sul punto di vista della sicurezza per impedire il funzionamento non autorizzato di questo prodotto da terze parti che agiscono in malafede. Per inviare continuamente i comandi, eseguire la richiesta di connessione di rete ogni volta che il comando deve essere inviato. Per i dettagli, consultare "Communication flow between server and client" ( $\Rightarrow$  pagina 212).

#### **Communication flow between server and client**

Per inviare/ricevere un comando via LAN, consultare il flusso di comunicazione indicato di seguito. **Server:** Proiettore

**Client**: Dispositivo di controllo quale un computer

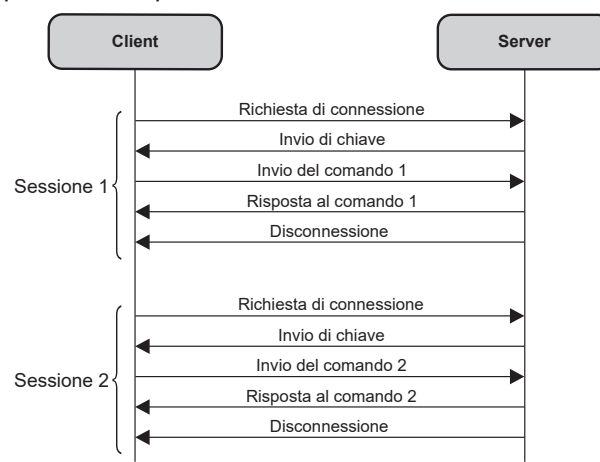

#### **Terminale <SERIAL IN>**

Il terminale <SERIAL IN> del proiettore è conforme a RS‑232C in modo da poter collegare il proiettore a un computer per il controllo.

#### **Collegamento**

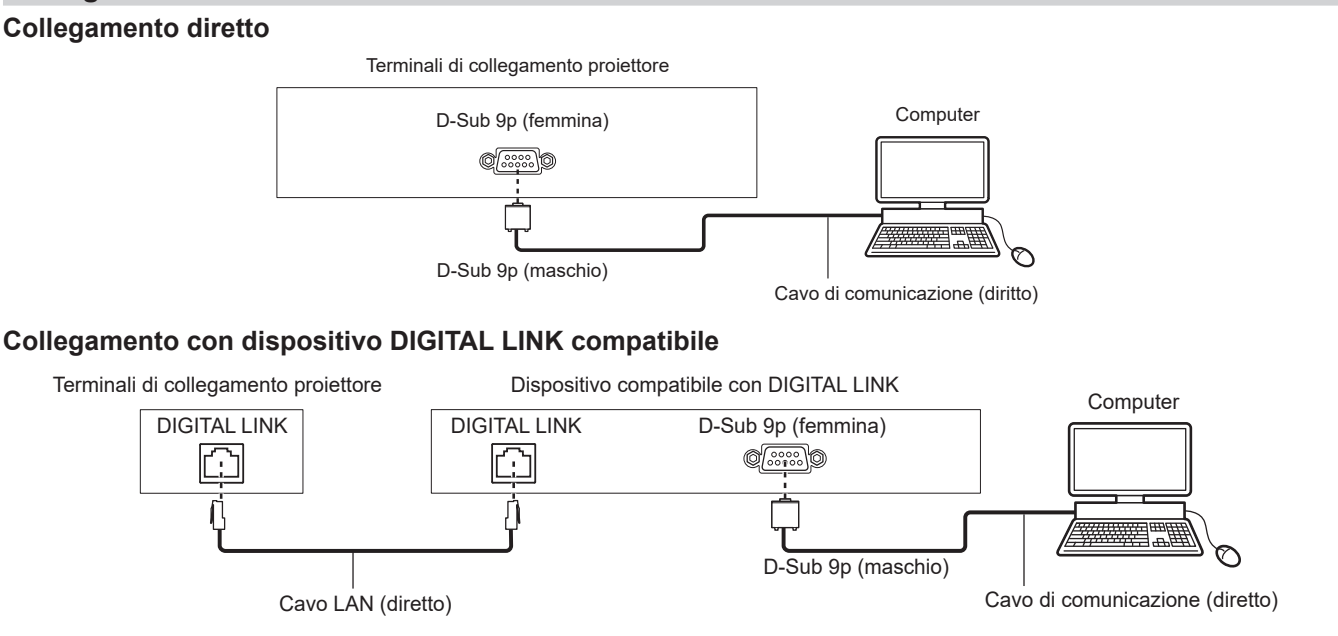

#### **Nota**

- La destinazione di [RS-232C] (+ pagina 119) deve essere impostata secondo il metodo di connessione.
- f Nel collegamento con un dispositivo DIGITAL LINK compatibile, impostare il menu [IMPOSTAZIONI PROIETTORE] → [GESTIONE ECO] → [MODALITA' STANDBY] su [NORMALE] per controllare il proiettore nella modalità standby.

Quando [MODALITA' STANDBY] è impostato su [ECO], il proiettore non risulta più controllabile durante lo standby.

#### **Assegnazioni pin e nomi segnale**

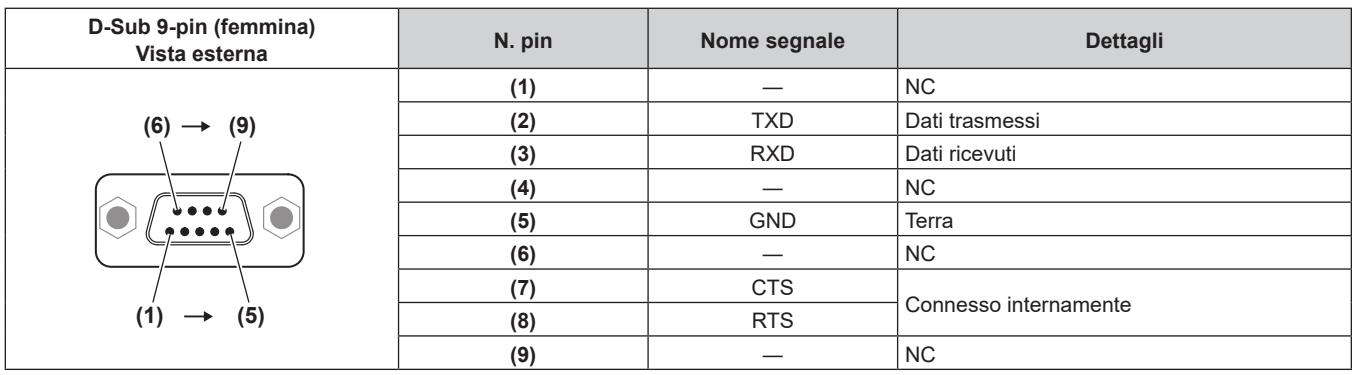

#### **Condizioni di comunicazione (di default del fabbricante)**

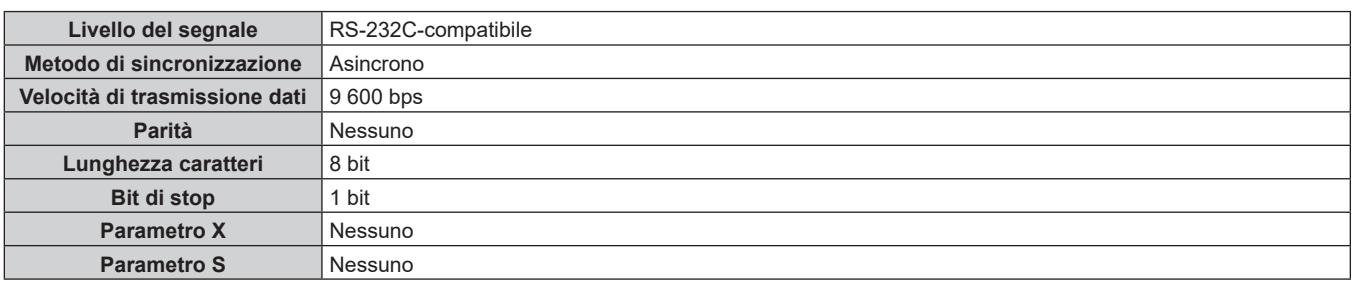

#### **Formato base**

La trasmissione dal computer parte con STX, quindi ID, comando, parametro, ed ETX vengono inviati in questo ordine. Aggiungere parametri in base ai dettagli del controllo.

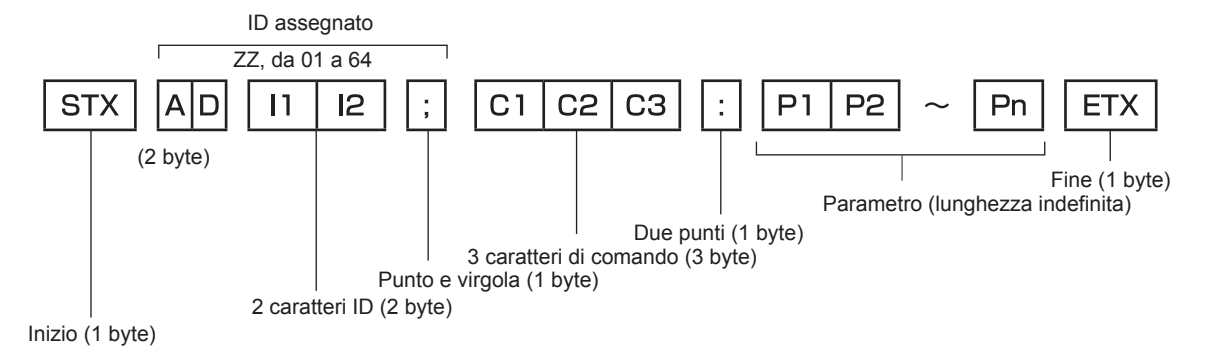

#### **Formato base (con sottocomandi)**

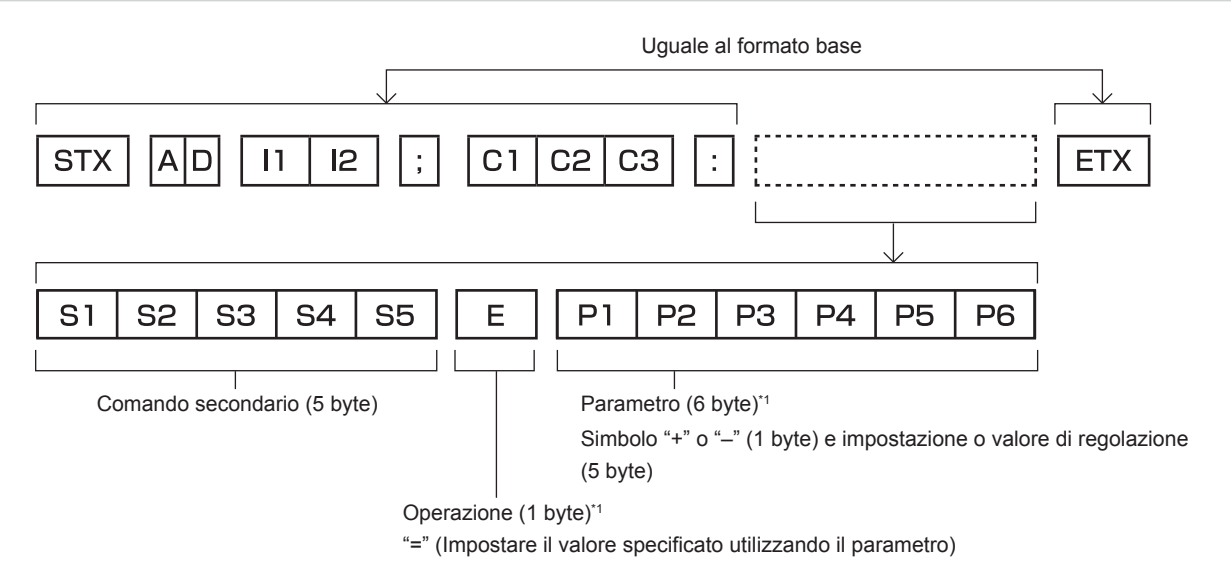

\*1 Quando si trasmette un comando che non ha bisogno di un parametro, l'operatore (E) e il parametro non sono necessari.

#### **Attenzione**

- f Se un comando viene inviato dopo l'accensione della fonte di luce, ci potrebbe essere un ritardo nella risposta o il comando potrebbe non essere eseguito. Provare a inviare o a ricevere un comando dopo 60 secondi.
- f Quando si trasmettono comandi multipli, assicurarsi di attendere almeno 0,5 secondi dalla ricezione della risposta dal proiettore prima di inviare il comando seguente. Quando si trasmette un comando che non ha bisogno di un parametro, i due punti (:) non sono necessari.

- f Se non è possibile eseguire un comando, il proiettore invia la risposta "ER401" al computer.
- Se viene inviato un parametro non valido, il proiettore invia la risposta "ER402" al computer.
- f La trasmissione ID in RS‑232C supporta ZZ (TUTTI) e da 01 a 64.
- Se viene inviato un comando con un ID designato, verrà inviata una risposta al computer solo nei seguenti casi. - Se corrisponde all'ID del proiettore
- g L'ID è designato come TUTTI e [RISPOSTA (TUTTI ID)] è impostato su [ON]
- f STX e ETX sono i codici carattere. STX visualizzato in esadecimale è 02 e ETX visualizzato in esadecimale è 03.

#### **Specifiche del cavo**

#### **Quando il proiettore è connesso a un computer**

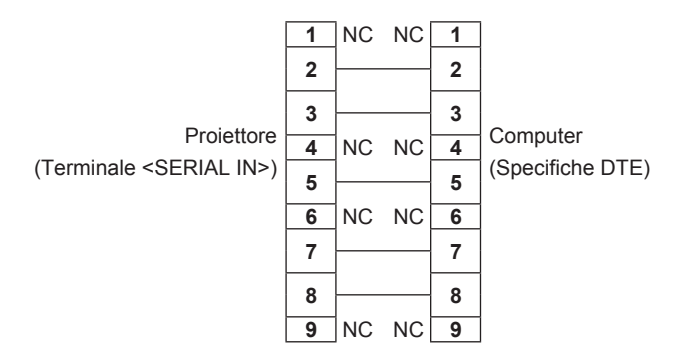

#### **Comando di controllo**

La tabella che segue elenca i comandi che possono essere usati per controllare il proiettore mediante un computer.

#### ■ Comando di controllo proiettore

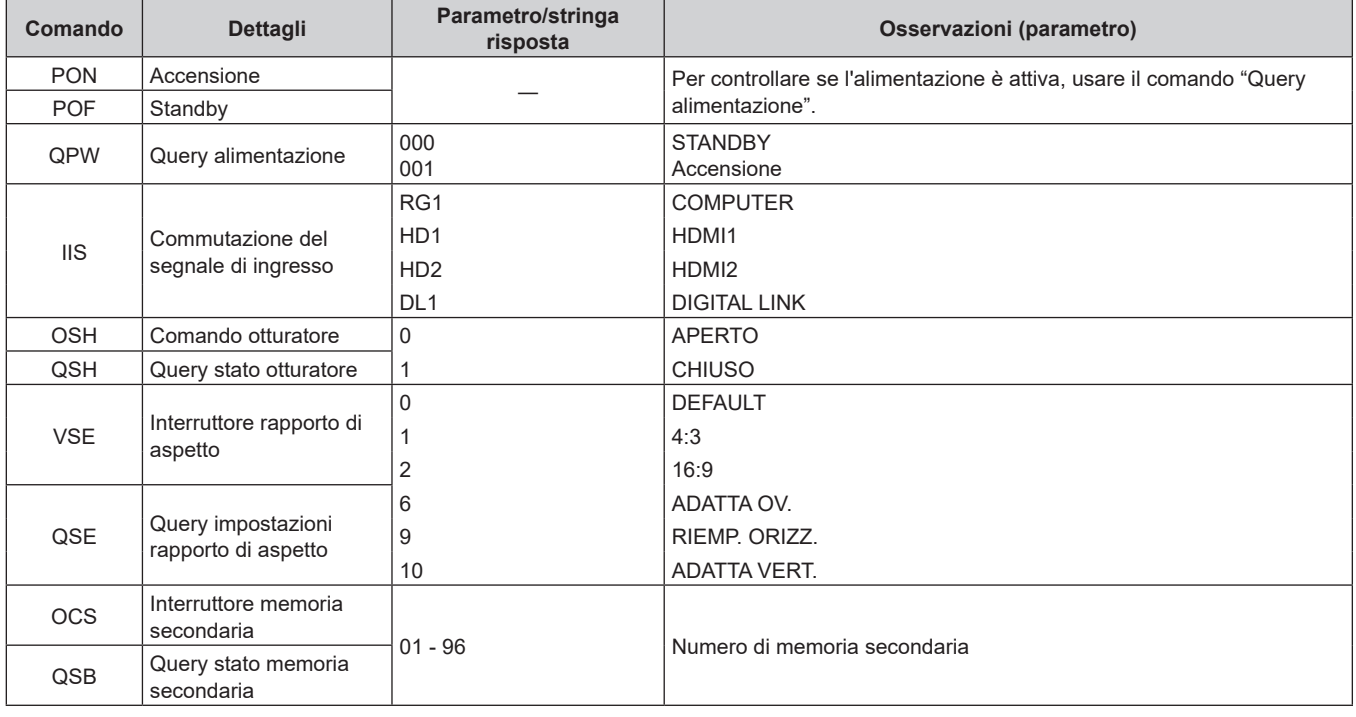

#### **Assegnazione pin del terminale <COMPUTER IN> e nome segnale**

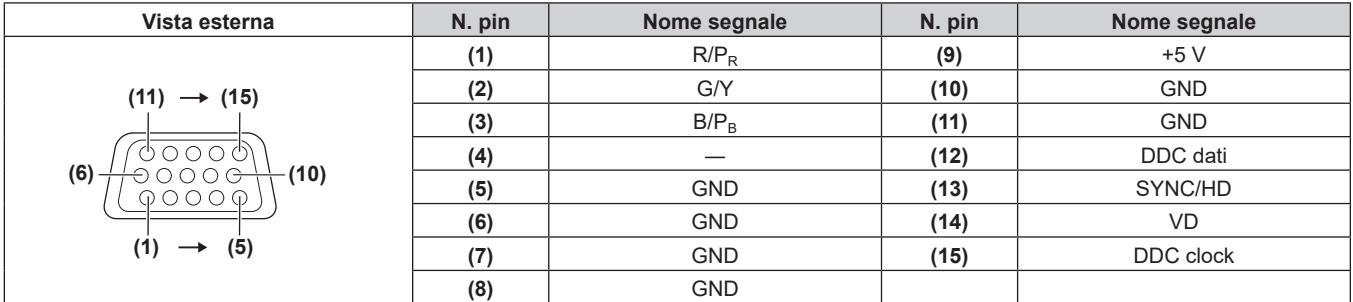

#### **Assegnazione pin del terminale <MONITOR OUT> e nome segnale**

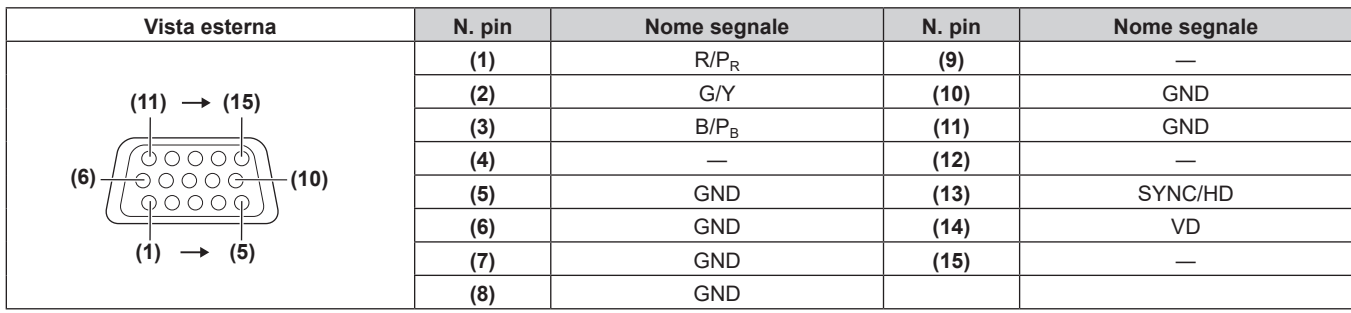
# **Specifiche**

Le specifiche del proiettore sono le seguenti.

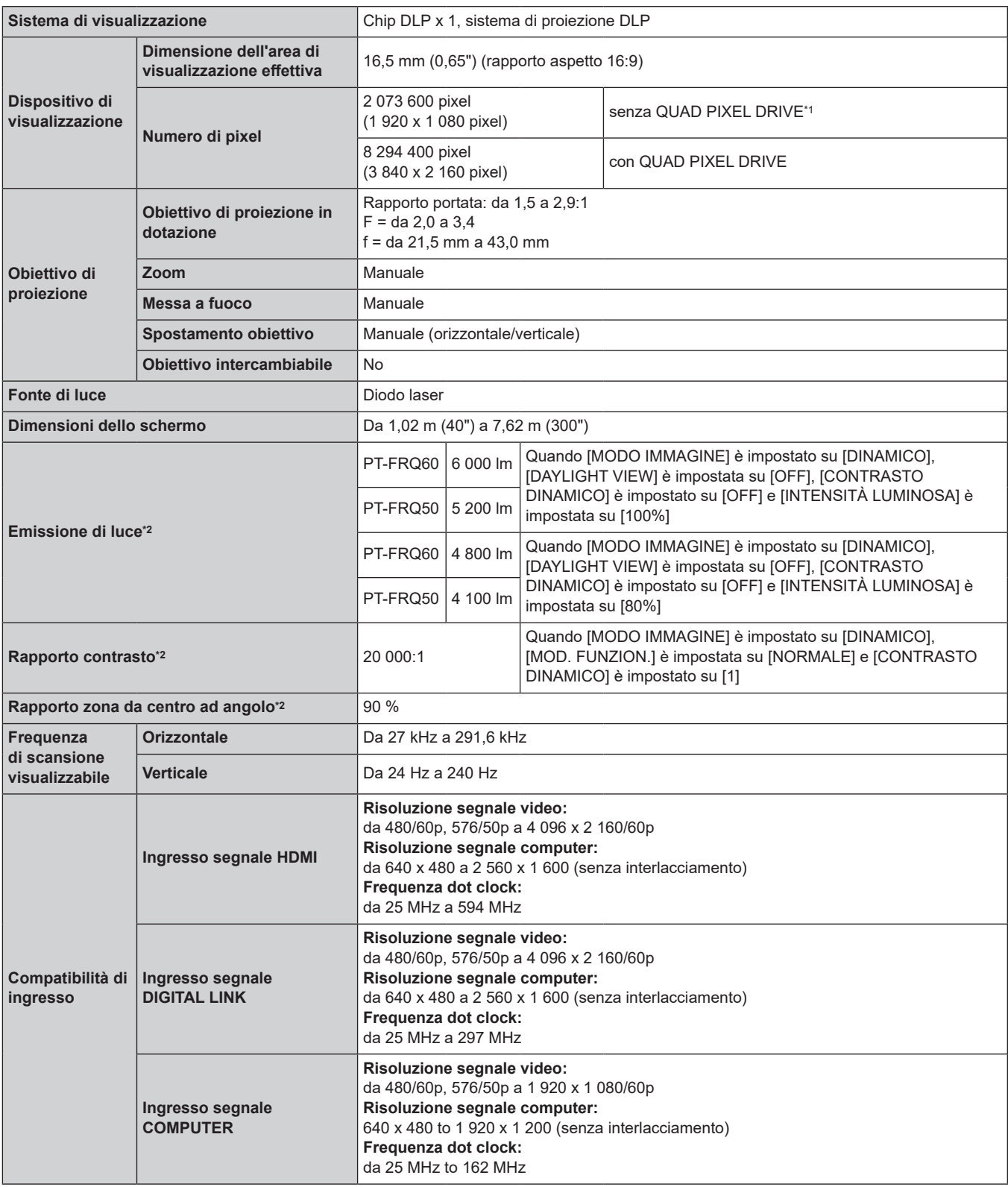

\*1 Non è possibile visualizzare l'immagine a questa risoluzione se il segnale in ingresso è a una risoluzione diversa da 1080/120p o 1920 x 1080/240.

\*2 Le condizioni di misurazione e il metodo di annotazione soddisfano gli standard internazionali ISO/IEC 21118:2020.

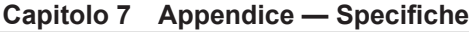

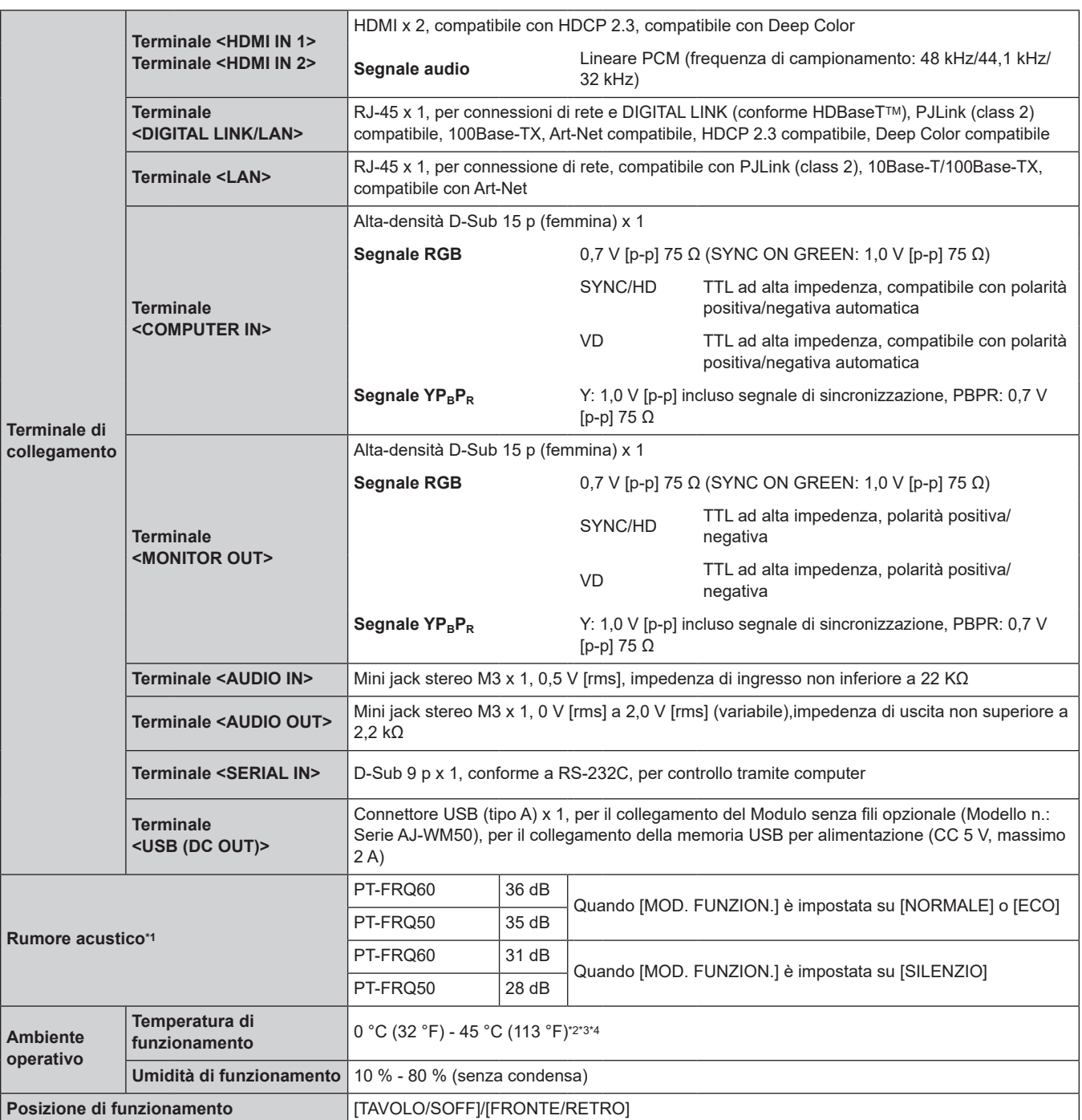

\*1 Le condizioni di misurazione e il metodo di annotazione soddisfano gli standard internazionali ISO/IEC 21118:2020.

\*2 La temperatura dell'ambiente operativo deve essere tra 0 °C (32 °F) e 40 °C (104 °F) se il proiettore è utilizzato a un'altitudine compresa tra 1 400 m (4 593') e 4 200 m (13 780') sul livello del mare. Quando il menu [IMPOSTAZIONI PROIETTORE] → [GESTIONE ECO] → [MOD. FUNZION.] è impostato su [ECO] o [SILENZIO], non è possibile utilizzare il proiettore a un'altitudine di 2 700 m (8 858') o superiore sul livello del mare.

\*3 La temperatura dell'ambiente operativo deve essere tra 0 °C (32 °F) e 40 °C (104 °F) quando è collegato il Modulo senza fili opzionale (Modello n.: Serie AJ-WM50).

\*4 Se la temperatura dell'ambiente di funzionamento supera il seguente valore, è possibile ridurre la potenza luminosa per proteggere il proiettore. f Quando si utilizza il proiettore a un'altitudine inferiore a 1 400 m (4 593') sul livello del mare: 33 °C (91 °F)

g PT-FRQ50: 33 °C (91 °F)

- PT-FRQ60: 31 °C (88 °F)

f Quando si utilizza il proiettore a un'altitudine compresa tra 1 400 m (4 593') e 2 700 m (8 858') sul livello del mare: 29 °C (84 °F) g PT-FRQ50: 29 °C (84 °F)

- PT-FRQ60: 27 °C (81 °F)

f Quando si utilizza il proiettore a un'altitudine compresa tra 2 700 m (8 858') e 4 200 m (13 780') sul livello del mare: 25 °C (77 °F)

### **Capitolo 7 Appendice — Specifiche**

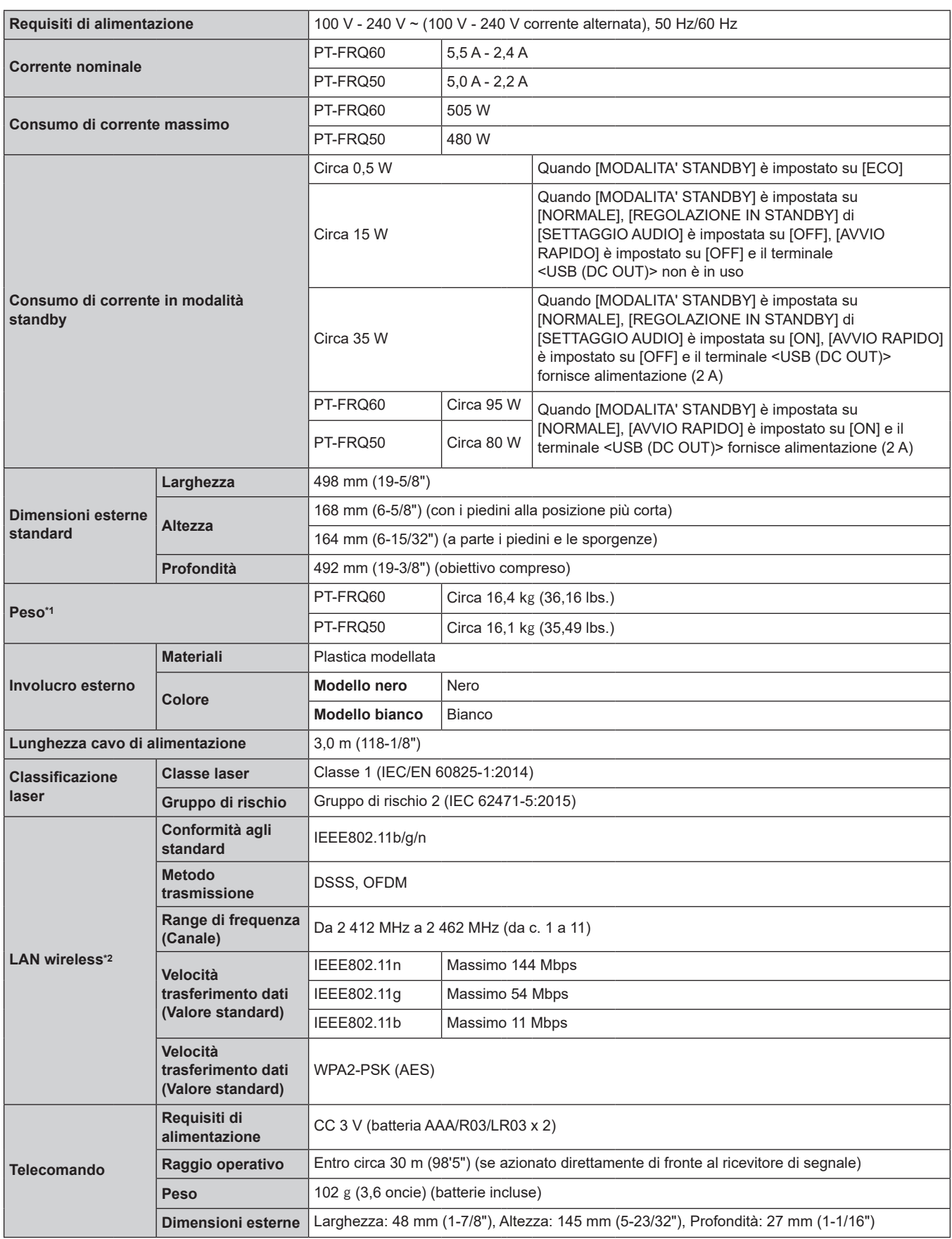

\*1 Valore medio. Il peso varia per ciascun prodotto.

\*2 Per utilizzare la funzione LAN wireless con il proiettore, è necessario collegare il Modulo senza fili opzionale (Modello n.: Serie AJ-WM50).

#### **Nota**

f I numeri di modello degli accessori ordinari e degli accessori opzionali sono soggetti a modifiche senza preavviso.

# **Dimensioni**

Unità: mm (pollici)

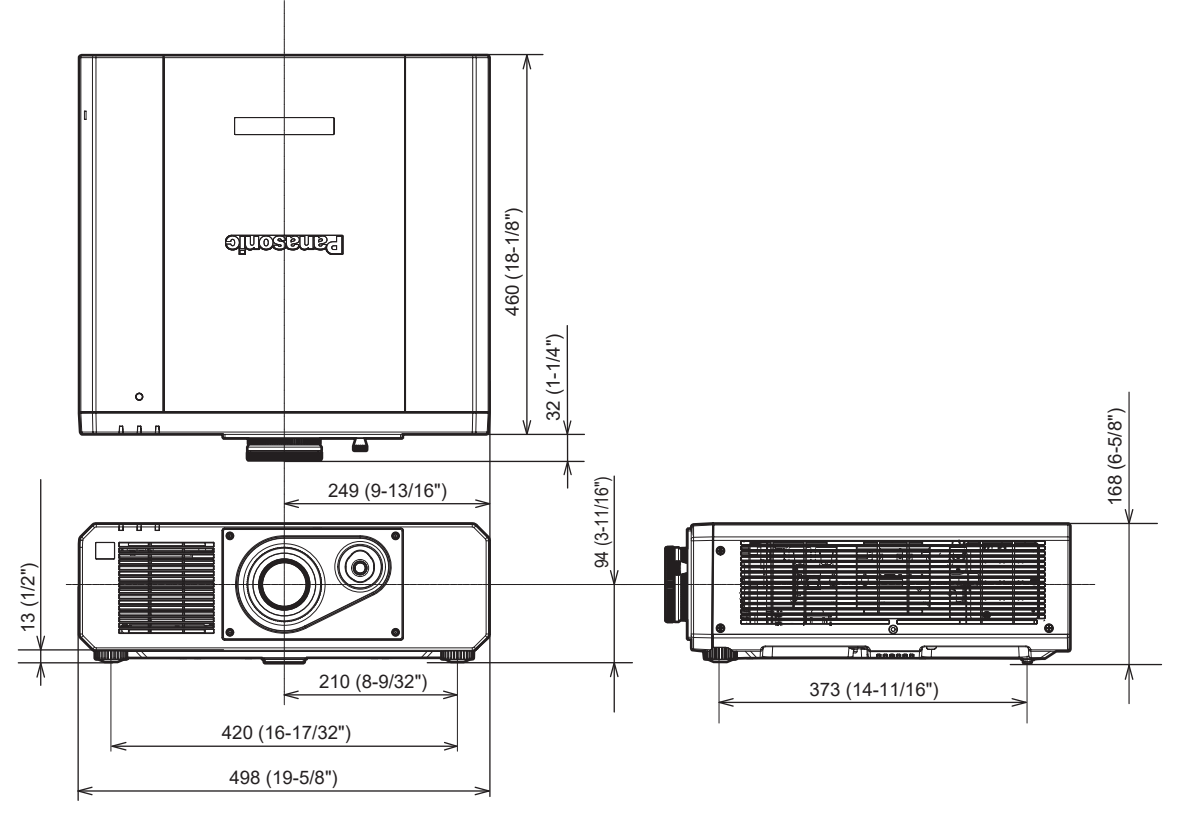

\* La dimensione effettiva potrebbe variare in base al prodotto.

# **Elenco segnali compatibili**

La seguente tabella specifica i segnali video che il proiettore può proiettare.

Questo proiettore supporta il segnale con  $\checkmark$  nella colonna del segnale compatibile.

- f Il contenuto della colonna del segnale compatibile è come segue.
	- V: Segnale video
	- C: Segnale computer

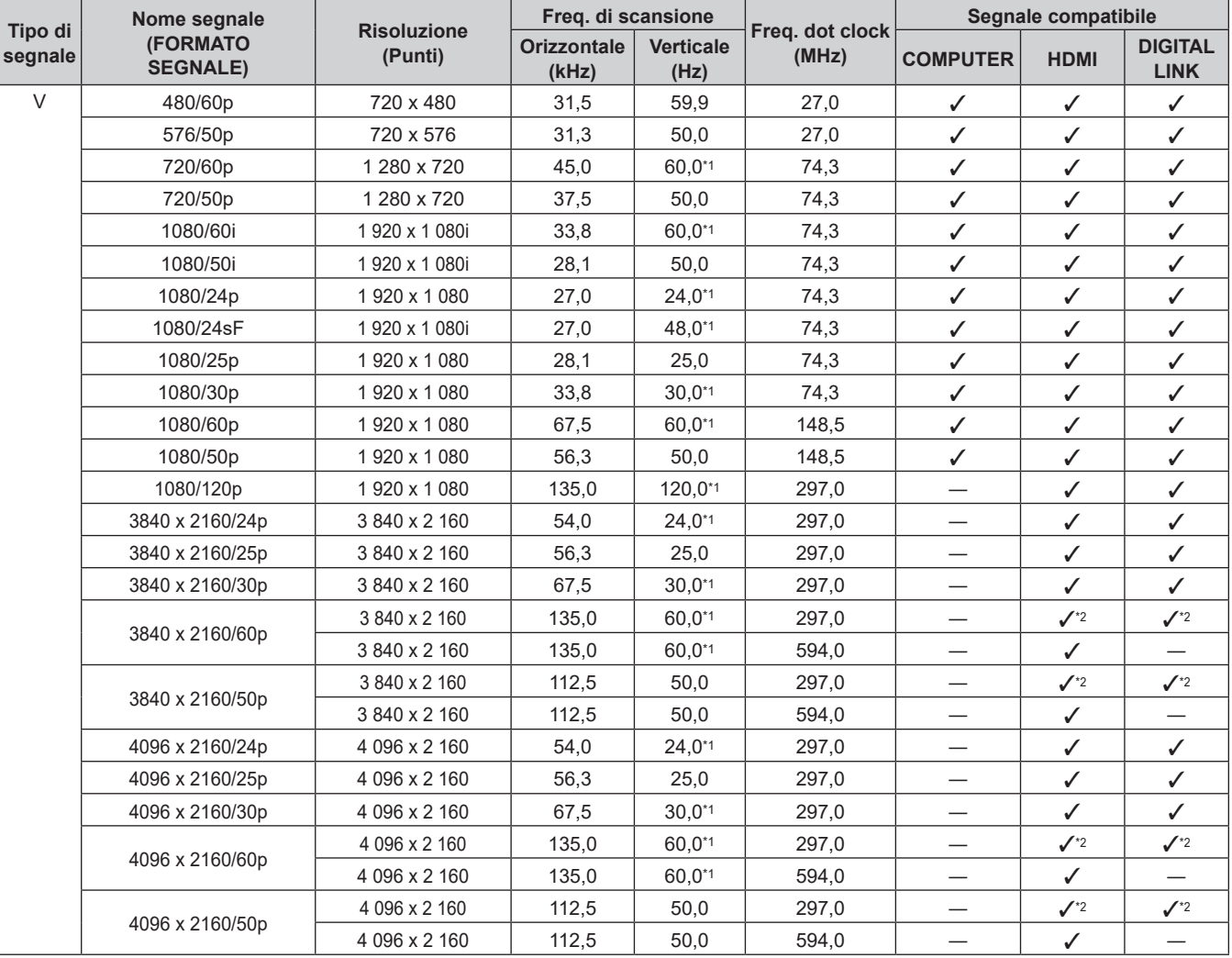

| Tipo di<br>segnale | Nome segnale<br><b>(FORMATO</b><br><b>SEGNALE)</b> | <b>Risoluzione</b><br>(Punti) | Freq. di scansione          |                          |                          | Segnale compatibile      |             |                               |
|--------------------|----------------------------------------------------|-------------------------------|-----------------------------|--------------------------|--------------------------|--------------------------|-------------|-------------------------------|
|                    |                                                    |                               | <b>Orizzontale</b><br>(kHz) | <b>Verticale</b><br>(Hz) | Frea. dot clock<br>(MHz) | <b>COMPUTER</b>          | <b>HDMI</b> | <b>DIGITAL</b><br><b>LINK</b> |
| $\mathsf C$        | 640 x 480/60                                       | 640 x 480                     | 31,5                        | 59,9                     | 25,2                     | $\checkmark$             | ✓           | ✓                             |
|                    | 1024 x 768/50                                      | 1024 x 768                    | 39,6                        | 50,0                     | 51,9                     | $\checkmark$             | ✓           | $\checkmark$                  |
|                    | 1024 x 768/60                                      | 1024 x 768                    | 48,4                        | 60,0                     | 65,0                     | $\checkmark$             | ✓           | $\checkmark$                  |
|                    | 1280 x 800/50                                      | 1 280 x 800                   | 41.3                        | 50.0                     | 68.0                     | ✓                        | ✓           | $\checkmark$                  |
|                    | 1280 x 800/60                                      | 1 280 x 800                   | 49.7                        | 59.8                     | 83.5                     | $\checkmark$             | ✓           | $\checkmark$                  |
|                    | 1280 x 1024/50                                     | 1 280 x 1 024                 | 52,4                        | 50,0                     | 88.0                     | $\checkmark$             | ✓           | $\checkmark$                  |
|                    | 1280 x 1024/60                                     | 1 280 x 1 024                 | 64,0                        | 60.0                     | 108,0                    | $\checkmark$             | ✓           | $\checkmark$                  |
|                    | 1366 x 768/50                                      | 1 366 x 768                   | 39,6                        | 49.9                     | 69.0                     | $\checkmark$             | ✓           | $\checkmark$                  |
|                    | 1366 x 768/60                                      | 1 366 x 768                   | 47,7                        | 59,8                     | 85,5                     | $\checkmark$             | ✓           | $\checkmark$                  |
|                    | 1400 x 1050/50                                     | 1400 x 1050                   | 54,1                        | 50,0                     | 99,9                     | $\checkmark$             | ✓           | $\checkmark$                  |
|                    | 1400 x 1050/60                                     | 1400 x 1050                   | 65,2                        | 60,0                     | 122,6                    | $\checkmark$             | ✓           | $\checkmark$                  |
|                    | 1440 x 900/50                                      | 1440 x 900                    | 46,3                        | 49,9                     | 86.8                     | $\checkmark$             | ✓           | $\checkmark$                  |
|                    | 1440 x 900/60                                      | 1440 x 900                    | 55,9                        | 59,9                     | 106,5                    | $\checkmark$             | ✓           | $\checkmark$                  |
|                    | 1600 x 900/50                                      | 1600 x 900                    | 46,4                        | 49,9                     | 96,5                     | $\checkmark$             | ✓           | $\checkmark$                  |
|                    | 1600 x 900/60                                      | 1600 x 900                    | 55,9                        | 60,0                     | 119,0                    | $\checkmark$             | ✓           | $\checkmark$                  |
|                    | 1600 x 1200/50                                     | 1600 x 1200                   | 61,8                        | 49,9                     | 131,5                    | $\checkmark$             | ✓           | $\checkmark$                  |
|                    | 1600 x 1200/60                                     | 1 600 x 1 200                 | 75,0                        | 60,0                     | 162,0                    | $\checkmark$             | ✓           | $\checkmark$                  |
|                    | 1680 x 1050/50                                     | 1680 x 1050                   | 54,1                        | 50,0                     | 119,5                    | $\checkmark$             | ✓           | $\checkmark$                  |
|                    | 1680 x 1050/60                                     | 1680 x 1050                   | 65.3                        | 60,0                     | 146.3                    | $\checkmark$             | ✓           | $\checkmark$                  |
|                    | 1920 x 1080/240                                    | 1920 x 1080                   | 291,6                       | 240,0                    | 583,2                    |                          | ✓           |                               |
|                    | 1920 x 1200/50                                     | 1920 x 1200                   | 61,8                        | 49,9                     | 158,3                    | $\checkmark$             | ✓           | $\checkmark$                  |
|                    | 1920 x 1200/60RB                                   | 1 920 x 1 200*3               | 74,0                        | 60.0                     | 154,0                    | $\checkmark$             | ✓           | $\checkmark$                  |
|                    | 2560 x 1080/60*4                                   | 2 560 x 1 080*3               | 66,7                        | 60,0                     | 176,0                    | $\overline{\phantom{0}}$ | ✓           | $\checkmark$                  |
|                    | 2560 x 1600/50                                     | 2 560 x 1 600                 | 82,4                        | 50,0                     | 286,0                    |                          | ✓           | $\checkmark$                  |
|                    | 2560 x 1600/60                                     | 2 560 x 1 600*3               | 98,7                        | 60,0                     | 268,5                    |                          | ✓           | $\checkmark$                  |
|                    | 3440 x 1440/60*4                                   | 3 440 x 1 440*3               | 88,9                        | 60,0                     | 312,8                    | $\qquad \qquad$          | ✓           |                               |

**Capitolo 7 Appendice — Specifiche**

\*1 Anche il segnale con frequenza di scansione verticale 1/1.001x è supportato.

\*2 Solo formato  $YP_BP_R$  4:2:0

\*3 VESA CVT-RB (Reduced Blanking)-compatibile

\*4 Solo per versioni principali del firmware dalla 3.00 in su

#### **Nota**

f Un segnale con una risoluzione differente viene convertito al numero di punti visualizzati. Il numero di punti visualizzati è come segue.  $-3840 \times 2160$ 

Tuttavia, quando il segnale in ingresso è 1080/120p o 1920 x 1080/240, il numero di punti visualizzati è il seguente.

 $-1920 \times 1080$ 

• La "i" dopo la risoluzione indica un segnale interlacciato.

f Quando vengono collegati dei segnali interlacciati, potrebbero verificarsi sfarfallii nell'immagine proiettata.

f Quando il collegamento DIGITAL LINK viene eseguito con il metodo di comunicazione a lunga portata, il segnale che il proiettore può ricevere è fino a 1080/60p (1 920 x 1 080 punti, frequenza dot clock 148,5 MHz).

f Anche se è il segnale elencato nell'elenco dei segnali compatibili, potrebbe non essere visualizzato dal proiettore se il segnale video è registrato in un formato speciale.

### **Elenco dei segnali plug-and-play compatibili**

La seguente tabella specifica i segnali video compatibili con il plug-and-play.

Il segnale indicato con √ nella colonna dei segnali compatibili con il plug-and-play è il segnale descritto nella EDID (Extended Display Identification Data, dati di identificazione del display esteso) del proiettore. Per il segnale senza / nella colonna dei segnali compatibili con il plug-and-play, la risoluzione potrebbe non essere selezionata sul computer anche se il proiettore la sta supportandolo.

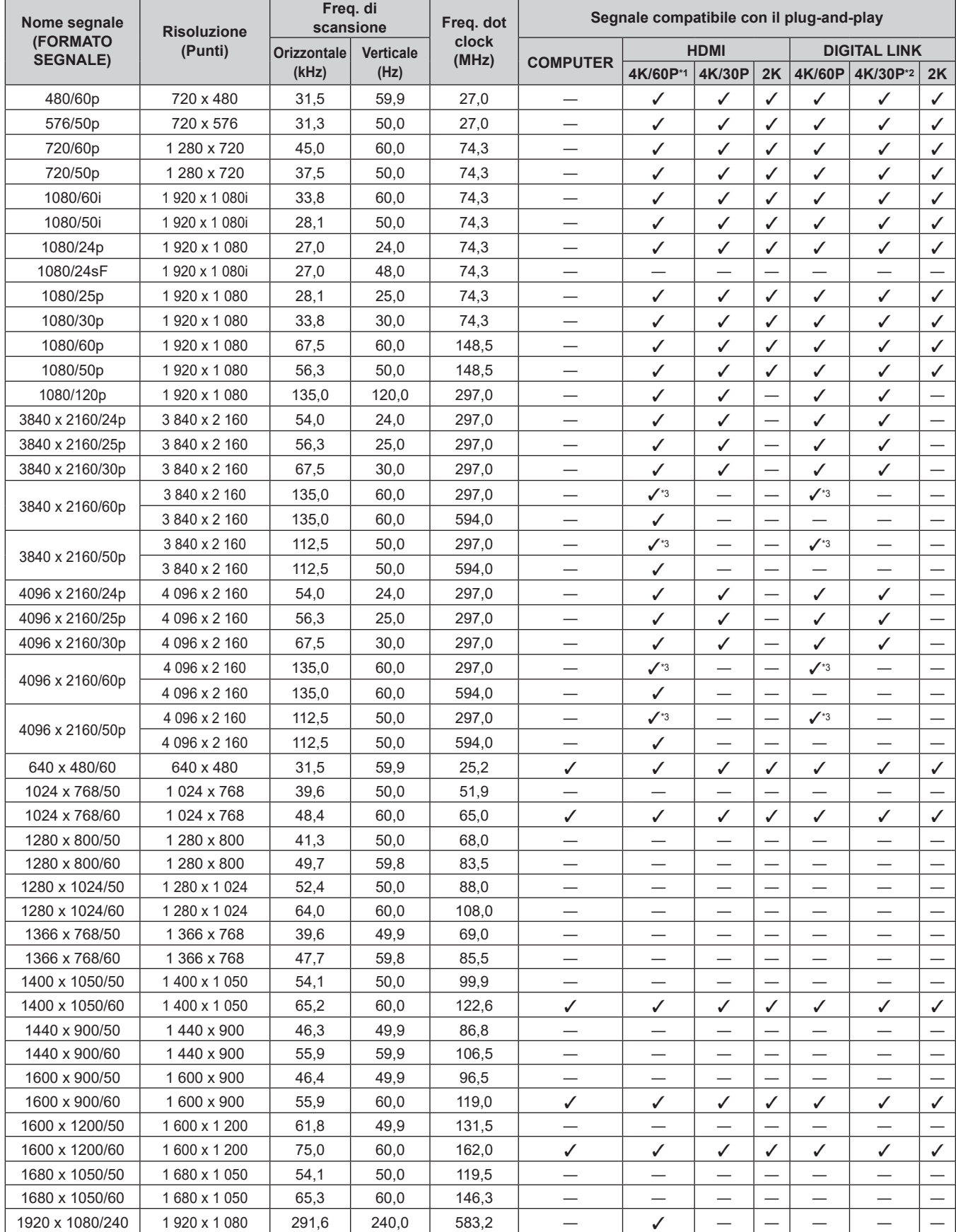

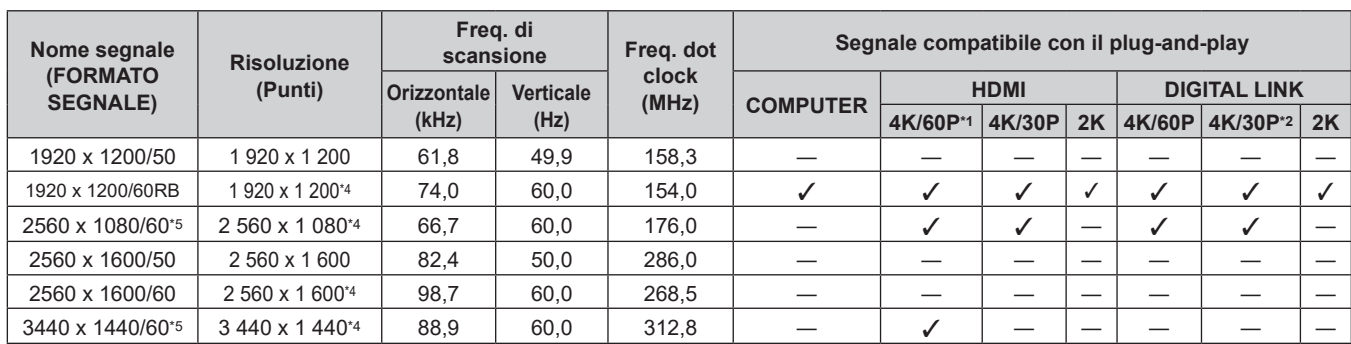

## **Capitolo 7 Appendice — Specifiche**

\*1 4K/60p indica 4K/60p/HDR e 4K/60p/SDR.

\*2 4K/30p indica 4K/30p/HDR e 4K/30p/SDR.

\*3  $\,$  Solo formato YP $_{\rm B}$ P $_{\rm R}$  4:2:0

\*4 VESA CVT-RB (Reduced Blanking)-compatibile

\*5 Solo per versioni principali del firmware dalla 3.00 in su

# **Precauzioni per il collegamento del Supporto di montaggio a soffitto**

- f Quando si installa il proiettore a soffitto, accertarsi di utilizzare l'apposito Supporto di montaggio a soffitto opzionale (Modello n.: ET‑PKD120H (per soffitti alti), ET‑PKD120S (per soffitti bassi), ET‑PKD130B (Staffa di montaggio del proiettore)). Il Supporto di montaggio a soffitto (Modello n.: ET‑PKD120H (per soffitti alti), ET‑PKD120S (per soffitti bassi)) è utilizzato congiuntamente al Supporto di montaggio a soffitto (Modello n.: ET‑PKD130B (Staffa di montaggio del proiettore)).
- Collegare il set di prevenzione della caduta fornito con il Supporto di montaggio a soffitto al proiettore. In caso di necessità del set di prevenzione dalla caduta (Modello di servizio n.: TTRA0214), consultare il proprio rivenditore.
- f Chiedere a un tecnico qualificato di eseguire il lavoro di installazione, tipo nei casi di montaggio del proiettore a soffitto.
- f Panasonic Connect Co., Ltd. non si assume alcuna responsabilità per eventuali danni al proiettore derivanti dall'uso di un Supporto di montaggio a soffitto non fabbricato da Panasonic Connect Co., Ltd. o dalla scelta di un luogo di installazione non adatto per l'installazione del Supporto di montaggio a soffitto, anche nel caso in cui il proiettore sia ancora coperto da garanzia.
- f I prodotti non utilizzati devono essere prontamente rimossi da un tecnico qualificato.
- Usare un cacciavite torsiometrico o una chiave torsiometrica Allen per serrare i bulloni alle coppie di serraggio specificate. Non utilizzare cacciaviti elettrici o avvitatrici a impulso. (Coppia di serraggio della vite: 4 ± 0,5 N·m)
- Leggere le Istruzioni per l'uso del Supporto di montaggio a soffitto per i dettagli.
- f I numeri di modello degli accessori ordinari e opzionali sono soggetti a modifiche senza preavviso.

## r**Specifiche per i fori per le viti per fissare il proiettore (proiettore visto dal basso)**

Unità: mm (pollici)

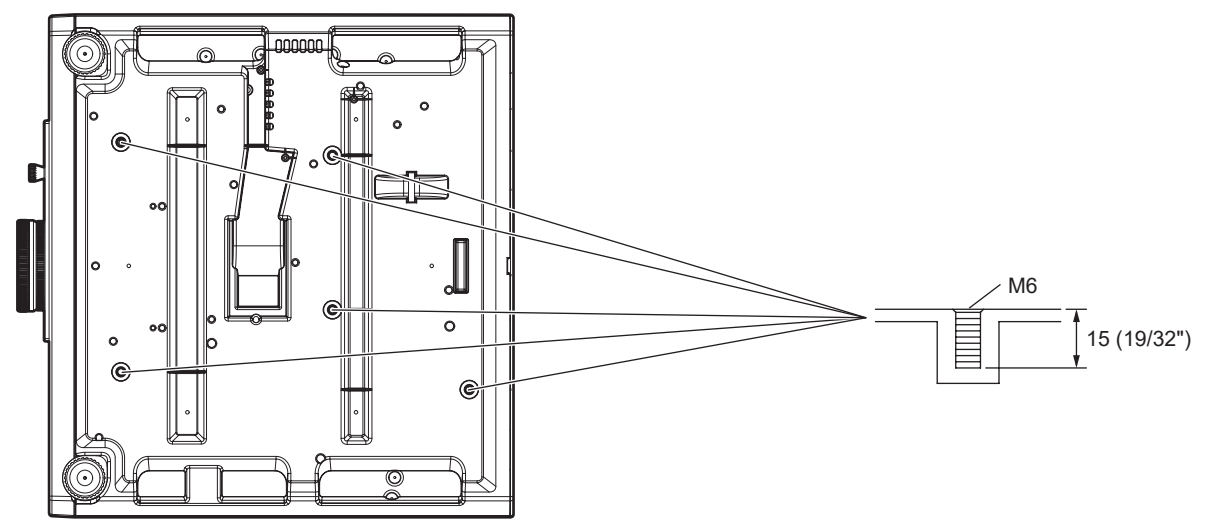

■ Dimensioni per i fori per le viti per fissare il proiettore (proiettore visto dal basso) Unità: mm (pollici)

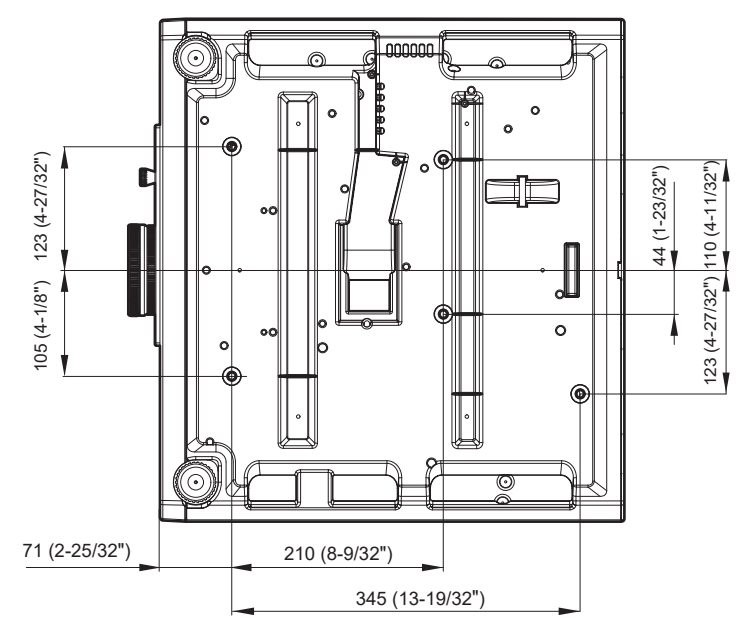

# **Indice**

#### **A**

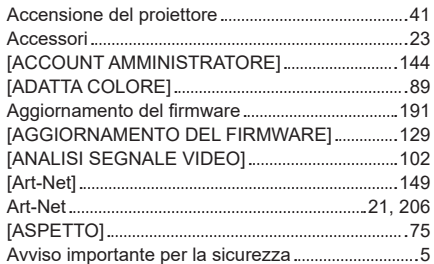

#### **C**

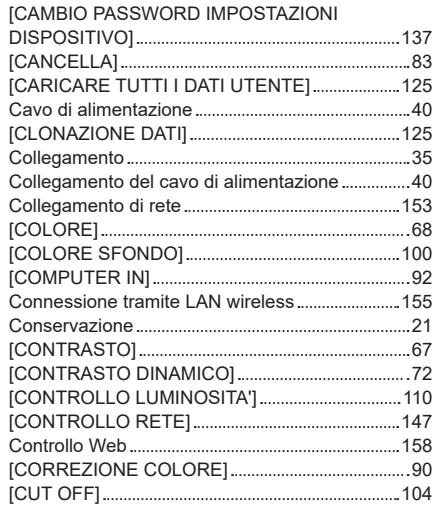

### **D**

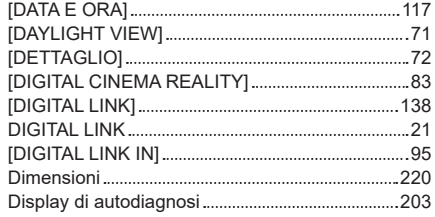

#### **E**

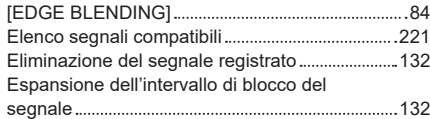

#### **F**

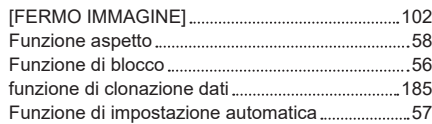

#### **G**

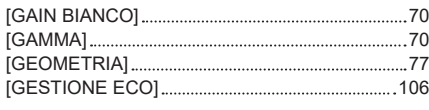

#### **H**

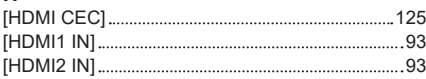

#### **I**

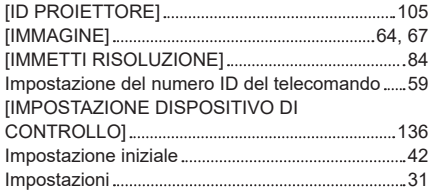

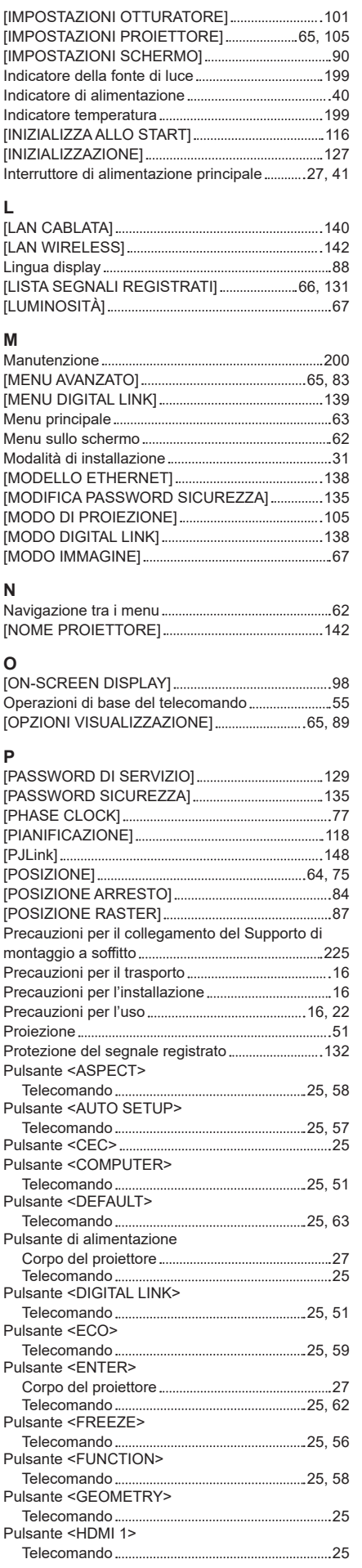

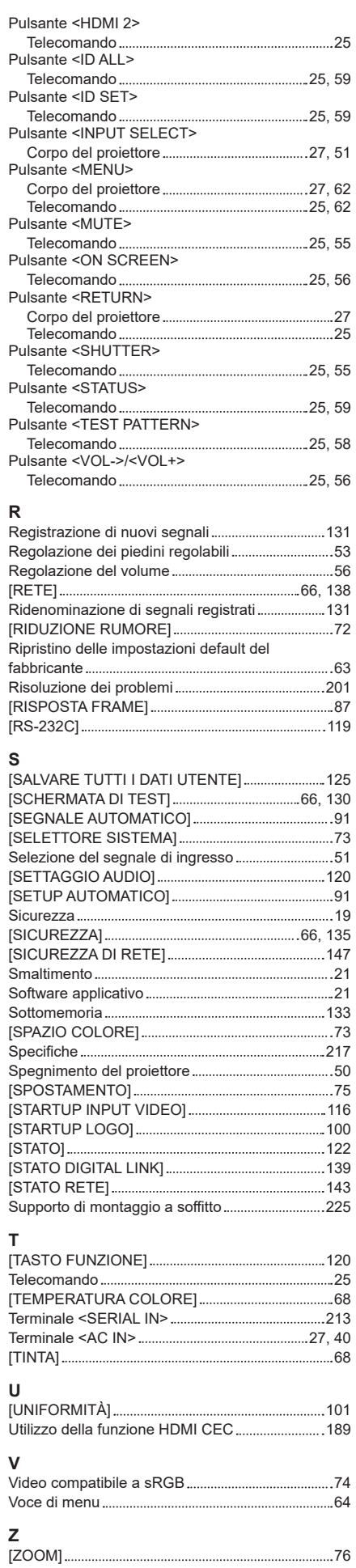

# **Smaltimento di vecchie apparecchiature e batterie usate Solo per Unione Europea e Nazioni con sistemi di raccolta e smaltimento**

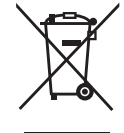

Questi simboli sui prodotti, sull'imballaggio e/o sulle documentazioni o manuali accompagnanti i prodotti indicano che i prodotti elettrici, elettronici e le batterie usate non devono essere smaltiti come rifiuti urbani ma deve essere effettuata una raccolta separata.

Per un trattamento adeguato, recupero e riciclaggio di vecchi prodotti e batterie usate vi invitiamo a consegnarli agli appositi punti di raccolta secondo la legislazione vigente nel vostro paese.

Con uno smaltimento corretto, contribuirete a salvare importanti risorse e ad evitare i potenziali effetti negativi sulla salute umana e sull'ambiente.

Per ulteriori informazioni su raccolta e riciclaggio, vi invitiamo a contattare il vostro comune. Lo smaltimento non corretto di questi rifiuti potrebbe comportare sanzioni in accordo con la legislazione nazionale.

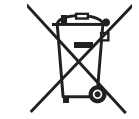

### **Note per il simbolo batterie (simbolo sotto)**

Questo simbolo può essere usato in combinazione con un simbolo chimico. In questo caso è conforme ai requisiti indicati dalla Direttiva per il prodotto chimico in questione.

# Panasonic Connect Co., Ltd.

Web Site : https://panasonic.net/cns/projector/ © Panasonic Connect Co., Ltd. 2022